### aludu CISCO.

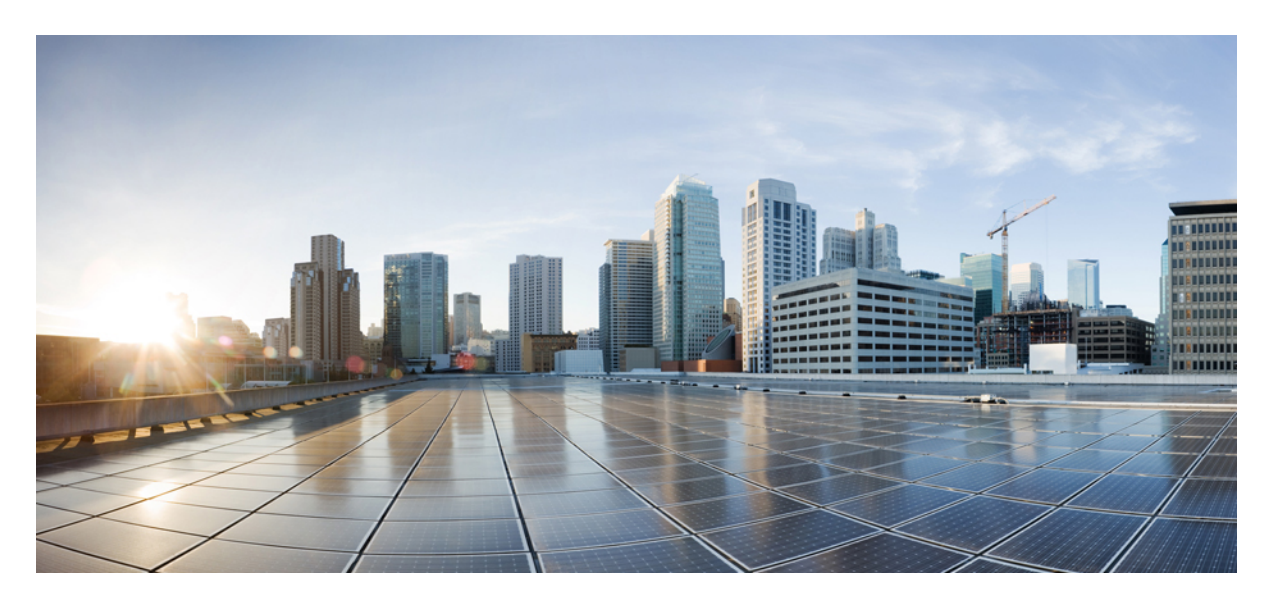

## **Cisco**適応型セキュリティ仮想アプライアンス(**ASAv**)**9.17**ス タートアップガイド

初版:2021 年 6 月 21 日

### シスコシステムズ合同会社

〒107-6227 東京都港区赤坂9-7-1 ミッドタウン・タワー http://www.cisco.com/jp お問い合わせ先:シスコ コンタクトセンター 0120-092-255 (フリーコール、携帯・PHS含む) 電話受付時間:平日 10:00~12:00、13:00~17:00 http://www.cisco.com/jp/go/contactcenter/

【注意】シスコ製品をご使用になる前に、安全上の注意( **www.cisco.com/jp/go/safety\_warning/** )をご確認ください。本書は、米国シスコ発行ド キュメントの参考和訳です。リンク情報につきましては、日本語版掲載時点で、英語版にアップデートがあり、リンク先のページが移動**/**変更され ている場合がありますことをご了承ください。あくまでも参考和訳となりますので、正式な内容については米国サイトのドキュメントを参照くだ さい。また、契約等の記述については、弊社販売パートナー、または、弊社担当者にご確認ください。

THE SPECIFICATIONS AND INFORMATION REGARDING THE PRODUCTS IN THIS MANUAL ARE SUBJECT TO CHANGE WITHOUT NOTICE. ALL STATEMENTS, INFORMATION, AND RECOMMENDATIONS IN THIS MANUAL ARE BELIEVED TO BE ACCURATE BUT ARE PRESENTED WITHOUT WARRANTY OF ANY KIND, EXPRESS OR IMPLIED. USERS MUST TAKE FULL RESPONSIBILITY FOR THEIR APPLICATION OF ANY PRODUCTS.

THE SOFTWARE LICENSE AND LIMITED WARRANTY FOR THE ACCOMPANYING PRODUCT ARE SET FORTH IN THE INFORMATION PACKET THAT SHIPPED WITH THE PRODUCT AND ARE INCORPORATED HEREIN BY THIS REFERENCE. IF YOU ARE UNABLE TO LOCATE THE SOFTWARE LICENSE OR LIMITED WARRANTY, CONTACT YOUR CISCO REPRESENTATIVE FOR A COPY.

The Cisco implementation of TCP header compression is an adaptation of a program developed by the University of California, Berkeley (UCB) as part of UCB's public domain version of the UNIX operating system. All rights reserved. Copyright © 1981, Regents of the University of California.

NOTWITHSTANDING ANY OTHER WARRANTY HEREIN, ALL DOCUMENT FILES AND SOFTWARE OF THESE SUPPLIERS ARE PROVIDED "AS IS" WITH ALL FAULTS. CISCO AND THE ABOVE-NAMED SUPPLIERS DISCLAIM ALL WARRANTIES, EXPRESSED OR IMPLIED, INCLUDING, WITHOUT LIMITATION, THOSE OF MERCHANTABILITY, FITNESS FOR A PARTICULAR PURPOSE AND NONINFRINGEMENT OR ARISING FROM A COURSE OF DEALING, USAGE, OR TRADE PRACTICE.

IN NO EVENT SHALL CISCO OR ITS SUPPLIERS BE LIABLE FOR ANY INDIRECT, SPECIAL, CONSEQUENTIAL, OR INCIDENTAL DAMAGES, INCLUDING, WITHOUT LIMITATION, LOST PROFITS OR LOSS OR DAMAGE TO DATA ARISING OUT OF THE USE OR INABILITY TO USE THIS MANUAL, EVEN IF CISCO OR ITS SUPPLIERS HAVE BEEN ADVISED OF THE POSSIBILITY OF SUCH DAMAGES.

Any Internet Protocol (IP) addresses and phone numbers used in this document are not intended to be actual addresses and phone numbers. Any examples, command display output, network topology diagrams, and other figures included in the document are shown for illustrative purposes only. Any use of actual IP addresses or phone numbers in illustrative content is unintentional and coincidental.

All printed copies and duplicate soft copies of this document are considered uncontrolled. See the current online version for the latest version.

Cisco has more than 200 offices worldwide. Addresses and phone numbers are listed on the Cisco website at www.cisco.com/go/offices.

The documentation set for this product strives to use bias-free language. For purposes of this documentation set, bias-free is defined as language that does not imply discrimination based on age, disability, gender, racial identity, ethnic identity, sexual orientation, socioeconomic status, and intersectionality. Exceptions may be present in the documentation due to language that is hardcoded in the user interfaces of the product software, language used based on standards documentation, or language that is used by a referenced third-party product.

Cisco and the Cisco logo are trademarks or registered trademarks of Cisco and/or its affiliates in the U.S. and other countries. To view a list of Cisco trademarks, go to this URL: <https://www.cisco.com/c/en/us/about/legal/trademarks.html>. Third-party trademarks mentioned are the property of their respective owners. The use of the word partner does not imply a partnership relationship between Cisco and any other company. (1721R)

© 2021–2022 Cisco Systems, Inc. All rights reserved.

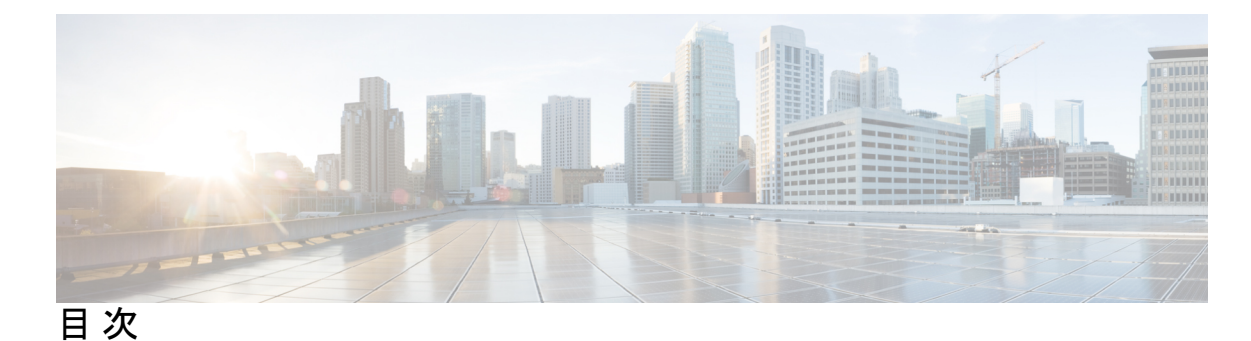

### 第 1 章 **ASAv の概要 1**

ハイパーバイザのサポート **1**

ASAv のライセンス **1**

スマートライセンスの権限付与について **2**

ASAv プライベートクラウドの権限付与(VMware、KVM、Hyper-V) **4**

ASAv パブリッククラウドの権限付与(AWS) **5**

ASAv パブリッククラウドの権限付与(Azure) **6**

注意事項と制約事項 **7**

ASAv(すべての権限付与)のガイドラインと制限事項 **7**

1 GB 権限付与のガイドラインと制限事項 **8**

10 GB 権限付与のガイドラインと制限事項 **9**

20 GB 権限付与のガイドラインと制限事項 **9**

ASAv インターフェイスおよび仮想 NIC **10**

ASAv のインターフェイス **10**

サポートされている vNIC **11**

ASAv と SR-IOV インターフェイスのプロビジョニング **13**

SR-IOV インターフェイスに関するガイドラインと制限事項 **13**

第 **2** 章 **VMware** を使用した **ASAv** の導入 **17**

VMware での ASAv のガイドラインと制限事項 **17** ASAv の VMware 機能のサポート **22** ASAv と VMware の前提条件 **24** ASAv ソフトウェアの解凍と第 0 日用構成ファイルの作成 **25** VMware vSphere Web Client を使用した ASAv の導入 **28**

vSphere Web Client へのアクセスとクライアント統合プラグインのインストール **29** VMware vSphere Web Client を使用した ASAv の導入 **29** VMware vSphere スタンドアロンクライアントおよび第 0 日用構成を使用した ASAv の導入 **34** OVF ツールおよび第 0 日用構成を使用した ASAv の導入 **35** ASAv コンソールへのアクセス **36** VMware vSphere コンソールの使用 **36** ネットワーク シリアル コンソール ポートの設定 **37** vCPU またはスループット ライセンスのアップグレード **38** VMware での ASAv のパフォーマンス調整 **40** ESXi 構成でのパフォーマンスの向上 **40** NUMA のガイドライン **40** Receive Side Scaling (RSS) 用の複数の RX キュー 42 SR-IOV インターフェイスのプロビジョニング **44** 注意事項と制約事項 **45** ESXi ホスト BIOS の確認 **45** ホスト物理アダプタ上での SR-IOV の有効化 **46** vSphere スイッチの作成 **47** 仮想マシンの互換性レベルのアップグレード **48** ASAv への SR-IOV NIC の割り当て **49**

### 第 **3** 章 **KVM** を使用した **ASAv** の導入 **51**

KVM での ASAv のガイドラインで制限事項 **51** KVM を使用した ASAv の導入について **54** ASAv と KVM の前提条件 **54** 第 0 日のコンフィギュレーション ファイルの準備 **56** 仮想ブリッジ XML ファイルの準備 **58** ASAv の起動 **59** KVM での ASAv のパフォーマンス調整 **60** KVM 構成でのパフォーマンスの向上 **60** CPU ピンニングの有効化 **60**

NUMA のガイドライン **61** Receive Side Scaling (RSS) 用の複数の RX キュー 64 VPN の最適化 **66** SR-IOV インターフェイスのプロビジョニング **66** SR-IOV インターフェイスのプロビジョニングに関する要件 **66** KVM ホスト BIOS とホスト OS の変更 **67** ASAv への PCI デバイスの割り当て **69** CPU 使用率とレポート **71** ASA Virtual の vCPU 使用率 **72** CPU 使用率の例 **72** KVM CPU 使用率レポート **73** ASA Virtual と KVM のグラフ **73**

### 第 **4** 章 **AWS** クラウドへの **ASAv** の導入 **75**

AWS クラウドへの ASAv の導入について **75** ASAv と AWS の前提条件 **79** ASAv および AWS のガイドラインと制限事項 **80** 設定の移行と SSH 認証 **81** AWS 上の ASAv のネットワークトポロジの例 **82** AWS での ASAv の展開 **82** AWS での ASAv のパフォーマンス調整 **85** VPN の最適化 **85**

### 第 **5** 章 **AWS** への **ASAv Auto Scale** ソリューションの導入 **87**

AWS での FTDv ASAv の Auto Scale ソリューション **87** Auto Scale ソリューションについて **87** Auto Scale の導入例 **88** Auto Scale ソリューションの仕組み **89** Auto Scale ソリューションのコンポーネント **89** Auto Scale ソリューションの前提条件 **90** 展開ファイルのダウンロード **90**

インフラストラクチャ設定 **90** VPC **91** サブネット **91** セキュリティ グループ **92** Amazon S3 バケット **93** SSL サーバー証明書 **93** Lambda レイヤ **93** KMS マスターキー **94** Python 3 環境 **94** Auto Scale の展開 **94** 準備 **94** 入力パラメータ **94** ASA 構成ファイルの更新 **100** Amazon Simple Storage Service(S3)へのファイルのアップロード **101** スタックの展開 **102** 展開の検証 **102** Auto Scale メンテナンスタスク **102** スケーリングプロセス **102** ヘルスモニター **103** ライフサイクルフックの無効化 **103** Auto Scale Manager の無効化 **103** ロードバランサのターゲット **103** インスタンスのスタンバイ **104** インスタンスで終了 **105** インスタンスのスケールイン保護 **105** ログイン情報と登録 ID の変更 **105** AWS リソースに対する変更 **105** CloudWatch ログの収集および分析 **106** Auto Scale のトラブルシューティングとデバッグ **106**

第 **6** 章 **Microsoft Azure** クラウドへの **ASAv** の導入 **109**

**vii**

Microsoft Azure クラウドへの ASAv 導入について **109** ASAv および Azure の前提条件およびシステム要件 **110** 注意事項と制約事項 **112** 導入時に作成されるリソース **114** Azure ルーティング **115** 仮想ネットワーク内の VM のルーティング設定 **116** IP アドレス **117** DNS **117** Accelerated Networking(AN) **117** Microsoft Azure への ASAv の導入 **118** Azure Resource Manager からの ASAv の導入 **119** Azure Security Center からの ASAv の導入 **120** Azure Resource Manager からの ASAv for High Availability の導入 **123** VHD およびリソーステンプレートを使用した Azure からの ASAv の導入 **124** 付録:Azure リソース テンプレートの例 **128** テンプレート ファイルの形式 **128** リソース テンプレートの作成 **129** パラメータファイルの形式 **135** パラメータ ファイルの作成 **138**

### 第 **7** 章 **Microsoft Azure** への **ASAv Auto Scale** ソリューションの導入 **141**

Azure での ASAv の Auto Scale ソリューション **141** Auto Scale ソリューションについて **141** Auto Scale の導入例 **142** スコープ **143** 導入パッケージのダウンロード **143** Auto Scale ソリューションのコンポーネント **144** Auto Scale ソリューションの前提条件 **145** Azure のリソース **145** ASA 構成ファイルの準備 **146** Azure Function App パッケージの構築 **148**

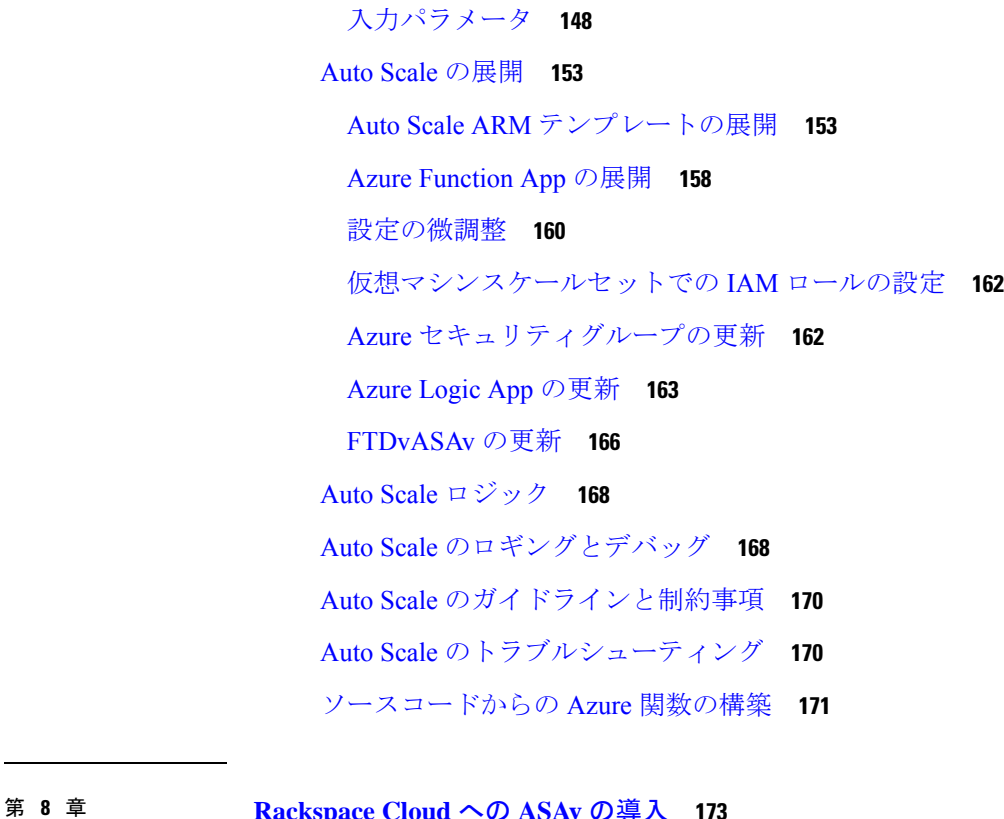

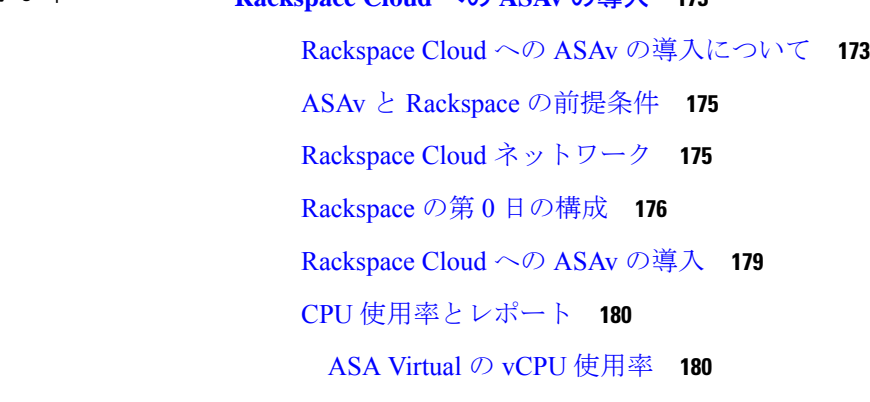

CPU 使用率の例 **181** Rackspace CPU 使用率レポート **181** ASA Virtual と Rackspace のグラフ **182**

### 第 **9** 章 **Hyper-V** を使用した **ASAv** の導入 **183**

Hyper-V を使用した ASAv の導入について **183** ASAv および Hyper-V のガイドラインと制限事項 **184** ASAv と Hyper-V の前提条件 **186**

第 0 日のコンフィギュレーション ファイルの準備 **186** Hyper-V マネージャを使用した ASAv と第 0 日用構成ファイルの導入 **188** コマンドラインを使用した Hyper-V への ASAv のインストール **189** Hyper-V マネージャを使用した Hyper-V への ASAv のインストール **190** Hyper-V マネージャからのネットワーク アダプタの追加 **197** ネットワーク アダプタの名前の変更 **199** MAC アドレス スプーフィング **200** Hyper-V マネージャを使用した MAC アドレス スプーフィングの設定 **200** コマンド ラインを使用した MAC アドレス スプーフィングの設定 **200** SSH の設定 **201** CPU 使用率とレポート **201**

ASA Virtual の vCPU 使用率 **201**

CPU 使用率の例 **202**

第 **1 0** 章 **Oracle Cloud Infrastructure** への **ASAv** の展開 **203** OCI への ASAv の展開について **203** ASAv と OCI の前提条件 **204** ASAv および OCI のガイドラインと制限事項 **204** OCI 上の ASAv のネットワークトポロジの例 **205** OCI への ASAv の導入 **206** 仮想クラウドネットワーク(VCN)の作成 **206** ネットワーク セキュリティ グループの作成 **207** インターネットゲートウェイの作成 **207** サブネットの作成 **208** OCI での ASAv インスタンスの作成 **209** インターフェイスの接続 **211** 接続された VNIC のルートルールの追加 **211** OCI 上の ASAv インスタンスへのアクセス **212** SSH を使用した ASAv インスタンスへの接続 **213** OpenSSH を使用した ASAv インスタンスへの接続 **213** PuTTY を使用した ASAv インスタンスへの接続 **214**

目次

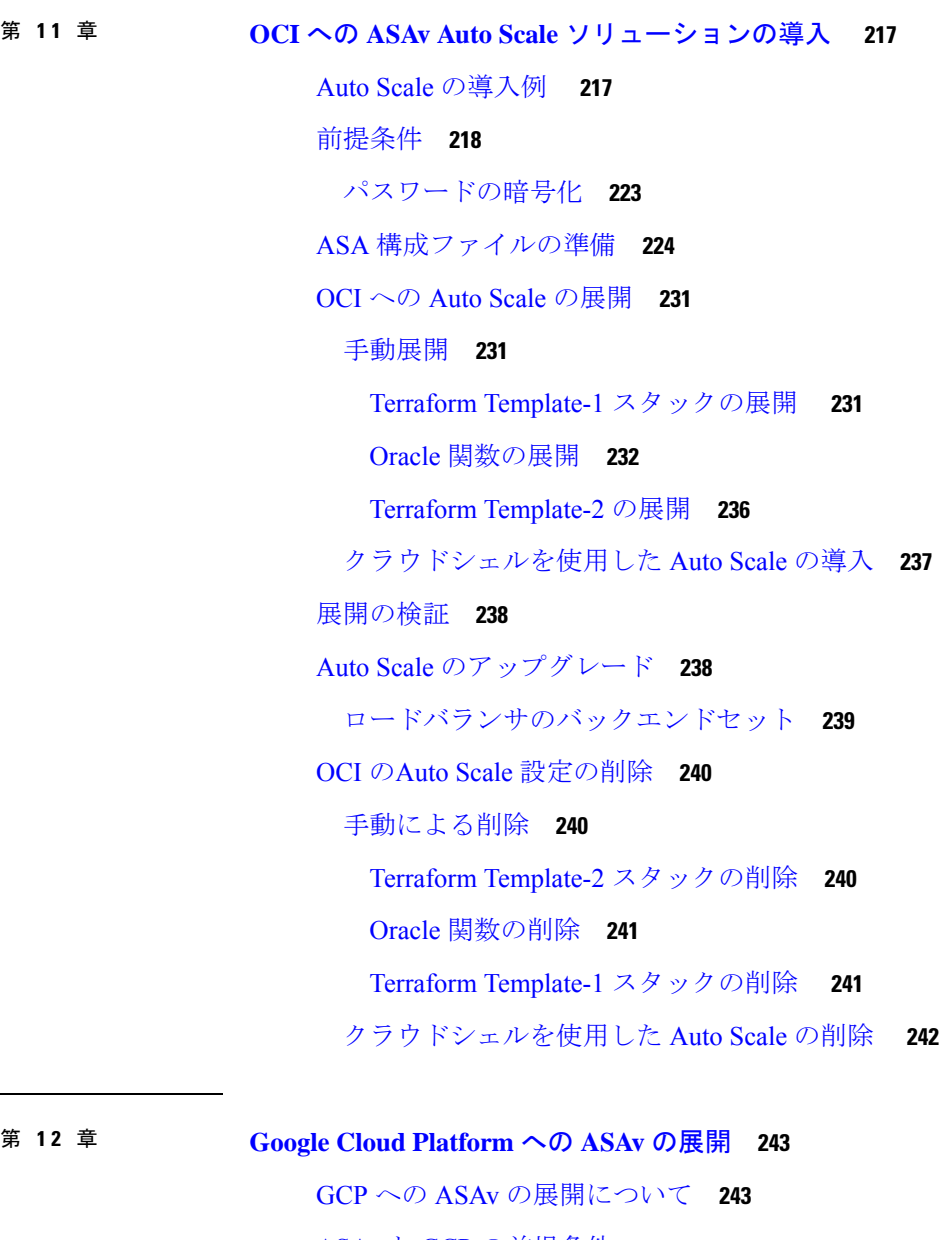

ASAv と GCP の前提条件 **245** ASAv および GCP のガイドラインと制限事項 **245** GCP 上の ASAv のネットワークトポロジの例 **246** Google Cloud Platform への ASAv の展開 **247** VPC ネットワークの作成 **247** ファイアウォールルールの作成 **248**

GCP 上の ASAv インスタンスの作成 **249**

GCP 上の ASAv インスタンスへのアクセス **251** 外部 IP を使用した ASAv インスタンスへの接続 **251** SSH を使用した ASAv インスタンスへの接続 **252** シリアルコンソールを使用した ASAv インスタンスへの接続 **252** Gcloud を使用した ASAv インスタンスへの接続 **253** CPU 使用率とレポート **253** ASA Virtual の vCPU 使用率 **253** CPU 使用率の例 **253** GCP CPU 使用率レポート **254** ASA Virtual と GCP のグラフ **254**

### 第 **1 3** 章 **GCP** への **ASAv Auto Scale** ソリューションの展開 **257**

GCP 上の ASAv 向けの Auto Scale ソリューション **257** Auto Scale ソリューションについて **257** Auto Scale の導入例 **258** スコープ **259** 導入パッケージのダウンロード **259** Auto Scale ソリューションのコンポーネント **260** Auto Scale ソリューションの前提条件 **263** GCP リソース **263** ASA 構成ファイルの準備 **264** GCP クラウド機能パッケージの構築 **266** 入力パラメータ **266** Auto Scale ソリューションの展開 **270** Auto Scale ロジック **275** Auto Scale のロギングとデバッグ **275** Auto Scale のガイドラインと制約事項 **276** Auto Scale のトラブルシューティング **277**

第 **1 4** 章 **OpenStack** への **ASAv** の展開 **279**

OpenStack への ASAv の展開について **279**

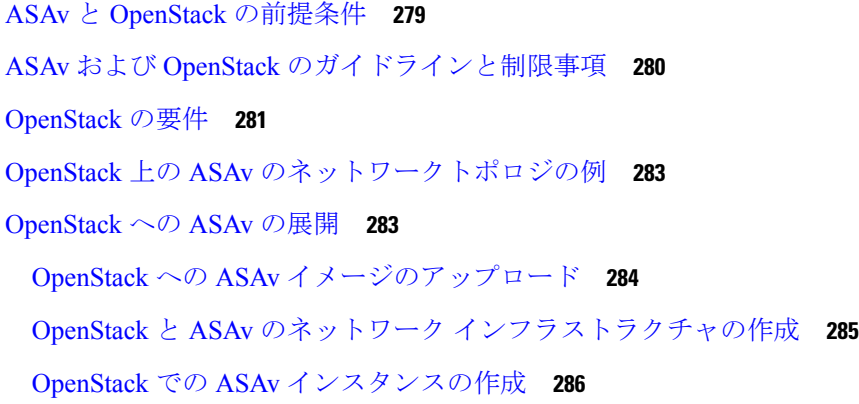

第 **1 5** 章 **Nutanix** 上で **ASAv** を展開する **287**

Nutanix で ASAv を使い始める **287** Nutanix での ASAv のガイドラインと制限 **287** ASAv と Nutanix のシステム要件 **291** Nutanix にASAv を展開する方法 **291** ASAv と Nutanix を展開するための前提条件 **292** QCOW2 ファイルを Nutanix にアップロード **292** 第 0 日のコンフィギュレーション ファイルの準備 **293** ASAv を Nutanix に展開する **295** ASAv の起動 **296**

### 第 **1 6** 章 **Cisco HyperFlex** への **ASAv** の導入 **297**

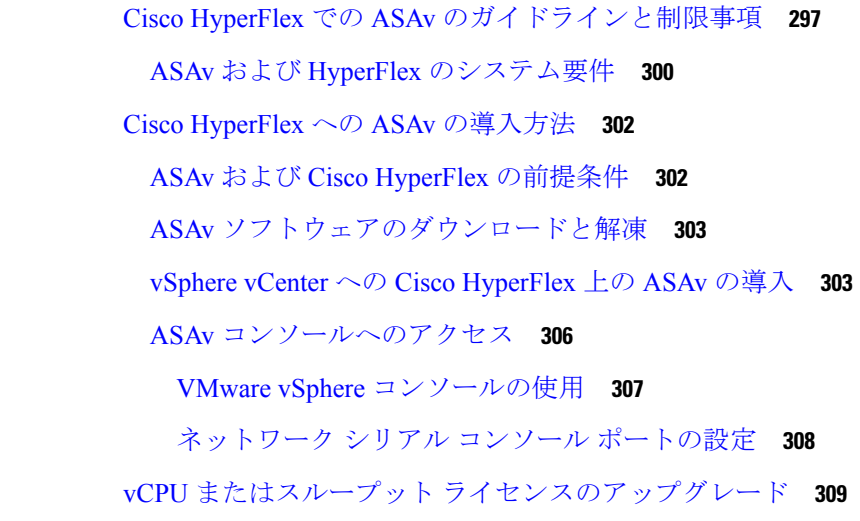

Cisco HyperFlex での ASAv のパフォーマンス調整 **310**

ジャンボ フレームの有効化 **310**

### 第 **1 7** 章 **ASAv** の設定 **313**

### ASDM の起動 **313**

ASDM を使用した初期設定の実行 **314**

Startup Wizard の実行 **314**

(任意)ASAv の内側にあるパブリックサーバーへのアクセス許可 **315**

(オプション)VPN ウィザードの実行 **315**

(オプション)ASDM の他のウィザードの実行 **316**

詳細設定 **316**

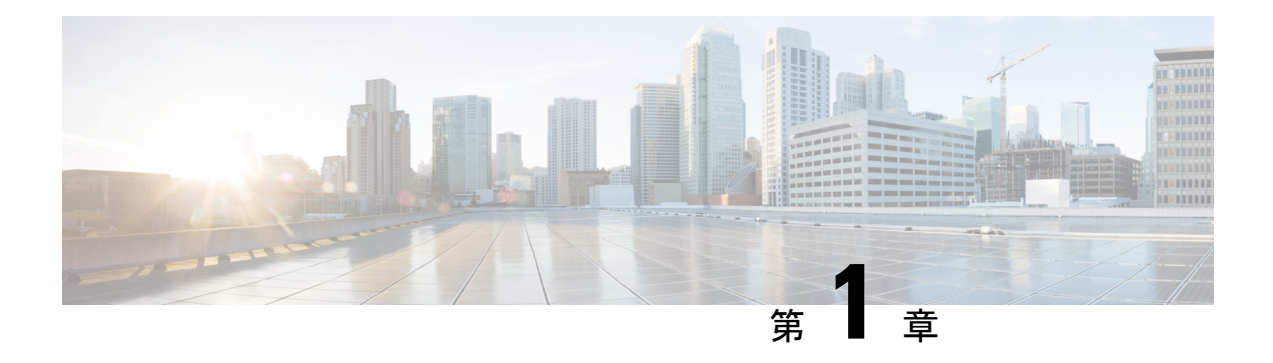

# **ASAv** の概要

適応型セキュリティ仮想アプライアンス (ASAv) は、仮想化環境に包括的なファイアウォー ル機能を提供し、データセンタートラフィックとマルチテナント環境のセキュリティを強化し ます。

ASDM または CLI を使用して、ASAv を管理およびモニタすることができます。その他の管理 オプションを使用できる場合もあります。

- ハイパーバイザのサポート (1 ページ)
- ASAv のライセンス (1 ページ)
- 注意事項と制約事項 (7 ページ)
- ASAv インターフェイスおよび仮想 NIC (10 ページ)
- ASAv と SR-IOV インターフェイスのプロビジョニング (13 ページ)

# ハイパーバイザのサポート

ハイパーバイザのサポートについては、Cisco ASA [の互換性](http://www.cisco.com/c/en/us/td/docs/security/asa/compatibility/asamatrx.html) [英語] を参照してください。

# **ASAv** のライセンス

ASAv はシスコ スマート ソフトウェア ライセンシングを使用しています。詳細については、 「Smart Software [Licensing](https://www.cisco.com/c/en/us/td/docs/security/asa/asa912/configuration/general/asa-912-general-config/intro-license-smart.html)」を参照してください。

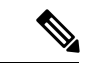

ASAv にスマートライセンスをインストールする必要があります。ライセンスをインス トールするまで、スループットは 100 Kbps に制限されるため、予備接続テストを実行で きます。スマート ライセンスは、通常の操作に必要です。 (注)

9.13(1) 以降では、サポートされているすべての ASAv vCPU/メモリ構成ですべての ASAv ライ センスを使用できます。これにより、さまざまな VM リソースフットプリントに ASAv を導入 できます。AnyConnect クライアント および TLS プロキシのセッション制限は、モデルタイプ に関連付けられたプラットフォーム制限ではなく、インストールされた ASAv プラットフォー ムの権限付与によって決まります。

ASAv ライセンスの権限付与と、サポートされているプライベートおよびパブリック導入ター ゲットのリソース仕様については、以降の各セクションを参照してください。

### スマートライセンスの権限付与について

すべての ASAv ライセンスを、サポートされているすべての ASAv vCPU/メモリ構成で使用で きます。これにより、さまざまな VM リソースフットプリントで ASAv を実行できます。ま た、サポート対象の AWS および Azure インスタンスタイプの数も増えます。ASAv マシンを 構成する場合、サポートされる最大vCPU数は16(ASAv100)個です。また、サポートされる 最大メモリは 64GB RAM です。

### Ú

- 重要 一度展開したASAvインスタンスのリソース割り当て(メモリ、CPU、ディスク容量)は 変更できません。何らかの理由でリソース割り当てを増やす必要がある場合(たとえば、 ライセンス付与された権限を ASAv30/2Gbps から ASAv50/10Gbps に変更する場合)、必 要なリソースを使用して新しいインスタンスを作成する必要があります。
	- vCPU:ASAv は 1 ~ 16 個の vCPU をサポートします。
	- メモリ:ASAv は 2 ~ 64 GB の RAM をサポートします。
	- ディスクストレージ:ASAvはデフォルトで最大8GBの仮想ディスクをサポートします。 ディスクサイズを 8 GB を超えて増やすことはできません。VM リソースをプロビジョニ ングする場合は、この点に注意してください。

### Ú

ASAv の最小メモリ要件は 2GB です。現在の ASAv が 2GB 未満のメモリで動作している 場合、ASAv マシンのメモリを増やさないと、以前のバージョンからバージョン 9.13(1) 以降にアップグレードできません。また、最新バージョンを使用して新しい ASAv マシ ンを再導入できます。 重要

1 つ以上の vCPU を使用して ASAv を導入する場合、ASAv の最小メモリ要件は 4GB で す。

#### ライセンスされた機能のセッション制限

AnyConnectクライアントおよびTLSプロキシのセッション制限は、インストールされたASAv プラットフォームの権限付与層によって決まり、レート制限の適用を受けます。次の表は、権 限付与層とレート制限に基づくセッション制限をまとめたものです。

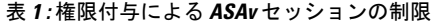

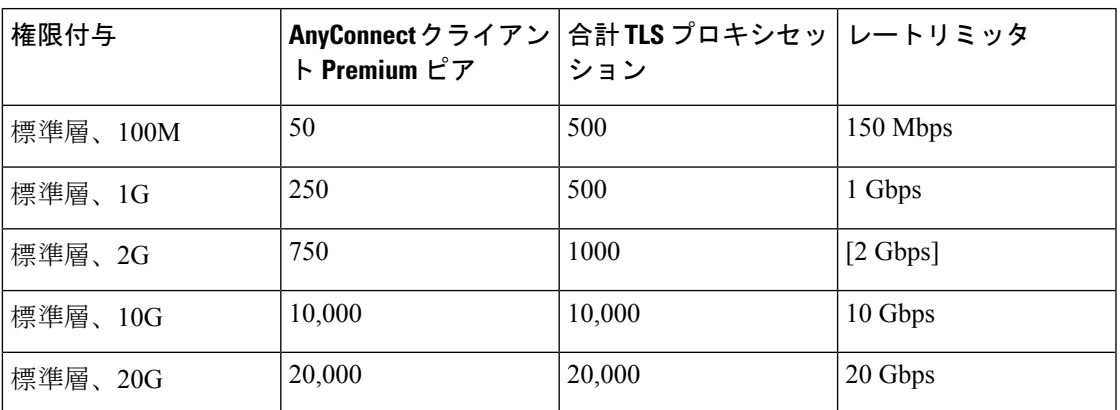

前の表に示したように、権限付与によって付与されたセッション制限は、プラットフォームの セッション制限を超えることはできません。プラットフォームのセッション制限は、ASAv 用 にプロビジョニングされたメモリ量に基づいて決まります。ASAv マシンの最大サイズは、8 個の vCPU と 64 GB のメモリです。

表 **2 :** メモリ要件による **ASAv** セッション制限

| プロビジョニングされたメモ<br>IJ                | AnyConnect クライアント<br>Premium $E\mathcal{P}$ | 合計 TLS プロキシセッション |
|------------------------------------|---------------------------------------------|------------------|
| $2 \text{ GB} \sim 7.9 \text{ GB}$ | 250                                         | 500              |
| $8$ GB $\sim$ 15.9 GB              | 750                                         | 1000             |
| $16$ GB $\sim$ 31.9 GB             | 10,000                                      | 10,000           |
| 32 GB $\sim$ 64 GB                 | 20,000                                      | 20,000           |

### プラットフォームの制限

ファイアウォール接続、同時接続、および VLAN は、ASAv メモリに基づくプラットフォーム の制限です。

ASAv がライセンスされていない状態にある場合、ファイアウォール接続は 100 に制限さ れます。権限付与によってライセンスが付与されると、接続はプラットフォームの制限 に移行します。ASAv の最小メモリ要件は 2GB です。 (注)

#### 表 **3 :** プラットフォームの制限

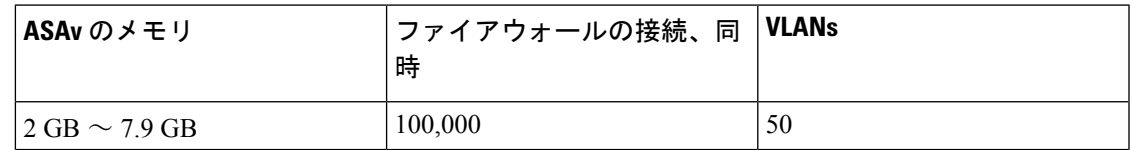

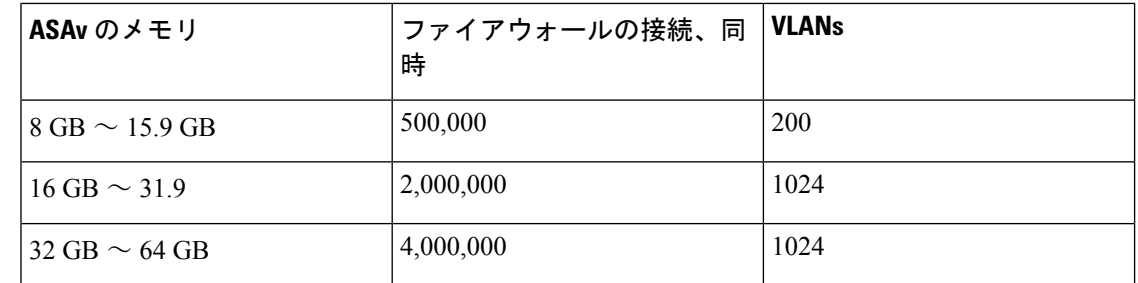

### **ASAv** プライベートクラウドの権限付与(**VMware**、**KVM**、**Hyper-V**)

すべての ASAv ライセンスは、サポートされているすべての ASAv vCPU/メモリ構成で使用で きるため、プライベートクラウド環境(VMware、KVM、Hyper-V)に ASAv を導入する場合 の柔軟性が高まります。

 $\begin{picture}(20,5) \put(0,0){\line(1,0){155}} \put(0,0){\line(1,0){155}} \put(0,0){\line(1,0){155}} \put(0,0){\line(1,0){155}} \put(0,0){\line(1,0){155}} \put(0,0){\line(1,0){155}} \put(0,0){\line(1,0){155}} \put(0,0){\line(1,0){155}} \put(0,0){\line(1,0){155}} \put(0,0){\line(1,0){155}} \put(0,0){\line(1,0){155}} \put(0,0){\line(1,$ 

(注) ASAv50 と ASAv100 は、HyperV ではサポートされません。

AnyConnectクライアントおよびTLSプロキシのセッション制限は、インストールされたASAv プラットフォームの権限付与層によって決まり、レート制限の適用を受けます。次の表は、プ ライベートクラウド環境に導入された ASAv の権限付与層に基づくセッション制限と、適用さ れるレート制限をまとめたものです。

ASAv セッション制限は、ASAv 用にプロビジョニングされたメモリの量に基づいていま す。表 2 : メモリ要件による ASAv セッション制限 (3 ページ)を参照してください。 (注)

表 **<sup>4</sup> : VMware/KVM/HyperV** プライベートクラウドの **ASAv**:権限付与に基づいてライセンスされた機能の制限

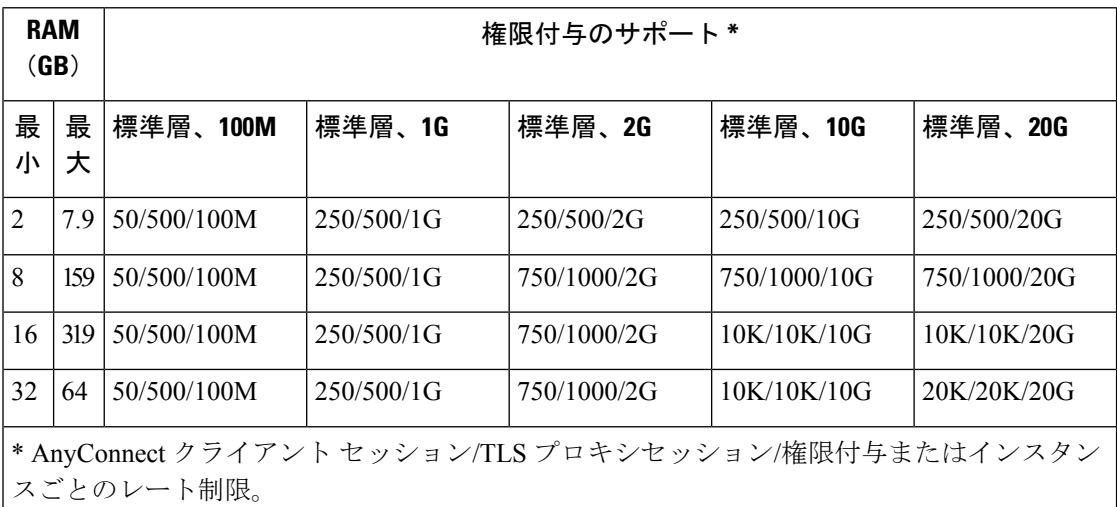

### **ASAv** パブリッククラウドの権限付与(**AWS**)

すべての ASAv ライセンスは、サポートされているすべての ASAv vCPU/メモリ構成で使用で きるため、さまざまな AWS インスタンスタイプに ASAv を導入できます。AnyConnect クライ アント および TLS プロキシのセッション制限は、インストールされた ASAv プラットフォー ムの権限付与層によって決まり、レート制限の適用を受けます。

次の表は、AWS インスタンスタイプの権限付与層に基づくセッション制限とレート制限をま とめたものです。サポートされているインスタンスの AWS VM の規模(vCPU とメモリ)の 内訳については、「AWS クラウドへの ASAv の導入について」を参照してください。

| インスタン         | BYOL 権限付与のサポート* |            |             |              | PAYG **  |  |
|---------------|-----------------|------------|-------------|--------------|----------|--|
| ス             | 標準層、100M        | 標準層、1G     | 標準層、2G      | 標準層、10G      |          |  |
| c5.xlarge     | 50/500/100M     | 250/500/1G | 750/1000/2G | 750/1000/10G | 750/1000 |  |
| $c5.2x$ large | 50/500/100M     | 250/500/1G | 750/1000/2G | 10K/10K/10G  | 10K/10K  |  |
| c4.large      | 50/500/100M     | 250/500/1G | 250/500/2G  | 250/500/10G  | 250/500  |  |
| c4.xlarge     | 50/500/100M     | 250/500/1G | 250/500/2G  | 250/500/10G  | 250/500  |  |
| c4.2xlarge    | 50/500/100M     | 250/500/1G | 750/1000/2G | 10K/10K/10G  | 750/1000 |  |
| c3.large      | 50/500/100M     | 250/500/1G | 250/500/2G  | 250/500/10G  | 250/500  |  |
| c3.xlarge     | 50/500/100M     | 250/500/1G | 250/500/2G  | 250/500/10G  | 250/500  |  |
| c3.2xlarge    | 50/500/100M     | 250/500/1G | 750/1000/2G | 10K/10K/10G  | 750/1000 |  |
| m4.large      | 50/500/100M     | 250/500/1G | 250/500/2G  | 250/500/10G  | 250/500  |  |
| m4.xlarge     | 50/500/100M     | 250/500/1G | 250/500/2G  | 250/500/10G  | 10K/10K  |  |
| m4.2xlarge    | 50/500/100M     | 250/500/1G | 750/1000/2G | 10K/10K/10G  | 10K/10K  |  |
|               |                 |            |             |              |          |  |

表 **5 : AWS** 上の **ASAv**:権限付与に基づくライセンス機能の制限

\* AnyConnect クライアント セッション/TLS プロキシセッション/権限付与またはインスタン スごとのレート制限。

\*\* AnyConnect クライアント セッション/TLS プロキシセッション。PAYG モードではレート 制限は使用されません。

### **Pay-As-You-Go**(**PAYG**)モード

次の表に、毎時課金(PAYG)モードにおける各層のスマートライセンス権限付与の概要を示 します。PAYG モードは、割り当てられたメモリに基づきます。

表 **6 : AWS** 上の **ASAv**:**PAYG** のスマートライセンス権限付与

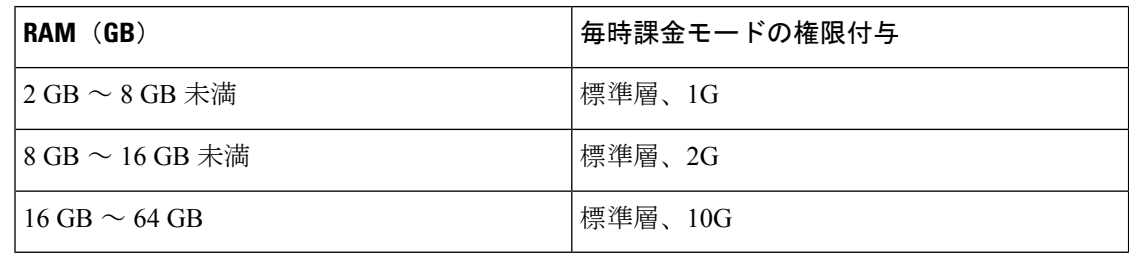

### **ASAv** パブリッククラウドの権限付与(**Azure**)

すべての ASAv ライセンスは、サポートされているすべての ASAv vCPU/メモリ構成で使用で きるため、さまざまな Azure インスタンスタイプに ASAv を導入できます。AnyConnect クライ アント および TLS プロキシのセッション制限は、インストールされた ASAv プラットフォー ムの権限付与層によって決まり、レート制限の適用を受けます。

次の表は、Azure インスタンスタイプの権限付与層に基づくセッション制限とレート制限をま とめたものです。サポートされているインスタンスの Azure VM の規模(vCPU とメモリ)の 内訳については、「Microsoft Azure クラウドへの ASAv の導入について」を参照してくださ い。

(注) Pay-As-You-Go(PAYG)モードは現在、Azure 上の ASAv ではサポートされていません。

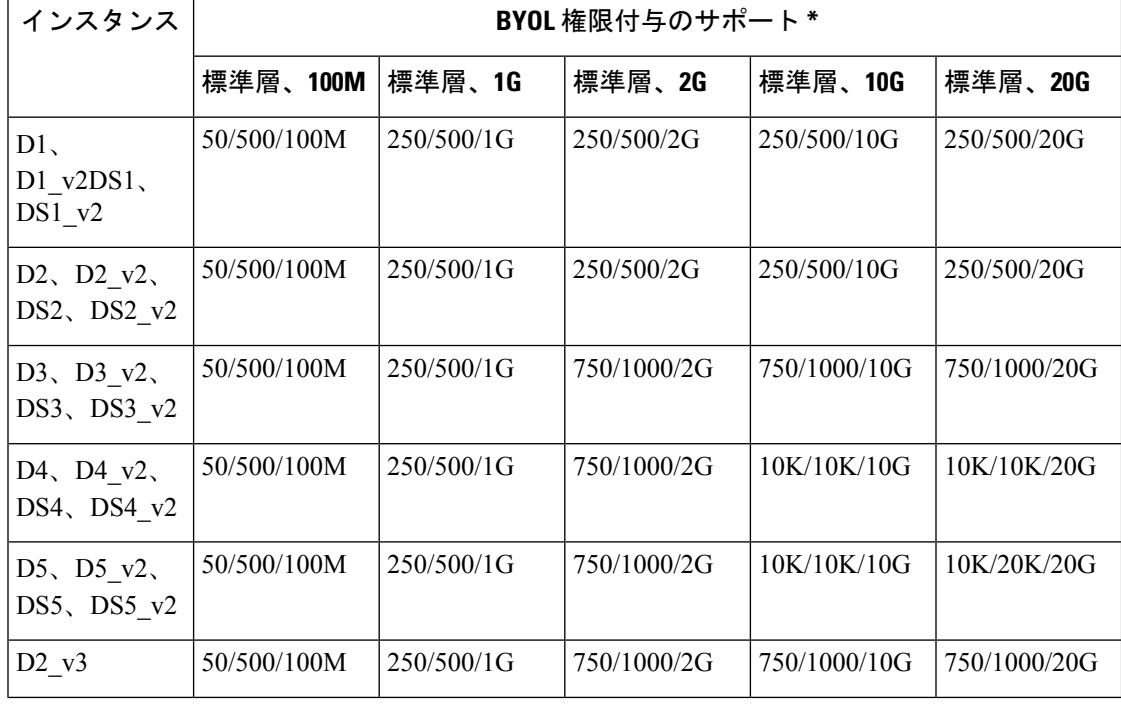

表 **<sup>7</sup> : Azure** 上の **ASAv**:権限付与に基づくライセンス機能の制限

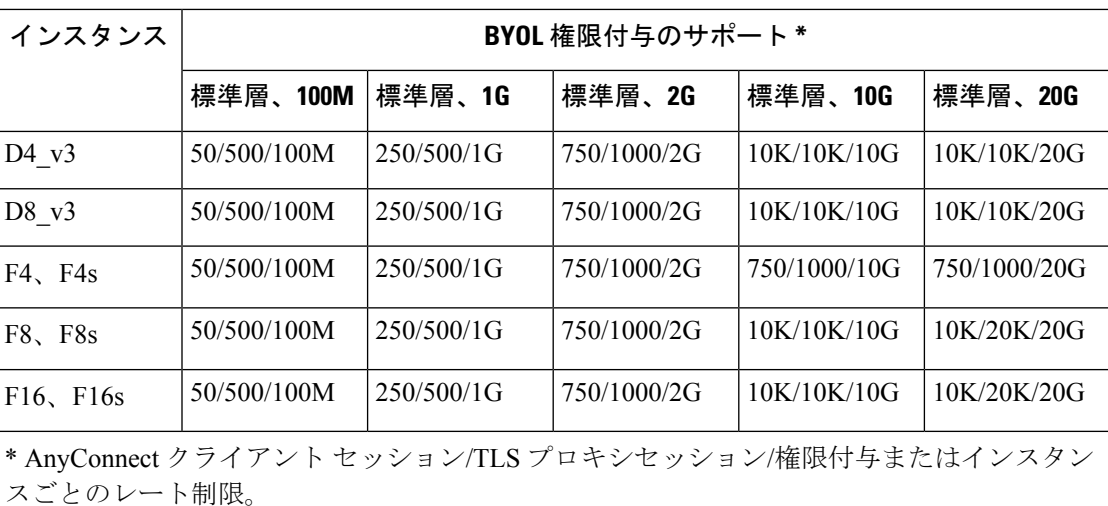

# 注意事項と制約事項

ASAv ファイアウォール機能は ASA ハードウェア ファイアウォールとよく似ていますが、次 のガイドラインと制限事項があります。

### **ASAv**(すべての権限付与)のガイドラインと制限事項

### スマートライセンスのガイドライン

- サポートされる vCPU の最大数は 8 です。また、サポートされる最大メモリは 64 GB RAM です。すべての ASAv ライセンスを、サポートされているすべての ASAv vCPU/メモリ構 成で使用できます。
- ライセンスされた機能およびライセンスされていないプラットフォーム機能のセッション 制限は、VM メモリの量に基づいて設定されます。
- AnyConnectクライアントおよびTLSプロキシのセッション制限は、ASAvプラットフォー ムの権限付与によって決定されます。セッション制限は、ASAv モデルタイプ (ASAv5/10/30/50/100)に関連付けられなくなりました。
- セッション制限には最小メモリ要件があります。VMメモリが最小要件を下回っている場 合、セッション制限はそのメモリ量でサポートされる最大数に設定されます。
- 既存の権限付与に変更はありません。権限付与 SKU と表示名には、引き続きモデル番号 (ASAv5/10/30/50/100) が含まれます。
- 権限付与は、レート制限を介して最大スループットを設定します。
- お客様の発注プロセスに変更はありません。

### ディスク ストレージ

ASAv は、デフォルトで最大 8 GB の仮想ディスクをサポートします。ディスクサイズを 8 GB を超えて増やすことはできません。VMリソースをプロビジョニングする場合は、この点に注 意してください。

### コンテキスト モードのガイドライン

シングル コンテキスト モードでだけサポートされます。マルチ コンテキスト モードをサポー トしません。

### ハイ アベイラビリティ ガイドラインのためのフェールオーバー

フェールオーバー配置の場合は、スタンバイ装置が同じライセンス権限付与を備えていること を確認してください(たとえば、両方の装置が 2Gbps の権限付与であることなど)。

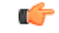

ASAv を使用して高可用性ペアを作成する場合は、データインターフェイスを各 ASAv に 同じ順序で追加する必要があります。完全に同じインターフェイスが異なる順序で各 ASAv に追加されると、ASAv コンソールにエラーが表示されることがあります。また、 フェールオーバー機能にも影響が出ることがあります。 重要

### サポートしない **ASA** 機能

ASAv は、次の ASA 機能をサポートしません。

- •クラスタリング (KVM と VMware を除くすべての権限付与)
- マルチ コンテキスト モード
- アクティブ/アクティブ フェールオーバー
- EtherChannel
- AnyConnect Premium(共有)ライセンス

#### 制限事項

• ASAv は、x710 NIC の 1.9.5 i40en ホストドライバと互換性がありません。これより古い バージョンまたは新しいバージョンのドライバは動作します。(VMware のみ)

## **1 GB** 権限付与のガイドラインと制限事項

### パフォーマンスのガイドライン

• 9 つ以上の設定済み e1000 インターフェイスを使用した 1 GB プラットフォームのジャン ボフレーム予約によって、デバイスがリロードされる場合があります。ジャンボフレーム 予約が有効になっている場合は、インターフェイスの数を8つ以下に減らしてください。

インターフェイスの正確な数は、その他の構成済み機能の操作で必要となるメモリの量に よって異なりますが、8 つより少なくすることはできます。

## **10 GB** 権限付与のガイドラインと制限事項

パフォーマンスのガイドライン

- 集約トラフィックで 10 Gbps がサポートされます。
- ASAvのパフォーマンスを向上させるために、次のプラクティスがサポートされています。
	- NUMA  $/ -$ ド
	- 複数の RX キュー
	- SR-IOV プロビジョニング
	- •詳細については、VMwareでのASAvのパフォーマンス調整 (40ページ)およびKVM での ASAv のパフォーマンス調整 (60 ページ)を参照してください。
- フルスループットレートを実現するため、CPU ピンニングを推奨します。ESXi 構成での パフォーマンスの向上 (40ページ)およびKVM 構成でのパフォーマンスの向上 (60 ページ)を参照してください。
- ジャンボフレーム予約で e1000 インターフェイスと i40e-vf インターフェイスが混在して いると、i40e-vf インターフェイスがダウン状態のままになる場合があります。ジャンボ フレーム予約が有効になっている場合は、e1000ドライバとi40e-vfドライバを使用するイ ンターフェイスのタイプが混在しないようにしてください。

### 制限事項

- トランスペアレント モードはサポートされていません。
- ASAv は、x710 NIC の 1.9.5 i40en ホストドライバと互換性がありません。これより古い バージョンまたは新しいバージョンのドライバは動作します。(VMware のみ)
- Hyper-V ではサポートされていません。

### **20 GB** 権限付与のガイドラインと制限事項

### パフォーマンスのガイドライン

- 集約トラフィックで 20 Gbps がサポートされます。
- ASAvのパフォーマンスを向上させるために、次のプラクティスがサポートされています。
	- NUMA  $/$  $\vdash$
	- 複数の RX キュー
- SR-IOV プロビジョニング
- •詳細については、VMwareでの ASAv のパフォーマンス調整 (40ページ)およびKVM での ASAv のパフォーマンス調整 (60 ページ)を参照してください。
- フルスループットレートを実現するため、CPU ピンニングを推奨します。ESXi 構成での パフォーマンスの向上 (40 ページ)およびKVM 構成でのパフォーマンスの向上 (60 ページ)を参照してください。

### 制限事項

- ASAv は、x710 NIC の 1.9.5 i40en ホストドライバと互換性がありません。これより古い バージョンまたは新しいバージョンのドライバは動作します。(VMware のみ)
- トランスペアレント モードはサポートされていません。
- Amazon Web Services (AWS) および Hyper-V ではサポートされません。

# **ASAv** インターフェイスおよび仮想 **NIC**

ASAv は、仮想プラットフォーム上のゲストとして、基盤となる物理プラットフォームのネッ トワークインターフェイスを利用します。ASAvの各インターフェイスは仮想NIC (vNIC)に マッピングされます。

- ASAv のインターフェイス
- サポートされている vNIC

### **ASAv** のインターフェイス

ASAv は、次のギガビット イーサネット インターフェイスがあります。

• Management 0/0

AWS と Azure の場合は、Management 0/0 をトラフィック伝送用の「外部」インターフェ イスにすることができます。

• GigabitEthernet 0/0 ~ 0/8。ASAv をフェールオーバー ペアの一部として展開する場合は GigabitEthernet 0/8 がフェールオーバー リンクに使用されることに注意してください。

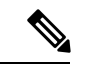

構成を簡単に移行できるように、Ten GigabitEthernet (VMXNET3ドライバで使用可能なインターフェイスなど) にはGigabitEthernetというラベルが付いています。これは表 面的なものであり、実際のインターフェイス速度には影響し ません。 ASAv では、E1000 ドライバを 1 Gbps リンクとして使用して (注)

ギガビットイーサネットインターフェイスが定義されます。 VMware では E1000 ドライバの使用が推奨されなくなってい ることに注意してください。

• Hyper-V は最大 8 つのインターフェイスをサポートします。Management 0/0 および GigabitEthernet 0/0 ~ 0/6。フェールオーバー リンクとして GigabitEthernet 0/6 を使用でき ます。

### サポートされている **vNIC**

ASAv では次の vNIC がサポートされています。同じ ASAv での vNIC の混在 (e1000 と vmxnet3 など)はサポートされていません。

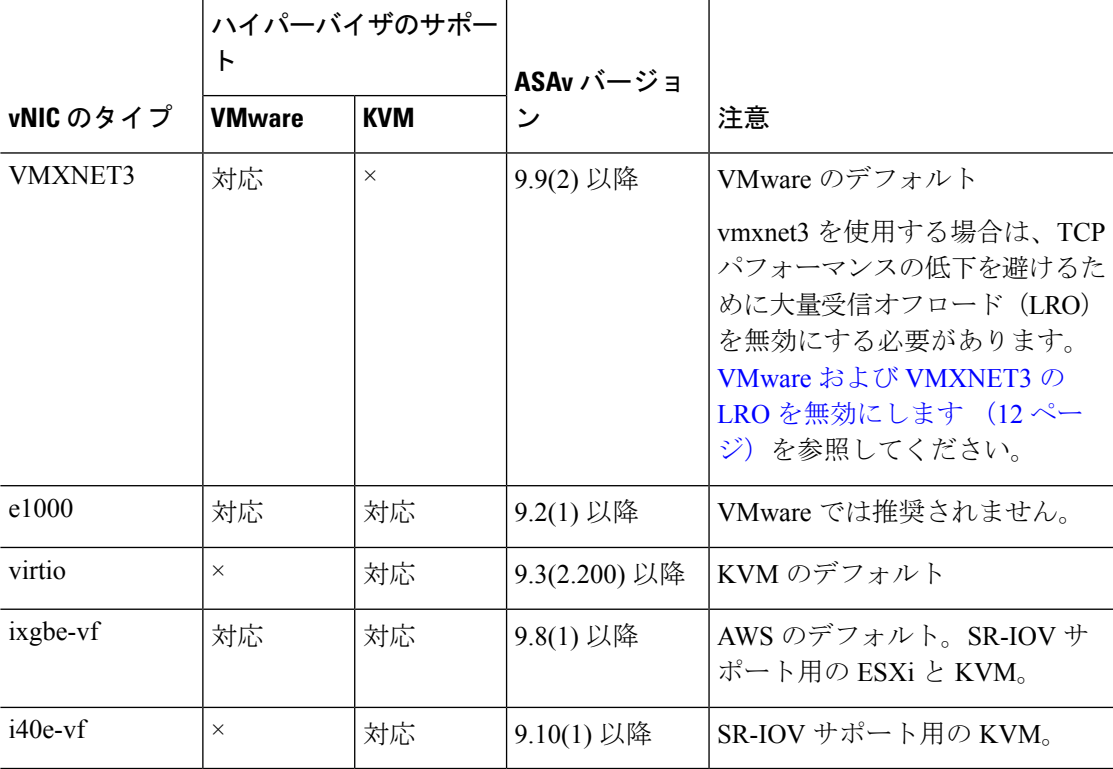

表 **8 :** サポートされている **vNIC**

#### **VMware** および **VMXNET3** の **LRO** を無効にします

Large Receive Offload (LRO) は、CPU オーバーヘッドを削減することによって、高帯域幅ネッ トワーク接続のインバウンドスループットを向上させる手法です。これは、1 つのストリーム からの複数の着信パケットを大きなバッファに集約してから、ネットワークスタックの上位に 渡されるようにすることによって、処理する必要があるパケットの数を減らすことによって機 能します。ただし、LRO は、ネットワークパケット配信のフローが一貫せず、輻輳している ネットワークで「バースト」する可能性がある場合に、TCPパフォーマンスの問題を引き起こ す可能性があります。

### Ú

VMware は、デフォルトで LRO を有効にして、全体的なスループットを向上させます。 重要 したがって、このプラットフォームで ASAv 導入の LRO を無効にする必要があります。

ASAvマシンでLROを直接無効化できます。設定変更を行う前に、仮想マシンの電源をオフに します。

- **1.** vSphere Web Client インベントリで ASAv マシンを検索します。
	- **1.** 仮想マシンを検索するには、データセンター、フォルダ、クラスタ、リソースプール、 またはホストを選択します。
	- **2.** [Related Objects] タブをクリックし、[Virtual Machines] タブをクリックします。
- **2.** 仮想マシンを右クリックして、[Edit Settings] をクリックします。
- **3.** [VM Options] をクリックします。
- **4.** [Advanced] を展開します。
- **5.** [Configuration Parameters] の下で、[Edit Configuration] ボタンをクリックします。
- **6.** [Add Parameter] をクリックし、LRO パラメータの名前と値を入力します。
	- Net.VmxnetSwLROSL | 0
	- Net.Vmxnet3SwLRO | 0
	- Net. Vmxnet3HwLRO | 0
	- Net.Vmxnet2SwLRO | 0
	- Net.Vmxnet2HwLRO | 0

オプションで、LRO パラメータが存在する場合は、値を調べて必要に応じて変更できま す。パラメータが1に等しい場合、LROは有効です。0に等しい場合、LROは無効です。 (注)

**7.** [OK] をクリックして変更を保存し、[Configuration Parameters] ダイアログボックスを終了 します。

**8.** [保存 (Save) 1をクリックします。

詳細については、次の VMware サポート記事を参照してください。

- VMware KB [1027511](http://kb.vmware.com/selfservice/microsites/search.do?cm%20d=displayKC&externalId=1027511)
- VMware KB [2055140](http://kb.vmware.com/selfservice/microsites/search.do?cm%20d=displayKC&externalId=2055140)

# **ASAv** と **SR-IOV** インターフェイスのプロビジョニング

Single Root I/O Virtualization(SR-IOV)により、さまざまなゲスト オペレーティング システム を実行している複数の VM が、ホストサーバー内の単一の PCIe ネットワークアダプタを共有 できるようになります。SR-IOV では、VM がネットワーク アダプタとの間で直接データを移 動でき、ハイパーバイザをバイパスすることで、ネットワークのスループットが増加しサー バーの CPU 負荷が低下します。最近の x86 サーバー プロセッサには、SR-IOV に必要なダイ レクト メモリの転送やその他の操作を容易にする Intel VT-d テクノロジーなど、チップセット の拡張機能が搭載されています。

SR-IOV 仕様では、次の 2 つのデバイス タイプが定義されています。

- ·物理機能(PF):基本的にスタティックNICです。PFは、SR-IOV機能を含む完全なPCIe デバイスです。PF は、通常の PCIe デバイスとして検出、管理、設定されます。単一 PF は、一連の仮想関数(VF)の管理および設定を提供できます。
- VirtualFunction(VF):ダイナミック vNIC に似ています。VF は、データ移動に必要な最 低限のリソースを提供する、完全または軽量の仮想PCIeデバイスです。VFは直接的には 管理されず、PF を介して配信および管理されます。1 つ以上の VF を 1 つの VM に割り当 てることができます。

SR-IOV は、PCI 標準の開発および管理が公認されている業界組織である Peripheral Component Interconnect Special Interest Group (PCI SIG) によって定義および管理されています。SR-IOVの 詳細については、『PCI-SIG SR-IOV Primer: An [Introduction](http://www.intel.com/content/www/us/en/pci-express/pci-sig-sr-iov-primer-sr-iov-technology-paper.html) to SR-IOV Technology』を参照して ください。

ASAv 上で SR-IOV インターフェイスをプロビジョニングするには、適切なオペレーティング システム レベル、ハードウェアと CPU、アダプタタイプ、およびアダプタの設定から始める 計画が必要です。

### **SR-IOV** インターフェイスに関するガイドラインと制限事項

ASAv の導入に使用する具体的なハードウェアは、サイズや使用要件によって異なります。 ASAv のライセンス (1 ページ) には、さまざまな ASAv プラットフォームに関するライセ ンスの権限付与条件に準拠するリソースシナリオが説明されています。加えて、SR-IOV 仮想 機能には特定のシステム リソースが必要です。

ホスト オペレーティング システムとハイパーバイザ サポート

SR-IOV サポートと VF ドライバは、以下で使用できます。

• Linux 2.6.30 カーネル以降

SR-IOV インターフェイスを備えた ASAv は、現在、次のハイパーバイザでサポートされてい ます。

- VMware vSphere/ESXi
- QEMU/KVM
- AWS

ハードウェア プラットフォーム サポート

サポートされている仮想化プラットフォームを実行できる任意のサーバークラスの x86 CPU デバイスに ASAv を導入する必要があります。 (注)

このセクションでは、SR-IOV インターフェイスに関するハードウェア ガイドラインについて 説明します。以下はガイドラインであって要件ではありませんが、このガイドラインに従って いないハードウェアを使用すると、機能の問題や性能の低下につながる可能性があります。

SR-IOV をサポートしており、SR-IOV 対応 PCIe アダプタを搭載したサーバーが必要です。以 下のハードウェア検討事項に留意する必要があります。

- 使用可能な VF の数を含む SR-IOV NIC の機能は、ベンダーやデバイスによって異なりま す。
- すべての PCIe スロットが SR-IOV をサポートしているわけではありません。
- SR-IOV 対応 PCIe スロットは機能が異なる場合があります。
- メーカーのマニュアルで、お使いのシステムの SR-IOV サ ポートを確認する必要があります。 (注)
	- VT-d対応のチップセット、マザーボード、およびCPUについては、『[virtualization-capable](https://en.wikipedia.org/wiki/List_of_IOMMU-supporting_hardware) IOMMU [supporting](https://en.wikipedia.org/wiki/List_of_IOMMU-supporting_hardware) hardware』を参照してください。VT-d は、SR-IOV システムに必須の BIOS 設定です。
	- VMware の場合は、オンラインの『[Compatibility](http://www.vmware.com/resources/compatibility/search.php) Guide』で SR-IOV サポートを検索できま す。
	- KVM の場合は、『CPU [compatibility](http://www.linux-kvm.org/page/Processor_support)』を確認できます。KVM 上の ASAv では、x86 ハー ドウェアしかサポートされないことに注意してください。

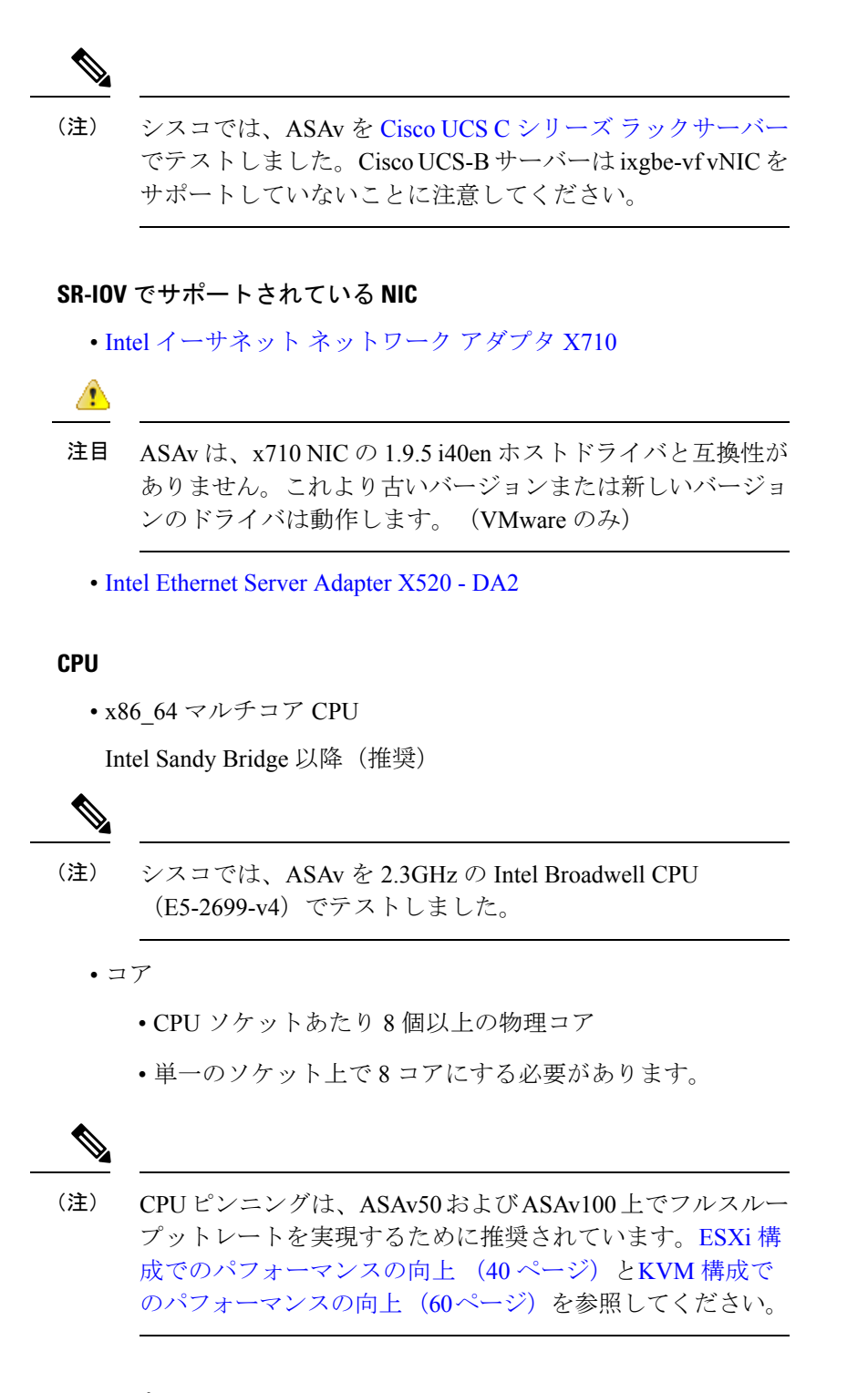

### **BIOS** 設定

SR-IOV は、BIOS だけでなく、ハードウェアで実行しているオペレーティング システム イン スタンスまたはハイパーバイザのサポートも必要です。システム BIOS で次の設定をチェック します。

- SR-IOV が有効になっている。
- VT-x (仮想化テクノロジー)が有効になっている。
- VT-d が有効になっている。
- (オプション) ハイパースレッディングが無効になっている。

システムごとに BIOS 設定にアクセスして変更する方法が異なるため、ベンダーのマニュアル でプロセスを確認することをお勧めします。

### 制限事項

ixgbe-vf インターフェイスを使用する場合、次の制限事項があります。

- ゲストVMでは、VFを無差別モードに設定できません。そのため、ixgbe-vfの使用時はト ランスペアレント モードがサポートされません。
- ゲスト VM では、VF 上で MAC アドレスを設定できません。そのため、HA 中は MAC ア ドレスが転送されません。他の ASA プラットフォームや他のインターフェイス タイプを 使用した場合は転送されます。HA フェールオーバーは、IP アドレスをアクティブからス タンバイに移行することによって機能します。

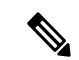

(注) この制限は、i40e-vf インターフェイスにも適用されます。

- Cisco UCSB サーバーは ixgbe-vf の vNIC をサポートしません。
- フェールオーバー セットアップでは、ペアになっている ASAv(プライマリ装置)に障害 が発生すると、スタンバイ ASAv 装置がプライマリ装置のロールを引き継ぎ、そのイン ターフェイス IP アドレスがスタンバイ ASAv 装置の新しい MAC アドレスで更新されま す。その後、ASAv は Gratuitous Address Resolution Protocol(ARP)更新を送信して、イン ターフェイスIPアドレスのMACアドレスの変更を同じネットワーク上の他のデバイスに 通知します。ただし、インターフェイスタイプの非互換性により、GratuitousARP更新は、 インターフェイス IP アドレスをグローバル IP アドレスに変換するための NAT または PAT ステートメントで定義されているグローバル IP アドレスに送信されません。

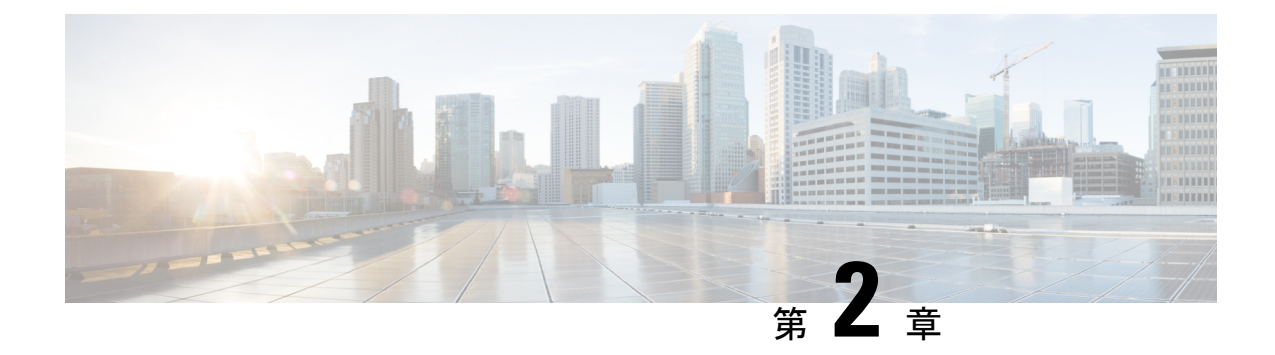

# **VMware** を使用した **ASAv** の導入

ASAv は、VMware ESXi を実行できる任意のサーバークラスの x86 CPU デバイスに導入できま す。

### Ú

- ASAv の最小メモリ要件は 2GB です。現在の ASAv が 2GB 未満のメモリで動作している 重要 場合、ASAv マシンのメモリを増やさないと、以前のバージョンから 9.13(1) 以降にアッ プグレードできません。また、最新バージョンを使用して新しい ASAv マシンを再導入 できます。
	- VMware での ASAv のガイドラインと制限事項 (17 ページ)
	- ASAv の VMware 機能のサポート (22 ページ)
	- ASAv と VMware の前提条件 (24 ページ)
	- ASAv ソフトウェアの解凍と第 0 日用構成ファイルの作成 (25 ページ)
	- VMware vSphere Web Client を使用した ASAv の導入 (28 ページ)
	- VMware vSphere スタンドアロンクライアントおよび第 0 日用構成を使用した ASAv の導 入 (34 ページ)
	- OVF ツールおよび第 0 日用構成を使用した ASAv の導入 (35 ページ)
	- ASAv コンソールへのアクセス (36 ページ)
	- vCPU またはスループット ライセンスのアップグレード (38 ページ)
	- VMware での ASAv のパフォーマンス調整 (40 ページ)

# **VMware** での **ASAv** のガイドラインと制限事項

ESXi サーバーに ASAv の複数のインスタンスを作成して導入できます。ASAv の導入に使用さ れる特定のハードウェアは、導入されるインスタンスの数や使用要件によって異なります。作 成する各仮想アプライアンスには、ホストマシン上での最小リソース割り当て(メモリ、CPU 数、およびディスク容量)が必要です。

### Ú

ASAvは、8GBのディスクストレージサイズで導入されます。ディスク容量のリソース割 り当てを変更することはできません。 重要

ASAv を導入する前に、次のガイドラインと制限事項を確認します。

#### **VMWare ESXi** での **ASAv** のシステム要件

最適なパフォーマンスを確保するために、以下の仕様に準拠していることを確認してくださ い。ASAvASAv には、次の要件があります。

• ホスト CPU は、仮想化拡張機能を備えたサーバークラスの x86 ベースの Intel または AMD CPU である必要があります。

たとえば、ASAv パフォーマンステストラボでは、2.6GHz で動作する Intel® Xeon® CPU E5-2690v4プロセッサを搭載した Cisco Unified Computing System™ (Cisco UCS<sup>®</sup>) C シリー ズ M4 サーバーを最低限使用しています。

• ASAv は、ESXi バージョン 6.0、6.5、6.7、および 7.0 をサポートしています。

#### 推奨される **vNIC**

最適なパフォーマンスを得るためには、次の vNIC を推奨します。

- PCI パススルーでの i40e:サーバーの物理 NIC を VM に関連付け、DMA(ダイレクトメ モリアクセス)を介して NIC と VM の間でパケットデータを転送します。パケットの移 動に CPU サイクルは必要ありません。
- i40evf/ixgbe-vf:実質的に上記と同じですが(NIC と VM 間の DMA パケット)、NIC を複 数の VM 間で共有できます。SR-IOV は、導入の柔軟性が高いため、一般的に推奨されま す。注意事項と制約事項 (45 ページ)を参照してください。
- vmxnet3:10Gbpsの動作をサポートしますが、CPUサイクルも必要な準仮想化ネットワー クドライバです。これが VMware のデフォルトです。

vmxnet3 を使用する場合は、TCP パフォーマンスの低下を避けるために大量受信オフロー ド(LRO)を無効にする必要があります。

#### パフォーマンスの最適化

ASAv の最高のパフォーマンスを実現するために、VM とホストの両方を調整することができ ます。詳細については、VMware での ASAv のパフォーマンス調整 (40 ページ)を参照して ください。

• **NUMA**:ゲスト VM の CPU リソースを単一の Non-Uniform Memory Access(NUMA)ノー ドに分離することで、ASAv のパフォーマンスを向上できます。詳細については、NUMA のガイドライン (40ページ) を参照してください。

- **Receive Side Scaling**:ASAv は Receive Side Scaling(RSS)をサポートしています。これ は、ネットワークアダプタによって複数のプロセッサコアにネットワーク受信トラフィッ クを分散するために使用されるテクノロジーです。バージョン 9.13(1) 以降でサポートさ れています。詳細については、Receive Side Scaling (RSS) 用の複数の RX キュー (42) ページ)を参照してください。
- **VPN** の最適化:ASAv で VPN パフォーマンスを最適化するための追加の考慮事項につい ては、VPN の最適化 (66ページ)を参照してください。

### クラスタリング

バージョン 9.17 以降、クラスタリングは VMware で展開された ASA 仮想インスタンスでサ ポートされます。詳細については、「ASA [Cluster](https://www.cisco.com/c/en/us/td/docs/security/asa/asa917/configuration/general/asa-917-general-config/ha-cluster-asav.html) for the ASAv」を参照してください。

### **OVF** ファイルのガイドライン

導入対象に基づいて、asav-vi.ovf ファイルまたは asav-esxi.ovf ファイルを選択します。

- asav-vi:vCenter に導入する場合
- asav-esxi : ESXi に導入する場合 (vCenter なし)
- ASAv OVF の導入は、ローカリゼーション(非英語モードでのコンポーネントのインス トール)をサポートしません。ご自身の環境のVMware vCenterとLDAPサーバーがASCII 互換モードでインストールされていることを確認してください。
- ASAv をインストールして VM コンソールを使用する前に、キーボードを [United States English] に設定する必要があります。
- ASAv を導入すると、2 つの異なる ISO イメージが ESXi ハイパーバイザにマウントされ ます。
	- マウントされた最初のドライブには、vSphere によって生成された OVF 環境変数が備 わってます。
	- マウントされた 2 番目のドライブは day0.iso です。

ASAv マシンが起動したら、両方のドライブのマウントを解 除できます。ただし、「電源投入時に接続 (Connect at Power On) ) がオフになっている場合でも、ドライブ 1 (OVF 環境 変数を使用)は、ASAvの電源をオフ/オンにするたびに常に マウントされます。 注目

### **OVF** テンプレートのガイドラインのエクスポート

vSphere の OVF テンプレートのエクスポート機能は、既存の ASAv インスタンスパッケージを OVF テンプレートとしてエクスポートするのに役立ちます。エクスポートされた OVF テンプ レートを使用して、同じ環境または異なる環境に ASAv インスタンスを導入できます。エクス

ポートされた OVF テンプレートを使用して vSphere に ASAv インスタンスを導入する前に、 OVF ファイルの構成の詳細を変更して、導入の失敗を防ぐ必要があります。

ASAv のエクスポートされた OVF ファイルを変更するには、次の手順を実行します。

- **1.** OVF テンプレートをエクスポートしたローカルマシンにログインします。
- **2.** テキストエディタで OVF ファイルを参照して開きます。
- **3.** <vmw:ExtraConfig vmw:key="monitor\_control.pseudo\_perfctr" vmw:value="TRUE"></vmw:ExtraConfig> タグが存在することを確認します。
- **4.** <rasd:ResourceSubType>vmware.cdrom.iso</rasd:ResourceSubType> タグを削除します。

または

<rasd:ResourceSubType>vmware.cdrom.iso</rasd:ResourceSubType>タグと <rasd:ResourceSubType>vmware.cdrom.remotepassthrough</rasd:ResourceSubType>タグを交 換します。

詳細については、VMware が公開した「Deploying an OVF fails on vCenter Server 5.1/5.5 when VMware tools are installed [\(2034422\)](https://kb.vmware.com/s/article/2034422)」を参照してください。

**5.** UserPrivilege、OvfDeployment、および ControllerType のプロパティ値を入力します。

次に例を示します。

- <Property ovf:qualifiers="ValueMap{"ovf", "ignore", "installer"}" ovf:type="string" ovf:key="OvfDeployment">
- + <Property ovf:qualifiers="ValueMap{"ovf", "ignore", "installer"}" ovf:type="string" ovf:key="OvfDeployment" ovf:value="ovf">
- <Property ovf:type="string" ovf:key="ControllerType"> + <Property ovf:type="string" ovf:key="ControllerType" ovf:value="ASAv"> - <Property ovf:qualifiers="MinValue(0) MaxValue(255)" ovf:type="uint8" ovf:key="UserPrivilege">

```
+ <Property ovf:qualifiers="MinValue(0) MaxValue(255)" ovf:type="uint8"
ovf:key="UserPrivilege" ovf:value="15">
```
- **6.** OVF ファイルを保存します。
- **7.** OVF テンプレートを使用して、ASAv を導入します。VMware vSphere Web Client [を使用し](https://www.cisco.com/c/en/us/td/docs/security/asa/asa917/asav/getting-started/asav-917-gsg/asav_vmware.html?bookSearch=true#id_46500) た ASAv [の導入](https://www.cisco.com/c/en/us/td/docs/security/asa/asa917/asav/getting-started/asav-917-gsg/asav_vmware.html?bookSearch=true#id_46500) [英語] を参照してください。

### ハイ アベイラビリティ ガイドラインのためのフェールオーバー

フェールオーバー配置の場合は、スタンバイ装置が同じライセンス権限付与を備えていること を確認してください(たとえば、両方の装置が 2Gbps の権限付与であることなど)。

Ú

ASAv を使用して高可用性ペアを作成する場合は、データインターフェイスを各 ASAv に 同じ順序で追加する必要があります。完全に同じインターフェイスが異なる順序で各 ASAv に追加されると、ASAv コンソールにエラーが表示されることがあります。また、 フェールオーバー機能にも影響が出ることがあります。 重要

ASAv 内部インターフェイスまたは ASAv フェールオーバーの高可用性リンクに使用される ESX ポートグループについては、2 つの仮想 NIC を使用して ESX ポートグループのフェール オーバー順序を設定します(1 つはアクティブアップリンク、もう 1 つはスタンバイアップリ ンク)。この設定は、2 つの VM が相互に ping を実行したり、ASAv 高可用性リンクを稼働さ せたりするために必要です。

### **vMotion** に関するガイドライン

• VMwareでは、vMotionを使用する場合、共有ストレージのみを使用する必要があります。 ASAv の導入時に、ホスト クラスタがある場合は、ストレージをローカルに(特定のホス ト上)または共有ホスト上でプロビジョニングできます。ただし、ASAv を vMotion を使 用して別のホストに移行する場合、ローカル ストレージを使用するとエラーが発生しま す。

#### スループット用のメモリと **vCPU** の割り当てとライセンス

• ASAv に割り当てられたメモリのサイズは、スループットレベルに合わせたものです。異 なるスループットレベルのライセンスを要求する場合を除いて、[EditSettings]ダイアログ ボックスのメモリ設定またはvCPUハードウェア設定は変更しないでください。アンダー プロビジョニングは、パフォーマンスに影響を与える可能性があります。

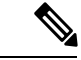

メモリまたはvCPUハードウェア設定を変更する必要がある 場合は、ASAv のライセンス (1 ページ)に記載されてい る値のみを使用してください。VMwareが推奨するメモリ構 成の最小値、デフォルト値、および最大値は使用しないでく ださい。 (注)

### **CPU** 予約

• デフォルトでは、ASAv の CPU 予約は 1000 MHz です。共有、予約、および制限の設定 ([設定の編集(Edit Settings)] > [リソース(Resources)] > [CPU])を使用することで、 ASAv に割り当てられる CPU リソースの量を変更できます。より低い設定で必要なトラ フィック負荷が課されている状況でASAvが目的を達成できる場合は、CPU予約の設定を 1000 Mhz 未満にできます。ASAv によって使用される CPU の量は、動作しているハード ウェアプラットフォームだけでなく、実行している作業のタイプと量によっても異なりま す。

仮想マシンの [Performance] タブの [Home] ビューに配置された [CPU Usage (MHz)] チャー トから、すべての仮想マシンに関する CPU 使用率をホストの視点で確認できます。ASAv が標準的なトラフィック量を処理しているときの CPU 使用率のベンチマークを設定する と、その情報を CPU 予約の調整時の入力として使用できます。

詳細については、VMware から発行されている『CPU Performance [Enhancement](https://docs.vmware.com/en/VMware-vSphere/5.5/com.vmware.vsphere.monitoring.doc/GUID-FBA3A58A-EEC9-4B4D-8515-ECCF51188913.html) Advice』を 参照してください。

• リソース割り当てとオーバープロビジョニングまたはアンダープロビジョニングされたリ ソースを表示するには、ASAv **show vm** および **show cpu** コマンド、あるいは ASDM **[**ホー ム(**Home**)**]** > **[**デバイスダッシュボード(**Device Dashboard**)**]** > **[**デバイス情報(**Device Information**)**]** > **[**仮想リソース(**Virtual Resources**)**]** タブまたは **[**モニタリング (**Monitoring**)**]**>**[**プロパティ(**Properties**)**]**>**[**システムリソースグラフ(**SystemResources Graphs**)**]** > **[CPU]** ペインを使用できます。

#### **UCS B** シリーズ ハードウェアにおけるトランスペアレント モードに関するガイドライン

MAC フラップが、Cisco UCS B シリーズ ハードウェアのトランスペアレントモードで動作す る一部の ASAv 設定で発生することがあります。MAC アドレスがさまざまな場所で出現した 場合、パケットはドロップされます。

VMware 環境にトランスペアレントモードで ASAv を導入する場合に MAC フラップを回避す るには、次のガイドラインを参考にしてください。

• VMware NIC チーミング:UCS B シリーズにトランスペアレントモードで ASAv を導入す る場合、内部および外部インターフェイスに使用するポートグループにはアクティブアッ プリンクを1つだけ設定し、アップリンクは同じである必要があります。vCenterでVMware NIC チーミングを設定します。

NIC[チーミングの](https://docs.vmware.com/en/VMware-vSphere/6.5/com.vmware.vsphere.networking.doc/GUID-D34B1ADD-B8A7-43CD-AA7E-2832A0F7EE76.html)設定方法の詳細については、VMwareドキュメントを参照してください。

• ARP インスペクション:ASAv で ARP インスペクションを有効にし、受信インターフェ イスで MAC および ARP エントリを静的に設定します。ARP [インスペクションと](https://www.cisco.com/c/en/us/td/docs/security/asa/asa99/configuration/general/asa-99-general-config/basic-arp-mac.html)有効化 の詳細については、CiscoASAシリーズコンフィギュレーションガイド(一般的な操作) [英語] を参照してください。

#### その他のガイドラインと制限事項

- ESXi 6.7、vCenter 6.7、ASA Virtual 9.12 以降を実行している場合、ASA Virtual は 2 つの CD/DVD IDE ドライブなしで起動します。
- vSphere Web Client は ASAv OVA の導入ではサポートされないため、vSphere Client を使用 してください。

# **ASAv** の **VMware** 機能のサポート

次の表に、ASAv の VMware 機能のサポートを示します。

表 **9 : ASAv** の **VMware** 機能のサポート

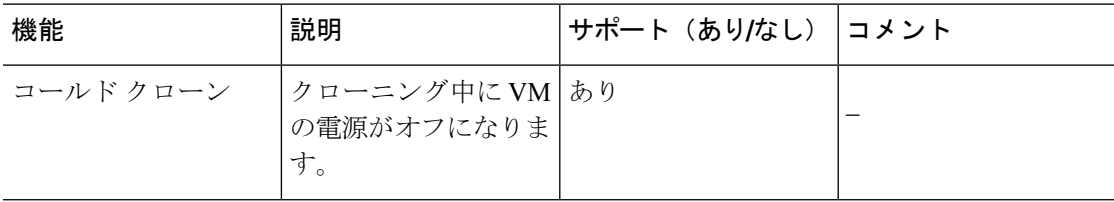
$\mathbf I$ 

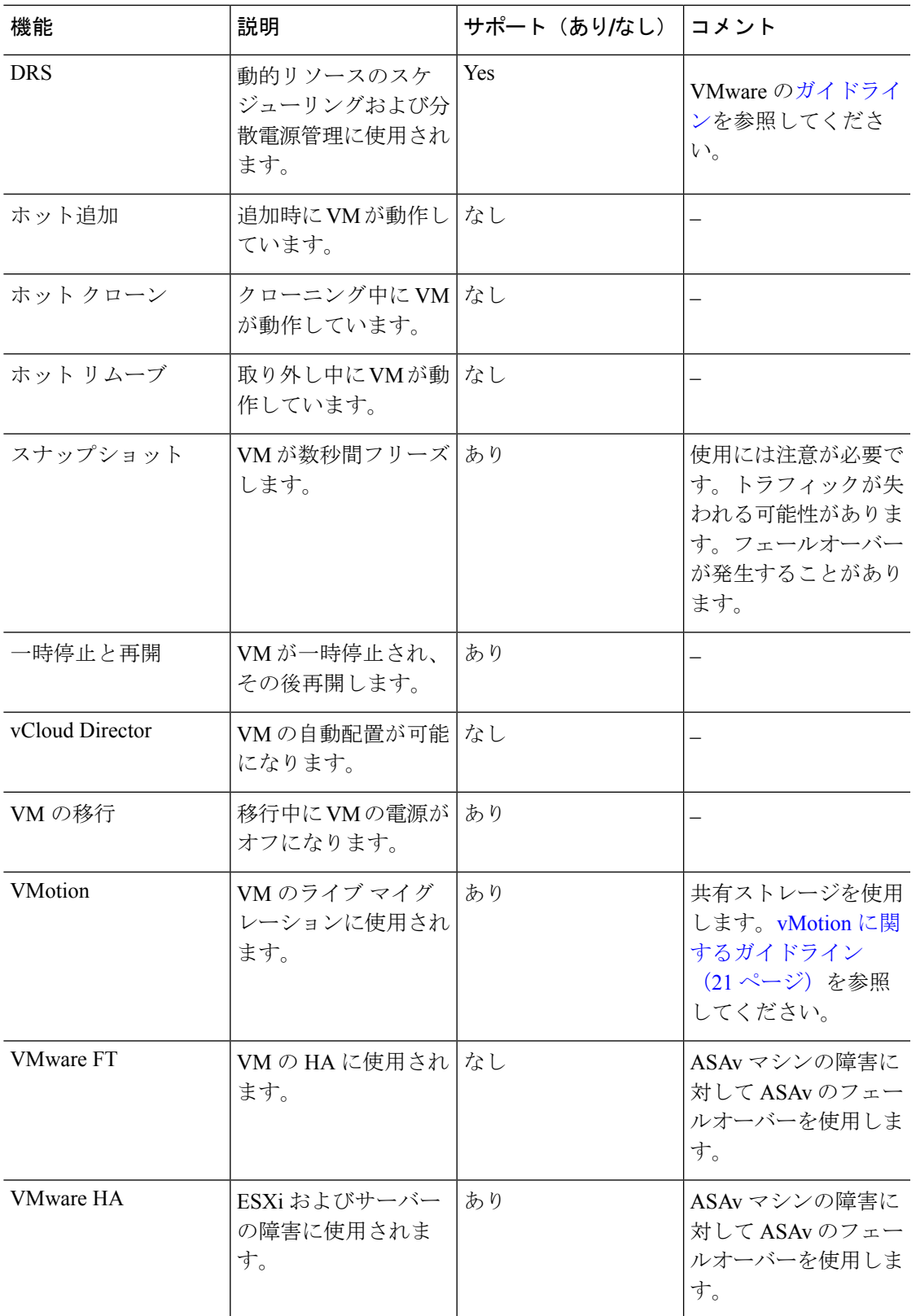

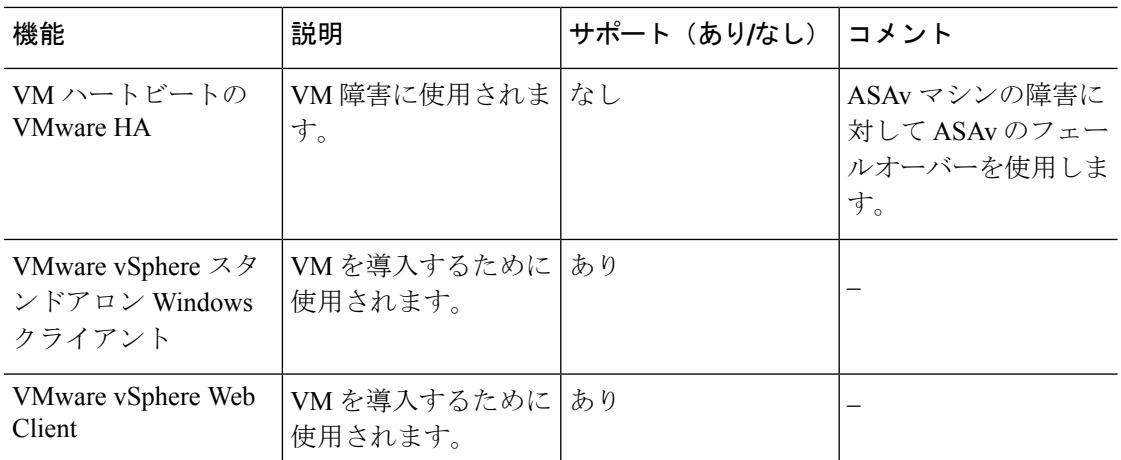

## **ASAv** と **VMware** の前提条件

VMware vSphere Web Client、vSphere スタンドアロンクライアント、または OVF ツールを使用 して ASAv を導入できます。システム要件については、Cisco ASA [の互換性](http://www.cisco.com/c/en/us/td/docs/security/asa/compatibility/asamatrx.html) [英語] を参照して ください。

#### **vSphere** 標準スイッチのセキュリティ ポリシー

vSphereスイッチについては、レイヤ2セキュリティポリシーを編集して、ASAvインターフェ イスによって使用されるポートグループに対しセキュリティポリシーの例外を適用できます。 次のデフォルト設定を参照してください。

- 無差別モード:拒否
- MAC アドレスの変更:許可
- 不正送信:許可

次のASAv設定の場合、これらの設定の変更が必要な場合があります。詳細については、[vSphere](http://www.vmware.com/products/vsphere.html) [のマニュアル](http://www.vmware.com/products/vsphere.html)を参照してください。

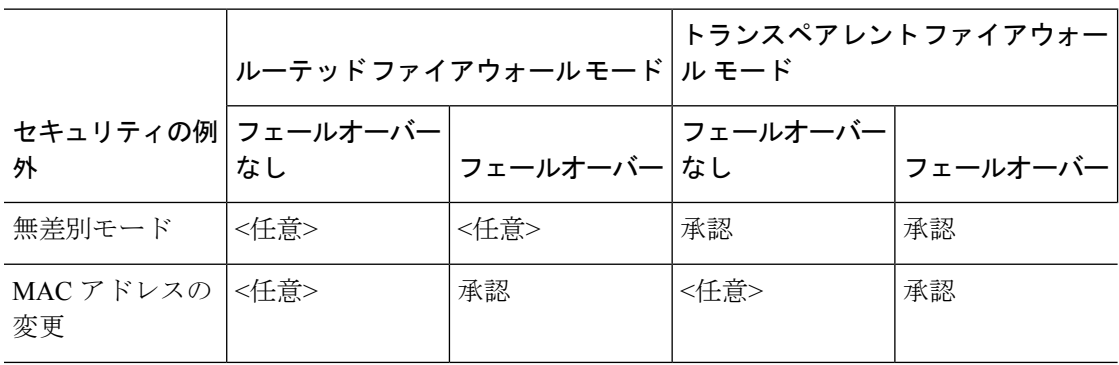

表 **10 :** ポート グループのセキュリティ ポリシーの例外

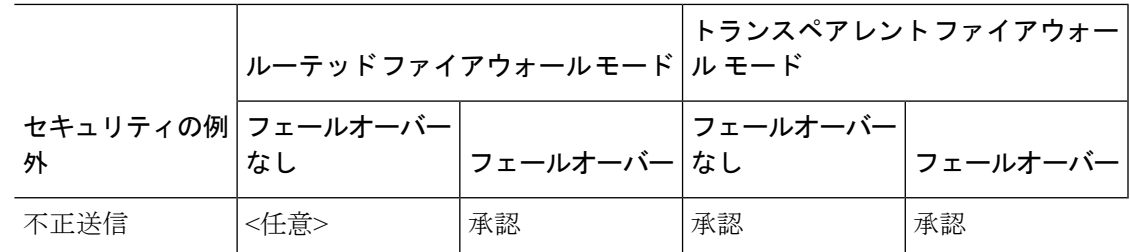

# **ASAv**ソフトウェアの解凍と第**0**日用構成ファイルの作成

ASAv を起動する前に、第 0 日用のコンフィギュレーション ファイルを準備できます。この ファイルは、ASAv の起動時に適用される ASAv の設定を含むテキストファイルです。この初 期設定は、「day0-config」というテキスト ファイルとして指定の作業ディレクトリに格納さ れ、さらに day0.iso ファイルへと処理されます。この day0.iso ファイルが最初の起動時にマウ ントされて読み取られます。第0日用コンフィギュレーションファイルには、少なくとも、管 理インターフェイスをアクティブ化するコマンドと、公開キー認証用 SSH サーバーを設定す るコマンドを含める必要がありますが、すべての ASA 設定を含めることもできます。空の day0-config を含むデフォルトの day0.iso がリリースとともに提供されています。day0.iso ファ イル(カスタム day0またはデフォルトの day0.iso)は、最初の起動中に使用できなければなり ません。

#### 始める前に

この例では Linux が使用されていますが、Windows の場合にも同様のユーティリティがありま す。

- 初期導入時に自動的に ASAv にライセンスを付与するには、Cisco Smart Software Manager からダウンロードしたSmart Licensing Identity(ID)トークンを「idtoken」というテキスト ファイルに格納し、第 0 日用構成ファイルと同じディレクトリに保存します。
- 仮想 VGA コンソールではなく、ハイパーバイザのシリアルポートから ASAv にアクセス し、設定する場合は、第0日用構成ファイルにコンソールシリアルの設定を追加して初回 ブート時にシリアルポートを使用する必要があります。
- トランスペアレントモードで ASAv を導入する場合は、トランスペアレントモードで実行 される既知の ASA 構成ファイルを、第 0 日用構成ファイルとして使用する必要がありま す。これは、ルーテッド ファイアウォールの第 0 日用コンフィギュレーション ファイル には該当しません。
- ISO イメージが ESXi ハイパーバイザにどのようにマウントされるかの詳細については、 VMware での ASAv のガイドラインと制限事項 (17 ページ)の OVF ファイルのガイドラ インを参照してください。

ステップ **1** ZIP ファイルを Cisco.com からダウンロードし、ローカル ディスクに保存します。

<https://www.cisco.com/go/asa-software>

- (注) Cisco.com のログインおよびシスコ サービス契約が必要です。
- ステップ **2** ファイルを作業ディレクトリに解凍します。ディレクトリからファイルを削除しないでください。次のファ イルが含まれています。
	- asav-vi.ovf: vCenter への導入用。
	- asav-esxi.ovf: vCenter 以外への導入用。
	- boot.vmdk:ブート ディスク イメージ。
	- disk0.vmdk:ASAv ディスクイメージ。
	- day0.iso:day0-config ファイルおよびオプションの idtoken ファイルを含む ISO。
	- asav-vi.mf : vCenter への導入用のマニフェスト ファイル。
	- asav-esxi.mf : vCenter 以外への導入用のマニフェスト ファイル。
- ステップ **3** 「day0-config」というテキストファイルに ASAv の CLI 設定を記入します。3 つのインターフェイスの設 定とその他の必要な設定を追加します。

最初の行は ASA のバージョンで始める必要があります。day0-config は、有効な ASA 構成である必要があ ります。day0-config を生成する最適な方法は、既存の ASA または ASAv から実行コンフィギュレーション の必要な部分をコピーする方法です。day0-config 内の行の順序は重要で、既存の **show running-config** コマ ンド出力の順序と一致している必要があります。

day0-config ファイルの 2 つの例を示します。1 つ目の例では、ギガビット イーサネット インターフェイス を備えた ASAv を導入する場合の day0-config を示します。2 つ目の例では、10 ギガビット イーサネット インターフェイスを備えた ASAv を導入する場合の day0-config を示します。この day0-config を使用して、 SR-IOV インターフェイスを備えた ASAv を導入します。注意事項と制約事項 (45 ページ) を参照してく ださい。

#### 例:

```
ASA Version 9.4.1
!
console serial
interface management0/0
nameif management
security-level 100
ip address 192.168.1.1 255.255.255.0
no shutdown
interface gigabitethernet0/0
nameif inside
security-level 100
ip address 10.1.1.2 255.255.255.0
no shutdown
interface gigabitethernet0/1
nameif outside
security-level 0
ip address 198.51.100.2 255.255.255.0
no shutdown
http server enable
http 192.168.1.0 255.255.255.0 management
crypto key generate rsa modulus 1024
username AdminUser password paSSw0rd
```

```
ssh 192.168.1.0 255.255.255.0 management
aaa authentication ssh console LOCAL
call-home
http-proxy 10.1.1.1 port 443
license smart
feature tier standard
throughput level 2G
```
#### 例:

```
ASA Version 9.8.1
!
console serial
interface management 0/0
management-only
nameif management
security-level 0
ip address 192.168.0.230 255.255.255.0
!
interface GigabitEthernet0/0
nameif inside
security-level 100
ip address 10.10.10.10 255.255.255.0
!
interface GigabitEthernet0/1
nameif outside
security-level 0
ip address 10.10.20.10 255.255.255.0
!
route management 0.0.0.0 0.0.0.0 192.168.0.254
!
username cisco password cisco123 privilege 15
!
aaa authentication ssh console LOCAL
ssh 0.0.0.0 0.0.0.0 management
ssh timeout 60
ssh version 2
!
http 0.0.0.0 0.0.0.0 management
!
logging enable
logging timestamp
logging buffer-size 99999
logging buffered debugging
logging trap debugging
!
dns domain-lookup management
DNS server-group DefaultDNS
name-server 64.102.6.247
!
license smart
feature tier standard
throughput level 10G
!
crypto key generate rsa modulus 2048
```
- ステップ **4** (任意)CiscoSmartSoftware Manager により発行された Smart License ID トークン ファイルをコンピュータ にダウンロードします。
- ステップ **5** (任意)ダウンロード ファイルから ID トークンをコピーし、ID トークンのみを含む「idtoken」というテ キスト ファイルに保存します。

この ID トークンによって、Smart Licensing サーバーに ASAv が自動的に登録されます。

ステップ **6** テキスト ファイルを ISO ファイルに変換して仮想CD-ROM を生成します。

#### 例:

```
stack@user-ubuntu:-/KvmAsa$ sudo genisoimage -r -o day0.iso day0-config idtoken
I: input-charset not specified, using utf-8 (detected in locale settings)
Total translation table size: 0
Total rockridge attributes bytes: 252
Total directory bytes: 0
Path table size (byptes): 10
Max brk space used 0
176 extents written (0 MB)
stack@user-ubuntu:-/KvmAsa$
```
ステップ **7** day0.iso 用に Linux で新しい SHA1 値を計算します。

#### 例:

#### **openssl dgst -sha1 day0.iso**

SHA1(day0.iso)= e5bee36e1eb1a2b109311c59e2f1ec9f731ecb66 day0.iso

ステップ **8** 新しいチェックサムを作業ディレクトリの asav-vi.mf ファイルに含め、day0.iso SHA1 値を新しく生成され た値で置き換えます。

例:

```
SHA1(asav-vi.ovf)= de0f1878b8f1260e379ef853db4e790c8e92f2b2
SHA1(disk0.vmdk)= 898b26891cc68fa0c94ebd91532fc450da418b02
SHA1(boot.vmdk)= 6b0000ddebfc38ccc99ac2d4d5dbfb8abfb3d9c4
SHA1(day0.iso)= e5bee36e1eb1a2b109311c59e2f1ec9f731ecb66
```
**ステップ9 ZIP** ファイルを解凍したディレクトリに day0.iso ファイルをコピーします。デフォルト(空)の day0.iso ファイルが上書きされます。

このディレクトリから VM が導入される場合は、新しく生成された day0.iso 内の構成が適用されます。

# **VMware vSphere Web Client** を使用した **ASAv** の導入

この項では、VMware vSphere Web Client を使用して ASAv を導入する方法について説明しま す。Web クライアントには、vCenter が必要です。vCenter がない場合は、「VMware vSphere スタンドアロンクライアントおよび第 0 日用構成を使用した ASAv の導入」、または「OVF ツールおよび第 0 日用構成を使用した ASAv の導入」を参照してください。

- vSphere Web Client へのアクセスとクライアント統合プラグインのインストール (29ペー ジ)
- VMware vSphere Web Client を使用した ASAv の導入 (28 ページ)

# **vSphereWebClient**へのアクセスとクライアント統合プラグインのイン ストール

この項では、vSphere Web Client にアクセスする方法について説明します。また、ASAv コン ソールアクセスに必要なクライアント統合プラグインをインストールする方法についても説明 します。一部の Web クライアント機能(プラグインなど)は、Macintosh ではサポートされて いません。完全なクライアントのサポート情報については、VMwareのWebサイトを参照して ください。

ステップ **1** ブラウザから VMware vSphere Web Client を起動します。

#### **https://***vCenter\_server:port***/vsphere-client/**

デフォルトでは、port は 9443 です。

- ステップ **2** (1回のみ)ASAvコンソールへのアクセスを可能にするため、クライアント統合プラグインをインストー ルします。
	- **1.** ログイン画面で、[Download the Client Integration Plug-in] をクリックしてプラグインをダウンロードし ます。
	- **2.** ブラウザを閉じてから、インストーラを使用してプラグインをインストールします。
	- **3.** プラグインをインストールしたら、vSphere Web Client に再接続します。
- ステップ **3** ユーザー名とパスワードを入力し、[Login] をクリックするか、[Use Windows session authentication] チェッ クボックスをオンにします(Windows のみ)。

### **VMware vSphere Web Client** を使用した **ASAv** の導入

ASAv を導入するには、VMware vSphere Web Client(または vSphere Client)、およびオープン 仮想化フォーマット (OVF) のテンプレートファイルを使用します。シスコの ASAv パッケー ジを展開するには、vSphere Web Client で Deploy OVF Template ウィザードを使用します。この ウィザードでは、ASAv OVA ファイルを解析し、ASAv を実行する仮想マシンを作成し、パッ ケージをインストールします。

ウィザードの手順のほとんどは、VMware に対し標準のものです。Deploy OVF Template の詳 細については、VMware vSphere Web Client のオンライン ヘルプを参照してください。

### 始める前に

ASAv を導入する前に、vSphere(管理用)で少なくとも 1 つのネットワークを設定しておく必 要があります。

ステップ **1** ASAv ZIP ファイルを Cisco.com からダウンロードし、PC に保存します。

<http://www.cisco.com/go/asa-software>

- (注) Cisco.com のログインおよびシスコ サービス契約が必要です。
- ステップ **2** vSphere Web Client の [Navigator] ペインで、[vCenter] をクリックします。
- ステップ **3** [Hosts and Clusters] をクリックします。
- ステップ **4** ASAv を導入するデータセンター、クラスタ、またはホストを右クリックして、[Deploy OVF Template] を選択します。

[Deploy OVF Template] ウィザードが表示されます。

- ステップ **5** ウィザード画面の指示に従って進みます。
- ステップ **6** [Setup networks] 画面で、使用する各 ASAv インターフェイスにネットワークをマッピングします。

ネットワークはアルファベット順になっていない可能性があります。ネットワークを見つけることが非 常に困難な場合は、[設定の編集 (Edit Settings) 1ダイアログボックスからネットワークを後で変更でき ます。展開後、ASAv インスタンスを右クリックし、[設定の編集(Edit Settings)] を選択して、[設定の 編集(EditSettings)]ダイアログボックスにアクセスします。ただし、この画面にはASAvインターフェ イス ID は表示されません(ネットワーク アダプタ ID のみ)。次のネットワーク アダプタ ID と ASAv インターフェイス ID の対応一覧を参照してください。

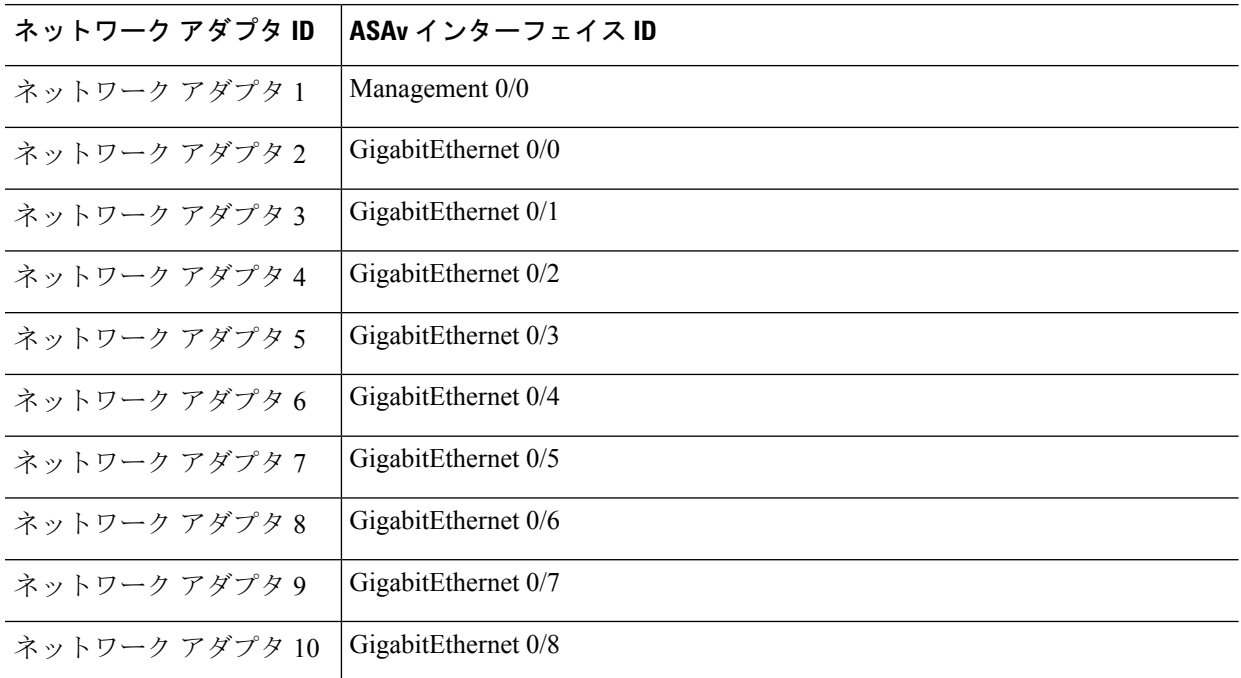

すべての ASAv インターフェイスを使用する必要はありません。ただし、vSphere Web Client ではすべて のインターフェイスにネットワークを割り当てる必要があります。使用しないインターフェイスについ ては、ASAv 設定内でインターフェイスを無効のままにしておくことができます。ASAv を導入した後、 任意で vSphere Web Client に戻り、[EditSettings] ダイアログボックスから余分なインターフェイスを削除 することができます。詳細については、vSphere Web Client のオンライン ヘルプを参照してください。

フェールオーバー/HA 配置では、GigabitEthernet 0/8 がフェールオーバー インターフェイスとし て事前設定されます。 (注)

- ステップ **7** インターネット アクセスに HTTP プロキシを使用する場合は、[Smart Call HomeSettings] 領域でスマート ライセンスのプロキシアドレスを設定する必要があります。このプロキシは、一般にSmartCall Homeに も使用されます。
- ステップ **8** フェールオーバー/HA 配置では、[Customize] テンプレート画面で次を設定します。
	- スタンバイ管理 IP アドレスを指定します。

インターフェイスを設定する場合、同じネットワーク上のアクティブ IP アドレスとスタンバイ IP アドレスを指定する必要があります。プライマリ装置が故障すると、セカンダリ装置はプライマリ 装置の IP アドレスと MAC アドレスを引き継ぎ、トラフィックを通過させます。現在スタンバイに なっている装置が、スタンバイの IP アドレスと MAC アドレスを引き継ぎます。ネットワーク デバ イスは、MAC と IP アドレスの組み合わせについて変更を認識しないため、ネットワーク上のどの ような場所でも ARP エントリが変更されたり、タイムアウトが生じたりすることはありません。

• [HA Connection Settings] 領域で、フェールオーバー リンクを設定します。

フェールオーバー ペアの 2 台の装置は、フェールオーバー リンク経由で常に通信して、各装置の動 作ステータスを確認しています。GigabitEthernet 0/8 がフェールオーバー リンクとして事前設定され ています。同じネットワーク上のリンクに対するアクティブな IP アドレスとスタンバイの IP アド レスを入力します。

ステップ **9** ウィザードが完了すると、vSphereWebClientはVMを処理します。[グローバル情報(GlobalInformation)] 領域の [最近のタスク (Recent Tasks) ] ペインで [OVF展開の初期設定 (Initialize OVF deployment) ] ス テータスを確認できます。

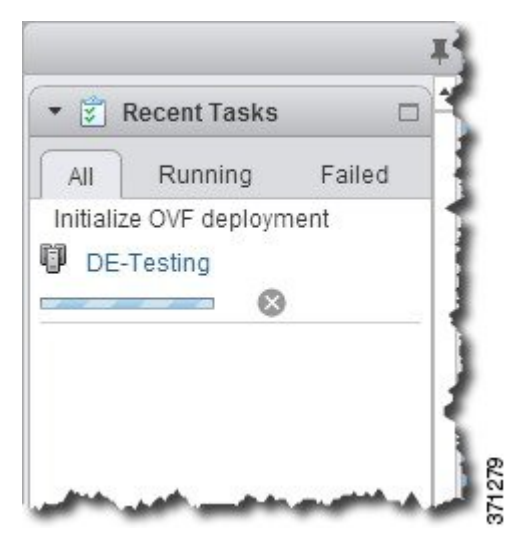

この手順が終了すると、[OVFテンプレートの導入(Deploy OVF Template)] 完了ステータスが表示され ます。

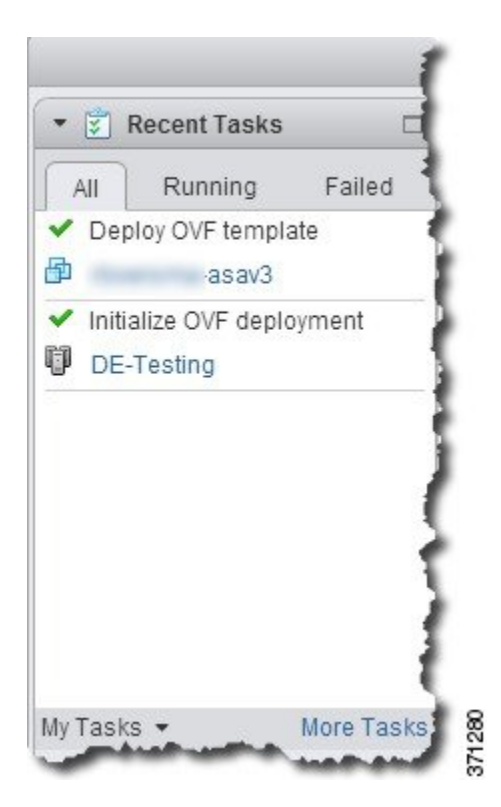

その後、ASAv インスタンスがインベントリ内の指定されたデータセンターの下に表示されます。

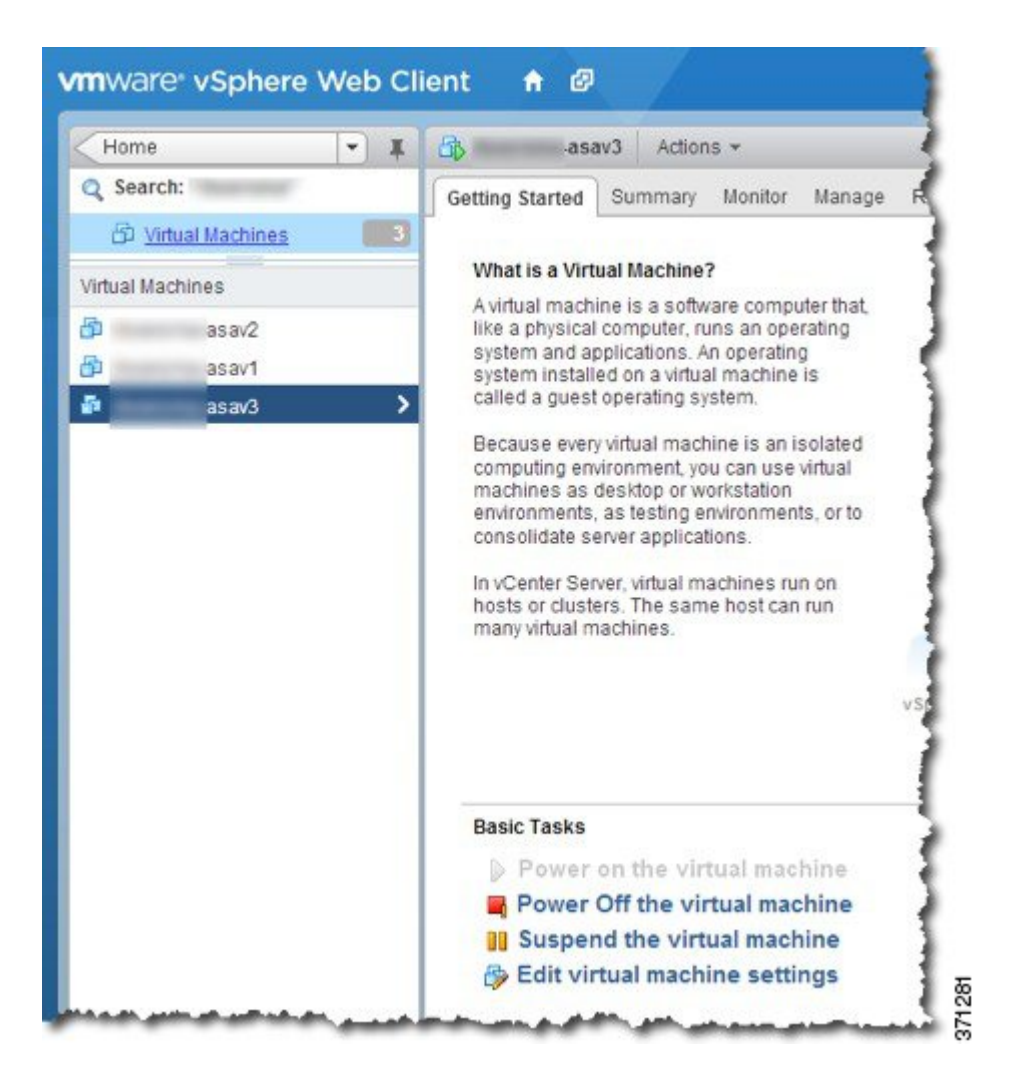

ステップ **10** ASAv マシンがまだ稼働していない場合は、[仮想マシンの電源をオン(Power on the virtual machine)] を クリックします。

> ASDM で接続を試行したりコンソールに接続を試行する前に、ASAv が起動するのを待ちます。ASAv が 初めて起動すると、OVF ファイルから提供されたパラメータを読み込み、それらを ASAv システム構成 に追加します。その後、起動プロセスが自動的に再開され、稼働を開始します。この二重起動プロセス は、初めて ASAv を導入した場合にのみ発生します。起動メッセージを確認するには、[Console] タブを クリックして、ASAv コンソールにアクセスします。

- ステップ **11** フェールオーバー/HA 配置の場合は、この手順を繰り返してセカンダリ装置を追加します。次のガイド ラインを参照してください。
	- プライマリ装置と同じスループット レベルを設定します。
	- プライマリ装置とまったく同じ IP アドレス設定を入力します。両方の装置のブートストラップ設定 は、プライマリまたはセカンダリとして装置を識別するパラメータを除いて同一にします。

#### 次のタスク

Cisco Licensing Authority に ASAv を正常に登録するには、ASAv にインターネットアクセスが 必要です。インターネットに接続してライセンス登録を完了させるには、導入後に追加の設定 が必要になることがあります。

# **VMware vSphere** スタンドアロンクライアントおよび第 **0** 日用構成を使用した **ASAv** の導入

ASAv を導入するには、VMware vSphere Client およびオープン仮想化フォーマット (OVF)の テンプレートファイル(vCenter へ導入する場合は asav-vi.ovf、vCenter 以外へ導入する場合は asav-esxi.ovf)を使用します。シスコの ASAv パッケージを導入するには、vSphere Client で [OVFテンプレートの導入(Deploy OVFTemplate)]ウィザードを使用します。このウィザード では、ASAv OVA ファイルを解析し、ASAv を実行する仮想マシンを作成し、パッケージをイ ンストールします。

ウィザードの手順のほとんどは、VMware に対し標準のものです。[Deploy OVF Template] ウィ ザードの詳細については、VMware vSphere クライアントのオンライン ヘルプを参照してくだ さい。

#### 始める前に

- ASAv を導入する前に、vSphere(管理用)で少なくとも 1 つのネットワークを設定してお く必要があります。
- ASAv ソフトウェアの解凍と第0日用構成ファイルの作成 (25ページ)の手順に従って、 第 0 日用構成を作成します。

ステップ **1** VMware vSphere クライアントを起動し、**[File]** > **[Deploy OVF Template]** を選択します。

[Deploy OVF Template] ウィザードが表示されます。

- ステップ **2** asav-vi.ovf ファイルを解凍した作業ディレクトリを参照し、それを選択します。
- ステップ **3** [OVFTemplate Details]画面が表示されます。次の画面に移動します。カスタムの第0日用コンフィギュレー ション ファイルを使用する場合は、構成を変更する必要はありません。
- ステップ **4** 最後の画面に導入設定の要約が表示されます。[Finish] をクリックしてVM を導入します。
- ステップ **5** ASAv の電源を投入し、VMware コンソールを開いて、2 回目の起動を待機します。
- ステップ **6** ASAv に SSH 接続し、必要な構成を完了します。第 0 日用コンフィギュレーション ファイルに必要なすべ ての構成がされていない場合は、VMware コンソールを開いて、必要な構成を完了します。

これで、ASAv は完全に動作可能な状態です。

# **OVF** ツールおよび第 **0** 日用構成を使用した **ASAv** の導入

このセクションでは、第 0 日用構成ファイルを必要とする OVF ツールを使用した ASAv の導 入方法について説明します。

#### 始める前に

- OVF ツールを使用して ASAv を導入する場合は、day0.iso ファイルが必要です。ZIP ファ イルで提供されるデフォルトの空の day0.iso ファイルを使用するか、または、生成しカス タマイズした第 0 日用コンフィギュレーション ファイルを使用できます。第 0 日用コン フィギュレーション ファイルの作成方法については、ASAv ソフトウェアの解凍と第 0 日 用構成ファイルの作成 (25 ページ)を参照してください。
- OVF ツールが Linux または Windows PC にインストールされ、ターゲット ESXi サーバー に接続できることを確認します。

ステップ **1** OVF ツールがインストールされていることを確認します。

#### 例:

linuxprompt# **which ovftool**

ステップ **2** 必要な導入オプションを指定した .cmd ファイルを作成します。

#### 例:

```
linuxprompt# cat launch.cmd
ovftool \
--name="asav-941-demo" \
--powerOn \
--deploymentOption=4Core8GB \
--diskMode=thin \
--datastore=datastore1 \
--acceptAllEulas \
--net:Management0-0="Portgroup Mgmt" \
--net:GigabitEthernet0-1="Portgroup_Inside" \
--net:GigabitEthernet0-0="Portgroup Outside" \
--prop:HARole=Standalone \
asav-esxi.ovf \
vi://root@10.1.2.3/
```
ステップ **3** cmd ファイルを実行します。

例·

linuxprompt# **./launch.cmd**

ASAv の電源を投入し、2 回目の起動を待機します。

ステップ **4** ASAvにSSH接続し、必要に応じて設定を完了します。さらに設定が必要な場合は、ASAvに対してVMware コンソールを開き、必要な設定を適用します。

これで、ASAv は完全に動作可能な状態です。

### **ASAv** コンソールへのアクセス

ASDM を使用する場合、トラブルシューティングに CLI を使用する必要がある場合がありま す。デフォルトでは、組み込みの VMware vSphere コンソールにアクセスできます。または、 コピー アンド ペーストなどのより優れた機能を持つネットワーク シリアル コンソールを設定 できます。

- VMware vSphere コンソールの使用
- ネットワーク シリアル コンソール ポートの設定

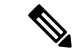

<sup>(</sup>注)

第 0 日用構成ファイルを使用して ASAv を導入する場合、構成ファイルにコンソールシ リアルの設定を追加して、初回ブート時に仮想VGAコンソールではなくシリアルポート を使用できます。ASAvソフトウェアの解凍と第0日用構成ファイルの作成(25ページ) を参照してください。

### **VMware vSphere** コンソールの使用

初期設定またはトラブルシューティングを行うには、VMware vSphere Web Client により提供さ れる仮想コンソールから CLI にアクセスします。後で Telnet または SSH の CLI リモート アク セスを設定できます。

#### 始める前に

vSphere Web Client では、ASAv コンソール アクセスに必要なクライアント統合プラグインを インストールします。

- ステップ **1** VMware vSphere Web Client で、インベントリの ASAv インスタンスを右クリックし、[Open Console] を選 択します。または、[Summary] タブの [Launch Console] をクリックします。
- ステップ **2** コンソールでクリックして Enter を押します。注:Ctrl + Alt を押すと、カーソルが解放されます。

ASAv がまだ起動中の場合は、起動メッセージが表示されます。

ASAv が初めて起動すると、OVF ファイルから提供されたパラメータを読み込み、それらを ASAv システ ム構成に追加します。その後、起動プロセスが自動的に再開され、稼働を開始します。この二重起動プロ セスは、初めて ASAv を導入した場合にのみ発生します。

ライセンスをインストールするまで、スループットは 100 Kbps に制限されるため、予備接続テス トを実行できます。ライセンスは、通常の操作に必要です。ライセンスをインストールするまで、 次のメッセージがコンソールで繰り返し表示されます。 (注)

Warning: ASAv platform license state is Unlicensed. Install ASAv platform license for full functionality.

次のプロンプトが表示されます。

ciscoasa>

このプロンプトは、ユーザー EXEC モードで作業していることを示します。ユーザー EXEC モードでは、 基本コマンドのみを使用できます。

ステップ **3** 特権 EXEC モードにアクセスします。

例:

#### ciscoasa> **enable**

次のプロンプトが表示されます。

Password:

ステップ **4** Enterキーを押して、次に進みます。デフォルトでは、パスワードは空白です。以前にイネーブルパスワー ドを設定した場合は、Enter を押す代わりにこれを入力します。

プロンプトが次のように変化します。

ciscoasa#

設定以外のすべてのコマンドは、特権 EXEC モードで使用できます。特権 EXEC モードからコンフィギュ レーション モードに入ることもできます。

特権モードを終了するには、**disable** コマンド、**exit** コマンド、または **quit** コマンドを入力します。

ステップ **5** グローバル コンフィギュレーション モードにアクセスします。

#### ciscoasa# **configure terminal**

プロンプトが次のように変化します。

ciscoasa(config)#

グローバル コンフィギュレーション モードから ASAv の設定を開始できます。グローバル コンフィギュ レーション モードを終了するには、**exit** コマンド、**quit** コマンド、または **end** コマンドを入力します。

### ネットワーク シリアル コンソール ポートの設定

コンソール エクスペリエンスの向上のために、コンソール アクセスについて、ネットワーク シリアルポートを単独で設定するか、または仮想シリアルポートコンセントレータ (vSPC) に接続するように設定できます。各方法の詳細については、VMware vSphere のマニュアルを 参照してください。ASAv では、仮想コンソールの代わりにシリアル ポートにコンソール出力 を送信する必要があります。この手順では、シリアル ポート コンソールを有効にする方法に ついて説明します。

- ステップ **1** VMware vSphere でネットワーク シリアル ポートを設定します。VMware vSphere のマニュアルを参照して ください。
- ステップ **2** ASAvで、「use\_ttyS0」という名前のファイルをdisk0のルートディレクトリに作成します。このファイル には内容が含まれている必要はありません。この場所に存在することのみが必要です。

disk0:/use\_ttyS0

- ASDMから**[**ツール(**Tools**)**]** > **[**ファイル管理(**FileManagement**)**]**ダイアログボックスを使用して、 この名前で空のテキストファイルをアップロードできます。
- ·vSphere コンソールで、ファイル システム内の既存のファイル(任意のファイル)を新しい名前にコ ピーできます。次に例を示します。

ciscoasa(config)# **cd coredumpinfo** ciscoasa(config)# **copy coredump.cfg disk0:/use\_ttyS0**

#### ステップ **3** ASAvをリロードします。

- ASDM から **[Tools]** > **[System Reload]** を選択します。
- vSphere コンソールで **reload** を入力します。

ASAv は vSphere コンソールへの送信を停止し、代わりにシリアル コンソールに送信します。

ステップ **4** シリアル ポートの追加時に指定した vSphere のホスト IP アドレスとポート番号に Telnet 接続するか、また は vSPC の IP アドレスとポートに Telnet 接続します。

# **vCPU** またはスループット ライセンスのアップグレード

ASAv は、使用できる vCPU の数に影響するスループット ライセンスを使用します。

ASAv の vCPU の数を増やす(または減らす)場合は、新しいライセンスを要求してその新し いライセンスを適用し、新しい値と一致するようにVMwareのVMプロパティを変更します。

割り当てられた vCPU は、ASAv CPU ライセンスまたはスループットライセンスと一致し ている必要があります。RAM は、vCPU 用に正しくサイズ調整されている必要がありま す。アップグレードまたはダウングレード時には、この手順に従って、ライセンスとvCPU を迅速に調整するようにします。永続的な不一致がある場合、ASAvは適切に動作しませ  $\lambda$ (注)

- ステップ **1** 新しいライセンスを要求します。
- ステップ **2** 新しいライセンスを適用します。フェールオーバー ペアの場合、両方の装置に新しいライセンスを適用 します。
- ステップ **3** フェールオーバーを使用するかどうかに応じて、次のいずれかを実行します。
	- フェールオーバーあり:vSphere Web Client で、スタンバイ ASAv の電源を切断します。たとえば、 ASAv をクリックしてから [仮想マシンの電源をオフ(Power Off the virtual machine)] をクリックす るか、または ASAv を右クリックして [ゲストOSをシャットダウン(Shut Down Guest OS)] を選択 します。
	- フェールオーバーなし:vSphereWebクライアントで、ASAvの電源を切断します。たとえば、ASAv をクリックしてから [仮想マシンの電源をオフ(Power Off the virtual machine)] をクリックするか、 またはASAvを右クリックして「ゲストOSをシャットダウン (Shut Down Guest OS) 1を選択します。
- ステップ **4** ASAv をクリックしてから [仮想マシンの設定の編集(Edit Virtual machine settings)] をクリックします (または ASAv を右クリックして [設定の編集(Edit Settings)] を選択します)。

[Edit Settings] ダイアログボックスが表示されます。

- ステップ5 新しい vCPU ライセンスの正しい値を確認するには、ASAv のライセンス (1ページ)にある CPU 要 件とメモリ要件を参照してください。
- ステップ **6** [Virtual Hardware] タブの [CPU] で、ドロップダウン リストから新しい値を選択します。
- ステップ7 [Memory]には、新しい RAM の値を入力します。
- ステップ **8** [OK] をクリックします。
- ステップ **9** ASAvの電源を入れます。たとえば、[Power On the Virtual Machine] をクリックします。
- ステップ **10** フェールオーバー ペアの場合:
	- **1.** アクティブ装置へのコンソールを開くか、またはアクティブ装置で ASDM を起動します。
	- **2.** スタンバイ装置の起動が終了した後、スタンバイ装置にフェールオーバーします。
		- ASDM:**[Monitoring]** > **[Properties]** > **[Failover]** > **[Status]** を選択し、[Make Standby] をクリック します。
		- CLI: **failover active**
	- **3.** アクティブ装置に対して、ステップ 3 ~ 9 を繰り返します。

#### 次のタスク

詳細については、ASAv のライセンス (1ページ)を参照してください。

### **VMware** での **ASAv** のパフォーマンス調整

### **ESXi** 構成でのパフォーマンスの向上

ESXi ホストの CPU 構成時の設定を調整することによって、ESXi 環境内の ASAv のパフォー マンスを向上させることができます。[Scheduling Affinity] オプションによって、仮想マシンの CPUをホストの物理コア(およびハイパースレッディングが有効になっている場合のハイパー スレッド)にどのように分散させるかを制御できます。この機能を使用すれば、各仮想マシン を、指定したアフィニティ セット内のプロセッサに割り当てることができます。

詳細については、以下の VMware ドキュメントを参照してください。

- 「*Administering CPU Resources*」の章(『vSphere Resource [Management](https://pubs.vmware.com/vsphere-60/topic/com.vmware.ICbase/PDF/vsphere-esxi-vcenter-server-60-resource-management-guide.pdf)』)。
- F[Performance](http://www.vmware.com/pdf/Perf_Best_Practices_vSphere5.0.pdf) Best Practices for VMware vSphere』
- vSphere Client の[オンライン](https://pubs.vmware.com/vsphere-50/index.jsp?topic=%2Fcom.vmware.vsphere.vm_admin.doc_50%2FGUID-3D5F6146-5F9C-46BC-B1D3-DCA856E98137.html) ヘルプ。

### **NUMA** のガイドライン

Non-uniform Memory Access (NUMA) は、マルチプロセッサシステムのプロセッサに対するメ インメモリモジュールの配置について記述する共有メモリアーキテクチャです。プロセッサが 自身のノード(リモートメモリ)内に存在しないメモリにアクセスする場合は、ローカルメモ リにアクセスする場合よりも低速の速度で、NUMA 接続を介してデータを転送する必要があ ります。

X86サーバーアーキテクチャは、複数のソケットおよびソケット内の複数のコアで構成されて います。各 CPU ソケットとそのメモリおよび I/O が、NUMA ノードと呼ばれます。メモリか らパケットを効率的に読み取るには、ゲストアプリケーションおよび関連付けられている周辺 機器(NICなど)が同じノード内に存在する必要があります。

最適な ASAv パフォーマンスを実現するには:

- ASAv マシンは、1つの NUMA ノード上で実行する必要があります。1つの ASAv が 2 つ のソケットで実行されるように導入されている場合、パフォーマンスは大幅に低下しま す。
- 8 コア ASAv(図 1 : 8 コア NUMA アーキテクチャの例 (41 ページ))では、ホスト CPU の各ソケットが、それぞれ8個以上のコアを備えている必要があります。サーバー上で実 行されている他の VM についても考慮する必要があります。
- 16 コア ASAv (図 2 : 16 コア ASAv NUMA アーキテクチャの例 (41 ページ)) では、ホ スト CPU 上の各ソケットが、それぞれ 16 個以上のコアを備えている必要があります。 サーバー上で実行されている他の VM についても考慮する必要があります。
- NIC は、ASAv マシンと同じ NUMA ノード上にある必要があります。

次の図は、2 つの CPU ソケットがあり、各 CPU に 18 個のコアが搭載されているサーバーを示 しています。8 コア ASAv では、ホスト CPU の各ソケットに最低 8 個のコアが必要です。

```
図 1 : 8 コア NUMA アーキテクチャの例
```
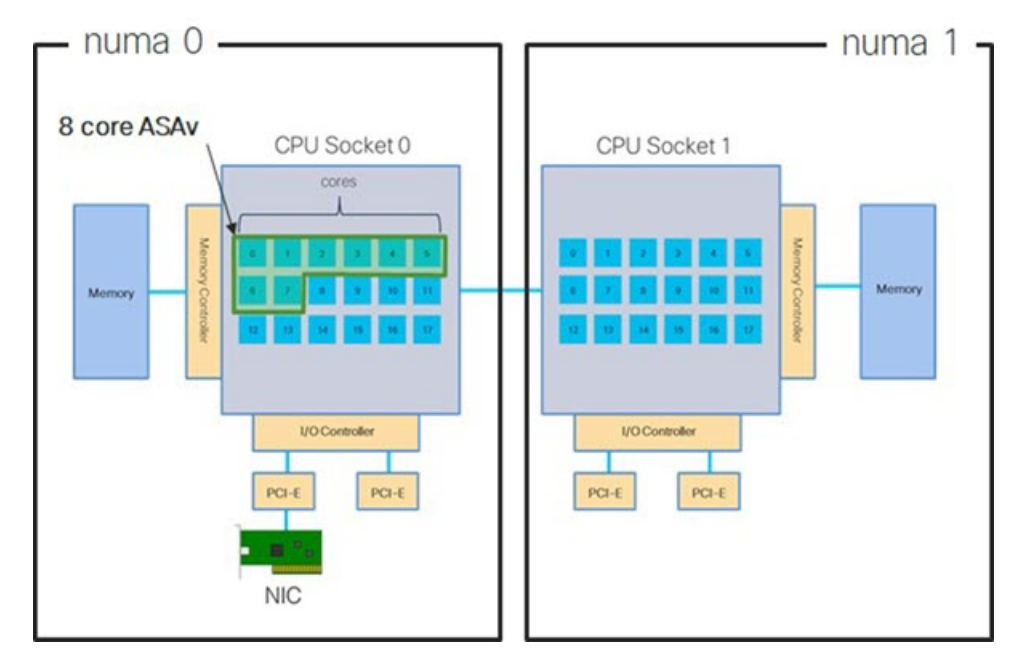

次の図は、2 つの CPU ソケットがあり、各 CPU に 18 個のコアが搭載されているサーバーを示 しています。16 コア ASAv では、ホスト CPU の各ソケットに最低 16 個のコアが必要です。

図 **2 : 16** コア **ASAv NUMA** アーキテクチャの例

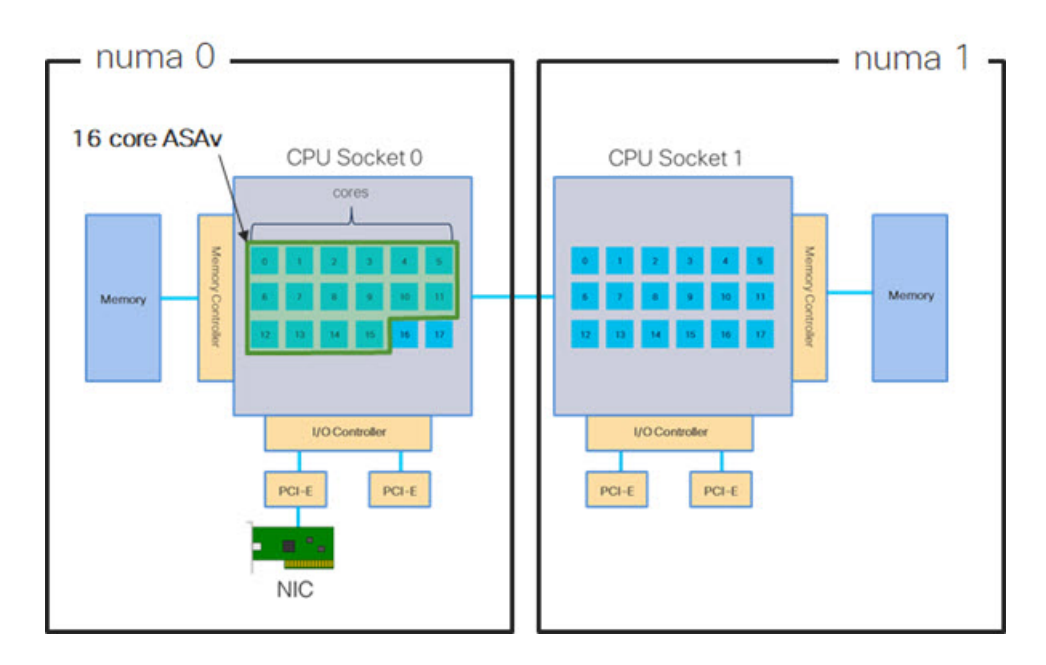

NUMA システムと ESXi の使用に関する詳細については、VMware ドキュメント『*vSphere Resource Management*』で、お使いのVMwareESXiバージョンを参照してください。このドキュ メントおよびその他の関連ドキュメントの最新のエディションを確認するには、 [http://www.vmware.com/support/pubs](https://www.vmware.com/support/pubs/) を参照してください。

### **Receive Side Scaling**(**RSS**)用の複数の **RX** キュー

ASAvは、複数のプロセッサコアにネットワーク受信トラフィックを分散するためにネットワー クアダプタによって使用されるテクノロジーである Receive Side Scaling(RSS)をサポートし ています。最大スループットを実現するには、各 vCPU(コア)に独自の NIC RX キューが設 定されている必要があります。一般的な RA VPN 展開では、1つの内部/外部ペアのインター フェイスを使用する場合があることに注意してください。

### Ú

重要 複数の RX キューを使用するには、ASAv バージョン 9.13(1) 以降が必要です。

内部/外部ペアのインターフェイスを持つ 8 コア VM の場合、図 3 : 8 コア ASAv RSS RX キュー (42 ページ)に示すように、各インターフェイスには 4 つの RX キューがあります。

図 **3 : 8** コア **ASAv RSS RX** キュー

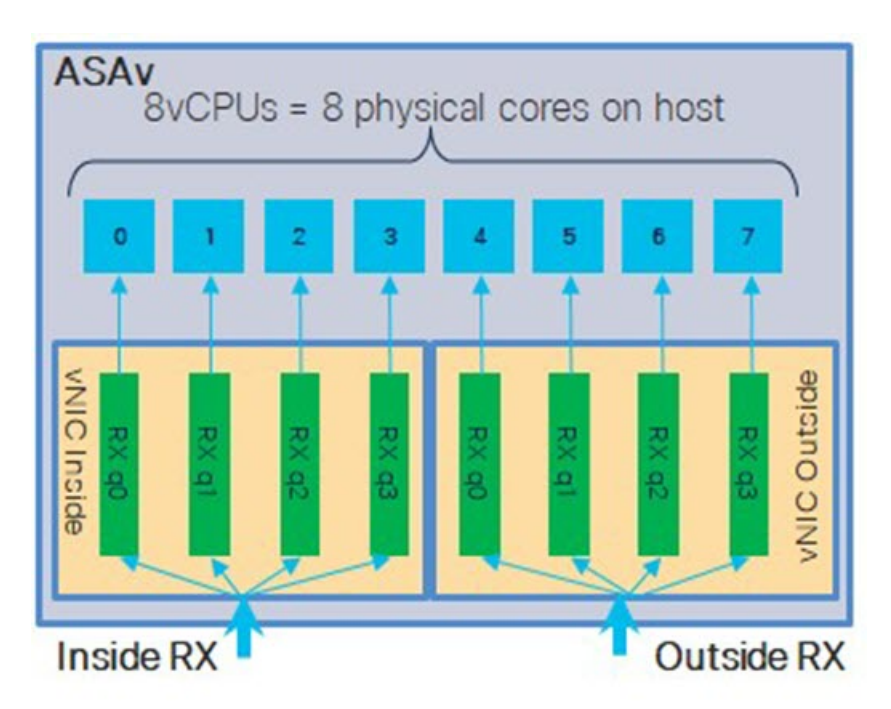

内部/外部ペアのインターフェイスを持つ 16 コア VM の場合、図 4 : 16 コア ASAv RSS RX キュー (43 ページ)に示すように、各インターフェイスには8つの RX キューがあります。

#### 図 **<sup>4</sup> : 16** コア **ASAv RSS RX** キュー

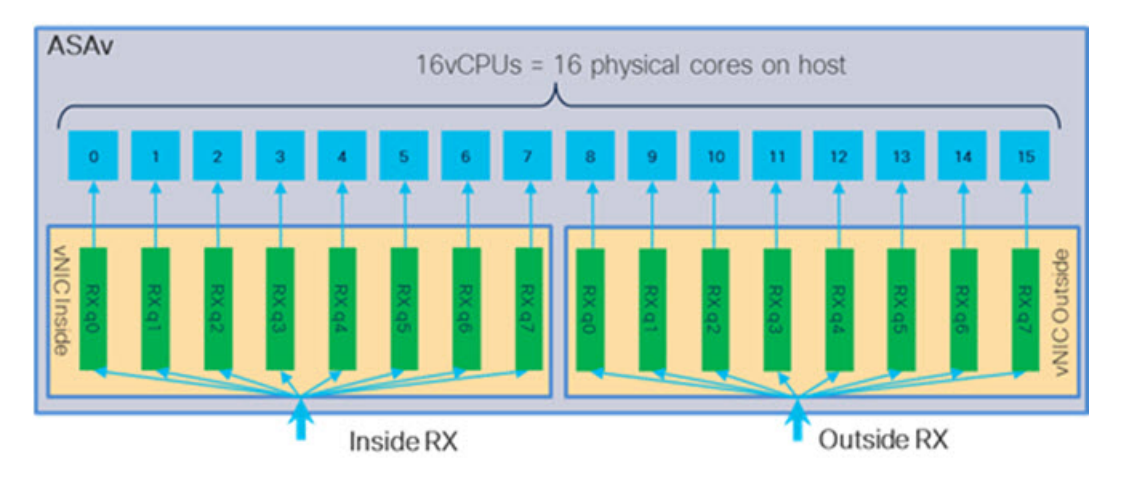

次の表に、VMware 用の ASAv の vNIC およびサポートされている RX キューの数を示します。 サポートされている vNIC の説明については、推奨される vNIC (18 ページ)を参照してくだ さい。

#### 表 **<sup>11</sup> : VMware** で推奨される **NIC/vNIC**

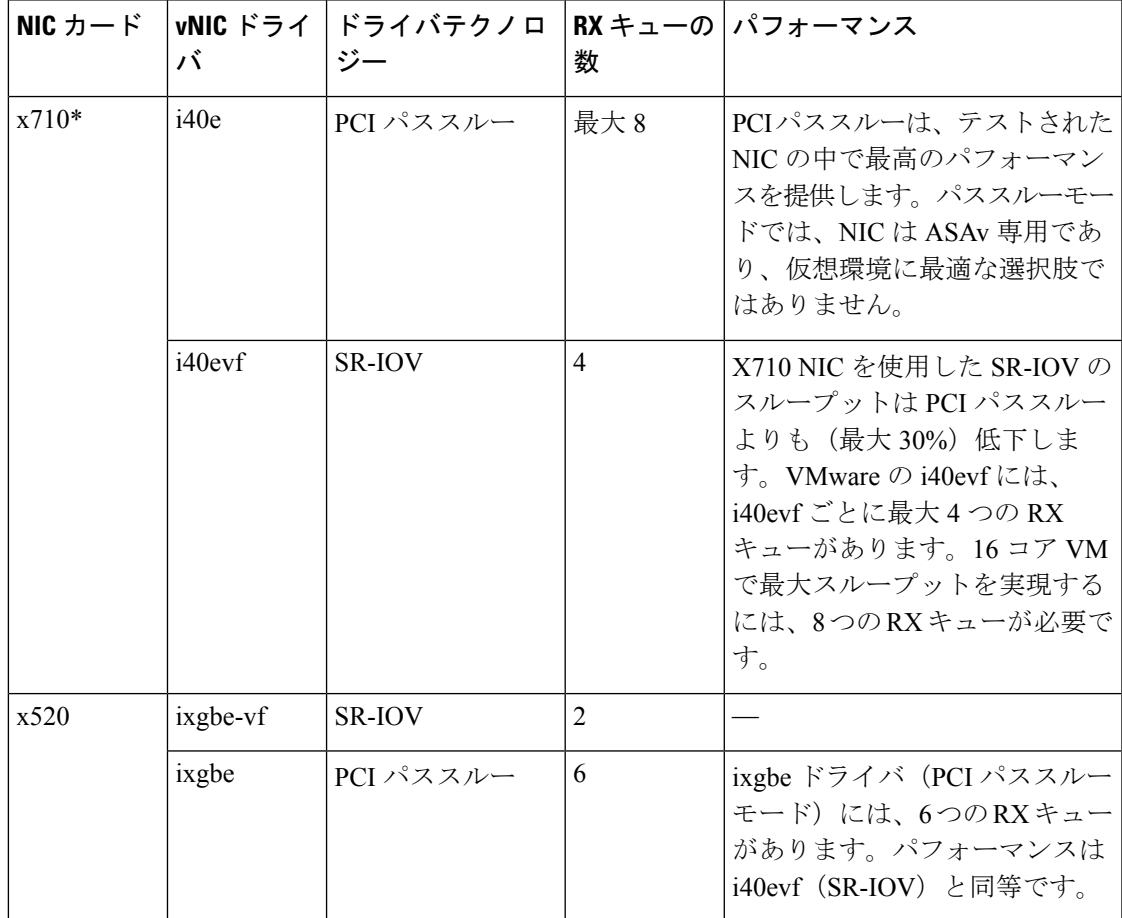

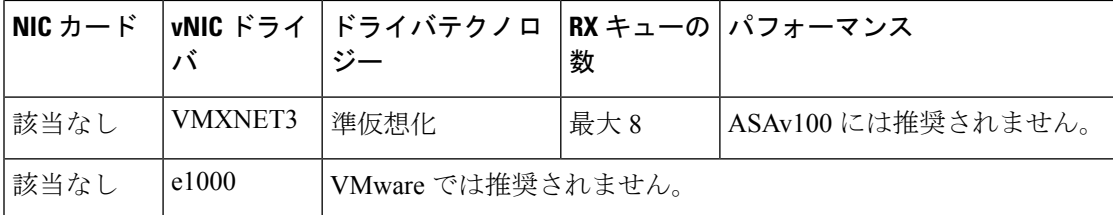

\*ASAv は、x710 NIC の 1.9.5 i40en ホストドライバと互換性がありません。これより古いバー ジョンまたは新しいバージョンのドライバは動作します。NIC ドライバとファームウェアの バージョンを識別または確認するための ESXCLI コマンドの詳細については、NIC ドライバ とファームウェアバージョンの識別 (44 ページ)を参照してください。

#### **NIC** ドライバとファームウェアバージョンの識別

特定のファームウェアおよびドライバのバージョン情報を識別または確認する必要がある場合 は、ESXCLI コマンドを使用してそのデータを見つけることができます。

- インストールされている NIC のリストを取得するには、関連するホストに SSH 接続し、 esxcli network nic list コマンドを実行します。このコマンドから、デバイスおよび一 般情報の記録が得られるはずです。
- インストールされているNICのリストを取得すれば、詳細な設定情報を得ることができま す。必要なNICの名前を指定して、esxcli network nic getコマンドを実行します:esxcli network nic get -n <nic name><sub>0</sub>

一般的なネットワークアダプタ情報は、VMware vSphere クライアントから確認すること もできます。アダプタとドライバは、[Configure] タブ内の [Physical Adapters] の下にあり ます。 (注)

### **SR-IOV** インターフェイスのプロビジョニング

SR-IOV を使用すれば、複数の VM でホスト内部の 1 台の PCIe ネットワーク アダプタを共有 することができます。SR-IOV は次の機能を定義しています。

- •物理機能(PF): PF は、SR-IOV 機能を含むフル PCIe 機能です。これらは、ホスト サー バー上の通常のスタティック NIC として表示されます。
- 仮想機能(VF):VFは、データ転送を支援する軽量PCIe機能です。VFは、PFから抽出 され、PF を介して管理されます。

VF は、仮想化されたオペレーティング システム フレームワーク内の ASAv マシンに最大 10 Gbps の接続を提供できます。このセクションでは、KVM 環境で VF を設定する方法について 説明します。ASAv 上の SR-IOV サポートについては、ASAv と SR-IOV インターフェイスのプ ロビジョニング (13ページ)を参照してください。

### 注意事項と制約事項

#### **SR-IOV** インターフェイスに関するガイドライン

VMware vSphere 5.1以降のリリースは、特定の設定の環境でしかSR-IOVをサポートしません。 vSphere の一部の機能は、SR-IOV が有効になっていると機能しません。

SR-IOV インターフェイスに関するガイドラインと制限事項 (13 ページ) に記載されている ASAv と SR-IOV に関するシステム要件に加えて、VMware と SR-IOV に関する要件、サポート されている NIC、機能の可用性、およびアップグレード要件の詳細については、VMware マ ニュアル内の『Supported [Configurations](https://pubs.vmware.com/vsphere-60/index.jsp#com.vmware.vsphere.networking.doc/GUID-E8E8D7B2-FE67-4B4F-921F-C3D6D7223869.html) for Using SR-IOV』で確認する必要があります。

このセクションでは、VMware システム上の SR-IOV インターフェイスのプロビジョニングに 関するさまざまなセットアップ手順と設定手順を示します。このセクション内の情報は、 VMware ESXi 6.0 と vSphere Web Client、Cisco UCS C シリーズ サーバー、および Intel Ethernet Server Adapter X520 - DA2 を使用した特定のラボ環境内のデバイスから作成されたものです。

#### **SR-IOV** インターフェイスに関する制限事項

ASAv を起動すると、ESXi で表示される順序とは逆の順序で、SR-IOV インターフェイスが表 示される場合があります。これにより、インターフェイス設定エラーが発生し、特定の ASAv マシンへのネットワーク接続が切断する場合があります。

 $\sqrt{N}$ 

ASAv で SR-IOV ネットワーク インターフェイスの設定を開始する前に、インターフェイ スのマッピングを確認することが重要です。これにより、ネットワーク インターフェイ スの設定が、VM ホストの正しい物理 MAC アドレスインターフェイスに適用されます。 注意

ASAv が起動したら、MAC アドレスとインターフェイスのマッピングを確認できます。**show interface** コマンドを使用して、インターフェイスの MAC アドレスなど、インターフェイスの 詳細情報を確認します。インターフェイス割り当てが正しいことを確認するには、**showkernel ifconfig** コマンドの結果と MAC アドレスを比較します。

### **ESXi** ホスト **BIOS** の確認

VMware に SR-IOV インターフェイスを備えた ASAv を導入するには、仮想化をサポートして 有効にする必要があります。VMware では、SR-IOV サポートに関するオンラインの 『[CompatibilityGuide](http://www.vmware.com/resources/compatibility/search.php)』だけでなく、仮想化が有効か無効かを検出するダウンロード可能な『[CPU](https://my.vmware.com/web/vmware/details?productId=136&downloadGroup=CPU%20IDENTIFICATION%20UTILITY) [Identification](https://my.vmware.com/web/vmware/details?productId=136&downloadGroup=CPU%20IDENTIFICATION%20UTILITY) Utility』も含めて、仮想化サポートの各種確認手段を提供しています。

また、ESXiホストにログインすることによって、BIOS内で仮想化が有効になっているかどう かを判断することもできます。

ステップ **1** 次のいずれかの方法を使用して、ESXi シェルにログインします。

• ホストへの直接アクセスがある場合は、Alt+F2 を押して、マシンの物理コンソールのログインページ を開きます。

• ホストにリモートで接続している場合は、SSH または別のリモート コンソール接続を使用して、ホス ト上のセッションを開始します。

ステップ **2** ホストによって認識されるユーザ名とパスワードを入力します。

ステップ **3** 次のコマンドを実行します。

#### 例:

esxcfg-info|grep "\----\HV Support"

HV Support コマンドの出力は、使用可能なハイパーバイザサポートのタイプを示します。可能性のある値 の説明を以下に示します。

0:VT/AMD-V は、サポートがこのハードウェアでは使用できないことを示します。

1:VT/AMD-V は、VT または AMD-V を使用できますが、このハードウェアではサポートされないことを 示します。

2:VT/AMD-V は、VT または AMD-V を使用できますが、現在、BIOS 内で有効になっていないことを示 します。

3:VT/AMD-V は、VT または AMD-V が BIOS 内で有効になっており、使用できることを示します。

例:

```
~ # esxcfg-info|grep "\----\HV Support"
        |----HV Support...........................3
```
値の 3 は、仮想化がサポートされており、有効になっていることを示します。

#### 次のタスク

• ホスト物理アダプタ上で SR-IOV を有効にします。

### ホスト物理アダプタ上での **SR-IOV** の有効化

vSphere Web Client を使用して、ホストで SR-IOV を有効にし、仮想機能の数を設定します。設 定しないと、仮想マシンを仮想機能に接続できません。

#### 始める前に

- SR-IOV 互換ネットワーク インターフェイス カード(NIC)がインストールされているこ とを確認します。「SR-IOV でサポートされている NIC (15 ページ)」を参照してくださ い。
- ステップ **1** vSphere Web Client で、SR-IOV を有効にする ESXi ホストに移動します。
- ステップ **2** [Manage] タブで、[Networking] をクリックし、[Physical adapters] を選択します。

SR-IOVプロパティを調査することにより、物理アダプタがSR-IOVをサポートしているかどうかを確認で きます。

- ステップ **3** 物理アダプタを選択し、[Edit adapter settings] をクリックします。
- ステップ **4** SR-IOV の下で、[Status] ドロップダウン メニューから [Enabled] を選択します。
- ステップ **5** [Number of virtual functions] テキストボックスに、アダプタに設定する仮想機能の数を入力します。
	- ASAv50 では、インターフェイスあたり 2 つ以上の VF を使用しないことをお勧めします。物理イ ンターフェイスを複数の仮想機能で共有すると、パフォーマンスが低下する可能性があります。 (注)
- ステップ **6** [OK] をクリックします。
- ステップ7 ESXi ホストを再起動します。

物理アダプタエントリで表現されたNICポートで仮想機能がアクティブになります。これらは、ホストの [Settings] タブの [PCI Devices] リストに表示されます。

#### 次のタスク

• SR-IOV 機能と設定を管理するための標準 vSwitch を作成します。

### **vSphere** スイッチの作成

SR-IOV インターフェイスを管理するための vSphere スイッチを作成します。

- ステップ **1** vSphere Web Client で、ESXi ホストに移動します。
- ステップ **2** [Manage] で、[Networking] を選択してから、[Virtual switches] を選択します。
- **ステップ3** プラス (+) 記号付きの緑色の地球アイコンである [Add host networking] アイコンをクリックします。
- ステップ **4** [標準スイッチ用仮想マシンポートグループ(Virtual Machine Port Group for a Standard Switch)] 接続タイプ を選択して、[次へ (Next) ] をクリックします。
- ステップ **5** [New standard switch] を選択して、[Next] をクリックします。
- ステップ **6** 物理ネットワーク アダプタを新しい標準スイッチに追加します。
	- a) 割り当てられたアダプタの下で、緑色のプラス (+) 記号をクリックしてアダプタを追加します。
	- b) リストからSR-IOVに対応するネットワークインターフェイスを選択します。たとえば、Intel(R) 82599 10 Gigabit Dual Port Network Connection を選択します。
	- c) [Failover order group] ドロップダウン メニューで、[Active adapters] から選択します。
	- d) [OK] をクリックします。
- ステップ **7** SR-IOV vSwitch の [Network label] を入力して、[Next] をクリックします。
- ステップ **8** [Ready to complete] ページで選択を確認してから、[Finish] をクリックします。

#### 図 **5 : SR-IOV** インターフェイスがアタッチされた新しい **vSwitch**

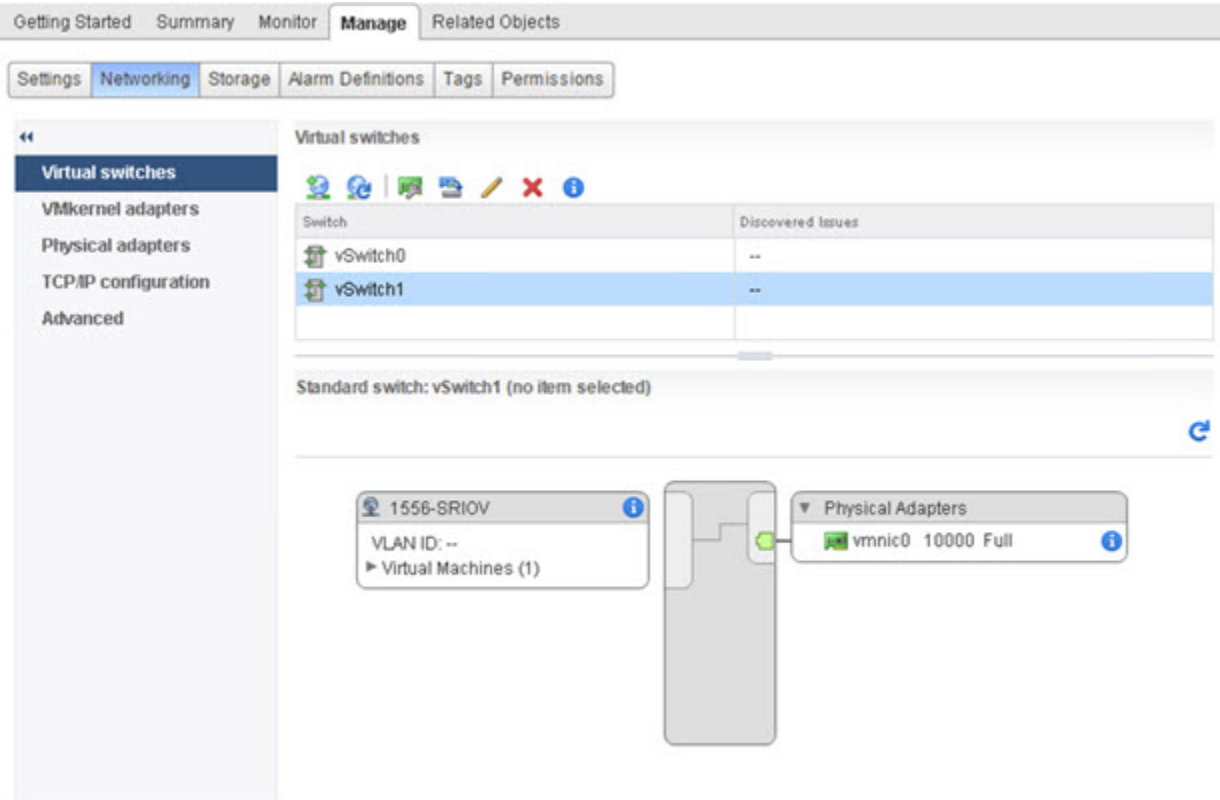

#### 次のタスク

• 仮想マシンの互換性レベルを確認します。

### 仮想マシンの互換性レベルのアップグレード

互換性レベルは、ホストマシンで使用可能な物理ハードウェアに対応する仮想マシンで使用可 能な仮想ハードウェアを決定します。ASAvマシンは、ハードウェアレベルを10以上にする必 要があります。これにより、SR-IOV のパススルー機能が ASAv に公開されます。この手順で は、ASAv を短時間で最新のサポートされている仮想ハードウェアバージョンにアップグレー ドします。

仮想マシンのハードウェアバージョンと互換性については、vSphere 仮想マシン管理マニュア ルを参照してください。

- ステップ **1** vSphere Web Client から vCenter Server にログインします。
- ステップ **2** 変更する ASAv マシンを特定します。
	- a) データセンター、フォルダ、クラスタ、リソース プール、またはホストを選択して、[Related Objects] タブをクリックします。
	- b) [仮想マシン(Virtual Machines)] をクリックして、リストから ASAv マシンを選択します。

ステップ **3** 選択した仮想マシンの電源をオフにします。

- ステップ **4** ASAvを右クリックして、**[**アクション(**Actions**)**]** > **[**すべての**vCenter**アクション(**All vCenter Actions**)**]** > **[**互換性(**Compatibility**)**]** > **[VM**アップグレードの互換性(**Upgrade VM Compatibility**)**]** を選択します。
- ステップ5 [はい (Yes) 1をクリックして、アップグレードを確認します。
- ステップ **6** 仮想マシンの互換性で [ESXi 5.5以降(ESXi 5.5 and later)] オプションを選択します。
- ステップ7 (オプション)「通常のゲストOSのシャットダウン後にのみアップグレード (Only upgrade after normal guest OS shutdown) 1を選択します。

選択された仮想マシンが、選択された [Compatibility] 設定の対応するハードウェア バージョンにアップグ レードされ、仮想マシンの [Summary] タブで新しいハードウェア バージョンが更新されます。

#### 次のタスク

• SR-IOV パススルー ネットワーク アダプタを介して ASAv と仮想機能を関連付けます。

### **ASAv** への **SR-IOV NIC** の割り当て

ASAv マシンと物理 NIC がデータを交換可能なことを保証するには、ASAv を SR-IOV パスス ルー ネットワーク アダプタとして 1 つ以上の仮想機能に関連付ける必要があります。次の手 順では、vSphere Web Client を使用して、SR-IOV NIC を ASAv マシンに割り当てる方法につい て説明します。

- ステップ **1** vSphere Web Client から vCenter Server にログインします。
- ステップ **2** 変更する ASAv マシンを特定します。
	- a) データセンター、フォルダ、クラスタ、リソース プール、またはホストを選択して、[Related Objects] タブをクリックします。
	- b) [仮想マシン(Virtual Machines)] をクリックして、リストから ASAv マシンを選択します。
- ステップ **3** 仮想マシンの [Manage] タブで、**[Settings]** > **[VM Hardware]** を選択します。
- ステップ **4** [Edit] をクリックして、[Virtual Hardware] タブを選択します。
- ステップ **5** [New device] ドロップダウン メニューで、[Network] を選択して、[Add] をクリックします。 [New Network] インターフェイスが表示されます。
- ステップ **6** [New Network] セクションを展開して、使用可能な SRIOV オプションを選択します。
- ステップ **7** [Adapter Type] ドロップダウン メニューで、[SR-IOV passthrough] を選択します。
- ステップ **8** [Physical function] ドロップダウン メニューで、パススルー仮想マシン アダプタに対応する物理アダプタを 選択します。
- ステップ **9** 仮想マシンの電源をオンにします。

仮想マシンの電源をオンにすると、ESXi ホストが物理アダプタから空いている仮想機能を選 択して、それをSR-IOVパススルーアダプタにマップします。ホストが仮想マシンアダプタと 基礎となる仮想機能のすべてのプロパティを確認します。

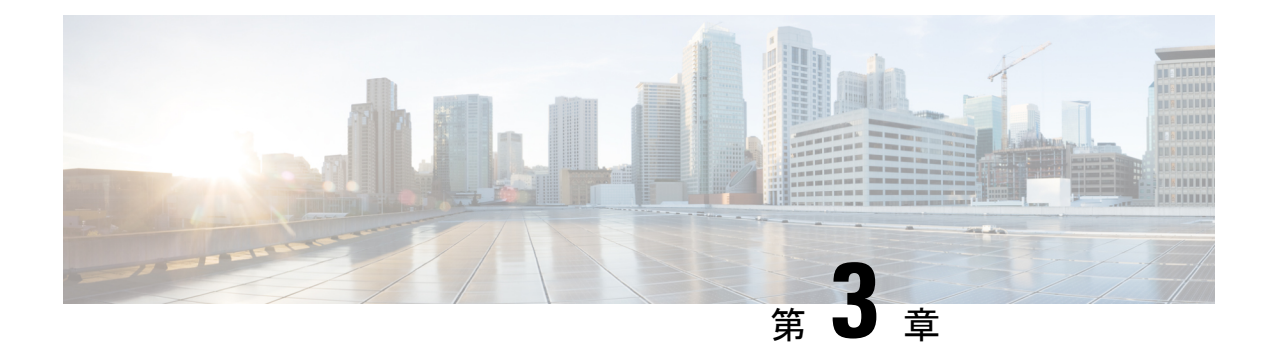

# **KVM** を使用した **ASAv** の導入

カーネルベースの仮想マシン(KVM)を実行できる任意のサーバークラスの x86 CPU デバイ スに ASAv を導入できます。

#### Ú

- ASAv の最小メモリ要件は 2GB です。現在の ASAv が 2GB 未満のメモリで動作している 重要 場合、ASAv マシンのメモリを増やさないと、以前のバージョンから 9.13(1) 以降にアッ プグレードできません。また、最新バージョンを使用して新しい ASAv マシンを再導入 できます。
	- KVM での ASAv のガイドラインで制限事項 (51 ページ)
	- KVM を使用した ASAv の導入について (54 ページ)
	- ASAv と KVM の前提条件 (54 ページ)
	- 第 0 日のコンフィギュレーション ファイルの準備 (56 ページ)
	- 仮想ブリッジ XML ファイルの準備 (58 ページ)
	- ASAv の起動 (59 ページ)
	- KVM での ASAv のパフォーマンス調整 (60 ページ)
	- CPU 使用率とレポート (71 ページ)

# **KVM** での **ASAv** のガイドラインで制限事項

ASAv の導入に使用される特定のハードウェアは、導入されるインスタンスの数や使用要件に よって異なります。作成する各仮想アプライアンスには、ホストマシン上での最小リソース割 り当て(メモリ、CPU 数、およびディスク容量)が必要です。

### Ú

ASAvは、8GBのディスクストレージサイズで導入されます。ディスク容量のリソース割 重要 り当てを変更することはできません。

ASAv を導入する前に、次のガイドラインと制限事項を確認します。

#### **KVM** での **ASAv** のシステム要件

最適なパフォーマンスを確保するために、以下の仕様に準拠していることを確認してくださ い。ASAv には、次の要件があります。

• ホスト CPU は、仮想化拡張機能を備えたサーバークラスの x86 ベースの Intel または AMD CPU である必要があります。

たとえば、ASAv パフォーマンステストラボでは、2.6GHz で動作する Intel® Xeon® CPU E5-2690v4プロセッサを搭載した Cisco Unified Computing System™ (Cisco UCS<sup>®</sup>) C シリー ズ M4 サーバーを最低限使用しています。

#### 推奨される **vNIC**

最適なパフォーマンスを得るためには、次の vNIC を推奨します。

- PCI パススルーでの i40e : サーバーの物理 NIC を VM に関連付け、DMA(ダイレクトメ モリアクセス)を介して NIC と VM の間でパケットデータを転送します。パケットの移 動に CPU サイクルは必要ありません。
- i40evf/ixgbe-vf:実質的に上記と同じですが(NIC と VM 間の DMA パケット)、NIC を複 数の VM 間で共有できます。SR-IOV は、導入の柔軟性が高いため、一般的に推奨されま す。参照先
- virtio:10Gbps の動作をサポートしますが、CPU サイクルも必要な準仮想化ネットワーク ドライバです。

(注)

KVM システムで実行されている ASAv インスタンスでは、vNIC ドライバ i40e バージョ ン 2.11.25 を使用する SR-IOV インターフェイスでデータ接続の問題が発生する場合があ ります。この問題の回避策として、この vNIC バージョンを他のバージョンにアップグ レードすることを推奨します。

#### パフォーマンスの最適化

ASAv の最高のパフォーマンスを実現するために、VM とホストの両方を調整することができ ます。詳細については、KVM での ASAv のパフォーマンス調整 (60 ページ)を参照してく ださい。

- **NUMA**:ゲスト VM の CPU リソースを単一の Non-Uniform Memory Access(NUMA)ノー ドに分離することで、ASAv のパフォーマンスを向上できます。詳細については、NUMA のガイドライン (61ページ)を参照してください。
- **Receive Side Scaling**:ASAv は Receive Side Scaling(RSS)をサポートしています。これ は、ネットワークアダプタによって複数のプロセッサコアにネットワーク受信トラフィッ クを分散するために使用されるテクノロジーです。詳細については、Receive Side Scaling (RSS)用の複数の RX キュー (64 ページ)を参照してください。

• **VPN** の最適化:ASAv で VPN パフォーマンスを最適化するための追加の考慮事項につい ては、VPN の最適化 (66ページ)を参照してください。

#### クラスタリング

バージョン 9.17 以降、クラスタリングは KVM で展開された ASA 仮想インスタンスでサポー トされます。詳細については、「ASA [Cluster](https://www.cisco.com/c/en/us/td/docs/security/asa/asa917/configuration/general/asa-917-general-config/ha-cluster-asav.html) for the ASAv」を参照してください。

#### **CPU** ピニング

KVM 環境で ASAv を機能させるには、CPU ピニングが必要です。CPU ピンニングの有効化 (60 ページ)を参照してください。

#### ハイ アベイラビリティ ガイドラインのためのフェールオーバー

フェールオーバー配置の場合は、スタンバイ装置が同じライセンス権限付与を備えていること を確認してください(たとえば、両方の装置が 2Gbps の権限付与であることなど)。

### Ú

ASAv を使用して高可用性ペアを作成する場合は、データインターフェイスを各 ASAv に 重要 同じ順序で追加する必要があります。完全に同じインターフェイスが異なる順序で各 ASAv に追加されると、ASAv コンソールにエラーが表示されることがあります。また、 フェールオーバー機能にも影響が出ることがあります。

#### **Proxmox VE** 上の **ASAv**

Proxmox Virtual Environment (VE) は、KVM 仮想マシンを管理できるオープンソースのサー バー仮想化プラットフォームです。Proxmox VE は、Web ベースの管理インターフェイスも提 供します。

Proxmox VEにASAvを導入する場合は、エミュレートされたシリアルポートを持つようにVM を設定する必要があります。シリアルポートがないと、ブートアッププロセス中に ASAv が ループ状態になります。すべての管理タスクは、Proxmox VE Web ベース管理インターフェイ スを使用して実行できます。

Unix シェルまたは Windows Powershell に慣れている上級ユーザー向けに、Proxmox VE は 仮想環境のすべてのコンポーネントを管理するコマンド ライン インターフェイスを提供 します。このコマンド ライン インターフェイスには、インテリジェントなタブ補完機能 と UNIX の man ページ形式の完全なドキュメントがあります。 (注)

ASAv を正しく起動するには、VM にシリアルデバイスを設定する必要があります。

- **1.** メイン Management Center の左側のナビゲーションツリーで ASAv マシンを選択します。
- **2.** 仮想マシンの電源をオフにします。
- **3. Hardware** > **Add** > **Network Device** を選択して、シリアルポートを追加します。
- **4.** 仮想マシンの電源をオンにします。
- **5.** Xterm.js を使用して ASAv マシンにアクセスします。

ゲスト/サーバーで端末をセットアップしてアクティブ化する方法については、Proxmox[シリア](https://pve.proxmox.com/wiki/Serial_Terminal) [ル端末](https://pve.proxmox.com/wiki/Serial_Terminal)のページを参照してください。

# **KVM** を使用した **ASAv** の導入について

次の図は、ASAv と KVM のネットワークトポロジの例を示します。この章で説明している手 順は、このトポロジの例に基づいています。ASAv は、内部ネットワークと外部ネットワーク の間のファイアウォールとして動作します。また、別個の管理ネットワークが設定されます。

図 **6 : KVM** を使用した **ASAv** の導入例

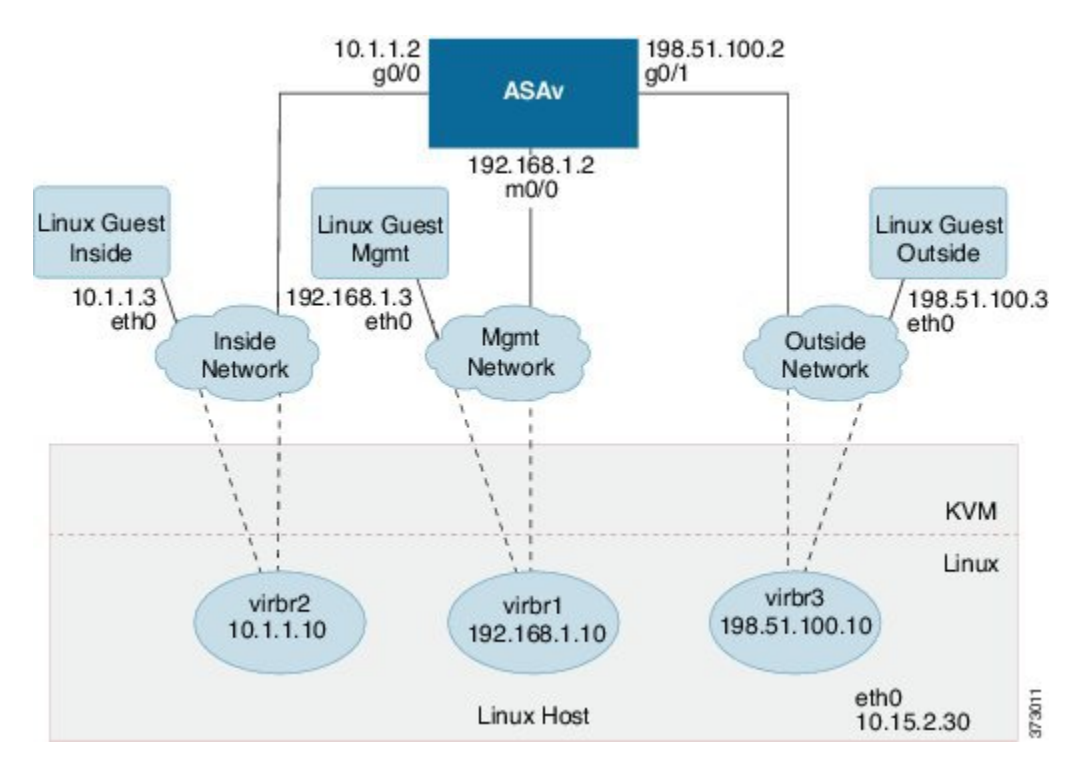

# **ASAv** と **KVM** の前提条件

• Cisco.com から ASAv qcow2 ファイルをダウンロードし、Linux ホストに格納します。 [http://www.cisco.com/go/asa-software](http://software.cisco.com/download/navigator.html?mdfid=279513386)

Cisco.com のログインおよびシスコ サービス契約が必要で す。 (注)

- このマニュアルの導入例では、ユーザーが Ubuntu 18.04 LTS を使用していることを前提と しています。Ubuntu 18.04 LTS ホストの最上部に次のパッケージをインストールします。
	- qemu-kvm
	- libvirt bin
	- bridge-utils
	- Virt-Manager
	- virtinst
	- virsh tools
	- genisoimage
- パフォーマンスはホストとその設定の影響を受けます。ホストを調整することで、KVM での ASAv のスループットを最大化できます。一般的なホスト調整の概念については、 『NFV Delivers Packet Processing [Performance](https://www.intel.com/content/www/us/en/communications/nfv-packet-processing-brief.html) with Intel』を参照してください。
- Ubuntu 18.04 の便利な最適化には、次のものが含まれます。
	- macvtap:高性能の Linux ブリッジ。Linux ブリッジの代わりに macvtap を使用できま す。ただし、Linux ブリッジの代わりに macvtap を使用する場合は、特定の設定を行 う必要があります。
	- Transparent Huge Pages:メモリページサイズを増加させます。Ubuntu 18.04 では、デ フォルトでオンになっています。

Hyperthread disabled:2 つの vCPUを 1 つのシングル コアに削減します。

- txqueuelength:デフォルトのtxqueuelengthを4000パケットに増加させ、ドロップレー トを低減します。
- ·pinning: qemu および vhost プロセスを特定のCPU コア にピン接続します。特定の条 件下では、ピン接続によってパフォーマンスが大幅に向上します。
- RHEL ベースのディストリビューションの最適化については、『Red Hat [Enterprise](https://access.redhat.com/documentation/en-us/red_hat_enterprise_linux/7/pdf/virtualization_tuning_and_optimization_guide/Red_Hat_Enterprise_Linux-7-Virtualization_Tuning_and_Optimization_Guide-en-US.pdf) Linux 7 [Virtualization](https://access.redhat.com/documentation/en-us/red_hat_enterprise_linux/7/pdf/virtualization_tuning_and_optimization_guide/Red_Hat_Enterprise_Linux-7-Virtualization_Tuning_and_Optimization_Guide-en-US.pdf) Tuning and Optimization Guide』を参照してください。
- ASA ソフトウェアおよび ASAv ハイパーバイザの互換性については、Cisco ASA [の互換性](https://www.cisco.com/c/en/us/td/docs/security/asa/compatibility/asamatrx.html#id_65990) [英語] を参照してください。

# 第 **0** 日のコンフィギュレーション ファイルの準備

ASAv を起動する前に、第 0 日用のコンフィギュレーション ファイルを準備できます。この ファイルは、ASAv の起動時に適用される ASAv の設定を含むテキストファイルです。この初 期設定は、「day0-config」というテキスト ファイルとして指定の作業ディレクトリに格納さ れ、さらに day0.iso ファイルへと処理されます。この day0.iso ファイルが最初の起動時にマウ ントされて読み取られます。第0日用コンフィギュレーションファイルには、少なくとも、管 理インターフェイスをアクティブ化するコマンドと、公開キー認証用 SSH サーバーを設定す るコマンドを含める必要がありますが、すべての ASA 設定を含めることもできます。

day0.iso ファイル (カスタム day0.iso またはデフォルト day0.iso) は、最初の起動中に使用でき る必要があります。

- 初期導入時に自動的に ASAv にライセンスを付与するには、Cisco Smart Software Manager からダウンロードしたSmart Licensing Identity(ID)トークンを「idtoken」というテキスト ファイルに格納し、第 0 日用構成ファイルと同じディレクトリに保存します。
- 仮想 VGA コンソールではなく、ハイパーバイザのシリアルポートから ASAv にアクセス し、設定する場合は、第0日用構成ファイルにコンソールシリアルの設定を追加して初回 ブート時にシリアルポートを使用する必要があります。
- トランスペアレントモードで ASAv を導入する場合は、トランスペアレントモードで実行 される既知の ASA 構成ファイルを、第 0 日用構成ファイルとして使用する必要がありま す。これは、ルーテッド ファイアウォールの第 0 日用コンフィギュレーション ファイル には該当しません。

- この例ではLinuxが使用されていますが、Windowsの場合にも同様のユーティリティがあ ります。 (注)
- ステップ **1** 「day0-config」というテキストファイルに ASAv の CLI 設定を記入します。3 つのインターフェイスの設 定とその他の必要な設定を追加します。

最初の行は ASA のバージョンで始める必要があります。day0-config は、有効な ASA 構成である必要があ ります。day0-config を生成する最適な方法は、既存の ASA または ASAv から実行コンフィギュレーション の関連部分をコピーする方法です。day0-config 内の行の順序は重要で、既存の **show running-config** コマン ド出力の順序と一致している必要があります。

例:

```
ASA Version 9.4.1
!
console serial
interface management0/0
nameif management
security-level 100
ip address 192.168.1.2 255.255.255.0
no shutdown
```

```
interface gigabitethernet0/0
nameif inside
security-level 100
ip address 10.1.1.2 255.255.255.0
no shutdown
interface gigabitethernet0/1
nameif outside
security-level 0
ip address 198.51.100.2 255.255.255.0
no shutdown
http server enable
http 192.168.1.0 255.255.255.0 management
crypto key generate rsa modulus 1024
username AdminUser password paSSw0rd
ssh 192.168.1.0 255.255.255.0 management
aaa authentication ssh console LOCAL
```
- ステップ2 (任意) ASAv の初期導入時に自動的にライセンスを許諾する場合は、day0-config ファイルに次の情報が 含まれていることを確認してください。
	- 管理インターフェイスの IP アドレス
	- (任意)SSmart Licensing で使用する HTTP プロキシ
	- HTTP プロキシ(指定した場合)または tools.cisco.com への接続を有効にする **route** コマンド
	- tools.cisco.com を IP アドレスに解決する DNS サーバー
	- 要求する ASAv ライセンスを指定するための Smart Licensing の設定
	- (任意)CSSM での ASAv の検索を容易にするための一意のホスト名
- ステップ **3** (任意)Cisco Smart Software Manager によって発行された Smart License ID トークンファイルをコンピュー タにダウンロードし、ダウンロードファイルからIDトークンをコピーし、IDトークンのみを含む「idtoken」 というテキストファイルを作成します。
- ステップ **4** テキスト ファイルを ISO ファイルに変換して仮想CD-ROM を生成します。

#### 例:

```
stack@user-ubuntu:-/KvmAsa$ sudo genisoimage -r -o day0.iso day0-config idtoken
I: input-charset not specified, using utf-8 (detected in locale settings)
Total translation table size: 0
Total rockridge attributes bytes: 252
Total directory bytes: 0
Path table size (byptes): 10
Max brk space used 0
176 extents written (0 MB)
stack@user-ubuntu:-/KvmAsa$
```
この ID トークンによって、Smart Licensing サーバーに ASAv が自動的に登録されます。

ステップ **5** ステップ 1 から 5 を繰り返し、導入する ASAv ごとに、適切な IP アドレスを含むデフォルトの構成ファイ ルを作成します。

# 仮想ブリッジ **XML** ファイルの準備

ASAv ゲストを KVM ホストに接続し、ゲストを相互接続する仮想ネットワークを設定する必 要があります。

(注) この手順では、KVM ホストから外部への接続は確立されません。

KVM ホスト上に仮想ブリッジ XMLファイルを準備します。第 0 日のコンフィギュレーション ファイルの準備 (56 ページ) に記載されている仮想ネットワーク トポロジの例では、3 つの 仮想ブリッジ ファイル(virbr1.xml、virbr2.xml、virbr3.xml)が必要です(これらの 3 つのファ イル名を使用する必要があります。たとえば、virbr0 はすでに存在しているため使用できませ ん)。各ファイルには、仮想ブリッジの設定に必要な情報が含まれています。仮想ブリッジに 対して名前と一意の MAC アドレスを指定する必要があります。IP アドレスの指定は任意で す。

ステップ **1** 3 つの仮想ネットワーク ブリッジ XML ファイルを作成します。次の例では、virbr1.xml、virbr2.xml、およ び virbr3.xml です。

### 例:

```
<network>
<name>virbr1</name>
<bridge name='virbr1' stp='on' delay='0' />
<mac address='52:54:00:05:6e:00' />
<ip address='192.168.1.10' netmask='255.255.255.0' />
</network>
```
#### 例:

```
<network>
<name>virbr2</name>
<bridge name='virbr2' stp='on' delay='0' />
<mac address='52:54:00:05:6e:01' />
<ip address='10.1.1.10' netmask='255.255.255.0' />
</network>
```
### 例:

```
<network>
<name>virbr3</name>
<bridge name='virbr3' stp='on' delay='0' />
<mac address='52:54:00:05:6e:02' />
<ip address='198.51.100.10' netmask='255.255.255.0' />
</network>
```
ステップ2 以下を含むスクリプトを作成します (この例では、スクリプトにvirt\_network\_setup.shという名前を付けま す)。
virsh net-create virbr1.xml virsh net-create virbr2.xml virsh net-create virbr3.xml

ステップ **3** このスクリプトを実行して、仮想ネットワークを設定します。このスクリプトは、仮想ネットワークを稼 働状態にします。ネットワークは、KVM ホストが動作している限り稼動します。

stack@user-ubuntu:-/KvmAsa\$ **virt\_network\_setup.sh**

- Linux ホストをリロードする場合は、virt\_network\_setup.sh スクリプトを再実行する必要がありま す。スクリプトはリブート後に継続されません。 (注)
- ステップ **4** 仮想ネットワークが作成されたことを確認します。

stack@user-ubuntu:-/KvmAsa\$ **brctl show** bridge name bridge id STP enabled Interfaces virbr0 8000.0000000000000 yes virbr1 8000.5254000056eed yes virb1-nic virbr2 8000.5254000056eee yes virb2-nic virbr3 8000.5254000056eec yes virb3-nic stack@user-ubuntu:-/KvmAsa\$

ステップ **5** virbr1 ブリッジに割り当てられている IP アドレスを表示します。これは、XML ファイルで割り当てた IP アドレスです。

```
stack@user-ubuntu:-/KvmAsa$ ip address show virbr1
S: virbr1: <NO-CARRIER,BROADCAST,MULTICAST,UP> mtu 1500 qdisc noqueue state DOWN
link/ether 52:54:00:05:6e:00 brd ff:ff:ff:ff:ff:ff
inet 192.168.1.10/24 brd 192.168.1.255 scope global virbr1
valid_lft forever preferred_lft forever
```
## **ASAv** の起動

virt-install ベースの導入スクリプトを使用して ASAv を起動できます。

ステップ **1** 「virt\_install\_asav.sh」という virt-install スクリプトを作成します。

ASAv マシンの名前は、この KVM ホスト上の他の全 VM で一意である必要があります。

ASAv では最大 10 のネットワークがサポートされます。この例では 3 つのネットワークが使用されていま す。ネットワーク ブリッジの句の順序は重要です。リストの最初の句は常に ASAv の管理インターフェイ ス(Management 0/0)、2 番目の句は ASAv の GigabitEthernet 0/0、3 番目の句は ASAv の GigabitEthernet 0/1 に該当し、GigabitEthernet 0/8 まで同様に続きます。仮想 NIC は Virtio でなければなりません。

例:

```
virt-install \
--connect=qemu:///system \
--network network=default,model=virtio \
--network network=default,model=virtio \
--network network=default,model=virtio \
--name=asav \
```

```
--cpu host \
--arch=x8664 \setminus--machine=pc-1.0 \
-vcpus=1\setminus--ram=2048--os-type=linux \
--virt-type=kvm \
--import \
--disk path=/home/kvmperf/Images/desmo.qcow2,format=qcow2,device=disk,bus=virtio,cache=none \
--disk path=/home/kvmperf/asav_day0.iso,format=iso,device=cdrom \
--console pty, target type=virtio \
--serial tcp,host=127.0.0.1:4554, mode=bind, protocol=telnet
```
ステップ2 virt\_install スクリプトを実行します。

### 例:

stack@user-ubuntu:-/KvmAsa\$ **./virt\_install\_asav.sh**

Starting install... Creating domain...

ウィンドウが開き、VMのコンソールが表示されます。VMが起動中であることを確認できます。VMが起 動するまでに数分かかります。VM が起動したら、コンソール画面から CLI コマンドを実行できます。

## **KVM** での **ASAv** のパフォーマンス調整

### **KVM** 構成でのパフォーマンスの向上

KVM ホストの設定を変更することによって、KVM 環境内の ASAv のパフォーマンスを向上さ せることができます。これらの設定は、ホストサーバー上の構成時の設定とは無関係です。こ のオプションは、Red Hat Enterprise Linux 7.0 KVM で使用できます。

CPU ピニングを有効にすると、KVM 構成でのパフォーマンスを向上できます。

### **CPU** ピンニングの有効化

ASAv では、KVM 環境での ASAv のパフォーマンスを向上させるために KVM CPU アフィニ ティオプションを使用する必要があります。プロセッサアフィニティ (CPU ピニング)によ り、プロセスまたスレッドと中央処理装置 (CPU) や幅広い CPU 間のバインドとバインド解 除が可能になり、任意の CPU ではなく、指定された CPU でのみプロセスまたはスレッドが実 行されるようになります。

ピン接続されていないインスタンスでピン接続されているインスタンスのリソース要件が使用 されないようにするために、CPU ピニングを使用しないインスタンスとは別のホストに CPU ピニングを使用するインスタンスを展開するようにホスト集約を設定します。

NUMAトポロジを持たないインスタンスと同じホストにNUMAトポロジを持つインスタ ンスを展開しないでください。 注目

このオプションを使用する場合は、KVM ホストで CPU ピンニングを構成します。

ステップ **1** KVM ホスト環境で、ピンニングに使用できる vCPU の数を調べるために、ホストのトポロジを確認しま す。

例:

virsh nodeinfo

ステップ **2** 使用可能な vCPU の数を確認します。

例:

virsh capabilities

ステップ **3** vCPU をプロセッサ コアのセットにピンニングします。

#### 例:

virsh vcpupin <vm-name> <vcpu-number> <host-core-number>

**virsh vcpupin** コマンドは、ASAv 上の vCPU ごとに実行する必要があります。次の例は、vCPU が 4 個の ASAv 構成を使用し、ホストに 8 個のコアが搭載されている場合に必要になる KVM コマンドを示していま す。

virsh vcpupin asav 0 2 virsh vcpupin asav 1 3 virsh vcpupin asav 2 4 virsh vcpupin asav 3 5

ホストのコア番号は、0 ~ 7 のどの番号でもかまいません。詳細については、KVM のドキュメンテーショ ンを参照してください。

CPUピンニングを構成する場合は、ホストサーバーのCPUトポロジを慎重に検討してください。 複数のコアで構成されたサーバーを使用している場合は、複数のソケットにまたがるCPUピンニ ングを設定しないでください。 (注)

KVM 構成でのパフォーマンスの向上には、専用のシステム リソースが必要になるという短所も あります。

## **NUMA** のガイドライン

Non-uniform Memory Access (NUMA) は、マルチプロセッサシステムのプロセッサに対するメ インメモリモジュールの配置について記述する共有メモリアーキテクチャです。プロセッサが 自身のノード(リモートメモリ)内に存在しないメモリにアクセスする場合は、ローカルメモ リにアクセスする場合よりも低速の速度で、NUMA 接続を介してデータを転送する必要があ ります。

X86サーバーアーキテクチャは、複数のソケットおよびソケット内の複数のコアで構成されて います。各 CPU ソケットとそのメモリおよび I/O が、NUMA ノードと呼ばれます。メモリか らパケットを効率的に読み取るには、ゲストアプリケーションおよび関連付けられている周辺 機器(NIC など)が同じノード内に存在する必要があります。

最適な ASAv パフォーマンスを実現するには:

- ASAv マシンは、1つの NUMA ノード上で実行する必要があります。1つの ASAv が 2 つ のソケットで実行されるように導入されている場合、パフォーマンスは大幅に低下しま す。
- 8 コア ASAv (図 7 : 8 コア ASAv NUMA アーキテクチャの例 (62 ページ)) では、ホス トCPUの各ソケットが、それぞれ8個以上のコアを備えている必要があります。サーバー 上で実行されている他の VM についても考慮する必要があります。
- 16 コア ASAv (図 8 : 16 コア ASAv NUMA アーキテクチャの例 (63 ページ))では、ホ スト CPU 上の各ソケットが、それぞれ 16 個以上のコアを備えている必要があります。 サーバー上で実行されている他の VM についても考慮する必要があります。
- NIC は、ASAv マシンと同じ NUMA ノード上にある必要があります。

次の図は、2 つの CPU ソケットがあり、各 CPU に 18 個のコアが搭載されているサーバーを示 しています。8 コア ASAv では、ホスト CPU の各ソケットに最低 8 個のコアが必要です。

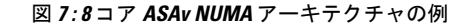

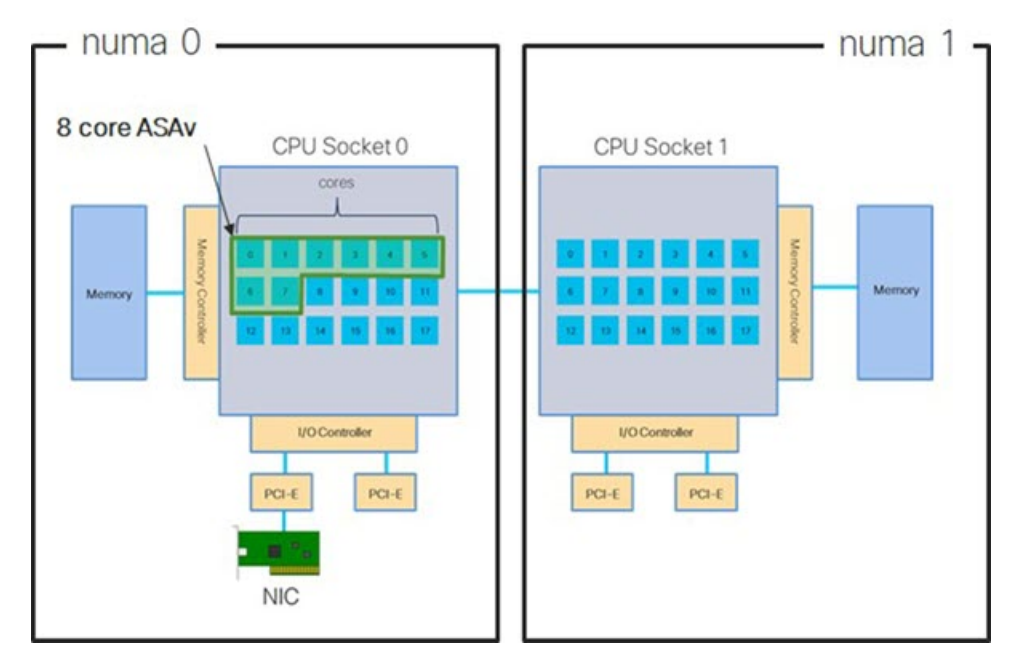

次の図は、2 つの CPU ソケットがあり、各 CPU に 18 個のコアが搭載されているサーバーを示 しています。16 コア ASAv では、ホスト CPU の各ソケットに最低 16 個のコアが必要です。

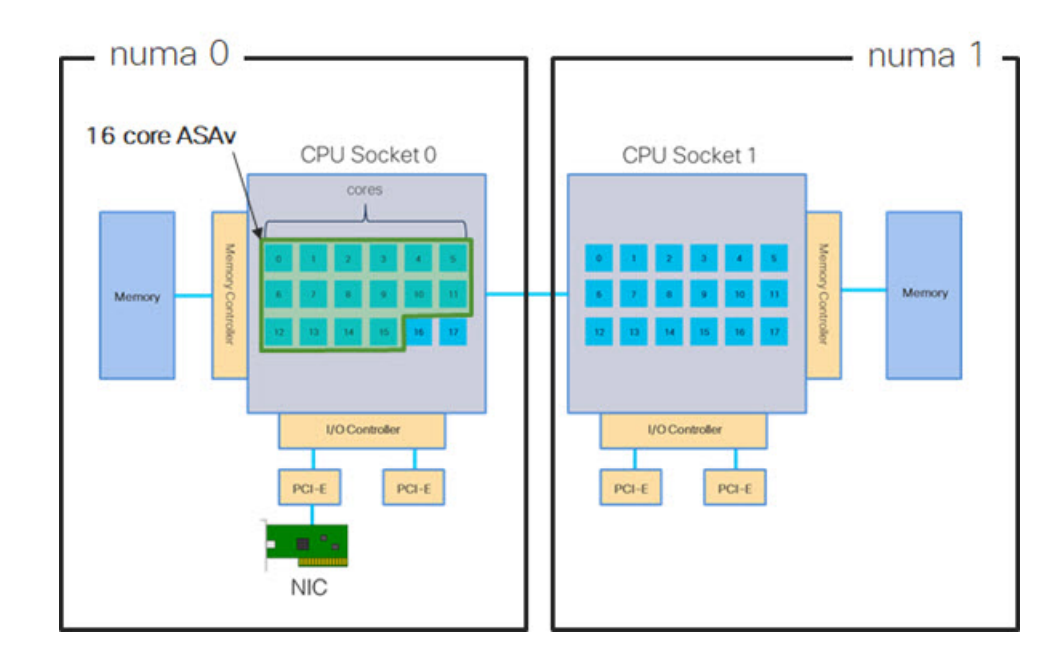

図 **8 : 16** コア **ASAv NUMA** アーキテクチャの例

### **NUMA** の最適化

理想的には、ASAv マシンは、NIC が動作しているノードと同じ NUMA ノード上で実行する 必要があります。手順は次のとおりです。

- **1.** 「lstopo」を使用してNICがオンになっているノードを判別し、ノードの図を表示します。 NIC を見つけて、どのノードが接続されているかをメモします。
- **2.** KVM ホストで、virsh list を使用して ASAv を検出します。
- **3.** virsh edit <VM Number> を使用して VM を編集します。
- **4.** 選択したノードに ASAv を配置します。次の例では、18 コアノードを想定しています。

ノード 0 への配置:

```
<vcpu placement='static' cpuset='0-17'>16</vcpu>
<numatune>
   <memory mode='strict' nodeset='0'/>
</numatune>
ノード 1 への配置:
```

```
<vcpu placement='static' cpuset='18-35'>16</vcpu>
<numatune>
    <memory mode='strict' nodeset='1'/>
</numatune>
```
- **5.** .xml の変更を保存し、ASAv マシンの電源を再投入します。
- **6.** VM が目的のノードで実行されていることを確認するには、 ps aux | grep <name of your ASAv VM> を実行して、プロセス ID を取得します。

**7.** sudo numastat -c <ASAv VM Process ID> を実行して、ASAv マシンが適切に配置されてい るか確認します。

KVM での NUMA 調整の使用に関する詳細については、RedHat のドキュメント『9.3. [libvirt](https://access.redhat.com/documentation/en-us/red_hat_enterprise_linux/7/html/virtualization_tuning_and_optimization_guide/sect-virtualization_tuning_optimization_guide-numa-numa_and_libvirt) [NUMA](https://access.redhat.com/documentation/en-us/red_hat_enterprise_linux/7/html/virtualization_tuning_and_optimization_guide/sect-virtualization_tuning_optimization_guide-numa-numa_and_libvirt) Tuning』を参照してください。

## **Receive Side Scaling**(**RSS**)用の複数の **RX** キュー

ASAvは、複数のプロセッサコアにネットワーク受信トラフィックを分散するためにネットワー クアダプタによって使用されるテクノロジーである Receive Side Scaling(RSS)をサポートし ています。最大スループットを実現するには、各 vCPU(コア)に独自の NIC RX キューが設 定されている必要があります。一般的な RA VPN 展開では、1つの内部/外部ペアのインター フェイスを使用する場合があることに注意してください。

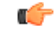

複数の RX キューを使用するには、ASAv バージョン 9.13(1) 以降が必要です。KVM の場 合、*libvirt* のバージョンは 1.0.6 以降である必要があります。 重要

内部/外部ペアのインターフェイスを持つ 8 コア VM の場合、図 9 : 8 コア ASAv RSS RX キュー (64 ページ)に示すように、各インターフェイスには 4 つの RX キューがあります。

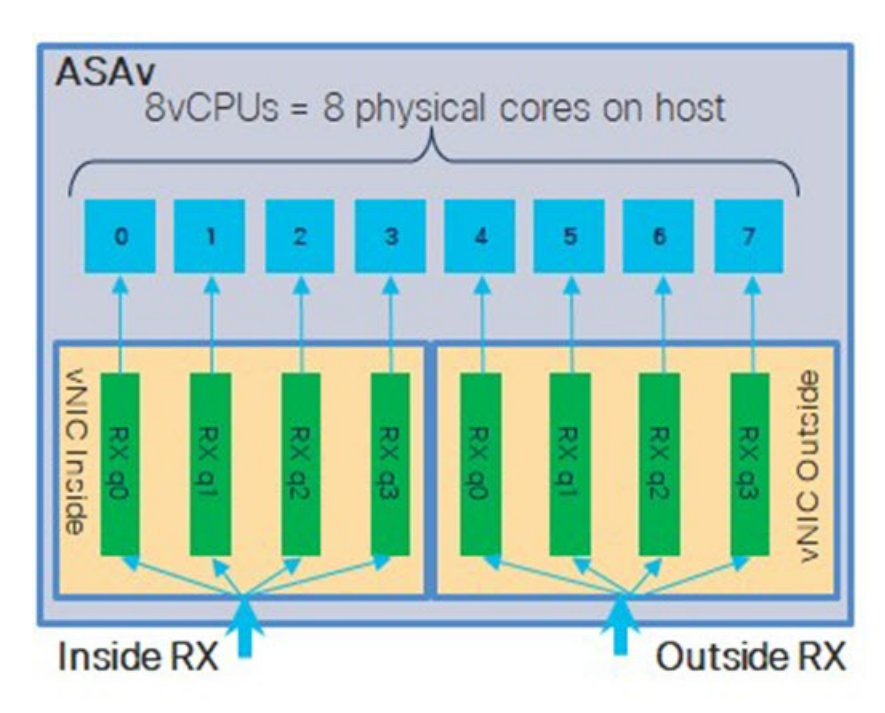

図 **9 : 8** コア **ASAv RSS RX** キュー

内部/外部ペアのインターフェイスを持つ 16 コア VM の場合、図 10 : 16 コア ASAv RSS RX キュー (65ページ)に示すように、各インターフェイスには8つの RX キューがあります。 図 **10 : 16** コア **ASAv RSS RX** キュー

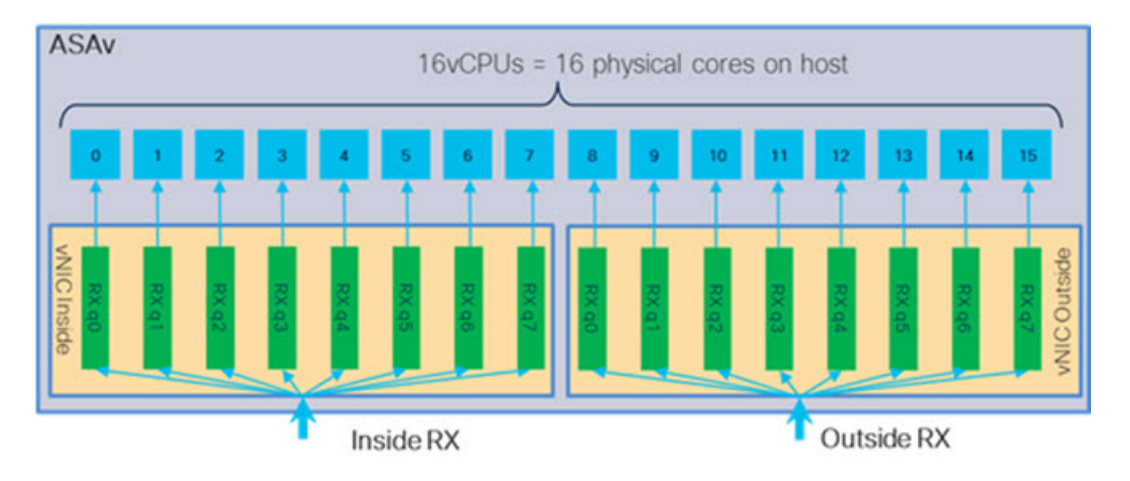

次の表に、KVM 用の ASAv の vNIC およびサポートされている RX キューの数を示します。サ ポートされている vNIC の説明については、推奨される vNIC (52 ページ)を参照してくださ  $V_{\circ}$ 

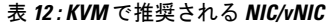

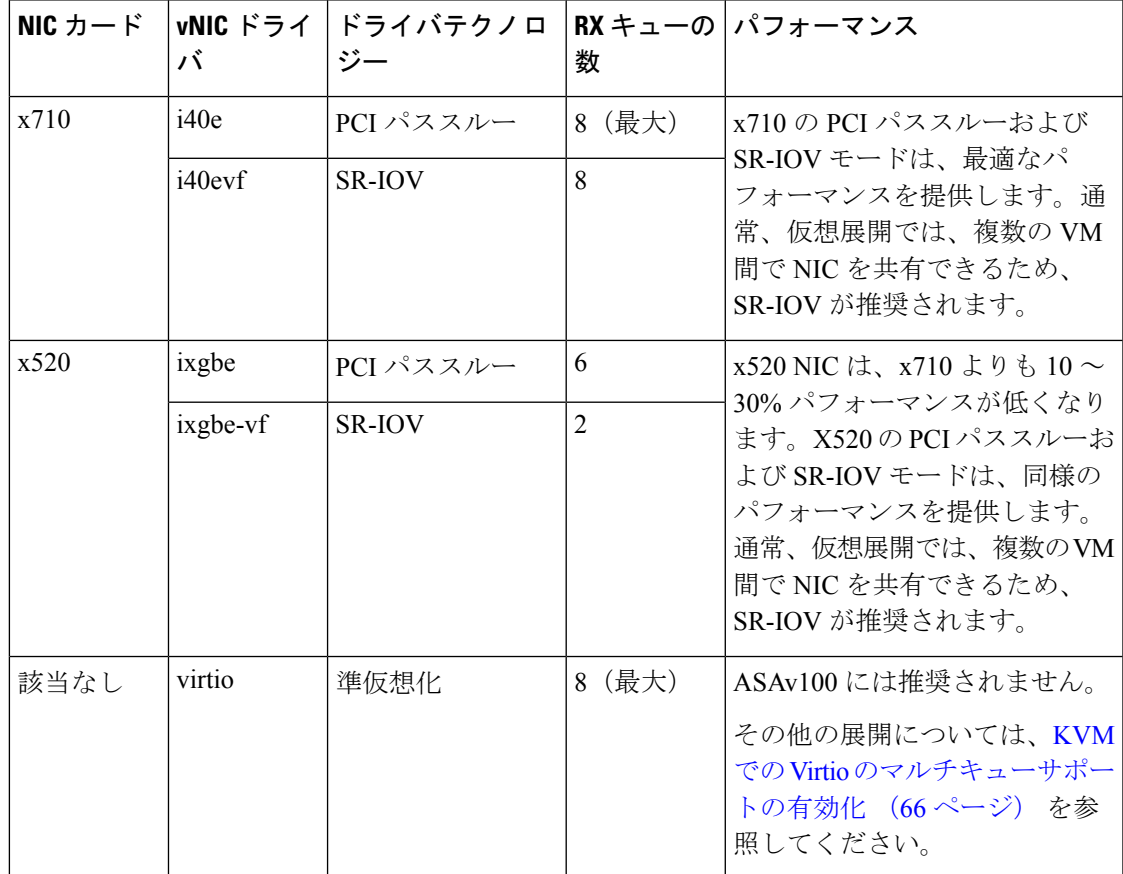

### **KVM** での **Virtio** のマルチキューサポートの有効化

次の例は、libvirt xml を編集するために、Virtio NIC RX キューの数を 4 に設定する方法を示し ています。

```
<interface type='bridge'>
<mac address='52:54:00:43:6e:3f'/>
<source bridge='clients'/>
 <model type='virtio'/>
 <driver name='vhost' queues='4'/>
 <address type='pci' domain='0x0000' bus='0x00' slot='0x04' function='0x0'/>
</interface>
```

```
Ú
```
複数の RX キューをサポートするには、*libvirt* のバージョンが 1.0.6 以降である必要があ ります。 重要

### **VPN** の最適化

ASAv で VPN パフォーマンスを最適化するための追加の考慮事項は、次のとおりです。

- IPSec のスループットは DTLS よりも高くなります。
- GCM 暗号には、CBC の約 2 倍のスループットがあります。

### **SR-IOV** インターフェイスのプロビジョニング

SR-IOV を使用すれば、複数の VM でホスト内部の 1 台の PCIe ネットワーク アダプタを共有 することができます。SR-IOV は次の機能を定義しています。

- •物理機能(PF) : PF は、SR-IOV 機能を含むフル PCIe 機能です。これらは、ホスト サー バー上の通常のスタティック NIC として表示されます。
- ·仮想機能(VF): VFは、データ転送を支援する軽量PCIe機能です。VFは、PFから抽出 され、PF を介して管理されます。

VF は、仮想化されたオペレーティング システム フレームワーク内の ASAv マシンに最大 10 Gbps の接続を提供できます。このセクションでは、KVM 環境で VF を設定する方法について 説明します。ASAv 上の SR-IOV サポートについては、ASAv と SR-IOV インターフェイスのプ ロビジョニング (13ページ)を参照してください。

### **SR-IOV** インターフェイスのプロビジョニングに関する要件

SR-IOV をサポートする物理 NIC がある場合、SR-IOV 対応 VF または仮想 NIC(vNIC)を ASAv インスタンスにアタッチできます。SR-IOV は、BIOS だけでなく、ハードウェア上で実 行しているオペレーティング システム インスタンスまたはハイパーバイザでのサポートも必

要です。KVM 環境で実行中の ASAv 用の SR-IOV インターフェイスのプロビジョニングに関 する一般的なガイドラインのリストを以下に示します。

- ホスト サーバーには SR-IOV 対応物理 NIC が必要です。SR-IOV インターフェイスに関す るガイドラインと制限事項 (13 ページ)を参照してください。
- ホストサーバーのBIOSで仮想化が有効になっている必要があります。詳細については、 ベンダーのマニュアルを参照してください。
- ホスト サーバーの BIOS で IOMMU グローバル サポートが SR-IOV に対して有効になって いる必要があります。詳細については、ハードウェアベンダーのマニュアルを参照してく ださい。

### **KVM** ホスト **BIOS** とホスト **OS** の変更

このセクションでは、KVM システム上の SR-IOV インターフェイスのプロビジョニングに関 するさまざまなセットアップ手順と設定手順を示します。このセクション内の情報は、Intel Ethernet Server Adapter X520 - DA2 を使用した Cisco UCS C シリーズ サーバー上の Ubuntu 14.04 を使用して、特定のラボ環境内のデバイスから作成されたものです。

### 始める前に

- SR-IOV 互換ネットワーク インターフェイス カード(NIC)が取り付けられていることを 確認します。
- Intel 仮想化テクノロジー(VT-x)機能と VT-d 機能が有効になっていることを確認しま す。

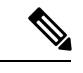

- システム メーカーによっては、これらの拡張機能がデフォ ルトで無効になっている場合があります。システムごとに BIOS 設定にアクセスして変更する方法が異なるため、ベン ダーのマニュアルでプロセスを確認することをお勧めしま す。 (注)
	- オペレーティング システムのインストール中に、Linux KVM モジュール、ライブラリ、 ユーザツール、およびユーティリティのすべてがインストールされていることを確認しま す。ASAv と KVM の前提条件 (54ページ)を参照してください。
	- 物理インターフェイスが稼働状態であることを確認します。ifconfig <*ethname*>を使用して 確認します。

ステップ **1** "root" ユーザー アカウントとパスワードを使用してシステムにログインします。

ステップ **2** Intel VT-d が有効になっていることを確認します。

例:

kvmuser@kvm-host:**/\$ dmesg | grep -e DMAR -e IOMMU** [ 0.000000] ACPI: DMAR 0x000000006F9A4C68 000140 (v01 Cisco0 CiscoUCS 00000001 INTL 20091013) [ 0.000000] DMAR: IOMMU enabled

最後の行は、VT-d が有効になっていることを示しています。

ステップ **3** */etc/default/grub* 設定ファイル内の GRUB\_CMDLINE\_LINUX エントリに *intel\_iommu=on* パラメータを付加 することによって、カーネル内の Intel VT-d をアクティブにします。

例:

**...**

#### # **vi /etc/default/grub**

**GRUB\_CMDLINE\_LINUX="nofb splash=quiet console=tty0 ... intel\_iommu=on"**

...

- AMD プロセッサを使用している場合は、代わりに、*amd\_iommu=on* をブート パラメータに付加 します。 (注)
- ステップ **4** iommu の変更を有効にするためにサーバーをリブートします。

#### 例:

#### > **shutdown -r now**

ステップ **5** 次の形式を使用して *sysfs* インターフェイス経由で *sriov\_numvfs* パラメータに適切な値を書き込むことに よって、VF を作成します。

#### **#echo n > /sys/class/net/device name/device/sriov\_numvfs**

サーバーの電源を入れ直すたびに必要な数のVFが作成されるようにするには、*/etc/rc.d/*ディレクトリに配 置されている*rc.local*ファイルに上記コマンドを付加します。LinuxOSは、ブートプロセスの最後で*rc.local* スクリプトを実行します。

たとえば、ポートあたり 1 つの VF を作成するケースを以下に示します。お使いのセットアップではイン ターフェイスが異なる可能性があります。

例:

```
echo '1' > /sys/class/net/eth4/device/sriov_numvfs
echo '1' > /sys/class/net/eth5/device/sriov_numvfs
echo '1' > /sys/class/net/eth6/device/sriov_numvfs
echo '1' > /sys/class/net/eth7/device/sriov_numvfs
```
ステップ **6** サーバーをリブートします。

例:

> **shutdown -r now**

ステップ **7** *lspci* を使用して、VF が作成されたことを確認します。

例:

#### > **lspci | grep -i "Virtual Function"**

```
kvmuser@kvm-racetrack:~$ lspci | grep -i "Virtual Function"
0a:10.0 Ethernet controller: Intel Corporation 82599 Ethernet Controller Virtual Function (rev 01)
0a:10.1 Ethernet controller: Intel Corporation 82599 Ethernet Controller Virtual Function (rev 01)
0a:10.2 Ethernet controller: Intel Corporation 82599 Ethernet Controller Virtual Function (rev 01)
0a:10.3 Ethernet controller: Intel Corporation 82599 Ethernet Controller Virtual Function (rev 01)
```
(注) **ifconfig** コマンドを使用して、新しいインターフェイスを表示します。

### **ASAv** への **PCI** デバイスの割り当て

VF を作成したら、PCI デバイスを追加するのと同様に、VF を ASAv に追加できます。次の例 では、グラフィカル **virt-manager** ツールを使用して、イーサネット VF コントローラを ASAv に追加する方法について説明します。

ステップ **1** ASAv を開いて、[Add Hardware] ボタンをクリックし、新しいデバイスを仮想マシンに追加します。 図 **<sup>11</sup> :** ハードウェアの追加

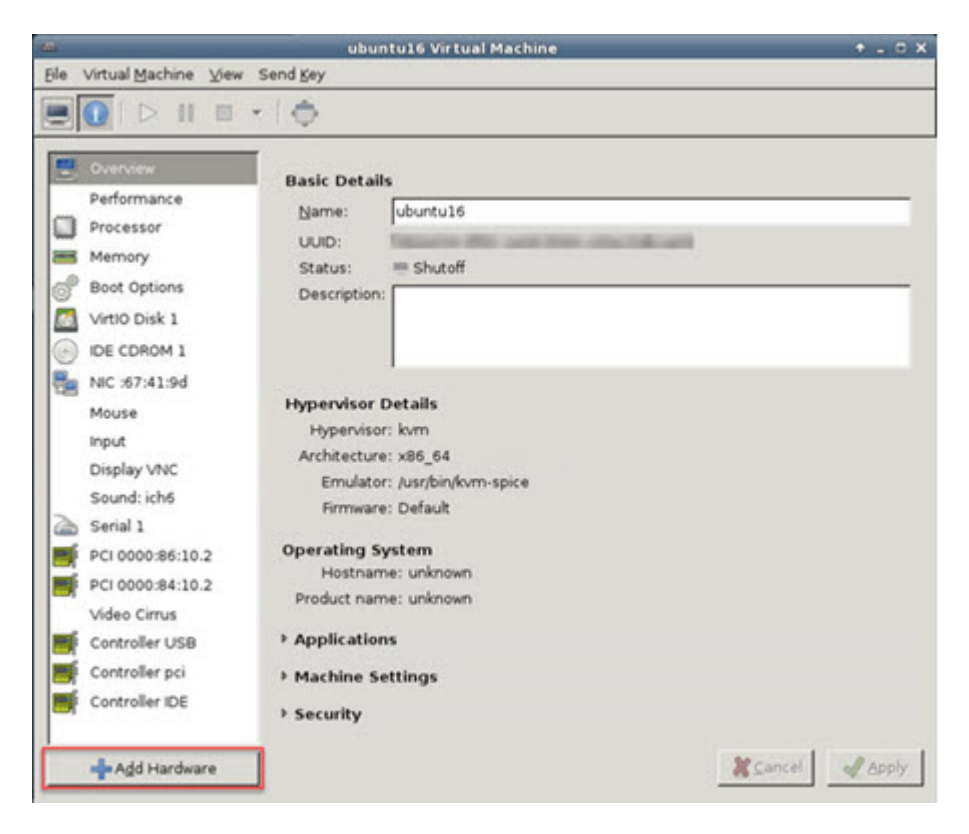

ステップ2 左ペインの [Hardware] リストで [PCI Host Device] をクリックします。

VF を含む PCI デバイスのリストが中央ペインに表示されます。

#### 図 **12 :** 仮想機能のリスト

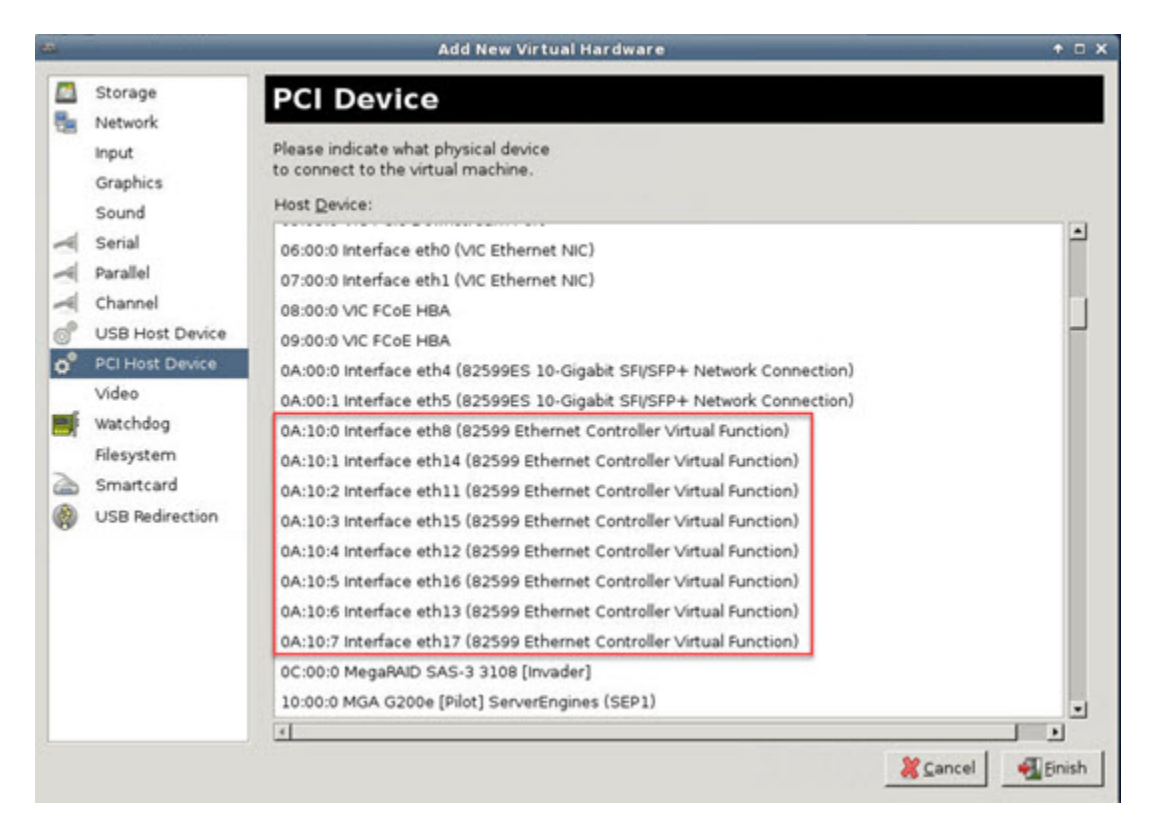

ステップ **3** 使用可能な仮想機能のいずれかを選択して、[Finish] をクリックします。

PCI デバイスがハードウェア リストに表示されます。デバイスの記述が Ethernet Controller Virtual Function になっていることに注意してください。

#### 図 **13 :** 追加された仮想機能

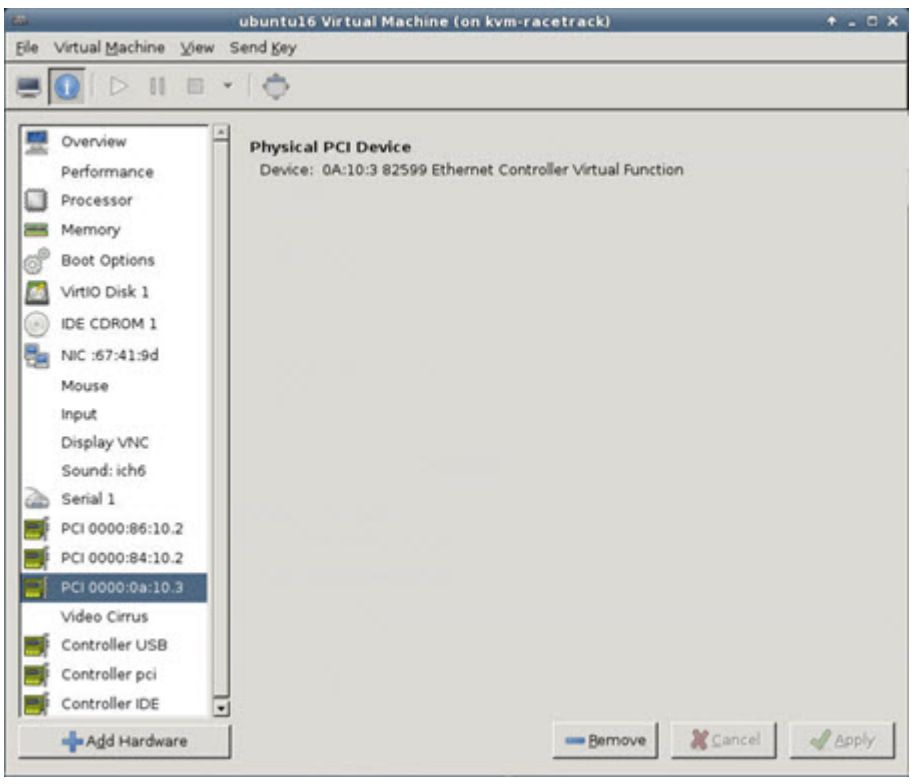

### 次のタスク

- ASAvコマンドラインから、**show interface**コマンドを使用して、新しく設定したインター フェイスを確認します。
- ASAvでインターフェイスコンフィギュレーションモードを使用して、トラフィックの送 受信インターフェイスを設定して有効化します。詳細については、『Cisco ASA [シリーズ](https://www.cisco.com/c/en/us/support/security/asa-5500-series-next-generation-firewalls/products-installation-and-configuration-guides-list.html) CLI コンフィギュレーション [ガイド\(一般的な操作\)』](https://www.cisco.com/c/en/us/support/security/asa-5500-series-next-generation-firewalls/products-installation-and-configuration-guides-list.html)の「*Basic Interface Configuration*」 の章を参照してください。

## **CPU** 使用率とレポート

CPU使用率レポートには、指定された時間内に使用されたCPUの割合の要約が表示されます。 通常、コアはピーク時以外には合計 CPU 容量の約 30~40% で動作し、ピーク時は約60~ 70% の容量で動作します。

Ú

9.13(1) 以降では、サポートされているすべての ASA Virtual vCPU/メモリ構成ですべての ASA Virtual ライセンスを使用できるようになり、ASA Virtual を使用しているお客様は、 さまざまな VM リソースフットプリントで実行できます。 重要

### **ASA Virtual** の **vCPU** 使用率

ASA Virtual の vCPU 使用率には、データパス、制御ポイント、および外部プロセスで使用さ れている vCPU の量が表示されます。

vSphere で報告される vCPU の使用率には、ASA Virtual の使用率に加えて、次のものが含まれ ます。

- ASA Virtual アイドル時間
- ASA Virtual マシンに使用された %SYS オーバーヘッド
- vSwitch、vNICおよびpNICの間を移動するパケットのオーバーヘッド。このオーバーヘッ ドは非常に大きくなる場合があります。

### **CPU** 使用率の例

CPU 使用率の統計情報を表示するには、**show cpu usage** コマンドを使用します。

例

#### Ciscoasa#**show cpu usage**

CPU 5 1%1 2%5 1%

報告された vCPU の使用率が大幅に異なる例を次に示します。

- ASA Virtual レポート: 40%
- DP:35%
- 外部プロセス:5%
- ASA (ASA Virtual  $\nu \n\mathbb{R} \n\vdash$ ) : 40%
- ASA アイドル ポーリング:10%
- オーバーヘッド:45%

オーバーヘッドは、ハイパーバイザ機能の実行、および vSwitch を使用した NIC と vNIC の間 のパケット転送に使用されています。

## **KVM CPU** 使用率レポート

値は、

virsh cpu-stats *domain* --total start count

コマンドを実行すると、指定されたゲスト仮想マシンのCPU統計情報が表示されます。デフォ ルトでは、すべてのCPUの統計と合計が表示されます。--totalオプションを指定すると、合 計統計のみ表示されます。--count オプションを指定すると、count 個の CPU の統計のみ表示 されます。

OProfile、topなどのツールを実行すると、ハイパーバイザとVMの両方のCPU使用率を含む、 特定の KVM VM の合計 CPU 使用率が表示されます。同様に、Xen VMM に固有の XenMon な どのツールの場合、Xenハイパーバイザ、つまりDom0の合計CPU使用率が表示されますが、 VM ごとのハイパーバイザ使用率には分割されません。

これらのツールとは別に、OpenNebula などのクラウド コンピューティング フレームワークに は、VM によって使用される仮想 CPU の割合の大まかな情報のみを提供する特定のツールが 存在します。

## **ASA Virtual** と **KVM** のグラフ

ASA Virtual と KVM の間には CPU % の数値に違いがあります。

- KVM グラフの数値は ASA Virtual の数値よりも常に大きくなります。
- KVMではこの値は「%CPUusage」と呼ばれ、ASAVirtualではこの値は「%CPUutilization」 と呼ばれます。

用語「%CPU utilization」と「%CPU usage」は別のものを意味しています。

- CPU utilization は、物理 CPU の統計情報を提供します。
- CPU usage は CPU のハイパースレッディングに基づいた論理 CPU の統計情報を提供しま す。しかし、1 つの vCPU のみが使用されるため、ハイパースレッディングは動作しませ  $h_{\rm o}$

KVM では「%CPU usage」は次のように計算されます。

アクティブに使用された仮想 CPU の量。使用可能な CPU の合計に対する割合として指定され ます。

この計算は、ホストから見た CPU 使用率であり、ゲスト オペレーティング システムから見た CPU 使用率ではありません。また、これは仮想マシンで使用可能なすべての仮想 CPU の平均 CPU 使用率になります。

たとえば、1 個の仮想 CPU を搭載した 1 つの仮想マシンが、4 個の物理 CPU を搭載した 1 台 のホストで実行されており、その CPU 使用率が 100% の場合、仮想マシンは、1 個の物理 CPU をすべて使用しています。仮想 CPU の使用率は、「MHz 単位の使用率 / 仮想 CPU の数 x コア 周波数」として計算されます。

I

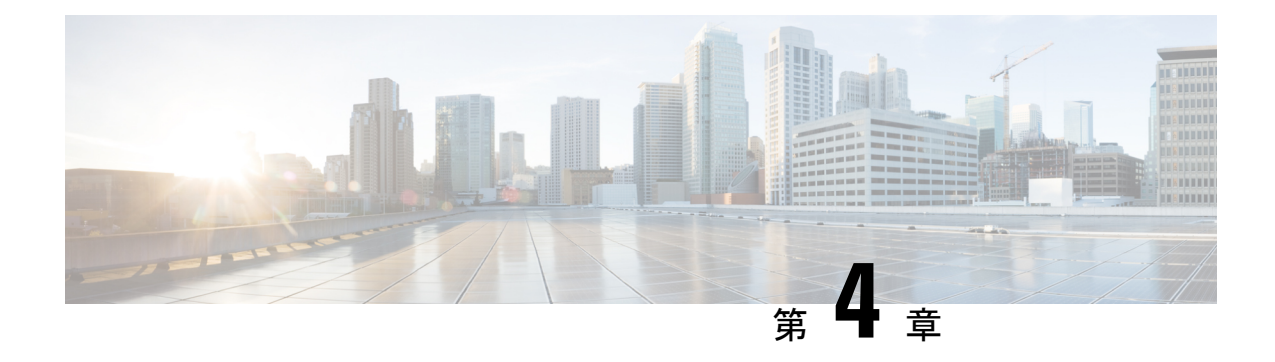

# **AWS** クラウドへの **ASAv** の導入

Amazon Web Services (AWS) クラウドに ASAv を導入できます。

### Ú

- 9.13(1) 以降では、サポートされているすべての ASAv vCPU/メモリ構成ですべての ASAv 重要 ライセンスを使用できるようになりました。これにより、ASAv を使用しているお客様 は、さまざまなVMリソースフットプリントで実行できるようになります。また、サポー ト対象の AWS インスタンスタイプの数も増えます。
	- AWS クラウドへの ASAv の導入について (75 ページ)
	- ASAv と AWS の前提条件 (79 ページ)
	- ASAv および AWS のガイドラインと制限事項 (80 ページ)
	- 設定の移行と SSH 認証 (81 ページ)
	- AWS 上の ASAv のネットワークトポロジの例 (82 ページ)
	- AWS での ASAv の展開 (82 ページ)
	- AWS での ASAv のパフォーマンス調整 (85 ページ)

## **AWS** クラウドへの **ASAv** の導入について

ASAvは、物理ASAと同じソフトウェアを実行して、仮想フォームファクタにおいて実証済み のセキュリティ機能を提供します。ASAv は、パブリック AWS クラウドに導入できます。そ の後設定を行うことで、時間の経過とともにロケーションを展開、契約、またはシフトする仮 想および物理データセンターのワークロードを保護できます。

ASAv は、次の AWS インスタンスタイプをサポートしています。

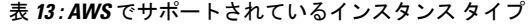

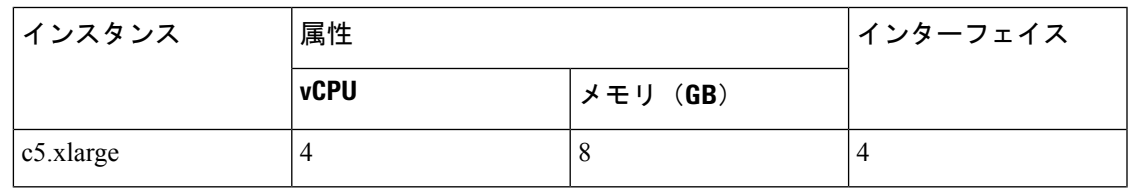

I

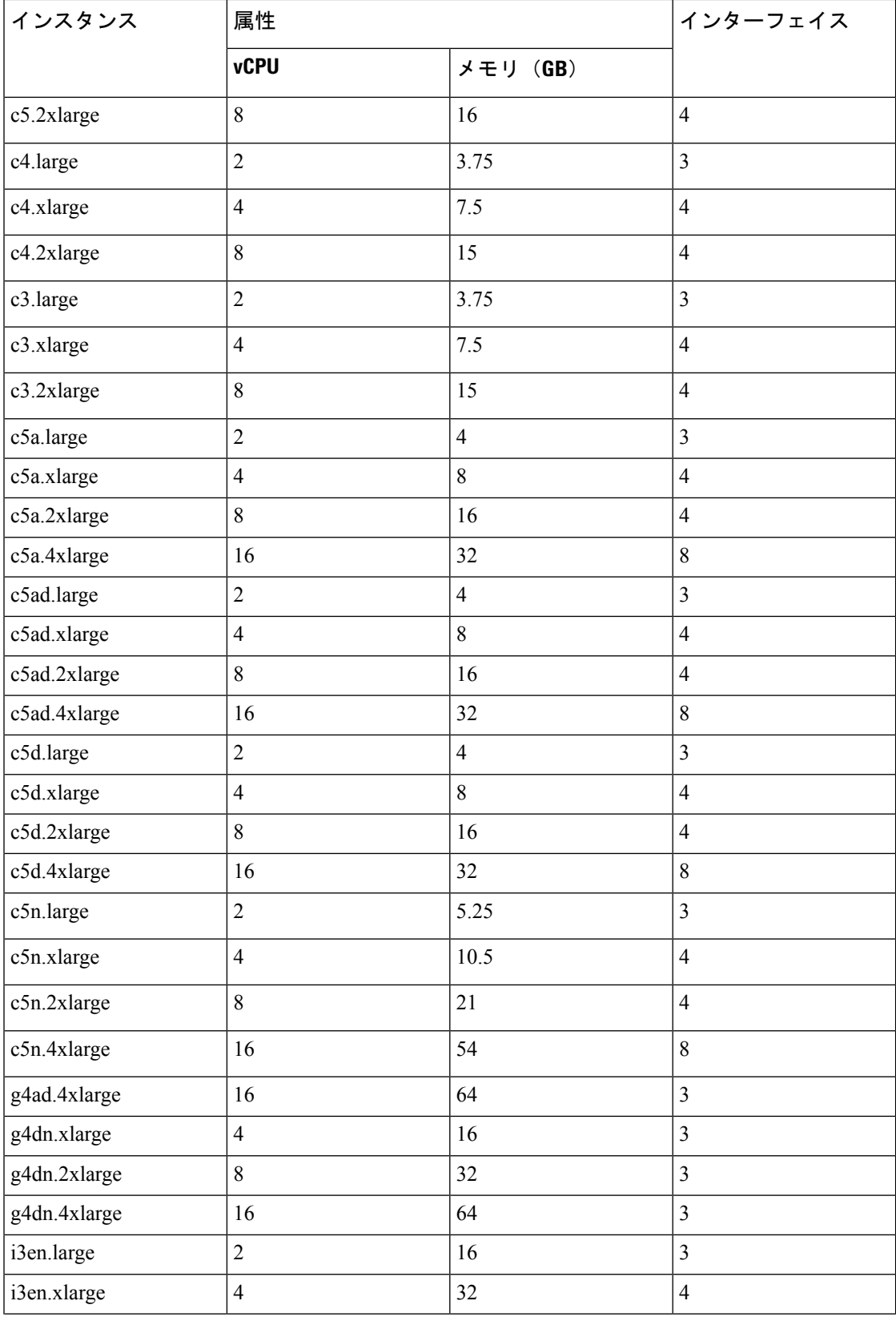

 $\overline{\phantom{a}}$ 

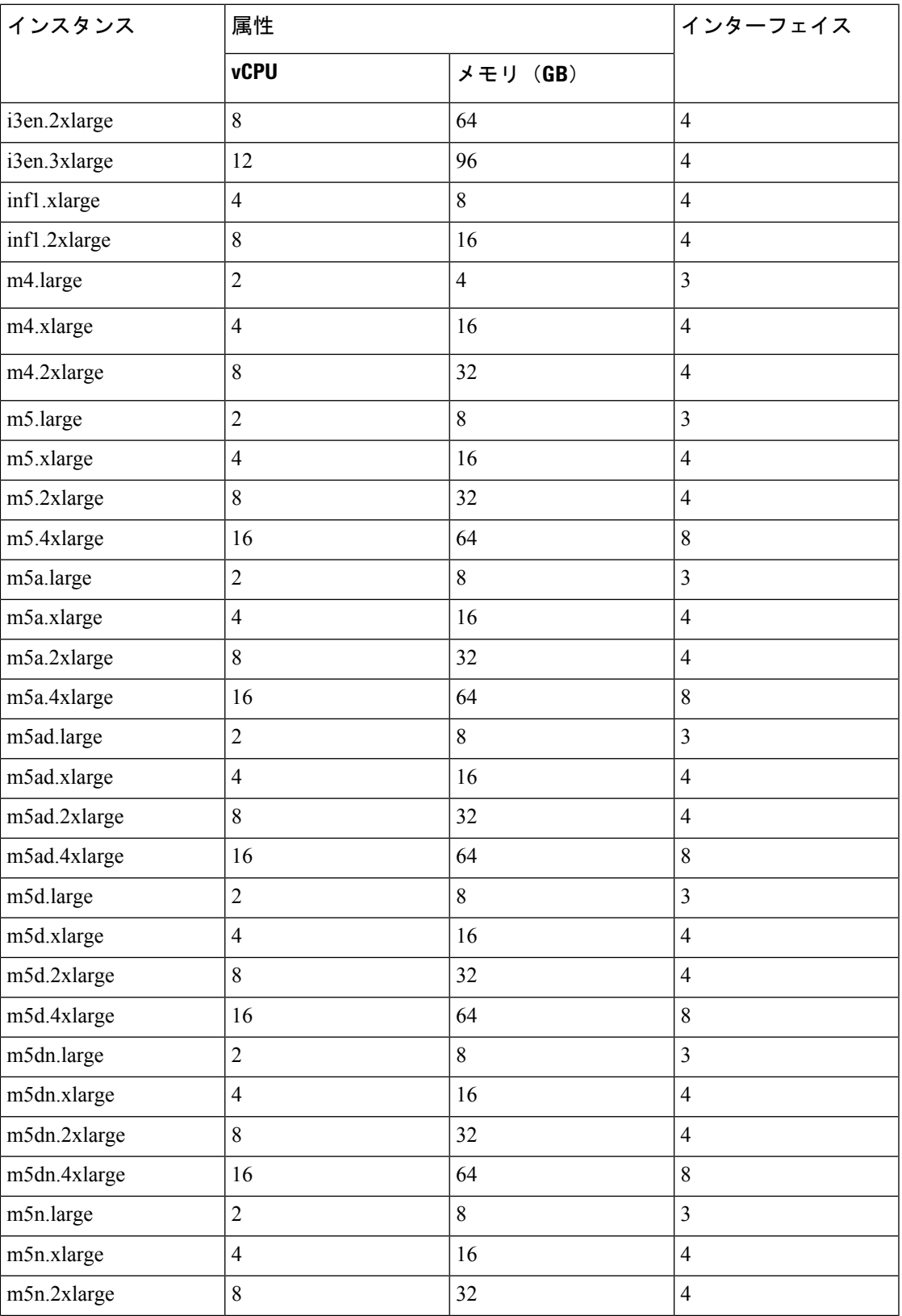

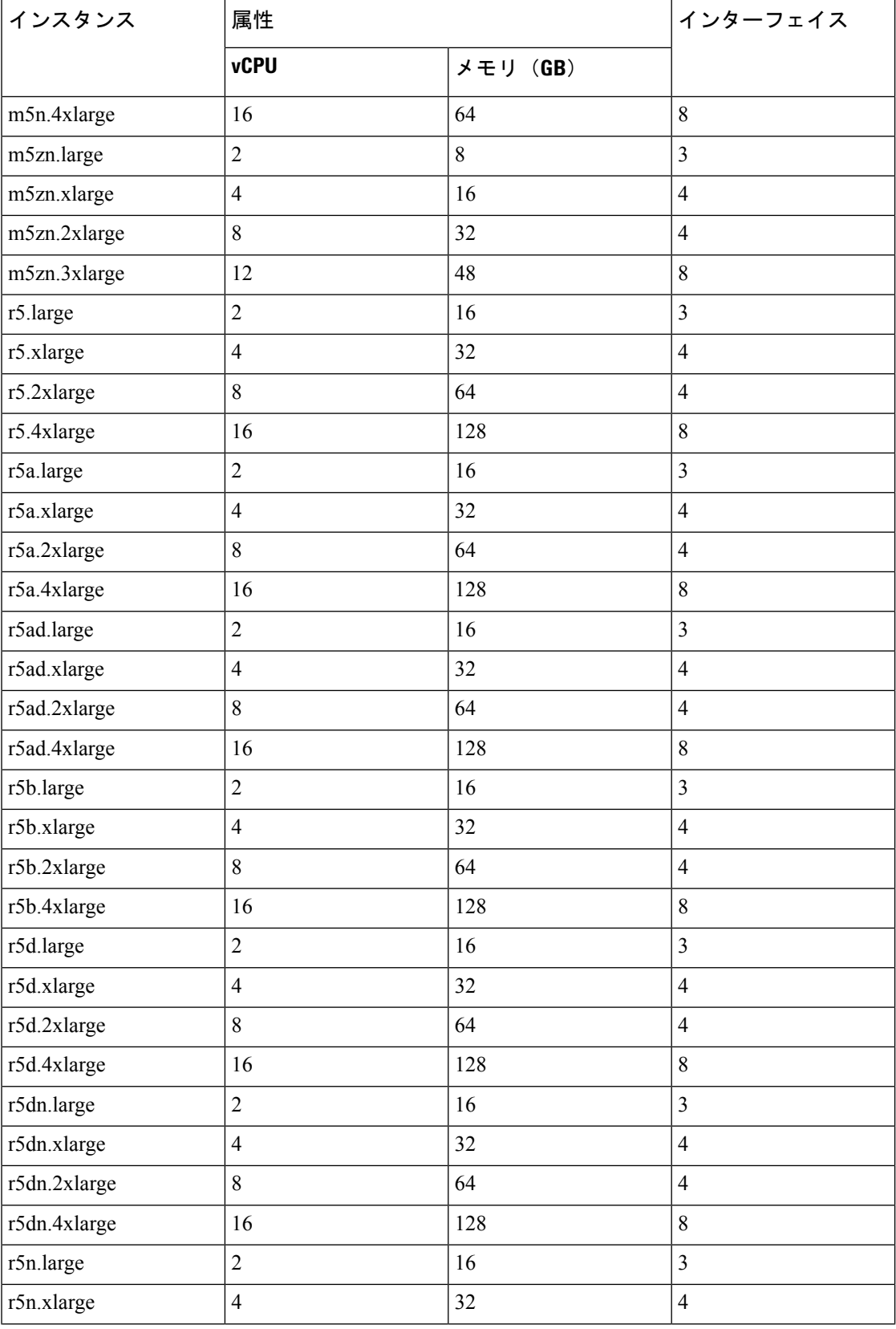

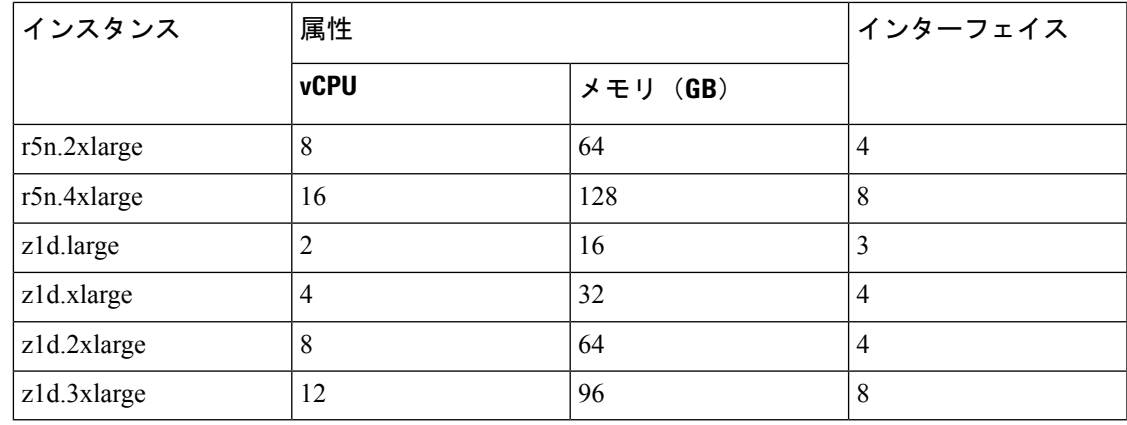

- $\mathcal{Q}$
- M4 または C4 インスタンスタイプを使用している場合は、パフォーマンスを向上させる ヒント ために、Nitro ハイパーバイザと Elastic Network Adapter(ENA)インターフェイスドライ バを使用する C5 または M5 インスタンスタイプに移行することを推奨します。

AWS にアカウントを作成し、AWS ウィザードを使用して ASAv をセットアップして、Amazon Machine Image (AMI) を選択します。AMI は、インスタンスを起動するために必要なソフト ウェア構成を含むテンプレートです。

#### Ú

重要 AMI イメージは AWS 環境の外部ではダウンロードできません。

## **ASAv** と **AWS** の前提条件

- [aws.amazon.com](https://aws.amazon.com/) でアカウントを作成します。
- ASAv へのライセンス付与。ASAv にライセンスを付与するまでは、100 回の接続と 100 Kbpsのスループットのみが許可される縮退モードで実行されます。「ASAvのライセンス (1 ページ)」を参照してください。
- インターフェイスの要件:
	- 管理インターフェイス
	- 内部および外部インターフェイス
	- (任意)追加のサブネット(DMZ)
- 通信パス:
	- 管理インターフェイス:ASDMにASAvを接続するために使用され、トラフィックの 通過には使用できません。
- •内部インターフェイス(必須):内部ホストに ASAv を接続するために使用されま す。
- 外部インターフェイス(必須): ASAv をパブリック ネットワークに接続するために 使用されます。
- DMZ インターフェイス(任意): c3.xlarge インターフェイスを使用する場合、DMZ ネットワークに ASAv を接続するために使用されます。
- ASAv システム要件については、Cisco ASA [の互換性](http://www.cisco.com/c/en/us/td/docs/security/asa/compatibility/asamatrx.html) [英語] を参照してください。

## **ASAv** および **AWS** のガイドラインと制限事項

### サポートされる機能

AWS 上の ASAv は、次の機能をサポートしています。

- 次世代の Amazon EC2 Compute Optimized インスタンスファミリである Amazon EC2 C5 イ ンスタンスのサポート
- 仮想プライベート クラウド (VPC) への展開
- 拡張ネットワーク (SR-IOV) (使用可能な場合)
- Amazon マーケットプレイスからの展開
- L3 ネットワークのユーザー展開
- ルーテッド モード(デフォルト)
- Amazon CloudWatch

### サポートされない機能

AWS 上の ASAv は、以下の機能をサポートしていません。

- コンソールアクセス(管理は、ネットワークインターフェイスを介してSSHまたはASDM を使用して実行される)
- VLAN
- 無差別モード(スニファなし、またはトランスペアレントモードのファイアウォールのサ ポート)
- マルチ コンテキスト モード
- クラスタ
- ASAv ネイティブ HA
- EtherChannel は、ダイレクト物理インターフェイスのみでサポートされる
- VM のインポート/エクスポート
- ハイパーバイザに非依存のパッケージ
- VMware ESXi
- ブロードキャスト/マルチキャスト メッセージ

これらのメッセージは AWS 内で伝播されないため、ブロードキャスト/マルチキャストを 必要とするルーティング プロトコルは AWS で予期どおりに機能しません。VXLAN はス タティック ピアでのみ動作できます。

• Gratuitous/非要請 ARP

これらの ARPS は AWS 内では受け入れられないため、Gratuitous ARP または非要請 ARP を必要とする NAT 設定は期待どおりに機能しません。

 $\cdot$  IPv<sub>6</sub>

## 設定の移行と **SSH** 認証

SSH公開キー認証使用時のアップグレードの影響:SSH認証が更新されることにより、SSH公 開キー認証を有効にするための新たな設定が必要となります。そのため、アップグレード後 は、公開キー認証を使用した既存の SSH 設定は機能しません。公開キー認証は、Amazon Web Services (AWS) の ASAv のデフォルトであるため、AWS ユーザーにはこの問題が表示されま す。SSH 接続を失なう問題を避けるには、アップグレードの前に設定を更新します。または (ASDM アクセスが有効になっている場合)アップグレード後に ASDM を使用して設定を修 正できます。

```
次は、ユーザー名「admin」の元の設定例です。
```
username admin nopassword privilege 15 username admin attributes ssh authentication publickey 55:06:47:eb:13:75:fc:5c:a8:c1:2c:bb: 07:80:3a:fc:d9:08:a9:1f:34:76:31:ed:ab:bd:3a:9e:03:14:1e:1b hashed

**ssh authentication** コマンドを使用するには、アップグレードの前に次のコマンドを入力しま す。

aaa authentication ssh console LOCAL username admin password <password> privilege 15

**nopassword** キーワードが存在している場合、これを維持するのではなく、代わりにユーザー 名に対応したパスワードを設定することを推奨します。**nopassword** キーワードは、パスワー ドは入力不可を意味するのではなく、任意のパスワードを入力できます。9.6(2) より前のバー ジョンでは、**aaa** コマンドは SSH 公開キー認証に必須ではありませんでした。このため、

**nopassword** キーワードはトリガーされませんでした。9.6(2) では **aaa** コマンドが必須となり、 **password**(または**nopassword**)キーワードが存在する場合、自動的に**username**の通常のパス ワード認証を許可するようになりました。

アップグレード後は、 **username** コマンドに対する **password** または **nopassword** キーワードの 指定は任意となり、ユーザーがパスワードを入力できなくするよう指定できるようになりま す。よって、公開キー認証のみを強制的に使用する場合は、**username** コマンドを入力しなお します。

username admin privilege 15

## **AWS** 上の **ASAv** のネットワークトポロジの例

次の図は、ASAv 用に AWS 内で設定された 4 つのサブネット(管理、内部、外部、および DMZ)を備えたルーテッドファイアウォールモードのASAvの推奨トポロジを示しています。

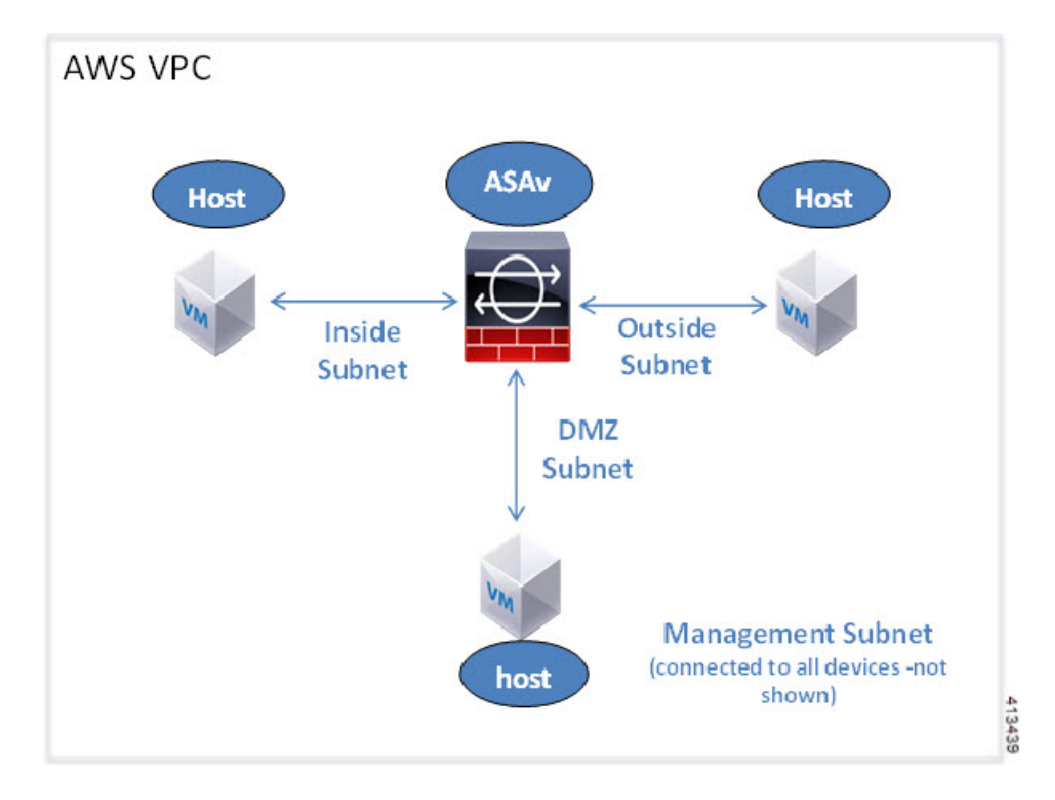

図 **<sup>14</sup> : AWS** への **ASAv** の導入例

## **AWS** での **ASAv** の展開

次の手順は、ASAv で AWS をセットアップする手順の概略です。設定の詳細な手順について は、『[Getting](https://aws.amazon.com/documentation/gettingstarted/) Started with AWS』を参照してください。

ステップ1 [aws.amazon.com](https://aws.amazon.com/)にログインし、地域を選択します。

- AWSは互いに分かれた複数の地域に分割されています。地域は、画面の右上隅に表示されます。 ある地域内のリソースは、別の地域には表示されません。目的の地域内に存在していることを定 期的に確認してください。 (注)
- ステップ **2 [My Account]** > **[AWS Management Console]** をクリックし、[Networking] で **[VPC]** > **[Start VPC Wizard]** を クリックして、単一のパブリック サブネットを選択して VPC を作成し、次を設定します(特記のないか ぎり、デフォルト設定を使用できます)。
	- 内部および外部のサブネット:VPC およびサブネットの名前を入力します。
	- インターネットゲートウェイ:インターネット経由の直接接続を有効にします(インターネットゲー トウェイの名前を入力します)。
	- 外部テーブル: インターネットへの発信トラフィックを有効にするためのエントリを追加します (イ ンターネット ゲートウェイに 0.0.0.0/0 を追加します)。
- ステップ **3 [My Account]** > **[AWS Management Console]** > **[EC2]** をクリックし、さらに、[Create an Instance] をクリック します。
	- AMI(たとえば、Ubuntu Server 14.04 LTS)を選択します。

イメージ配信通知で識別された AMI を使用します。

- ASAv でサポートされるインスタンスタイプ(c3.large など)を選択します。
- インスタンスを設定します(CPU とメモリは固定です)。
- [高度な詳細(Advanced Details)]セクションを導入し、[ユーザーデータ(User data)]フィールドに、 オプションで第 0 日用構成を入力できます。これは、ASAv の起動時に適用される ASAv 構成を含む テキスト入力です。第 0 日用構成にスマート ライセンスなどの詳細情報を設定する方法の詳細につい ては、「第 0 日のコンフィギュレーション ファイルの準備」を参照してください。
	- 管理インターフェイス:第 0 日用構成を選択する場合は、管理インターフェイスの詳細を指定す る必要があります。これは DHCP を使用するように設定する必要があります。
	- •データインターフェイス:データインターフェイスの IP アドレスは、その情報を第0日用構成の 一部として指定した場合にのみ割り当てられ、設定されます。データインターフェイスは、DHCP を使用するように設定できます。または、接続するネットワーク インターフェイスがすでに作成 されていて、IP アドレスがわかっている場合は、第 0 日用構成で IP の詳細を指定できます。
	- 第 **0** 日用構成なし:第 0 日用構成を指定せずに ASAv を導入すると、ASAv はデフォルトの ASAv 構成を適用し、AWS メタデータサーバーから接続されたインターフェイスの IP を取得し、IP ア ドレスを割り当てます(データインターフェイスに IP は割り当てられますが、ENI はダウンしま す)。Management0/0インターフェイスが起動し、DHCPアドレスで設定されたIPを取得します。 Amazon EC2 および Amazon VPC の IP アドレッシングについては、「VPC での IP [アドレッシン](https://docs.aws.amazon.com/vpc/latest/userguide/vpc-ip-addressing.html) [グ](https://docs.aws.amazon.com/vpc/latest/userguide/vpc-ip-addressing.html)」を参照してください。

• 第 **0** 日用構成の例:

```
! ASA Version 9.x.1.200
!
```

```
interface management0/0
management-only
nameif management
security-level 100
ip address dhcp setroute
no shutdown
!
crypto key generate rsa modulus 2048
ssh 0 0 management
ssh ::/0 management
ssh timeout 60
ssh version 2
username admin password Q1w2e3r4 privilege 15
username admin attributes
service-type admin
aaa authentication ssh console LOCAL
!
same-security-traffic permit inter-interface
same-security-traffic permit intra-interface
access-list allow-all extended permit ip any any
access-list allow-all extended permit ip any6 any6
access-group allow-all global
!
interface G0/0
nameif outside
ip address dhcp setroute
no shutdown
!
interface G0/1
nameif inside
ip address dhcp
no shutdown
!
```
- •ストレージ(デフォルトを受け入れます)。
- タグ インスタンス:デバイスを分類するため、多数のタグを作成できます。タグを容易に見つけるた めに使用できる名前を付けます。
- セキュリティ グループ:セキュリティ グループを作成して名前を付けます。セキュリティ グループ は、着信および発信トラフィックを制御するためのインスタンスの仮想ファイアウォールです。 デフォルトでは、セキュリティ グループはすべてのアドレスに対して開かれています。ASAv のアク セスに使用するアドレスからの SSH 接続だけを許可するように、ルールを変更します。
- 設定を確認し、[Launch] をクリックします。

ステップ **4** キー ペアを作成します。

キー ペアにわかりやすい名前を付け、キーを安全な場所にダウンロードします。再度、ダウン ロードすることはできません。キーペアを失った場合は、インスタンスを破棄し、それらを再度 導入する必要があります。 注意

ステップ **5** [インスタンスの起動(Launch Instance)] をクリックして、ASAv を導入します。

- ステップ **6 [My Account]** > **[AWS Management Console]** > **[EC2]** > **[Launch an Instance]** > **[My AMIs]** をクリックしま す。
- ステップ **7** ASAv のインターフェイスごとに [送信元または宛先の確認(Source/Destination Check)] が無効になってい ることを確認します。

AWS のデフォルト設定では、インスタンスはその IP アドレス(IPv4)のトラフィックのみを受信でき、 インスタンスは独自のIPアドレス (IPv4) からのみトラフィックを送信できます。ASAvのルーテッドホッ プとしての動作を有効にするには、ASAvの各トラフィックインターフェイス(内部、外部、およびDMZ) の [送信元または宛先の確認(Source/Destination Check)] を無効にする必要があります。

## **AWS** での **ASAv** のパフォーマンス調整

## **VPN** の最適化

AWSc5インスタンスは、以前のc3、c4、およびm4インスタンスよりもはるかに高いパフォー マンスを提供します。c5インスタンスファミリでのおおよそのRAVPNスループット(AES-CBC 暗号化による 450B TCP トラフィックを使用する DTLS)は、以下のようである必要がありま す。

- 0.5 Gbps (c5.large)
- 1 Gbps (c5.xlarge)
- 2 Gbps  $(c5.2x \text{large})$

I

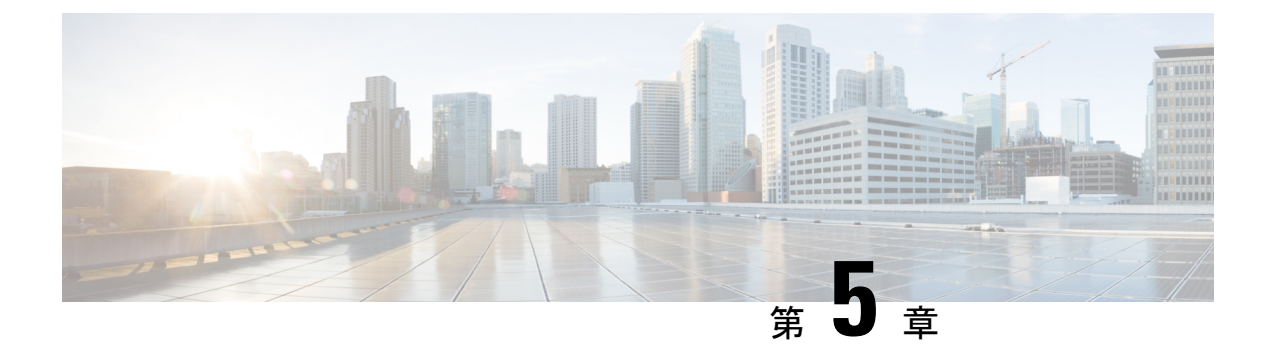

# **AWS** への **ASAv Auto Scale** ソリューション の導入

- AWS での FTDv ASAv の Auto Scale ソリューション (87 ページ)
- Auto Scale ソリューションの前提条件 (90 ページ)
- Auto Scale の展開 (94 ページ)
- Auto Scale メンテナンスタスク (102 ページ)
- Auto Scale のトラブルシューティングとデバッグ (106 ページ)

## **AWS** での **FTDv ASAv** の **Auto Scale** ソリューション

次のセクションでは、Auto Scale ソリューションのコンポーネントが AWS の ASAv でどのよ うに機能するかについて説明します。

## **Auto Scale** ソリューションについて

シスコでは、Lambda、Auto Scaling グループ、Elastic Load Balancing(ELB)、Amazon S3 バ ケット、SNS、CloudWatch などの複数の AWS サービスを使用して、ASAv ファイアウォール の Auto Scaling グループを導入するための CloudFormation テンプレートとスクリプトを提供し ています。

AWS の ASAv Auto Scale は、AWS 環境の ASAv インスタンスに水平 Auto Scaling 機能を追加 する、完全なサーバーレス実装です(つまり、この機能の自動化に関与するヘルパーVMはあ りません)。バージョン 6.4 以降、 Auto Scale ソリューションは、FMC によって管理される でサポートされます。

ASAv Auto Scale ソリューションは、以下の内容を提供する CloudFormation テンプレートベー スの導入です。

- スケールアウトされた ASAv インスタンスに完全に自動化された構成を自動適用。
- ロードバランサとマルチ可用性ゾーンのサポート。
- Auto Scale 機能の有効化と無効化をサポート。

## **Auto Scale** の導入例

この ASAv AWS Auto Scale ソリューションの導入例は、導入例の図に示されています。AWS ロードバランサはインバウンドで開始された接続のみを許可するため、外部で生成されたトラ フィックのみが ASAv ファイアウォール経由で内部を通過できます。

 $\label{eq:1} \bigotimes_{\mathbb{Z}}\mathbb{Z}_{\mathbb{Z}}$ 

前提条件のSSL サーバー証明書 (93 ページ)で説明されているように、セキュアなポー トには SSL/TLS 証明書が必要です。 (注)

インターネットに面したロードバランサは、ネットワークロードバランサまたはアプリケー ション ロードバランサです。いずれの場合も、AWS のすべての要件と条件が適用されます。 導入例の図に示されているように、点線の右側部分は ASAv テンプレートを介して展開されま す。左側は完全にユーザー定義の部分です。

(注) アプリケーションが開始したアウトバウンドトラフィックは ASAv を通過しません。

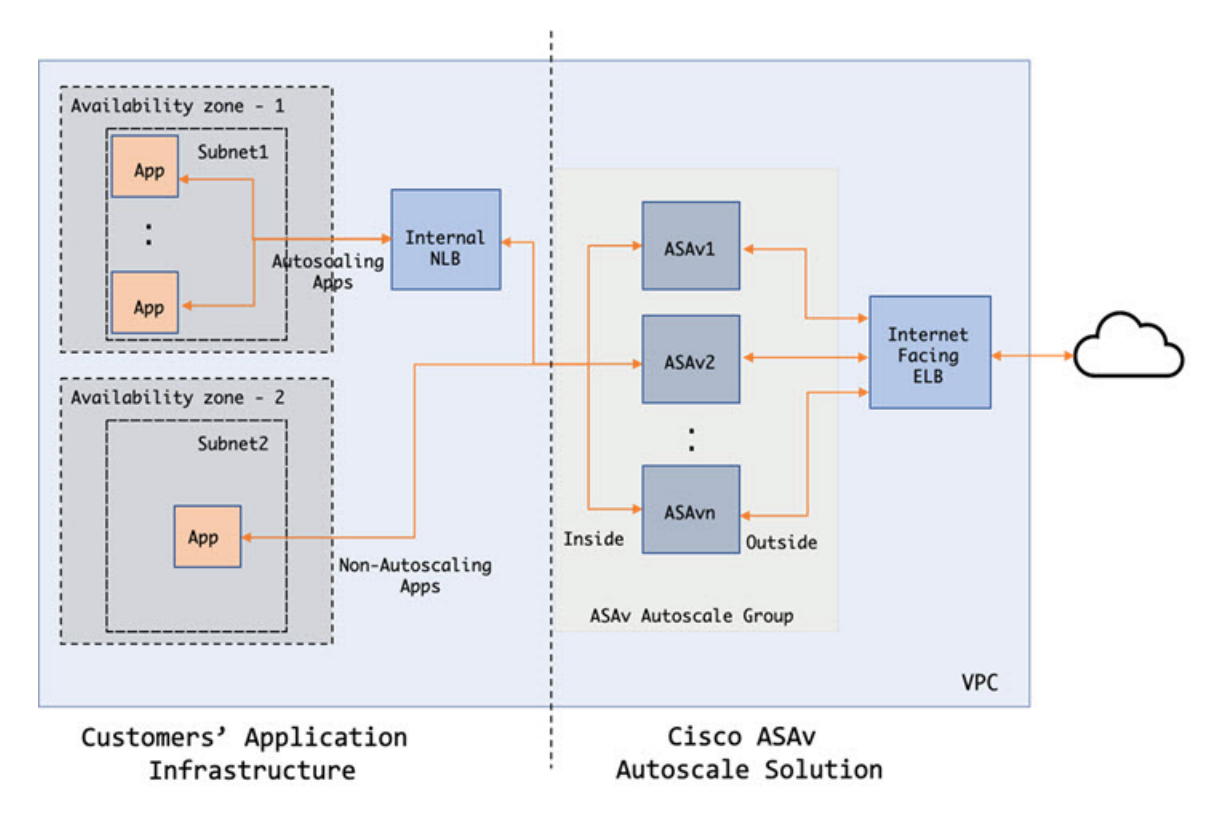

図 **15 : ASAv Auto Scale** の導入例の図

トラフィックのポートベースの分岐が可能です。この分岐は、NAT ルールによって実現でき ます。たとえば、インターネットに面した LB DNS、ポート:80 のトラフィックは、アプリ

ケーション 1 にルーティングでき、ポート:88 のトラフィックはアプリケーション 2 にルー ティングできます。

## **Auto Scale** ソリューションの仕組み

ASAvインスタンスをスケールインおよびスケールアウトするには、AutoScale Managerと呼ば れる外部エンティティがメトリックをモニターし、Auto Scale グループに ASAv インスタンス の追加または削除を指示し、 ASAvインスタンスを設定します。

Auto Scale Manager は、AWS サーバーレスアーキテクチャを使用して実装され、AWS リソー ス および ASAv と通信します。シスコでは、Auto Scale Manager コンポーネントの導入を自動 化するCloudFormationテンプレートを提供しています。このテンプレートにより、包括的なソ リューションが機能するために必要なその他のリソースも展開されます。

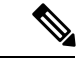

サーバーレス Auto Scale スクリプトは CloudWatch イベントによってのみ呼び出されるた め、インスタンスの起動時にのみ実行されます。 (注)

## **Auto Scale** ソリューションのコンポーネント

Auto Scale ソリューションは、次のコンポーネントで構成されています。

### **CloudFormation** テンプレート

CloudFormation テンプレートは、AWS の AutoScale ソリューションに必要なリソースを展開す るために使用されます。テンプレートの構成は次のとおりです。

- Auto Scale グループ、ロードバランサ、セキュリティグループ、およびその他のコンポー ネント。
- 展開をカスタマイズするためのユーザー入力を取り込むテンプレート。

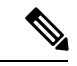

(注)

テンプレートのユーザー入力の検証には限界があるため、展 開時に入力を検証するのはユーザーの責任です。

### **Lambda** 関数

AutoScaleソリューションは、Pythonで開発された一連のLambda関数で、ライフサイクルフッ ク、SNS、CloudWatchイベントやアラームイベントからトリガーされます。基本的な機能は次 のとおりです。

- インスタンスに対して Gig0/0、および Gig 0/1 インターフェイスを追加/削除します。
- ロードバランサのターゲットグループに Gig0/1 インターフェイスを登録します。

• ASA 構成ファイルを使用して新しい ASAv を設定し展開します。

Lambda 関数は、Python パッケージの形式でお客様に提供されます。

### ライフサイクルフック

- ライフサイクルフックは、インスタンスに関するライフサイクルの変更通知を取得するた めに使用されます。
- インスタンス起動の場合、ライフサイクルフックを使用して、ASAv インスタンスにイン ターフェイスを追加し、ターゲットグループに外部インターフェイス IP を登録できる Lambda 関数をトリガーします。
- インスタンス終了の場合、ライフサイクルフックを使用して Lambda 関数をトリガーし、 ターゲットグループから ASAv インスタンスを登録解除します。

#### **Simple Notification Service**(**SNS**)

- AWS の Simple Notification Service (SNS) を使用してイベントが生成されます。
- AWS にはサーバーレス Lambda 関数に適した Orchestrator がないという制限があるため、 ソリューションは、イベントに基づいて Lambda 関数をオーケストレーションするための 一種の関数チェーンとして SNS を使用します。

## **Auto Scale** ソリューションの前提条件

## 展開ファイルのダウンロード

ASAv Auto Scale for AWS ソリューションの起動に必要なファイルをダウンロードします。該 当する ASA バージョン用の展開スクリプトとテンプレートは、[GitHub](https://github.com/CiscoDevNet/cisco-asav/tree/master/autoscale/aws) リポジトリから入手で きます。

### Æ

AutoScale用のシスコ提供の導入スクリプトおよびテンプレートは、オープンソースの例 として提供されており、通常の Cisco TAC サポートの範囲内ではカバーされないことに 注意してください。更新と ReadMe の手順については、GitHub を定期的に確認してくだ さい。 注目

### インフラストラクチャ設定

複製/ダウンロードされた GitHub リポジトリでは、**infrastructure.yaml** ファイルはテンプレー トフォルダ内にあります。このCFTは、バケットポリシーを使用してVPC、サブネット、ルー

ト、ACL、セキュリティグループ、VPC エンドポイント、および S3 バケットを展開するため に使用できます。この CFT は、要件に合わせて変更できます。

次の項では、これらのリソースと Auto Scale での使用について詳しく説明します。これらのリ ソースを手動で展開し、Auto Scale で使用することもできます。

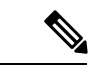

**infrastructure.yaml**テンプレートは、VPC、サブネット、ACL、セキュリティグループ、 S3 バケット、および VPC エンドポイントのみを展開します。SSL 証明書、Lambda レイ ヤ、または KMS キーリソースは作成されません。 (注)

### **VPC**

アプリケーション要件に応じて VPC を作成する必要があります。VPC には、インターネット へのルートがある少なくとも1つのサブネットを持つインターネットゲートウェイがあること が想定されます。セキュリティグループ、サブネットなどの要件については、該当するセク ションを参照してください。

## サブネット

サブネットは、アプリケーションの要件に応じて作成できます。導入例に示されているよう に、ASAv マシン の動作には 3 つのサブネットが必要です。

 $\label{eq:1} \bigotimes_{\mathbb{Z}}\mathbb{Z}_{\mathbb{Z}}$ 

複数の可用性ゾーンのサポートが必要な場合、サブネットは AWS クラウド内のゾーンプ ロパティであるため、各ゾーンにサブネットが必要です。 (注)

### 外部サブネット

外部サブネットには、インターネットゲートウェイへの「0.0.0.0/0」のデフォルトルートが必 要です。このサブネットには、ASAv の外部インターフェイスが含まれ、インターネットに面 した NLB も含まれます。

### 内部サブネット

これは、NAT/インターネットゲートウェイの有無にかかわらず、アプリケーションサブネッ トに似ています。ASAv の正常性プローブでは、ポート 80 経由で AWS メタデータサーバー (169.254.169.254)に到達できる必要があることに注意してください。

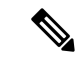

この AutoScale ソリューションでは、ロードバランサの正常性プローブが inside/Gig0/0 イ ンターフェイスを介して AWS メタデータサーバーにリダイレクトされます。ただし、 ロードバランサからASAvに送信される正常性プローブ接続を提供する独自のアプリケー ションでこれを変更できます。この場合、AWSメタデータサーバーオブジェクトをそれ ぞれのアプリケーションの IP アドレスに置き換えて、正常性プローブ応答を提供する必 要があります。 (注)

### 管理サブネット

このサブネットには、ASAv 管理インターフェイスが含まれます。 デフォルトルートを設定す ることは任意です。

#### **Lambda** サブネット

AWS Lambda 関数では、デフォルトゲートウェイとして NAT ゲートウェイを持つ 2 つのサブ ネットが必要です。これにより、Lambda関数がVPCに対してプライベートになります。Lambda サブネットは、他のサブネットと同じ幅である必要はありません。Lambda サブネットのベス トプラクティスについては、AWS のドキュメントを参照してください。

### アプリケーションサブネット

Auto Scale ソリューションからこのサブネットに課せられる制限はありませんが、アプリケー ションに VPC 外部のアウトバウンド接続が必要な場合は、サブネット上にそれぞれのルート が設定されている必要があります。これは、アウトバウンドで開始されたトラフィックがロー ドバランサを通過しないためです。AWS Elastic Load Balancing [ユーザーガイド](https://docs.aws.amazon.com/elasticloadbalancing/latest/userguide/elb-ug.pdf) [英語] を参照し てください。

## セキュリティ グループ

提供された Auto Scale グループテンプレートでは、すべての接続が許可されます。Auto Scale ソリューションを機能させるために必要なのは、次の接続だけです。

#### 表 **<sup>14</sup> :** 必須のポート

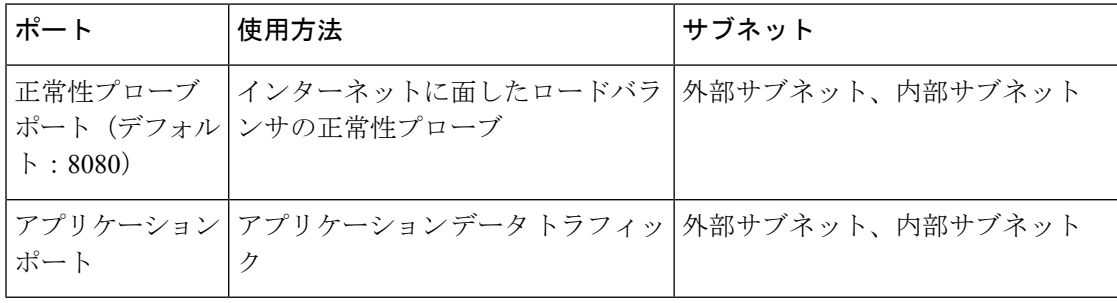

## **Amazon S3** バケット

Amazon Simple Storage Service (Amazon S3) は、業界をリードする拡張性、データ可用性、セ キュリティ、およびパフォーマンスを提供するオブジェクト ストレージ サービスです。ファ イアウォール テンプレートとアプリケーション テンプレートの両方に必要なすべてのファイ ルを S3 バケットに配置できます。

テンプレートが展開されると、S3 バケット内の Zip ファイルを参照して Lambda 関数が作成さ れます。したがって、S3 バケットはユーザーアカウントにアクセス可能である必要がありま す。

## **SSL** サーバー証明書

インターネットに面したロードバランサが TLS/SSL をサポートしている必要がある場合、証 明書 ARN が必要です。詳細については、次のリンクを参照してください。

- [サーバー証明書の使用](https://docs.aws.amazon.com/IAM/latest/UserGuide/id_credentials_server-certs.html)
- [テスト用の秘密キーと自己署名証明書の作成](https://developer.amazon.com/docs/custom-skills/configure-web-service-self-signed-certificate.html)
- •自己署名 SSL [証明書を使用した](https://medium.com/@francisyzy/create-aws-elb-with-self-signed-ssl-cert-cd1c352331f) AWS ELB の作成(サードパーティリンク)

ARN の例: arn:aws:iam::[AWS Account]:server-certificate/[Certificate Name]

### **Lambda** レイヤ

*autoscale\_layer.zip* は、Python 3.9 がインストールされた Ubuntu 18.04 などの Linux 環境で作成 できます。

```
#!/bin/bash
mkdir -p layer
virtualenv -p /usr/bin/python3.9 ./layer/
source ./layer/bin/activate
pip3 install cffi==1.15.1
pip3 install cryptography==2.9.1
pip3 install paramiko==2.7.1
pip3 install requests==2.23.0
pip3 install scp==0.13.2
pip3 install jsonschema==3.2.0
pip3 install pycryptodome==3.15.0
echo "Copy from ./layer directory to ./python\n"
cp -r ./layer/lib/python3.9/site-packages/* ./python/
zip -r autoscale_layer.zip ./python
```
作成された *autoscale\_layer.zip* ファイルは、*lambda-python-files* フォルダにコピーする必要があ ります。

### **KMS** マスターキー

これは、ASAv パスワードが暗号化形式の場合に必要です。それ以外の場合、このコンポーネ ントは必要ありません。パスワードは、ここで提供される KMS のみを使用して暗号化する必 要があります。KMS ARN が CFT で入力される場合、パスワードを暗号化する必要がありま す。それ以外の場合、パスワードはプレーンテキストである必要があります。

マスターキーと暗号化の詳細については、パスワードの暗号化とKMSに関するAWSのドキュ メントの[キーの作成](https://docs.aws.amazon.com/kms/latest/developerguide/create-keys.html) [英語] と AWS CLI [コマンドリファレンス](https://awscli.amazonaws.com/v2/documentation/api/latest/reference/kms/encrypt.html) [英語] を参照してください。

```
例:
$ aws kms encrypt --key-id <KMS-ARN> --plaintext 'MyC0mplIc@tedProtect1oN'
{
    "KeyId": "KMS-ARN",
    "CiphertextBlob":
"AQICAHgcQFAGtz/hvaxMtJvY/x/rfHnKI3clFPpSXUU7HQRnCAFwfXhXHJAHL8tcVmDqurALAAAAajBoBgkqhki
G9w0BBwagWzBZAgEAMFQGCSqGSIb3DQEHATAeBglghkgBZQMEAS4wEQQM45AIkTqjSekX2mniAgEQgCcOav6Hhol
+wxpWKtXY4y1Z1d0z1P4fx0jTdosfCbPnUExmNJ4zdx8="
}
\mathsf{S}
```
CiphertextBlob キーの値をパスワードとして使用する必要があります。

### **Python 3** 環境

*make.py* ファイルは、複製されたリポジトリの最上位ディレクトリにあります。これにより、 python ファイルが Zip ファイルに圧縮され、ターゲットフォルダにコピーされます。これらの タスクを実行するには、Python 3 環境が使用可能である必要があります。

## **Auto Scale** の展開

### 準備

アプリケーションが展開されているか、アプリケーションの展開プランが利用可能である必要 があります。

入力パラメータ

導入前に、次の入力パラメータを収集する必要があります。

AWS Gateway Load Balancer (GWLB)の場合**LoadBalancerType**、**LoadBalancerSG**、 **LoadBalancerPort**、および**SSLcertificate** パラメータは対象外です。 (注)
$\mathbf I$ 

### 表 **15 : Auto Scale** 入力パラメータ

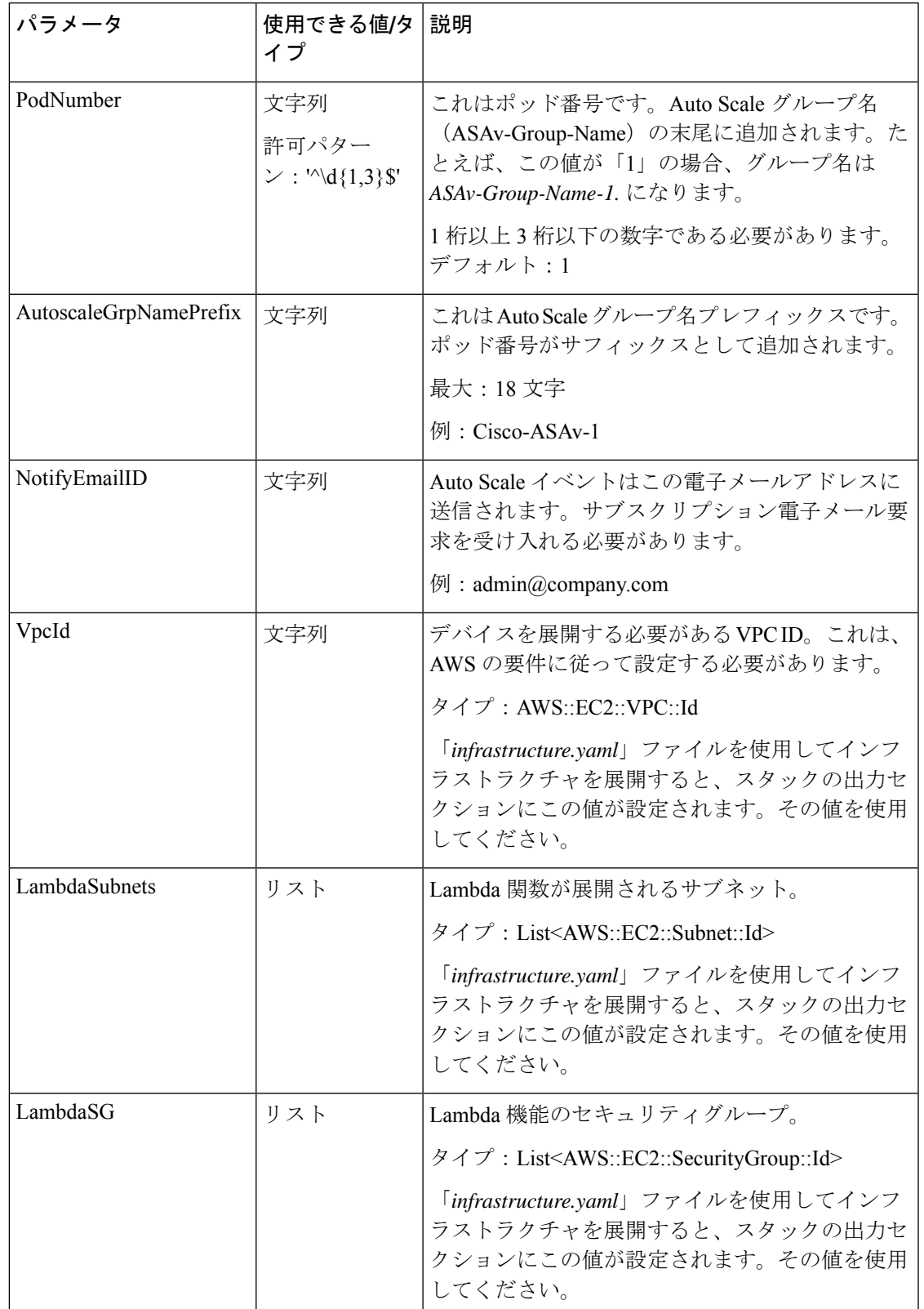

I

入力パラメータ

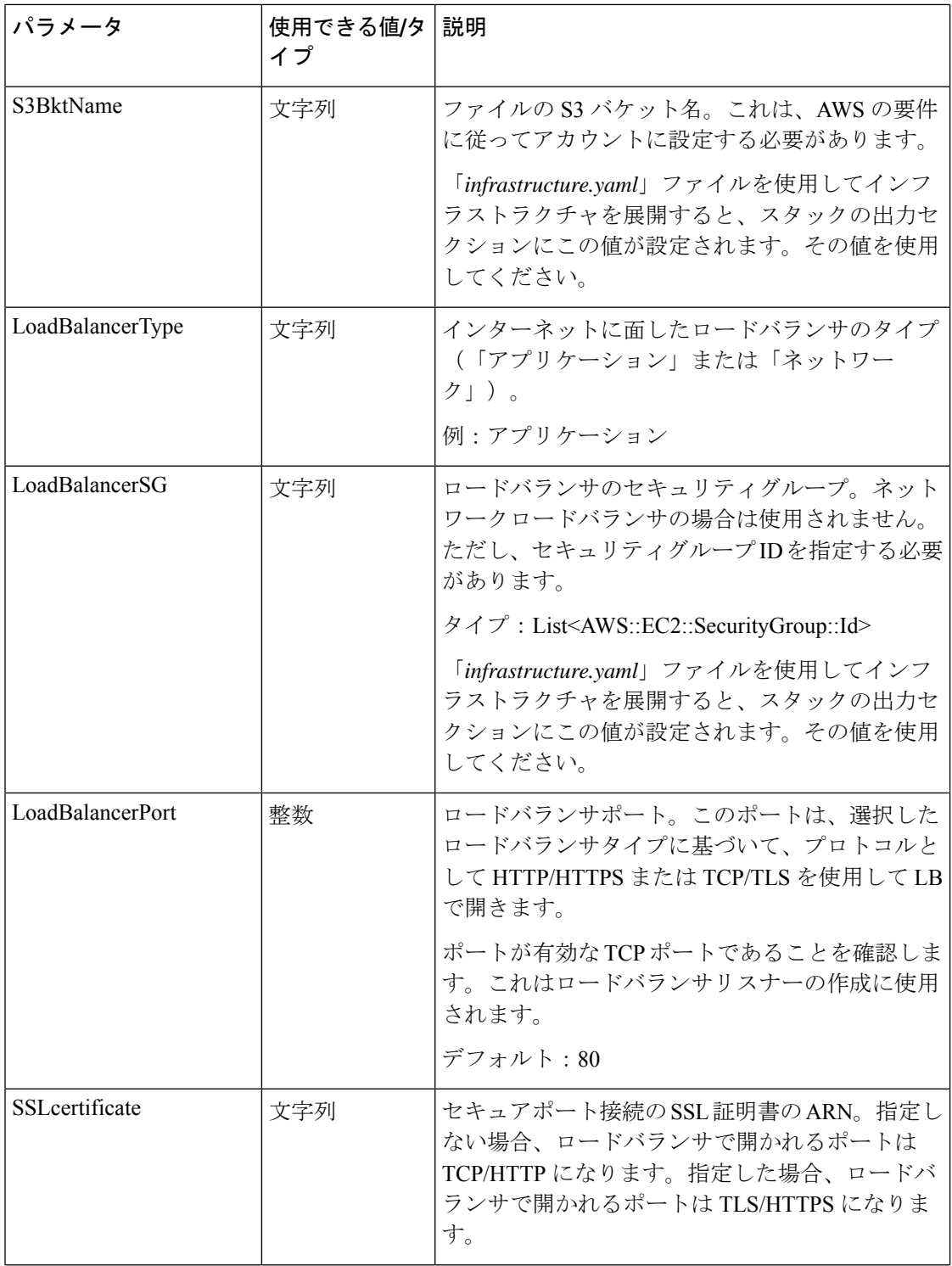

I

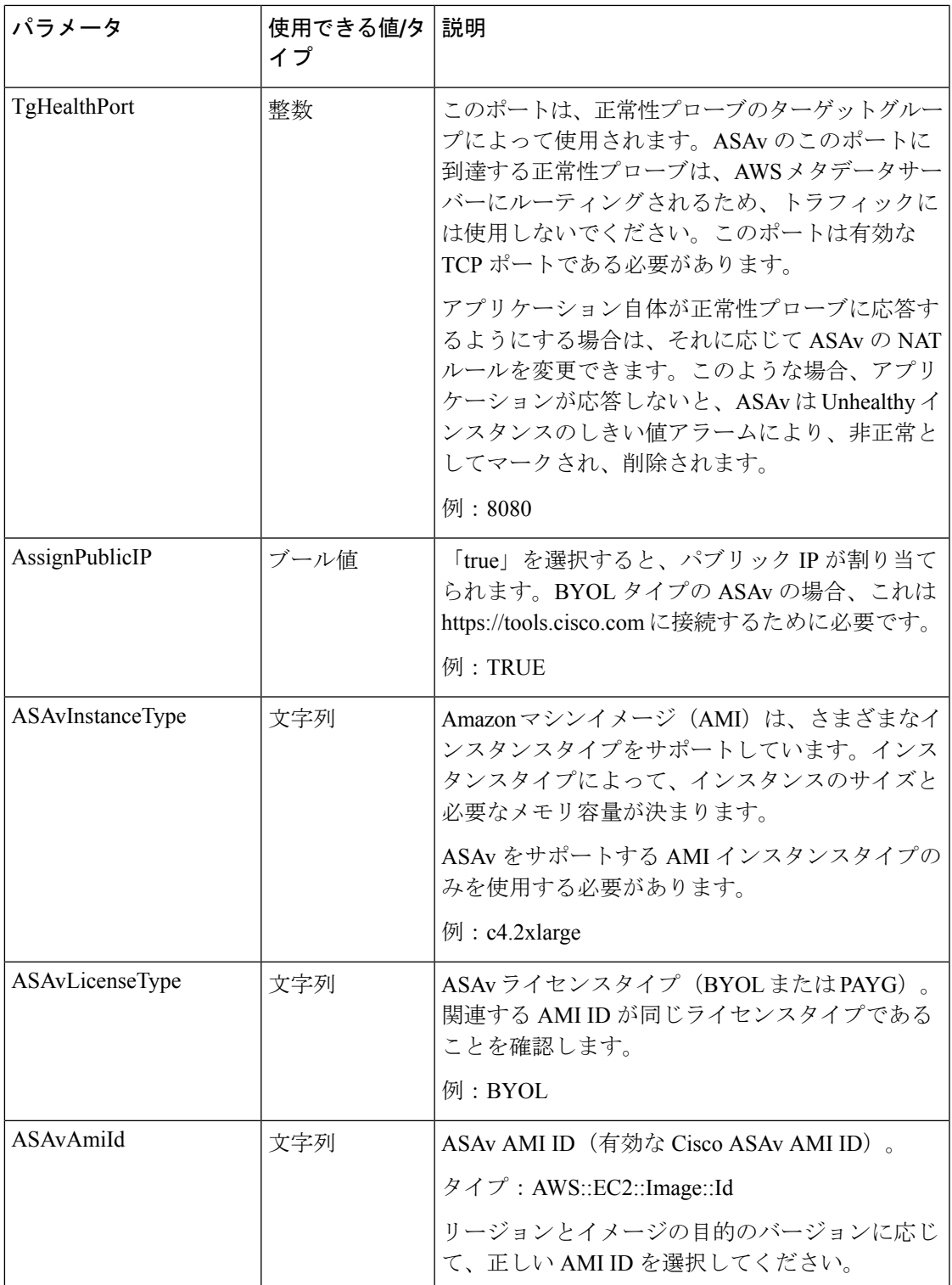

I

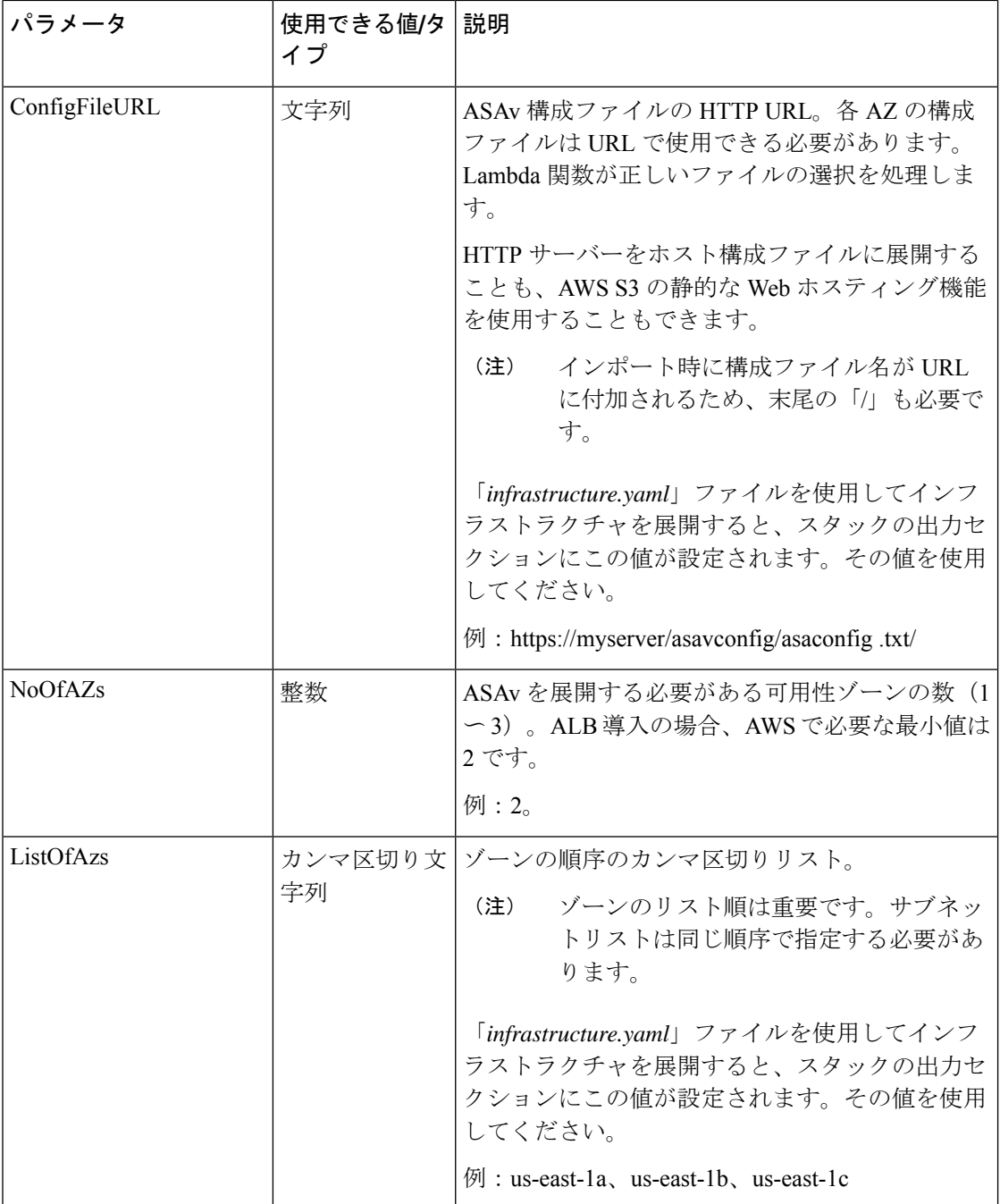

 $\mathbf I$ 

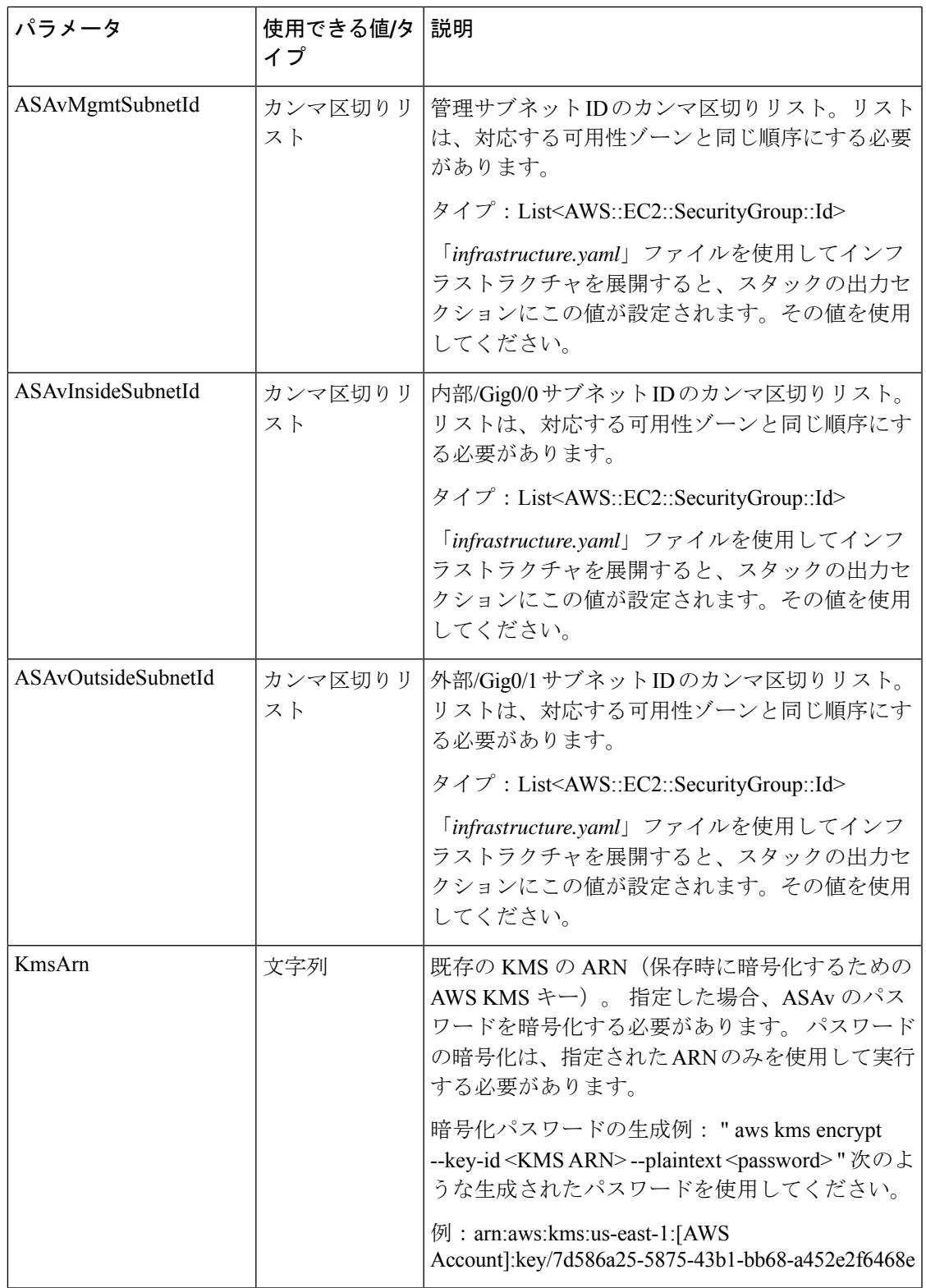

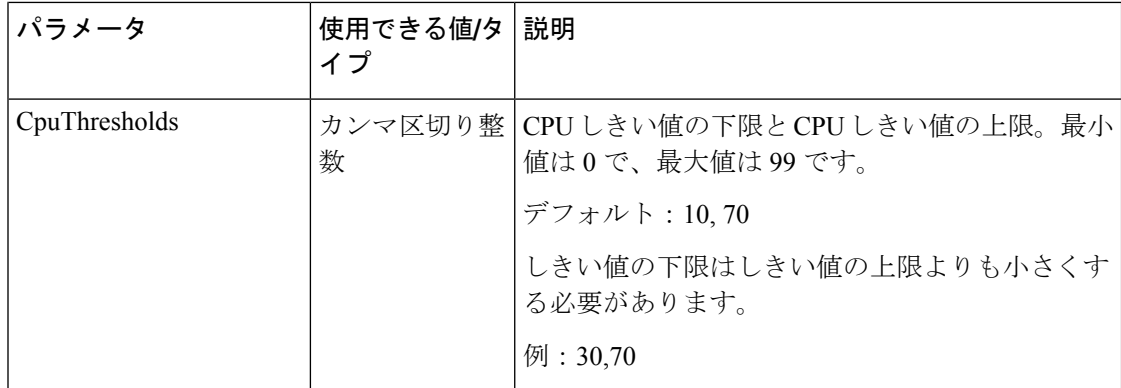

### **ASA** 構成ファイルの更新

ASA 構成ファイルを準備し、ASAv インスタンスからアクセス可能な HTTP/HTTPS サーバー に保存します。これは標準の ASA 構成ファイル形式です。スケールアウトされた ASAv によ り、構成ファイルがダウンロードされて構成が更新されます。

以下のセクションでは、AutoScaleソリューション用にASA構成ファイルを変更する方法の例 を示します。

### オブジェクト、デバイスグループ、**NAT** ルール、アクセスポリシー

ASAv 構成のロードバランサの正常性プローブのオブジェクト、ルート、および NAT ルール の例については、次を参照してください。

```
! Load Balancer Health probe Configuration
object network aws-metadata-server
host 169.254.169.254
object service aws-health-port
service tcp destination eq 7777
object service aws-metadata-http-port
service tcp destination eq 80
route inside 169.254.169.254 255.255.255.255 10.0.100.1 1
nat (outside,inside) source static any interface destination static interface
aws-metadata-server service aws-health-port aws-metadata-http-port
!
```
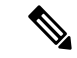

(注) 上記の正常性プローブ接続がアクセスポリシーで許可されている必要があります。

ASAv 構成のデータプレーンの構成例については、次を参照してください。

```
! Data Plane Configuration
route inside 10.0.0.0 255.255.0.0 10.0.100.1 1
object network http-server-80
host 10.0.50.40
object network file-server-8000
host 10.0.51.27
object service http-server-80-port
service tcp destination eq 80
nat (outside, inside) source static any interface destination static interface
```

```
http-server-80 service http-server-80-port http-server-80-port
object service file-server-8000-port
service tcp destination eq 8000
nat (outside,inside) source static any interface destination static interface
file-server-8000 service file-server-8000-port file-server-8000-port
object service https-server-443-port
service tcp destination eq 443
nat (outside,inside) source static any interface destination static interface
http-server-80 service https-server-443-port http-server-80-port
!
```
### 構成ファイルの更新

ASAv 構成は、*az1-connfiguration.txt*、*az2-configuration.txt*、および *az3-configuration.txt* ファイル で更新する必要があります。

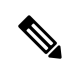

3つの構成ファイルがあると、可用性ゾーン (AZ)に基づいて構成を変更できます。た とえば、aws-metadata-server へのスタティックルートには、各 AZ に異なるゲートウェイ があります。 (注)

### テンプレートの更新

*deploy\_autoscale.yaml*テンプレートは慎重に変更する必要があります。*LaunchTemplate*の[ユー ザーデータ (UserData) ]フィールドを変更する必要があります。[ユーザーデータ (UserData) ] は必要に応じて更新できます。*name-server* を適宜更新する必要があります。たとえば、VPC DNSIP にすることができます。利用するライセンスが BYOL の場合、ライセンスの *idtoken* を ここで共有する必要があります。

```
!
dns domain-lookup management
DNS server-group DefaultDNS
name-server <VPC DNS IP>
!
! License configuration
        call-home
        profile License
        destination transport-method http
        destination address http <url>
        license smart
        feature tier standard
        throughput level <entitlement>
        license smart register idtoken <token>
```
## **Amazon Simple Storage Service**(**S3**)へのファイルのアップロード

*target* ディレクトリ内のすべてのファイルを Amazon S3 バケットにアップロードする必要があ ります。必要に応じて、CLIを使用して、*target*ディレクトリ内のすべてのファイルをAmazon S3 バケットにアップロードできます。

```
$ cd ./target
$ aws s3 cp . s3://<bucket-name> --recursive
```
## スタックの展開

展開のすべての前提条件が完了すると、AWS CloudFormation スタックを作成できます。 *target* ディレクトリ内の *deploy\_autoscale.yaml* ファイルを使用します。

*target* ディレクトリ内の *deploy\_ngfw\_autoscale\_with\_gwlb.yaml* ファイルを使用します。

$$
\mathscr{A}
$$

*deploy\_ngfw\_autoscale\_with\_gwlb.yaml* ファイルを展開する前に、AWS GWLB 自動スケー ル ソリューション用に **infrastructure\_gwlb.yaml** ファイルを展開する必要があります。 (注)

*deploy\_autoscale\_with\_gwlb.yaml* テンプレートの展開時に作成される GWLB を選択して、 ゲートウェイロードバランサーエンドポイント(GWLB-E)を作成する必要があります。 GWLBe を作成したら、アプリケーションサブネットとデフォルトルートテーブルで GWLBe を使用するようにデフォルトルートを更新する必要があります。

詳細については、「[https://docs.amazonaws.cn/en\\_us/vpc/latest/privatelink/](https://docs.amazonaws.cn/en_us/vpc/latest/privatelink/create-endpoint-service-gwlbe.html) [create-endpoint-service-gwlbe.html](https://docs.amazonaws.cn/en_us/vpc/latest/privatelink/create-endpoint-service-gwlbe.html)」を参照してください。

入力パラメータ (94 ページ)で収集されたパラメータを入力します。

## 展開の検証

テンプレートの展開が成功したら、Lambda 関数と CloudWatch イベントが作成されていること を検証する必要があります。デフォルトでは、Auto Scale グループのインスタンスの最小数と 最大数はゼロです。AWS EC2 コンソールで必要な数のインスタンスを使用して、AutoScale グ ループを編集する必要があります。これにより、新しい ASAv インスタンスがトリガーされま す。

1 つのインスタンスのみを起動してワークフローを確認し、そのインスタンスが期待どおりに 動作しているかどうかを検証することを推奨します。その後に ASAv の実際の要件を展開で き、動作を確認することもできます。AWS スケーリングポリシーによる削除を回避するため に、最小数の ASAv インスタンスをスケールイン保護としてマークできます。

# **Auto Scale** メンテナンスタスク

## スケーリングプロセス

このトピックでは、Auto Scale グループの 1 つ以上のスケーリングプロセスを一時停止してか ら再開する方法について説明します。

#### スケールアクションの開始と停止

スケールアクションを開始および停止するには、次の手順を実行します。

• AWS 動的スケーリングの場合:スケールアウトアクションを有効化または無効化する方 法については、次のリンクを参照してください。

[スケーリングプロセスの一時停止と再開](https://docs.aws.amazon.com/autoscaling/ec2/userguide/as-suspend-resume-processes.html#choosing-suspend-resume)

## ヘルスモニター

60 分ごとに、CloudWatch Cron ジョブは、Health Doctor モジュールの Auto Scale Manager Lambda をトリガーします。

- 有効な ASAv VM に属する異常な IP がある場合、ASAv の展開時間が 1 時間を超えると、 そのインスタンスは削除されます。
- それらの IP が有効な ASAv マシン の IP ではない場合、IP だけがターゲットグループから 削除されます。

#### ヘルスモニターの無効化

ヘルスモニターを無効にするには、*constant.py* で constant を「True」に設定します。

#### ヘルスモニターの有効化

ヘルスモニターを有効にするには、*constant.py* で固定値を「False」に設定します。

## ライフサイクルフックの無効化

まれに、ライフサイクルフックを無効にする必要があります。無効にすると、インスタンスに 追加のインターフェイスが追加されません。また、ASAv インスタンスの展開に連続して失敗 することがあります。

### **Auto Scale Manager** の無効化

AutoScale Managerを無効化するには、それぞれのCloudWatchイベント「notify-instance-launch」 と「notify-instance-terminate」を無効化する必要があります。これらのイベントを無効にして も、新しいイベントのLambdaはトリガーされません。ただし、すでに実行されているLambda アクションは続行されます。Auto Scale Manager が突然停止することはありません。スタック の削除またはリソースの削除による突然の停止を試みると、不定状態になる可能性がありま す。

## ロードバランサのターゲット

AWS ロードバランサでは、複数のネットワーク インターフェイスを持つインスタンスに対し てインスタンスタイプのターゲットが許可されないため、Gigabit0/1 インターフェイス IP は ターゲットグループのターゲットとして設定されます。ただし、現在のところ、AWS Auto Scale のヘルスチェックは、IP ではなく、インスタンスタイプのターゲットに対してのみ機能

します。また、これらの IP はターゲットグループから自動的に追加されたり、削除されたり しません。したがって、Auto Scale ソリューションは、これら両方のタスクをプログラムで処 理します。ただし、メンテナンスやトラブルシューティングの場合は、手動で実行する必要が あることがあります。

### ターゲットグループへのターゲットの登録

ASAv インスタンスをロードバランサに登録するには、Gigabit0/1 インスタンス IP(外部サブ ネット)をターゲットとしてターゲットグループに追加する必要があります。「IP[アドレスに](https://docs.aws.amazon.com/elasticloadbalancing/latest/application/target-group-register-targets.html#register-ip-addresses) [よるターゲットの登録または登録解除](https://docs.aws.amazon.com/elasticloadbalancing/latest/application/target-group-register-targets.html#register-ip-addresses)」を参照してください。

### ターゲットグループからのターゲットの登録解除

ロードバランサに対する ASAv インスタンスの登録を解除するには、Gigabit0/1 インスタンス IP(外部サブネット)をターゲットグループのターゲットとして削除する必要があります。 「IP [アドレスによるターゲットの登録または登録解除](https://docs.aws.amazon.com/elasticloadbalancing/latest/application/target-group-register-targets.html#register-ip-addresses)」を参照してください。

### インスタンスのスタンバイ

AWSでは、AutoScaleグループでのインスタンスの再起動は許可されませんが、ユーザーはイ ンスタンスをスタンバイ状態にして再起動アクションを実行できます。これは、ロードバラン サのターゲットがインスタンスタイプの場合に最も機能しますが、ASAvマシンは、複数のネッ トワークインターフェイスがあるため、インスタンスタイプのターゲットとして設定できませ  $h_{\circ}$ 

#### インスタンスをスタンバイ状態にする

インスタンスがスタンバイ状態になると、正常性プローブが失敗するまで、ターゲットグルー プ内のそのインスタンスの IP は同じ状態のままになります。このため、インスタンスをスタ ンバイ状態にする前に、ターゲットグループからそれぞれの IP を登録解除することをお勧め します。詳細については、ターゲットグループからのターゲットの登録解除(104ページ)を 参照してください。

IP が削除されたら、「Auto Scaling [グループからのインスタンスの一時的な削除](https://docs.aws.amazon.com/autoscaling/ec2/userguide/as-enter-exit-standby.htm)」を参照して ください。

#### スタンバイ状態からのインスタンスの削除

同様に、インスタンスをスタンバイ状態から実行状態に移行できます。スタンバイ状態から削 除すると、インスタンスのIPがターゲットグループのターゲットに登録されます。「ターゲッ トグループへのターゲットの登録 (104 ページ)」を参照してください。

トラブルシューティングやメンテナンスのためにインスタンスをスタンバイ状態にする方法の 詳細については、AWS [News](https://aws.amazon.com/blogs/aws/auto-scaling-update-lifecycle-standby-detach/) Blog を参照してください。

#### **Auto Scale** グループからのインスタンスの削除または分離

Auto Scale グループからインスタンスを削除するには、まずインスタンスをスタンバイ状態に 移行する必要があります。「インスタンスをスタンバイ状態にする」を参照してください。ス タンバイ状態になったインスタンスは、削除または分離できます。「Auto Scaling [グループか](https://docs.aws.amazon.com/autoscaling/ec2/userguide/detach-instance-asg.html) ら EC2 [インスタンスをデタッチする](https://docs.aws.amazon.com/autoscaling/ec2/userguide/detach-instance-asg.html)」を参照してください。

### インスタンスで終了

インスタンスを終了するには、スタンバイ状態にする必要があります。インスタンスのスタン バイ (104ページ)を参照してください。インスタンスがスタンバイ状態になったら、終了で きます。

## インスタンスのスケールイン保護

Auto Scale グループから特定のインスタンスが誤って削除されないようにするために、そのイ ンスタンスをスケールイン保護として作成できます。インスタンスがスケールイン保護されて いる場合、スケールインイベントが原因で終了することはありません。

インスタンスをスケールイン保護状態にするには、次のリンクを参照してください。

<https://docs.aws.amazon.com/autoscaling/ec2/userguide/as-instance-termination.html>

### Ú

正常(EC2 インスタンスだけでなく、ターゲット IP が正常)なインスタンスの最小数を スケールイン保護として設定することをお勧めします。 重要

## ログイン情報と登録 **ID** の変更

設定の変更は、すでに実行中のインスタンスには自動的に反映されません。変更は新しいデバ イスにのみ反映されます。このような変更は、既存のデバイスに手動でプッシュする必要があ ります。

#### **ASAv** の管理者パスワードを変更します。

ASAv パスワードを変更すると、インスタンスを実行するために各デバイスでパスワードを手 動で変更する必要があります。新しい ASAv デバイスをオンボードする場合、ASAv パスワー ドは Lambda 環境変数から取得されます。「AWS Lambda [環境変数の使用](https://docs.aws.amazon.com/lambda/latest/dg/env_variables.html)」を参照してくださ い。

## **AWS** リソースに対する変更

AWSの導入後、AutoScaleグループ、起動設定、CloudWatchイベント、スケーリングポリシー など、多くの項目を変更できます。CloudFormationスタックにリソースをインポートするか、 既存のリソースから新しいスタックを作成できます。

AWS リソースで実行される変更を管理する方法の詳細については、「[既存リソースの](https://docs.aws.amazon.com/AWSCloudFormation/latest/UserGuide/resource-import.html) CloudFormation [管理への取り込み」](https://docs.aws.amazon.com/AWSCloudFormation/latest/UserGuide/resource-import.html)を参照してください。

## **CloudWatch** ログの収集および分析

CloudWatch ログをエクスポートするには、「AWS CLI を使用した Amazon S3 [へのログデータ](https://docs.aws.amazon.com/AmazonCloudWatch/latest/logs/S3ExportTasks.html) [のエクスポート](https://docs.aws.amazon.com/AmazonCloudWatch/latest/logs/S3ExportTasks.html)」を参照してください。

# **Auto Scale** のトラブルシューティングとデバッグ

### **AWS CloudFormation** コンソール

AWS CloudFormation コンソールで CloudFormation スタックへの入力パラメータを確認できま す。これにより、Web ブラウザからスタックを直接作成、監視、更新、削除できます。

目的のスタックに移動し、[パラメータ(parameter)] タブを確認します。[Lambda関数環境変 数(Lambda Functions environment variables)] タブで Lambda 関数への入力を確認することもで きます。

AWS CloudFormation コンソールの詳細については、 『AWS CloudFormation ユーザーガイド (AWS CloudFormation User Guide)』を参照してください。

#### **Amazon CloudWatch** ログ

個々の Lambda 関数のログを表示できます。AWS Lambda はお客様の代わりに Lambda 関数を 自動的に監視し、Amazon CloudWatch を通じてメトリックを報告します。関数の障害のトラブ ルシューティングに役立つように、Lambda は関数によって処理されたすべての要求をログに 記録し、Amazon CloudWatch ログを通じてコードによって生成されたログも自動的に保存しま す。

Lambda コンソール、CloudWatch コンソール、AWS CLI、または CloudWatch API を使用して、 Lambda のログを表示できます。ロググループと CloudWatch コンソールを介したロググループ へのアクセスの詳細については、『*Amazon CloudWatch* ユーザーガイド(*Amazon CloudWatch User Guide*)』でモニターリングシステム、アプリケーション、およびカスタムログファイル について参照してください。

#### ロードバランサのヘルスチェックの失敗

ロードバランサのヘルスチェックには、プロトコル、pingポート、pingパス、応答タイムアウ ト、ヘルスチェック間隔などの情報が含まれます。ヘルスチェック間隔内に200応答コードを 返す場合、インスタンスは正常と見なされます。

一部またはすべてのインスタンスの現在の状態がOutOfServiceであり、説明フィールドに「イ ンスタンスがヘルスチェックの異常しきい値の数以上連続して失敗しました(Instance hasfailed at least the Unhealthy Threshold number of health checks consecutively) 」というメッセージが表示 された場合、インスタンスはロードバランサのヘルスチェックに失敗しています。

ASA 構成の正常性プローブ NAT ルールを確認する必要があります。詳細については、 『[Troubleshoot](https://docs.aws.amazon.com/elasticloadbalancing/latest/classic/ts-elb-healthcheck.html) a Classic Load Balancer: Health checks』を参照してください。

#### トラフィックの問題

ASAv インスタンスのトラフィックの問題をトラブルシューティングするには、ロードバラン サルール、NAT ルール、および ASAv インスタンスで設定されているスタティックルートを 確認する必要があります。

セキュリティグループのルールなど、展開テンプレートで提供される AWS 仮想ネットワーク/ サブネット/ゲートウェイの詳細も確認する必要があります。たとえば、「EC2 インスタンス のトラブルシューティング(TroubleshootingEC2 instances)」[https://docs.aws.amazon.com/AWSEC2/](https://docs.aws.amazon.com/AWSEC2/latest/UserGuide/ec2-instance-troubleshoot.html) [latest/UserGuide/ec2-instance-troubleshoot.html](https://docs.aws.amazon.com/AWSEC2/latest/UserGuide/ec2-instance-troubleshoot.html)など、AWS のドキュメントを参照することもでき ます。

#### **ASAv** が設定に失敗

ASAv の設定に失敗した場合は、Amazon S3 の静的な HTTP Web サーバーのホスティング構成 への接続を確認してください。詳細については、「Amazon S3 での静的な Web サイトのホス ティング(Hosting a static website on Amazon S3)」[https://docs.aws.amazon.com/AmazonS3/latest/](https://docs.aws.amazon.com/AmazonS3/latest/dev/WebsiteHosting.html) [dev/WebsiteHosting.html](https://docs.aws.amazon.com/AmazonS3/latest/dev/WebsiteHosting.html)を参照してください。

#### **ASAv** でライセンス交付に失敗

ASAv がライセンスに失敗した場合は、CSSM サーバーへの接続、ASAv セキュリティグルー プの構成、アクセス制御リストを確認します。

### **ASAv** に **SSH** 接続できない

ASAv に SSH 接続できない場合は、テンプレートを介して複雑なパスワードが ASAv に渡され たかどうかを確認します。

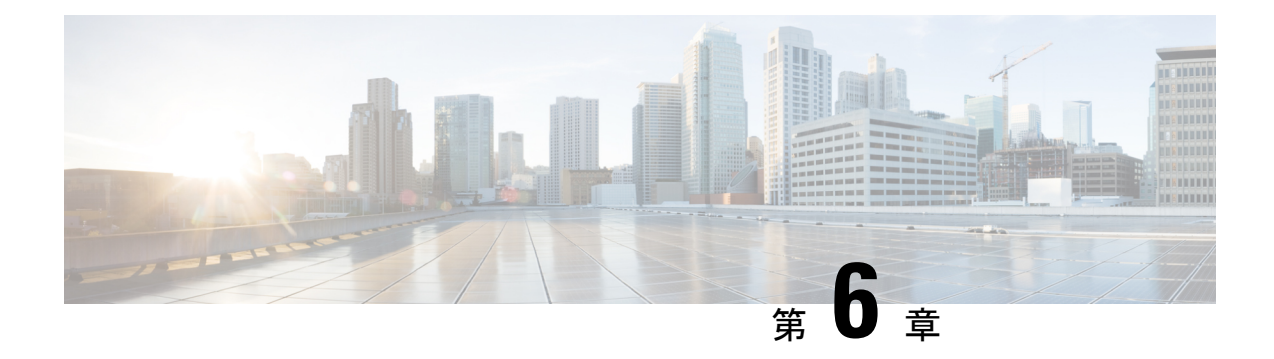

# **Microsoft Azure** クラウドへの **ASAv** の導入

Microsoft Azure クラウドに ASAv を導入できます。

### Ú

- 9.13(1) 以降では、サポートされているすべての ASAv vCPU/メモリ構成ですべての ASAv 重要 ライセンスを使用できるようになりました。これにより、ASAv を使用しているお客様 は、さまざまなVMリソースフットプリントで実行できるようになります。また、サポー ト対象の Azure インスタンスタイプの数も増えます。
	- Microsoft Azure クラウドへの ASAv 導入について (109 ページ)
	- ASAv および Azure の前提条件およびシステム要件 (110 ページ)
	- 注意事項と制約事項 (112 ページ)
	- 導入時に作成されるリソース (114 ページ)
	- Azure ルーティング (115 ページ)
	- 仮想ネットワーク内の VM のルーティング設定 (116 ページ)
	- IP アドレス (117 ページ)
	- DNS  $(117 \sim -\gamma)$
	- Accelerated Networking (AN)  $(117 \sim \rightarrow \sim)$
	- Microsoft Azure への ASAv の導入 (118 ページ)
	- 付録:Azure リソース テンプレートの例 (128 ページ)

# **Microsoft Azure** クラウドへの **ASAv** 導入について

ASAv のニーズに合わせて Azure 仮想マシンの階層とサイズを選択します。すべての ASAv ラ イセンスを、サポートされているすべてのASAvvCPU/メモリ構成で使用できます。そのため、 さまざまな Azure インスタンスタイプで ASAv を実行できます。

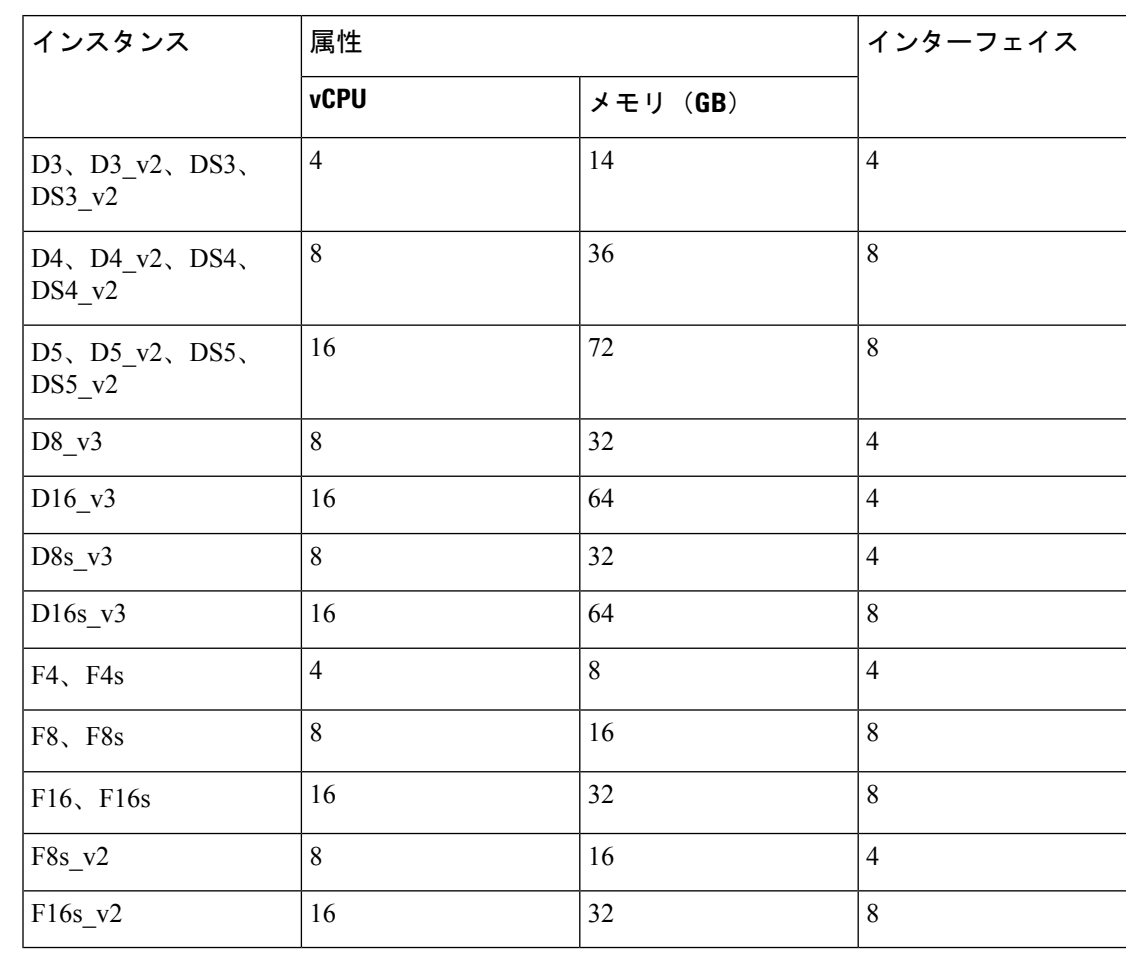

表 **16 : Azure** でサポートされているインスタンス タイプ

次の方法で Microsoft Azure に ASAv を導入できます。

- 標準的な Azure パブリック クラウドおよび Azure Government 環境で、Azure Resource Manager を使用してスタンドアロン ファイアウォールとして導入
- Azure Security Center を使用して統合パートナー ソリューションとして導入
- 標準的な Azure パブリック クラウドおよび Azure Government 環境で、Azure Resource Manager を使用してハイアベイラビリティ (HA) ペアとして導入

「Azure Resource Manager からの ASAv の導入 (119ページ)」を参照してください。標準的な Azure パブリッククラウドおよび Azure Government 環境で ASAv HA 構成を導入できます。

# **ASAv** および **Azure** の前提条件およびシステム要件

• [Azure.com](https://azure.microsoft.com/en-us/) でアカウントを作成します。

Microsoft Azure でアカウントを作成したら、ログインして、Microsoft Azure Marketplace 内 で ASAv を選択し、ASAv を導入できます。

• ASAv へのライセンス付与。

ASAv にライセンスを付与するまでは、100 回の接続と 100 Kbps のスループットのみが許 可される縮退モードで実行されます。「[SmartSoftware](http://www.cisco.com/c/en/us/td/docs/security/asa/asa96/configuration/general/asa-96-general-config/intro-license-smart.html) Licensing for the ASAv」を参照して ください。

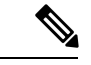

- Azure に導入する場合、ASAv にはデフォルトで 2Gbps の権 限が付与されています。100Mbpsおよび1Gbpsの権限付与を 使用できます。ただし、100Mbpsまたは1Gbpsの権限付与を 使用できるように、スループットレベルを明示的に設定する 必要があります。 (注)
	- インターフェイスの要件:

4 つのネットワーク上の 4 つのインターフェイスとともに ASAv を導入する必要がありま す。任意のインターフェイスにパブリック IP アドレスを割り当てることができます。パ ブリック IP アドレスの作成、変更、削除など、パブリック IP に関する Azure のガイドラ インについては[、パブリック](https://docs.microsoft.com/en-us/azure/virtual-network/public-ip-addresses) IP アドレス [英語] を参照してください。

• 管理インターフェイス:

Azure では、最初に定義されたインターフェイスが常に管理インターフェイスです。

- 通信パス:
	- 管理インターフェイス:SSH アクセス、および ASAv を ASDM に接続するために使 用されます。

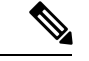

- Azure Accelerated Networking は、管理インターフェイスでは サポートされていません。 (注)
	- •内部インターフェイス(必須):内部ホストに ASAv を接続するために使用されま す。
	- 外部インターフェイス(必須): ASAv をパブリック ネットワークに接続するために 使用されます。
	- DMZインターフェイス(任意): Standard D3インターフェイスを使用する場合に、 ASAv を DMZ ネットワークに接続するために使用されます。
	- ASAvハイパーバイザおよび仮想プラットフォームのサポート情報については、[CiscoASA](http://www.cisco.com/c/en/us/td/docs/security/asa/compatibility/asamatrx.html) [の互換性](http://www.cisco.com/c/en/us/td/docs/security/asa/compatibility/asamatrx.html) [英語] を参照してください。

# 注意事項と制約事項

サポートされる機能

- Microsoft Azure クラウドからの導入
- Azure Accelerated Networking (AN)
- 選択したインスタンスタイプに基づく最大 16 個の vCPU

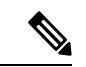

(注) Azure では L2 vSwitch 機能は設定できません。

• インターフェイスのパブリック IP アドレス

任意のインターフェイスにパブリックIPアドレスを割り当てることができます。パブリッ ク IP アドレスの作成、変更、削除など、パブリック IP に関する Azure のガイドラインに ついては、[パブリック](https://docs.microsoft.com/en-us/azure/virtual-network/public-ip-addresses) IP アドレス [英語] を参照してください。

• ルーテッド ファイアウォール モード(デフォルト)

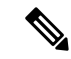

ルーテッド ファイアウォール モードでは、ASAv はネット ワーク内の従来のレイヤ 3 境界となります。このモードに は、各インターフェイスのIPアドレスが必要です。Azureは VLAN タグ付きインターフェイスをサポートしていないた め、IPアドレスはタグなしのトランク以外のインターフェイ スで設定する必要があります。 (注)

#### 既知の問題

アイドル タイムアウト

Azure 上の ASAv には、VM で設定可能なアイドルタイムアウトがあります。最小設定値は 4 分、最大設定値は 30 分です。ただし、SSH セッションでは最小設定値は 5 分、最大設定値は 60 分です。

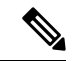

ASAvのアイドルタイムアウトにより、SSHタイムアウトは常に上書きされ、セッション が切断されることに注意してください。セッションがどちらの側からもタイムアウトし ないように、VM のアイドルタイムアウトを SSH タイムアウトに合わせることができま す。 (注)

プライマリ **ASAv** からスタンバイ **ASAv** へのフェールオーバー

Azure での ASAv HA 導入で Azure のアップグレードが発生すると、プライマリ ASAv からス タンバイ ASAv へのフェールオーバーが発生する場合があります。Azure のアップグレードに より、プライマリ ASAv が一時停止状態になります。プライマリ ASAv が一時停止している場 合、スタンバイASAvはhelloパケットを受信しません。スタンバイASAvがフェールオーバー ホールド時間を経過しても hello パケットを受信しない場合、スタンバイ ASAv へのフェール オーバーが発生します。

また、フェールオーバーホールド時間を経過していなくてもフェールオーバーが発生する可能 性があります。プライマリ ASAv が一時停止状態に入ってから 19 秒後に再開するシナリオを 考えてみましょう。フェールオーバーホールド時間は 30 秒ですが、クロックは約 2 分ごとに 同期されるため、スタンバイASAvは正しいタイムスタンプのhelloパケットを受信しません。 その結果、プライマリ ASAv からスタンバイ ASAv へのフェールオーバーが発生します。

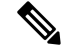

この機能は IPv4 のみをサポートし、ASA Virtual HA は IPv6 設定ではサポートされませ  $h_n$ (注)

#### サポートされない機能

- コンソールアクセス(管理は、ネットワークインターフェイスを介してSSHまたはASDM を使用して実行される)
- ユーザー インスタンス インターフェイスの VLAN タギング
- ジャンボ フレーム
- Azure の観点からの、デバイスが所有していない IP アドレスのプロキシ ARP
- 無差別モード(スニファなし、またはトランスペアレントモードのファイアウォールのサ ポート)

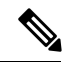

- Azure ポリシーでは、インターフェイスは無差別モードでは 動作できないため、ASAv はトランスペアレント ファイア ウォール モードでは動作しません。 (注)
	- マルチ コンテキスト モード
	- クラスタ
	- ASAv ネイティブ HA
	- VM のインポート/エクスポート
	- デフォルトでは、Azureクラウド内で稼働する ASAv の FIPS モードは無効になっていま す。

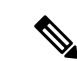

FIPS モードを有効にする場合は、**ssh key-exchange group dh-group14-sha1** コマンドを使用して、Diffie-Helman キー交 換グループをより強力なキーに変更する必要があります。 Diffie-Helman グループを変更しないと、ASAv に SSH 接続 できなくなるため、グループの変更が、最初にASAvを管理 する唯一の方法です。 (注)

• IPv6

#### **Azure DDoS Protection** 機能

Microsoft Azure の Azure DDoS Protection は、ASAv の最前線に実装された追加機能です。仮想 ネットワークでこの機能を有効にすると、ネットワークで予想されるトラフィックの1秒あた りのパケット数に応じて、一般的なネットワーク層攻撃からアプリケーションを保護するのに 役立ちます。この機能は、ネットワーク トラフィック パターンに基づいてカスタマイズでき ます。

Azure DDoS [Protection](https://docs.microsoft.com/en-us/azure/ddos-protection/ddos-protection-overview) 機能の詳細については、『Azure DDoS Protection Standard overview』[英 語] を参照してください。

# 導入時に作成されるリソース

Azure に ASAv を展開すると、次のリソースが作成されます。

- ASAv マシン
- •リソースグループ(既存のリソースグループを選択していない場合)

ASAv リソースグループは、仮想ネットワークとストレージアカウントで使用するリソー スグループと同じである必要があります。

• vm name-Nic0、vm name-Nic1、vm name-Nic2、vm name-Nic3 という名前の 4 つの NIC

これらの NIC は、それぞれ ASAv インターフェイスの Management 0/0、GigabitEthernet 0/0、GigabitEthernet 0/1、および GigabitEthernet 0/2 にマッピングされます。

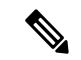

(注) 要件に基づいて、IPv4 のみで VNet を作成できます。

• VM 名-SSH-SecurityGroup という名前のセキュリティ グループ

セキュリティグループは、ASAv Management 0/0 にマッピングされる VM の Nic0 にアタッ チされます。

セキュリティ グループには、VPN 目的で SSH、UDP ポート 500、および UDP 4500 を許 可するルールが含まれます。導入後に、これらの値を変更できます。

• パブリック IP アドレス(展開時に選択した値に従って命名)。

パブリック IP アドレス(IPv4 のみ)。

任意のインターフェイスにパブリックIPアドレスを割り当てることができます。パブリッ ク IP アドレスの作成、変更、削除など、パブリック IP に関する Azure のガイドラインに ついては、[「パブリック](https://docs.microsoft.com/en-us/azure/virtual-network/public-ip-addresses) IP アドレス」を参照してください。

- •4つのサブネットを備えた仮想ネットワーク(既存のネットワークを選択していない場合)
- サブネットごとのルーティング テーブル (既存の場合は最新のもの)

このテーブルの名前は、サブネット名-ASAv-RouteTable です。

各ルーティングテーブルには、ASAv IP アドレスを持つ他の 3 つのサブネットへのルート がネクストホップとして含まれています。トラフィックを他のサブネットまたはインター ネットに到達させる必要がある場合は、デフォルトルートを追加することもできます。

• 選択したストレージアカウントの起動時診断ファイル

起動時診断ファイルは、ブロブ(サイズの大きいバイナリオブジェクト)内に配置されま す。

- 選択したストレージ アカウントのブロブおよびコンテナ VHD にある 2 つのファイル(名 前は、*vm name*-disk.vhd および *vm name*-<uuid>.status)
- ストレージアカウント(既存のストレージアカウントが選択されていない場合)

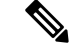

VMを削除すると、保持を希望する任意のリソースを除き、 これらの各リソースを個別に削除する必要があります。 (注)

# **Azure** ルーティング

Azure仮想ネットワークでのルーティングは、仮想ネットワークの有効なルーティングテーブ ルによって決まります。有効なルーティング テーブルは、既存のシステム ルーティング テー ブルとユーザー定義のルーティング テーブルの組み合わせです。

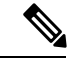

ASAvでは、Azureクラウドルーティングの特性により、EIGRPやOSPFなどのダイナミッ クな内部ルーティングプロトコルを使用できません。有効なルーティング テーブルは、 仮想クライアントにスタティック/ダイナミック ルートが設定されているかどうかに関係 なく、ネクスト ホップを決定します。 (注)

現在、有効なルーティングテーブルまたはシステムルーティングテーブルはどちらも表 示できません。

ユーザー定義のルーティング テーブルは表示および編集できます。システム テーブルとユー ザー定義のテーブルを組み合わせて有効なルーティングテーブルを形成した場合、最も限定的 なルート(同位のものを含め)がユーザー定義のルーティングテーブルに含められます。シス テム ルーティング テーブルには、Azure の仮想ネットワーク インターネット ゲートウェイを 指すデフォルトルート (0.0.0.0/0) が含まれます。また、システム ルーティング テーブルに は、Azureの仮想ネットワークインフラストラクチャゲートウェイを指すネクストホップとと もに、他の定義済みのサブネットへの固有ルートが含まれます。

ASAvを介してトラフィックをルーティングするために、ASAv導入プロセスで、ASAvをネク ストホップとして使用する他の3つのサブネットへのルートが各サブネットに追加されます。 サブネット上の ASAv インターフェイスを指すデフォルトルート(0.0.0.0/0)を追加すること もできます。これで、サブネットからのトラフィックはすべて ASAv を介して送信されます が、場合によっては、トラフィックを処理する前に、ASAv ポリシーを設定する必要がありま す(通常は NAT/PAT を使用)。

システムルーティングテーブル内の既存の限定的なルートのために、ユーザー定義のルーティ ングテーブルに、ネクストホップとして ASAv を指す限定的なルートを追加する必要がありま す。追加しないと、ユーザー定義のテーブル内のデフォルトルートではなく、システム ルー ティングテーブル内のより限定的なルートが選択され、トラフィックはASAvをバイパスしま す。

# 仮想ネットワーク内の **VM** のルーティング設定

Azure 仮想ネットワーク内のルーティングは、クライアントの特定なゲートウェイ設定ではな く、有効なルーティングテーブルに依存します。仮想ネットワーク内で稼働するクライアント は、DHCPによって、それぞれのサブネット上の 1 アドレスとなるルートを指定されることが あります。これはプレースホルダで、仮想ネットワークのインフラストラクチャ仮想ゲート ウェイにパケットを送信するためにだけ使用されます。パケットは、VMから送信されると、 有効なルーティングテーブル(ユーザー定義のテーブルによって変更された)に従ってルー ティングされます。有効なルーティング テーブルは、クライアントでゲートウェイが 1 とし て、または ASAv アドレスとして設定されているかどうかに関係なく、ネクストホップを決定 します。

Azure VM ARP テーブルには、すべての既知のホストに対して同じ MAC アドレス (1234.5678.9abc)が表示されます。これによって、Azure VMからのすべてのパケットが、有 効なルーティングテーブルを使用してパケットのパスを決定するAzureゲートウェイに到達す るように保証されます。

ASAvでは、Azureクラウドルーティングの特性により、EIGRPやOSPFなどのダイナミッ クな内部ルーティングプロトコルを使用できません。有効なルーティング テーブルは、 仮想クライアントにスタティック/ダイナミック ルートが設定されているかどうかに関係 なく、ネクスト ホップを決定します。 (注)

# **IP** アドレス

次の情報は Azure の IP アドレスに適用されます。

• ASAv インターフェイスの IP アドレスを設定するには、DHCP を使用する必要がありま す。

Azure インフラストラクチャは、Azure に設定された IP アドレスが確実に ASAv インター フェイスに割り当てられるように動作します。

• Management 0/0 には、それが接続されているサブネット内のプライベート IP アドレスが 割り当てられます。

パブリックIPアドレスは、プライベートIPアドレスに関連付けられる場合があり、Azure インターネット ゲートウェイは NAT 変換を処理します。

- 任意のインターフェイスにパブリック IP アドレスを割り当てることができます。
- ダイナミック パブリック IP アドレスは Azure の停止/開始サイクル中に変更される場合が あります。ただし、Azure の再起動時および ASAv のリロード時には、パブリック IP アド レスは保持されます。
- スタティック パブリック IP アドレスは Azure 内でそれらを変更するまで変わりません。

# **DNS**

すべてのAzure仮想ネットワークが、次のように使用できる168.63.129.16で、組み込みのDNS サーバーにアクセスできます。

configure terminal dns domain-lookup management dns server-group DefaultDNS name-server 168.63.129.16 end

この構成は、Smart Licensing を設定し、専用の DNS サーバーをセットアップしていない場合 に使用できます。

## **Accelerated Networking**(**AN**)

Azure の Accelerated Networking (AN) 機能により、VM に対するシングルルート I/O 仮想化 (SR-IOV)が可能になります。これにより、VMNICがハイパーバイザをバイパスしてその下 の PCIe カードに直接アクセスできるようになり、ネットワークが高速化します。AN は VM のスループットパフォーマンスを大幅に向上させ、コアの追加(つまりVMの拡大)にも対応 します。

AN はデフォルトではディセーブルになっています。Azure は、事前プロビジョニングされた 仮想マシンでのANの有効化をサポートしています。AzureでVMを停止し、ネットワークカー

ドのプロパティを更新して*enableAcceleratedNetworking*パラメータをtrueに設定するだけです。 Microsoft ドキュメントの「既存の VM [で高速ネットワークを有効にする](https://docs.microsoft.com/en-us/azure/virtual-network/create-vm-accelerated-networking-powershell#enable-accelerated-networking-on-existing-vms)」を参照してくださ い。その後、VM を再起動します。

#### **Mellanox** ハードウェアのサポート

Microsoft Azure クラウドには、AN 機能をサポートする Mellanox 4(MLX4)と Mellanox 5 (MLX5)の 2 種類のハードウェアがあります。ASAv は、リリース 9.15 以降の次のインスタ ンスに対する Mellanox ハードウェアの AN をサポートしています。

- D3、D3\_v2、DS3、DS3\_v2
- D4、D4 v2、DS4、DS4 v2
- D5、D5\_v2、DS5、DS5\_v2
- D8\_v3、D8s\_v3
- D16 v3、D16s v3
- F4、F4s
- F8、F8s、F8s\_v2
- F16、F16s、F16s v2

MLX4 (Mellanox 4) は connectx3 = cx3 とも呼ばれ、MLX5 (Mellanox 5) は connectx4 = cx4 とも呼ばれます。 (注)

VM の導入に Azure が使用する NIC(MLX4 または MLX5)は指定できません。シスコで は、高速ネットワーキング機能を使用するために、ASAv 9.15バージョン以降にアップグ レードすることを推奨しています。

## **Microsoft Azure** への **ASAv** の導入

Microsoft Azure に ASAv を導入できます。

- •標準的なAzureパブリッククラウドおよびAzure Government 環境で、Azure Resource Manager を使用してスタンドアロンファイアウォールとしてASAvを導入します。「AzureResource Manager からの ASAv の導入」を参照してください。
- Azure Security Center を使用して、Azure 内の統合パートナーソリューションとして ASAv を導入します。セキュリティを重視するお客様には、Azure ワークロードを保護するため のファイアウォールオプションとしてASAvが提供されます。セキュリティイベントとヘ ルスイベントが単一の統合ダッシュボードからモニターされます。「AzureSecurityCenter からの ASAv の導入」を参照してください。
- Azure Resource Manager を使用して ASAv 高可用性ペアを導入します。冗長性を確保する ために、ASAvをアクティブ/バックアップ高可用性(HA)設定で導入できます。パブリッ ククラウドでの HA では、アクティブな ASAv の障害時に、バックアップ ASAv へのシス テムの自動フェールオーバーをトリガーできるステートレスなアクティブ/バックアップ ソリューションが実装されます。「AzureResource ManagerからのASAv for High Availability の導入 (123 ページ)」を参照してください。
- VHD(cisco.com から入手可能)から管理対象イメージを使用し、カスタムテンプレート で ASAv または ASAv 高可用性ペアを導入します。シスコでは、圧縮仮想ハードディスク (VHD)を提供しています。この VHD を Azure にアップロードすることで、ASAv の導 入プロセスを簡素化できます。管理対象イメージと 2 つの JSON ファイル(テンプレート ファイルおよびパラメータファイル)を使用して、単一の協調操作で ASAv のすべてのリ ソースを導入およびプロビジョニングできます。カスタムテンプレートを使用するには、 「VHDおよびリソーステンプレートを使用したAzureからのASAvの導入 (124ページ)」 を参照してください。

### **Azure Resource Manager** からの **ASAv** の導入

次の手順は、ASAv で Microsoft Azure をセットアップする手順の概略を示しています。Azure の設定の詳細な手順については、『Azure [を使ってみる](https://azure.microsoft.com/en-us/get-started/)』を参照してください。

Azure に ASAv を導入すると、リソース、パブリック IP アドレス、ルートテーブルなどのさま ざまな設定が自動的に生成されます。導入後に、これらの設定をさらに管理できます。たとえ ば、アイドルタイムアウト値を、デフォルトの短いタイムアウトから変更することができま す。

ステップ1 Azure [Resource](https://login.microsoftonline.com/common/oauth2/authorize?resource=https%3a%2f%2fmanagement.core.windows.net%2f&response_mode=form_post&response_type=code+id_token&scope=user_impersonation+openid&state=OpenIdConnect.AuthenticationProperties%3d2VY4R804-d5gaK3qdwEwGvGHtudVBe4yovizm-D_Pa0fafLwweakNSpPPgX8lArLs_rsVNmX4YnMZ-NBGAkjry-088n-RVK63S5DomhsQwsZgo1KF8vsFjROAI9MzDj2TktcV2kp6X0HLZ1SR8pHHT2oBD1EjaZ9qteZDdg3JJ0epOqhZo47BkUEUACwrqZ0PjUE2g&nonce=636246850636096080.OWNhNTU2MWEtMmQ0Zi00MDc0LTlkYjItODlhNmE4OWFhNjMyZWJmYWIxMjQtNjM0NC00ZWE5LTgwNDktNjc4NDE5ODRkMzEx&client_id=c44b4083-3bb0-49c1-b47d-974e53cbdf3c&redirect_uri=https%3a%2f%2fportal.azure.com%2fsignin%2findex%2f%3fsignIn%3d1&site_id=501430) Manager (ARM) ポータルにログインします。

Azure ポータルは、データセンターの場所に関係なく、現在のアカウントとサブスクリプションに関連付 けられた仮想要素を表示します。

- ステップ **2** Cisco ASAv のマーケットプレイスを検索し、導入する ASAv をクリックします。
- ステップ **3** 基本的な設定を行います。
	- a) 仮想マシンの名前を入力します。この名前は Azure サブスクリプション内で一意である必要がありま す。
		- 重要 名前が一意でなく、既存の名前を再使用すると、導入に失敗します。
	- b) ユーザー名を入力します。
	- c) 認証タイプとして、[パスワード (Password) ]または[SSH公開キー (SSH public key) ]を選択します。 [パスワード(Password)] を選択した場合は、パスワードを入力して確定します。
	- d) サブスクリプション タイプを選択します。
	- e) [Resource group] を選択します。 リソース グループは、仮想ネットワークのリソース グループと同じである必要があります。
- f) 場所を選択します。 場所は、ネットワークおよびリソース グループと同じである必要があります。
- g) [OK] をクリックします。
- ステップ **4** ASAv の設定項目を設定します。
	- a) 仮想マシンのサイズを選択します。
	- b) ストレージアカウントを選択します。

既存のストレージアカウントを使用するほか、新規に作成することもできます。ストレージ アカウン トの場所はネットワークおよび仮想マシンと同じである必要があります。

c) [Name] フィールドに IP アドレスのラベルを入力し、[OK] をクリックして、パブリック IP アドレスを 要求します。

Azureは、VMを停止して再起動すると変更される可能性のある、ダイナミックパブリックIPをデフォ ルトでは作成します。固定 IP アドレスを優先する場合は、ポータルのパブリック IP を開き、ダイナ ミックアアドレスやティックアドレスに変更します。

d) 必要に応じて、DNS のラベルを追加します。

完全修飾ドメイン名は、DNS ラベルと Azure URL の組み合わせで、 *<dnslabel>.<location>.cloupapp.azure.com* の形式になります。

- e) 既存の仮想ネットワークを選択するか、新しい仮想ネットワークを作成します。
- f) ASAv を導入する 4 つのサブネットを設定し、[OK] をクリックします。

重要 各インターフェイスを一意のサブネットにアタッチする必要があります。

- g) [OK] をクリックします。
- ステップ **5** 構成サマリを確認し、[OK] をクリックします。
- ステップ **6** 利用条件を確認し、[作成(Create)] をクリックします。

#### 次のタスク

• SSH を介して入力できる CLI コマンドを使用するか、または ASDM を使用して、設定を 続行します。ASDM にアクセスする手順については、「ASDM の起動」を参照してくだ さい。

## **Azure Security Center** からの **ASAv** の導入

Microsoft AzureSecurityCenterは、お客様がクラウド導入に対するセキュリティリスクを防御、 検出、および軽減できるようにする Azure 向けのセキュリティ ソリューションです。Security Centerのダッシュボードから、セキュリティポリシーを設定したり、セキュリティ設定をモニ ターしたり、セキュリティ アラートを表示したりできます。

SecurityCenterは、Azureリソースのセキュリティ状態を分析して、潜在的なセキュリティの脆 弱性を特定します。推奨事項のリストに従い、必要なコントロールを設定するプロセスを実行 します。対象には、Azure のお客様に対するファイアウォール ソリューションとしての ASAv の導入を含めることができます。

Security Center の統合ソリューションのように、数クリックで ASAv をすばやく導入し、単一 のダッシュボードからセキュリティイベントと正常性イベントをモニターできます。次の手順 は、Security Center から ASAv を導入する手順の概要です。詳細については、『Azure [Security](https://azure.microsoft.com/en-us/services/security-center/) [Center](https://azure.microsoft.com/en-us/services/security-center/)』を参照してください。

ステップ **1** [Azure](https://login.microsoftonline.com/common/oauth2/authorize?resource=https%3a%2f%2fmanagement.core.windows.net%2f&response_mode=form_post&response_type=code+id_token&scope=user_impersonation+openid&state=OpenIdConnect.AuthenticationProperties%3dLf-okBvP8JbNbHiewraHfcemcnovdhcjFJXbvGcviLtENW6Y7cxi9THjBse_F7yX2nH5nV4g_LdegMMfjOf4Oj0odG7yAhQPW0aqxwZDYcOEPbPZy7Q0iCYX-sdNEjF5woh394K85NUTbVN4NZJ-L7I6lHJUEh_stwT8IHsoNrysLeOUbqWcfJNkFPac_jbe2vpxXjIDSHSorHs3kF1hDAmBcsY&nonce=636574191076743854.ZjVjODYwMGQtMmYyNy00OTMwLTgzNWUtOGU2MTNhYzViOWQ3NjAyMjFjOTktMGEzZC00ZjBjLTk1Y2UtMGYwZDk0OGU0MGQ5&client_id=c44b4083-3bb0-49c1-b47d-974e53cbdf3c&redirect_uri=https%3a%2f%2fportal.azure.com%2fsignin%2findex%2f&site_id=501430&client-request-id=dd51078a-3a01-4d44-99b6-230a03bd77c8&x-client-SKU=ID_NET&x-client-ver=1.0.40306.1554) ポータルにログインします。

Azureポータルは、データセンターの場所に関係なく、現在のアカウントとサブスクリプションに関連付 けられた仮想要素を表示します。

ステップ **2** Microsoft Azure メニューから、[Security Center] を選択します。

初めて Security Center にアクセスする場合は、[Welcome] ブレードが開きます。**[Yes! I want to Launch Azure Security Center]** を選択して、[Security Center] ブレードを開き、データ収集を有効にします。

- ステップ **3** [Security Center] ブレードで、[Policy] タイルを選択します。
- ステップ **4** [Security policy] ブレードで、[Prevention policy] を選択します。
- ステップ **5** [Prevention policy] ブレードで、セキュリティ ポリシーの一部として表示する推奨事項をオンにします。
	- a) [Next generation firewall] を [On] に設定します。これで、ASAv が Security Center 内の推奨ソリュー ションとなります。
	- b) 必要に応じて、他の推奨事項を設定します。
- ステップ **6** [Security Center] ブレードに戻って、[Recommendations] タイルを選択します。

Security Center は、Azure リソースのセキュリティ状態を定期的に分析します。Security Center が潜在的な セキュリティの脆弱性を特定すると、[Recommendations] ブレードに推奨事項が表示されます。

- ステップ **7** [Recommendations] ブレードで [Add a Next Generation Firewall] 推奨事項を選択して、詳細を表示したり、 問題を解決するためのアクションを実行したりします。
- ステップ **8** [新規作成(Create New)] または [既存のソリューションを使用(Use existing solution)] を選択してか ら、導入する ASAv をクリックします。
- ステップ **9** 基本的な設定を行います。
	- a) 仮想マシンの名前を入力します。この名前はAzureサブスクリプション内で一意である必要がありま す。

重要 名前が一意でなく、既存の名前を再使用すると、導入に失敗します。

- b) ユーザー名を入力します。
- c) 認証のタイプとして、パスワードまたは SSH キーのいずれかを選択します。 パスワードを選択した場合は、パスワードを入力して確定します。
- d) サブスクリプション タイプを選択します。
- e) リソース グループを選択します。 リソース グループは、仮想ネットワークのリソース グループと同じである必要があります。
- f) 場所を選択します。 場所は、ネットワークおよびリソース グループと同じである必要があります。
- g) [OK] をクリックします。
- ステップ **10** ASAv の設定項目を設定します。
	- a) 仮想マシンのサイズを選択します。

ASAv では、Standard D3 および Standard D3\_v2 がサポートされます。

b) ストレージアカウントを選択します。

既存のストレージアカウントを使用するほか、新規に作成することもできます。ストレージ アカウ ントの場所はネットワークおよび仮想マシンと同じである必要があります。

c) [Name] フィールドに IP アドレスのラベルを入力し、[OK] をクリックして、パブリック IP アドレス を要求します。

Azure は、VM を停止して再起動すると変更される可能性のある、ダイナミック パブリック IP をデ フォルトでは作成します。固定 IP アドレスを優先する場合は、ポータルのパブリック IP を開き、ダ イナミック アドレスからスタティック アドレスに変更します。

d) 必要に応じて、DNS のラベルを追加します。

完全修飾ドメイン名は、DNS ラベルと Azure URL の組み合わせで、 *<dnslabel>.<location>.cloupapp.azure.com* の形式になります。

- e) 既存の仮想ネットワークを選択するか、新しい仮想ネットワークを作成します。
- f) ASAv を導入する 4 つのサブネットを設定し、[OK] をクリックします。

重要 各インターフェイスを一意のサブネットにアタッチする必要があります。

- g) [OK] をクリックします。
- ステップ **11** 構成サマリを確認し、[OK] をクリックします。
- ステップ **12** 利用条件を確認し、[作成(Create)] をクリックします。

次のタスク

- SSH を介して入力できる CLI コマンドを使用するか、または ASDM を使用して、設定を 続行します。ASDM にアクセスする手順については、「ASDM の起動」を参照してくだ さい。
- Security Center 内の推奨事項がどのように Azure リソースの保護に役立つかの詳細につい ては、Security Center から入手可能な[マニュアルを](https://docs.microsoft.com/en-us/azure/security-center/security-center-recommendations)参照してください。

## **Azure Resource Manager** からの **ASAv for High Availability** の導入

次の手順は、Microsoft Azure で高可用性 (HA) ASAv ペアを設定する手順の概略を示していま す。Azure の設定の詳細な手順については、『Azure [を使ってみる](https://azure.microsoft.com/en-us/get-started/)』を参照してください。

Azure の ASAv HA では、2 つの ASAv を可用性セットに導入し、リソース、パブリック IP ア ドレス、ルートテーブルなどの各種設定を自動的に生成します。導入後に、これらの設定をさ らに管理できます。

ステップ **1** [Azure](https://login.microsoftonline.com/common/oauth2/authorize?resource=https%3a%2f%2fmanagement.core.windows.net%2f&response_mode=form_post&response_type=code+id_token&scope=user_impersonation+openid&state=OpenIdConnect.AuthenticationProperties%3dLf-okBvP8JbNbHiewraHfcemcnovdhcjFJXbvGcviLtENW6Y7cxi9THjBse_F7yX2nH5nV4g_LdegMMfjOf4Oj0odG7yAhQPW0aqxwZDYcOEPbPZy7Q0iCYX-sdNEjF5woh394K85NUTbVN4NZJ-L7I6lHJUEh_stwT8IHsoNrysLeOUbqWcfJNkFPac_jbe2vpxXjIDSHSorHs3kF1hDAmBcsY&nonce=636574191076743854.ZjVjODYwMGQtMmYyNy00OTMwLTgzNWUtOGU2MTNhYzViOWQ3NjAyMjFjOTktMGEzZC00ZjBjLTk1Y2UtMGYwZDk0OGU0MGQ5&client_id=c44b4083-3bb0-49c1-b47d-974e53cbdf3c&redirect_uri=https%3a%2f%2fportal.azure.com%2fsignin%2findex%2f&site_id=501430&client-request-id=dd51078a-3a01-4d44-99b6-230a03bd77c8&x-client-SKU=ID_NET&x-client-ver=1.0.40306.1554) ポータルにログインします。

Azure ポータルは、データセンターの場所に関係なく、現在のアカウントとサブスクリプションに関連付 けられた仮想要素を表示します。

- ステップ **2** マーケットプレイスで [Cisco ASAv] を検索し、[ASAv 4 NIC HA] をクリックして、フェールオーバー ASAv 構成を導入します。
- ステップ **3** [Basics] 設定を構成します。
	- a) ASAvマシン名のプレフィックスを入力します。ASAvの名前は「プレフィックス」-Aと「プレフィッ クス」-B になります。
		- 重要 既存のプレフィックスを使用していないことを確認します。使用すると、導入は失敗します。
	- b) ユーザー名を入力します。

これは両方の仮想マシンの管理ユーザー名です。

重要 Azure では、admin というユーザー名は使用できません。

- c) 両方の仮想マシンに認証タイプとして、[Password] または [SSH public key] のいずれかを選択します。 [パスワード(Password)] を選択した場合は、パスワードを入力して確定します。
- d) サブスクリプション タイプを選択します。
- e) [Resource group] を選択します。

[Create new] を選択して新しいリソース グループを作成するか、[Use existing] で既存のリソース グルー プを選択します。既存のリソース グループを使用する場合は、空である必要があります。そうでない 場合は、新しいリソース グループを作成する必要があります。

f) [Location] を選択します。

場所は、ネットワークおよびリソース グループと同じである必要があります。

- g) [OK] をクリックします。
- ステップ **4** [Cisco ASAv settings] を設定します。
	- a) 仮想マシンのサイズを選択します。
	- b) [Managed] または [Unmanaged OS disk] ストレージを選択します。
		- 重要 ASA HA モードでは常に [Managed] を使用します。

ステップ **5** [ASAv-A] 設定を構成します。

- a) (オプション)[Create new] を選択して、[Name] フィールドに IP アドレスのラベルを入力し、[OK] を クリックしてパブリック IP アドレスを要求します。パブリック IP アドレスが必要ない場合は、[None] を選択します。
	- Azure は、VM を停止して再起動すると変更される可能性のある、ダイナミック パブリック IP をデフォルトでは作成します。固定 IP アドレスを優先する場合は、ポータルのパブリック IP を開き、ダイナミック アドレスからスタティック アドレスに変更します。 (注)
- b) 必要に応じて、DNS のラベルを追加します。 完全修飾ドメイン名は、DNS ラベルと Azure URL の組み合わせで、

*<dnslabel>.<location>.cloupapp.azure.com* の形式になります。

- c) ASAv-A 起動時診断のストレージ アカウントに必要な設定を構成します。
- ステップ **6** [ASAv-B] 設定についても、この手順を繰り返します。
- ステップ **7** 既存の仮想ネットワークを選択するか、新しい仮想ネットワークを作成します。
	- a) ASAv を導入する 4 つのサブネットを設定し、[OK] をクリックします。

重要 各インターフェイスを一意のサブネットにアタッチする必要があります。

- b) [OK] をクリックします。
- ステップ **8** 構成の [Summary] を確認し、[OK] をクリックします。
- ステップ **9** 利用条件を確認し、[作成(Create)] をクリックします。
	- 次のタスク
		- SSH を介して入力できる CLI コマンドを使用するか、または ASDM を使用して、設定を 続行します。ASDM にアクセスする手順については、「ASDM の起動」を参照してくだ さい。
		- Azure の ASAv HA 構成の詳細については、ASA [コンフィギュレーション](https://www.cisco.com/c/en/us/support/security/asa-5500-series-next-generation-firewalls/products-installation-and-configuration-guides-list.html) ガイド [英語] の 「Failover for High Availability in the Public Cloud」の章を参照してください。

# **VHD** およびリソーステンプレートを使用した **Azure** からの **ASAv** の導 入

シスコが提供する圧縮 VHD イメージを使用して、独自のカスタム ASAv イメージを作成でき ます。VHD イメージを使用して展開するには、Azure ストレージアカウントに VHD イメージ をアップロードする必要があります。次に、アップロードしたディスクイメージおよび Azure Resource Manager テンプレートを使用して、管理対象イメージを作成できます。Azure テンプ レートは、リソースの説明とパラメータの定義が含まれている JSON ファイルです。

#### 始める前に

• ASAvテンプレートの展開には、JSONテンプレートおよび対応するJSONパラメータファ イルが必要です。テンプレートファイルは、次の GitHub リポジトリからダウンロードで きます。

<https://github.com/CiscoDevNet/cisco-asav/tree/master/deployment-templates/azure>

- テンプレートとパラメータファイルを構築する手順については、付録:Azure リソース テ ンプレートの例 (128 ページ)を参照してください。
- この手順では、Azure に Linux VM が存在している必要があります。一時的な Linux VM (Ubuntu 16.04 など)を使用して、Azure に圧縮 VHD イメージをアップロードすることを お勧めします。このイメージを解凍するには、約50GBのストレージが必要です。また、 Azure の Linux VM から Azure ストレージへのアップロード時間が短くなります。

VM を作成する必要がある場合は、次のいずれかの方法を使用します。

- Azure CLI による Linux [仮想マシンの作成](https://docs.microsoft.com/en-us/azure/virtual-machines/linux/quick-create-cli)
- Azure ポータルでの Linux [仮想マシンの作成](https://docs.microsoft.com/en-us/azure/virtual-machines/linux/quick-create-portal)
- Azure サブスクリプションには、ASAv を展開する場所で使用可能なストレージアカウン トが必要です。
- ステップ **1** <https://software.cisco.com/download/home> ページから、ASAv 圧縮 VHD イメージをダウンロードします。
	- a) [Products] > [Security] > [Firewalls] > [Adaptive Security Appliances (ASA)] > [Adaptive Security Appliance (ASA) Software] に移動します。
	- b) [Adaptive Security Virtual Appliance (ASAv)] をクリックします。

手順に従ってイメージをダウンロードしてください。

たとえば、asav9-14-1.vhd.bz2

ステップ **2** Azure の Linux VM に圧縮 VHD イメージをコピーします。

Azure との間でファイルをやり取りするために使用できるオプションが数多くあります。この例では、 SCP(セキュアコピー)を示します。

# scp /username@remotehost.com/dir/asav9-14-1.vhd.bz2 <linux-ip>

- ステップ **3** Azure の Linux VM にログインし、圧縮 VHD イメージをコピーしたディレクトリに移動します。
- ステップ **4** ASAv VHD イメージを解凍します。

ファイルを解凍または圧縮解除するために使用できるオプションが数多くあります。この例では Bzip2 ユーティリティを示しますが、Windows ベースのユーティリティも正常に機能します。

# bunzip2 asav9-14-1.vhd.bz2

ステップ **5** Azure ストレージアカウントのコンテナに VHD をアップロードします。既存のストレージアカウントを 使用するほか、新規に作成することもできます。ストレージアカウント名には、小文字と数字のみを使 用できます。

ストレージアカウントに VHD をアップロードするために使用できるオプションが数多くあります。 AzCopy、Azure Storage Copy Blob API、Azure Storage Explorer、Azure CLI、Azure ポータルなどです。 ASAv と同等の大きさのファイルには、Azure ポータルを使用しないことを推奨します。

次の例は、Azure CLI を使用した構文を示しています。

```
azure storage blob upload \
       --file <unzipped vhd> \
       --account-name <azure storage account> \
       --account-key yX7txxxxxxxx1dnQ == \
       --container <container> \
       --blob <desired vhd name in azure> \
       --blobtype page
```
- ステップ **6** VHD から管理対象イメージを作成します。
	- a) Azure ポータルで、「イメージ (Images) 1を選択します。
	- b) [追加 (Add) ] をクリックして、新しいイメージを作成します。
	- c) 次の情報を入力します。
		- •[名前(Name)]: 管理対象イメージのユーザー定義の名前を入力します。
		- [サブスクリプション(Subscription)]:ドロップダウンリストからサブスクリプションを選択し ます。
		- •[リソースグループ (Resource group)]: 既存のリソースグループを選択するか、新しいリソース グループを作成します。
		- [OSディスク (OS disk) ]: OS タイプとして Linux を選択します。
		- [ストレージブロブ(Storage blob)]:ストレージアカウントを参照して、アップロードしたVHD を選択します。
		- •「アカウントタイプ (Account type) ]:ドロップダウンリストから [標準 (HDD) (Standard (HDD))] を選択します。
		- [ホストキャッシング (Host caching) 1: ドロップダウンリストから [読み取り/書き込み (Read/write)] を選択します。
		- [データディスク(Data disks)]:デフォルトのままにしておきます。データディスクを追加しな いでください。
	- d) [作成(Create)] をクリックします。

「イメージが正常に作成されました (Successfully created image)」というメッセージが [通知 (Notifications)] タブの下に表示されるまで待ちます。

- 管理対象イメージが作成されたら、アップロードした VHD とアップロード ストレージ アカウ ントを削除できます。 (注)
- ステップ **7** 新規に作成した管理対象イメージのリソース ID を取得します。

Azure の内部では、あらゆるリソースがリソース ID に関連付けられています。リソース ID は、この管 理対象イメージから新しい ASAv ファイアウォールを展開するときに必要になります。

- a) Azure ポータルで、「イメージ (Images) ] を選択します。
- b) 前のステップで作成した管理対象イメージを選択します。
- c) [概要 (Overview) ] をクリックして、イメージのプロパティを表示します。
- d) クリップボードにリソース **ID** をコピーします。

リソース **ID** は、次の形式を取ります。

**/subscriptions/<subscription-id>/resourceGroups/<resourceGroup> /providers/Microsoft.Compute/<container>/ <vhdname>**

ステップ **8** 管理対象イメージおよびリソーステンプレートを使用して、ASAv ファイアウォールを構築します。

- a) [新規(New)] を選択し、オプションから選択できるようになるまで [テンプレート展開(Template Deployment) 1を検索します。
- b) [作成(Create)] を選択します。
- c) [エディタで独自のテンプレートを構築する(Build your own template in the editor)] を選択します。 カスタマイズできる空白のテンプレートが作成されます。テンプレートを作成する方法の例につい ては、リソース テンプレートの作成 (129 ページ)を参照してください。
- d) カスタマイズしたJSONテンプレートコードをウィンドウに貼り付け、[保存(Save)]をクリックし ます。
- e) ドロップダウンリストから [サブスクリプション(Subscription)] を選択します。
- f) 既存の[リソースグループ(Resource group)]を選択するか、新しいリソースグループを作成します。
- g) ドロップダウンリストから [ロケーション (Location) ] を選択します。
- h) 前ステップからの管理対象イメージの[リソースID (Resource ID) ]を [VM管理対象イメージID (Vm Managed Image Id) コフィールドに貼り付けます。
- ステップ **9** [カスタム展開(Custom deployment)] ページの最上部にある [パラメータの編集(Edit parameters)] をク リックします。カスタマイズできるパラメータテンプレートが作成されます。
	- a) [ファイルのロード(Load file)] をクリックし、カスタマイズした ASAv パラメータファイルを参照 します。パラメータテンプレートを作成する例については、「パラメータファイルの作成 (138ペー ジ)」を参照してください。
	- b) カスタマイズしたJSONパラメータコードをウィンドウに貼り付け、[保存(Save)]をクリックしま す。
- ステップ **10** カスタム展開の詳細を確認します。[基本(Basics)]と[設定(Settings)]の情報([リソースID(Resource ID) |など) が、想定した展開設定に一致することを確認します。
- ステップ11 利用規約を確認し、[上記の利用規約に同意します (I agree to the terms and conditions stated above) ] チェッ クボックスをオンにします。
- ステップ **12** [購入(Purchase)] をクリックし、管理対象イメージおよびカスタムテンプレートを使用して ASAv ファ イアウォールを導入します。 テンプレートファイルとパラメータファイルに競合がなければ、展開が正常に完了しているはずです。

管理対象イメージは、同じサブスクリプションおよび地域内の複数の展開に使用できます。

### 次のタスク

• SSH を介して入力できる CLI コマンドを使用するか、または ASDM を使用して、設定を 続行します。ASDM にアクセスする手順については、「ASDM の起動」を参照してくだ さい。

# 付録:**Azure** リソース テンプレートの例

この項では、ASAv を展開するために使用できる Azure Resource Manager テンプレートの構造 について説明します。Azure リソーステンプレートは JSON ファイルです。必須の全リソース の展開を簡素化するため、この例には 2 つの JSON ファイルが含まれています。

- テンプレートファイル:これは、リソースグループ内のすべてのコンポーネントを展開す るメインリソースファイルです。
- パラメータファイル:このファイルには、ASAvを正常に展開するために必要なパラメー タが含まれています。このファイルには、サブネット情報、仮想マシンの階層とサイズ、 ASAv のユーザー名とパスワード、ストレージコンテナの名前など、詳細な情報が含まれ ています。このファイルは Azure Stack Hub 展開環境用にカスタマイズできます。

## テンプレート ファイルの形式

この項では、Azure Resource Manager テンプレートの構造について説明します。次の例は、テ ンプレートファイルを縮小表示したもので、テンプレートのさまざまな部分を示しています。

### **Azure Resource Manager JSON** テンプレート ファイル

```
{
    "$schema":
"http://schema.management.azure.com/schemas/2015-01-01/deploymentTemplate.json#",
    "contentVersion": "",
    "parameters": { },
   "variables": { },
    "resources": [ ],
    "outputs": { }
}
```
テンプレートは、ASAv 展開の値を作成するために使用できる JSON および式で構成されてい ます。その最も単純な構造では、テンプレートに次の要素が含まれています。

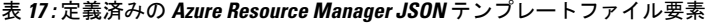

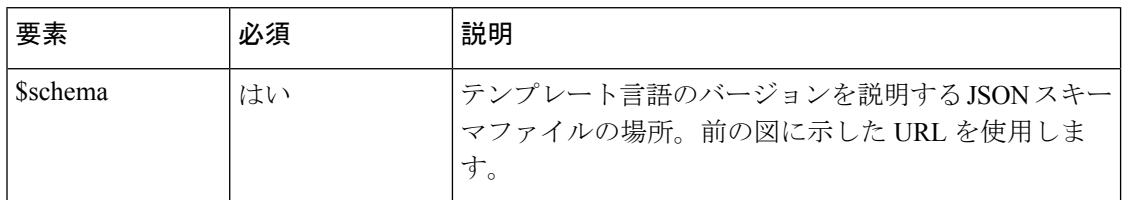

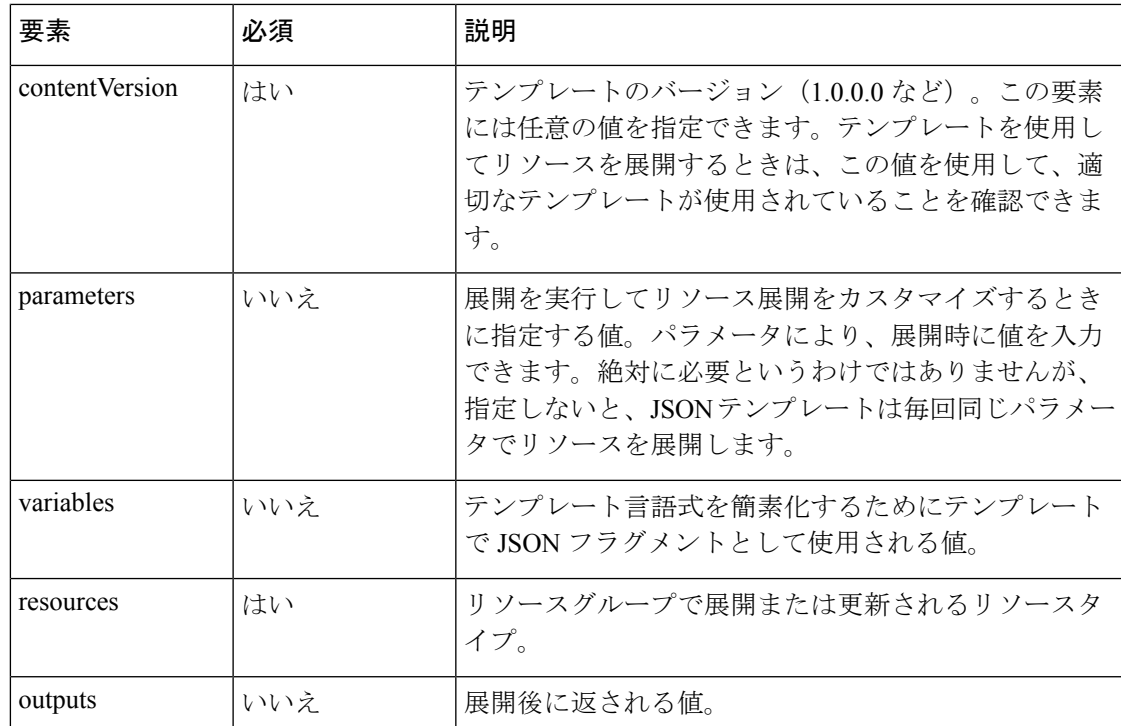

JSON テンプレートは、展開するリソース タイプを宣言するためだけでなく、その関連する設 定パラメータを宣言するためにも利用できます。次の例は、新しい ASAv を展開するテンプ レートを示しています。

# リソース テンプレートの作成

以下の例を使用して、テキストエディタを使用した独自の導入テンプレートを作成できます。

ステップ **1** 次の例に示したテキストをコピーします。

### 例:

```
{
   "$schema": "http://schema.management.azure.com/schemas/2015-01-01/deploymentTemplate.json#",
    "contentVersion": "1.0.0.0",
    "parameters": {
        "vmName": {
            "type": "string",
            "defaultValue": "ngfw",
            "metadata": {
                 "description": "Name of the NGFW VM"
            }
        },
        "vmManagedImageId": {
            "type": "string",
            "defaultValue":
"/subscriptions/{subscription-id}/resourceGroups/myresourcegroup1/providers/Microsoft.Compute/images/myImage",
```

```
"metadata": {
```

```
"description": "The ID of the managed image used for deployment.
/subscriptions/{subscription-id}/resourceGroups/myresourcegroup1/providers/Microsoft.Compute/images/myImage"
            }
        },
        "adminUsername": {
            "type": "string",
            "defaultValue": "",
            "metadata": {
                "description": "Username for the Virtual Machine. admin, Administrator among other
values are disallowed - see Azure docs"
            }
        },
        "adminPassword": {
            "type": "securestring",
            "defaultValue" : "",
            "metadata": {
                "description": "Password for the Virtual Machine. Passwords must be 12 to 72 chars
and have at least 3 of the following: Lowercase, uppercase, numbers, special chars"
            }
        },
        "vmStorageAccount": {
            "type": "string",
            "defaultValue": "",
            "metadata": {
                "description": "A storage account name (boot diags require a storage account).
Between 3 and 24 characters. Lowercase letters and numbers only"
            }
        },
        "virtualNetworkResourceGroup": {
            "type": "string",
            "defaultValue": "",
            "metadata": {
                "description": "Name of the virtual network's Resource Group"
            }
        },
        "virtualNetworkName": {
            "type": "string"
            "defaultValue": "",
            "metadata": {
                "description": "Name of the virtual network"
            }
        },
        "mgmtSubnetName": {
            "type": "string"
            "defaultValue": "",
            "metadata": {
                "description": "The FTDv management interface will attach to this subnet"
            }
        },
        "mgmtSubnetIP": {
            "type": "string",
            "defaultValue": "",
            "metadata": {
                "description": "NGFW IP on the mgmt interface (example: 192.168.0.10)"
            }
        },
        "diagSubnetName": {
            "type": "string",
            "defaultValue": "",
            "metadata": {
                "description": "The FTDv diagnostic0/0 interface will attach to this subnet"
            }
        },
```
```
"diagSubnetIP": {
            "type": "string",
            "defaultValue": "",
            "metadata": {
                "description": "NGFW IP on the diag interface (example: 192.168.1.10)"
            }
        },
        "gig00SubnetName": {
            "type": "string",
            "defaultValue": "",
            "metadata": {
                "description": "The FTDv Gigabit 0/0 interface will attach to this subnet"
            }
        },
        "gig00SubnetIP": {
            "type": "string",
            "defaultValue": "",
            "metadata": {
                "description": "The IP on the Gigabit 0/0 interface (example: 192.168.2.10)"
            }
        },
        "gig01SubnetName": {
            "type": "string",
            "defaultValue": "",
            "metadata": {
                "description": "The FTDv Gigabit 0/1 interface will attach to this subnet"
            }
        },
        "gig01SubnetIP": {
            "type": "string",
            "defaultValue": "",
            "metadata": {
                "description": "The IP on the Gigabit 0/1 interface (example: 192.168.3.5)"
            }
        },
        "VmSize": {
            "type": "string",
            "defaultValue": "Standard_D3_v2",
            "allowedValues": [ "Standard_D3_v2" , "Standard_D3" ],
            "metadata": {
                "description": "NGFW VM Size (Standard_D3_v2 or Standard_D3)"
            }
        }
    },
    "variables": {
        "virtualNetworkID":
"[resourceId(parameters('virtualNetworkResourceGroup'),'Microsoft.Network/virtualNetworks',
parameters('virtualNetworkName'))]",
        "vmNic0Name":"[concat(parameters('vmName'),'-nic0')]",
        "vmNic1Name":"[concat(parameters('vmName'),'-nic1')]",
        "vmNic2Name":"[concat(parameters('vmName'),'-nic2')]",
        "vmNic3Name":"[concat(parameters('vmName'),'-nic3')]",
        "vmNic0NsgName":"[concat(variables('vmNic0Name'),'-NSG')]",
        "vmMgmtPublicIPAddressName": "[concat(parameters('vmName'),'nic0-ip')]",
        "vmMgmtPublicIPAddressType": "Static",
        "vmMgmtPublicIPAddressDnsName": "[variables('vmMgmtPublicIPAddressName')]"
    },
    "resources": [
        {
            "apiVersion": "2017-03-01",
```

```
"type": "Microsoft.Network/publicIPAddresses",
            "name": "[variables('vmMgmtPublicIPAddressName')]",
            "location": "[resourceGroup().location]",
            "properties": {
              "publicIPAllocationMethod": "[variables('vmMgmtPublicIpAddressType')]",
              "dnsSettings": {
                "domainNameLabel": "[variables('vmMgmtPublicIPAddressDnsName')]"
              }
            }
        },
        {
            "apiVersion": "2015-06-15",
            "type": "Microsoft.Network/networkSecurityGroups",
            "name": "[variables('vmNic0NsgName')]",
            "location": "[resourceGroup().location]",
            "properties": {
                "securityRules": [
                    {
                        "name": "SSH-Rule",
                        "properties": {
                             "description": "Allow SSH",
                             "protocol": "Tcp",
                             "sourcePortRange": "*",
                            "destinationPortRange": "22",
                            "sourceAddressPrefix": "Internet",
                            "destinationAddressPrefix": "*",
                             "access": "Allow",
                             "priority": 100,
                             "direction": "Inbound"
                        }
                    },
                     {
                        "name": "SFtunnel-Rule",
                         "properties": {
                            "description": "Allow tcp 8305",
                            "protocol": "Tcp",
                            "sourcePortRange": "*",
                             "destinationPortRange": "8305",
                             "sourceAddressPrefix": "Internet",
                             "destinationAddressPrefix": "*",
                            "access": "Allow",
                            "priority": 101,
                            "direction": "Inbound"
                        }
                    }
               ]
            }
        },
        {
            "apiVersion": "2017-03-01",
            "type": "Microsoft.Network/networkInterfaces",
            "name": "[variables('vmNic0Name')]",
            "location": "[resourceGroup().location]",
            "dependsOn": [
                "[concat('Microsoft.Network/networkSecurityGroups/',variables('vmNic0NsgName'))]",
                "[concat('Microsoft.Network/publicIPAddresses/',
variables('vmMgmtPublicIPAddressName'))]"
            ],
            "properties": {
                "ipConfigurations": [
                    {
                        "name": "ipconfig1",
                        "properties": {
                             "privateIPAllocationMethod": "Static",
```

```
"privateIPAddress" : "[parameters('mgmtSubnetIP')]",
                            "subnet": {
                                "id": "[concat(variables('virtualNetworkID'),'/subnets/',
parameters('mgmtSubnetName'))]"
                            },
                            "publicIPAddress":{
                                "id": "[resourceId('Microsoft.Network/publicIPAddresses/',
variables('vmMgmtPublicIPAddressName'))]"
                            }
                        }
                    }
                \frac{1}{2},
                "networkSecurityGroup": {
                    "id": "[resourceId('Microsoft.Network/networkSecurityGroups',
variables('vmNic0NsgName'))]"
                },
                "enableIPForwarding": true
            }
        },
        {
            "apiVersion": "2017-03-01",
            "type": "Microsoft.Network/networkInterfaces",
            "name": "[variables('vmNic1Name')]",
            "location": "[resourceGroup().location]",
            "dependsOn": [
            ],
            "properties": {
                "ipConfigurations": [
                    {
                        "name": "ipconfig1",
                        "properties": {
                            "privateIPAllocationMethod": "Static",
                            "privateIPAddress" : "[parameters('diagSubnetIP')]",
                            "subnet": {
                                "id": "[concat(variables('virtualNetworkID'),'/subnets/',
parameters('diagSubnetName'))]"
                            } }
                    }
                ],
                "enableIPForwarding": true
            }
        },
        {
            "apiVersion": "2017-03-01",
            "type": "Microsoft.Network/networkInterfaces",
            "name": "[variables('vmNic2Name')]",
            "location": "[resourceGroup().location]",
            "dependsOn": [
            ],
            "properties": {
                "ipConfigurations": [
                    {
                        "name": "ipconfig1",
                        "properties": {
                            "privateIPAllocationMethod": "Static",
                            "privateIPAddress" : "[parameters('gig00SubnetIP')]",
                            "subnet": {
                                "id": "[concat(variables('virtualNetworkID'),'/subnets/',
parameters('gig00SubnetName'))]"
                            } }
                    }
                ],
                "enableIPForwarding": true
            }
```

```
},
        {
            "apiVersion": "2017-03-01",
            "type": "Microsoft.Network/networkInterfaces",
            "name": "[variables('vmNic3Name')]",
            "location": "[resourceGroup().location]",
            "dependsOn": [
            ],
            "properties": {
                -<br>"ipConfigurations": [
                    {
                        "name": "ipconfig1",
                        "properties": {
                            "privateIPAllocationMethod": "Static",
                            "privateIPAddress" : "[parameters('gig01SubnetIP')]",
                            "subnet": {
                                "id": "[concat(variables('virtualNetworkID'),'/subnets/',
parameters('gig01SubnetName'))]"
                            } }
                    }
                \cdot"enableIPForwarding": true
            }
        },
        {
            "type": "Microsoft.Storage/storageAccounts",
            "name": "[concat(parameters('vmStorageAccount'))]",
            "apiVersion": "2015-06-15",
            "location": "[resourceGroup().location]",
            "properties": {
              "accountType": "Standard_LRS"
            }
        },
        {
            "apiVersion": "2017-12-01",
            "type": "Microsoft.Compute/virtualMachines",
            "name": "[parameters('vmName')]",
            "location": "[resourceGroup().location]",
            "dependsOn": [
                "[concat('Microsoft.Storage/storageAccounts/', parameters('vmStorageAccount'))]",
                "[concat('Microsoft.Network/networkInterfaces/',variables('vmNic0Name'))]",
                "[concat('Microsoft.Network/networkInterfaces/',variables('vmNic1Name'))]",
                "[concat('Microsoft.Network/networkInterfaces/',variables('vmNic2Name'))]",
                "[concat('Microsoft.Network/networkInterfaces/',variables('vmNic3Name'))]"
            ],
            "properties": {
                "hardwareProfile": {
                    "vmSize": "[parameters('vmSize')]"
                },
                "osProfile": {
                    "computername": "[parameters('vmName')]",
                    "adminUsername": "[parameters('AdminUsername')]",
                    "adminPassword": "[parameters('AdminPassword')]"
                },
                "storageProfile": {
                    "imageReference": {
                        "id": "[parameters('vmManagedImageId')]"
                    },
                    "osDisk": {
                        "osType": "Linux",
                        "caching": "ReadWrite",
                        "createOption": "FromImage"
                    }
```

```
},
                 "networkProfile": {
                    "networkInterfaces": [
                         {
                             "properties": {
                                 "primary": true
                             },
                             "id": "[resourceId('Microsoft.Network/networkInterfaces',
variables('vmNic0Name'))]"
                         },
                         {
                             "properties": {
                                 "primary": false
                             },
                             "id": "[resourceId('Microsoft.Network/networkInterfaces',
variables('vmNic1Name'))]"
                         },
                         {
                             "properties": {
                                 "primary": false
                             },
                             "id": "[resourceId('Microsoft.Network/networkInterfaces',
variables('vmNic2Name'))]"
                         },
                         {
                             "properties": {
                                 "primary": false
                             },
                             "id": "[resourceId('Microsoft.Network/networkInterfaces',
variables('vmNic3Name'))]"
                         }
                    ]
                 },
                 "diagnosticsProfile": {
                     "bootDiagnostics": {
                         "enabled": true,
                         "storageUri":
"[concat('http://',parameters('vmStorageAccount'),'.blob.core.windows.net')]"
                     }
                 }
            }
        }
    ],
    "outputs": { }
}
```
ステップ **2** このファイルを、たとえば**azureDeploy.json**というように、JSONファイルとしてローカルに保存します。 ステップ **3** ファイルを編集し、導入パラメータに合うテンプレートを作成します。

ステップ **4** VHD およびリソーステンプレートを使用した Azure からの ASAv の導入 (124 ページ)で説明しているよ うに、このテンプレートを使用して ASAv を展開します。

## パラメータファイルの形式

新しい展開を開始するときには、リソーステンプレートにパラメータが定義されています。展 開を開始するには、これらを入力しておく必要があります。リソーステンプレートに定義した パラメータを手動で入力することも、パラメータをテンプレートパラメータ JSON ファイルに 配置しておくこともできます。

パラメータファイルには、パラメータファイルの作成 (138ページ)のパラメータの例に表示 される各パラメータの値が含まれています。これらの値は、展開時にテンプレートに自動的に 渡されます。さまざまな展開シナリオに合わせて複数のパラメータファイルを作成できます。

この例のASAvテンプレートの場合、パラメータファイルに次のパラメータを定義する必要が あります。

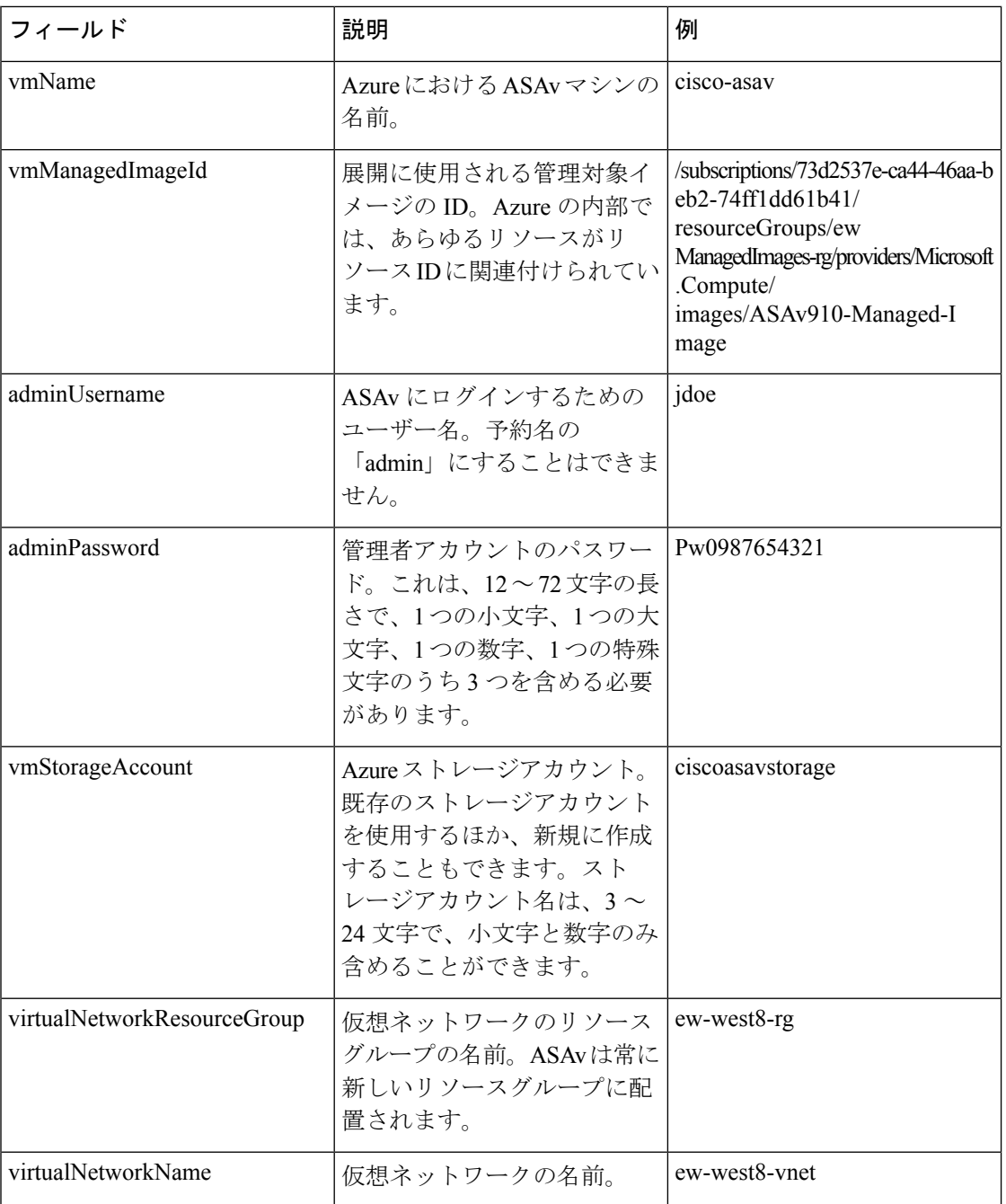

#### 表 **18 : ASAv** パラメータの定義

 $\mathbf I$ 

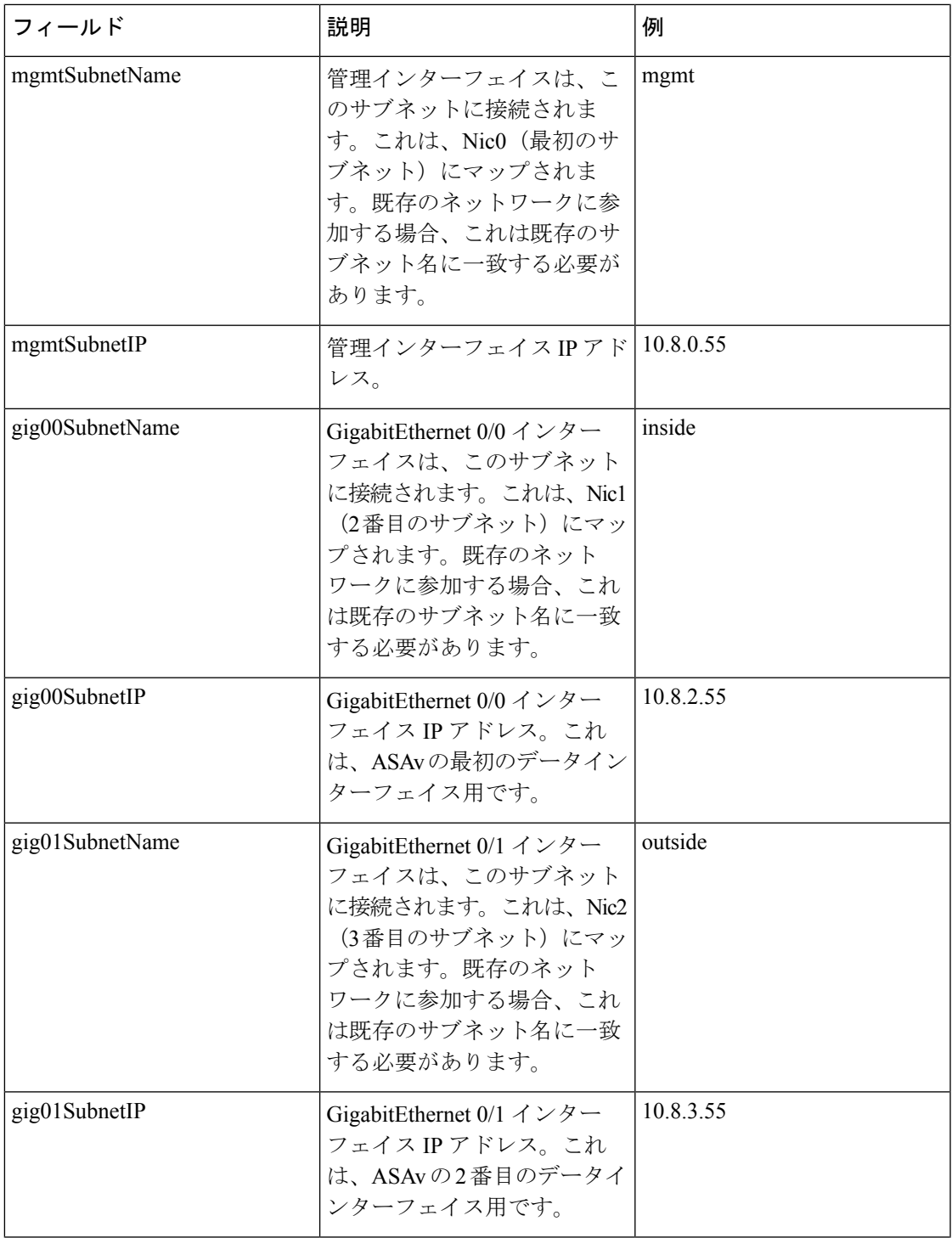

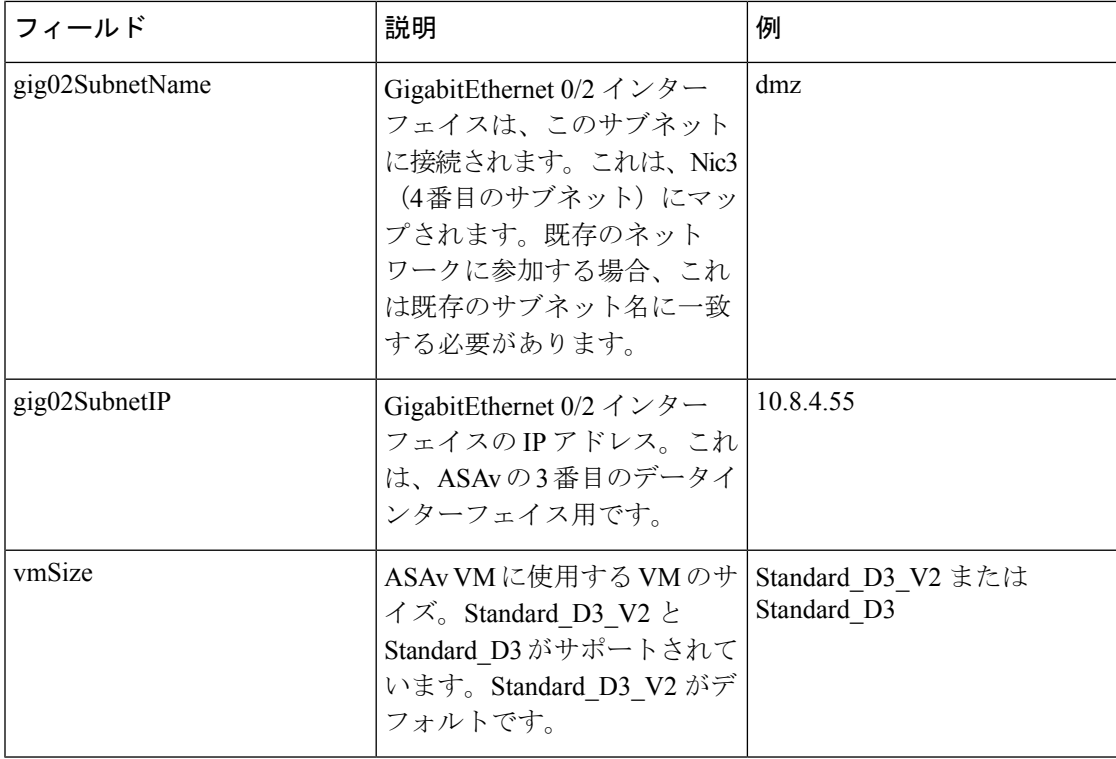

## パラメータ ファイルの作成

以下の例を使用して、テキスト エディタを使用した独自のパラメータ ファイルを作成できま す。

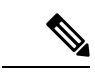

(注) 次の例は、IPV4 専用です。

ステップ **1** 次の例に示したテキストをコピーします。

### 例:

```
{
  "$schema": "https://schema.management.azure.com/schemas/2015-01-01/deploymentParameters.json#",
  "contentVersion": "1.0.0.0",
  "parameters": {
     "vmName": {
       "value": "cisco-asav1"
    },
    "vmManagedImageId": {
       "value":
"/subscriptions/33d2517e-ca88-46aa-beb2-74ff1dd61b41/resourceGroups/ewManagedImages-rg/providers/Microsoft.Compute/images/ASAv-9.10.1-81-Managed-Image"
```
}, "adminUsername": { "value": "jdoe"

} }

```
},
"adminPassword": {
  "value": "Pw0987654321"
},
"vmStorageAccount": {
 "value": "ciscoasavstorage"
},
"virtualNetworkResourceGroup": {
  "value": "ew-west8-rg"
},
"virtualNetworkName": {
 "value": "ew-west8-vn"
},
"mgmtSubnetName": {
 "value": "mgmt"
},
"mgmtSubnetIP": {
 "value": "10.8.3.77"
},
"gig00SubnetName": {
  "value": "inside"
},
"gig00SubnetIP": {
  "value": "10.8.2.77"
},
"gig01SubnetName": {
  "value": "outside"
},
"gig01SubnetIP": {
  "value": "10.8.1.77"
},
"gig02SubnetName": {
  "value": "dmz"
},
"gig02SubnetIP": {
  "value": "10.8.0.77"
},
"VmSize": {
 "value": "Standard_D3_v2"
}
```
- ステップ **2** このファイルを、たとえば**azureParameters.json**というように、JSONファイルとしてローカルに保存しま す。
- ステップ **3** ファイルを編集し、導入パラメータに合うテンプレートを作成します。
- ステップ4 VHD およびリソーステンプレートを使用した Azure からの ASAv の導入 (124ページ)で説明しているよ うに、このパラメータ テンプレートを使用して ASAv を展開します。

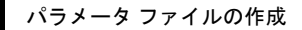

I

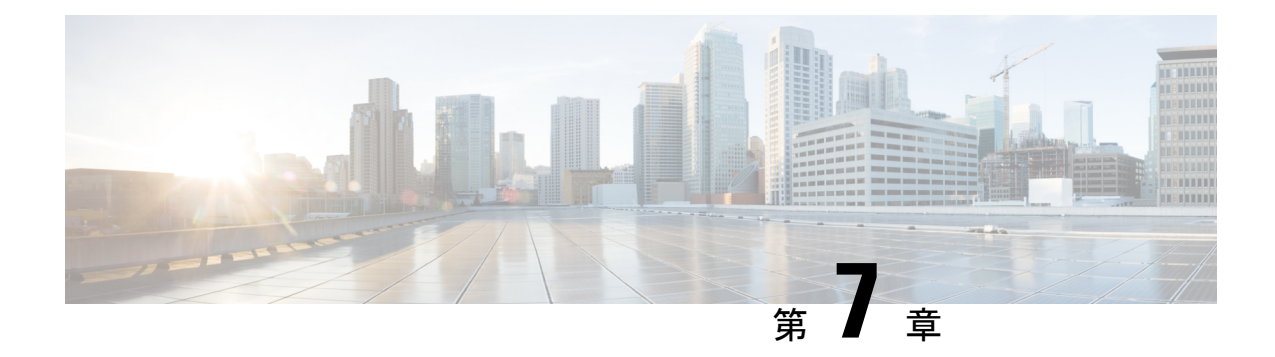

# **Microsoft Azure** への **ASAv Auto Scale** ソ リューションの導入

- Azure での ASAv の Auto Scale ソリューション (141 ページ)
- 導入パッケージのダウンロード (143 ページ)
- Auto Scale ソリューションのコンポーネント (144 ページ)
- Auto Scale ソリューションの前提条件 (145 ページ)
- Auto Scale の展開 (153 ページ)
- Auto Scale ロジック (168 ページ)
- Auto Scale のロギングとデバッグ (168 ページ)
- Auto Scale のガイドラインと制約事項 (170 ページ)
- Auto Scale のトラブルシューティング (170 ページ)
- ソースコードからの Azure 関数の構築 (171 ページ)

## **Azure** での **ASAv** の **Auto Scale** ソリューション

## **Auto Scale** ソリューションについて

ASAv Auto Scale for Azure は、Azure が提供するサーバーレス インフラストラクチャ(Logic App、Azure関数、ロードバランサ、セキュリティグループ、仮想マシンスケールセットなど) を使用する完全なサーバーレス導入です。

ASAv Auto Scale for Azure 導入の主な特徴は次のとおりです。

- Azure Resource Manager (ARM) テンプレートベースの展開。
- CPU およびに基づくスケーリングメトリックのサポート:

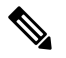

詳細については、「Auto Scale ロジック (168 ページ)」を 参照してください。 (注)

- ASAv 展開とマルチ可用性ゾーンのサポート。
- スケールアウトされた ASAv インスタンスに完全に自動化された構成を自動適用。
- ロードバランサとマルチ可用性ゾーンのサポート。
- Auto Scale 機能の有効化と無効化をサポート。
- シスコでは、導入を容易にするために、Auto Scale for Azure 導入パッケージを提供してい ます。

## **Auto Scale** の導入例

ASAv Auto Scale for Azure は、ASAv スケールセットを Azure の内部ロードバランサ (ILB) と Azure の外部ロードバランサ (ELB) の間に配置する自動水平スケーリングソリューションで す。

- ELBは、インターネットからのトラフィックをスケールセット内のASAvインスタンスに 分散させます。その後、ファイアウォールがアプリケーションにトラフィックを転送しま す。
- ILB は、アプリケーションからのアウトバウンド インターネット トラフィックをスケー ルセット内の ASAv インスタンスに分散させます。その後、ファイアウォールがインター ネットにトラフィックを転送します。
- ネットワークパケットが、単一の接続で両方(内部および外部)のロードバランサを通過 することはありません。
- スケールセット内の ASAv インスタンスの数は、負荷条件に基づいて自動的にスケーリン グおよび設定されます。

### 図 **16 : ASAv Auto Scale** の導入例

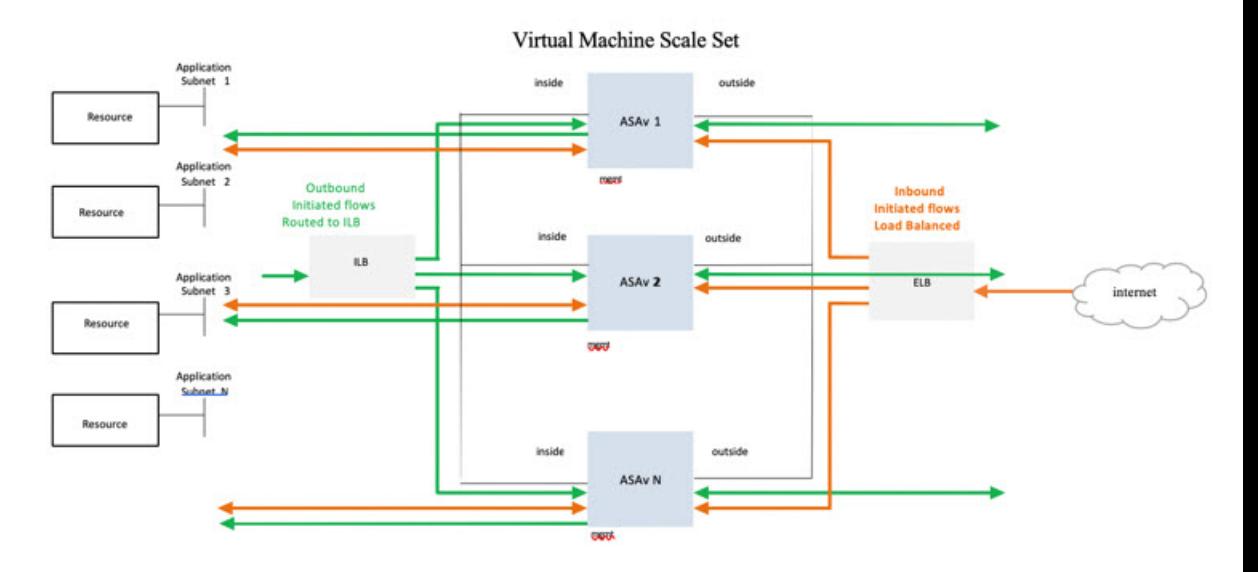

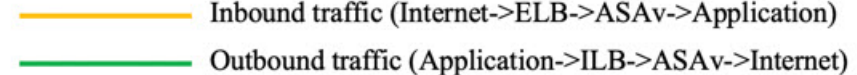

## スコープ

このドキュメントでは、ASAv Auto Scale for Azure ソリューションと、 のサーバーレスコン ポーネントを展開する詳細な手順について説明します。

### Ú

- 導入を開始する前に、ドキュメント全体をお読みください。 重要
	- 導入を開始する前に、前提条件を満たしていることを確認します。
	- ここに記載されている手順と実行順序に従っていることを確認します。

# 導入パッケージのダウンロード

ASAv Auto Scale for Azure ソリューションは、Azure が提供するサーバーレス インフラストラ クチャ(LogicApp、Azure関数、ロードバランサ、仮想マシンスケールセットなど)を使用す る Azure Resource Manager(ARM)テンプレートベースの展開です。

ASAv Auto Scale for Azure ソリューションの起動に必要なファイルをダウンロードします。該 当するバージョン用の展開スクリプトとテンプレートは、[GitHub](https://github.com/CiscoDevNet/cisco-asav/tree/master/autoscale/azure) リポジトリから入手できま す。

Δ

AutoScale用のシスコ提供の導入スクリプトおよびテンプレートは、オープンソースの例 として提供されており、通常の Cisco TAC サポートの範囲内ではカバーされないことに 注意してください。更新と ReadMe の手順については、GitHub を定期的に確認してくだ さい。 注目

ASM Function.zipパッケージの作成方法については、「ソースコードからのAzure関数の 構築 (171 ページ)」を参照してください。

## **Auto Scale** ソリューションのコンポーネント

ASAv Auto Scale for Azure ソリューションは、次のコンポーネントで構成されています。

### **Azure** 関数(**Function App**)

Function App とは一連の Azure 関数です。基本的な機能は次のとおりです。

- Azure メトリックを定期的に通信またはプローブします。
- ASAv の負荷をモニターし、スケールイン/スケールアウト操作をトリガーします。

関数は、圧縮された Zip パッケージの形式で提供されます(「Azure Function App パッケージ の構築 (148ページ)」を参照)。関数は、特定のタスクを実行するために可能な限り独立し ており、拡張機能や新しいリリースのサポートのために必要に応じてアップグレードできま す。

### **Orchestrator**(**Logic App**)

Auto Scale Logic App は、ワークフロー、つまり一連のステップの集合です。Azure 関数は独立 したエンティティであり、相互に通信できません。この Orchestrator は、関数の実行を順序付 けし、関数間で情報を交換します。

- Logic App は、Auto Scale Azure 関数間で情報をオーケストレーションおよび受け渡すため に使用されます。
- 各ステップは、Auto Scale Azure 関数または組み込みの標準ロジックを表します。
- Logic App は JSON ファイルとして提供されます。
- Logic App は、GUI または JSON ファイルを使用してカスタマイズできます。

#### 仮想マシンスケールセット(**VMSS**)

VMSS は、ASAv デバイスなどの同種の仮想マシンの集合です。

- VMSS では、新しい同一の VM をセットに追加できます。
- VMSSに追加された新しいVMは、ロードバランサ、セキュリティグループ、およびネッ トワーク インターフェイスに自動的に接続されます。
- VMSS には組み込みの Auto Scale 機能があり、ASAv for Azure では無効になっています。
- VMSS で ASAv インスタンスを手動で追加したり、削除したりしないでください。

### **Azure Resource Manager**(**ARM**)テンプレート

ARM テンプレートは、ASAv Auto Scale for Azure ソリューションに必要なリソースを展開する ために使用されます。

ARMテンプレートは、以下を含むAutoScale Managerコンポーネントへの入力情報を提供しま す。

- Azure Function App
- Azure Logic App
- 仮想マシンスケールセット(VMSS)
- 内部および外部ロードバランサ。
- 展開に必要なセキュリティグループおよびその他のコンポーネント。

### Œ

ユーザー入力の検証に関しては、ARM テンプレートには限界があるため、展開時に入力 を検証する必要があります。 重要

## **Auto Scale** ソリューションの前提条件

### **Azure** のリソース

### リソース グループ

このソリューションのすべてのコンポーネントを展開するには、既存または新しく作成された リソースグループが必要です。

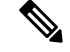

(注)

後で使用するために、リソースグループ名、リソースグループが作成されたリージョン、 および Azure サブスクリプション ID を記録します。

### ネットワーキング

仮想ネットワークが使用可能または作成済みであることを確認します。 AutoScale 展開では、 ネットワークリソースの作成、変更、管理は行われません。

ASAv には 3 つのネットワークインターフェイスが必要なため、仮想ネットワークには次の 3 つのサブネットが必要です。

- **1.** 管理トラフィック
- **2.** 内部トラフィック
- **3.** 外部トラフィック

サブネットが接続されているネットワーク セキュリティ グループで、次のポートを開く必要 があります。

 $\cdot$  SSH (TCP/22)

ロードバランサと ASAv 間の正常性プローブに必要です。

サーバーレス機能と ASAv 間の通信に必要です。

• アプリケーション固有のプロトコルまたはポート

ユーザーアプリケーションに必要です(TCP/80 など)。

仮想ネットワーク名、仮想ネットワーク CIDR、 3 つすべてのサブネットの名前、および 外部と内部のサブネットのゲートウェイ IP アドレスを記録します。 (注)

### **ASA** 構成ファイルの準備

ASAv 構成ファイルを準備し、ASAv インスタンスからアクセス可能な HTTP/HTTPS サーバー に保存します。これは標準の ASA 構成ファイル形式です。スケールアウトされた ASAv によ り、このファイルがダウンロードされて構成が更新されます。

ASA 構成ファイルでは、(少なくとも)次のことが必要になります。

- すべてのインターフェイスに DHCP IP 割り当てを設定します。
- GigabitEthernet0/1 は「内部」インターフェイスである必要があります。
- GigabitEthernet0/0 は「外部」インターフェイスである必要があります。
- ゲートウェイを内部インターフェイスと外部インターフェイスに設定します。
- 内部インターフェイスと外部インターフェイスで Azure ユーティリティ IP からの SSH を 有効にします(ヘルスプローブ用)。
- 外部インターフェイスから内部インターフェイスにトラフィックを転送するための NAT 構成を作成します。
- 目的のトラフィックを許可するアクセスポリシーを作成します。
- 構成のライセンスを取得します。PAYG 課金はサポートされていません。

(注) 管理インターフェイスを特別に設定する必要はありません。

以下は、 の ASA 構成ファイルのサンプルです。

```
ASA Version 9.13(1)
!
interface GigabitEthernet0/1
nameif inside
security-level 100
ip address dhcp setroute
!
interface GigabitEthernet0/0
nameif outside
security-level 0
ip address dhcp setroute
!
route outside 0.0.0.0 0.0.0.0 10.12.3.1 2
!
route inside 0.0.0.0 0.0.0.0 10.12.2.1 3
!
ssh 168.63.129.0 255.255.255.0 outside
!
ssh 168.63.129.0 255.255.255.0 inside
!
object network webserver
host 10.12.2.5
object service myport
service tcp source range 1 65535 destination range 1 65535
access-list outowebaccess extended permit object myport any any log disable
access-group outowebaccess in interface outside
object service app
service tcp source eq www
nat (inside,outside) source static webserver interface destination static interface any
service app app
object network obj-any
subnet 0.0.0.0 0.0.0.0
nat (inside,outside) source dynamic obj-any interface destination static obj-any obj-any
configure terminal
dns domain-lookup management
policy-map global_policy
class inspection_default
inspect icmp
call-home
profile License
destination transport-method http
destination address http https://tools.cisco.com/its/service/oddce/services/DDCEService
license smart
feature tier standard
throughput level 2G
license smart register idtoken <TOKEN>
: end
```
## **Azure Function App** パッケージの構築

ASAv AutoScale ソリューションでは、*ASM\_Function.zip* アーカイブファイルを作成する必要が あります。このファイルから、圧縮された ZIP パッケージの形式で一連の個別の Azure 関数が 提供されます。

ASM Function.zip パッケージの作成方法については、「ソースコードからの Azure 関数の構築 (171 ページ)」を参照してください。

関数は、特定のタスクを実行するために可能な限り独立しており、拡張機能や新しいリリース のサポートのために必要に応じてアップグレードできます。

## 入力パラメータ

次の表に、テンプレートパラメータおよび例を示します。各パラメータの値を決めたら、Azure サブスクリプションに ARM テンプレートを展開するときに、各パラメータを使用して ASAv デバイスを作成できます。「Auto Scale ARMテンプレートの展開 (153ページ)」を参照して ください。

### 表 **19 :** テンプレートパラメータ

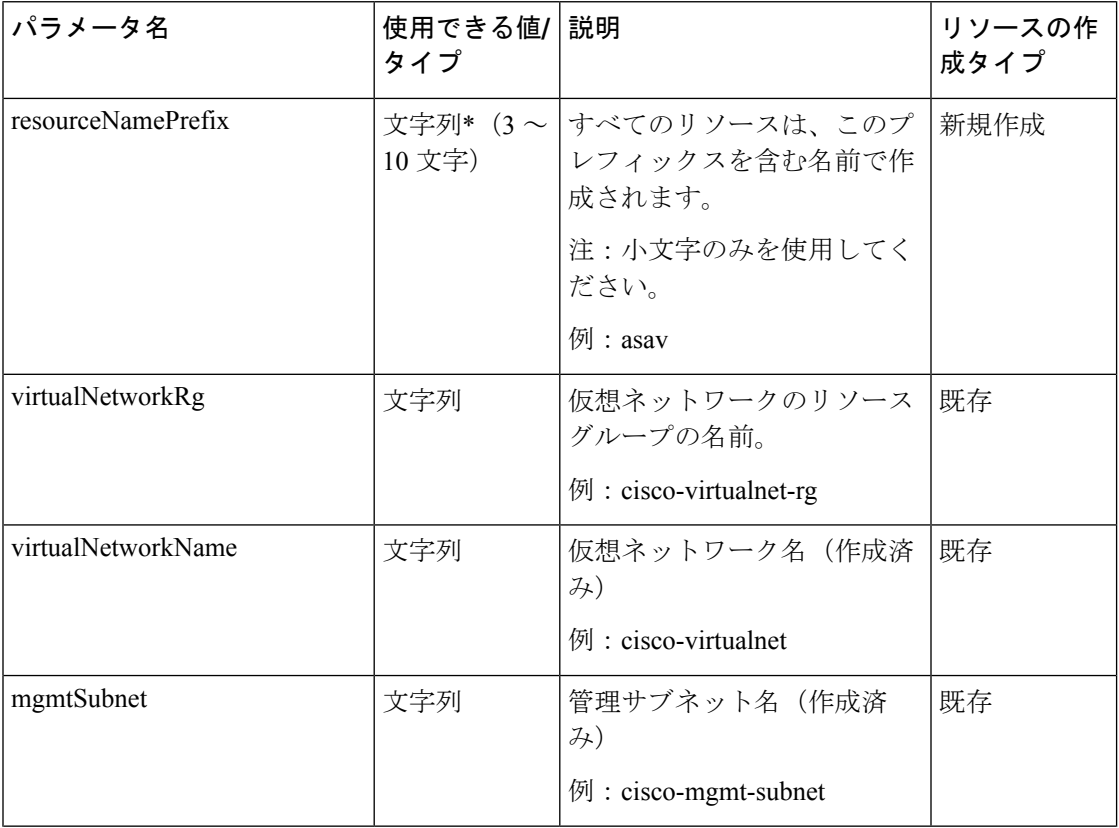

 $\mathbf I$ 

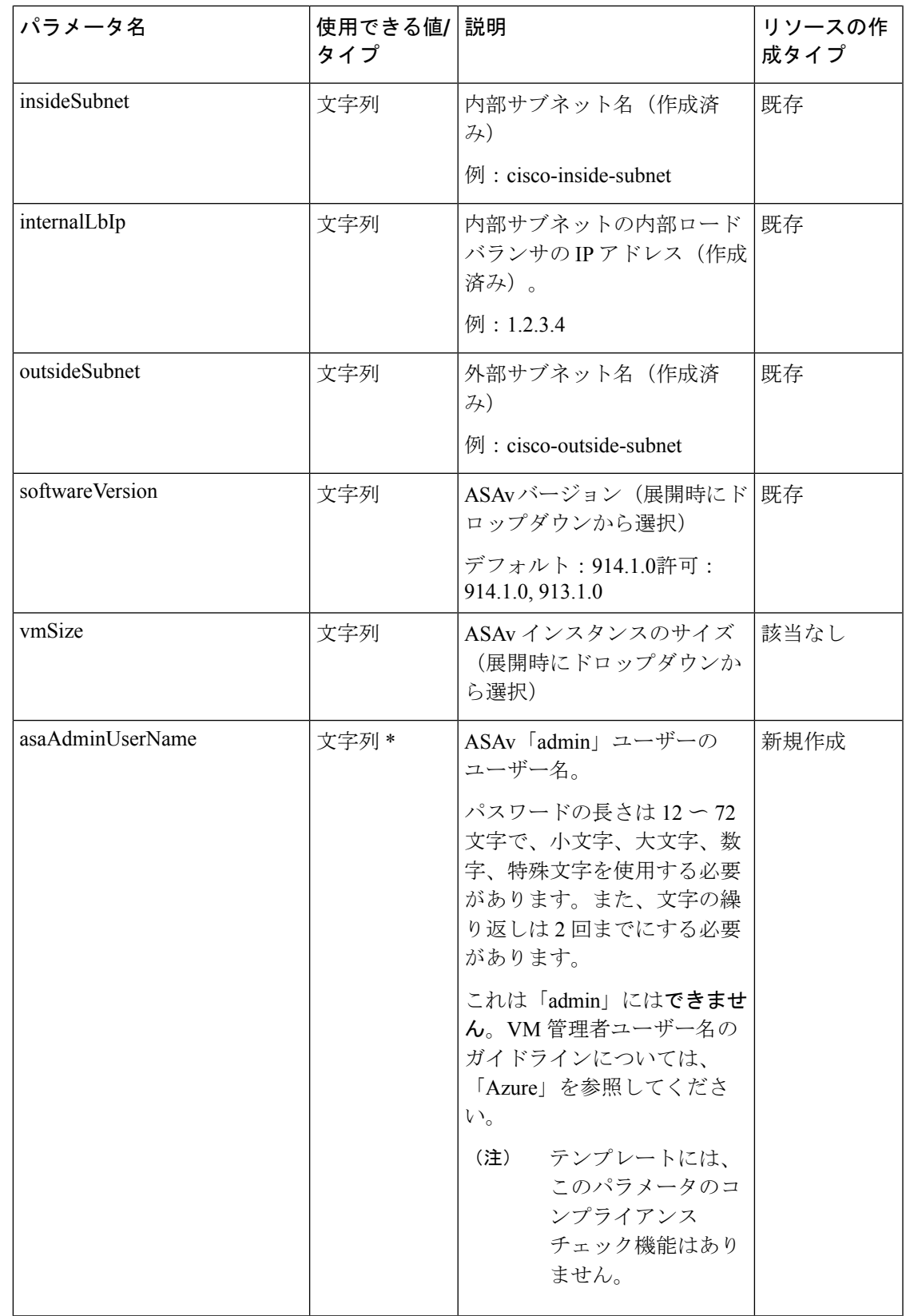

I

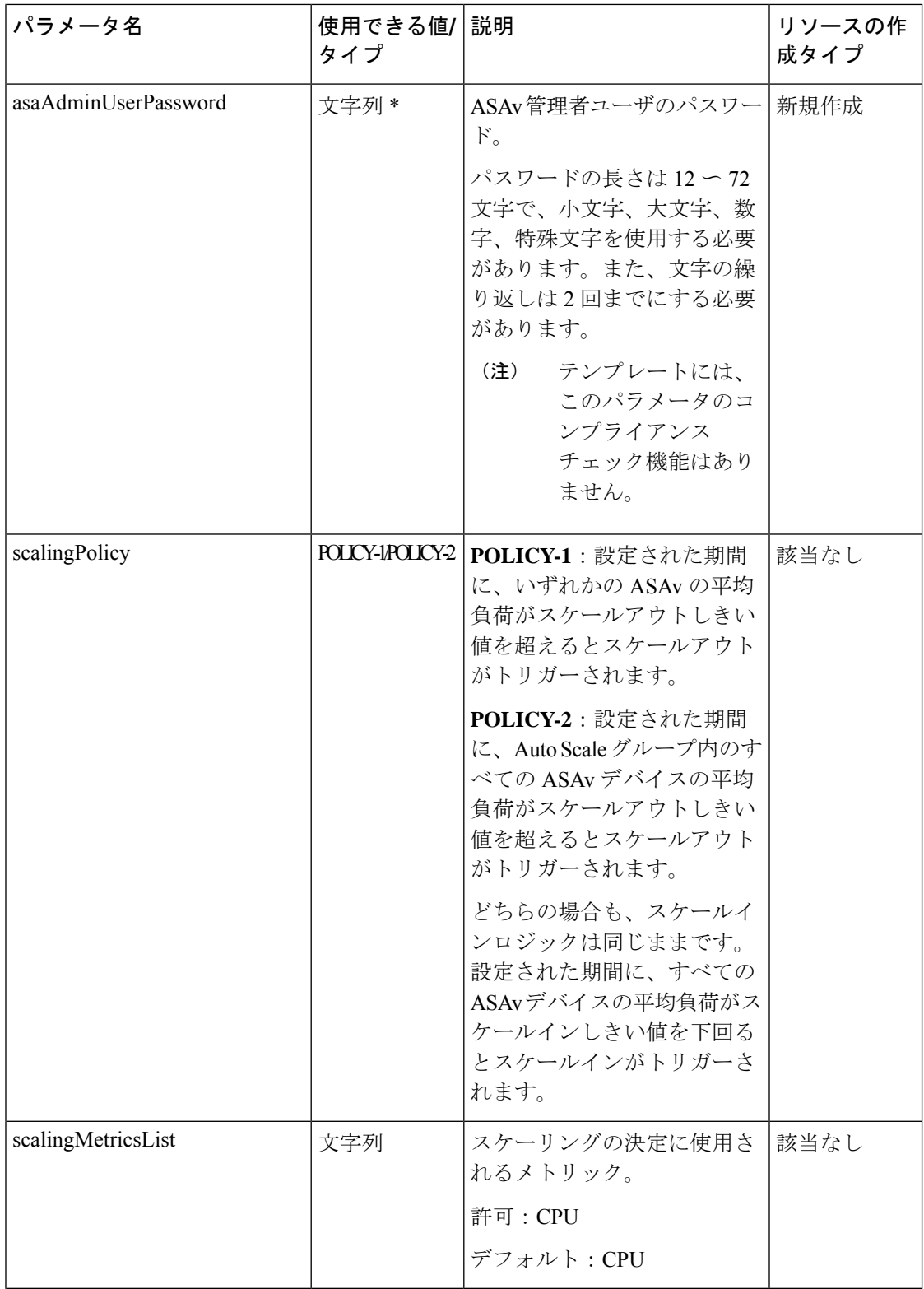

 $\mathbf I$ 

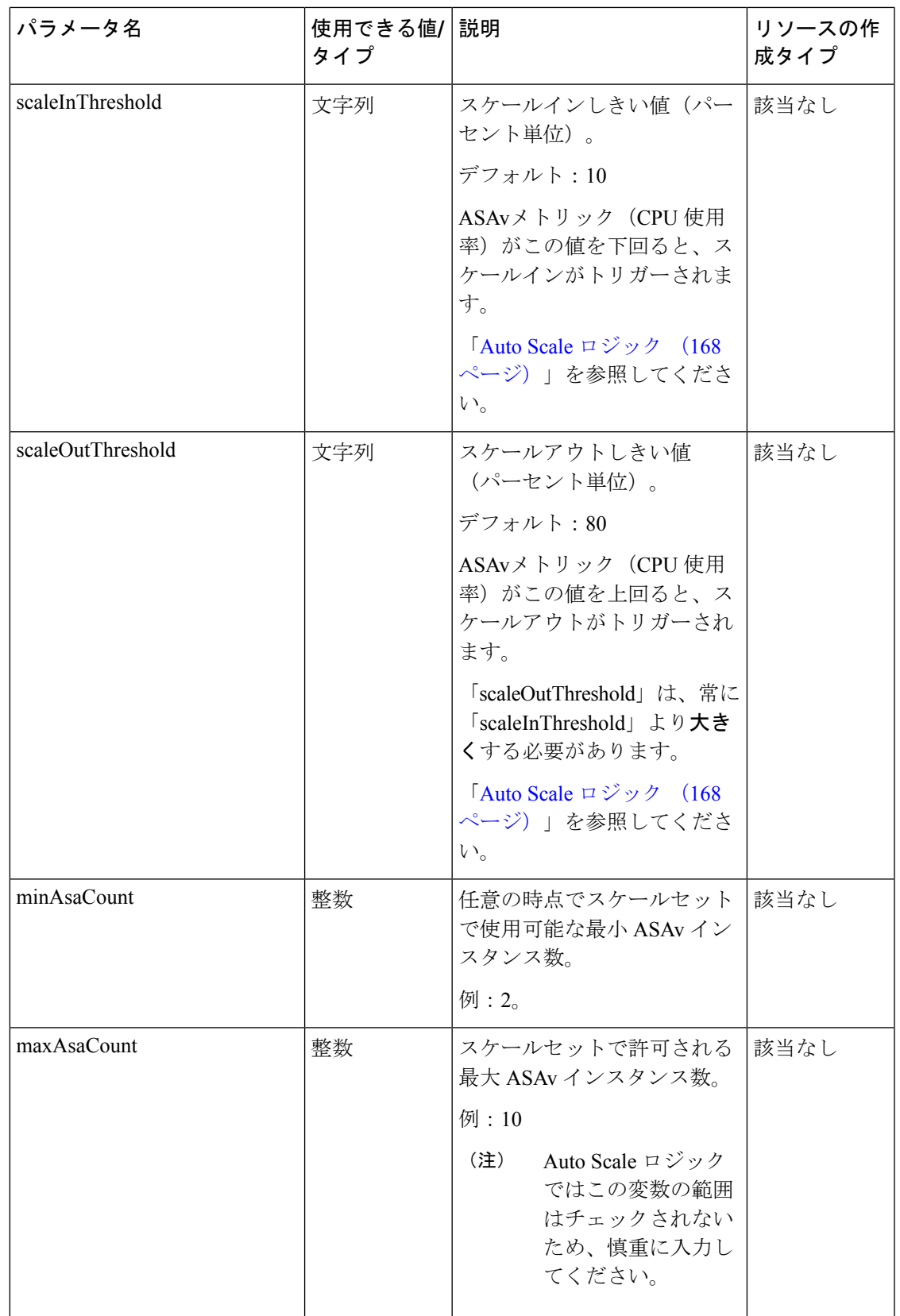

I

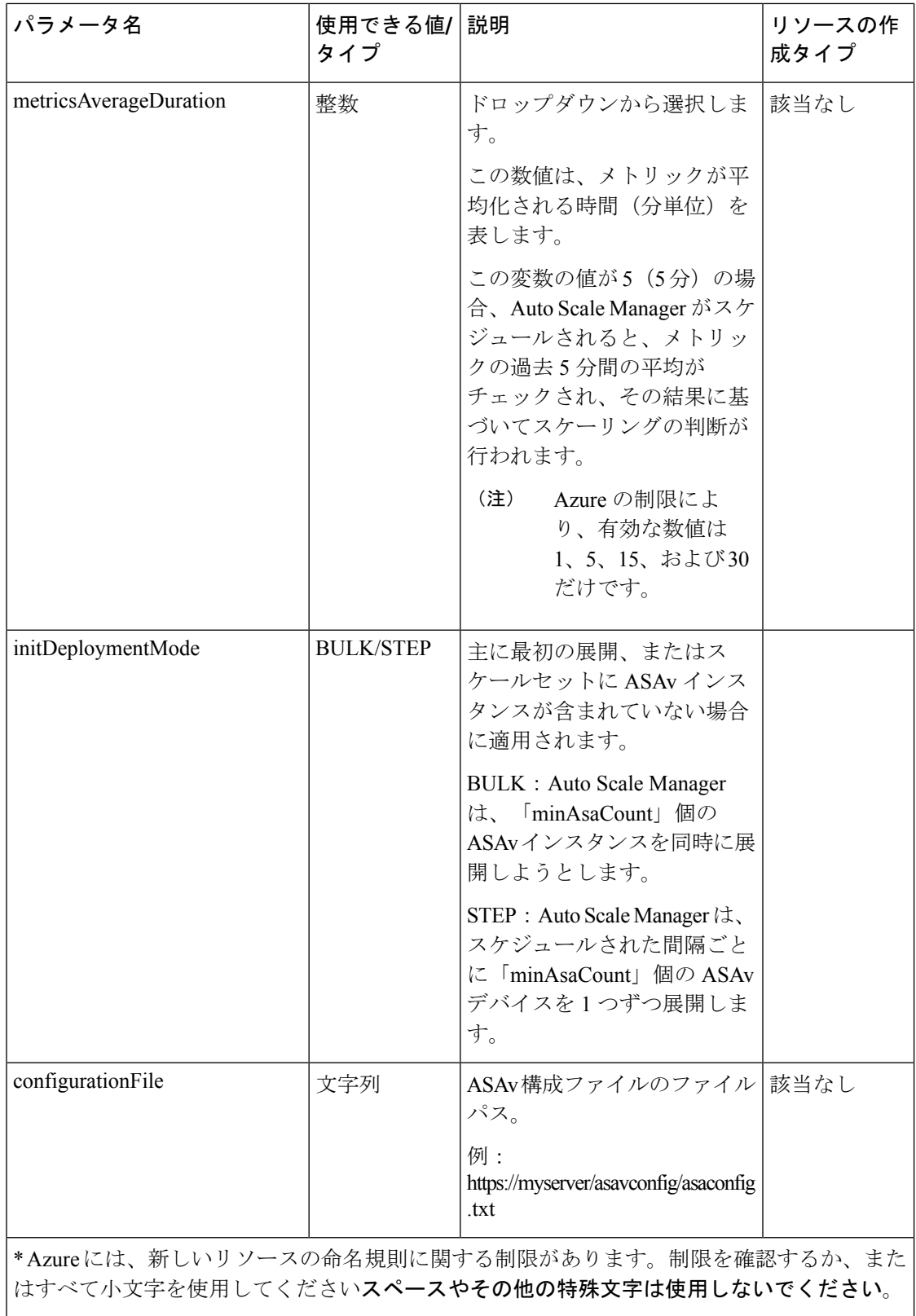

## **Auto Scale** の展開

## **Auto Scale ARM** テンプレートの展開

:ARM テンプレートを使用して、Azure 用 ASAv Auto Scale に必要なリソースを展開します。 特定のリソースグループ内では、ARM テンプレートを展開することで次の内容が作成されま す。

- 仮想マシンスケールセット(VMSS)
- 外部ロードバランサ
- 内部ロードバランサ
- Azure Function App
- Logic App
- セキュリティグループ(データインターフェイスおよび管理インターフェイス用)

### 始める前に

- GitHub リポジトリ(<https://github.com/CiscoDevNet/cisco-asav>)から、ARM テンプレート *azure\_asav\_autoscale.json* をダウンロードします。
- ステップ **1** 複数の Azure ゾーンに ASAv インスタンスを展開する必要がある場合は、展開リージョンで使用可能な ゾーンに基づいて、ARM テンプレートを編集します。

### 例:

```
"zones": [
    "1",
    "2",
    "3"
],
```
この例は、3 つのゾーンを持つ「Central US」リージョンを示しています。

ステップ **2** 外部ロードバランサで必要なトラフィックルールを編集します。この「json」配列を拡張することで、任 意の数のルールを追加できます。

例:

```
{
"type": "Microsoft.Network/loadBalancers",
"name": "[variables('elbName')]",
"location": "[resourceGroup().location]",
"apiVersion": "2018-06-01",
"sku": {
  "name": "Standard"
```

```
},
        "dependsOn": [
          "[concat('Microsoft.Network/publicIPAddresses/', variables('elbPublicIpName'))]"
        ],
        "properties": {
          "frontendIPConfigurations": [
             {
               "name": "LoadBalancerFrontEnd",
                 "properties": {
                   "publicIPAddress": {
                     "id": "[resourceId('Microsoft.Network/publicIPAddresses/',
variables('elbPublicIpName'))]"
                   }
                 }
            }
          \frac{1}{2}"backendAddressPools": [
            {
               "name": "backendPool"
             }
          \frac{1}{2},
          "loadBalancingRules": [
            {
              "properties": {
                 "frontendIPConfiguration": {
                "Id": "[concat(resourceId('Microsoft.Network/loadBalancers', variables('elbName')),
 '/frontendIpConfigurations/LoadBalancerFrontend')]"
                 },
                 "backendAddressPool": {
                "Id": "[concat(resourceId('Microsoft.Network/loadBalancers', variables('elbName')),
 '/backendAddressPools/BackendPool')]"
                 },
                 "probe": {
                "Id": "[concat(resourceId('Microsoft.Network/loadBalancers', variables('elbName')),
 '/probes/lbprobe')]"
                },
                 "protocol": "TCP",
                 "frontendPort": "80",
                 "backendPort": "80",
                 "idleTimeoutInMinutes": "[variables('idleTimeoutInMinutes')]"
              },
               "Name": "lbrule"
             }
          ],
```

```
(注) このファイルを編集しない場合は、導入後に Azure ポータルから編集することもできます。
```
ステップ **3** Microsoftアカウントのユーザー名とパスワードを使用して、MicrosoftAzureポータルにログインします。

ステップ **4** [リソースグループ(Resource Groups)] ブレードにアクセスするには、サービスのメニューから [リソー スグループ (Resource groups) 1をクリックします。サブスクリプション内のすべてのリソースグループ がブレードに一覧表示されます。

> 新しいリソースグループを作成するか、既存の空のリソースグループを選択します。たとえば、 *ASAv\_AutoScale*。

### 図 **<sup>17</sup> : Azure** ポータル

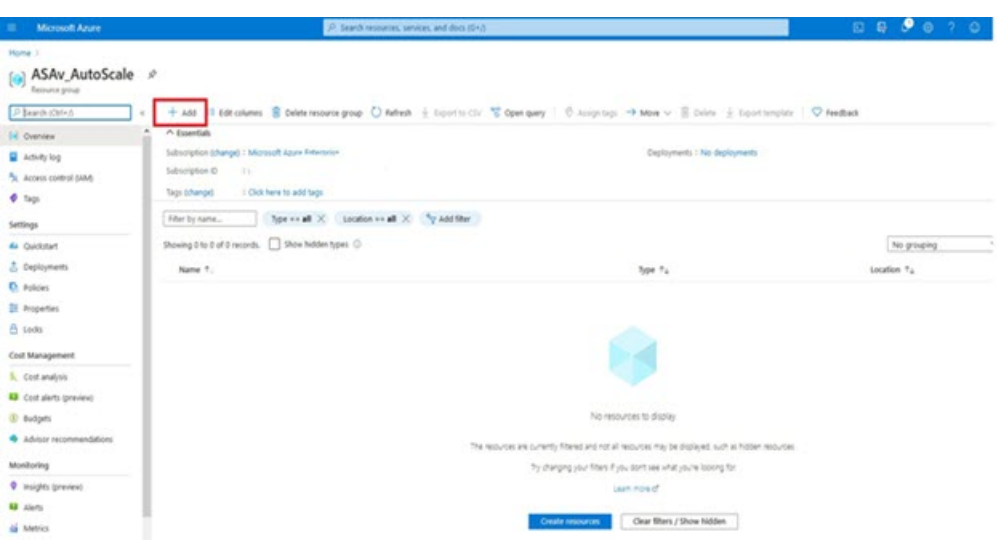

- ステップ5 [リソースの作成(+) (Create a resource (+)) ] をクリックして、テンプレート展開用の新しいリソース を作成します。[リソースグループの作成(Create Resource Group)] ブレードが表示されます。
- ステップ **6** [マーケットプレイスの検索(Search the Marketplace)]で、「テンプレートの展開(カスタムテンプレー トを使用した展開) (Template deployment (deploy using custom templates))」と入力し、Enter を押しま す。

図 **18 :** カスタムテンプレートの展開

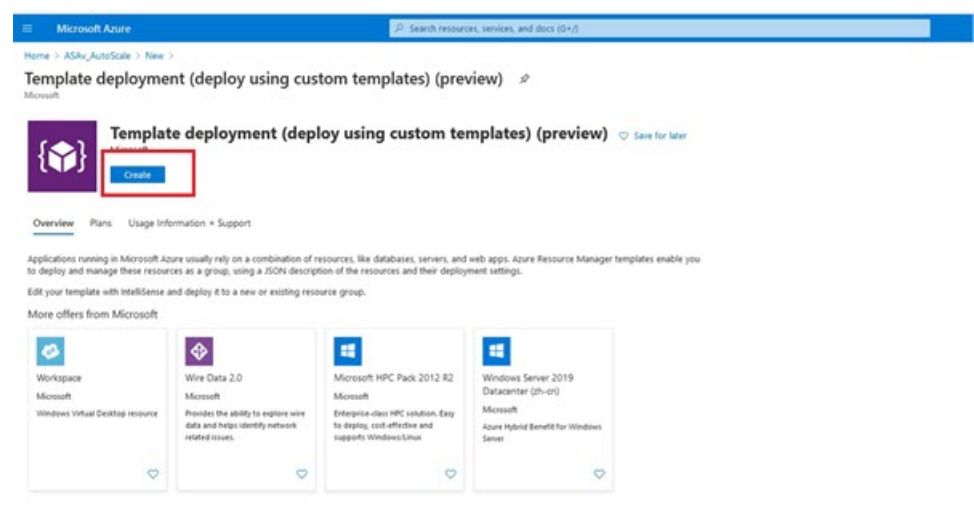

- ステップ7 [作成 (Create) ] をクリックします。
- ステップ **8** テンプレートを作成するためのオプションは複数あります。[エディタで独自のテンプレートを作成する (Build your own template in editor)] を選択します。

#### 図 **19 :** 独自のテンプレートの作成

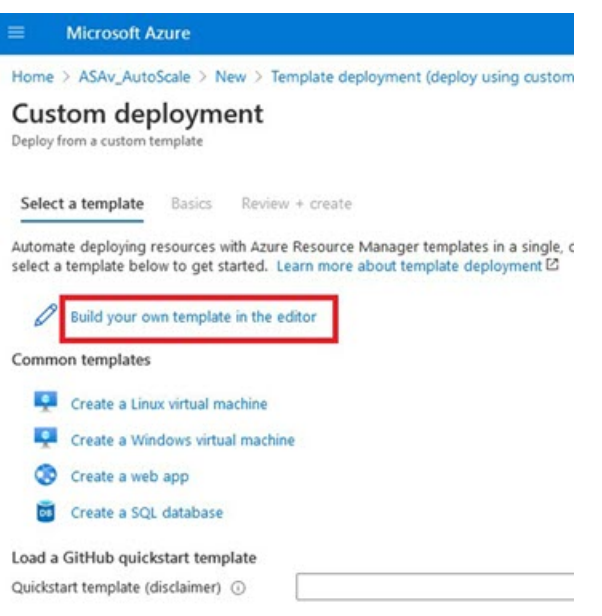

ステップ **9** [テンプレートの編集(Edit template)] ウィンドウで、すべてのデフォルトコンテンツを削除し、更新し た *azure\_asav\_autoscale.json* からコンテンツをコピーして、[保存(Save)] をクリックします。

### 図 **<sup>20</sup> : Edit Template**

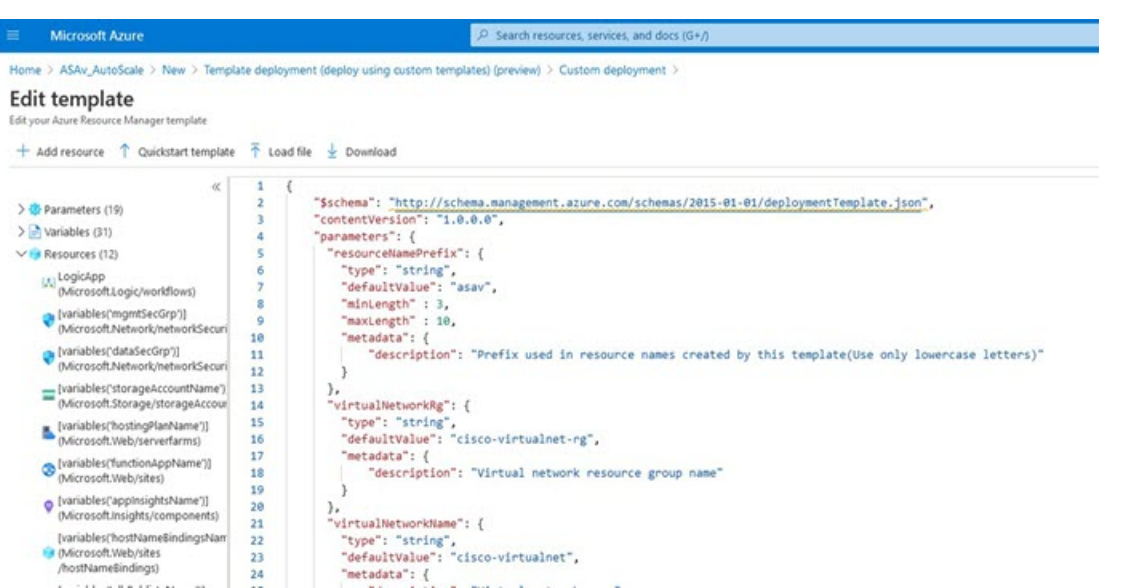

### ステップ **10** 次のセクションで、すべてのパラメータを入力します。各パラメータの詳細については、「入力パラメー タ (148 ページ)」を参照してください。次に、[購入(Purchase)] をクリックします。

### 図 **21 : ARM** テンプレートパラメータ

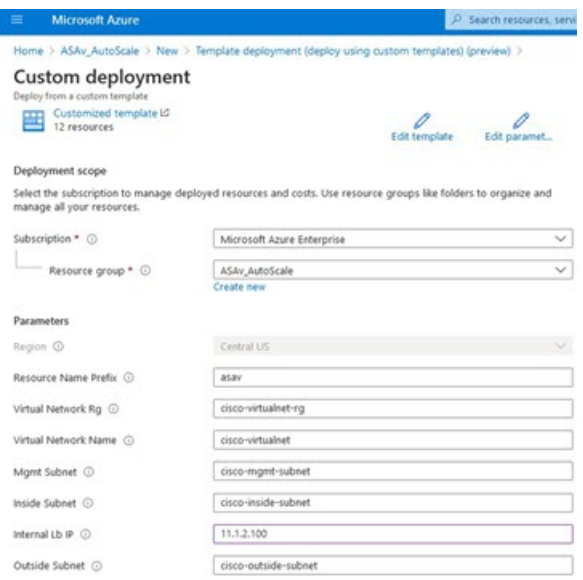

[パラメータの編集 (Edit Parameters) 1をクリックして、JSON ファイルを編集するか、または 事前入力されたコンテンツをアップロードできます。 (注)

ARMテンプレートの入力検証機能は限られているため、入力を検証するのはユーザーの責任で す。

ステップ **11** テンプレートの展開が成功すると、ASAv Auto Scale for Azure ソリューションに必要なすべてのリソース が作成されます。次の図のリソースを参照してください。[タイプ(Type)]列には、LogicApp、VMSS、 ロードバランサ、パブリック IP アドレスなどの各リソースが示されます。

図 **22 : ASAv** 自動スケールテンプレートの展開

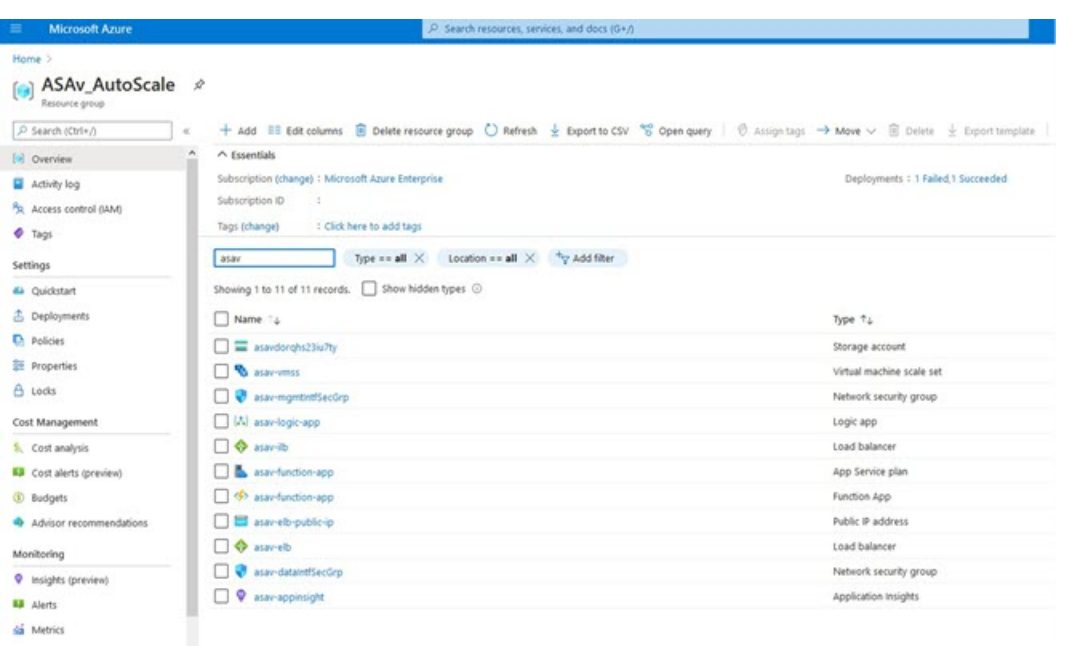

## **Azure Function App** の展開

ARMテンプレートを展開すると、AzureによってスケルトンFunction Appが作成されます。こ のアプリは、Auto Scale Manager ロジックに必要な関数を使用して手動で更新および設定する 必要があります。

### 始める前に

- ASM\_Function.zip パッケージをビルドします。「ソースコードからの Azure 関数の構築 (171 ページ)」を参照してください。
- ステップ **1** ARM テンプレートを展開したときに作成した Function App に移動し、関数が存在しないことを確認しま す。ブラウザで次の URL にアクセスします。

https://<Function App Name>.scm.azurewebsites.net/DebugConsole

「Auto Scale ARM テンプレートの展開 (153 ページ)」の例の場合、次のようになります。

https://asav-function-app.scm.azurewebsites.net/DebugConsole

- ステップ **2** ファイルエクスプローラで、site/wwwroot に移動します。
- ステップ **3** ASM\_Function.zip をファイルエクスプローラの右隅にドラッグアンドドロップします。

#### 図 **23 : ASAv Auto Scale** 機能のアップロード

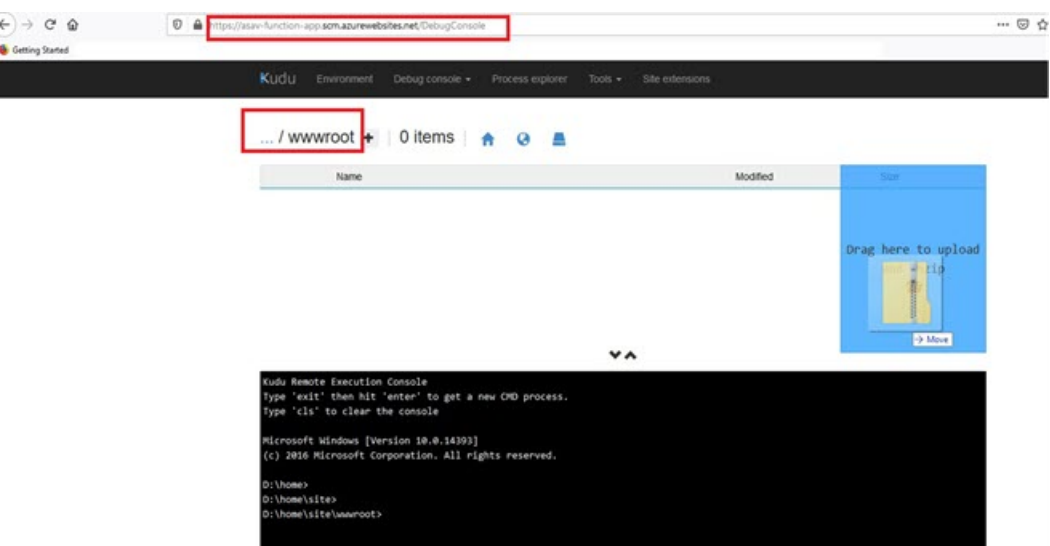

ステップ **4** アップロードが成功すると、すべてのサーバーレス関数が表示されます。

### 図 **24 : ASAv** のサーバーレス機能

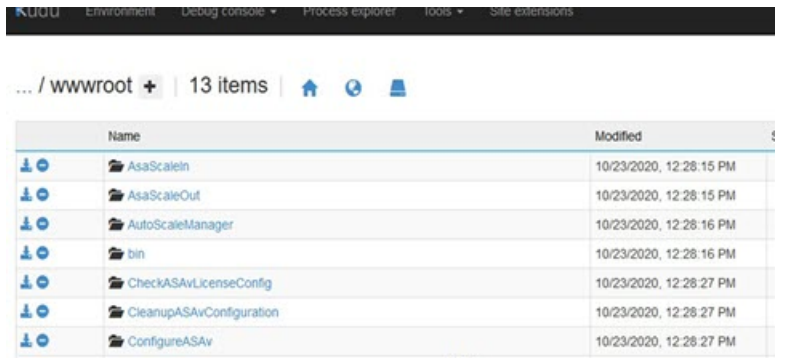

ステップ **5** PuTTY SSH クライアントをダウンロードします。

Azure 関数は、SSH 接続を介して ASAv にアクセスする必要があります。ただし、サーバーレスコードで 使用されるオープンソースライブラリは、ASAv で使用される SSH キー交換アルゴリズムをサポートして いません。したがって、事前に構築された SSH クライアントをダウンロードする必要があります。

[www.putty.org](http://www.putty.org) から PuTTY コマンドライン インターフェイスを PuTTY バックエンド(plink.exe)にダウン ロードします。

#### 図 **25 : PuTTY** のダウンロード

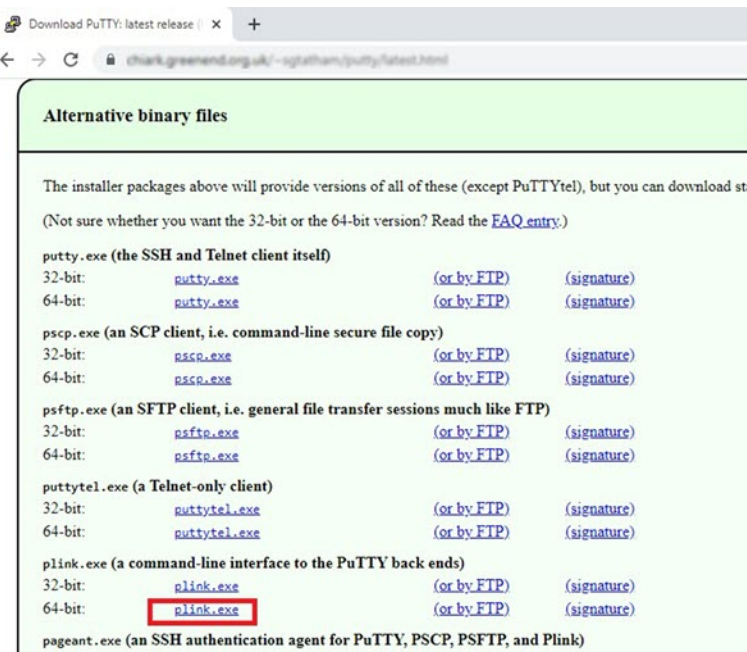

- ステップ **6** SSH クライアントの実行ファイル **plink.exe** の名前を **asassh.exe** に変更します。
- ステップ **7 asassh.exe** をファイルエクスプローラの右隅(前のステップで **ASM\_Function.zip** をアップロードした場 所)にドラッグアンドドロップします。
- ステップ **8** SSHクライアントがFunctionAppとともに存在することを確認します。必要に応じてページを更新します。

## 設定の微調整

Auto Scale Manager を微調整したり、デバッグで使用したりするために使用できる設定がいく つかあります。これらのオプションは、ARM テンプレートには表示されませんが、Function App で編集できます。

### 始める前に

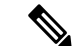

設定はいつでも編集できます。設定を編集する場合は、次の手順に従います。 (注)

- Function App を無効にします。
- 既存のスケジュール済みタスクが終了するまで待ちます。
- 設定を編集して保存します。
- Function App を有効にします。

ステップ **1** Azure ポータルで、ASAv Function App を検索して選択します。

図 **26 : ASAv** 機能アプリケーション

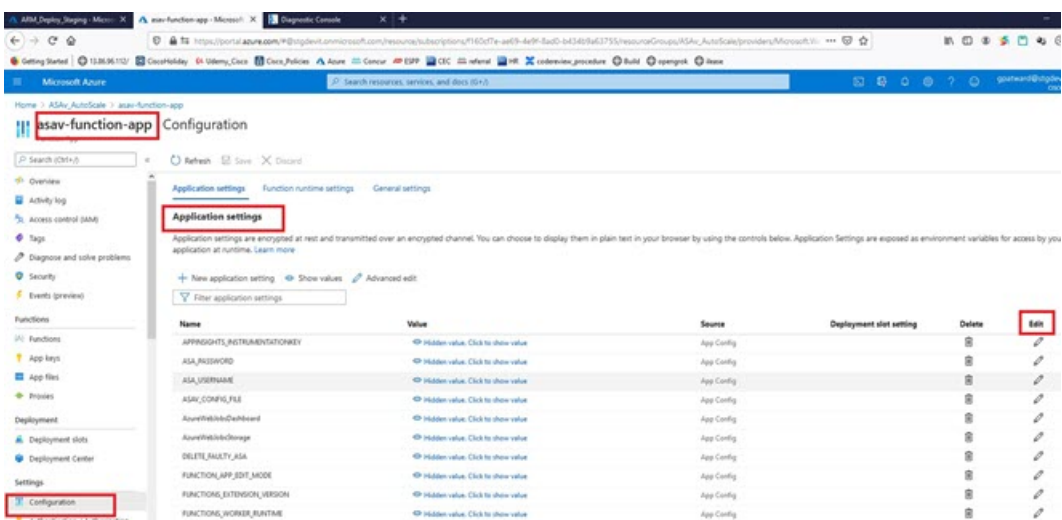

ステップ **2** ここでは、ARM テンプレートを介して渡された設定も編集できます。変数名は、ARM テンプレートとは 異なる場合がありますが、変数の目的は名前から簡単に識別できます。

ほとんどのオプションは、名前を見ればわかります。次に例を示します。

• [構成名 (Configuration Name) ]: 「DELETE\_FAULTY\_ASA」 ([デフォルト値] (Default value )]: YES)

スケールアウト中に、新しい ASAv インスタンスが起動し、 構成ファイルを介して設定されますFMC に登録されます。設定が失敗した場合、このオプションに基づいて、Auto Scale Manager がその ASAv インスタンスを保持するか、削除するかを決定します。([はい(Yes)]:障害のある ASAv を削除し ます。[いいえ(No)]:設定が失敗した場合でも、ASAv インスタンスを保持します)。

• Function App 設定では、Azure サブスクリプションにアクセスできるユーザーは、すべての変数 (「password」などのセキュアな文字列を含んでいる変数を含む)をクリアテキスト形式で表示でき ます。

この点に関するセキュリティ上の懸念がある場合(たとえば、Azure サブスクリプションが組織内の 低い権限を持つユーザー間で共有されている場合)、ユーザーは Azure の Key Vault サービスを使用し てパスワードを保護できます。この設定をすると、関数の設定でクリアテキストの「password」を入 力する代わりに、ユーザーは、パスワードが保存されているKeyVaultによって生成された、セキュア な識別子を入力する必要があります。

Azure のドキュメントを検索して、アプリケーションデータを保護するためのベストプラク ティスを見つけてください。 (注)

### 仮想マシンスケールセットでの **IAM** ロールの設定

Azure Identity and Access Management (IAM) は、Azure Security and Access Control の一部とし て使用され、ユーザーの ID を管理および制御します。Azure リソースのマネージド ID は、 Azure Active Directory で自動的にマネージド ID が Azure サービスに提供されます。

これにより、明示的な認証ログイン情報がなくても、Function App が仮想マシンスケールセッ ト(VMSS)を制御できます。

- ステップ **1** Azure ポータルで、VMSS に移動します。
- ステップ2 [アクセス制御 (IAM) (Access control (IAM))] をクリックします。
- ステップ **3** [追加(Add)] をクリックしてロールの割り当てを追加します。
- ステップ **4** [ロール割り当ての追加(Add role assignment)] ドロップダウンから、[共同作成者(Contributor)] を選択 します。
- ステップ **5** [アクセスの割り当て先(Assign access to)] ドロップダウンから、[Function App] を選択します。
- ステップ **6** ASAv Function App を選択します。

図 **27 : AIM** ロールの割り当て

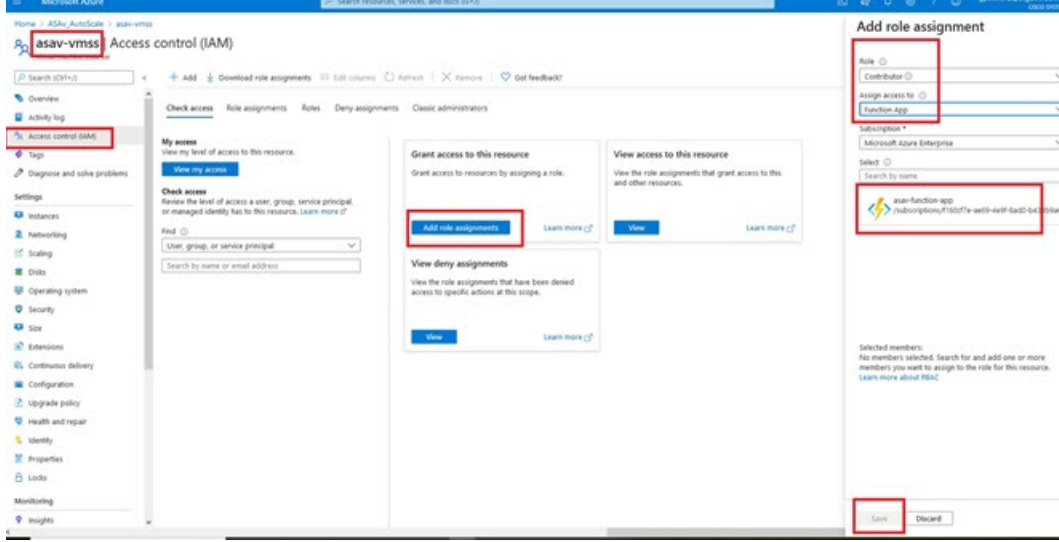

ステップ **7** [保存(**Save**)] をクリックします。

(注) まだ ASAv インスタンスが起動していないことも確認する必要があります。

## **Azure** セキュリティグループの更新

ARM テンプレートは、管理インターフェイス用とデータインターフェイス用の 2 つのセキュ リティグループを作成します。管理セキュリティグループは、ASAv 管理アクティビティに必 要なトラフィックのみを許可します。ただし、データインターフェイスのセキュリティグルー プはすべてのトラフィックを許可します。

展開のトポロジとアプリケーションのニーズに基づいてセキュリティグループのルールを微調整します。

データインターフェイスのセキュリティグループは、少なくともロードバランサからのSSHトラ フィックを許可する必要があります。 (注)

### **Azure Logic App** の更新

Logic App は、AutoScale 機能の Orchestrator として機能します。ARM テンプレートによってス ケルトン Logic App が作成されます。このアプリケーションを手動で更新して、Auto Scale Orchestrator として機能するために必要な情報を提供する必要があります。

- ステップ **1** リポジトリから、LogicApp.txt ファイルをローカルシステムに取得し、次のように編集します。
	- 手順をすべて読んで理解してから続行してください。 重要

手動の手順は、ARM テンプレートでは自動化されないため、Logic App のみ後で個別にアップグ レードできます。

- a) 必須: すべての「SUBSCRIPTION\_ID」を検索し、サブスクリプション ID 情報に置き換えます。
- b) 必須: すべての「RG\_NAME」を検索し、リソースグループ名に置き換えます。
- c) 必須: すべての「FUNCTIONAPPNAME」を検索し、Function App 名に置き換えます。

次の例は、LogicApp.txt ファイルの行の一部を示しています。

```
"AutoScaleManager": {
       "inputs": {
            "function": {
                 "id":
"/subscriptions/SUBSCRIPTION_ID/resourceGroups/RG_NAME/providers/Microsoft.Web/sites/FUNCTIONAPPNAME/functions/AutoScaleManager"
            }
.
.
                           },
                           "Deploy_Changes_to_ASA": {
                                "inputs": {
                                     "body": "@body('AutoScaleManager')",
                                    "function": {
                                          "id":
"/subscriptions/SUBSCRIPTION_ID/resourceGroups/RG_NAME/providers/Microsoft.Web/sites/FUNCTIONAPPNAME/functions/DeployConfiguration"
                                     }
.
.
                           "DeviceDeRegister": {
                               "inputs": {
```

```
"body": "@body('AutoScaleManager')",
```
"function": { "id": "/subscriptions/SUBSCRIPTION\_ID/resourceGroups/RG\_NAME/providers/Microsoft.Web/sites/FUNCTIONAPPNAME/functions/DeviceDeRegister"

```
}
},
"runAfter": {
    "Delay_For_connection_Draining": [
```
d) (任意) トリガー間隔を編集するか、デフォルト値(5)のままにします。これは、Auto Scale 機能が 定期的にトリガーされる時間間隔です。次の例は、LogicApp.txtファイルの行の一部を示しています。

```
"triggers": {
    "Recurrence": {
        "conditions": [],
        "inputs": {},
        "recurrence": {
            "frequency": "Minute",
            "interval": 5
        },
```
e) (任意)ドレインする時間を編集するか、デフォルト値(5)のままにします。これは、スケールイン 操作中にデバイスを削除する前に、ASAv から既存の接続をドレインする時間間隔です。次の例は、 LogicApp.txt ファイルの行の一部を示しています。

```
"actions": {
     "Branch based_on_Scale-In_or_Scale-Out_condition": {
         "actions": {
             "Delay_For_connection_Draining": {
                 "inputs": {
                     "interval": {
                         "count": 5,
                         "unit": "Minute"
                     }
```
f) (任意) クールダウン時間を編集するか、デフォルト値(10)のままにします。これは、スケールア ウト完了後に NO ACTION を実行する時間です。次の例は、LogicApp.txt ファイルの行の一部を示して います。

```
"actions": {
    "Branch based on Scale-Out or Invalid condition": {
        "actions": {
            "Cooldown time": {
                "inputs": {
                    "interval": {
                        "count": 10,
                        "unit": "Second"
                 }
```
これらの手順は、Azureポータルからも実行できます。詳細については、Azureのドキュメントを 参照してください。 (注)

ステップ **2** [Logic Appコードビュー(Logic App code view)] に移動し、デフォルトの内容を削除して、編集した LogicApp.txt ファイルの内容を貼り付け、[保存 (Save) ] をクリックします。

図 **<sup>28</sup> : Logic App** コードビュー

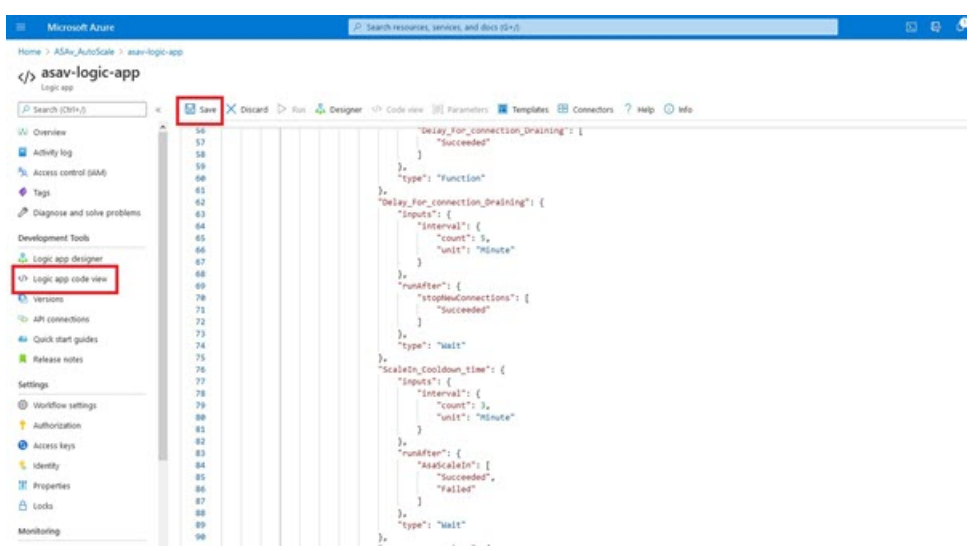

ステップ **3** Logic App を保存すると、[無効(Disabled)] 状態になります。Auto Scale Manager を起動する場合は、[有 効化(Enable)] をクリックします。

図 **<sup>29</sup> : Logic App** の有効化

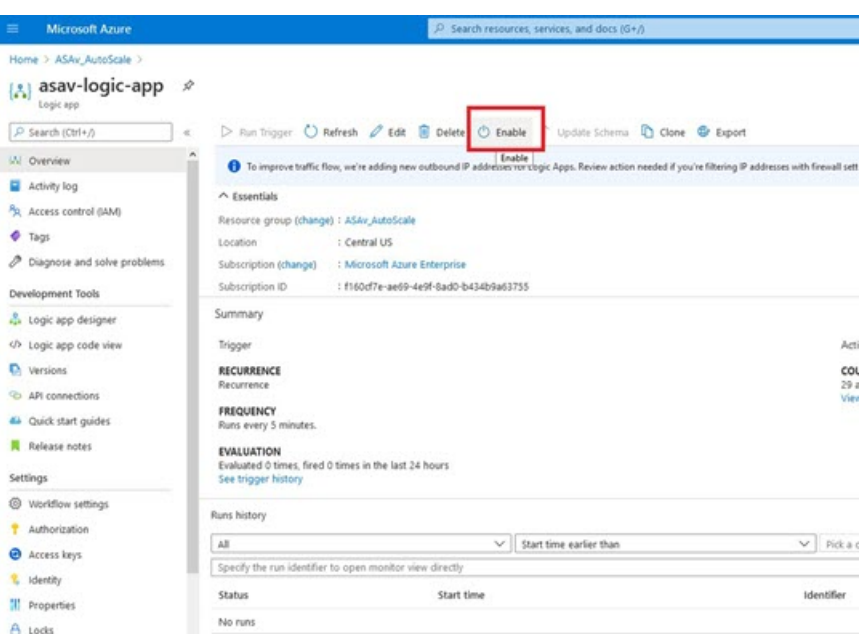

ステップ **4** 有効にすると、タスクの実行が開始されます。[実行中(Running)]ステータスをクリックしてアクティビ ティを表示します。

### 図 **<sup>30</sup> : Logic App** の実行ステータス

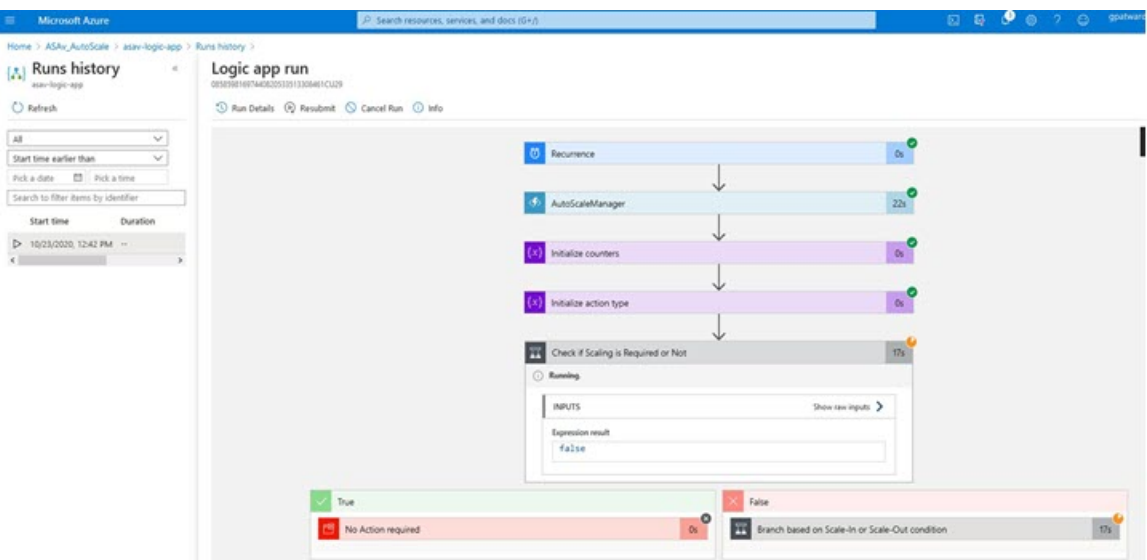

- ステップ **5** Logic App が起動すると、導入関連のすべての手順が完了します。
- ステップ **6** ASAv インスタンスが作成されていることを VMSS で確認します。

### 図 **31 :** 稼働中の**ASAv** インスタンス

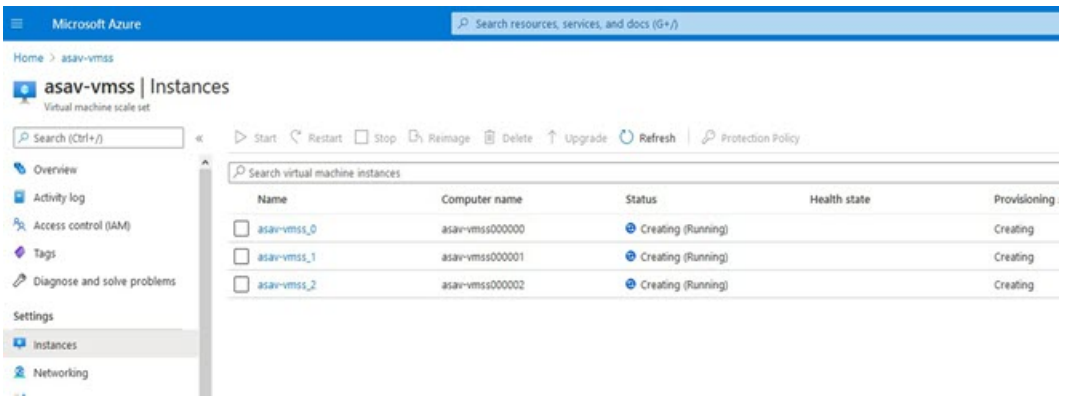

この例では、ARMテンプレートの展開で「'minAsaCount'」が「3」に設定され、「initDeploymentMode」が 「BULK」に設定されているため、3 つの ASAv インスタンスが起動されます。

## **FTDvASAv** の更新

ASAv アップグレードは、仮想マシンスケールセット(VMSS)のイメージアップグレードの 形式でのみサポートされます。したがって、ASAv は Azure REST API インターフェイスを介し てアップグレードします。
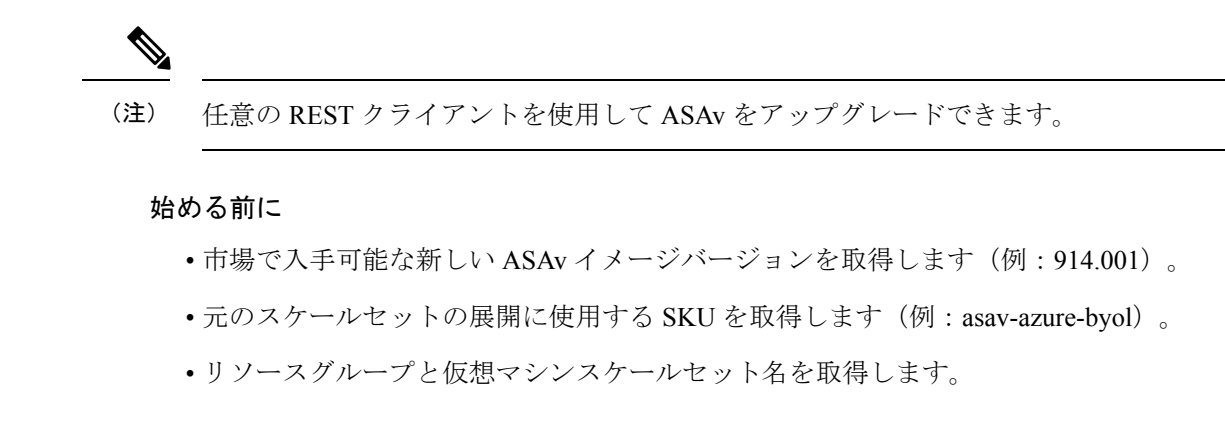

### ステップ1 ブラウザで次の URL にアクセスします。

https://docs.microsoft.com/en-us/rest/api/compute/virtualmachinescalesets/update#code-try-0

ステップ2 [パラメータ (Parameters)] セクションに詳細を入力します。

### 図 **32 : FTDvASAv** の更新

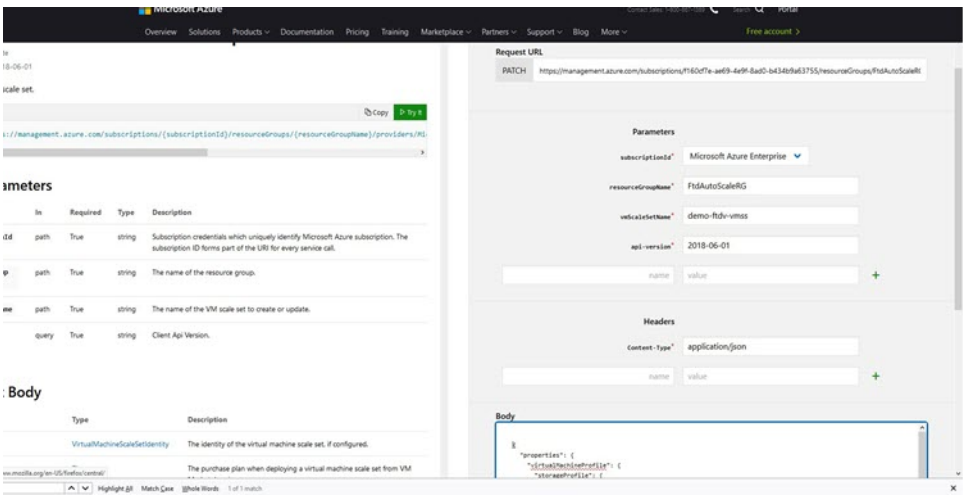

ステップ **3** 新しい ASAv イメージバージョン、SKU、トリガー RUN を含む JSON 入力を **[**本文(**Body**)**]** セクション に入力します。

```
{
 "properties": {
        "virtualMachineProfile": {
              "storageProfile": {
                       "imageReference": {
                            "publisher": "cisco",
                            "offer": "cisco-asav",
                            "sku": "asav-azure-byol",
                             "version": "650.32.0"
                      }
                },
          }
     }
```
}

ステップ **4** VMSS が変更を受け入れると、Azure から成功の応答が返ってきます。

新しいイメージは、スケールアウト操作の一環として起動される新しい ASAv インスタンスで使用されま す。

- 既存の ASAv インスタンスは、スケールセットに存在している間、古いソフトウェアイメージを使用 し続けます。
- 前述の動作を上書きし、既存の ASAv インスタンスを手動でアップグレードできます。これを行うに は、VMSS の [アップグレード(Upgrade)] ボタンをクリックします。選択した ASAv インスタンスが 再起動されて、アップグレードされます。アップグレードされた ASAv インスタンスは手動で再登録 および再設定する必要があります。この方法は推奨されません。

## **Auto Scale** ロジック

スケールアウトロジック

- **POLICY-1**:設定された期間に、いずれか ASAvの平均負荷がスケールアウトしきい値を 超えるとスケールアウトがトリガーされます。
- **POLICY-2**:設定された期間に、すべての ASAv デバイスの平均負荷がスケールアウトし きい値を超えるとスケールアウトがトリガーされます。「

### スケールインロジック

• 設定された期間に、すべての ASAv デバイスの CPU 使用率が設定されたスケールインし きい値を下回った場合。

### 注意

- スケールイン/スケールアウトは 1 つずつ行われます(つまり、一度に 1 つの ASAv だけ がスケールインまたはスケールアウトされます)。
- 上記のロジックは、ロードバランサがすべての ASAv デバイスに接続を均等に分散しよう とし、平均してすべての ASAv デバイスが均等にロードされるという前提に基づいていま す。

# **Auto Scale** のロギングとデバッグ

サーバーレスコードの各コンポーネントには、独自のロギングメカニズムがあります。また、 ログはアプリケーションインサイトにパブリッシュされます。

• 個々の Azure 関数のログを表示できます。

### 図 **33 : Azure** 関数ログ

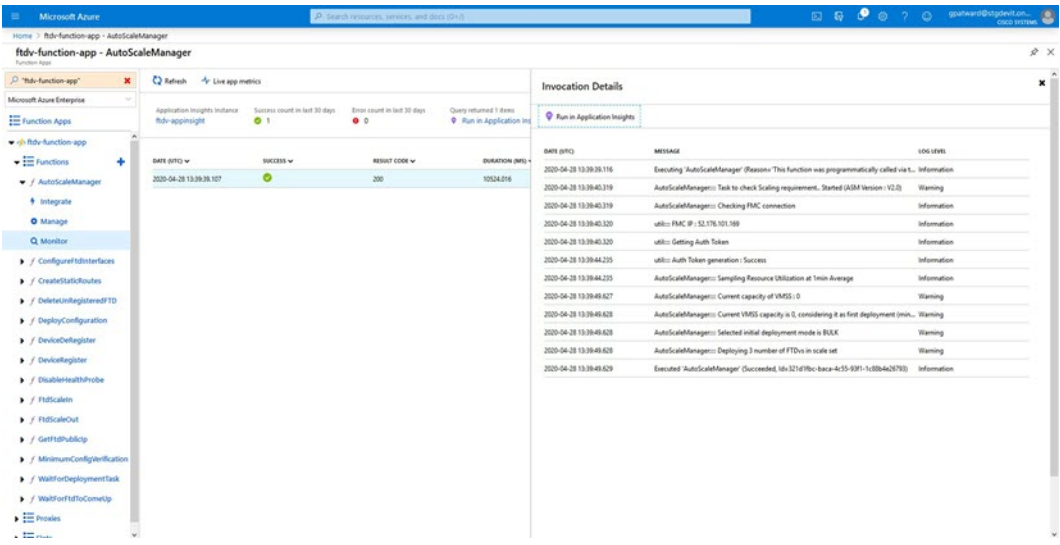

• Logic App とその個々のコンポーネントの実行ごとに同様のログを表示できます。

図 **<sup>34</sup> : Logic App** の実行ログ

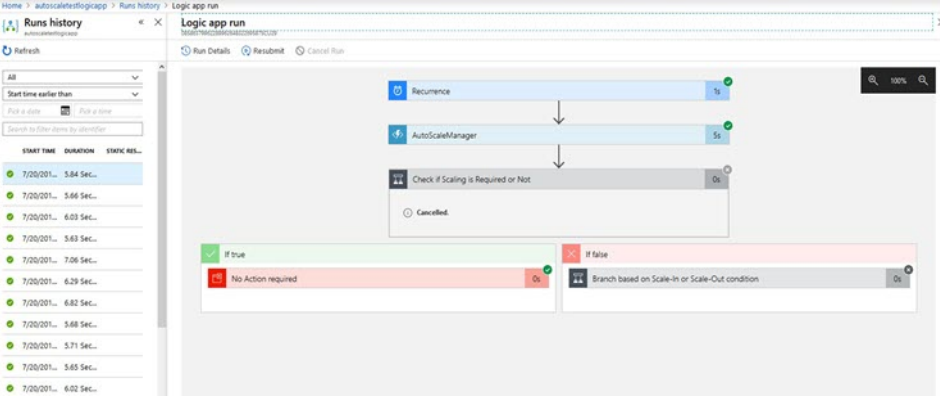

- 必要な場合は、LogicAppで実行中のタスクをいつでも停止または終了できます。ただし、 現在実行中の ASAv デバイスが起動または終了すると、一貫性のない状態になります。
- 各実行または個々のタスクにかかった時間は、Logic App で確認できます。
- FunctionAppは、新しいzipをアップロードすることでいつでもアップグレードできます。 Logic App を停止し、すべてのタスクの完了を待ってから、Function App をアップグレー ドします。

## **Auto Scale** のガイドラインと制約事項

ASAv Auto Scale for Azure を導入する場合は、次のガイドラインと制限事項に注意してくださ い。

- スケーリングの決定は、CPU 使用率に基づきます。
- ASAv 管理インターフェイスは、パブリック IP アドレスを持つように設定されます。
- IPv4 だけがサポートされます。
- ARM テンプレートの入力検証機能は限られているため、入力を正しく検証するのはユー ザーの責任です。
- Azure 管理者は、Function App 環境内の機密データ(管理者ログイン情報やパスワードな ど)をプレーンテキスト形式で確認できます。Azure Key Vault サービスを使用して、セン シティブデータを保護できます。

# **Auto Scale** のトラブルシューティング

次に、ASAv Auto Scale for Azure の一般的なエラーシナリオとデバッグのヒントを示します。

- ASAv に SSH 接続できない:複雑なパスワードがテンプレートを介して ASAv に渡されて いるか確認します。セキュリティグループで SSH 接続が許可されているか確認します。
- ロードバランサのヘルスチェックエラー:ASAv がデータインターフェイスの SSH に応答 しているか確認します。セキュリティグループの設定を確認します。
- トラフィックの問題:ロードバランサルール、ASAv で設定された NAT ルールおよびス タティックルートを確認します。テンプレートとセキュリティグループルールで提供され る Azure 仮想ネットワーク/サブネット/ゲートウェイの詳細を確認します。
- Logic App が VMSS にアクセスできない:VMSS の IAM ロール設定が正しいか確認しま す。
- Logic App の実行時間が長すぎる:スケールアウトされた ASAv デバイスで SSH アクセス を確認します。Azure VMSS で ASAv デバイスの状態を確認します。
- サブスクリプション ID 関連の Azure 関数のスローエラー:アカウントでデフォルトのサ ブスクリプションが選択されていることを確認します。
- スケールイン操作の失敗:Azure でのインスタンスの削除には長時間かかることがありま す。このような状況では、スケールイン操作がタイムアウトし、エラーが報告されます が、最終的にはインスタンスが削除されます。
- 設定を変更する前に、Logic App を無効にし、実行中のすべてのタスクが完了するまで待 ちます。

## ソースコードからの **Azure** 関数の構築

### システム要件

- Microsoft Windows デスクトップ/ラップトップ。
- Visual Studio (Visual Studio 2019 バージョン 16.1.3 でテスト済み)

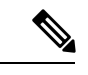

(注) Azure 関数は C# を使用して記述されます。

• 「Azure 開発」ワークロードを Visual Studio にインストールする必要があります。

### **Visual Studio** を使用したビルド

- **1.** 「code」フォルダをローカルマシンにダウンロードします。
- **2.** 「ASAAutoScaling」フォルダに移動します。
- **3.** Visual Studio でプロジェクトファイル「ASAAutoScaling」を開きます。
- **4.** クリーンアップしてビルドするには、Visual Studio の標準手順を使用します。

図 **35 : Visual Studio** ビルド

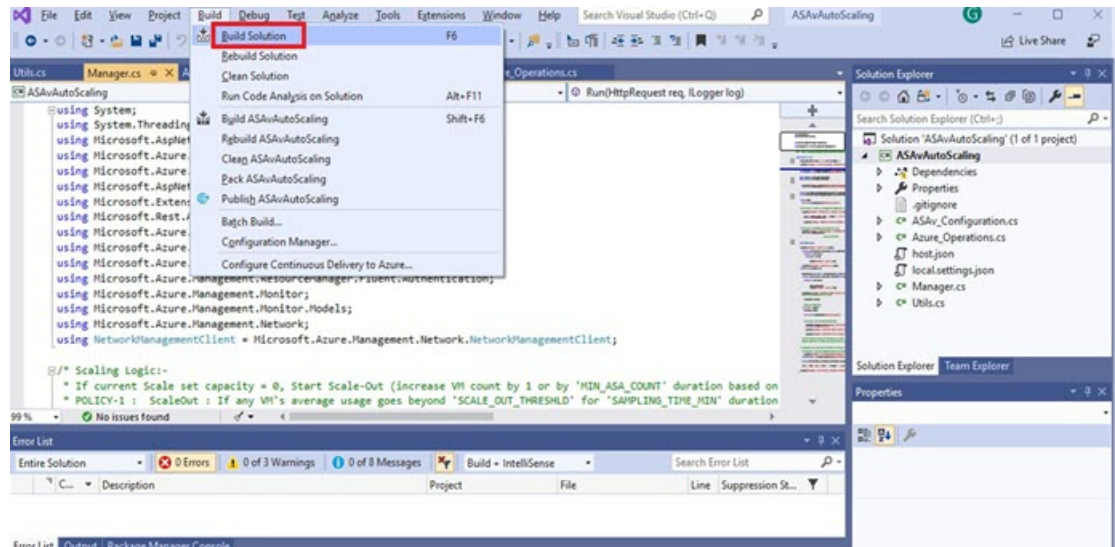

- **5.** ビルドが正常にコンパイルされたら、**\bin\Release\netcoreapp2.1** フォルダに移動します。
- **6.** すべての内容を選択し、**[**送信先(**Sendto**)**]** > **[**圧縮(**ZIP**)フォルダ(**Compressed(zipped) folder**)**]** の順にクリックして、ZIP ファイルを ASM\_Function.zip として保存します。

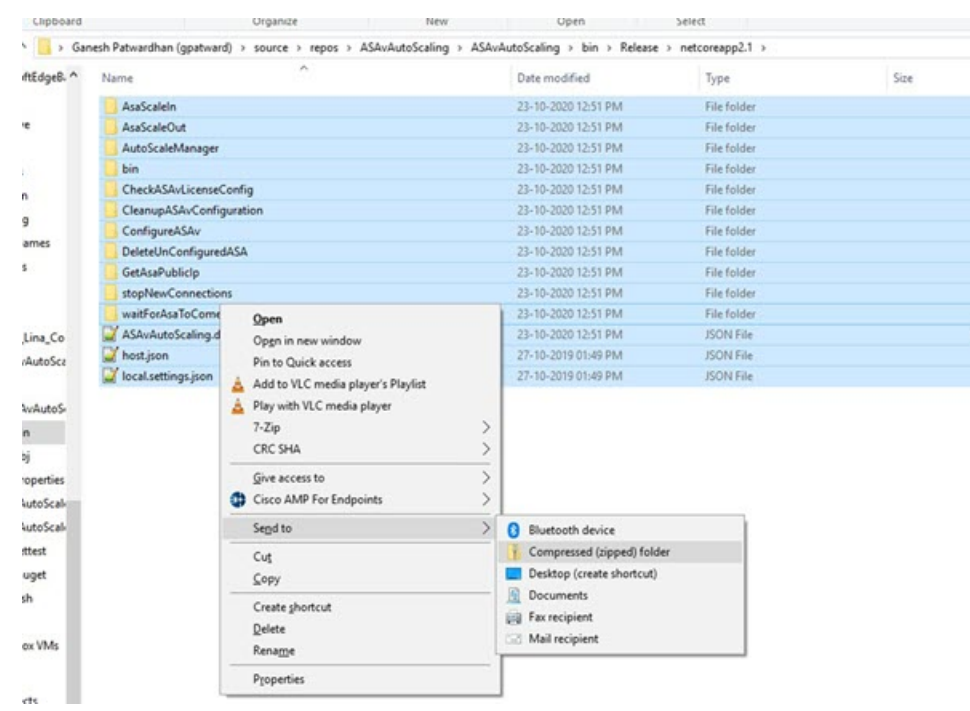

### 図 **<sup>36</sup> : ASM\_Function.zip** のビルド

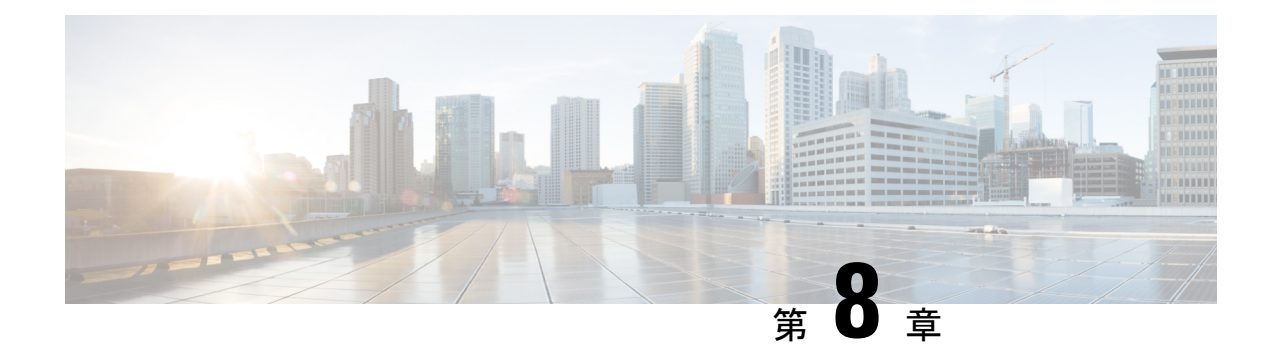

## **Rackspace Cloud** への **ASAv** の導入

Rackspace Cloud に ASAv を導入できます。

### Ú

- 9.13(1) 以降では、サポートされているすべての ASAv vCPU/メモリ構成ですべての ASAv 重要 ライセンスを使用できるようになりました。これにより、ASAv を使用しているお客様 は、さまざまな VM リソースフットプリントで実行できるようになります。
	- Rackspace Cloud への ASAv の導入について (173 ページ)
	- ASAv と Rackspace の前提条件 (175 ページ)
	- Rackspace Cloud ネットワーク (175 ページ)
	- Rackspace の第0日の構成 (176ページ)
	- Rackspace Cloud への ASAv の導入 (179 ページ)
	- CPU 使用率とレポート (180 ページ)

## **Rackspace Cloud** への **ASAv** の導入について

Rackspace は、あらゆる主要なパブリックおよびプライベートクラウド テクノロジーにわたる 専門知識とマネージドサービスを提供するリーディングプロバイダです。RackspaceCloudは、 ユーティリティ コンピューティング ベースで課金が行われるクラウドコンピューティング製 品およびサービスのセットです。

Rackspace Cloud で ASAv for Rackspace を仮想アプライアンスとして導入できます。この章で は、単一インスタンスの ASAv アプライアンスをインストールして構成する方法について説明 します。

Rackspace Cloud のインスタンスタイプは、フレーバと呼ばれます。フレーバという用語は、 RAMサイズ、vCPU、ネットワークスループット(RXTXファクタ)、ディスク容量から成る サーバーの組み合わせを指します。次の表に、ASAv の導入に適した Rackspace フレーバを示 します。

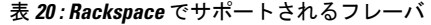

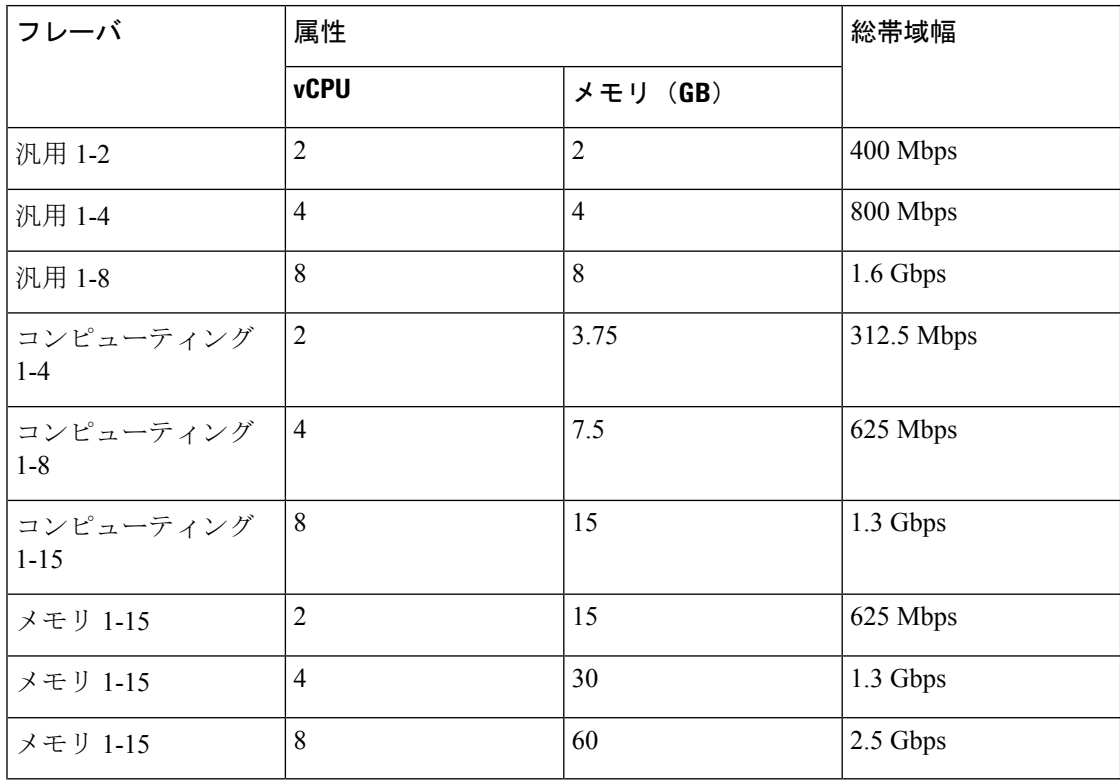

### **Rackspace** のフレーバについて

Rackspace 仮想クラウドサーバーのフレーバは、次のクラスに分類されます。

• 汎用 **v1**

- 汎用ワークロードから高パフォーマンスの Web サイトまで、さまざまなユースケー スに役立ちます。
- vCPU はオーバーサブスクライブされ、「バースト可能」です。つまり、物理ホスト 上のクラウドサーバーに割り当てられる vCPU の数は、物理 CPU スレッドの数より も多くなります。

### • コンピューティング **v1**

- Webサーバー、アプリケーションサーバー、およびその他のCPU集約型のワークロー ド向けに最適化されています。
- vCPU は「予約済み」です。つまり、物理ホスト上のクラウドサーバーに割り当てら れる vCPU の数は、そのホスト上の物理 CPU スレッドの数よりも多くなることはあ りません。

• メモリ **v1**

• メモリ集約型のワークロードに推奨されます。

### • **I/O v1**

• 高速ディスク I/O のメリットを得やすい高パフォーマンスのアプリケーションおよび データベースに最適です。

## **ASAv** と **Rackspace** の前提条件

• [Rackspace](https://support.rackspace.com/how-to/sign-up-for-rackspace-services/#fanatical-support-for-rackspace-public-cloud)https://support.rackspace.com/how-to/sign-up-for-rackspace-services/) アカウントを作成します。

すべての RackspacePublic Cloud アカウントは、デフォルトで Managed Infrastructure サービ スレベルに設定されます。クラウドコントロールパネル内で Managed Operations サービス レベルにアップグレードできます。クラウドコントロールパネルの上部で、アカウントの ユーザー名をクリックし、[Upgrade Service Level] を選択します。

- ASAv へのライセンス付与。ASAv にライセンスを付与するまでは、100 回の接続と 100 Kbpsのスループットのみが許可される縮退モードで実行されます。「ASAvのライセンス (1 ページ)」を参照してください。
- インターフェイスの要件:
	- 管理インターフェイス
	- 内部および外部インターフェイス
	- (任意) 追加のサブネット (DMZ)
- 通信パス:
	- ·管理インターフェイス: ASDMにASAvを接続するために使用され、トラフィックの 通過には使用できません。
	- ·内部インターフェイス(必須):内部ホストに ASAv を接続するために使用されま す。
	- 外部インターフェイス(必須):ASAv をパブリック ネットワークに接続するために 使用されます。
	- DMZ インターフェイス(任意):DMZ ネットワークに ASAv を接続するために使用 されます。
- ASA および ASAv システムの互換性と要件については、Cisco ASA [の互換性](http://www.cisco.com/c/en/us/td/docs/security/asa/compatibility/asamatrx.html) [英語] を参照 してください。

### **Rackspace Cloud** ネットワーク

クラウド構成には、必要に応じて接続された複数の種類のネットワークを含めることができま す。クラウドサーバーのネットワーキング機能は、多くの場合、他のネットワークと同じ方法 で管理できます。ASAv の導入では、主に、Rackspace Cloud の次の 3 種類の仮想ネットワーク と情報を交換します。

- [PublicNet](https://developer.rackspace.com/docs/user-guides/infrastructure/cloud-config/network/cloud-networks-product-concepts/publicnet/#publicnet):クラウドサーバー、クラウドロードバランサ、ネットワークアプライアンスな どのクラウド インフラストラクチャ コンポーネントをインターネットに接続します。
	- PublicNet を使用して、ASAv をインターネットに接続します。
	- ASAvは、Management0/0インターフェイスを介してこのネットワークに接続します。
	- PublicNet は、IPv4 と IPv6 のデュアルスタックです。PublicNet を使用してサーバーを 作成すると、そのサーバーはデフォルトで IPv4 アドレスと IPv6 アドレスを受け取り ます。
- [ServiceNet](https://developer.rackspace.com/docs/user-guides/infrastructure/cloud-config/network/cloud-networks-product-concepts/servicenet/#servicenet):各 Rackspace クラウドリージョン内の IPv4 専用の内部マルチテナントネット ワーク。
	- ServiceNetは、構成内のサーバー間でトラフィック(East-Westトラフィック)を伝送 するように最適化されます。
	- クラウドファイル、クラウドロードバランサ、クラウドデータベース、クラウドバッ クアップなどのリージョン別サービスへの無料アクセスをサーバーに提供します。
	- ネットワーク 10.176.0.0/12 および 10.208.0.0/12 は ServiceNet 用に予約されています。 ServiceNet接続を備えるサーバーは、これらのネットワークのいずれかのIPアドレス を使用してプロビジョニングされます。
	- ASAv は、Gigabit0/0 インターフェイスを介してこのネットワークに接続します。
- [プライベート](https://support.rackspace.com/how-to/cloud-networks/) Cloud Networks:Cloud Networks を使用すると、クラウドで分離された安全 なネットワークを作成および管理できます。
	- これらのネットワークは単一のテナントであり、ネットワークトポロジ、IPアドレッ シング(IPv4 または IPv6)、および接続するクラウドサーバーを完全に制御できま す。
	- Cloud Networks はリージョンを対象範囲とし、特定のリージョン内の任意のクラウド サーバーに接続できます。
	- APIを介して、またはRackspaceCloudコントロールパネルを使用して、CloudNetworks を作成および管理できます。

ASAv は、Gigabit0/1 ~ Gigabit0/8 のインターフェイスを介してこれらのネットワーク に接続します。

## **Rackspace** の第 **0** 日の構成

Rackspace Cloud に VM を展開すると、Rackspace のプロビジョニング情報を持つファイルを含 むCD-ROMデバイスがVMに接続されます。プロビジョニング情報には次の項目があります。

- ホスト名
- 必要なインターフェイスの IP アドレス
- スタティック IP ルート
- ユーザー名とパスワード(オプションの SSH 公開キー)
- DNS サーバー
- NTP サーバー

これらのファイルは初期展開時に読み込まれ、ASA の構成が生成されます。

### **ASAv** ホスト名

デフォルトでは、ASAv ホスト名は、ASAv の構築を開始するときにクラウドサーバーに割り 当てる名前です。

hostname rackspace-asav

ASA ホスト名構成では、RFC 1034 および 1101 に準拠するホスト名のみ使用できます。

- 先頭と末尾が文字または数字である必要があります。
- 内側の文字は、文字、数字、またはハイフンである必要があります。

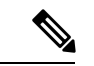

ASAvでは、これらのルールに準拠するように、元のクラウドサーバー名にできるだけ近 い名前にクラウドサーバー名が変更されます。クラウドサーバー名の先頭と末尾に特殊 文字がある場合はそれを削除し、ルールに準拠しない内側の文字をハイフンに置き換え ます。 (注)

たとえば、クラウドサーバーの名前が**ASAv-9.13.1.200**の場合、ホスト名は**ASAv-9-13-1-200** になります。

### **Interfaces**

インターフェイスは次のように設定されます。

- Management0/0
	- PublicNet に接続されているため、「outside」という名前が付けられます。
	- Rackspace は、IPv4 と IPv6 の両方のパブリックアドレスを PublicNet インターフェイ スに割り当てます。
- Gigabit0/0
	- ServiceNet に接続されているため、「management」という名前が付けられます。
- Rackspace は、Rackspace リージョンの ServiceNet サブネットから IPv4 アドレスを割 り当てます。
- Gigabit $0/1$   $\sim$  Gigabit $0/8$ 
	- プライベート Cloud Networks に接続されているため、「inside」、「inside02」、 「inside03」などの名前が付けられます。
	- Rackspace は、Cloud Networks サブネットから IP アドレスを割り当てます。

3 つのインターフェイスを持つ ASAv のインターフェイス構成は次のようになります。

```
interface GigabitEthernet0/0
nameif management
security-level 0
ip address 10.176.5.71 255.255.192.0
!
interface GigabitEthernet0/1
nameif inside
 security-level 100
ip address 172.19.219.7 255.255.255.0
!
interface Management0/0
nameif outside
security-level 0
ip address 162.209.103.109 255.255.255.0
ipv6 address 2001:4802:7800:1:be76:4eff:fe20:1763/64
```
### スタティック ルート

Rackspace は、次のスタティック IP ルートをプロビジョニングします。

- PublicNet インターフェイス (outside) 経由のデフォルト IPv4 ルート。
- PublicNet インターフェイス経由のデフォルト IPv6 ルート。
- ServiceNet インターフェイス(**management**)上のインフラストラクチャ サブネット ルー ト。

```
route outside 0.0.0.0 0.0.0.0 104.130.24.1 1
ipv6 route outside ::/0 fe80::def
route management 10.176.0.0 255.240.0.0 10.176.0.1 1
route management 10.208.0.0 255.240.0.0 10.176.0.1 1
```
### ログイン クレデンシャル

Rackspaceによって作成されたパスワードを使用して、「admin」という名前のユーザーが作成 されます。Rackspace 公開キーを使用してクラウドサーバーが展開されている場合、ユーザー 「admin」の公開キーが作成されます。

```
username admin password <admin password> privilege 15
username admin attributes
```
ssh authentication publickey <public key>

day0 SSH 構成:

- PublicNet インターフェイス(**outside**)経由の SSH が IPv4 と IPv6 に対して有効になりま す。
- ServiceNet インターフェイス(**management**)経由の SSH が IPv4 に対して有効になりま す。
- Rackspace の要求に応じて、より強力なキー交換グループを設定します。

aaa authentication ssh console LOCAL ssh 0 0 management ssh 0 0 outside ssh ::0/0 outside ssh version 2 ssh key-exchange group dh-group14-sha1

### **DNS** と **NTP**

Rackspace は、DNS と NTP に使用される 2 つの IPv4 サービスアドレスを提供します。

```
dns domain-lookup outside
dns server-group DefaultDNS
name-server 69.20.0.164
name-server 69.20.0.196
```

```
ntp server 69.20.0.164
ntp server 69.20.0.196
```
### **Rackspace Cloud** への **ASAv** の導入

RackspaceCloudでASAvを仮想アプライアンスとして導入できます。この手順では、単一イン スタンスの ASAv アプライアンスをインストールする方法を示します。

### 始める前に

ホスト名の要件、インターフェイスのプロビジョニング、ネットワーク情報など、ASAv の導 入を成功させるためにRackspaceCloudで有効にする構成パラメータの説明については、Rackspace の第0日の構成 (176ページ)のトピックを参照してください。

- ステップ **1** Rackspace mycloud ポータルで、**[SERVERS]** > **[CREATE RESOURCES]** > **[Cloud Server]** に移動します。
- ステップ **2** [Create Server] ページの [Server Details] で次のように入力します。
	- a) [サーバー名 (Server Name)] フィールドに ASAv マシンの名前を入力します。
	- b) [Region] ドロップダウンリストからリージョンを選択します。

ステップ **3** [Image] で、**[Linux/Appliances]** > **[ASAv]** > **[Version]** を選択します。

(注) 通常、新しい ASAv を導入する場合は、サポートされている最新バージョンを選択します。

- ステップ **4** [Flavor] で、リソースのニーズに合った [Flavor Class] を選択します。適切な VM のリストについては、表 20 : Rackspace でサポートされるフレーバ (174 ページ)を参照してください。
	- 9.13(1) 以降は、ASAv の最小メモリ要件は 2GB です。1 つ以上の vCPU を使用して ASAv を導入 する場合、ASAv の最小メモリ要件は 4GB です。 重要
- ステップ5 (オプション)[Advanced Options] で、SSH キーを設定します。 Rackspace Cloud の SSH キーの詳細については、「[Managing](https://developer.rackspace.com/docs/user-guides/infrastructure/cloud-config/compute/cloud-servers-product-concepts/ssh/#ssh) access with SSH keys」を参照してください。
- ステップ **6** ASAv の該当する [推奨のインストール(Recommended Installs)] および [項目別のチャージ(Itemized Charges)] を確認し、[サーバーの作成(Create Server)] をクリックします。

root 管理者のパスワードが表示されます。パスワードをコピーし、ダイアログを閉じます。

ステップ7 サーバーを作成すると、サーバーの詳細ページが表示されます。サーバーのステータスがアクティブにな るまで待ちます。通常、これには数分かかります。

### 次のタスク

- ASAv に接続します。
- SSH を介して入力できる CLI コマンドを使用するか、または ASDM を使用して、設定を 続行します。ASDMにアクセスする手順については、ASDMの起動 (313ページ)を参照 してください。

## **CPU** 使用率とレポート

CPU使用率レポートには、指定された時間内に使用されたCPUの割合の要約が表示されます。 通常、コアはピーク時以外には合計 CPU 容量の約 30 ~ 40% で動作し、ピーク時は約60~ 70% の容量で動作します。

### **ASA Virtual** の **vCPU** 使用率

ASA Virtual の vCPU 使用率には、データパス、制御ポイント、および外部プロセスで使用さ れている vCPU の量が表示されます。

Rackspace で報告される vCPU 使用率には、ASA Virtual の使用率に加えて、次のものが含まれ ます。

- ASA Virtual アイドル時間
- ASA Virtual マシンに使用された %SYS オーバーヘッド

• vSwitch、vNICおよびpNICの間を移動するパケットのオーバーヘッド。このオーバーヘッ ドは非常に大きくなる場合があります。

### **CPU** 使用率の例

CPU 使用率の統計情報を表示するには、**show cpu usage** コマンドを使用します。

例

### Ciscoasa#**show cpu usage**

CPU  $\Box$  $\Box$ 5 $\Box$  $\Box$  1% $\Box$ 1  $\Box$  $\Box$  2% $\Box$ 5  $\Box$  $\Box$  1%

報告された vCPU の使用率が大幅に異なる例を次に示します。

- ASA Virtual レポート: 40%
- DP:  $35%$
- 外部プロセス:5%
- ASA (ASA Virtual  $\nu \n\mathbb{R} \n\rightarrow$  : 40%
- ASA アイドル ポーリング:10%
- オーバーヘッド:45%

オーバーヘッドは、ハイパーバイザ機能の実行、および vSwitch を使用した NIC と vNIC の間 のパケット転送に使用されています。

### **Rackspace CPU** 使用率レポート

使用可能なクラウドサーバーのCPU、RAM、およびディスク容量の構成情報の表示に加えて、 ディスク、I/O、およびネットワーク情報も表示できます。この情報を使用して、ニーズに適 したクラウドサーバーを決定してください。コマンドライン nova クライアントまたは **[Cloud](https://login.rackspace.com/) [Control](https://login.rackspace.com/) Panel** インターフェイスを使用して、使用可能なサーバーを表示できます。

コマンドラインで、次のコマンドを実行します。

nova flavor-list

使用可能なすべてのサーバー構成が表示されます。リストには、次の情報が含まれています。

- ID:サーバー構成 ID
- 名前:RAM サイズとパフォーマンスタイプでラベル付けされた構成名
- Memory\_MB:構成の RAM の量
- •ディスク: GB 単位のディスクサイズ (汎用クラウドサーバーの場合、システムディスク のサイズ)
- エフェメラル:データディスクのサイズ
- スワップ:スワップ領域のサイズ
- VCPU:構成に関連付けられた仮想 CPU の数
- RXTX\_Factor:サーバーに接続された PublicNet ポート、ServiceNet ポート、および分離さ れたネットワーク(クラウドネットワーク)に割り当てられる帯域幅の量(Mbps 単位)
- Is Public: 未使用

### **ASA Virtual** と **Rackspace** のグラフ

ASA Virtual と Rackspace の間には CPU % の数値に違いがあります。

- Rackspace グラフの数値は ASA Virtual の数値よりも常に大きくなります。
- Rackspace ではこの値は「%CPU usage」と呼ばれ、ASA Virtual ではこの値は「%CPU utilization」と呼ばれます。

用語「%CPU utilization」と「%CPU usage」は別のものを意味しています。

- CPU utilization は、物理 CPU の統計情報を提供します。
- CPU usage は CPU のハイパースレッディングに基づいた論理 CPU の統計情報を提供しま す。しかし、1 つの vCPU のみが使用されるため、ハイパースレッディングは動作しませ  $h_n$

Rackspace では「%CPU usage」は次のように計算されます。

アクティブに使用された仮想 CPU の量。使用可能な CPU の合計に対する割合として指定され ます。

この計算は、ホストから見た CPU 使用率であり、ゲスト オペレーティング システムから見た CPU 使用率ではありません。また、これは仮想マシンで使用可能なすべての仮想 CPU の平均 CPU 使用率になります。

たとえば、1 個の仮想 CPU を搭載した 1 つの仮想マシンが、4 個の物理 CPU を搭載した 1 台 のホストで実行されており、その CPU 使用率が 100% の場合、仮想マシンは、1 個の物理 CPU をすべて使用しています。仮想 CPU の使用率は、「MHz 単位の使用率 / 仮想 CPU の数 x コア 周波数」として計算されます。

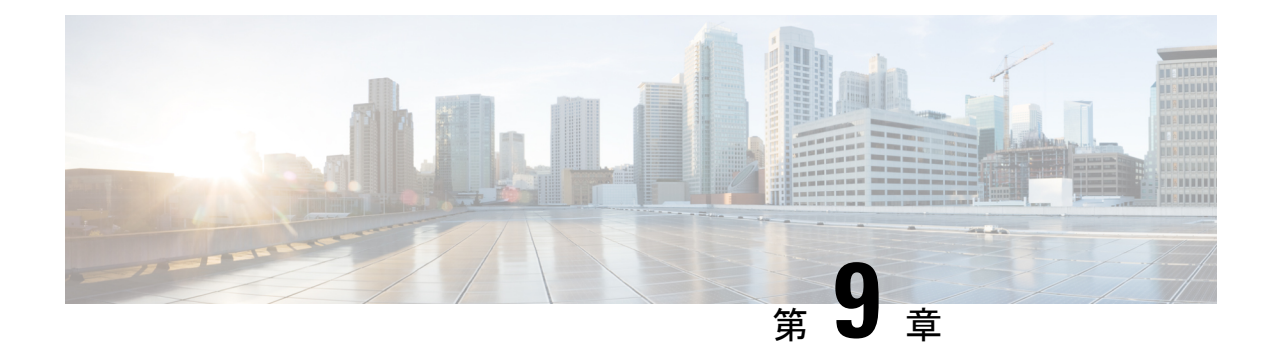

# **Hyper-V** を使用した **ASAv** の導入

Microsoft Hyper-V を使用して ASAv を導入できます。

### Ú

- 9.13(1) 以降は、ASAv の最小メモリ要件は 2GB です。現在の ASAv が 2GB 未満のメモリ 重要 で動作している場合、ASAvマシンのメモリを増やさないと、以前のバージョンから9.13(1) 以降にアップグレードできません。また、バージョン 9.13(1) を使用して新しい ASAv マ シンを再導入できます。
	- Hyper-V を使用した ASAv の導入について (183 ページ)
	- ASAv および Hyper-V のガイドラインと制限事項 (184 ページ)
	- ASAv と Hyper-V の前提条件 (186 ページ)
	- 第 0 日のコンフィギュレーション ファイルの準備 (186 ページ)
	- Hyper-V マネージャを使用した ASAv と第 0 日用構成ファイルの導入 (188 ページ)
	- コマンドラインを使用した Hyper-V への ASAv のインストール (189ページ)
	- Hyper-V マネージャを使用した Hyper-V への ASAv のインストール (190 ページ)
	- Hyper-V マネージャからのネットワーク アダプタの追加 (197ページ)
	- ネットワーク アダプタの名前の変更 (199 ページ)
	- MAC アドレス スプーフィング (200 ページ)
	- SSH の設定 (201 ページ)
	- CPU 使用率とレポート (201 ページ)

### **Hyper-V** を使用した **ASAv** の導入について

スタンドアロンの Hyper-V サーバー上に、または Hyper-V マネージャを介して Hyper-V を導入 できます。PowerShell CLI コマンドを使用したインストール手順については、「コマンドライ ンを使用したHyper-VへのASAvのインストール」(46ページ)を参照してください。Hyper-V マネージャを使用したインストール手順については、「Hyper-Vマネージャを使用したHyper-V へのASAvのインストール」 (46ページ) を参照してください。Hyper-Vはシリアルコンソー ル オプションを提供していません。管理インターフェイスを介して SSH または ASDM を通じ

て Hyper-V を管理できます。SSH の設定については、「SSH の設定」の 54 ページを参照して ください。

次の図は、ルーテッド ファイアウォール モードでの ASAv の推奨トポロジを示しています。 ASAv 向けに Hyper-V でセットアップされた3つのサブネット(管理、内部、および外部)が あります。

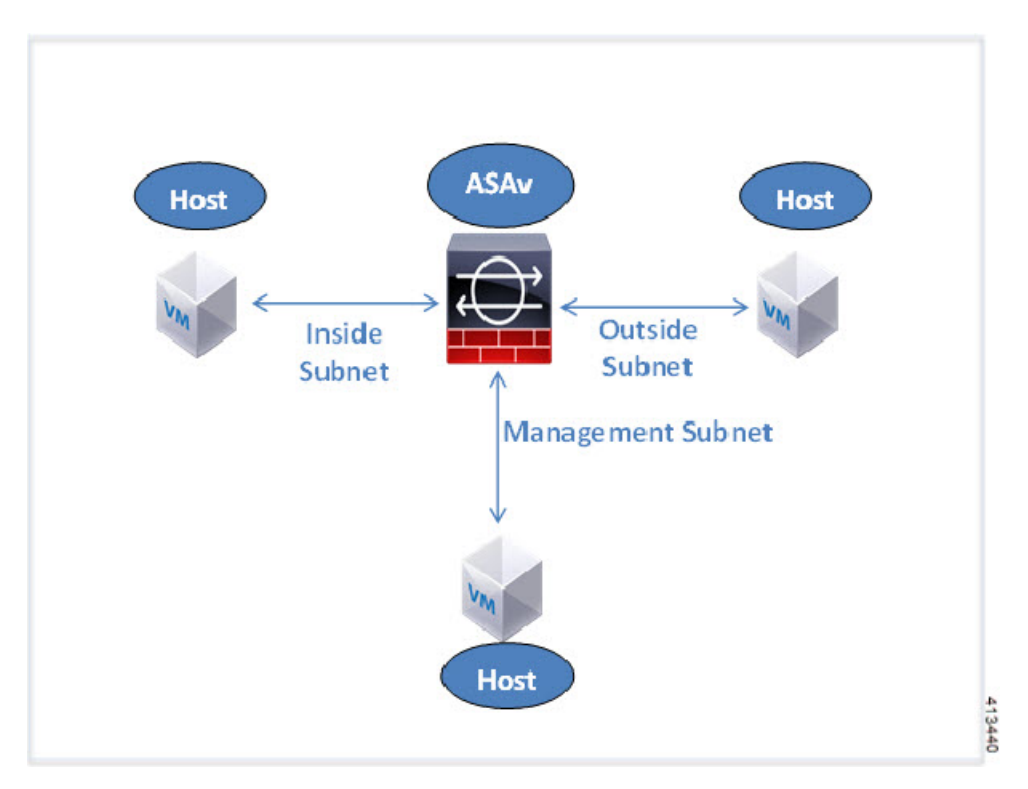

図 **37 :** ルーテッド ファイアウォール モードの **ASAv** の推奨トポロジ

# **ASAv** および **Hyper-V** のガイドラインと制限事項

- プラットフォーム サポート
	- Cisco UCS B シリーズ サーバー
	- Cisco UCS C シリーズ サーバー
	- Hewlett Packard Proliant DL160 Gen8
- サポートされる OS
	- Windows Server 2012
	- ネイティブ Hyper-V

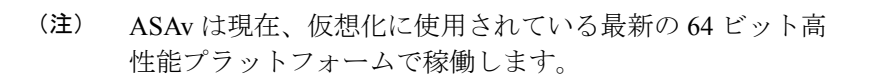

• ファイル形式

Hyper-V への ASAv の初期導入では、VHDX 形式がサポートされています。

• 第0日用 (Day 0) 構成

必要な ASA CLI 設定コマンドを含むテキスト ファイルを作成します。手順については、 「第 0 日のコンフィギュレーション ファイルの準備」を参照してください。

• 第 0 日用構成のファイアウォール トランスペアレント モード

設定行「firewall transparent」は、第 0 日用コンフィギュレーション ファイルの先頭に配置 する必要があります。ファイル内のそれ以外の場所にあると、異常な動作が起きる場合が あります。手順については、「第0日のコンフィギュレーションファイルの準備」を参照 してください。

• フェールオーバー

Hyper-V 上の ASAv はアクティブ/スタンバイフェールオーバーをサポートしています。 ルーテッドモードとトランスペアレントモードの両方でアクティブ/スタンバイフェール オーバーを実行するには、すべての仮想ネットワーク アダプタで MAC アドレス スプー フィングを有効化する必要があります。「MAC アドレス スプーフィングの設定」の 53 ページを参照してください。スタンドアロン ASAv のトランスペアレントモードの場合、 管理インターフェイスの MAC アドレススプーフィングは有効にしないでください。アク ティブ/アクティブ フェールオーバーはサポートされていません。

- Hyper-V は最大 8 つのインターフェイスをサポートします。Management 0/0 および GigabitEthernet 0/0 ~ 0/6。フェールオーバー リンクとして GigabitEthernet を使用できま す。
- VLANs

トランクモードでインターフェイスにVLANを設定するには、**Set-VMNetworkAdapterVLan** Hyper-V Powershell コマンドを使用します。管理インターフェイスの NativeVlanID は、特 定のVLANとして、またはVLANがない場合は「0」として設定できます。トランクモー ドは、Hyper-V ホストをリブートした場合は保持されません。各リブート後に、トランク モードを再設定する必要があります。

- レガシー ネットワーク アダプタはサポートされていません。
- 第 2 世代仮想マシンはサポートされていません。
- Microsoft Azure はサポートされていません。

## **ASAv** と **Hyper-V** の前提条件

- MS Windows 2012 に Hyper-V をインストールします。
- 第 0 日用コンフィギュレーション テキスト ファイルを使用する場合は、それを作成しま す。

ASAv の初回導入前に、第 0 日用構成を追加する必要があります。追加しない場合は、第 0 日用構成を使用するために、ASAv から write erase を実行する必要があります。手順に ついては、「第 0 日のコンフィギュレーション ファイルの準備」を参照してください。

• Cisco.com から ASAv VHDX ファイルをダウンロードします。

[http://www.cisco.com/go/asa-software](https://software.cisco.com/download/navigator.html?mdfid=279513386)

 $\label{eq:1} \mathscr{D}_{\mathbf{z}}$ 

Cisco.com のログインおよびシスコ サービス契約が必要で す。 (注)

- Hyper-V スイッチには、3 つ以上のサブネット/VLAN が構成されます。
- Hyper-V システム要件については、Cisco ASA [の互換性](http://www.cisco.com/c/en/us/td/docs/security/asa/compatibility/asamatrx.html) [英語] を参照してください。

## 第 **0** 日のコンフィギュレーション ファイルの準備

ASAv を起動する前に、第 0 日用のコンフィギュレーション ファイルを準備できます。この ファイルは、ASAv の起動時に適用される ASAv の設定を含むテキストファイルです。この初 期設定は、「day0-config」というテキスト ファイルとして指定の作業ディレクトリに格納さ れ、さらに day0.iso ファイルへと処理されます。この day0.iso ファイルが最初の起動時にマウ ントされて読み取られます。第0日用コンフィギュレーションファイルには、少なくとも、管 理インターフェイスをアクティブ化するコマンドと、公開キー認証用 SSH サーバーをセット アップするコマンドを含める必要がありますが、すべてのASA設定を含めることもできます。 day0.iso ファイル(カスタム day0 またはデフォルトの day0.iso)は、最初の起動中に使用でき なければなりません。

### 始める前に

この例では Linux が使用されていますが、Windows の場合にも同様のユーティリティがありま す。

- 初期導入時に自動的に ASAv にライセンスを付与するには、Cisco Smart Software Manager からダウンロードしたSmart Licensing Identity(ID)トークンを「idtoken」というテキスト ファイルに格納し、第 0 日用構成ファイルと同じディレクトリに保存します。
- トランスペアレントモードで ASAv を導入する場合は、トランスペアレントモードで実行 される既知の ASA 構成ファイルを、第 0 日用構成ファイルとして使用する必要がありま

す。これは、ルーテッド ファイアウォールの第 0 日用コンフィギュレーション ファイル には該当しません。

- ASAv の初回起動前に、第 0 日用構成ファイルを追加する必要があります。ASAv の初回 起動後に第 0 日用構成ファイルを使用する場合は、**write erase** コマンドを実行し、第 0 日 用構成 ファイルを適用してから、ASAv を起動する必要があります。
- ステップ **1** 「day0-config」というテキスト ファイルに ASAv の CLI 設定を記入します。3 つのインターフェイスの設 定とその他の必要な設定を追加します。

最初の行は ASA のバージョンで始める必要があります。day0-config は、有効な ASA 構成である必要があ ります。day0-config を生成する最適な方法は、既存の ASA または ASAv から実行コンフィギュレーション の必要な部分をコピーする方法です。day0-config 内の行の順序は重要で、既存の show run コマンド出力の 順序と一致している必要があります。

#### (別・

```
ASA Version 9.5.1
!
interface management0/0
nameif management
security-level 100
ip address 192.168.1.2 255.255.255.0
no shutdown
interface gigabitethernet0/0
nameif inside
security-level 100
ip address 10.1.1.2 255.255.255.0
no shutdown
interface gigabitethernet0/1
nameif outside
security-level 0
ip address 198.51.100.2 255.255.255.0
no shutdown
http server enable
http 192.168.1.0 255.255.255.0 management
crypto key generate rsa modulus 1024
username AdminUser password paSSw0rd
ssh 192.168.1.0 255.255.255.0 management
aaa authentication ssh console LOCAL
```
- **ステップ2** (任意)Cisco Smart Software Manager により発行された Smart License ID トークン ファイルをコンピュータ にダウンロードします。
- ステップ **3** (任意)ダウンロードしたファイルから ID トークンをコピーし、ID トークンのみを含むテキスト ファイ ルを作成します。
- ステップ **4** (任意)ASAv の初期導入時に自動的にライセンスを許諾する場合は、day0-config ファイルに次の情報が 含まれていることを確認してください。
	- 管理インターフェイスの IP アドレス
	- (任意) SSmart Licensing で使用する HTTP プロキシ
	- •HTTP プロキシ(指定した場合)または tools.cisco.com への接続を有効にする route コマンド
	- tools.cisco.com を IP アドレスに解決する DNS サーバー
- 要求する ASAv ライセンスを指定するための Smart Licensing の設定
- (任意)CSSM での ASAv の検索を容易にするための一意のホスト名
- ステップ **5** テキスト ファイルを ISO ファイルに変換して仮想CD-ROM を生成します。

```
stack@user-ubuntu:-/KvmAsa$ sudo genisoimage -r -o day0.iso day0-config idtoken
I: input-charset not specified, using utf-8 (detected in locale settings)
Total translation table size: 0
Total rockridge attributes bytes: 252
Total directory bytes: 0
Path table size (byptes): 10
Max brk space used 0
176 extents written (0 MB)
stack@user-ubuntu:-/KvmAsa$
```
- この ID トークンによって、Smart Licensing サーバーに ASAv が自動的に登録されます。
- ステップ **6** ステップ 1 から 5 を繰り返し、導入する ASAv ごとに、適切な IP アドレスを含むデフォルトの構成ファイ ルを作成します。

# **Hyper-V** マネージャを使用した **ASAv** と第 **0** 日用構成ファ イルの導入

第0日用コンフィギュレーションファイルを設定したら(「第0日のコンフィギュレーション ファイルの準備」)、Hyper-V マネージャを使用して導入できます。

- ステップ **1 [Server Manager]** > **[Tools]** > **[Hyper-V Manager]** に移動します。
- ステップ **2** Hyper-V マネージャの右側にある [Settings] をクリックします。[Settings] ダイアログボックスが開きます。 左側の [Hardware] の下で、[IDE Controller 1] をクリックします。

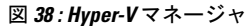

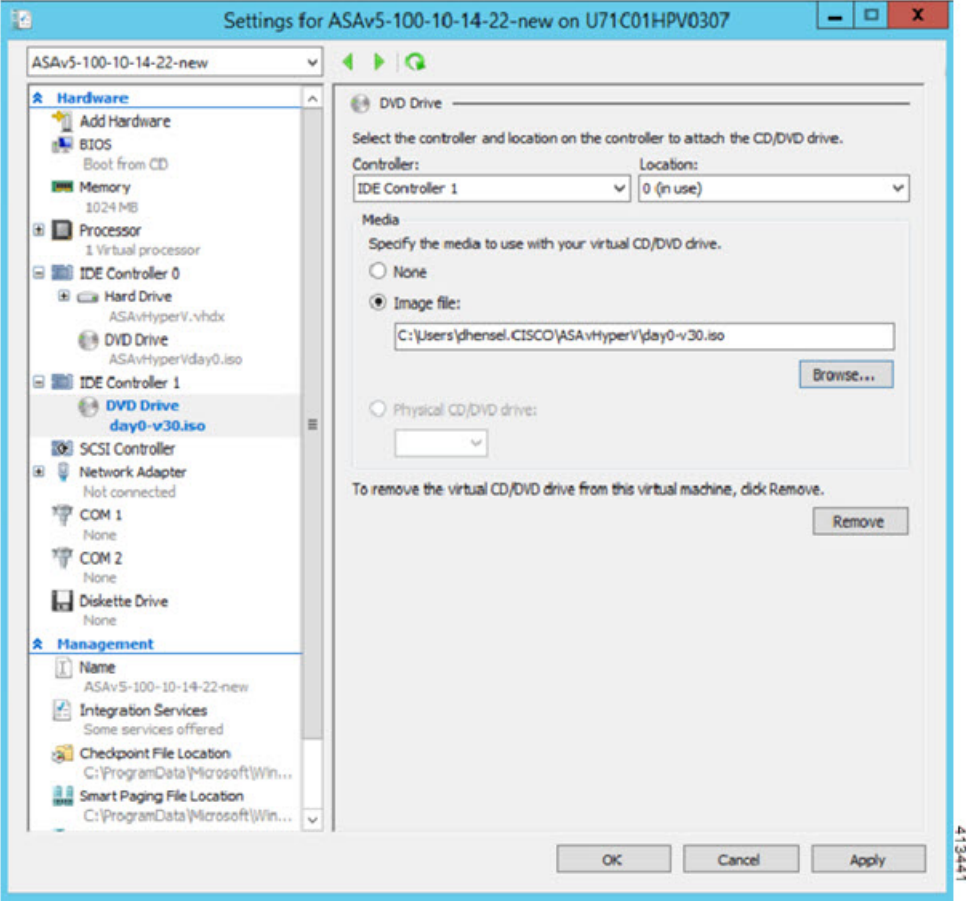

ステップ **3** 右側のペインの [Media] の下で、[Image file] のラジオ ボタンを選択して、第 0 日用 ISO コンフィギュレー ション ファイルを保存するディレクトリを参照し、[Apply] をクリックします。ASAv は、初回起動時に、 第 0 日用構成ファイルの内容に基づいて構成されます。

# コマンドラインを使用した **Hyper-V** への **ASAv** のインス トール

Windows PowerShell コマンドラインを介して Hyper-V に ASAv をインストールできます。スタ ンドアロンの Hyper-V サーバー上にいる場合は、コマンド ラインを使用して Hyper-V をイン ストールする必要があります。

- ステップ1 Windows Powershell を開きます。
- ステップ **2** ASAv を導入します。

### 例:

new-vm -name \$fullVMName -MemoryStartupBytes \$memorysize -Generation 1 -vhdpath C:\Users\jsmith.CISCO\ASAvHyperV\\$ImageName.vhdx -Verbose

ステップ **3** ASAv のモデルに応じて、CPU 数をデフォルトの 1 から変更します。

### 例:

set-vm -Name \$fullVMName -ProcessorCount 4

ステップ **4** (任意)インターフェイス名をわかりやすい名前に変更します。

#### 例:

Get-VMNetworkAdapter -VMName \$fullVMName -Name "Network Adapter" | Rename-vmNetworkAdapter -NewName mgmt

ステップ **5** (任意)ネットワークで必要な場合は、VLAN ID を変更します。

#### 例:

Set-VMNetworkAdapterVlan -VMName \$fullVMName -VlanId 1151 -Access -VMNetworkAdapterName "mgmt"

ステップ **6** Hyper-V が変更を反映するように、インターフェイスを更新します。

#### 例:

Connect-VMNetworkAdapter -VMName \$fullVMName -Name "mgmt" -SwitchName 1151mgmtswitch

ステップ1 内部インターフェイスを追加します。

### 例:

Add-VMNetworkAdapter -VMName \$fullVMName -name "inside" -SwitchName 1151mgmtswitch Set-VMNetworkAdapterVlan -VMName \$fullVMName -VlanId 1552 -Access -VMNetworkAdapterName "inside"

### ステップ **8** 外部インターフェイスを追加します。

### 例:

Add-VMNetworkAdapter -VMName \$fullVMName -name "outside" -SwitchName 1151mgmtswitch Set-VMNetworkAdapterVlan -VMName \$fullVMName -VlanId 1553 -Access -VMNetworkAdapterName "outside"

# **Hyper-V** マネージャを使用した **Hyper-V** への **ASAv** のイン ストール

Hyper-V マネージャを使用して、Hyper-V に ASAv をインストールできます。

ステップ **1 [Server Manager]** > **[Tools]** > **[Hyper-V Manager]** に移動します。

### 図 **<sup>39</sup> : Server Manager**

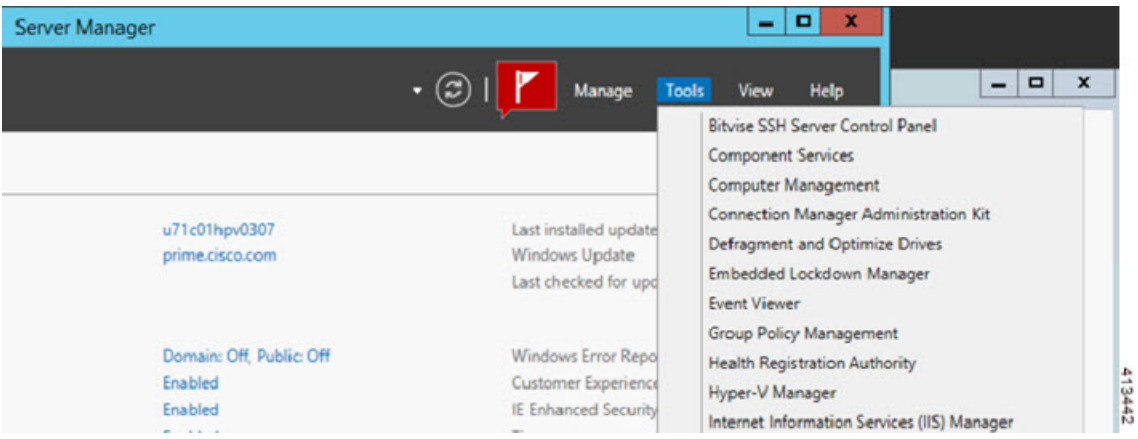

ステップ **2** Hyper-V マネージャが表示されます。

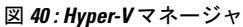

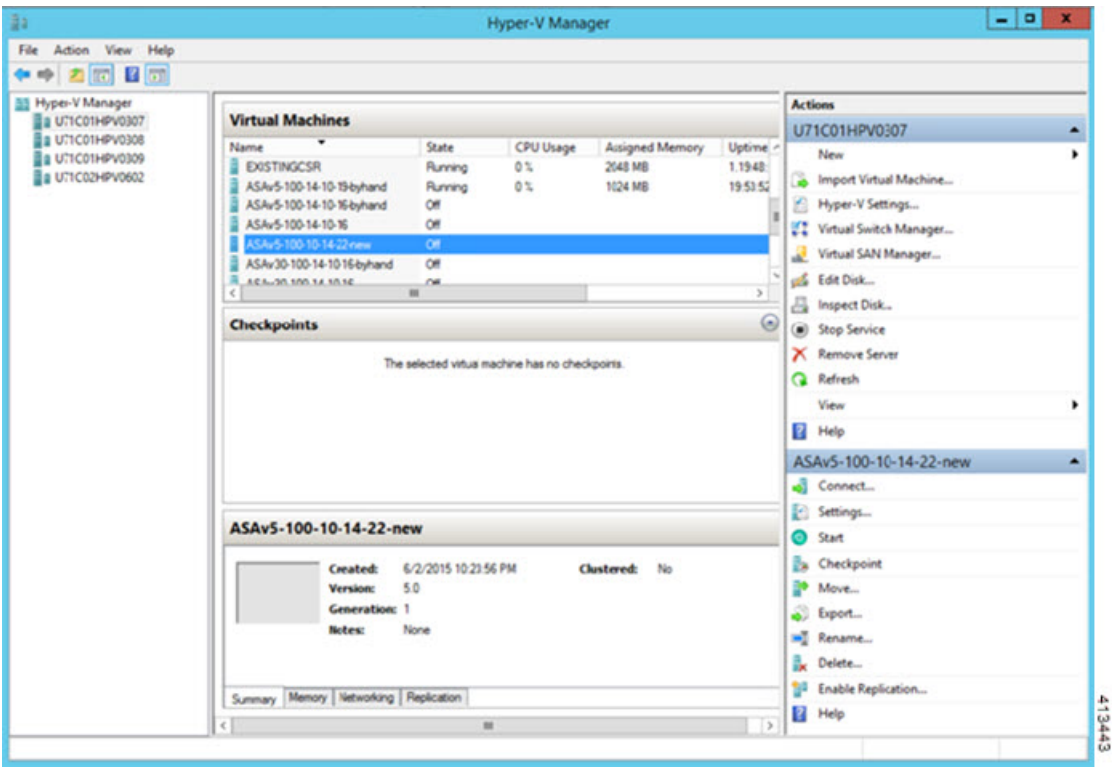

ステップ **3** 右側のハイパーバイザのリストから、目的のハイパーバイザを右クリックし、**[New]** > **[Virtual Machine]** を選択します。

### 図 **<sup>41</sup> :** 新規仮想マシンの起動

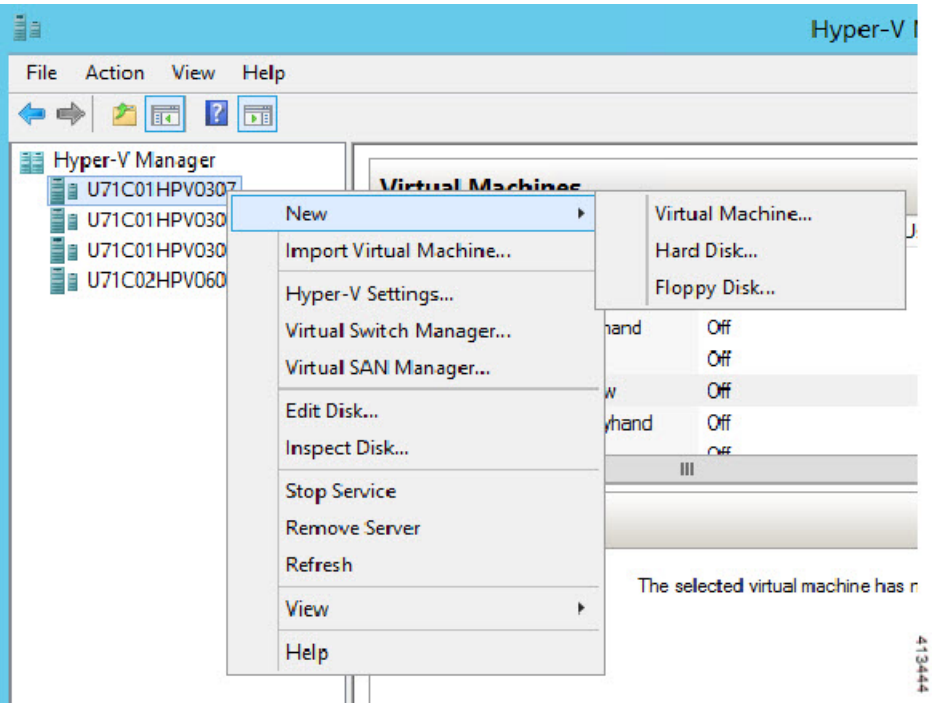

ステップ **4** [New Virtual Machine] ウィザードが表示されます。

図 **42 : [New Virtual Machine]** ウィザード

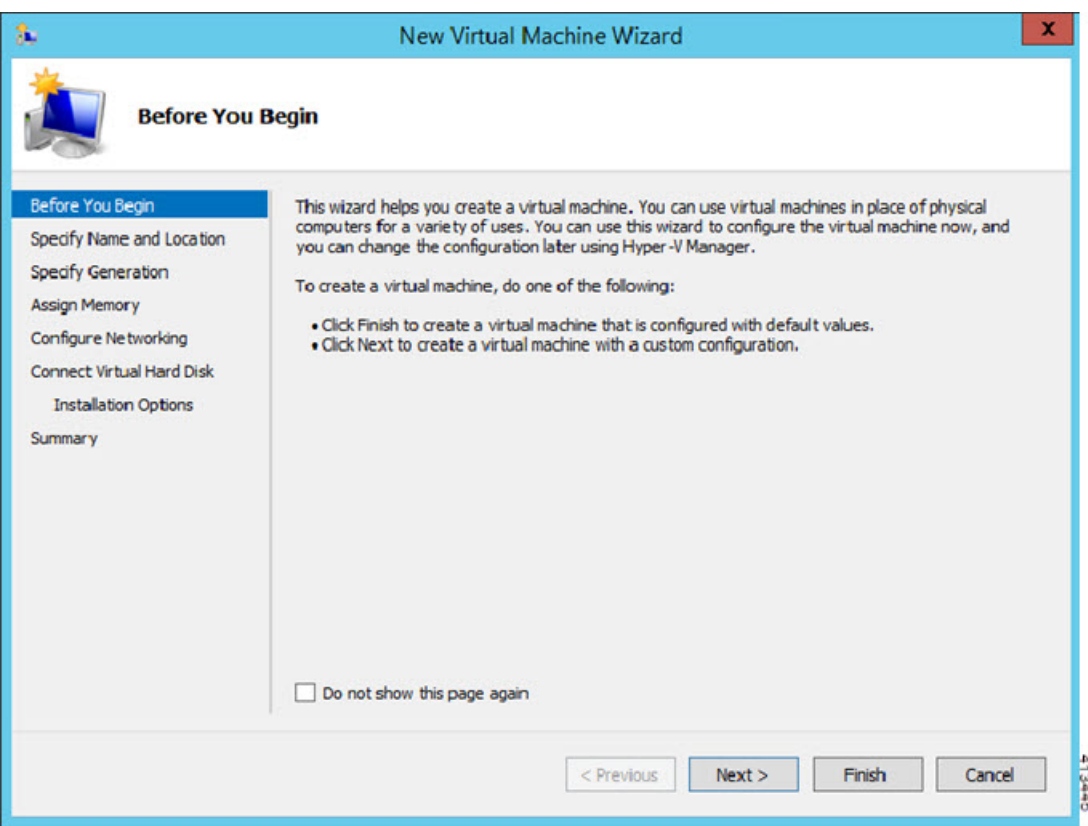

ステップ **5** ウィザードを通じて作業し、次の情報を指定します。

- ASAv の名前と場所
- ASAv の世代

ASAv でサポートされている唯一の世代は [世代1 (Generation 1) ] です。

- ASAv のメモリ量 (100Mbps の場合は 1024 MB、1Gbps の場合は 2048 MB、2Gbps の場合は 8192 MB)
- •ネットワークアダプタ(セットアップ済みの仮想スイッチに接続)
- 仮想ハード ディスクと場所

[Use an existing virtual hard disk] を選択し、VHDX ファイルの場所を参照します。

ステップ **6** [終了(Finish)] をクリックすると、ASAv 構成を示すダイアログボックスが表示されます。

#### 図 **43 :** 新規仮想マシンの概要

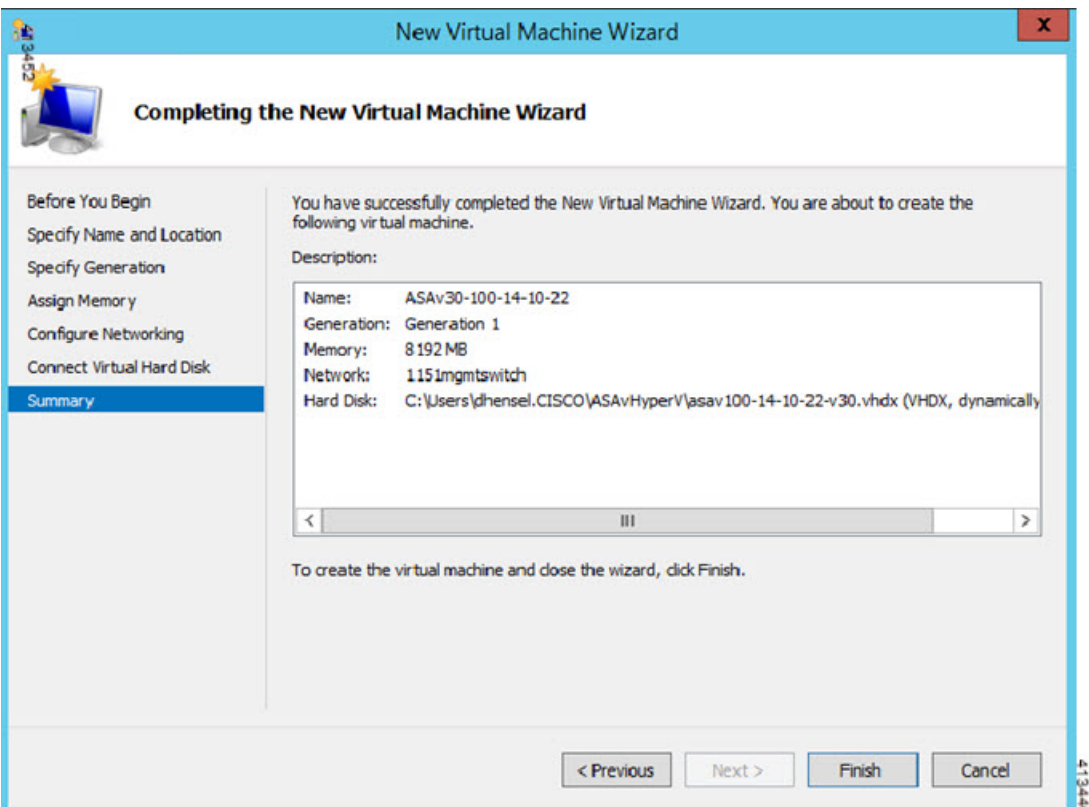

ステップ **7** ASAvに4つのvCPUがある場合は、ASAvを起動する前に、vCPU値を変更する必要があります。Hyper-V マネージャの右側にある[Settings]をクリックします。[Settings]ダイアログボックスが開きます。左側の [Hardware] メニューで、[Processor] をクリックし、[Processor] ペインを表示します。[Number of virtual processors] を 4 に変更します。

> 100Mbps および 1Gbps の権限付与では 1 個の vCPU、2Gbps の権限付与では 4 個の vCPU となります。デ フォルトは 1 です。

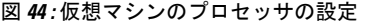

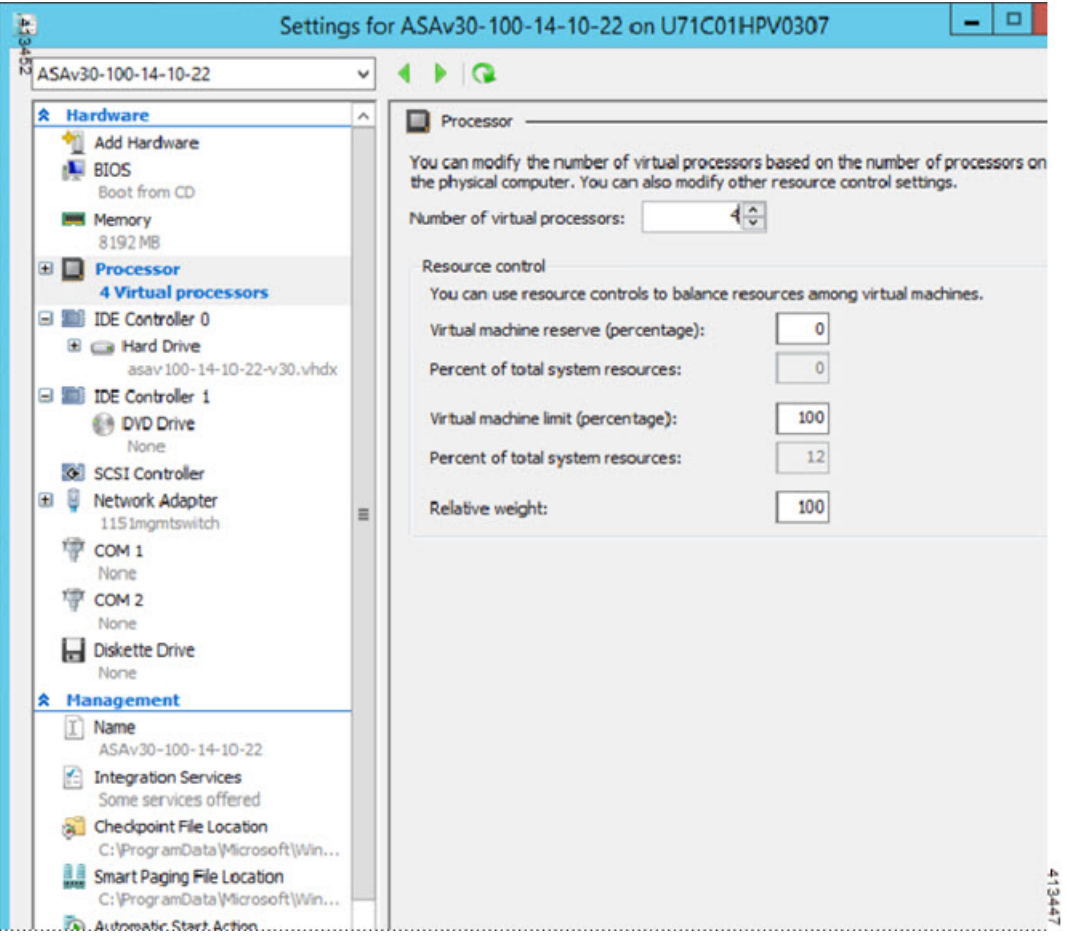

ステップ8 [仮想マシン (Virtual Machines)]メニューで、リスト内のASAvの名前を右クリックし、[接続 (Connect)] をクリックして、ASAv に接続します。コンソールが開き、停止されている ASAv が表示されます。

#### 図 **45 :** 仮想マシンへの接続

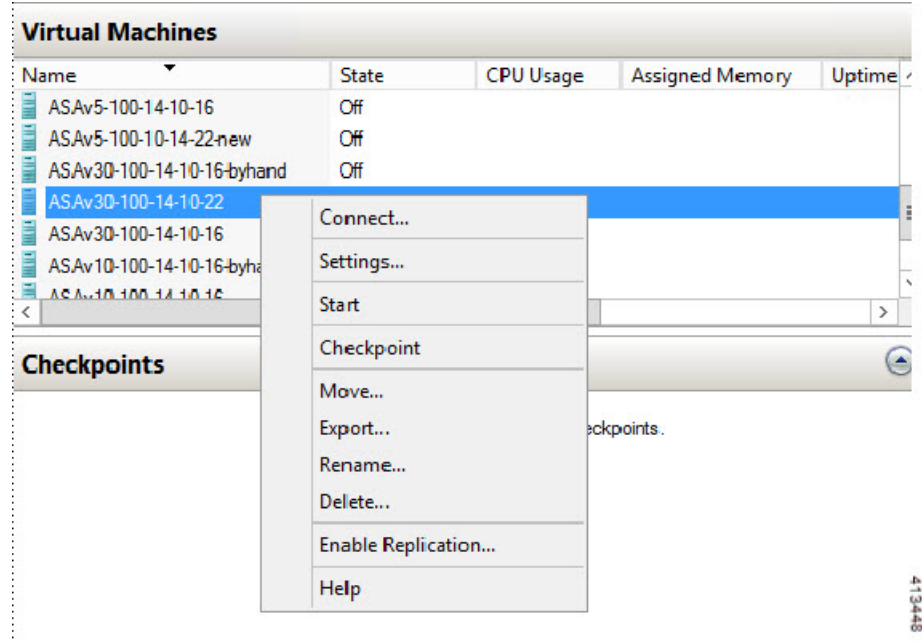

ステップ9 [仮想マシンの接続 (Virtual Machine Connection) ] コンソールウィンドウで、青緑色の開始ボタンをク リックして、ASAv を起動します。

### 図 **46 :** 仮想マシンの開始

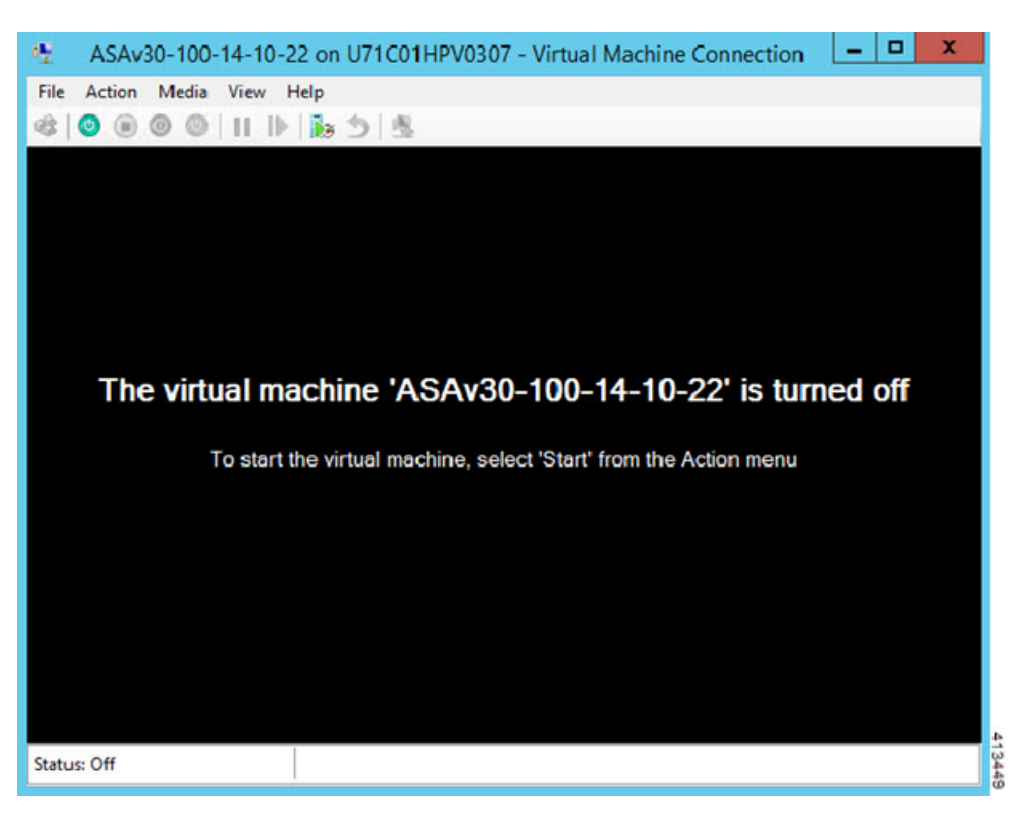

ステップ **10** ASAv の起動の進行状況がコンソールに表示されます。

図 **<sup>47</sup> :** 仮想マシンの起動の進行状況

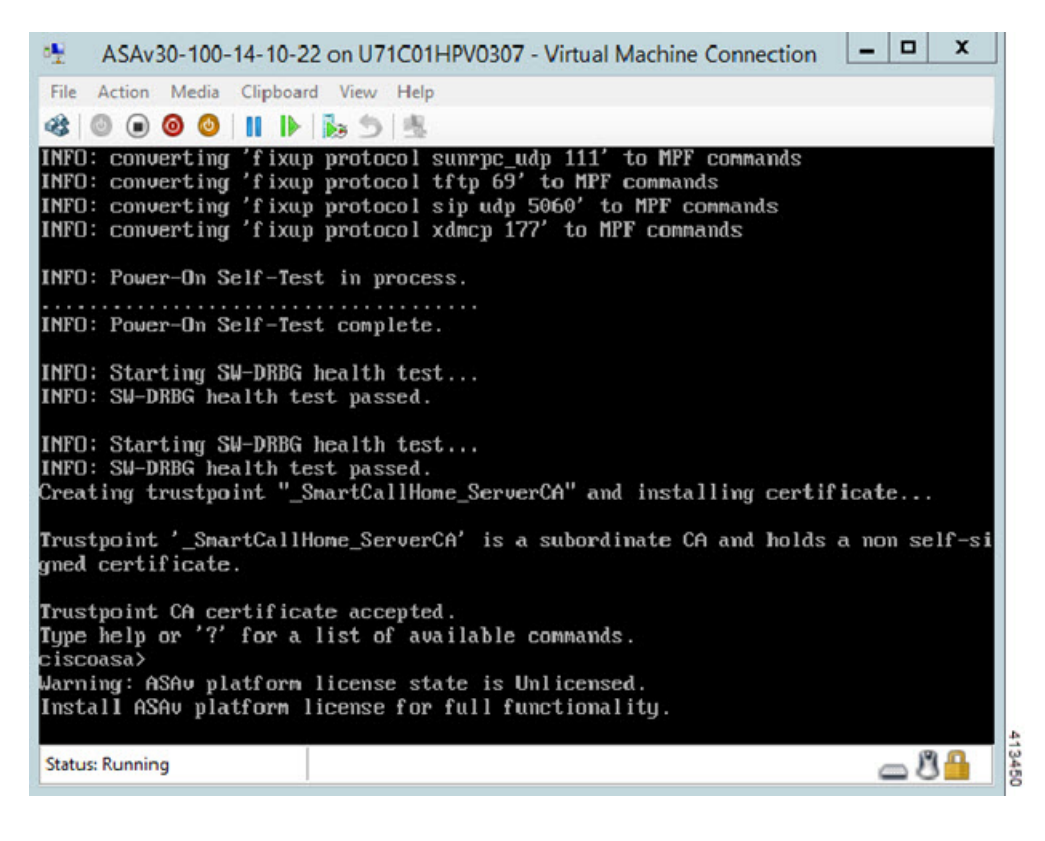

## **Hyper-V** マネージャからのネットワーク アダプタの追加

新しく導入された ASAv のネットワークアダプタは 1 つだけです。さらに 2 つ以上のネット ワーク アダプタを追加する必要があります。この例では、内部ネットワーク アダプタを追加 します。

始める前に

- ASAv はオフ状態である必要があります。
- ステップ **1** Hyper-V マネージャの右側にある [Settings] をクリックします。[Settings] ダイアログボックスが開きます。 左側の [Hardware] メニューで、[Add Hardware] をクリックし、次に [Network Adapter] をクリックします。
	- (注) レガシー ネットワーク アダプタを使用しないでください。

### 図 **48 :** ネットワーク アダプタの追加

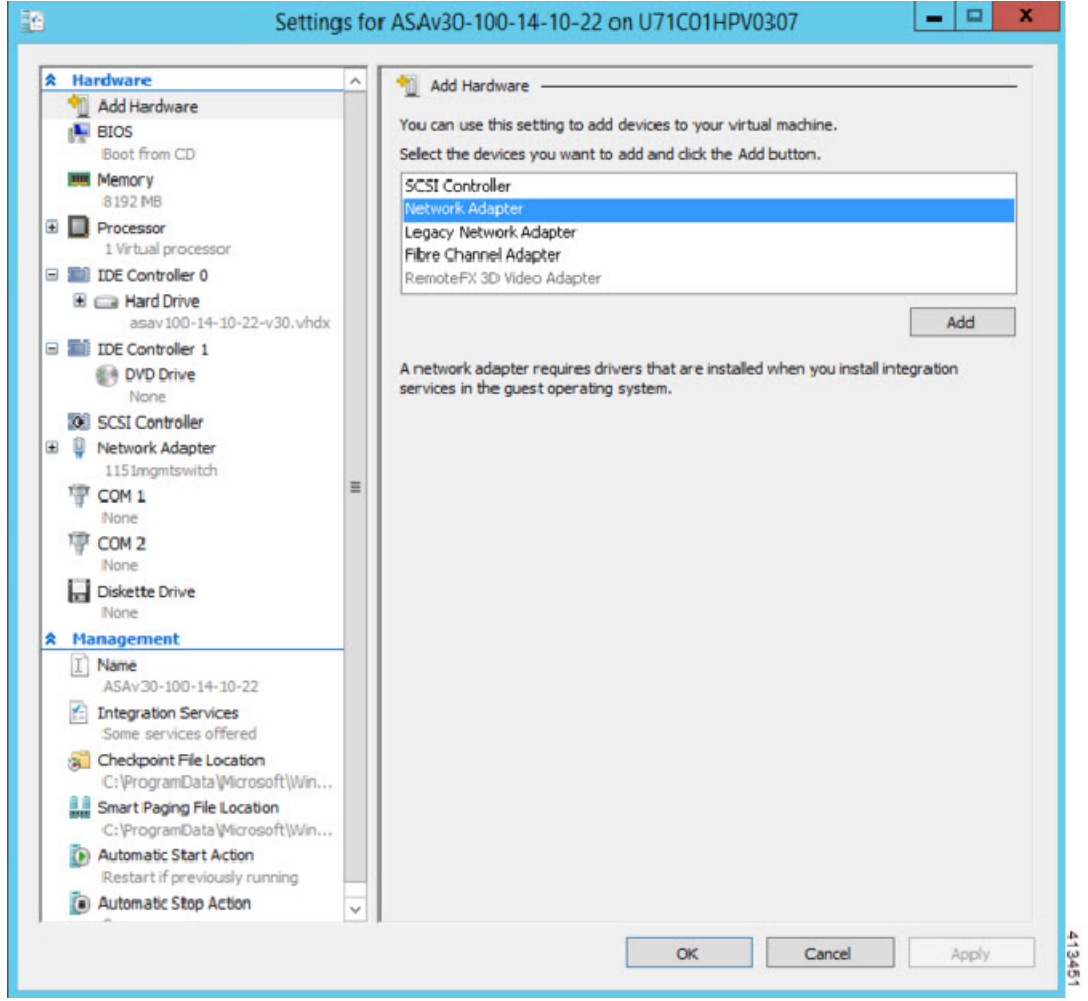

ステップ **2** ネットワークアダプタの追加後、仮想スイッチとその他の機能を変更できます。また、必要に応じてVLAN ID を設定できます。

### 図 **49 :** ネットワーク アダプタ設定の変更

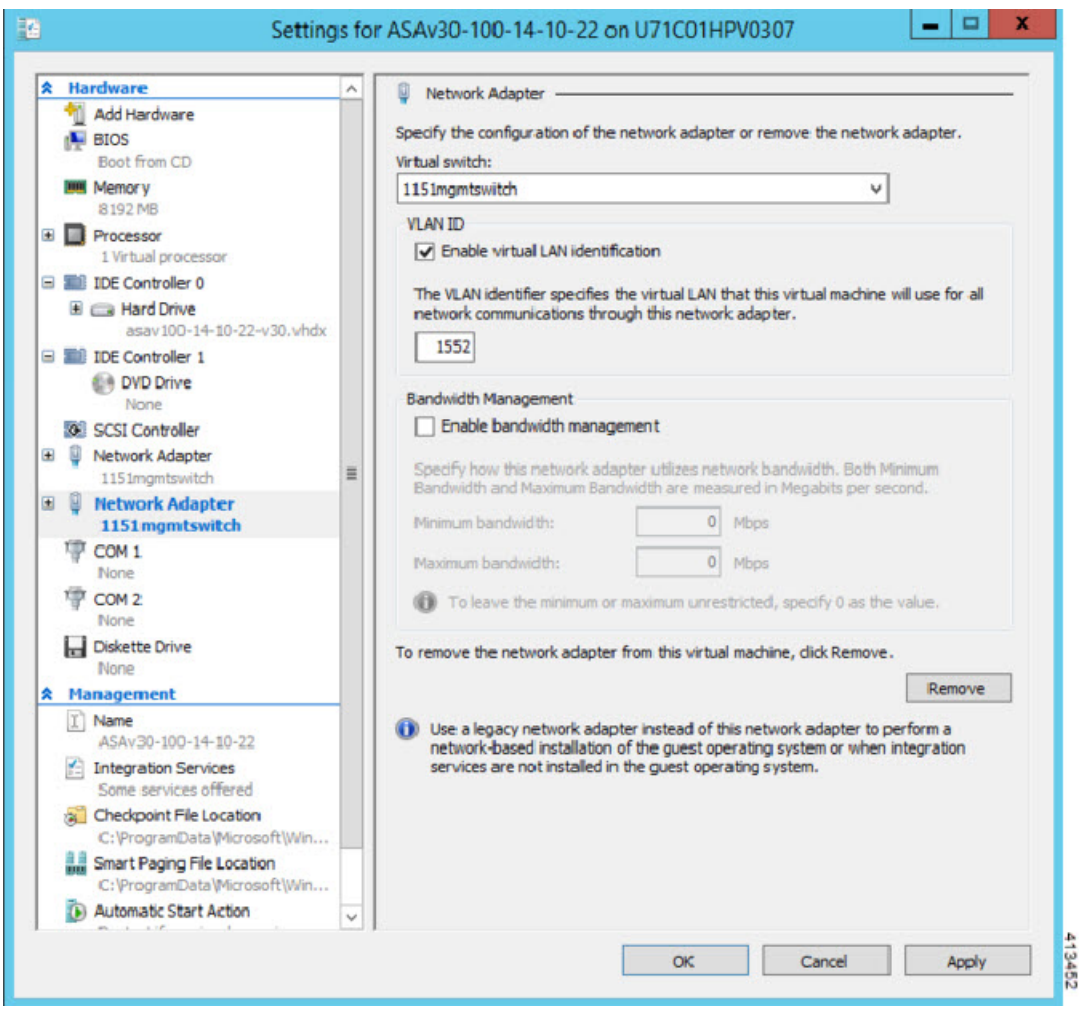

# ネットワーク アダプタの名前の変更

Hyper-Vでは、「Network Adapter」という汎用ネットワークインターフェイス名が使用されま す。このため、ネットワークインターフェイスがすべて同じ名前であると、紛らわしい場合が あります。Hyper-Vマネージャを使用して名前を変更することはできません。WindowsPowershell コマンドを使用して変更する必要があります。

- ステップ1 Windows Powershell を開きます。
- ステップ2 必要に応じてネットワークアダプタを変更します。
	- 例:

\$NICRENAME= Get-VMNetworkAdapter -VMName 'ASAvVM' -Name "Network Adapter" rename-VMNetworkAdapter -VMNetworkAdapter \$NICRENAME[0] -newname inside rename-VMNetworkAdapter -VMNetworkAdapter \$NICRENAME[1] -newname outside

## **MAC** アドレス スプーフィング

ASAvがトランスペアレントモードでパケットを渡し、HAアクティブ/スタンバイフェールオー バーに対応できるように、すべてのインターフェイスの MAC アドレススプーフィングを有効 にする必要があります。Hyper-V マネージャ内で、または Powershell コマンドを使用して、こ れを実行できます。

### **Hyper-V** マネージャを使用した **MAC** アドレス スプーフィングの設定

Hyper-V マネージャを使用して、MAC スプーフィングを Hyper-V に設定できます。

ステップ **1 [Server Manager]** > **[Tools]** > **[Hyper-V Manager]** に移動します。

Hyper-V マネージャが表示されます。

- ステップ **2** Hyper-V マネージャの右側の [Settings] をクリックして、設定ダイアログ ボックスを開きます。
- ステップ **3** 左側の [Hardware] メニューで次の操作をします。
	- **1.** [Inside] をクリックして、メニューを展開します。
	- **2.** [Advanced Features] をクリックして、MAC アドレス オプションを表示します。
	- **3.** [Enable MAC address spoofing] ラジオ ボタンをクリックします。

ステップ **4** 外部インターフェイスでも、この手順を繰り返します。

### コマンド ラインを使用した **MAC** アドレス スプーフィングの設定

Windows Powershell コマンド ラインを使用して、MAC スプーフィングを Hyper-V に設定でき ます。

- ステップ **1** Windows Powershell を開きます。
- ステップ **2** MAC アドレス スプーフィングを設定します。

例:

```
Set-VMNetworkAdapter -VMName $vm_name\
-ComputerName $computer_name -MacAddressSpoofing On\
-VMNetworkAdapterName $network_adapter\r"
```
## **SSH** の設定

Hyper-Vマネージャの[仮想マシンの接続(Virtual MachineConnection)]から管理インターフェ イスを介して SSH アクセスできるように ASAv を設定できます。第 0 日用コンフィギュレー ション ファイルを使用している場合は、ASAv への SSH アクセスを追加できます。詳細につ いては、「第 0 日のコンフィギュレーション ファイルの準備」を参照してください。

ステップ **1** RSAキー ペアが存在することを確認します。

### 例:

asav# show crypto key mypubkey rsa

ステップ **2** RSAキー ペアがない場合は、RSAキー ペアを生成します。

#### 例:

asav(conf t)# crypto key generate rsa modulus 2048

username test password test123 privilege 15 aaa authentication ssh console LOCAL ssh 10.7.24.0 255.255.255.0 management ssh version 2

ステップ **3** 別の PC から SSH を使用して ASAv にアクセスできることを確認します。

# **CPU** 使用率とレポート

CPU使用率レポートには、指定された時間内に使用されたCPUの割合の要約が表示されます。 通常、コアはピーク時以外には合計 CPU 容量の約 30 ~ 40% で動作し、ピーク時は約 60 ~ 70% の容量で動作します。

### **ASA Virtual** の **vCPU** 使用率

ASA Virtual の vCPU 使用率には、データパス、制御ポイント、および外部プロセスで使用さ れている vCPU の量が表示されます。

Hyper-V で報告される vCPU 使用率には、ASA Virtual の使用率に加えて、次のものが含まれま す。

• ASA Virtual アイドル時間

• ASA Virtual マシンに使用された %SYS オーバーヘッド

### **CPU** 使用率の例

CPU 使用率の統計情報を表示するには、**show cpu usage** コマンドを使用します。

例

### Ciscoasa#**show cpu usage**

CPU 5 1%1 2%5 1%

報告された vCPU の使用率が大幅に異なる例を次に示します。

- ASA Virtual レポート: 40%
- DP:35%
- 外部プロセス:5%
- ASA (ASA Virtual  $\nu \mathcal{R} \vdash$ ) : 40%
- ASA アイドル ポーリング:10%
- オーバーヘッド:45%
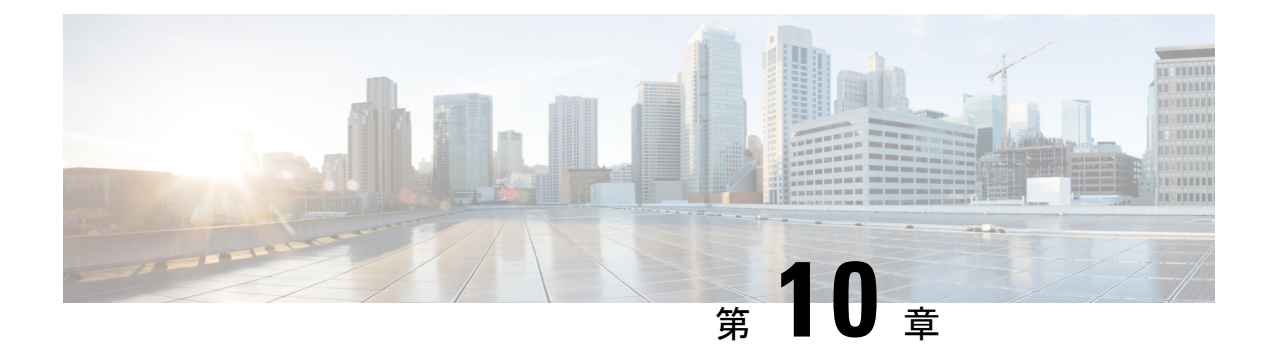

## **Oracle Cloud Infrastructure**への**ASAv**の展開

Oracle Cloud Infrastructure (OCI) に ASAv を導入できます。

- OCI への ASAv の展開について (203ページ)
- ASAv と OCI の前提条件 (204 ページ)
- ASAv および OCI のガイドラインと制限事項 (204 ページ)
- OCI 上の ASAv のネットワークトポロジの例 (205ページ)
- OCI への ASAv の導入 (206ページ)
- OCI 上の ASAv インスタンスへのアクセス (212ページ)

## **OCI** への **ASAv** の展開について

OCI は、オラクルが提供する可用性の高いホスト環境でアプリケーションを実行できるパブ リック クラウド コンピューティング サービスです。

ASAv は、物理 ASAv と同じソフトウェアを実行して、仮想フォームファクタにおいて実証済 みのセキュリティ機能を提供します。ASAv は、パブリック OCI で展開できます。その後設定 を行うことで、時間の経過とともにロケーションを展開、契約、またはシフトする仮想および 物理データセンターのワークロードを保護できます。

### **OCI** のコンピューティングシェイプ

シェイプは、インスタンスに割り当てられる CPU の数、メモリの量、およびその他のリソー スを決定するテンプレートです。ASAv は、次の「標準:汎用」の OCI シェイプタイプをサ ポートします。

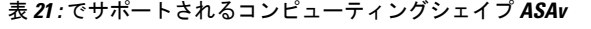

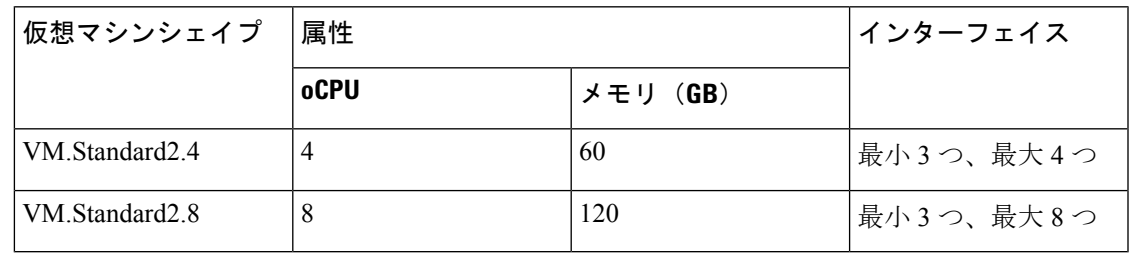

- ASAv には、少なくとも 3 つのインターフェイスが必要です。
- OCI では、1 つの oCPU は 2 つの vCPU に相当します。
- サポートされる vCPU の最大数は 16 (8 個の oCPU)です。

ユーザーは、OCI でアカウントを作成し、Oracle Cloud Marketplace の Cisco ASA 仮想ファイア ウォール (ASAv) 製品を使用してコンピューティング インスタンスを起動し、OCI のシェイ プを選択します。

## **ASAv** と **OCI** の前提条件

- <https://www.oracle.com/cloud/sign-in.html> でアカウントを作成します。
- ASAv へのライセンス付与。ASAv にライセンスを付与するまでは、100 回の接続と 100 Kbps のスループットのみが許可される縮退モードで実行されます。「[Licenses:](https://www.cisco.com/c/en/us/td/docs/security/asa/asa98/configuration/general/asa-98-general-config/intro-license-smart.html) Smart Software [Licensing](https://www.cisco.com/c/en/us/td/docs/security/asa/asa98/configuration/general/asa-98-general-config/intro-license-smart.html)」を参照してください。
- インターフェイスの要件:
	- 管理インターフェイス
	- 内部および外部インターフェイス
	- (任意)追加のサブネット(DMZ)
- 通信パス:
	- 管理インターフェイス:ASDMにASAvを接続するために使用され、トラフィックの 通過には使用できません。
	- •内部インターフェイス(必須):内部ホストに ASAv を接続するために使用されま す。
	- 外部インターフェイス(必須): ASAv をパブリック ネットワークに接続するために 使用されます。
	- ·DMZ インターフェイス(任意): DMZ ネットワークに ASAv を接続するために使用 されます。
- ASAv システム要件については、Cisco ASA [の互換性](http://www.cisco.com/c/en/us/td/docs/security/asa/compatibility/asamatrx.html) [英語] を参照してください。

## **ASAv** および **OCI** のガイドラインと制限事項

サポートされる機能

OCI 上の ASAv は、次の機能をサポートしています。

- OCI 仮想クラウドネットワーク (VCN) での展開
- •インスタンスあたり最大 16個の vCPU (8個の oCPU)
- ルーテッド モード(デフォルト)
- ライセンス:BYOL のみをサポート
- Single Root I/O Virtualization (SR-IOV) をサポート

### サポートされない機能

OCI 上の ASAv は、次の機能をサポートしていません。

- ASAv ネイティブ HA
- トランスペアレント/インライン/パッシブ モード
- マルチ コンテキスト モード

### 制限事項

- OCI に ASAv を展開する場合、Mellanox 5 は SR-IOV モードの vNIC としてサポートされ ません。
- 静的設定と DHCP 設定の両方で ASAv に必要な個別のルーティングルール。

## **OCI** 上の **ASAv** のネットワークトポロジの例

次の図は、ASAv 用の3つのサブネット(管理、内部、外部)が OCI 内に設定されているルー テッド ファイアウォール モードの ASAv の推奨ネットワークトポロジを示しています。

#### 図 **50 : OCI** 上の **ASAv** の展開例

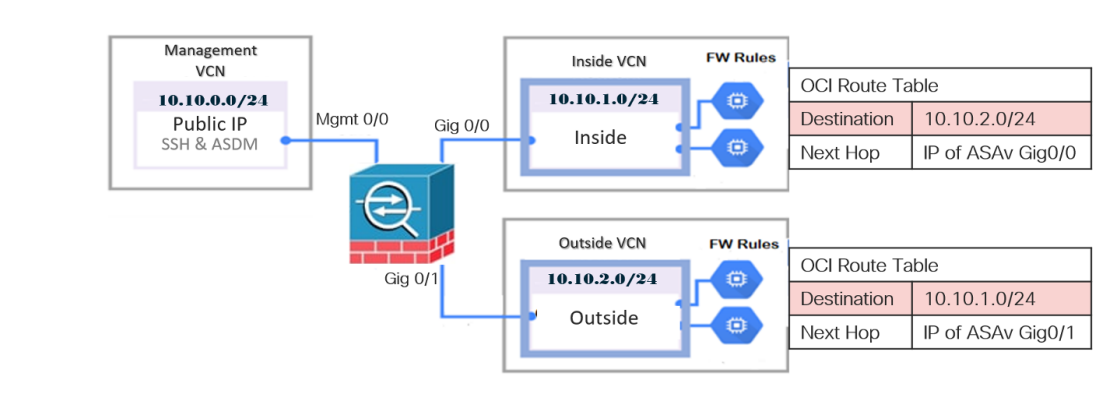

## **OCI** への **ASAv** の導入

次の手順では、OCI 環境を準備し、ASAv インスタンスを起動する方法について説明します。 OCI ポータルにログインし、OCI Marketplace で Cisco ASA 仮想ファイアウォール (ASAv) 製 品を検索し、コンピューティング インスタンスを起動します。ASAv の起動後に、トラフィッ クの送信元と接続先に応じて、トラフィックをファイアウォールに転送するようにルートテー ブルを設定する必要があります。

### 仮想クラウドネットワーク (VCN) の作成

ASAv 展開用の仮想クラウドネットワーク (VCN) を設定します。少なくとも、ASAv の各イ ンターフェイスに 1 つずつ、合計 3 つの VCN が必要です。

次の手順に進み、管理 VCN を完了できます。次に、[Networking] に戻り、内部インターフェ イスおよび外部インターフェイスの VCN を作成します。

### 始める前に

ナビゲーションメニューからサービスを選択すると、左側のメニューにコンパートメン トリストが表示されます。コンパートメントはリソースの整理に役立ち、リソースへの アクセスを制御しやすくなります。ルートコンパートメントは、テナントがプロビジョ ニングされるときに Oracle によって作成されます。管理者は、ルートコンパートメント にさらに多くのコンパートメントを作成し、アクセスルールを追加して、どのユーザー がそれらのコンパートメントを表示してアクションを実行できるかを制御できます。詳 細については、Oracle のドキュメント『コンパートメントの管理(Managing Compartments)』を参照してください。 (注)

ステップ **1** [OCI](https://www.oracle.com/cloud/sign-in.html) にログインし、地域を選択します。

OCI は互いに分かれた複数の地域に分割されています。地域は、画面の右上隅に表示されます。ある地域 内のリソースは、別の地域には表示されません。目的の地域内に存在していることを定期的に確認してく ださい。

- ステップ **2 [Networking]** > **[Virtual Cloud Networks]** を選択し、[Create Virtual Cloud Networks] をクリックします。
- ステップ **3** [Name] に、VCN のわかりやすい名前を入力します(例:*ASAvManagement*)。
- ステップ **4** VCN の **CIDR** ブロックを入力します。
- ステップ **5 [VCN** の作成(**Create VCN**)**]** をクリックします。

### ネットワーク セキュリティ グループの作成

ネットワーク セキュリティ グループは、一連の vNIC と、vNIC に適用される一連のセキュリ ティルールで構成されます。

- ステップ **1 [**ネットワーキング(**Networking**)**]** > **[**仮想クラウドネットワーク(**Virtual Cloud Networks**)**]** > **[**仮想クラ ウドネットワークの詳細(**VirtualCloudNetworkDetails**)**]**>**[**ネットワークセキュリティグループ(**Network Security Groups**)**]**を選択し、**[**ネットワーク セキュリティ グループの作成(**Create Network Security Group**)**]** をクリックします。
- ステップ **2** [Name] に、ネットワーク セキュリティ グループのわかりやすい名前を入力します(例: *ASAv-Mgmt-Allow-22-443* )。
- ステップ **3** [Next] をクリックします。
- ステップ **4** セキュリティルールを追加します。
	- a) ASAv コンソールへの SSH アクセスに TCP ポート 22 を許可するルールを追加します。
	- b) ASDM への HTTPS アクセスに TCP ポート 443 を許可するルールを追加します。

ASAv は ASDM を介して管理できます。管理するには、HTTPS 接続用にポート 443 を開く必要があり ます。

**ステップ5** [作成 (Create)] をクリックします。

### インターネットゲートウェイの作成

管理サブネットを公的にアクセス可能にするには、インターネットゲートウェイが必要です。

- ステップ **1 [**ネットワーキング(**Networking**)**]** > **[**仮想クラウドネットワーク(**Virtual Cloud Networks**)**]** > **[**仮想クラ ウドネットワークの詳細(**Virtual Cloud Network Details**)**]** > **[**インターネットゲートウェイ(**Internet Gateways**)**]**を選択し、**[**インターネットゲートウェイの作成(**Create Internet Gateway**)**]** をクリックしま す。
- ステップ **2** [Name] にインターネットゲートウェイのわかりやすい名前を入力します(例:*ASAv-IG*)。
- ステップ **3 [**インターネットゲートウェイの作成(**Create Internet Gateway**) をクリックします。
- ステップ **4** インターネットゲートウェイへのルートを追加します。
	- a) **[**ネットワーキング(**Networking**)**]** > **[**仮想クラウドネットワーク(**Virtual Cloud Networks**)**]** > **[**仮想 クラウドネットワークの詳細(**Virtual Cloud Network Details**)**]** > **[**ルートテーブル(**Route Tables**)**]**を 選択します。
	- b) ルートルールを追加するには、デフォルトのルートテーブルのリンクをクリックします。
	- c) **[**ルートルールの追加(**Add Route Rules**)**]** をクリックします。
	- d) **[**ターゲットタイプ(**Target Type**)**]** ドロップダウンから、**[**インターネットゲートウェイ(**Internet Gateway**)**]** を選択します。
	- e) 宛先の IPv4 CIDR ブロックを入力します(例:0.0.0.0/0)。
- f) **[**ターゲット インターネット ゲートウェイ(**Target Internet Gateway**)**]** ドロップダウンから、作成し たゲートウェイを選択します。
- g) **[**ルートルールの追加(**Add Route Rules**)**]** をクリックします。

### サブネットの作成

各 VCN には、少なくとも 1 つのサブネットがあります。管理 VCN の管理サブネットを作成し ます。また、内部 VCN の内部サブネット、および外部 VCN の外部サブネットも必要です。

- ステップ **1 [**ネットワーキング(**Networking**)**]** > **[**仮想クラウドネットワーク(**Virtual Cloud Networks**)**]** > **[**仮想クラ ウドネットワークの詳細(**Virtual Cloud Network Details**)**]** > **[**サブネット(**Subnets**)**]**を選択し、**[**サブネッ トの作成(**Create Subnet**)**]** をクリックします。
- ステップ **2** [Name] にサブネットのわかりやすい名前を入力します(例:*Management*)。
- ステップ **3 [**サブネットタイプ(**Subnet Type**)**]** を選択します(推奨されるデフォルトの **[**地域(**Regional**)**]** のままに します)。
- ステップ **4 CIDR**ブロックを入力します(例:10.10.0.0/24)。サブネットの内部(非公開)IPアドレスは、このCIDR ブロックから取得されます。
- ステップ **5 [**ルートテーブル(**Route Table**)**]** ドロップダウンから、以前に作成したルートテーブルのいずれかを選択 します。
- ステップ **6** サブネットの **[**サブネットアクセス(**Subnet Access**)**]** を選択します。 管理サブネットの場合、これはパブリックサブネットである必要があります。
- ステップ **7 [DHCP** オプション(**DHCP Option**)**]** を選択します。
- ステップ **8** 以前作成した **[**セキュリティリスト(**Security List**)**]** を選択します。
- ステップ **9 [**サブネットの作成(**Create Subnet**)**]** をクリックします。

### 次のタスク

VCN(管理、内部、外部)を設定すると、ASAv を起動できます。ASAv VCN 構成の例につい ては、次の図を参照してください。

#### 図 **51 : ASAv** クラウドネットワーク

### Virtual Cloud Networks in asav Compartment

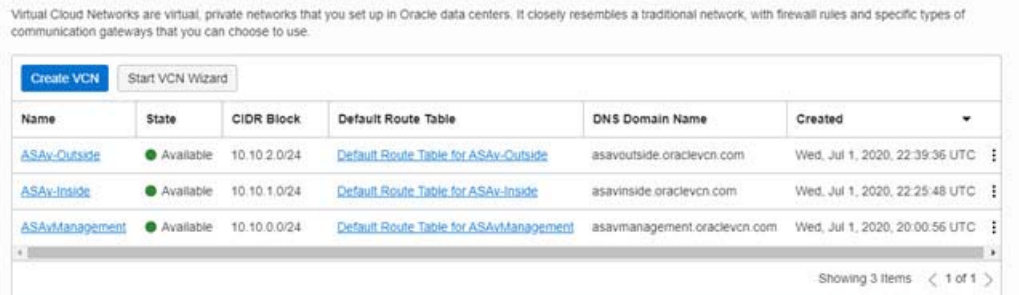

### **OCI** での **ASAv** インスタンスの作成

Oracle Cloud Marketplace の Cisco ASA 仮想ファイアウォール (ASAv) 製品を使用して、コン ピューティング インスタンスを介して OCI に ASAv を導入します。CPU の数、メモリの量、 ネットワークリソースなどの特性に基づいて、最適なマシンシェイプを選択します。

ステップ **1** [OCI](https://www.oracle.com/cloud/sign-in.html) ポータルにログインします。

地域は、画面の右上隅に表示されます。目的の地域内に存在していることを確認してください。

- ステップ **2 [**マーケットプレイス(**Marketplace**)**]** > **[**アプリケーション(**Applications**)**]**を選択します。
- ステップ **3** マーケットプレイスで「Cisco ASA virtual firewall (ASAv)」を検索して、製品を選択します。
- ステップ4 契約条件を確認し、[Oracleの利用規約とパートナーの契約条件を確認して同意します。(Ihave reviewed and accept the Oracle Terms of Use and thePartner terms and conditions.)] チェックボックスをオンにします。
- ステップ5 [インスタンスの起動 (Launch Instance) ] をクリックします。
- ステップ **6** [Name] に、インスタンスのわかりやすい名前を入力します(例:*ASAv-9-15*)。
- ステップ **7** [シェイプの変更(Change Shape)] をクリックし、ASAv に必要な oCPU の数、RAM の量、およびイン ターフェイスの数が指定されたシェイプ(VM.Standard2.4 など)を選択します(表 21 : でサポートされ るコンピューティングシェイプ ASAv (203 ページ)を参照)。
- ステップ **8 [**仮想クラウドネットワーク(**Virtual Cloud Network**)**]** ドロップダウンから、[管理 VCN(Management VCN)] を選択します。
- ステップ **9** 自動入力されていない場合は、**[**サブネット(**Subnet**)**]**ドロップダウンから[管理サブネット(Management subnet)] を選択します。
- ステップ **10 [**ネットワーク セキュリティ グループを使用してトラフィックを制御する(**Use NetworkSecurity Groups to Control Traffic**)**]** にチェックを入れ、管理 VCN に設定したセキュリティグループを選択します。
- ステップ **11 [**パブリック**IP**アドレスの割り当て(**Assigna Public Ip Address**)**]**オプションボタンをクリックします。
- ステップ **12 [SSH** キーの追加(**AddSSH keys**)**]** の下で、**[**公開キーの貼り付け(**Paste Public Keys**)**]** オプションボタ ンをクリックして、SSH キーを貼り付けます。

Linux ベースのインスタンスは、パスワードの代わりに SSH キーペアを使用してリモートユーザーを認 証します。キーペアは、秘密キーと公開キーで構成されます。インスタンスを作成するときに、秘密キー

をコンピュータに保持し、公開キーを提供します。ガイドラインについては、『Linuxインスタンスでの キーペアの管理 (Managing Key Pairs on Linux Instances) 』[https://docs.cloud.oracle.com/en-us/iaas/Content/](https://docs.cloud.oracle.com/en-us/iaas/Content/Compute/Tasks/managingkeypairs.htm) [Compute/Tasks/managingkeypairs.htm](https://docs.cloud.oracle.com/en-us/iaas/Content/Compute/Tasks/managingkeypairs.htm)を参照してください。

- ステップ **13 [**詳細オプションの表示(**Show Advanced Options**)**]** リンクをクリックして、オプションを展開します。
- ステップ **14** (任意)[スクリプトの初期化(Initialization Script)] の下で、[クラウド初期化スクリプトの貼り付け (Paste Cloud-Init Script)] オプションボタンをクリックして、 ASAv の第 0 日用構成を指定します。第 0 日用構成は、ASAv の起動時に適用されます。

次に、**[**クラウド初期化スクリプト(**Cloud-Init Script**)**]** フィールドにコピーして貼り付けることができ る day0 構成の例を示します。

ASAコマンドの詳細については、『ASA[構成ガイド』](https://www.cisco.com/c/en/us/support/security/asa-5500-series-next-generation-firewalls/products-installation-and-configuration-guides-list.html)および『ASA[コマンドリファレンス』](https://www.cisco.com/c/en/us/support/security/asa-5500-series-next-generation-firewalls/products-command-reference-list.html)を参照して ください。

この例からテキストをコピーする場合は、サードパーティのテキストエディタまたは検証エン ジンでスクリプトを検証して、形式エラーを防止し、無効な Unicode 文字を削除する必要があ ります。 重要

!ASA Version 9.18.1 interface management0/0 management-only nameif management security-level 100 ip address dhcp setroute

no shut

!

same-security-traffic permit inter-interface same-security-traffic permit intra-interface ! crypto key generate rsa modulus 2048 ssh 0 0 managementssh timeout 60 ssh version 2 username admin nopassword privilege 15 username admin attributes service-type admin http server enable http 0 0 management aaa authentication ssh console LOCAL

ステップ **15** [作成(Create)] をクリックします。

### 次のタスク

**[**作成(**Create**)**]**ボタンをクリックした後、状態が[プロビジョニング(Provisioning)]として 表示される ASAv インスタンスをモニターします。

Ú

ステータスをモニターすることが重要です。ASAv インスタンスの状態が [プロビジョニ ング(Provisioning)] から [実行中(Running)] に移行したら、ASAv ブートが完了する 前に必要に応じて VNIC を接続する必要があります。 重要

### インターフェイスの接続

す。

ASAv は、1 つの VNIC が接続された状態で実行状態になります( **[**コンピューティング (**Compute**)**]** > **[**インスタンス(**Instances**)**]** > **[**インスタンスの詳細(**Instance Details**)**]** > **[**接 続された **VNIC** (**Attached VNICs**)**]**を参照)。これはプライマリ VNIC と呼ばれ、管理 VCN にマッピングされます。ASAv が最初の起動を完了する前に、vNIC が ASAv で正しく検出され るように、以前作成した他の VCN サブネット(内部、外部)の vNIC を接続する必要があり ます。

- ステップ **1** 新しく起動した ASAv インスタンスを選択します。
- ステップ **2 [**接続された **VNIC**(**Attached VNICs**)**]** > **[VNIC** の作成(**Create VNIC**)**]**の順に選択します。
- ステップ **3** [名前(Name)] に、VNIC のわかりやすい名前を入力します(例:*Inside*)。
- ステップ **4** [仮想クラウドネットワーク(Virtual Cloud Network)] ドロップダウンから VCN を選択します。
- ステップ **5** [サブネット(Subnet)] ドロップダウンからサブネットを選択します。
- ステップ **6 [**ネットワーク セキュリティ グループを使用してトラフィックを制御する(**Use NetworkSecurity Groups to Control Traffic**)**]** をオンにして、選択した VCN 用に設定したセキュリティグループを選択します。
- ステップ7 [送信元と宛先のチェックをスキップ (Skip Source Destination Check) ] をオンにします。
- ステップ **8** (オプション)[プライベート IP アドレス(Private IP Address)] を指定します。これは、VNIC に対して 特定の IP を選択する場合にのみ必要です。 IP を指定しない場合、OCI はサブネットに割り当てられた CIDR ブロックから IP アドレスを割り当てま
- ステップ **9** [変更の保存 (Save Changes)] をクリックし、VNIC を作成します。
- ステップ **10** 展開で必要となる各 VNIC について、この手順を繰り返します。

### 接続された **VNIC** のルートルールの追加

内部および外部のルートテーブルにルートテーブルルールを追加します。

- ステップ **1 [Networking]** > **[Virtual Cloud Networks]** を選択し、VCN に関連付けられているデフォルトルートテーブル (内部または外部)をクリックします。
- ステップ **2 [**ルートルールの追加(**Add Route Rules**)**]** をクリックします。
- ステップ **3** [ターゲットタイプ(Target Type)] ドロップダウンから、[プライベート IP(Private IP)] を選択します。
- ステップ **4** [宛先タイプ(Destination Type)] ドロップダウンから、[CIDR ブロック(CIDR Block)] を選択します。
- ステップ **5** [宛先のIPv4CIDRブロック(Destination IPv4CIDRBlock)]に宛先のIPv4CIDRブロックを入力します(例:  $0.0.0.0/0$
- ステップ6 [ターゲット選択 (Target Selection) 1フィールドに VNIC のプライベート IP アドレスを入力します。 VNICにIPアドレスを明示的に割り当てていない場合は、VNICの詳細(**[**コンピューティング(**Compute**)**]**> **[**インスタンス(**Instances**)**]** > **[**インスタンスの詳細(**Instance Details**)**]** > **[**接続された **VNIC**(**Attached VNICs**)**]**)で自動割り当てされた IP アドレスを確認できます。
- ステップ **7 [**ルートルールの追加(**Add Route Rules**)**]** をクリックします。
- ステップ **8** 展開で必要となる各 VNIC について、この手順を繰り返します。
	- (注) ASA Virtual の(静的および DHCP)設定に必要な個別のルーティングルール。

## **OCI** 上の **ASAv** インスタンスへのアクセス

セキュアシェル(SSH)接続を使用して、実行中のインスタンスに接続できます。

- ほとんどの UNIX スタイルのシステムには、デフォルトで SSH クライアントが含まれて います。
- Windows 10 および Windows Server 2019 システムには、OpenSSH クライアントが含まれて いる必要があります。Oracle Cloud Infrastructure によって生成された SSH キーを使用して インスタンスを作成した場合に必要になります。
- その他の Windows バージョンの場合は、[http://www.putty.org](http://www.putty.org/) から無償の SSH クライアン トである PuTTY をダウンロードできます。

### 前提条件

インスタンスに接続するには、次の情報が必要です。

- インスタンスのパブリック IP アドレス。アドレスは、コンソールの [インスタンスの詳細 (Instance Details)] ページから取得できます。ナビゲーションメニューを開きます。**[**コ アインフラストラクチャ(**CoreInfrastructure**)**]**の下で、**[**コンピューティング(**Compute**)**]** に移動し、**[**インスタンス(**Instances**)**]**をクリックします。次に、インスタンスを選択し ます。あるいは、コアサービス API の [ListVnicAttachments](https://docs.cloud.oracle.com/en-us/iaas/api/#/en/iaas/20160918/VnicAttachment/ListVnicAttachments) および [GetVnic](https://docs.cloud.oracle.com/en-us/iaas/api/#/en/iaas/20160918/Vnic/GetVnic) 操作を使用でき ます。
- インスタンスのユーザー名とパスワード。
- インスタンスを起動したときに使用したSSHキーペアの秘密キー部分へのフルパス。キー ペアの詳細については、「[Managing](https://docs.cloud.oracle.com/en-us/iaas/Content/Compute/Tasks/managingkeypairs.htm#Managing_Key_Pairs_on_Linux_Instances) Key Pairs on Linux Instances」を参照してください。

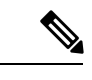

第 0 日用構成で指定したログイン情報を使用するか、インスタンスの起動時に作成した SSH キーペアを使用して、ASAv インスタンスにログインできます。 (注)

### **SSH** を使用した **ASAv** インスタンスへの接続

UNIX スタイルのシステムから ASAv インスタンスに接続するには、SSH を使用してインスタ ンスにログインします。

ステップ **1** 次のコマンドを使用して、ファイルの権限を設定し、自分だけがファイルを読み取れるようにします。

### **\$ chmod 400 <private\_key>**

ここで、

<private\_key>は、アクセスするインスタンスに関連付けられた秘密キーを含むファイルのフルパスと 名前です。

ステップ **2** インスタンスにアクセスするには、次の SSH コマンドを使用します。

**\$ ssh –i <private\_key> <username>@<public-ip-address>**

ここで、

<private\_key>は、アクセスするインスタンスに関連付けられた秘密キーを含むファイルのフルパスと 名前です。

<username> は、ASAv インスタンスのユーザー名です。

<public-ip-address> は、コンソールから取得したインスタンスの IP アドレスです。

### **OpenSSH** を使用した **ASAv** インスタンスへの接続

Windows システムから ASAv インスタンスに接続するには、OpenSSH を使用してインスタン スにログインします。

ステップ **1** このキーペアを初めて使用する場合は、自分だけがファイルを読み取れるようにファイルの権限を設定す る必要があります。

次の手順を実行します。

- a) WindowsExplorerで、秘密キーファイルに移動し、ファイルを右クリックして**[**プロパティ(**Properties**)**]** をクリックします。
- b) **[**セキュリティ(**Security**)**]** タブで、**[**詳細設定(**Advanced**)**]** をクリックします。
- c) **[**オーナー(**Owner**)**]** が自分のユーザーアカウントであることを確認します。
- d) **[**継承の無効化(**Disable Inheritance**)**]**をクリックし、**[**継承された権限をこのオブジェクトの明示的な 権限に変換する(**Convert inheritedpermissionsinto explicitpermissions onthis object**)**]** を選択します。
- e) 自分のユーザーアカウントではない各権限エントリを選択し、**[**削除(**Remove**)**]** をクリックします。
- f) 自分のユーザーアカウントのアクセス権限が **[**フルコントロール(**Full Control**)**]** であることを確認し ます。
- g) 変更を保存します。

ステップ **2** インスタンスに接続するには、Windows PowerShell を開き、次のコマンドを実行します。

#### **\$ ssh –i <private\_key> <username>@<public-ip-address>**

ここで、

<private\_key>は、アクセスするインスタンスに関連付けられた秘密キーを含むファイルのフルパスと 名前です。

<username> は、ASAv インスタンスのユーザー名です。

<public-ip-address> は、コンソールから取得したインスタンスの IP アドレスです。

### **PuTTY** を使用した **ASAv** インスタンスへの接続

PuTTY を使用して Windows システムから ASAv インスタンスに接続するには、次の手順を実 行します。

ステップ1 PuTTY を開きます。

ステップ **2 [**カテゴリ(**Category**)**]** ペインで、**[**セッション(**Session**)**]** を選択し、次の内容を入力します。

• ホスト名または **IP** アドレス:

#### **<username>@<public-ip-address>**

ここで、

<username> は、ASAv インスタンスのユーザー名です。

<public-ip-address> は、コンソールから取得したインスタンスのパブリック IP アドレスです。

• ポート: 22

• 接続タイプ: SSH

- ステップ **3 [**カテゴリ(**Category**)**]** ペインで、**[Window]** を展開し、**[**変換(**Translation**)**]** を選択します。
- ステップ **4 [**リモート文字セット(**Remote character set**)**]** ドロップダウンリストで、**[UTF-8]** を選択します。

Linuxベースのインスタンスでデフォルトのロケール設定はUTF-8です。これにより、PuTTYは同じロケー ルを使用するように設定されます。

ステップ **5 [**カテゴリ(**Category**)**]** ペインで、**[**接続(**Connection**)**]**、**[SSH]** の順に展開し、**[**認証(**Auth**)**]** をクリッ クします。

ステップ **6 [**参照(**Browse**)**]** をクリックして、秘密キーを選択します。

ステップ **7 [**開く(**Open**)**]** をクリックして、セッションを開始します。

インスタンスに初めて接続する場合は、「サーバーのホストキーがレジストリにキャッシュされていない (the server's host key is not cached in the registry)」というメッセージが表示されることがあります。**[**はい (**Yes**)**]** をクリックして、接続を続行します。

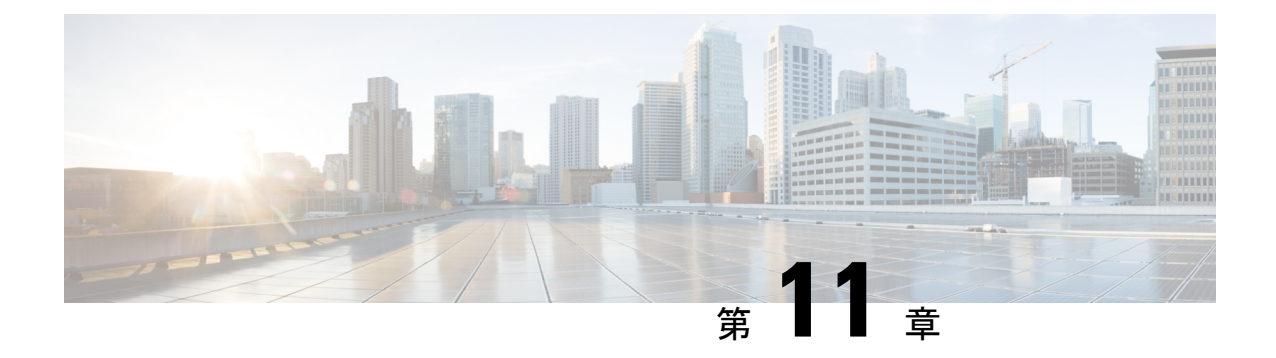

# **OCI**への**ASAvAutoScale**ソリューションの 導入

- Auto Scale の導入例 (217 ページ)
- 前提条件 (218 ページ)
- ASA 構成ファイルの準備 (224 ページ)
- OCI への Auto Scale の展開 (231 ページ)
- 展開の検証 (238 ページ)
- Auto Scale のアップグレード (238 ページ)
- OCI のAuto Scale 設定の削除 (240 ページ)

## **Auto Scale** の導入例

この ASAv の導入例:OCI Auto Scale ソリューションは、導入例の図に示されています。イン ターネット向けのロードバランサには、リスナーとターゲットグループの組み合わせを使用し てポートが有効になっているパブリック IP アドレスがあります。

#### 図 **52 :** 導入例の図

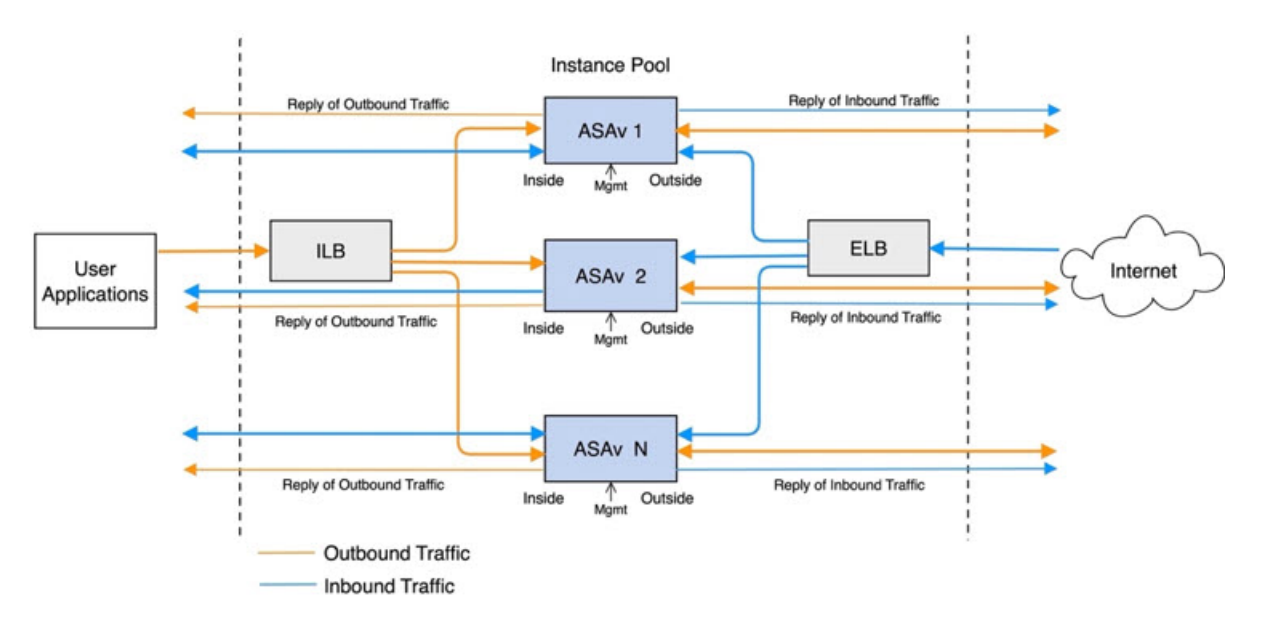

ポートベースの分岐は、ネットワークトラフィックに実装できます。この分岐は、NAT ルー ルによって実現できます。分岐の設定例については、以下のセクションで説明します。

## 前提条件

### 権限およびポリシー

ソリューションを導入するために必要な OCI の権限とポリシーは次のとおりです。

### **1.** ユーザーおよびグループ

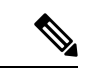

ユーザーとグループを作成するには、OCIユーザーまたはテナンシー管理者である必要が あります。 (注)

Oracle Cloud Infrastructure のユーザーアカウントと、そのユーザーアカウントが属するグ ループを作成します。ユーザーアカウントを持つ関連グループが存在する場合は、作成す る必要はありません。ユーザーとグループの作成手順については、「[グループとユーザー](https://docs.oracle.com/en-us/iaas/Content/Functions/Tasks/functionscreatinggroupsusers.htm) [の作成](https://docs.oracle.com/en-us/iaas/Content/Functions/Tasks/functionscreatinggroupsusers.htm)」を参照してください。

**2.** グループ ポリシー

ポリシーを作成したら、それをグループにマッピングする必要があります。ポリシーを作 成するには、**[OCI]** > **[**アイデンティティとセキュリティ(**Identity & Security**) **]** > **[**ポリ シー(**Policies**)**]** > **[**ポリシーの作成(**Create Policy**)**]**に移動します。次のポリシーを作成 して、目的のグループに追加します。

- グループ *<Group\_Name>* がコンパートメント *<Compartment\_Name>* でメトリックを 使用することを許可します。
- グループ *<Group\_Name>* がコンパートメント *<Compartment\_Name>* でアラームを管 理することを許可します。
- グループ *<Group\_Name>* がコンパートメント *<Compartment\_Name>* で ONS トピック を管理することを許可します。
- グループ *<Group\_Name>* がコンパートメント *<Compartment\_Name>* でメトリックを 検査することを許可します。
- グループ *<Group\_Name>* がコンパートメント *<Compartment\_Name>* でメトリックを 読み取ることを許可します。
- グループ *<Group\_Name>* がコンパートメント *<Compartment\_Name>* でタグの名前空 間を使用することを許可します。
- グループ *<Group\_Name>* がコンパートメント *<Compartment\_Name>*でロググループを 読み取ることを許可します。
- グループ*<Group\_Name>*がインスタンスプールコンパートメント*<Compartment\_Name>* を使用することを許可します。
- グループ*<Group\_Name>*がテナントでクラウドシェルを使用することを許可します。
- グループ*<Group\_Name>*がテナントのオブジェクトストレージ名前空間を読み取るこ とを許可します
- グループ *<Group\_Name>* がテナント内のリポジトリを管理することを許可します。

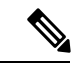

テナントレベルでポリシーを作成することもできます。ユーザーの責任と判断のもとで、 すべての権限を自由に指定できます。 (注)

#### **3. Oracle** 関数の権限

Oracle関数が別のOracleCloud Infrastructureリソースにアクセスできるようにするには、関 数をダイナミックグループに含めてから、そのリソースへのダイナミック グループ アク セスを許可するポリシーを作成します。

### **4.** ダイナミックグループの作成

ダイナミックグループを作成するには、**[OCI]**>**[**アイデンティティとセキュリティ(**Identity & Security**)**]** > ダイナミックグループ(**Dynamic Group**)**]** > **[**ダイナミックグループの作 成(**Create Dynamic Group**)**]**に移動します。

ダイナミックグループの作成時に次のルールを指定します。

ALL {resource.type = 'fnfunc', resource.compartment.id = '*<Your\_Compartment\_OCID>*'}

ダイナミックグループの詳細については、次を参照してください。

- <https://docs.oracle.com/en-us/iaas/Content/Functions/Tasks/functionsaccessingociresources.htm>
- <https://docs.oracle.com/en-us/iaas/Content/Identity/Tasks/managingdynamicgroups.htm>
- **5.** ダイナミックグループのポリシーの作成

ポリシーを追加するには、**[OCI]**> **[**アイデンティティとセキュリティ(**Identity&Security**) **]** > **[**ポリシー(**Policies**)**]** > **[**ポリシーの作成(**Create Policy**)**]**に移動します。次のポリシー をグループに追加します。

Allow dynamic-group *<Dynamic\_Group\_Name>* to manage all-resources in compartment *<Compartment\_OCID>*

#### **GitHub** からのファイルのダウンロード

ASAv:OCI Auto Scale ソリューションは、[GitHub](https://github.com/CiscoDevNet/cisco-asav/tree/master/autoscale/oci) リポジトリ形式で配布されます。リポジト リからファイルをプルまたはダウンロードできます。

#### **Python3** 環境

*make.py* ファイルは、複製されたリポジトリ内にあります。このプログラムは、Oracle 関数と テンプレートファイルをZIPファイルに圧縮します。それらをターゲットフォルダーにコピー します。これらのタスクを実行するには、Python 3 環境が設定されている必要があります。

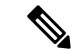

(注) この Python スクリプトは Linux 環境でのみ使用できます。

#### インフラストラクチャ設定

次を設定する必要があります。

#### **1. VCN**

ASAvアプリケーションの要件に応じてVCNを作成します。インターネットへのルートが 割り当てられたサブネットが1つ以上あるインターネットゲートウェイを備えたVPCを作 成します。

VCN の作成については、「[https://docs.oracle.com/en-us/iaas/Content/GSG/Tasks/](https://docs.oracle.com/en-us/iaas/Content/GSG/Tasks/creatingnetwork.htm) [creatingnetwork.htm](https://docs.oracle.com/en-us/iaas/Content/GSG/Tasks/creatingnetwork.htm)」を参照してください。

**2.** アプリケーションサブネット

ASAvアプリケーションの要件に応じてサブネットを作成します。このユースケースに従っ てソリューションを導入するには、ASAv インスタンスの運用に 3 つのサブネットが必要 です。

サブネットの作成については、 [https://docs.oracle.com/en-us/iaas/Content/Network/Tasks/managingVCNs\\_topic-Overview\\_of\\_VCNs\\_and\\_Subnets.htm#](https://docs.oracle.com/en-us/iaas/Content/Network/Tasks/managingVCNs_topic-Overview_of_VCNs_and_Subnets.htm) を参照してください。

**3.** 外部サブネット

サブネットには、インターネットゲートウェイへの「0.0.0.0/0」のルートが必要です。こ のサブネットには、CiscoASAvの外部インターフェイスとインターネット向けロードバラ ンサが含まれています。アウトバウンドトラフィック用に NAT ゲートウェイが追加され ていることを確認します。

詳細については、次のマニュアルを参照してください。

- <https://docs.oracle.com/en-us/iaas/Content/Network/Tasks/managingIGs.htm>
- [https://docs.oracle.com/en-us/iaas/Content/Network/Tasks/NATgateway.htm#To\\_create\\_a\\_](https://docs.oracle.com/en-us/iaas/Content/Network/Tasks/NATgateway.htm#To_create_a_NAT_gateway) [NAT\\_gateway](https://docs.oracle.com/en-us/iaas/Content/Network/Tasks/NATgateway.htm#To_create_a_NAT_gateway)
- **4.** 内部サブネット

 $\label{eq:1}$ 

これは、NAT/インターネットゲートウェイの有無にかかわらず、アプリケーションサブ ネットに似ています。

- ASAv正常性プローブの場合、ポート80を介してメタデータサーバー(169.254.169.254) に到達できます。 (注)
- **5.** 管理サブネット

管理サブネットは、ASAv への SSH 接続をサポートするようにパブリックにする必要があ ります。

**6.** セキュリティ グループ:**ASAv** インスタンスのネットワーク セキュリティ グループ

次の要件に対応した ASAv インスタンスのセキュリティグループを設定します。

- Oracle 関数(同じ VCN 内)は、ASAv の管理アドレスへの SSH 接続を実行します。
- 管理ホストでは、 SSH を介した ASAv インスタンスヘのアクセスが必要になる場合が あります。
- ASAv はライセンスのために CSSM/Satellite サーバーとの通信を開始します。
- **7.** オブジェクトストレージの名前空間

このオブジェクトストレージの名前空間は、configuration.txtファイルを持つ静的Webサイ トをホストするために使用されます。configuration.txt ファイルの事前認証済みリクエスト を作成する必要があります。この事前認証された URL は、テンプレートの展開時に使用 されます。

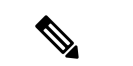

アップロードされた次の設定に、HTTP URL を介して ASAv インスタンスからアクセス できることを確認します。 (注)

ASAv を起動すると、\$ copy /noconfirm <configuration.txt file's pre-authenticated request URL > disk0:Connfiguration.txt コマンドが実行されます。

このコマンドにより、ASAvの起動をconfiguration.txtファイルで設定できるようになりま す。

**8. configuration.txt** ファイルのアップロード

ASAv 構成ファイルの事前認証済みリクエスト URL を作成するには、次の手順を実行しま す。

- **1. [**バケット(**Buckets**)**]** > **[**バケットの作成(**Create Bucket**)**]**の順にクリックします。
- 2. [アップロード (Upload)] をクリックします。
- **3.** 構成ファイルがアップロードされたら、下の図に示すように、[事前認証済みリクエス トの作成 (Create Pre-Authenticated Request) 1を選択します。

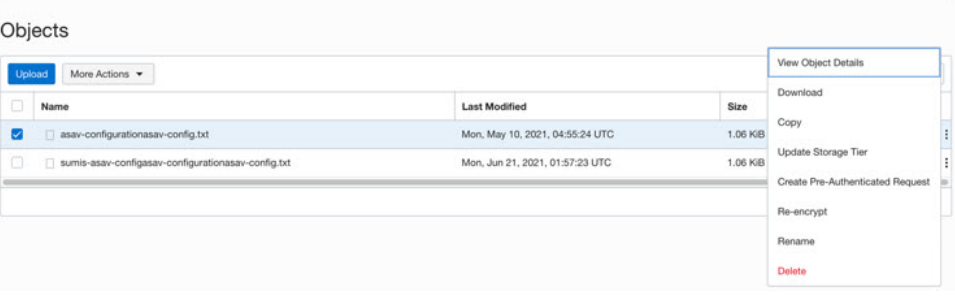

(注) これで、オラクル関数から構成ファイルにアクセスできるようになります。

**1.** インバウンドトラフィック

ステップ 2で説明されているように、configuration.txt 内の *<Application VM IP>* アドレスが 正しいことを確認します。

- **2.** アウトバウンドトラフィック
	- ステップ 2で説明されているように、configuration.txt 内の *<External Server IP>* アドレ スが正しいことを確認します。
	- 外部 VCN に 1 つの NAT ゲートウェイがあることを確認します。

ネットワーク構成

• 次の図の例に示すように、 NAT ゲートウェイを経由する外部 VCN のルートテーブル 内の同じ *<External Server IP>* アドレスを追加してください。

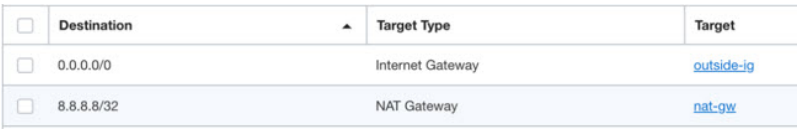

### パスワードの暗号化

(注) この手順の詳細については、「Vault [とシークレットの作成」](https://docs.oracle.com/en/database/other-databases/essbase/19.3/essad/create-vault-and-secrets.html)を参照してください。

ASAv のパスワードは、自動スケーリング中に使用されるすべての ASAv インスタンスを設定 するために使用されます。また、ASAvインスタンスのCPU使用率データを取得するために使 用されます。

したがって、パスワードを時々保存して処理する必要があります。頻繁な変更と脆弱性のた め、プレーンテキスト形式での「パスワードの編集や保存はできません。パスワードには、暗 号化された形式のみを使用する必要があります。

暗号化された形式のパスワードを取得するには、次の手順を実行します。

ステップ **1** Vault を作成します。

。

OCI Vaultは、マスター暗号化キーを安全に作成および保存するサービスと、それらを使用する際に暗号化 および復号化する方法を提供します。したがって、Vaultは、自動スケールソリューションの残りの部分と 同じコンパートメントに作成する必要があります(まだ作成していない場合)。

**[OCI]** > **[**アイデンティティとセキュリティ(**Identity & Security**)**]** > **[Vault]** > **[**新規**Vault**の選択または作成 (**Choose or Create New Vault**)**]**に移動します。

ステップ **2** マスター暗号化キーを作成します。

プレーンテキストのパスワードを暗号化するには、マスター暗号化キーが 1 つ必要です。

**[OCI]**>**[**アイデンティティとセキュリティ(**Identity & Security**)**]**>**[Vault]**>**[**キーの選択または作成(**Choose or Create Key**)**]**に移動します。

任意のビット長で、指定されたアルゴリズムのいずれかから任意のキーを選択します。

- **1.** AES:128、192、256
- **2.** RSA:2048、3072、4096
- **3.** ECDSA:256、384、521

#### 図 **53 :** キーの作成

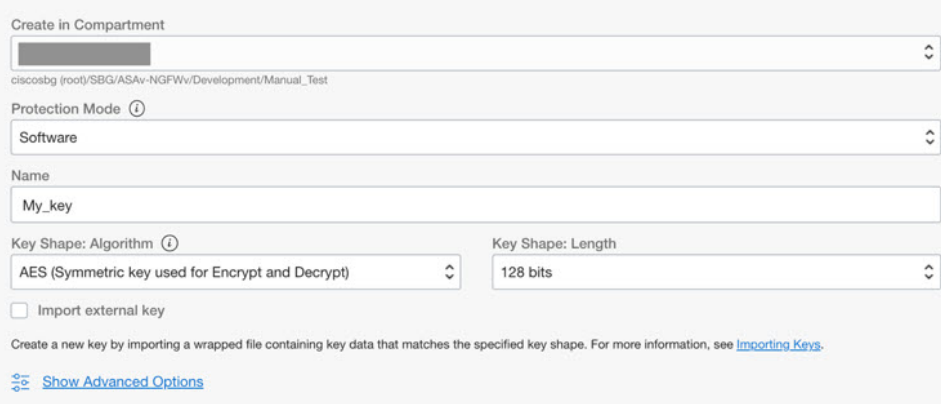

ステップ **3** 暗号化されたパスワードを作成します。

- **1. [OCI]** > **[ CloudShell**(**OCI Cloud Terminal**)を開く(**Open CloudShell (OCI Cloud Terminal)**に移動し ます。
- **2.** *<Password>* をお使いのパスワードに置き換えて、次のコマンドを実行します。

echo -n '<Password>' | base64

- **3.** 選択した Vault から、暗号化エンドポイントとマスター暗号化キーの OCID をコピーします。次のよう に値を置き換えてから、暗号化コマンドを実行します。
	- KEY\_OCID:キーの OCID
	- Cryptographic Endpoint URL: Vault の暗号化エンドポイント URL
	- Password:パスワード

#### 暗号化コマンド

oci kms crypto encrypt --key-id Key\_OCID --endpoint

Cryptographic\_Endpoint\_URL --plaintext <base64-value-of-password>

**4.** 上記のコマンドの出力から暗号文をコピーし、必要に応じて使用します。

## **ASA** 構成ファイルの準備

アプリケーションが展開されているか、アプリケーションの展開プランが利用可能であるかを 確認します。

ステップ **1** 展開する前に、次の入力パラメータを収集します。

I

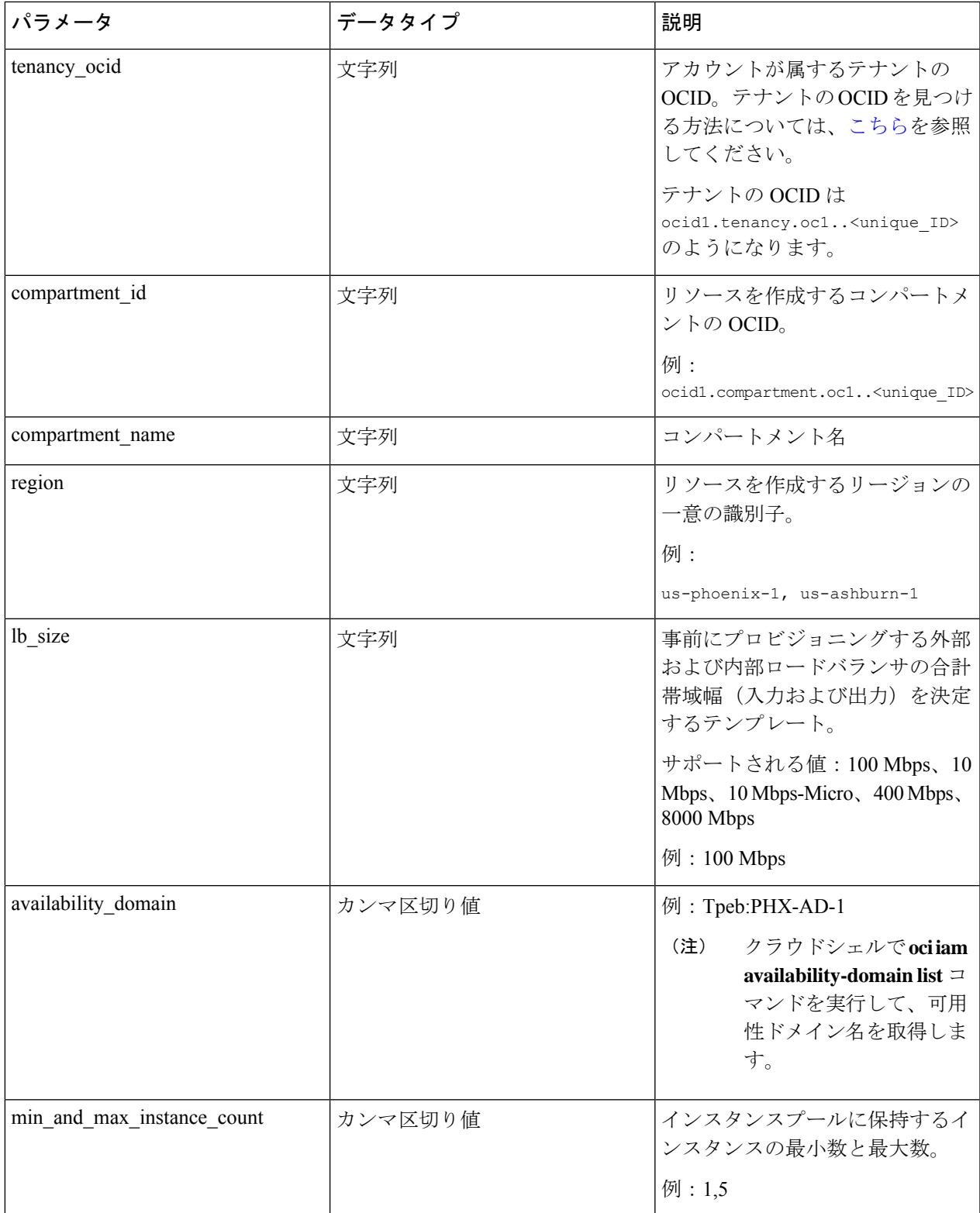

I

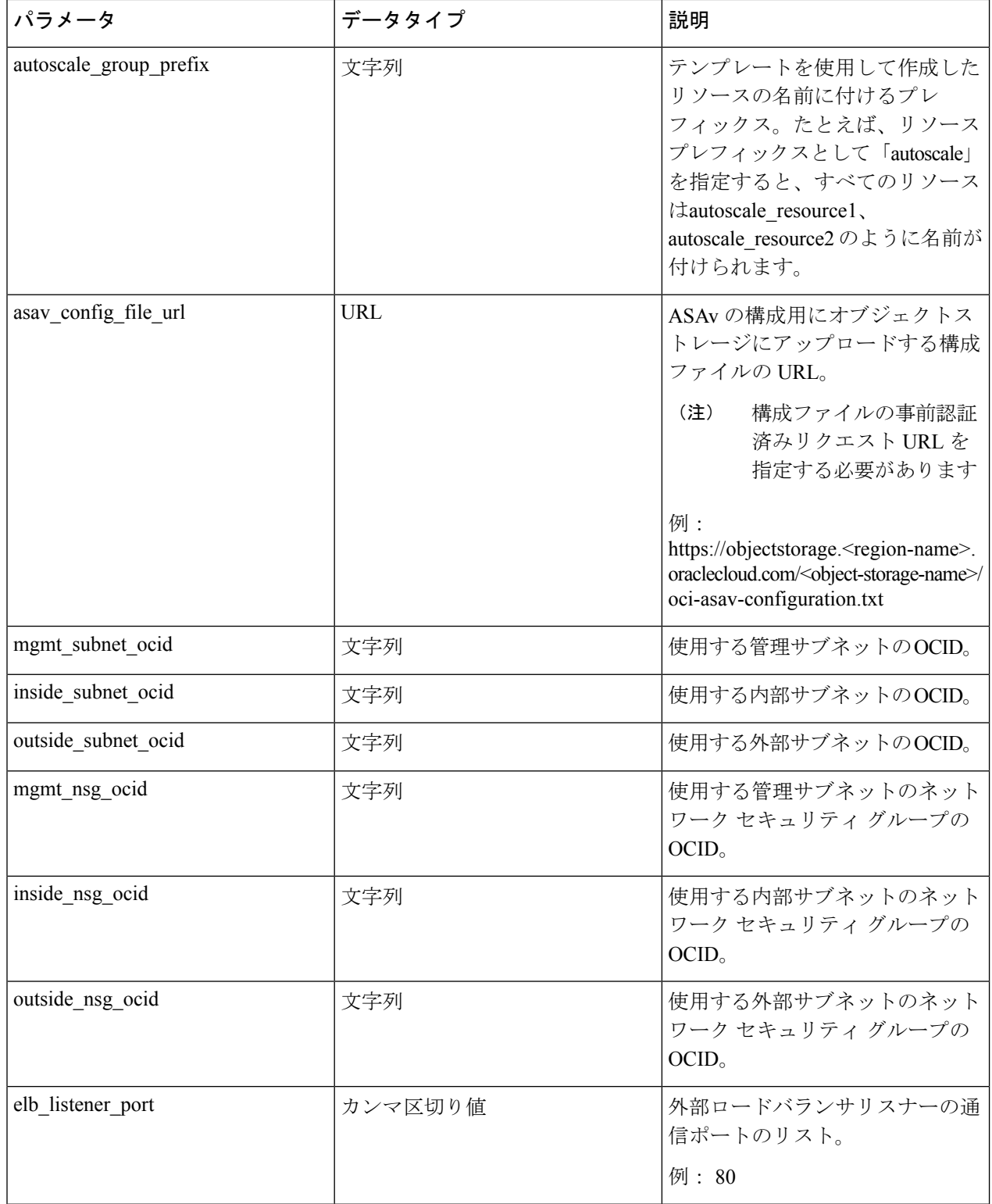

Ι

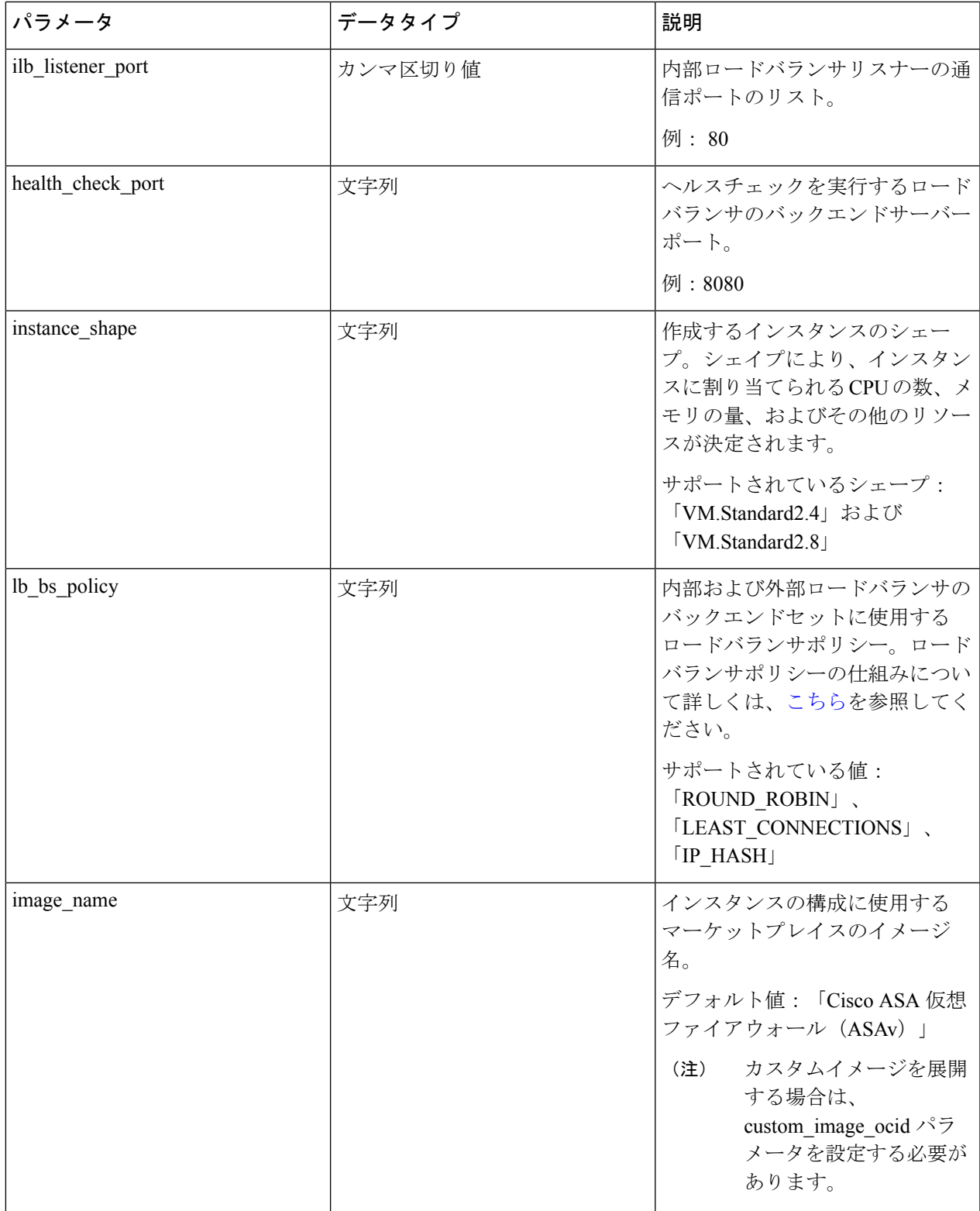

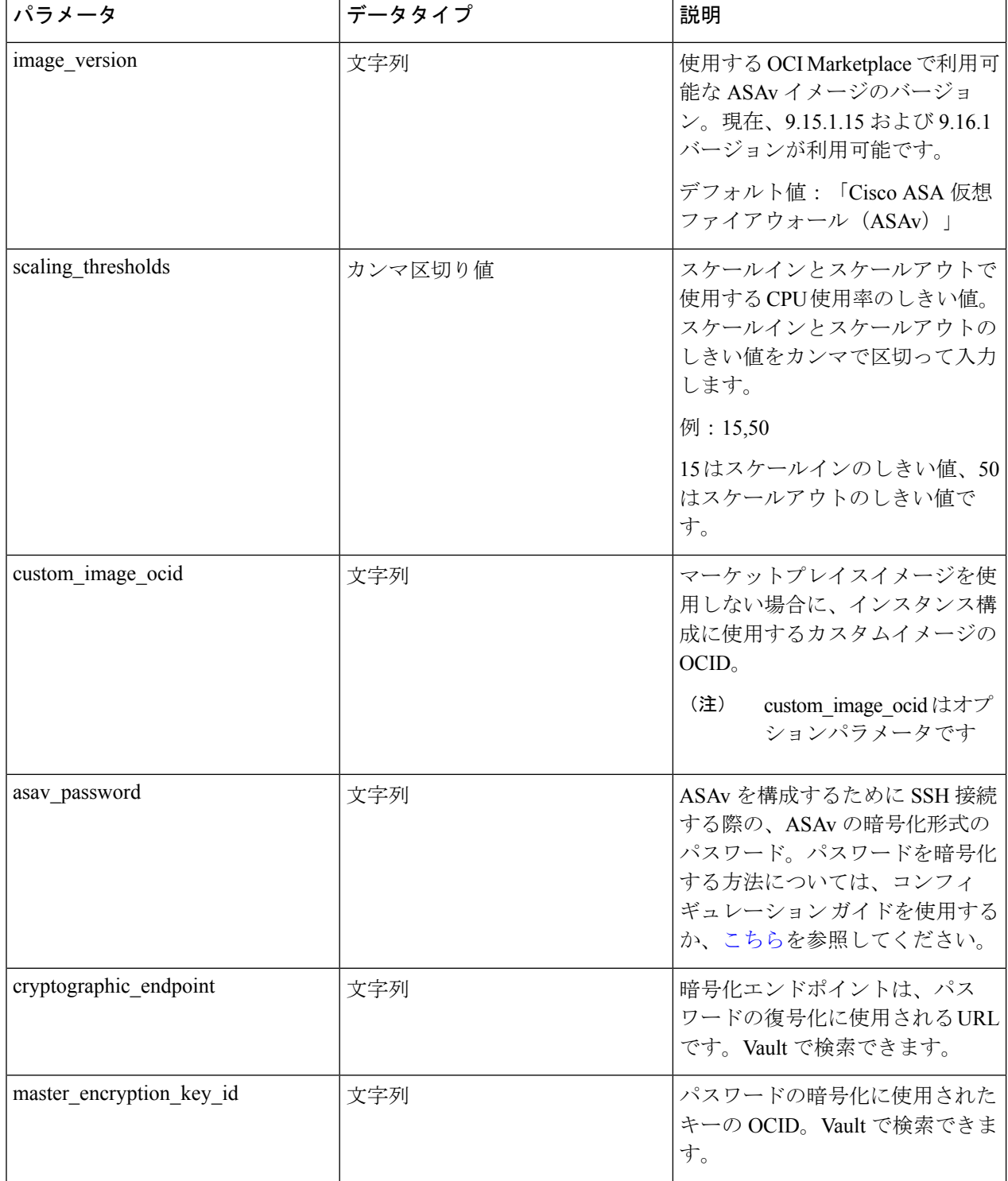

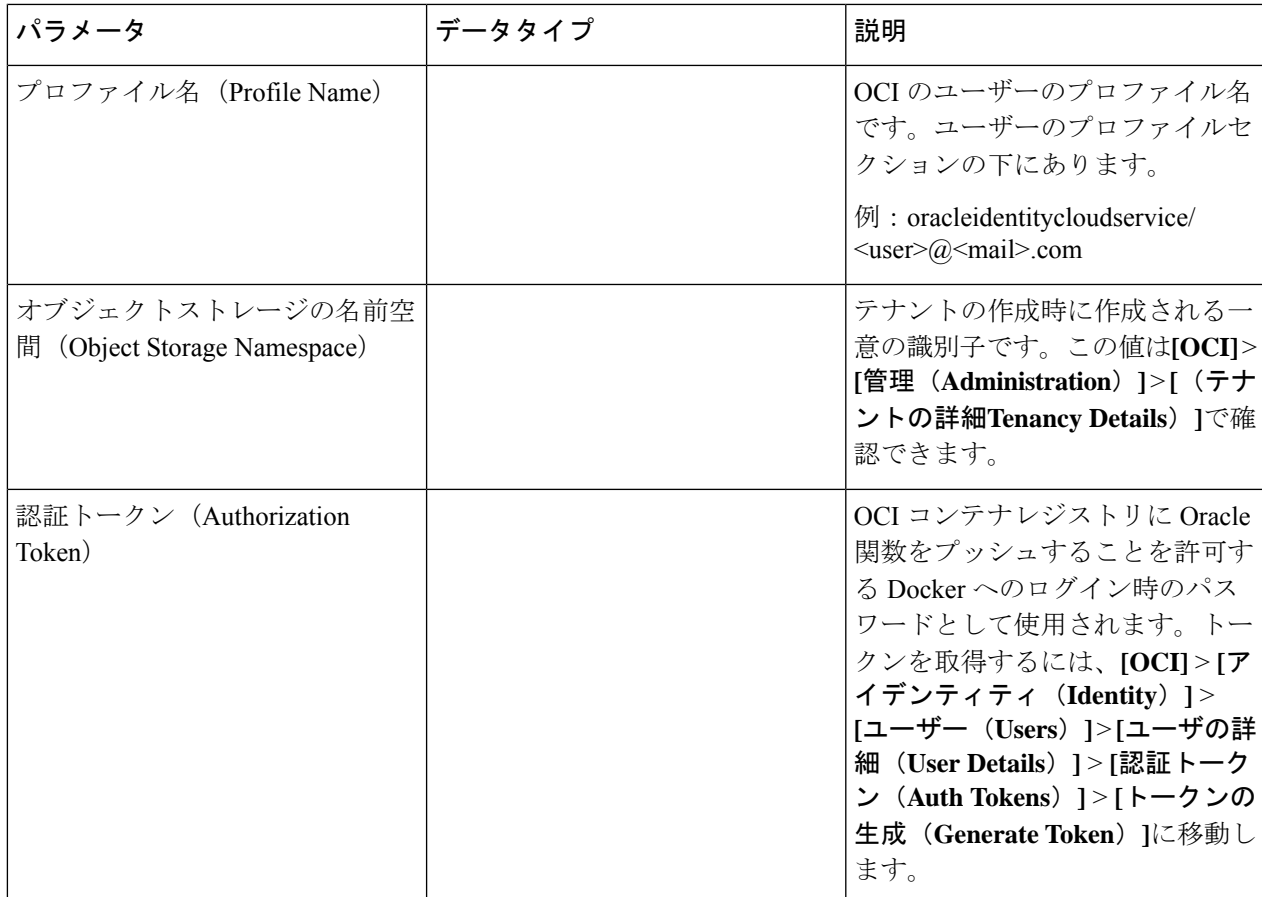

ステップ **2** ロードバランサの正常性プローブとアクセスポリシーのオブジェクト、ライセンス、NAT ルールを設定し ます。

> ! Default route via outside route outside 0.0.0.0 0.0.0.0 <Outside Subnet gateway> 2

! Health Check Configuration object network metadata-server host 169.254.169.254 object service health-check-port service tcp destination eq <health-check-port> object service http-port service tcp destination eq <traffic port> route inside 169.254.169.254 255.255.255.255 <Inside Subnet GW> 1

! Health check NAT nat (outside, inside) source static any interface destination static interface metadata-server service health-check-port http-port nat (inside,outside) source static any interface destination static interface metadata-server service health-check-port http-port ! Outbound NAT

object network inside-subnet subnet <Inside Subnet> <Inside Subnet Gateway> object network external-server host <External Server IP> nat (inside,outside) source static inside-subnet interface destination static interface external-server

! Inbound NAT object network outside-subnet subnet <Outside Subnet> <Outside Subnet GW> object network http-server-80 host <Application VM IP> nat (outside,inside) source static outside-subnet interface destination static interface http-server-80 ! dns domain-lookup outside DNS server-group DefaultDNS ! License Configuration call-home profile license

```
destination transport-method http
destination address http <URL>
debug menu license 25 production
license smart
feature tier standard
throughput level <Entitlement>
licence smart register idtoken <License token> force
!
```
これらの正常性プローブ接続およびデータプレーンがアクセスポリシーで許可されている必要があります。

- ステップ **3** 設定の詳細を使用して *configuration.txt* ファイルを更新します。
- ステップ **4** ユーザーが作成したオブジェクトストレージスペースに*configuration.txt*ファイルをアップロードし、アッ プロードしたファイルの事前認証リクエストを作成します。
	- スタックの展開で、configuration.txtの事前認証済みリクエストURLが使用されていることを確認 します。 (注)
- ステップ5 ZIP ファイルを作成します。

*make.py* ファイルは、複製されたリポジトリ内にあります。python3 make.py build コマンドを実行して、 zip ファイルを作成します。対象フォルダには以下のファイルがあります。

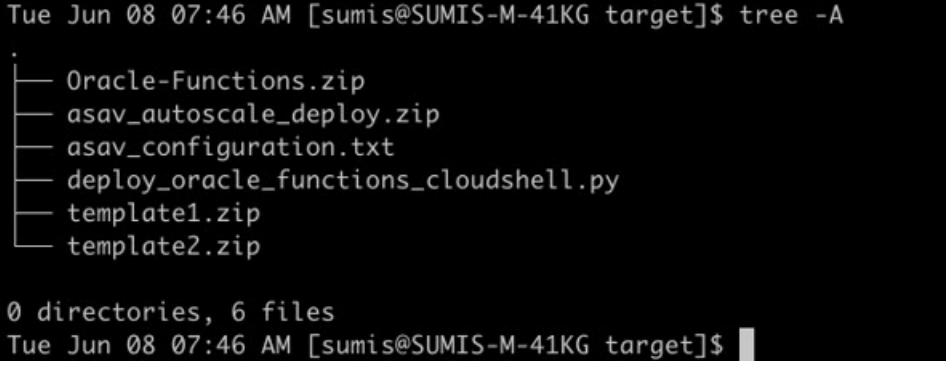

クラウドシェルを使用して Auto Scale ソリューションを展開する場合は、python3 make.py build を実行する前に *easy\_deploy/deployment\_parameters.json* ファイルを更新します。更新については、 「ステップ 1」および「Oracle 関数の展開」を参照してください。 (注)

## **OCI** への **Auto Scale** の展開

展開の前提条件となる手順を完了したら、OCIスタックの作成を開始します。手動展開を実行 するか、(クラウドシェルを使用した AutoScale の導入)を実行できます。該当するバージョ ン用の展開スクリプトとテンプレートは、[GitHub](https://github.com/CiscoDevNet/cisco-asav/tree/master/autoscale/oci) リポジトリから入手できます。

### 手動展開

エンドツーエンドの Auto Scale ソリューションの展開は、次の 3 つの手順で構成されます。 Terraform Template-1 スタックの展開 、Oracle 関数の展開、次いで Terraform Template-2 の展開

### **Terraform Template-1** スタックの展開

ステップ **1** [OCI](https://www.oracle.com/cloud/sign-in.html) ポータルにログインします。

地域は、画面の右上隅に表示されます。目的の地域内に存在していることを確認してください。

ステップ **2 [**デベロッパーサービス(**Developer Service**)**]** > **[**リソースマネージャ(**Resource Manager**)**]** > **[**スタック (**Stack**)**]** > **[**スタックの作成(**Create Stack**)**]**の順に選択します。

> [マイ設定(MyConfiguration)]を選択し、次の図に示すように、対象フォルダ内にある*Terraformtemplate1.zip* ファイルを Terraform の設定ソースとして選択します。

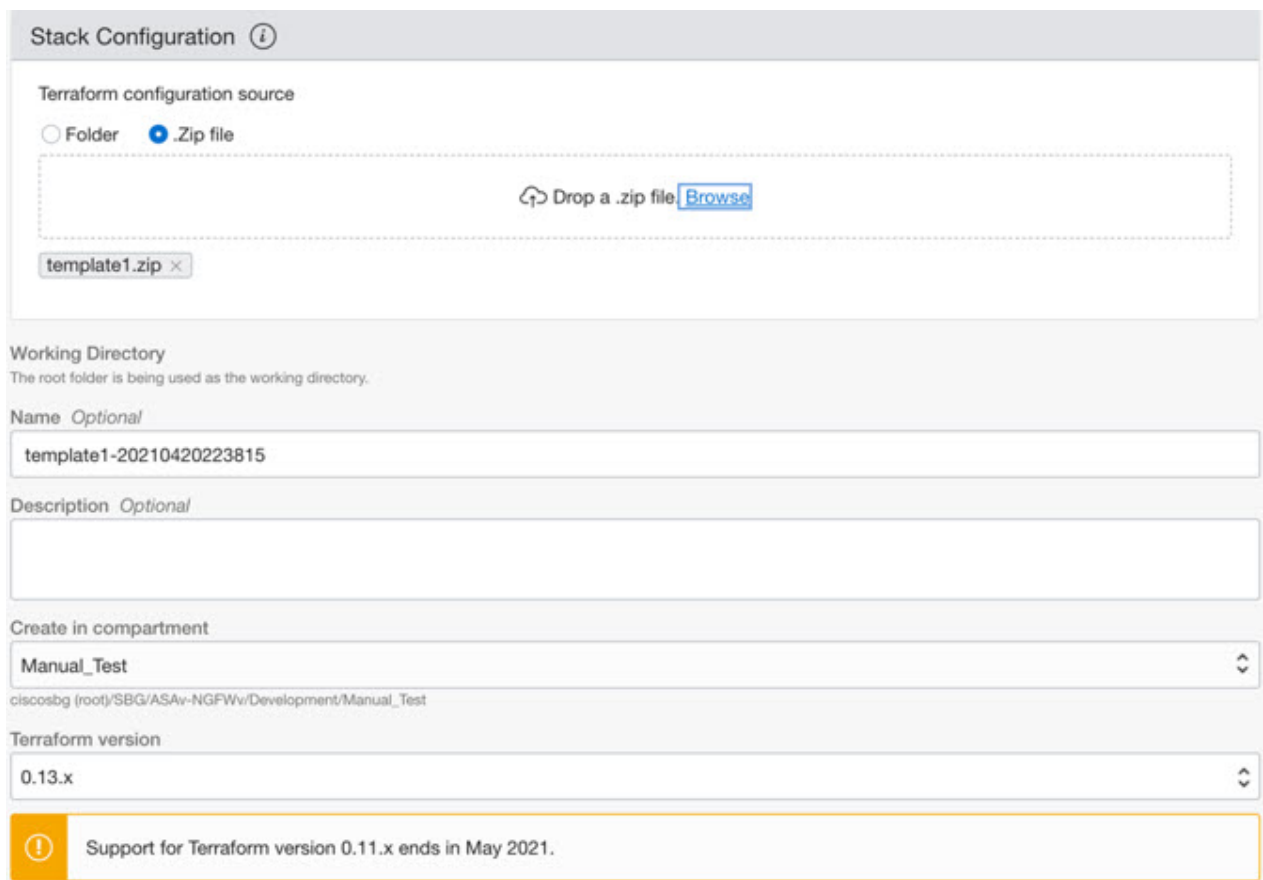

- ステップ **3** [トランスフォームバージョン(Transform version)] ドロップダウンリストで、0.13.x または 0.14.x を選択 します。
- ステップ **4** 次の手順では、ステップ 1で収集した詳細情報をすべて入力します。
	- 有効な入力パラメータを入力しnoてください。そうしないと、以降の手順でスタックの展開に失 敗する可能性があります。 (注)
- ステップ **5** 次の手順で**[Terraform**アクション(**Terraform Actions**)**]** > **[**適用(**Apply**)**]**を選択します。

正常に展開されたら、Oracle 関数の展開に進みます。

### **Oracle** 関数の展開

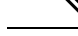

(注) この手順は、*Terraform Template-1* の導入が成功した後にのみ実行する必要があります。

OCI では、Oracle 関数は Docker イメージとしてアップロードされ、OCI コンテナレジストリ に保存されます。Oracle 関数は、導入時に OCI アプリケーション(Terraform Template-1 で作 成)の 1 つにプッシュする必要があります。

ステップ **1** OCI のクラウドシェルを開きます。

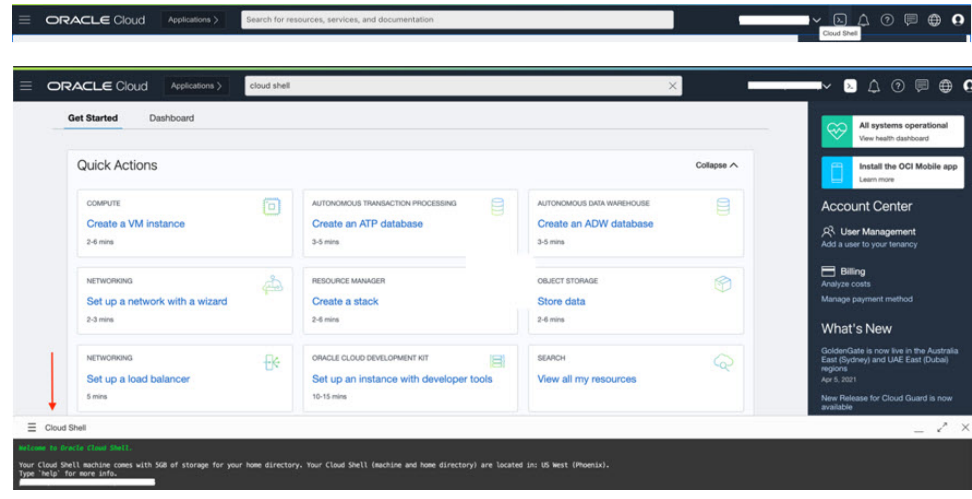

ステップ **2** *deploy\_oracle\_functions\_cloudshell.py* と *Oracle-Functions.zip* をアップロードします。 クラウドシェルのハンバーガーメニューから [アップロード(Upload)] を選択します。

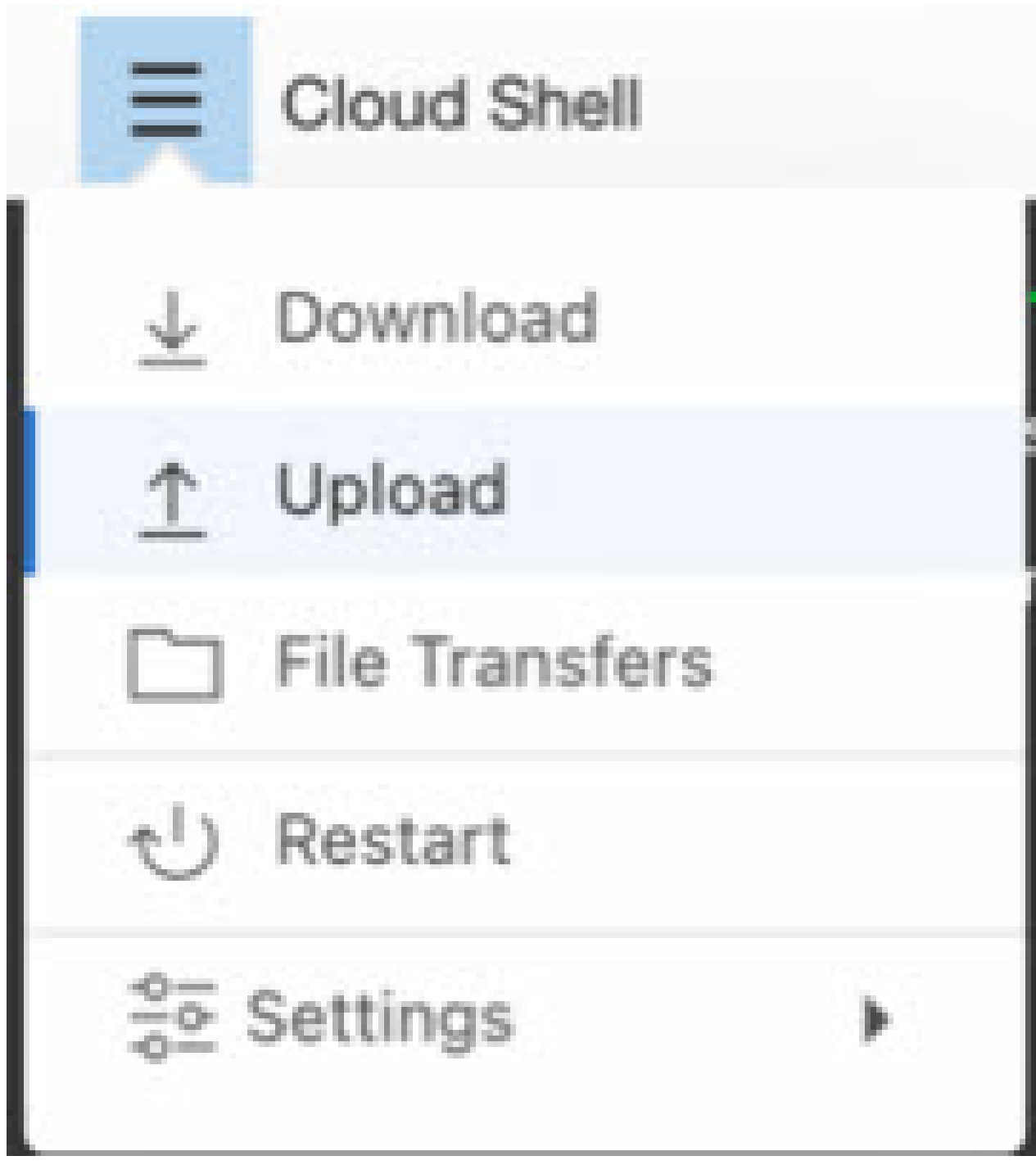

ステップ **3 ls** コマンドを使用してファイルを確認します。

s ls<br>Oracle-Functions.zip Deploy\_Oracle\_Functions.py

ステップ **4** python3 Deploy\_Oracle\_Functions.py -h を実行します。以下の図に示すように、

deploy\_oracle\_functions\_cloudshell.py スクリプトには、いくつかの入力パラメータが必要です。詳細は help 引数を使用して確認できます。

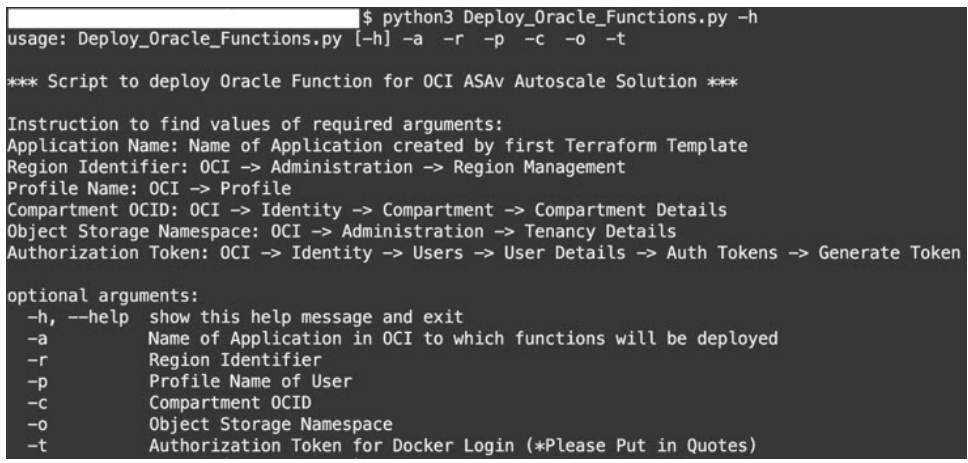

スクリプトを実行するには、次の引数を渡します。

### 表 **22 :** 引数と詳細

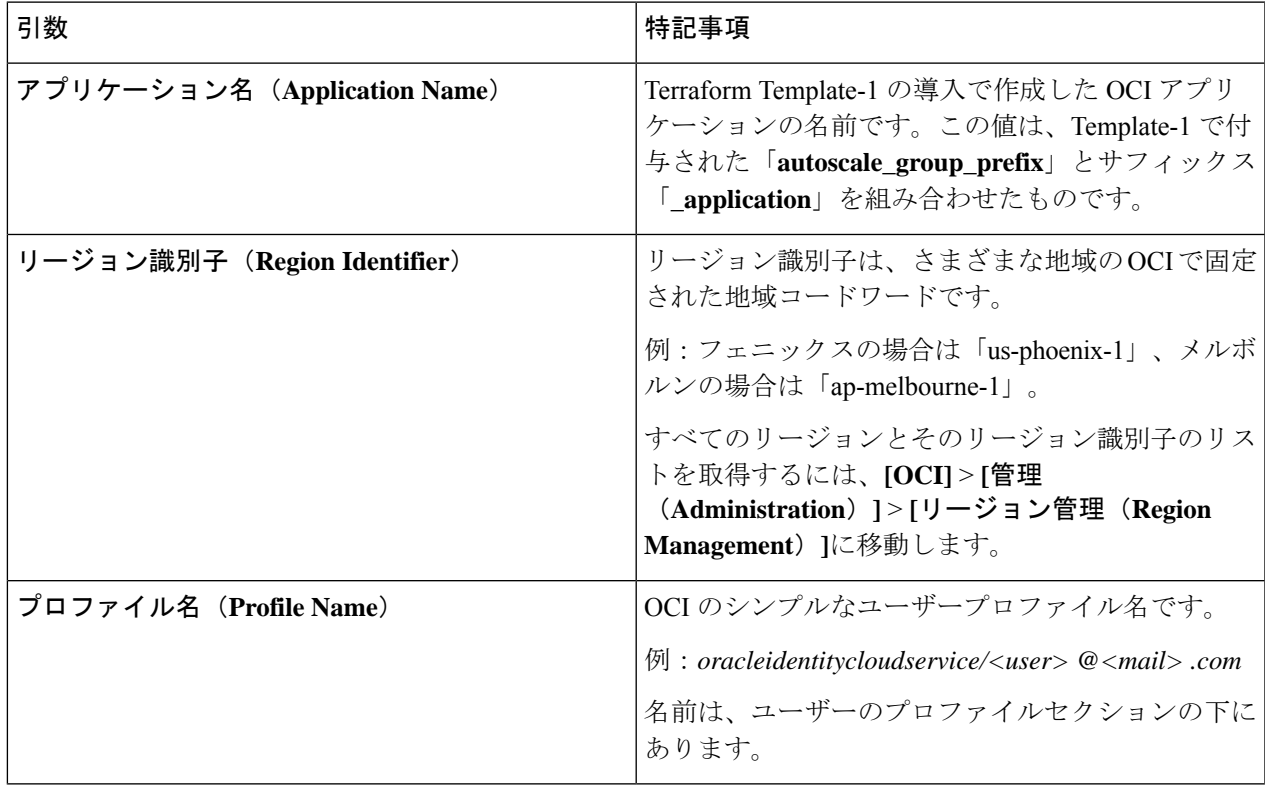

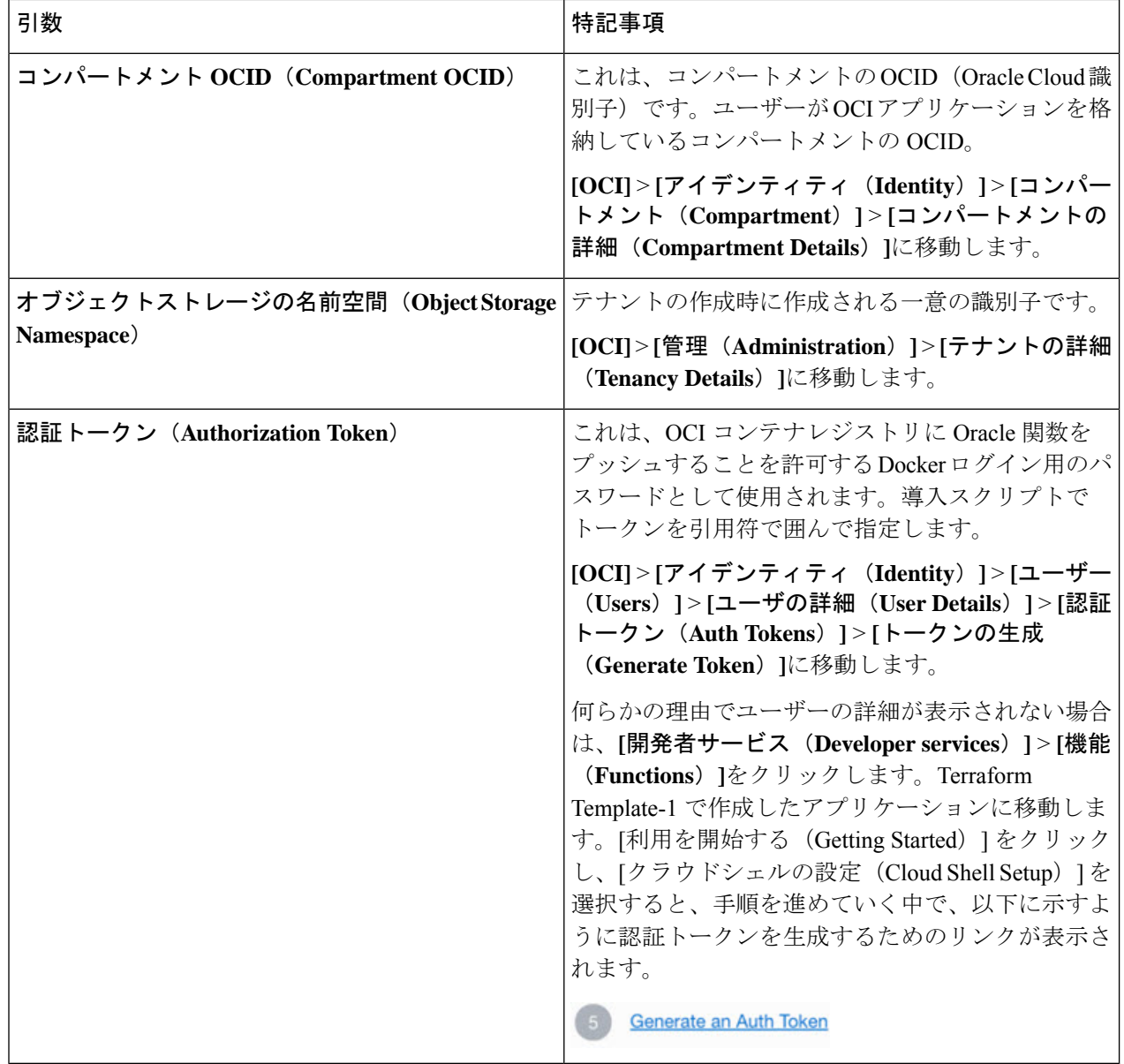

ステップ **5** 有効な入力引数を渡して、python3 Deploy\_Oracle\_Functions.pyコマンドを実行します。すべての機能を展 開するには時間がかかります。その後、ファイルを削除してクラウドシェルを閉じることができます。

### **Terraform Template-2** の展開

Template-2 は、アラーム、関数を呼び出すための ONS トピックなど、アラーム作成に関連す るリソースを展開します。Template-2 の展開は、Terraform Template-1 の展開に似ています。

ステップ **1** [OCI](https://www.oracle.com/cloud/sign-in.html) ポータルにログインします。

地域は、画面の右上隅に表示されます。目的の地域内に存在していることを確認してください。

ステップ **2 [**デベロッパーサービス(**Developer Service**)**]** > **[**リソースマネージャ(**Resource Manager**)**]** > **[**スタック (**Stack**)**]** > **[**スタックの作成(**Create Stack**)**]**の順に選択します。

Terraform 設定のソースとして、ターゲットフォルダにある *Terraform template template2.zip* を選択します。

ステップ **3** 次のステップで、**Terraform**アクション(**Terraform Actions**)**]** > **[**適用(**Apply**)**]**をクリックします。

### クラウドシェルを使用した **Auto Scale** の導入

展開のオーバーヘッドを回避するために、簡単なエンドツーエンドの展開スクリプトを呼び出 して、自動スケールソリューション(terraformtemplate1、template2、およびOracle関数)を展 開できます。

ステップ **1** 対象フォルダ内にある *asav\_autoscale\_deploy.zip* ファイルをクラウドシェルにアップロードして、ファイル を抽出します。

 $\equiv$  Cloud Shell

```
sumis@cloudshell:~ (us-phoenix-1)$ ls -ltrh
total 52K
          . 1 sumis oci 51K Jun 8 02:43 asav autosca
-rw-r-r-sumis@cloudshell:~ (us-phoenix-1)$ unzip asav_autoscale_deploy.zip
Archive: asav_autoscale_deploy.zip
extracting: template1.zip
 extracting: template2.zip
 extracting: Oracle-Functions.zip
  inflating: oci_asav_autoscale_deployment.py
  inflating: oci_asav_autoscale_teardown.py
  inflating: deployment_parameters.json
  inflating: teardown_parameters.json
sumis@cloudshell:~ (us-phoenix-1)$ ls -ltrh
total 140K
-rw-r--r--. 1 sumis oci 2.5K Jun  8 02:16 to
                                            emplate2<br>---------
       -r--. 1 sumis oci 4.6K Jun 8 02:16
      -r--. 1 sumis oci
                          70 Jun 8 02:16 teardown parameters.json
       -r--. 1 sumis oci 35K Jun 8 02:16
          . 1 sumis oci 7.1K Jun
                                  8 02:16 oci_asav_autoscale_teardown.py
            1 sumis oci 22K Jun
                                  8 02:16 oci_asav_autoscale_deployment.py
          ۰.
            1 sumis oci 1.9K Jun 8 02:16 deployment_parameters.json
          . 1 sumis oci  51K Jun  8 02:43 <mark>a</mark>
sumis@cloudshell:~ (us-phoenix-1)$ |
```
- ステップ **2** python3 make.py build コマンドを実行する前に、*deployment\_parameters.json* の入力パラメータが更新され ていることを確認してください。
- ステップ **3** Auto Scale ソリューションの導入を開始するには、クラウドシェルで python3 oci\_asav\_autoscale\_deployment.py コマンドを実行します。

ソリューションの展開が完了するまでに約 10 ~ 15 分かかります。

ソリューションの展開中にエラーが発生した場合、エラーログが保存されます。

## 展開の検証

すべてのリソースが展開され、Oracle関数がアラームとイベントに接続されているかどうかを 検証します。デフォルトでは、インスタンスプールのインスタンスの最小数と最大数はゼロで す。OCI UI でインスタンスプールを編集して、必要な最小数と最大数に設定できます。これ により、新しい ASAv インスタンスがトリガーされます。

1 つのインスタンスのみを起動してワークフローを確認し、そのインスタンスが期待どおりに 動作しているかどうかを検証することを推奨します。この検証をポストすると、ASAv の実際 の要件を展開できます。

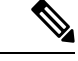

OCIスケーリングポリシーによる削除を回避するために、最小数のASAvインスタンスを スケールイン保護として指定します。 (注)

## **Auto Scale** のアップグレード

**Auto Scale** スタックのアップグレード

このリリースではアップグレードはサポートされていません。スタックを再導入する必要があ ります。

### **ASAv VM** のアップグレード

このリリースでは、ASAv VM のアップグレードはサポートされていません。必要な ASAv イ メージを使用してスタックを再導入する必要があります。

### インスタンスプール

**1.** インスタンスプール内のインスタンスの最小数と最大数を変更するには、次の手順を実行 します。

**[**デベロッパーサービス(**Developer Services**)**]** > **[**機能(**Function**)**]** > **[**アプリケーション 名(**Terraform template-1**で作成済み)(**Application Name(created by Terraform Template 1)**)**]** > **[**設定(**Configuration**)**]** をクリックします。

min\_instance\_count と max\_instance\_count をそれぞれ変更します。

- **2.** インスタンスの削除/終了は、スケールインと同等ではありません。インスタンスプール内 のいずれかのインスタンスがスケールインアクションではなく外部アクションのために削 除/終了された場合、インスタンスプールは自動的に新しいインスタンスを開始して回復し ます。
- **3.** Max\_instance \_count では、スケールアウトアクションのしきい値制限を定義しますが、UI を介してインスタンスプールのインスタンス数を変更することでしきい値を上回ることが
できます。UIのインスタンス数が、OCIアプリケーションで設定されたmax\_instance\_count 未満であることを確認します。それ以外の場合は、適切なしきい値に増やします。

- **4.** アプリケーションから直接インスタンスプール内のインスタンスの数を減らしても、プロ グラムで設定されたクリーンアップアクションは実行されません。両方のロードバランサ からバックエンドがドレインおよび削除されないため、ASAv に供与されているライセン スは失われます。
- **5.** 何らかの理由で、ASAv インスタンスに異常があり応答せず、一定期間 SSH 経由で到達で きない場合、インスタンスがインスタンスプールから強制的に削除され、ライセンスが失 われる可能性があります。

### **Oracle** 関数

- Oracle 関数は、実際には Docker イメージです。Docker イメージは、OCI コンテナレジス トリのルートディレクトリに保存されます。Docker イメージは削除しないでください。 Auto Scale ソリューションで使用される関数も削除されます。
- Terraform Template-1 によって作成された OCI アプリケーションには、Oracle 関数が正し く動作するために必要な重要な環境変数が含まれています。必須でない限り、これらの環 境変数の値もフォーマットも変更しないでください。加えられた変更は、新しいインスタ ンスにのみ反映されます。

## ロードバランサのバックエンドセット

OCI でインスタンスプールにロードバランサを関連付ける場合、ASAv で管理インターフェー スとして設定されたプライマリインターフェースを使用した方法のみサポートされています。 したがって、内部インターフェイスは内部ロードバランサのバックエンドセットに紐づけられ ます。外部インターフェイスは、外部ロードバランサのバックエンドセットに紐づけられま す。これらのIPはバックエンドセットに自動的に追加されたり、削除されたりしません。Auto Scale ソリューションでは、これら両方のタスクをプログラムで処理します。ただし、外部ア クション、メンテナンス、トラブルシューティングの場合は、手動で実行する必要性が生じる ことがあります。

要件に応じて、リスナーとバックエンドセットを使用して、ロードバランサーで追加のポート を開くことができます。今後のインスタンス IP はバックエンドセットに自動的に追加されま すが、既存のインスタンス IP は手動で追加する必要があります。

### ロードバランサでのリスナーの追加

ロードバランサでポートをリスナーとして追加するには、**[OCI]** > **[**ネットワーキング (**Networking**)**]** > **[**ロードバランサ(**Load Balancer**)**]** > **[**リスナー(**Listener**)**]** > **[**リスナーの 作成(**Create Listener**)**]**に移動します。

### バックエンドをバックエンドセットに登録

ASAvインスタンスをロードバランサに登録するには、ASAvインスタンスの外部インターフェ イス IP を外部ロードバランサのバックエンドセットでバックエンドとして設定する必要があ ります。内部インターフェイス IP は、内部ロードバランサーのバックエンドセットでバック

エンドとして設定する必要があります。使用しているポートがリスナーに追加されていること を確認してください。

# **OCI** の**Auto Scale** 設定の削除

Terraform を使用して導入されたスタックは、OCI の Resource Manager を使用して、同じ方法 で削除できます。スタックを削除すると、そのスタックによって作成されたすべてのリソース が削除され、これらのリソースに関連付けられているすべての情報が完全に削除されます。

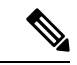

スタックを削除する場合は、インスタンスプールのインスタンスの最小数を 0 にして、 インスタンスが終了するまで待つことを推奨します。そうすることで、すべてのインス タンスの削除が容易になり、インスタンスが残りません。 (注)

手動による削除するか、クラウドシェルを使用した Auto Scale の削除 を使用できます。

## 手動による削除

エンドツーエンドの Auto Scale ソリューションの削除は、次の 3 つの手順で構成されます。 Terraform Template-2 スタックの削除、Oracle 関数の削除、次いで Terraform Template-1 スタッ クの削除

### **Terraform Template-2** スタックの削除

自動スケール設定を削除するには、最初に Terraform Template-2 スタックを削除する必要があ ります。

ステップ **1** [OCI](https://www.oracle.com/cloud/sign-in.html) ポータルにログインします。

地域は、画面の右上隅に表示されます。目的の地域内に存在していることを確認してください。

- ステップ **2 [**デベロッパーサービス(**Developer Service**)**]** > **[**リソースマネージャ(**Resource Manager**)**]** > **[**スタック (**Stack**)**]**の順に選択します。
- ステップ **3** Terraform Template-2 によって作成されたスタックを選択し、次の図に示すように [Terraformアクション (Terraform Actions)] ドロップダウンメニューで [破棄(Destroy)] を選択します。

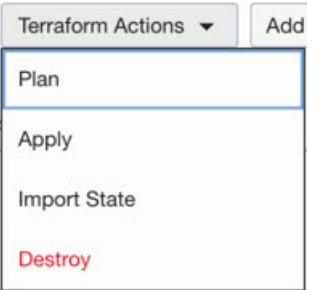

破棄ジョブが作成されます。リソースが順次削除されるまで時間がかかります。破棄ジョブが完了したら、 下の図に示すようにスタックを削除できます。

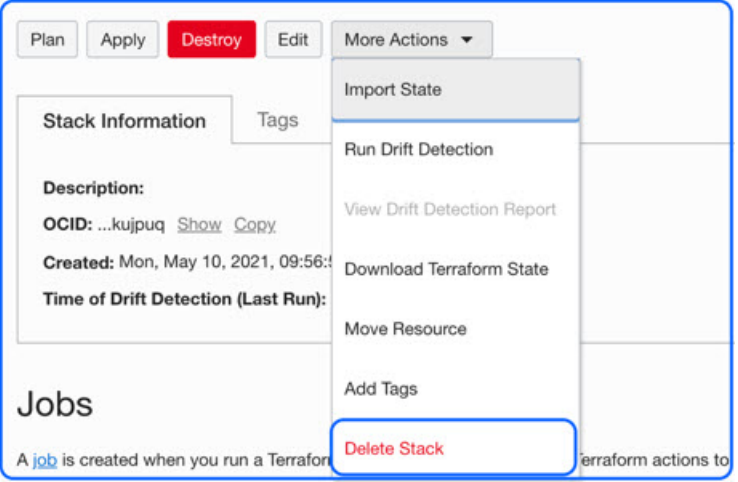

ステップ **4** Oracle 関数の削除に進みます。

### **Oracle** 関数の削除

Oracle 関数の展開は Terraform Template スタック展開の一部としてではなく、クラウドシェル を使用して個別にアップロードします。したがって、削除も Terraform スタックの削除ではサ ポートされていません。Terraform Template-1 によって作成された OCI アプリケーション内の すべての Oracle 関数を削除する必要があります。

ステップ **1** [OCI](https://www.oracle.com/cloud/sign-in.html) ポータルにログインします。

地域は、画面の右上隅に表示されます。目的の地域内に存在していることを確認してください。

- ステップ **2 [**開発者サービス(**DeveloperServices**)**]** > **[**機能(**Functions**)**]**の順に選択します。Template-1 スタックで作 成されたアプリケーション名を選択します。
- ステップ **3** このアプリケーション内で各機能にアクセスして削除します。

### **Terraform Template-1** スタックの削除

(注) Template-1 スタックの削除は、すべての Oracle 関数を削除した後にのみ成功します。

Terraform Template-2 の削除と同じです。

ステップ **1** [OCI](https://www.oracle.com/cloud/sign-in.html) ポータルにログインします。

地域は、画面の右上隅に表示されます。目的の地域内に存在していることを確認してください。

- ステップ **2 [**デベロッパーサービス(**Developer Service**)**]** > **[**リソースマネージャ(**Resource Manager**)**]** > **[**スタック (**Stack**)**]**の順に選択します。
- ステップ **3** Terraform Template-2 によって作成されたスタックを選択し、[Terraformアクション(Terraform Actions)] ドロップダウンメニューで[破棄 (Destroy) ]を選択します。破棄ジョブが作成されます。リソースが順次 削除されるまで時間がかかります。
- ステップ **4** 破棄ジョブが完了したら、下の図に示すように、[その他の操作(MoreActions)]ドロップダウンメニュー からスタックを削除できます。

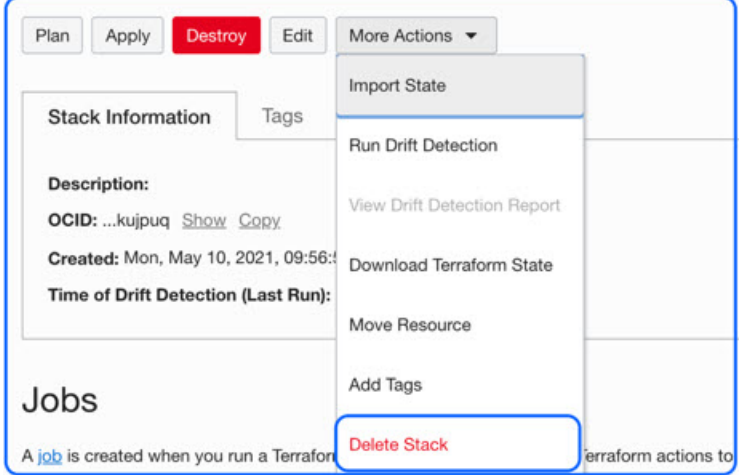

Terraform Template-1 スタックの削除が成功したら、すべてのリソースが削除され、残存しているリソース がないことを確認する必要があります。

## クラウドシェルを使用した **Auto Scale** の削除

スクリプトを使用してスタックやオラクル関数を削除するには、 コマンドシェルで python3 oci asav autoscale teardown.py コマンドを実行します。スタックが手動で展開されている場 合は、stack1とstack2のスタックIDを更新し、*teardown\_parameters.json*ファイルのアプリケー ション ID を更新します。

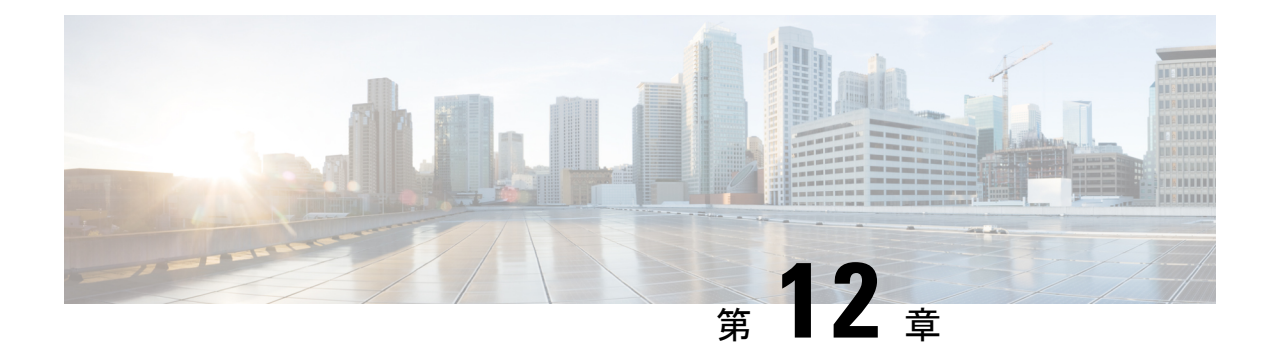

# **Google Cloud Platform** への **ASAv** の展開

Google Cloud Platform(GCP)に ASAv を導入できます。

- GCP への ASAv の展開について (243 ページ)
- ASAv と GCP の前提条件 (245 ページ)
- ASAv および GCP のガイドラインと制限事項 (245 ページ)
- GCP 上の ASAv のネットワークトポロジの例 (246 ページ)
- Google Cloud Platform への ASAv の展開 (247 ページ)
- GCP 上の ASAv インスタンスへのアクセス (251ページ)
- CPU 使用率とレポート (253 ページ)

# **GCP** への **ASAv** の展開について

GCP を使用すると、Google と同じインフラストラクチャでアプリケーション、Web サイト、 サービスを構築、展開、および拡張できます。

ASAvは、物理ASAと同じソフトウェアを実行して、仮想フォームファクタにおいて実証済み のセキュリティ機能を提供します。ASAvは、パブリック GCP に展開できます。その後設定を 行うことで、時間の経過とともにロケーションを展開、契約、またはシフトする仮想および物 理データセンターのワークロードを保護できます。

### **GCP** マシンタイプのサポート

ASAv のニーズに合わせて Google 仮想マシンのタイプとサイズを選択します。

ASAv は、次の汎用 *NI*、*N2*、およびコンピューティング最適化 *C2* GCP マシンタイプをサポー トしています。

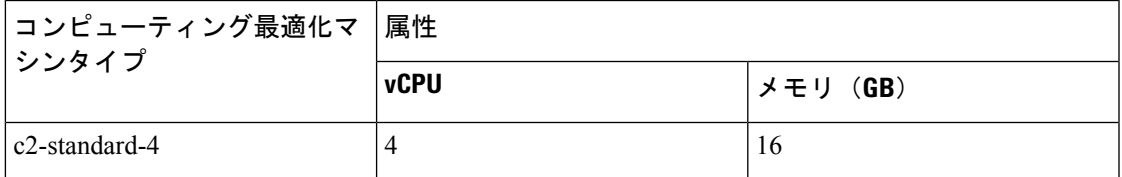

表 **23 :** サポートされるコンピューティング最適化マシンタイプ

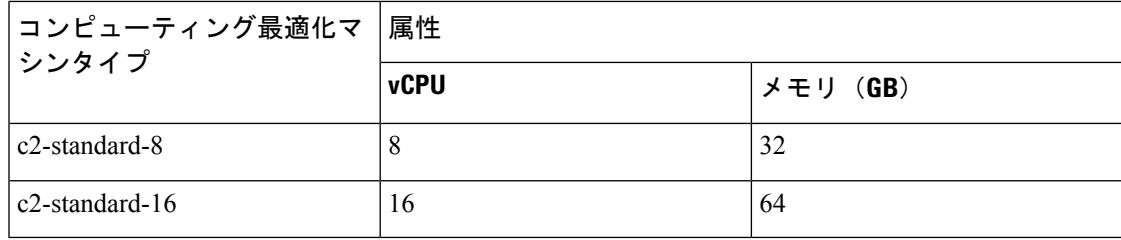

表 **24 :** サポートされる汎用マシンタイプ

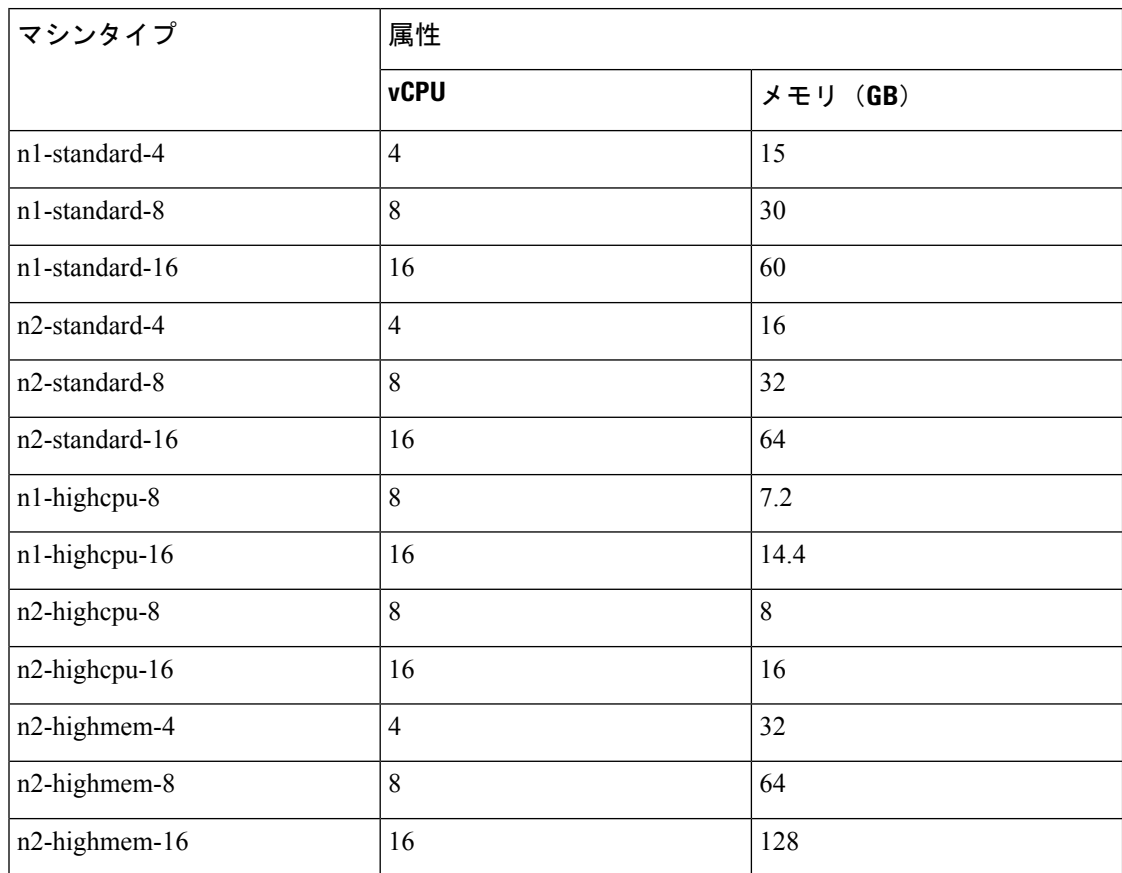

• ASAv には、少なくとも 3 つのインターフェイスが必要です。

- サポートされる vCPU の最大数は 16 です。
- メモリ最適化マシンタイプはサポートされていません。

ユーザーは、GCP でアカウントを作成し、GCP Marketplace の ASA 仮想ファイアウォール (ASAv)製品を使用して ASAv インスタンスを起動し、GCP マシンタイプを選択します。

### **C2** コンピューティング最適化マシンタイプの制限事項

コンピューティング最適化 C2 マシンタイプには、次の制約があります。

- コンピューティング最適化マシンタイプでは、リージョン永続ディスクを使用できませ ん。詳細については、Google のドキュメント「Adding or resizing regional [persistent](https://cloud.google.com/compute/docs/disks/regional-persistent-disk) disks」 を参照してください。
- 汎用マシンタイプおよびメモリ最適化マシンタイプとは異なるディスク制限が適用されま す。詳細については、Google のドキュメント「Block storage [performance](https://cloud.google.com/compute/docs/disks/performance#c2-disk-limits)」を参照してくだ さい。
- 一部のゾーンとリージョンでのみ使用できます。詳細については、Googleのドキュメント 「[Available](https://cloud.google.com/compute/docs/regions-zones#available) regions and zones」を参照してください。
- 一部の CPU プラットフォームでのみ使用できます。詳細については、Google のドキュメ ント「CPU [platforms](https://cloud.google.com/compute/docs/cpu-platforms)」を参照してください。

# **ASAv** と **GCP** の前提条件

- <https://cloud.google.com> で GCP アカウントを作成します。
- GCP プロジェクトを作成します。Google ドキュメントの 『[Creating](https://cloud.google.com/appengine/docs/standard/nodejs/building-app/creating-project) Your Project』を参照 してください。
- ASAv へのライセンス付与。ASAv にライセンスを付与するまでは、100 回の接続と 100 Kbps のスループットのみが許可される縮退モードで実行されます。「[Licenses:](https://www.cisco.com/c/en/us/td/docs/security/asa/asa98/configuration/general/asa-98-general-config/intro-license-smart.html) Smart Software [Licensing](https://www.cisco.com/c/en/us/td/docs/security/asa/asa98/configuration/general/asa-98-general-config/intro-license-smart.html)」を参照してください。
- インターフェイスの要件:
	- 管理インターフェイス:ASDMにASAvを接続するために使用され、トラフィックの 通過には使用できません。
	- 内部インターフェイス:内部ホストに ASAv を接続するために使用されます。
	- 外部インターフェイス:ASAv をパブリックネットワークに接続するために使用され ます。
- 通信パス:
	- ASAv にアクセスするためのパブリック IP。
- ASAv システム要件については、Cisco ASA [の互換性](http://www.cisco.com/c/en/us/td/docs/security/asa/compatibility/asamatrx.html) [英語] を参照してください。

# **ASAv** および **GCP** のガイドラインと制限事項

サポートされる機能

GCP 上の ASAv は、次の機能をサポートしています。

- GCP 仮想プライベートクラウド(VPC)への展開
- インスタンスあたり最大 16 個の vCPU
- ルーテッド モード(デフォルト)
- ライセンス:BYOL のみをサポート

### サポートされない機能

GCP 上の ASAv は、次の機能をサポートしていません。

- IPv6
	- インスタンスレベルの IPv6 設定は GCP ではサポートされません
	- ロードバランサだけが IPv6 接続を受け入れて IPv4 経由で GCP インスタンスにプロキ シできます
- ジャンボ フレーム
- ASAv ネイティブ HA
- 自動スケール
- トランスペアレント/インライン/パッシブ モード

# **GCP** 上の **ASAv** のネットワークトポロジの例

次の図は、ASAv 用の3つのサブネット(管理、内部、外部)が GCP 内に設定されているルー テッド ファイアウォール モードの ASAv の推奨ネットワークトポロジを示しています。

図 **54 : GCP** 展開での **ASAv** の例

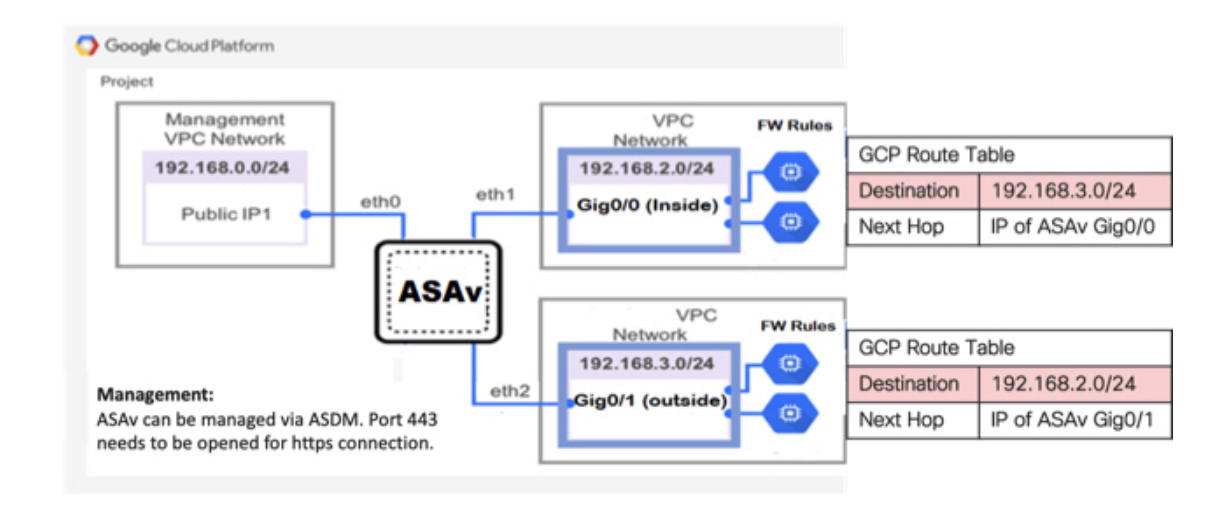

# **Google Cloud Platform** への **ASAv** の展開

Google Cloud Platform(GCP)に ASAv を導入できます。

## **VPC** ネットワークの作成

### 始める前に

ASAvの導入では、ASAvを導入する前に3つのネットワークを作成する必要があります。ネッ トワークは次のとおりです。

- 管理サブネットの管理 VPC。
- 内部サブネットの内部 VPC。
- 外部サブネットの外部 VPC。

さらに、ASAvを通過するトラフィックフローを許可するようにルートテーブルとGCPファイ アウォールルールを設定します。ルートテーブルとファイアウォールルールは、ASAv 自体に 設定されているものとは別になっています。関連するネットワークと機能に応じて、GCPルー トテーブルとファイアウォールルールに名前を付けます。「GCP上のASAvのネットワークト ポロジの例 (246 ページ)」を参照してください。

- ステップ **1** GCP コンソールで、**[Networking]** > **[VPC network]** > **[VPC networks]** を選択し、[Create VPC Network] をク リックします。
- ステップ **2** [Name] フィールドに、VPC ネットワークのわかりやすい名前を入力します(例:*vpc-asiasouth-mgmt*)。
- ステップ **3** サブネット作成モードで、[カスタム(Custom)] をクリックします。
- ステップ **4** [New subnet] の [Name] フィールドに、適切な名前を入力します(例:*vpc-asiasouth-mgmt*)。
- ステップ **5 [**地域(**Region**)**]** ドロップダウンリストから、展開に適した地域を選択します。3 つのネットワークはす べて同じリージョン内にある必要があります。
- **ステップ6 [IP address range] フィールドで、最初のネットワークのサブネットを CIDR 形式(10.10.0.0/24 など)で入** 力します。
- ステップ **7** その他すべての設定はデフォルトのままで、 **[**作成(**Create**)**]** をクリックします。
- ステップ **8** ステップ 1 〜 7 を繰り返して、VPC の残り 2 つのネットワークを作成します。

## ファイアウォールルールの作成

ASAvインスタンスの展開中に(SSHおよびHTTPS接続を許可するために)管理インターフェ イスのファイアウォールルールを適用します。GCP 上の ASAv インスタンスの作成 (249 ペー ジ)を参照してください。要件に応じて、内部および外部インターフェイスのファイアウォー ルルールを作成することもできます。

- ステップ **1** GCP コンソールで、**[**ネットワーキング(**Networking**)**]** > **[VPC** ネットワーク(**VPC network**)**]** > **[**ファイ アウォール(**Firewall**)**]**を選択し、**[**ファイアウォールルールの作成(**Create Firewall Rule**)**]** をクリック します。
- ステップ **2 [**名前(**Name**)**]** フィールドに、ファイアウォールルールのわかりやすい名前を入力します(例: *vpc-asiasouth-inside-fwrule*)。
- ステップ **3** [Network] ドロップダウンリストから、ファイアウォールルールを作成する VPC ネットワークの名前を選 択します(例:*asav-south-inside*)。
- ステップ **4 [**ターゲット(**Targets**)**]** ドロップダウンリストから、ファイアウォールルールに適用可能なオプションを 選択します(例:**[**ネットワーク内のすべてのインスタンス(**All instances in the network**)**]**)。
- ステップ **5 [**送信元 **IP** 範囲(**Source IP Ranges**)**]** フィールドに、送信元 IP アドレスの範囲を CIDR 形式で入力します  $(\frac{6}{9}:0.0.0.0/0)$ 。

トラフィックは、これらの IP アドレス範囲内の送信元からのみ許可されます。

- ステップ **6 [**プロトコルとポート(**Protocols andports**)**]**の下で、**[**指定されたプロトコルとポート(**Specifiedprotocols and ports**)**]** を選択します。
- ステップ **7** セキュリティルールを追加します。

**ステップ8** [作成 (Create)] をクリックします。

### **GCP** 上の **ASAv** インスタンスの作成

以下の手順を実行して、GCP Marketplace から提供される Cisco ASA 仮想ファイアウォール (ASAv)を使用して ASAv インスタンスを導入します。

- ステップ **1** GCP [コンソール](https://console.cloud.google.com/)にログインします。
- ステップ **2** ナビゲーションメニューの > **[**マーケットプレイス(**Marketplace**)**]**をクリックします。
- ステップ **3** マーケットプレイスで「Cisco ASA virtual firewall (ASAv)」を検索して、製品を選択します。
- ステップ4 [作成 (Launch) ] をクリックします。
- ステップ **5** [Deployment name] でインスタンスの一意の名前を指定します。
- ステップ **6** [ゾーン(Zone)] で ASAv を導入するゾーンを選択します。
- ステップ **7** [Machine type] で適切なマシンタイプを選択します。サポートされるマシンタイプの一覧については、 GCPへの ASAv の展開について (243ページ)を参照してください。
- ステップ **8** (オプション)[SSH key (optional)] で SSH キーペアから公開キーを貼り付けます。

キーペアは、GCP が保存する公開キーと、ユーザーが保存する秘密キーファイルで構成されます。これ らを一緒に使用すると、インスタンスに安全に接続できます。キーペアはインスタンスへの接続に必要 となるため、必ず既知の場所に保存してください。

- ステップ **9** このインスタンスにアクセスするためのプロジェクト全体の SSH キーを許可するかブロックするかを選 択します。Google ドキュメント『Allowing or blocking [project-wide](https://cloud.google.com/compute/docs/instances/adding-removing-ssh-keys#block-project-keys) public SSH keys from a Linux instance』 を参照してください。
- ステップ **10** (任意)[起動スクリプト(Startup script)] で ASAv の第 0 日用構成を指定します。day0 構成は、ASAv の初回起動時に適用されます。

次に、**[**起動スクリプト(**Startup script**)**]** フィールドにコピーして貼り付けることができる day0 構成の 例を示します。

ASAコマンドの詳細については、『ASA[構成ガイド](https://www.cisco.com/c/en/us/support/security/asa-5500-series-next-generation-firewalls/products-installation-and-configuration-guides-list.html)』および『ASA[コマンドリファレンス](https://www.cisco.com/c/en/us/support/security/asa-5500-series-next-generation-firewalls/products-command-reference-list.html)』を参照して ください。

この例からテキストをコピーする場合は、サードパーティのテキストエディタまたは検証エン ジンでスクリプトを検証して、形式エラーを防止し、無効な Unicode 文字を削除する必要があ ります。 重要

!ASA Version 9.15.1

interface management0/0

management-only nameif management security-level 100 ip address dhcp setroute no shut

!

```
same-security-traffic permit inter-interface
same-security-traffic permit intra-interface
!
crypto key generate rsa modulus 2048
ssh 0 0 management
ssh timeout 60
ssh version 2
username admin password cisco123 privilege 15
username admin attributes
service-type admin
! required config end
dns domain-lookup management
dns server-group DefaultDNS
name-server 8.8.8.8
```
- ステップ **11** プロビジョニングされるディスク容量についてデフォルトの [Boot disk type] と [Boot disk size in GB] を維 持します。
- ステップ **12** [Network interfaces] でインターフェイスを設定します。
	- 管理
	- inside
	- outside
	- インスタンスを作成した後では、インスタンスにインターフェイスを追加できません。不適切 なインターフェイス構成でインスタンスを作成した場合は、インスタンスを削除し、適切なイ ンターフェイス構成で再作成する必要があります。 (注)
	- a) **[**ネットワーク(**Network**)**]** ドロップダウンリストから、[VPC network(VPC ネットワーク)] (*vpc-asiasouth-mgmt* など)を選択します。
	- b) **[**外部 **IP**(**External IP**)**]** ドロップダウンリストから、適切なオプションを選択します。

管理インターフェイスには、[外部IPからエフェメラルへ(ExternalIPtoEphemeral)]を選択します。 内部および外部インターフェイスでは、これはオプションです。

- c) [完了 (Done) ] をクリックします。
- ステップ **13** [Firewall] でファイアウォールルールを適用します。

• **[**インターネットからの **TCP** ポート **22** のトラフィックを許可する(**SSH** アクセス)(**Allow TCP port 22 traffic from the Internet (SSH access)**)**]** チェックボックスをオンにして、SSH を許可します。

• [Allow HTTPS traffic from the Internet (ASDM access)] チェックボックスをオンにして、HTTPS 接続を 許可します。

- ステップ **14 [**詳細(**More**)**]** をクリックしてビューを展開し、**[IP** 転送(**IP Forwarding**)**]**が**[**オン(**On**)**]**に設定され ていることを確認します。
- ステップ **15** [展開(Deploy)] をクリックします。

GCP コンソールの [VM インスタンス(VM instance)] ページからインスタンスの詳細を表示します。イ ンスタンスを停止および開始するための内部 IP アドレス、外部 IP アドレス、およびコントロールが表 示されます。編集する場合は、インスタンスを停止する必要があります。

# **GCP** 上の **ASAv** インスタンスへのアクセス

展開中に SSH (ポート 22 経由の TCP 接続) を許可するファイアウォールルールがすでに有効 化されていることを確認します。詳細については、GCP 上の ASAv インスタンスの作成 (249 ページ)を参照してください。

このファイアウォールルールにより、ASAv インスタンスへのアクセスが可能になり、次の方 法を使用してインスタンスに接続できます。

- 外部 IP (External IP)
	- その他の SSH クライアントまたはサードパーティ製ツール
- シリアル コンソール
- Gcloud コマンドライン

詳細については、Google ドキュメントの 『[Connecting](https://cloud.google.com/compute/docs/instances/connecting-to-instance#console) to instances』を参照してください。

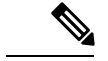

第 0 日用構成で指定したログイン情報を使用するか、インスタンスの起動時に作成した SSH キーペアを使用して、ASAv インスタンスにログインできます。 (注)

## 外部 **IP** を使用した **ASAv** インスタンスへの接続

ASAvインスタンスには、内部 IP と外部 IP が割り当てられます。外部 IP を使用してASAvイン スタンスにアクセスできます。

- ステップ **1** GCPコンソールで、**[**コンピューティングエンジン(**ComputeEngine**)**]**>**[VM**インスタンス(**VMinstances**)**]** を選択します。
- ステップ **2** ASAvのインスタンス名をクリックすると、**[VM** インスタンスの詳細(**VM instance details**)**]** ページが開 きます。
- ステップ **3 [**詳細(**Details**)**]** タブで、**[SSH]** フィールドのドロップダウンメニューをクリックします。
- ステップ **4 [SSH]** ドロップダウンメニューから、目的のオプションを選択します。

次の方法を使用してASAvインスタンスに接続できます。

• その他のSSHクライアントまたはサードパーティ製ツール:詳細については、Googleドキュメントの 「[Connecting](https://cloud.google.com/compute/docs/instances/connecting-advanced#thirdpartytools) using third-party tools」を参照してください。

第 0 日用構成で指定したログイン情報を使用するか、インスタンスの起動時に作成した SSH キー ペアを使用して、ASAv インスタンスにログインできます。 (注)

### **SSH** を使用した **ASAv** インスタンスへの接続

UNIX スタイルのシステムから ASAv インスタンスに接続するには、SSH を使用してインスタ ンスにログインします。

ステップ **1** 次のコマンドを使用して、ファイルの権限を設定し、自分だけがファイルを読み取れるようにします。

### **\$ chmod 400 <private\_key>**

ここで、

<private\_key>は、アクセスするインスタンスに関連付けられた秘密キーを含むファイルのフルパスと 名前です。

ステップ **2** インスタンスにアクセスするには、次の SSH コマンドを使用します。

#### **\$ ssh –i <private\_key> <username>@<public-ip-address>**

ここで、

<private\_key> は、アクセスするインスタンスに関連付けられた秘密キーを含むファイルのフルパスと 名前です。

<username> は、ASAv インスタンスのユーザー名です。

<public-ip-address> は、コンソールから取得したインスタンスの IP アドレスです。

## シリアルコンソールを使用した **ASAv** インスタンスへの接続

- ステップ **1** GCPコンソールで、**[**コンピューティングエンジン(**ComputeEngine**)**]**>**[VM**インスタンス(**VMinstances**)**]** を選択します。
- ステップ **2** ASAvのインスタンス名をクリックすると、**[VM** インスタンスの詳細(**VM instance details**)**]** ページが開 きます。
- ステップ **3 [**詳細(**Details**)**]** タブで、**[**シリアルコンソールへの接続(**Connect to serial console**)**]** をクリックします。 詳細については、Google ドキュメントの「[シリアルコンソールとのやり取り」](https://cloud.google.com/compute/docs/instances/interacting-with-serial-console)を参照してください。

## **Gcloud** を使用した **ASAv** インスタンスへの接続

- ステップ **1** GCPコンソールで、**[**コンピューティングエンジン(**ComputeEngine**)**]**>**[VM**インスタンス(**VMinstances**)**]** を選択します。
- ステップ **2** ASAvのインスタンス名をクリックすると、**[VM** インスタンスの詳細(**VM instance details**)**]** ページが開 きます。
- ステップ **3 [**詳細(**Details**)**]** タブで、**[SSH]** フィールドのドロップダウンメニューをクリックします。
- ステップ **4 [gcloud** コマンドを表示(**View gcloud command**)**]** > **[Cloud Shell** で実行(**Run in Cloud Shell**)**]**をクリック します。

[Cloud Shell] ターミナルウィンドウが開きます。詳細については、Google ドキュメントの「[gcloud](https://cloud.google.com/sdk/gcloud) コマン [ドラインツールの概要](https://cloud.google.com/sdk/gcloud)」、および「gcloud [compute](https://cloud.google.com/sdk/gcloud/reference/compute/ssh) ssh」を参照してください。

# **CPU** 使用率とレポート

CPU使用率レポートには、指定された時間内に使用されたCPUの割合の要約が表示されます。 通常、コアはピーク時以外には合計 CPU 容量の約 30 ~ 40% で動作し、ピーク時は約60~ 70% の容量で動作します。

### **ASA Virtual** の **vCPU** 使用率

ASA Virtual の vCPU 使用率には、データパス、制御ポイント、および外部プロセスで使用さ れている vCPU の量が表示されます。

GCP で報告される vCPU 使用率には、ASA Virtual 使用率に加えて、次のものが含まれます。

- ASA Virtual アイドル時間
- ASA Virtual マシンに使用された %SYS オーバーヘッド
- vSwitch、vNICおよびpNICの間を移動するパケットのオーバーヘッド。このオーバーヘッ ドは非常に大きくなる場合があります。

### **CPU** 使用率の例

CPU 使用率の統計情報を表示するには、**show cpu usage** コマンドを使用します。

例

Ciscoasa#**show cpu usage**

CPU 5 1%1 2%5 1%

報告された vCPU の使用率が大幅に異なる例を次に示します。

- ASA Virtual レポート: 40%
- $DP: 35%$
- 外部プロセス:5%
- ASA (ASA Virtual  $\nu \mathcal{K} \vdash$ ) : 40%
- ASA アイドル ポーリング:10%
- オーバーヘッド:45%

オーバーヘッドは、ハイパーバイザ機能の実行、および vSwitch を使用した NIC と vNIC の間 のパケット転送に使用されています。

## **GCP CPU** 使用率レポート

GCP コンソールでインスタンス名をクリックし、[モニタリング(Monitoring)] タブをクリッ クします。CPU 使用率が表示されます。

Compute Engine では、使用状況エクスポート機能を使用して、Compute Engine の使用状況の詳 細レポートをGoogle Cloud Storage バケットにエクスポートできます。使用状況レポートには、 リソースの有効期間に関する情報が表示されます。たとえば、プロジェクト内でn2-standard-4 マシンタイプを実行しているVMインスタンスの数と、各インスタンスの実行時間を確認でき ます。永続ディスクのストレージスペースや、ComputeEngineの他の機能に関する情報も確認 できます。

### **ASA Virtual** と **GCP** のグラフ

ASA Virtual と GCP の間には CPU % の数値に違いがあります。

- GCP グラフの数値は ASA Virtual の数値よりも常に大きくなります。
- GCPではこの値は「%CPU usage」と呼ばれ、ASA Virtualではこの値は「%CPU utilization」 と呼ばれます。

用語「%CPU utilization」と「%CPU usage」は別のものを意味しています。

- CPU utilization は、物理 CPU の統計情報を提供します。
- CPU usage は CPU のハイパースレッディングに基づいた論理 CPU の統計情報を提供しま す。しかし、1 つの vCPU のみが使用されるため、ハイパースレッディングは動作しませ  $h_{\rm o}$

GCP では「%CPU usage」は次のように計算されます。

アクティブに使用された仮想 CPU の量。使用可能な CPU の合計に対する割合として指定され ます。

この計算は、ホストから見た CPU 使用率であり、ゲスト オペレーティング システムから見た CPU 使用率ではありません。また、これは仮想マシンで使用可能なすべての仮想 CPU の平均 CPU 使用率になります。

たとえば、1 個の仮想 CPU を搭載した 1 つの仮想マシンが、4 個の物理 CPU を搭載した 1 台 のホストで実行されており、その CPU 使用率が 100% の場合、仮想マシンは、1 個の物理 CPU をすべて使用しています。仮想 CPU の使用率は、「MHz 単位の使用率 / 仮想 CPU の数 x コア 周波数」として計算されます。

I

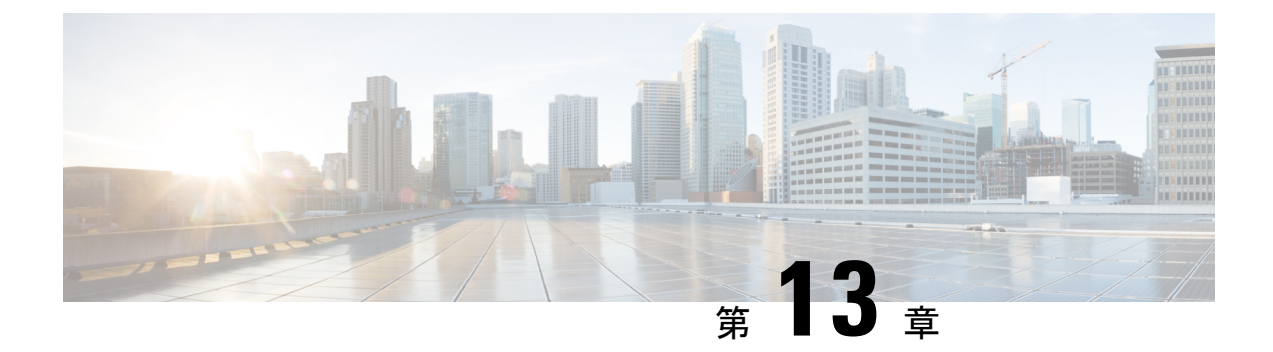

# **GCP** への **ASAv Auto Scale** ソリューション の展開

- GCP 上の ASAv 向けの Auto Scale ソリューション (257ページ)
- 導入パッケージのダウンロード (259 ページ)
- Auto Scale ソリューションのコンポーネント (260 ページ)
- Auto Scale ソリューションの前提条件 (263 ページ)
- Auto Scale ソリューションの展開 (270 ページ)
- Auto Scale ロジック (275 ページ)
- Auto Scale のロギングとデバッグ (275 ページ)
- Auto Scale のガイドラインと制約事項 (276 ページ)
- Auto Scale のトラブルシューティング (277 ページ)

# **GCP** 上の **ASAv** 向けの **Auto Scale** ソリューション

以下のセクションでは、AutoScale ソリューションのコンポーネントが GCP の ASAv でどのよ うに機能するかについて説明します。

## **Auto Scale** ソリューションについて

ASAv Auto Scale for GCP は、GCP によって提供されるサーバーレスインフラストラクチャ(ク ラウド機能、ロードバランサ、Pub/Sub、インスタンスグループなど)を利用した完全なサー バーレス導入です。

ASAv Auto Scale for GCP 導入の主な特徴は次のとおりです。

- GCP Deployment Manager のテンプレートをベースとした導入。
- CPU に基づくスケーリングメトリックのサポート。
- ASAv 展開とマルチ可用性ゾーンのサポート。
- スケールアウトされた ASAv インスタンスに完全に自動化された構成を自動適用。
- ロードバランサとマルチ可用性ゾーンのサポート。
- シスコでは、導入を容易にするために、AutoScale forGCPの導入パッケージを提供してい ます。

## **Auto Scale** の導入例

ASAv Auto Scale for GCP は、ASAv インスタンスグループを GCP の内部ロードバランサ (ILB) と GCP の外部ロードバランサ (ELB) の間に配置する水平方向の自動スケーリングソリュー ションです。

- ELBは、インターネットからのトラフィックをインスタンスグループ内のASAvインスタ ンスに分散させます。その後、ファイアウォールからアプリケーションにトラフィックが 転送されます。
- ILB は、アプリケーションからのインターネットトラフィックをインスタンスグループ内 の ASAv インスタンスに分散させます。その後、ファイアウォールからインターネットに トラフィックが転送されます。
- ネットワークパケットが、単一の接続で両方(内部および外部)のロードバランサを通過 することはありません。
- スケールセット内の ASAv インスタンスの数は、負荷条件に基づいて自動的にスケーリン グおよび設定されます。

図 **55 : ASAv** 自動スケールのユースケース

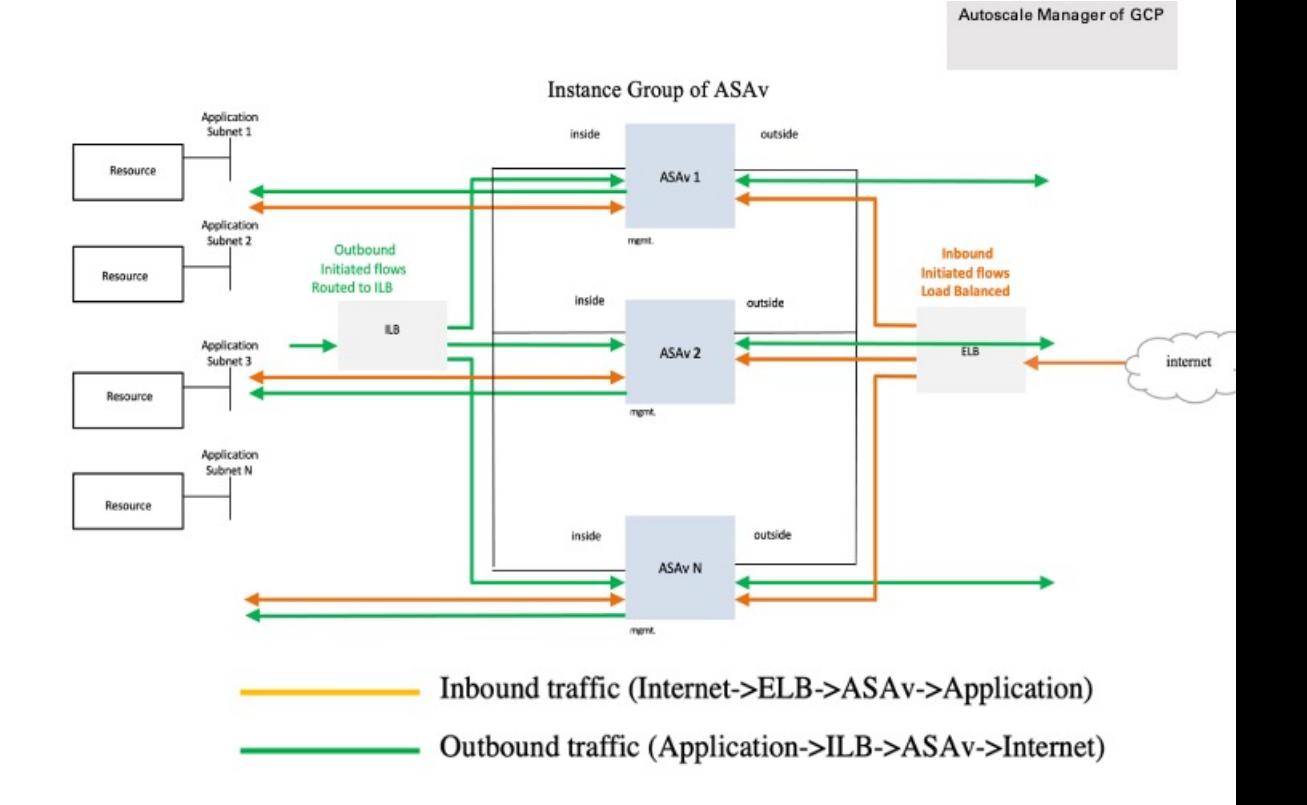

## スコープ

このドキュメントでは、ASAv Auto Scale for GCP ソリューションのサーバーレスコンポーネン トを展開する詳細な手順について説明します。

### Ú

- 導入を開始する前に、ドキュメント全体をお読みください。 重要
	- 導入を開始する前に、前提条件を満たしていることを確認します。
	- ここに記載されている手順と実行順序に従っていることを確認します。

# 導入パッケージのダウンロード

ASAv Auto Scale for GCP は GCP Deployment Manager のテンプレートをベースとした導入であ り、GCP によって提供されるサーバーレス インフラストラクチャ(クラウド機能、ロードバ ランサ、Pub/Sub、インスタンスグループなど)を利用します。

ASAv Auto Scale for GCP ソリューションの起動に必要なファイルをダウンロードします。該当 する ASA バージョン用の展開スクリプトとテンプレートは、[GitHub](https://github.com/CiscoDevNet/cisco-asav/tree/master/autoscale/gcp) リポジトリから入手でき ます。

A

AutoScale用のシスコ提供の導入スクリプトおよびテンプレートは、オープンソースの例 として提供されており、通常の Cisco TAC サポートの範囲内ではカバーされないことに 注意してください。 注目

# **Auto Scale** ソリューションのコンポーネント

ASAv Auto Scale for GCP ソリューションは、次のコンポーネントで構成されています。

### 導入マネージャ

- 構成をコードとして扱い、反復可能な展開を実行します。GoogleCloudDeploymentManager では、YAMLを使用して、アプリケーションに必要なすべてのリソースを宣言形式で指定 できます。また、Python または Jinja2 テンプレートを使用して構成をパラメータ化し、一 般的な導入パラダイムを再利用できます。
- リソースを定義する構成ファイルを作成します。リソースを作成するプロセスを繰り返し 実行することで、一貫した結果を得ることができます。詳細については、 <https://cloud.google.com/deployment-manager/docs>を参照してください。

図 **56 :** 導入マネージャビュー

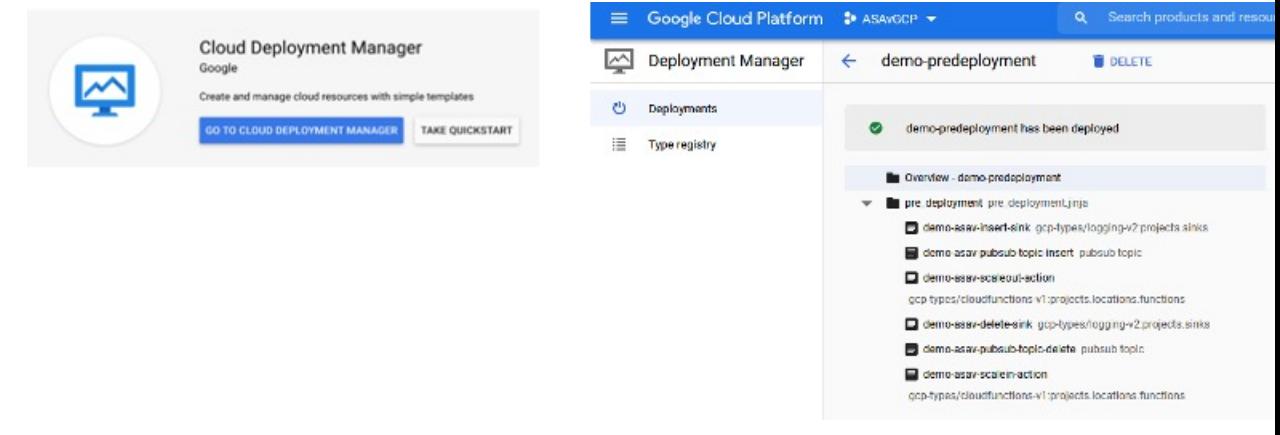

### **GCP** のマネージド インスタンス グループ

マネージドインスタンスグループ (MIG) は、指定したインスタンステンプレートとオプショ ンのステートフル構成に基づいて、各マネージドインスタンスを作成します。詳細について は、<https://cloud.google.com/compute/docs/instance-groups>を参照してください。

図 **57 :** インスタンスグループの機能

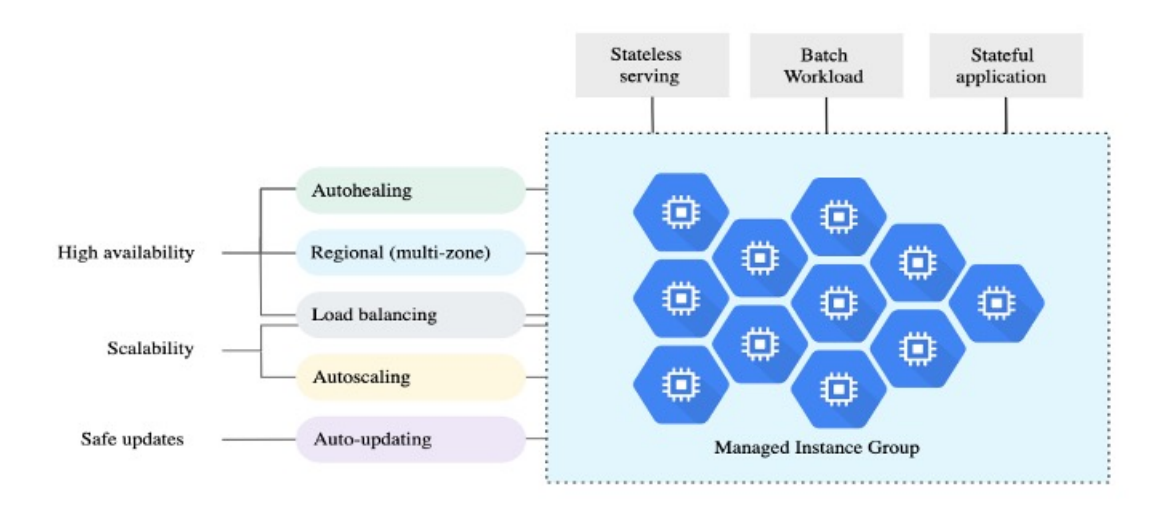

### ターゲット使用率メトリック

- 次の図は、ターゲット使用率のメトリックを示しています。自動スケーリングを決定する 際、平均 CPU 使用率メトリックのみが使用されます。
- オートスケーラは、選択された使用率メトリクスに基づいて使用状況の情報を継続的に収 集し、実際の使用率を希望するターゲット使用率と比較します。次に、この情報を使用し て、グループがインスタンスを削除する必要があるか(スケールイン)またはインスタン スを追加する必要があるか(スケールアウト)を判断します。
- ターゲット使用率レベルとは、仮想マシン(VM)インスタンスをどのレベルで維持する かを示します。たとえば、CPU使用率に基づいてスケーリングする場合、ターゲット使用 率レベルを75%に設定すると、オートスケーラは指定されたインスタンスグループで75% またはそれに近いCPU使用率を維持します。各メトリックの使用率レベルは、自動スケー リング ポリシーに基づいてさまざまに解釈されます。詳細については、 <https://cloud.google.com/compute/docs/autoscaler>を参照してください。

**Cisco** 適応型セキュリティ仮想アプライアンス(**ASAv**)**9.17** スタートアップガイド

図 **58 :** ターゲット使用率メトリック

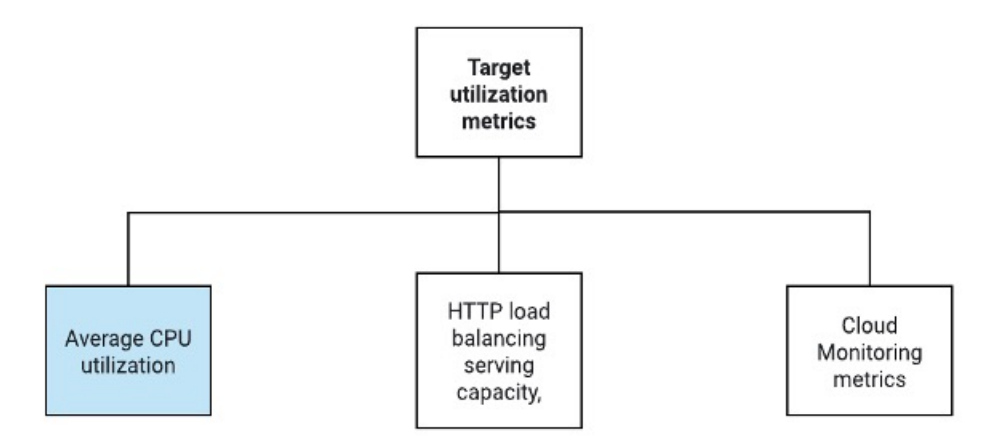

#### サーバーレスクラウド機能

Instance Group Manager でインスタンスが起動したときに、サーバーレスの Google Cloud 機能 を使用して、SSH パスワードの設定、パスワードの有効化、ホスト名の変更を行います。

- スケールアウト中に新しい ASAv インスタンスがインスタンスグループに追加された場 合、スケールアウトプロセスを常に監視できないため、SSH パスワードを設定し、パス ワードを有効にして、ホスト名を変更する必要があります。
- クラウド機能は、スケールアウトプロセス中に クラウドのパブリック/サブトピックを介 してトリガーされます。また、スケールアウト時のインスタンス追加専用のフィルタを備 えたログシンクもあります。

### クラウド機能を使用したサーバーレスのライセンス登録解除

- スケールイン時のインスタンス削除中に、ASAv インスタンスからライセンスの登録を解 除する必要があります。
- クラウド機能は、クラウドのパブリック/サブトピックを介してトリガーされます。特に 削除プロセスについては、スケールイン時のインスタンス削除専用のフィルタを備えたロ グシンクがあります。
- クラウド機能は、トリガーされると削除対象の ASAv インスタンスに SSH で接続し、ラ イセンス登録解除のコマンドを実行します。

**Auto Scale** ソリューションの大まかな概要

図 **59 : Auto Scale** ソリューションの概要

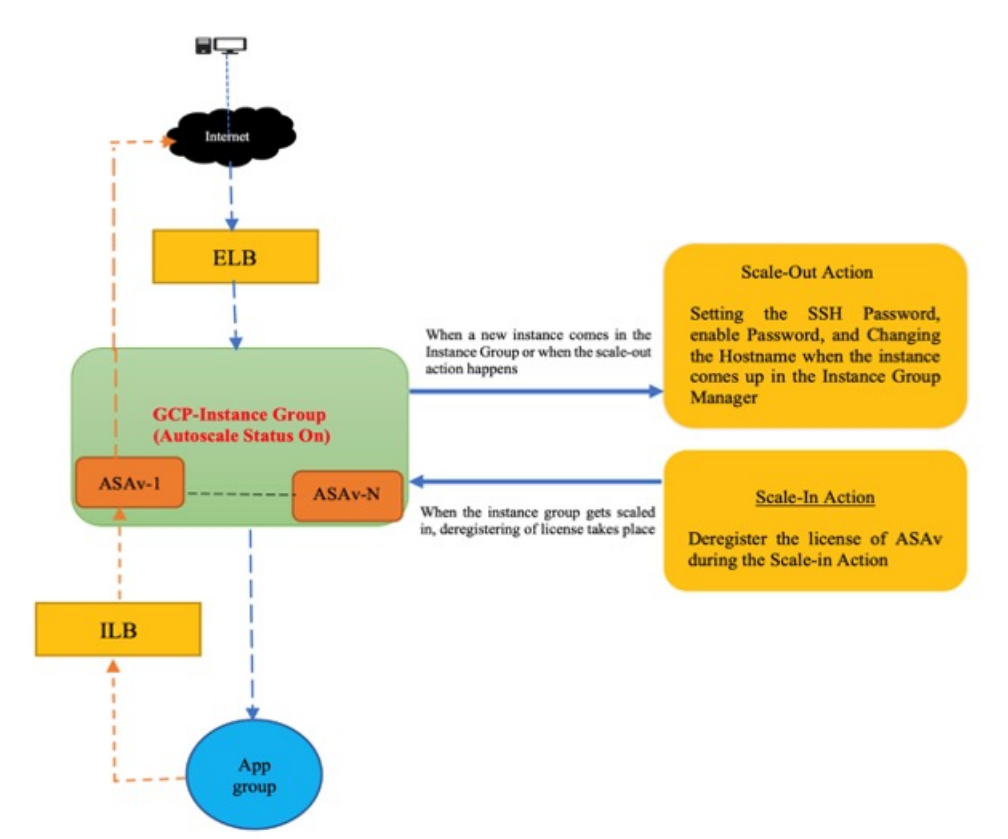

# **Auto Scale** ソリューションの前提条件

## **GCP** リソース

### **GCP** プロジェクト

このソリューションのすべてのコンポーネントを展開するには、既存または新しく作成された プロジェクトが必要です。

### ネットワーキング

3 つの VPC が使用可能または作成されていることを確認してください。Auto Scale 展開では、 ネットワークリソースの作成、変更、管理は行われません。

ASAv には 3 つのネットワーク インターフェイスが必要なため、仮想ネットワークには次の 3 つのサブネットが必要です。

• 管理トラフィック

- 内部トラフィック
- 外部トラフィック

図 **60 : VPC** ネットワークビュー

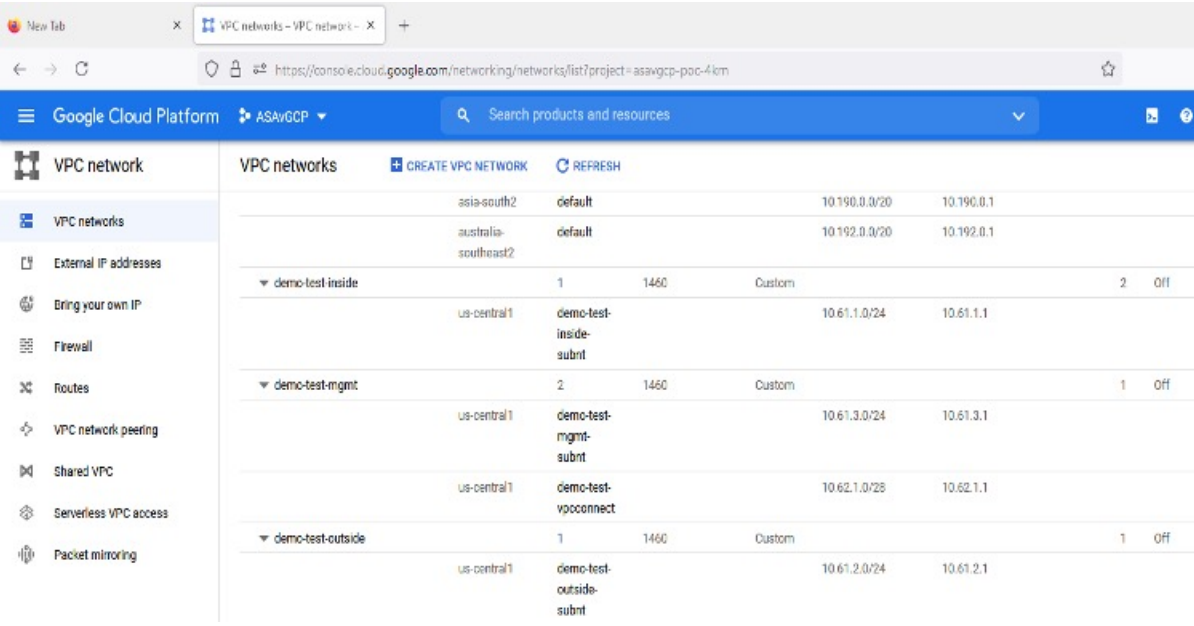

### **Firewall**

VPC間通信を許可し、正常性プローブも許可するファイアウォールルールを作成する必要があ ります。DeploymentManagerテンプレートで後に使用されるファイアウォールタグに注意する 必要があります。

サブネットが接続されているネットワーク セキュリティ グループで、次のポートを開く必要 があります。

- ·SSH (TCP/22):ロードバランサと ASAv 間の正常性プローブに必要です。サーバーレス 機能と ASAv 間の通信に必要です。
- アプリケーション固有のプロトコルまたはポート:ユーザーアプリケーションに必要です (TCP/80 など)。

## **ASA** 構成ファイルの準備

Deployment Manager jinja 構成ファイルに含める ASAv 構成ファイルを準備します。この構成 は、プロジェクト内の ASAv のインスタンステンプレートで起動スクリプトとして使用されま す。

構成ファイルに最低限必要な内容は以下のとおりです。

• すべてのインターフェイスに DHCP IP 割り当てを設定します。

- GCP ロードバランサはトラフィックを Nic0 にのみ転送するため、Nic0 は「外部」として マークする必要があります。
- Nic0 は IP 転送のみをサポートしているため、ASAv への SSH 接続に使用されます。
- ASA 設定の外部インターフェイスで SSH を有効にします。
- 外部インターフェイスから内部インターフェイスにトラフィックを転送するための NAT 構成を作成します。
- 目的のトラフィックを許可するアクセスポリシーを作成します。
- リソースの正常性ステータスについては、適切な NAT ルールを使用して、リソースの正 常性プローブをメタデータサーバーにリダイレクトする必要があります。

参考用に ASA 構成ファイルの例を次に示します。

```
!ASA Version 9.15.1.10
!Interface Config
interface G0/0
nameif inside
security-level 100
ip address dhcp setroute
no shutdown
interface G0/1
nameif management
security-level 50
ip address dhcp setroute
no shutdown
interface M0/0
no management-only
nameif outside
security-level 0
ip address dhcp setroute
no shutdown
!
same-security-traffic permit inter-interface
!
!Due to some constraints in GCP,
!"GigabitEthernet0/0" will be used as a Management interface
!"Management0/0" will be used as a data interface
crypto key generate rsa modulus 2048
ssh 0.0.0.0 0.0.0.0 management
ssh version 2
ssh timeout 60
aaa authentication ssh console LOCAL
ssh authentication publickey {{ properties["publicKey"] }}
username admin privilege 15
username admin attributes
service-type admin
! required config end
dns domain-lookup management
dns server-group DefaultDNS
name-server 8.8.8.8
!
access-list all extended permit ip any any
access-list out standard permit any4
```

```
access-group all global
! Objects
object network metadata
host 169.254.169.254
object network ilb
host $(ref.{{ properties["resourceNamePrefix"] }}-ilb-ip.address)
object network hc1
subnet 35.191.0.0 255.255.0.0
object network hc2
subnet 130.211.0.0 255.255.63.0
object network elb
host $(ref.{{ properties["resourceNamePrefix"] }}-elb-ip.address)
object network appServer
host 10.61.2.3
object network defaultGateway
subnet 0.0.0.0 0.0.0.0
! Nat Rules
nat (inside,outside) source dynamic hc1 ilb destination static ilb metadata
nat (inside,outside) source dynamic hc2 ilb destination static ilb metadata
nat (inside, outside) source dynamic defaultGateway interface
!
object network appServer
nat (inside,outside) static $(ref.{{ properties["resourceNamePrefix"] }}-elb-ip.address)
object network defaultGateway
nat (outside,inside) dynamic interface
! Route Add
route inside 0.0.0.0 0.0.0.0 10.61.1.1 2
route management 0.0.0.0 0.0.0.0 10.61.3.1 3
license smart register idtoken <licenseIDToken>
```
## **GCP** クラウド機能パッケージの構築

ASAv GCP Auto Scale ソリューションでは、圧縮された ZIP パッケージの形式でクラウド機能 を提供する 2 つのアーカイブファイルを作成する必要があります。

- scalein-action.zip
- scaleout-action.zip

scalein-action.zip および scaleout-action.zip パッケージの作成方法については、 Auto Scale の導入手順を参照してください。

関数は、特定のタスクを実行するために可能な限り独立しており、拡張機能や新しいリリース のサポートのために必要に応じてアップグレードできます。

## 入力パラメータ

次の表に、テンプレートパラメータおよび例を示します。各パラメータの値を決めたら、GCP プロジェクトに GCP Deployment Manager を展開するときに、各パラメータを使用して ASAv デバイスを作成できます。

 $\mathbf I$ 

### 表 **25 :** テンプレートパラメータ

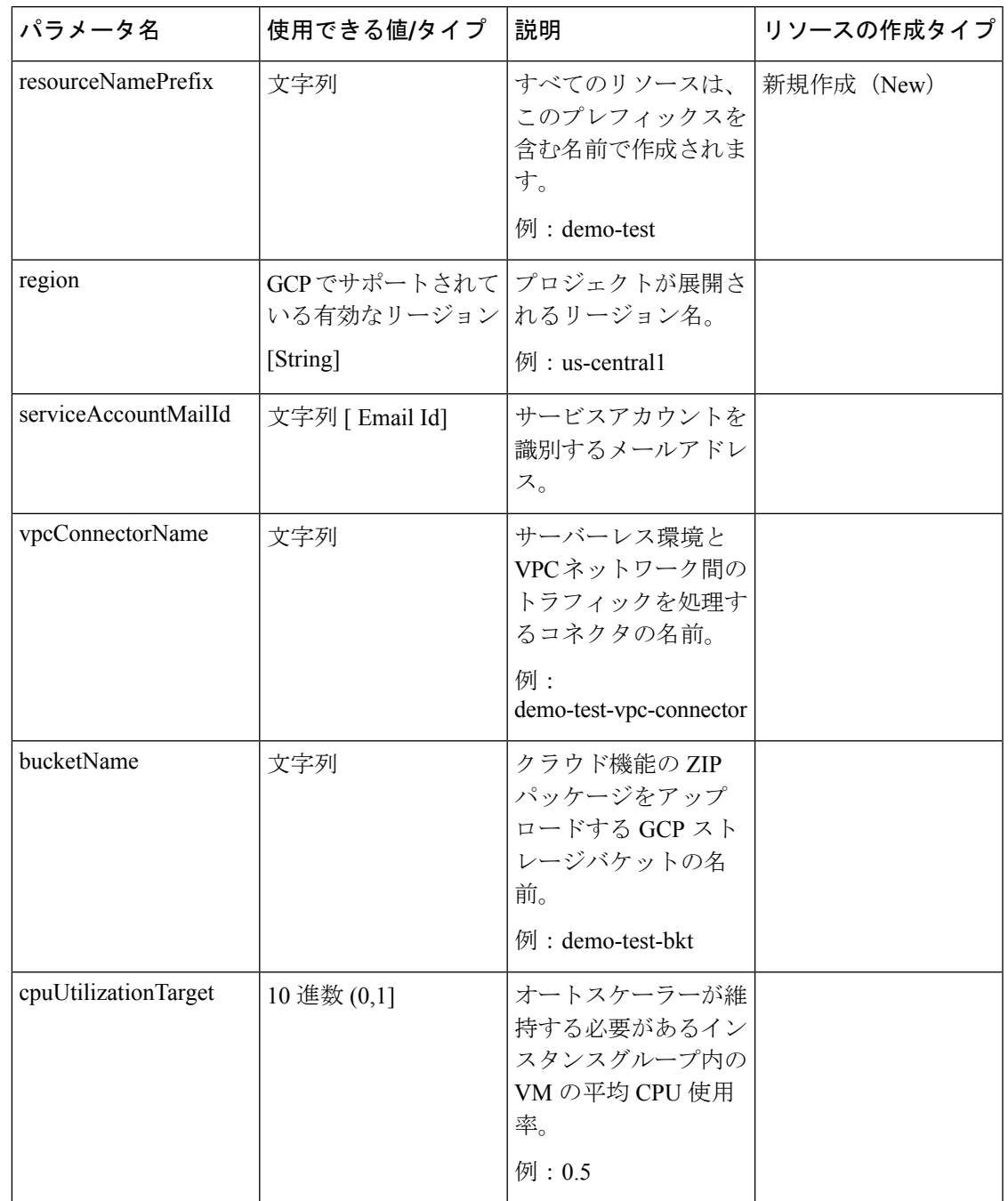

I

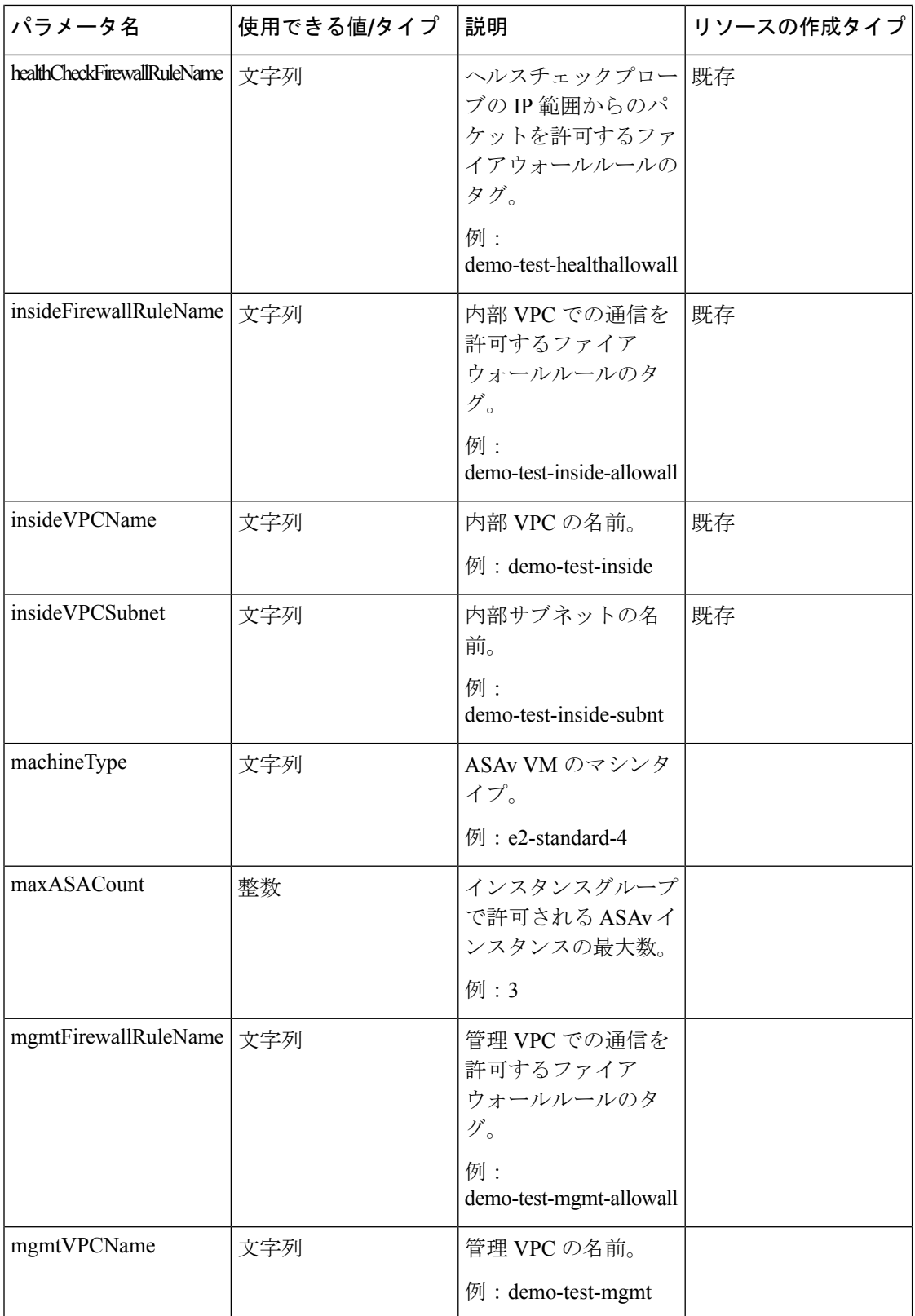

 $\mathbf I$ 

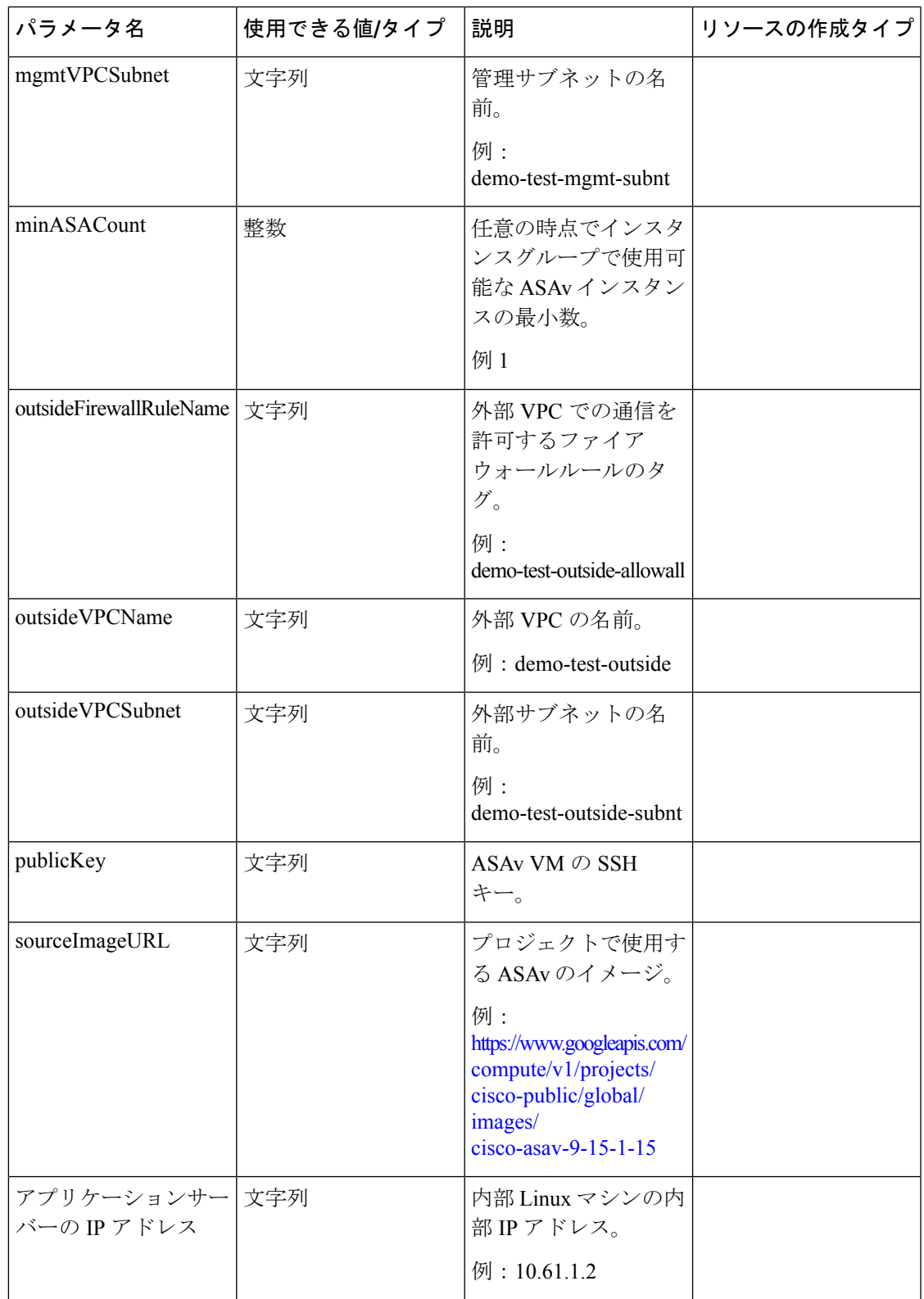

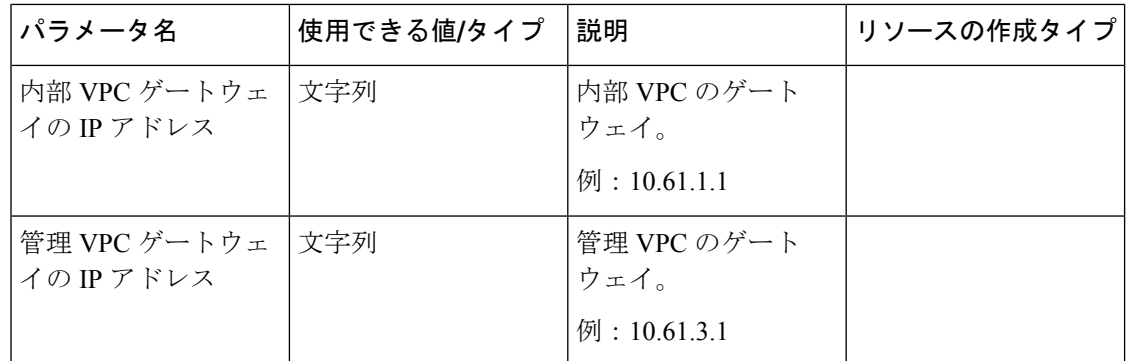

# **Auto Scale** ソリューションの展開

ステップ **1** Git リポジトリをローカルフォルダに複製します。

git clone git\_url -b branch\_name

例:

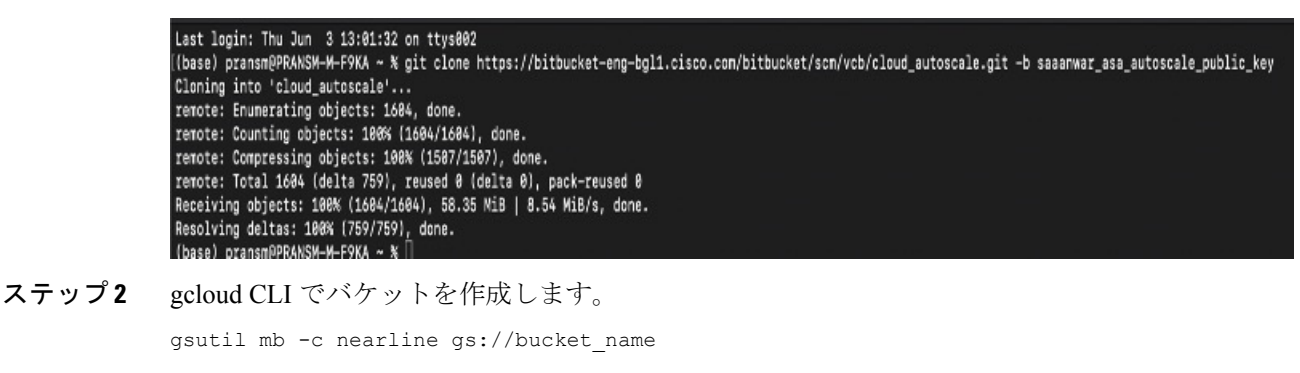

#### 例:

Cloud Shell Editor

(asavgcp-poc-4krn)  $\times$  +  $\star$ છે 層

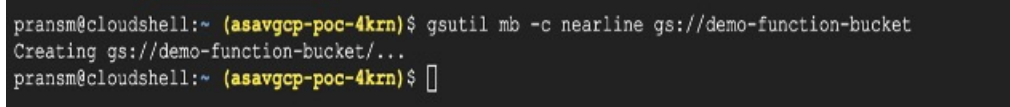

- ステップ **3** ZIP 形式の圧縮パッケージを作成します。
	- a) scalein\_action および scaleout\_action フォルダから、以下のファイルで構成される Zip 形 式の圧縮パッケージを作成します。

• main.py

• basic\_functions.py

requirements.txt

- b) Zip 形式の圧縮パッケージの名前を scaleout-action.zip および scalein-action.zip に変更 します。
	- フォルダー内を移動し、ファイルを選択して右クリックし、「圧縮 | 」を選択します。 archive' を使用して、GCP が読み取れる .zip を作成します。 (注)
- ステップ **4** Zip 形式の圧縮パッケージ(scaleout-action.zip および scalein-action.zip)を Cloud Editor ワークスペースにアップロードします。
- ステップ **5** 以下のファイルを Deployment Manager テンプレートから Cloud Editor ワークスペースにアップロードし ます。
	- asav autoscale.jinja
	- asav autoscale params.yaml
	- pre deployment.jinja
	- pre\_deployment.yaml
- ステップ **6** ZIP 形式の圧縮パッケージをバケットストレージにコピーします。
	- gsutil cp scaleout-action.zip gs://bucket\_name
	- gsutil cp scalein-action.zip gs://bucket\_name

例:

```
pransm@cloudshell:~ (asavgcp-poc-4krn)$ gsutil cp scaleout-action.zip gs://demo-function-bucket
Copying file://scaleout-action.zip [Content-Type=application/zip]...
/ [1 files] [ 3.3 KiB/ 3.3 KiB]
Operation completed over 1 objects/3.3 KiB.
pransm@cloudshell:~ (asavgcp-poc-4krn)$ gsutil cp scalein-action.zip gs://demo-function-bucket
Copying file://scalein-action.zip [Content-Type=application/zip]...
/ [1 files] [ 3.3 KiB/ 3.3 KiB]
Operation completed over 1 objects/3.3 KiB.
pransm@cloudshell:~ (asavgcp-poc-4krn) $ []
```
ステップ **7** 内部、外部、および管理インターフェイス用の VPC とサブネットを作成します。

管理 VPC では、/28 サブネット (10.8.2.0/28 など) が必要です。

- ステップ **8** 内部、外部、および管理インターフェイス用に 3 つのファイアウォールルールが必要です。また、ファ イアウォールルールではヘルスチェックプローブを許可する必要があります。
- ステップ **9** 事前展開および ASAv Auto Scale の Jinja ファイルと YAML ファイルのパラメータを更新します。
	- a) asav autoscale params.yaml ファイルを開き、以下のパラメータを更新します。
		- **resourceNamePrefix**: <resourceNamePrefix>
		- **region**: <region>
		- serviceAccountMailId: <serviceAccountMailId>
		- **publicKey**: <publicKey>
		- **insideVPCName**: <Inside-VPC-Name>
- **insideVPCSubnet**: <Inside-VPC-Subnet>
- **outsideVPCName**: <Outside-VPC-Name>
- outsideVPCSubnet: < Outside-VPC-Subnet>
- **mgmtVPCName**: <Mgmt-VPC-Name>
- **mgmtVPCSubnet**: <Mgmt-VPC-Subnet>
- **insideFirewallRuleName**: <Inside-Network-Firewall-Tag>
- **outsideFirewallRuleName**: <Outside-Network-Firewall-Tag>
- **mgmtFirewallRuleName**: <Mgmt-Network-Firewall-Tag>
- healthCheckFirewallRuleName :<HealthCheck-IP-Firewall-Tag>
- **machineType**: <machineType>
- ASAv Auto Scale の場合、**cpuUtilizationTarget: 0.5** パラメータが設定されており、必要に応 じて編集できます。 この値は、すべての ASAv インスタンスグループの CPU 使用率が 50% であることを示しま す。 (注)
- b) asav autoscale.jinja ファイルを開き、以下のパラメータを更新します。
	- **host**: <Application server IP address>
	- **route inside 0.0.0.0 0.0.0.0**: <Inside VPC Gateway IP address> 2
	- **route management 0.0.0.0 0.0.0.0**: <Management VPC Gateway IP address> 3
	- **license smart register idtoken**: <licenseIDToken>
- c) pre\_deployment.yaml ファイルを開き、以下のパラメータを更新します。
	- **resourceNamePrefix**: <resourceNamePrefix>
	- **region**: <region>
	- serviceAccountMailId: <serviceAccountMailId>
	- **vpcConnectorName**: <VPC-Connector-Name>
	- **bucketName**: <br/>bucketName>
- ステップ **10** Secret Manager GUIを使用して、次の3つのシークレットを作成します。「[https://console.cloud.google.com/](https://console.cloud.google.com/security/secret-manager) [security/secret-manager](https://console.cloud.google.com/security/secret-manager)」を参照してください。
	- asav-en-password
	- asav-new-password
	- asav-private-key

Secret Manager lets you store, manage, and secure access to your application secrets.

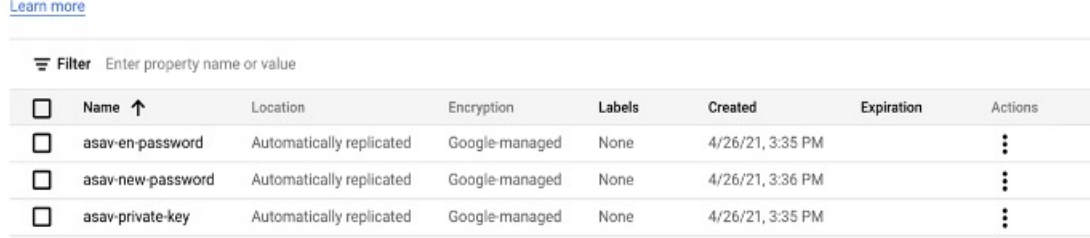

### ステップ **11** VPC コネクタを作成します。

gcloud beta compute networks vpc-access connectors create <vpc-connector-name> --region <region> --subnet=</28 subnet name>

#### 例:

```
gcloud beta compute networks vpc-access connectors create demo-vpc-connector
--region us-central1 --subnet=outside-connect-28
Create request issued for: [demo-vpc-connector]
Waiting for operation [projects/asavgcp-poc-4krn/locations/us-central1/operations/
10595de7-837f-4c19-9396-0c22943ecf15] to complete...done.
Created connector [demo-vpc-connector].
```
### ステップ **12** 事前展開の YAML 構成を展開します。

gcloud deployment-manager deployments create <pre-deployment-name> --config pre\_deployment.yaml

### 例:

gcloud deployment-manager deployments create demo-predeployment --config pre\_deployment.yaml

```
The fingerprint of the deployment is b'9NOy0gsTPgg16SqUEVsBjA == '
Waiting for create [operation-1624383045917-5c55e266e596d-4979c5b6-66d1025c]...done.
Create operation operation-1624383045917-5c55e266e596d-4979c5b6-66d1025c
completed successfully
```
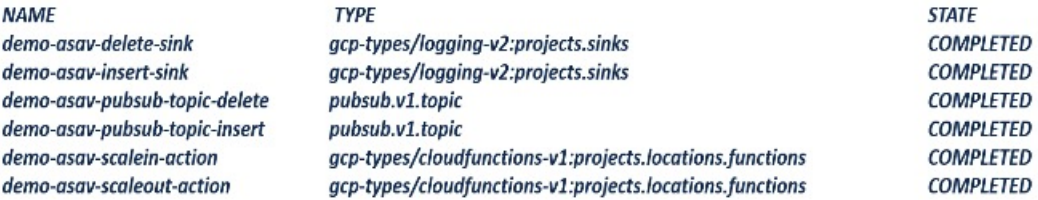

### ステップ **13** ASAv Auto Scale の展開を作成します。

gcloud deployment-manager deployments create <deployment-name> --config asav\_autoscale\_params.yaml

#### 例:

```
gcloud deployment-manager deployments create demo-asav-autoscale
--config asav_autoscale_params.yaml
The fingerprint of the deployment is b'1JCQi7Il-laWOY7vOLza0q == '
Waiting for create [operation-1624383774235-5c55e51d79d01-1a3acf92-4f3daf16]...done.
Create operation operation-1624383774235-5c55e51d79d01-1a3acf92-4f3daf16
completed successfully.
```
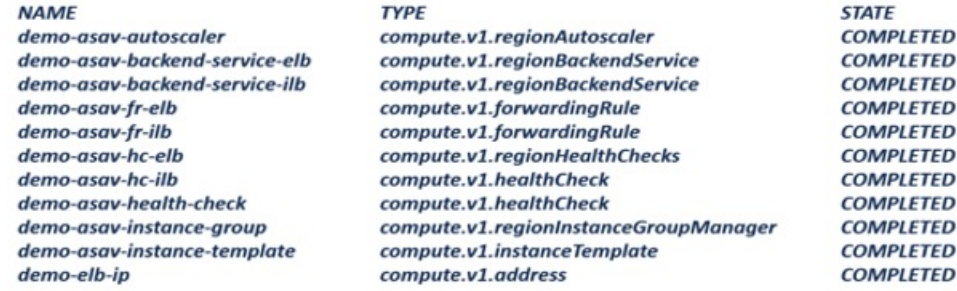

### ステップ **14** 内部アプリケーションからインターネットにパケットを転送する ILB のルートを作成します。

gcloud beta compute routes create <ilb-route-name> --network=<inside-vpc-name> --priority=1000 --destination-range=0.0.0.0/0 --next-hop-ilb=<ilb-forwarding-rule-name> --next-hop-ilb-region=<region>

#### 例:

gcloud beta compute routes create demo-ilb --network=sdt-test-asav-inside --priority=1000 --destination-range=0.0.0.0/0 --next-hop-ilb=demo-asav-fr-ilb --next-hop-ilb-region=us-central1 Created [https://www.googleapis.com/compute/beta/projects/asavgcp-poc-4krn/global /routes/demo-ilb].

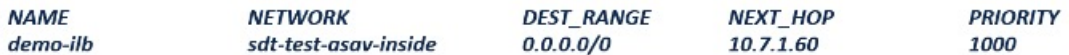

### ステップ **15** Cloud Router と Cloud NAT を作成します。

```
gcloud compute routers create <cloud-router-name>
--project=<project-name> --region <region> --network=<outside-vpc-name>
--advertisement-mode=custom
```

```
gcloud compute routers nats create <cloud-nat-name>
--router=<cloud-router-name> --nat-all-subnet-ip-ranges --auto-allocate-nat-external-ips
--region=<region>
```
#### 例:

gcloud compute routers create demo-cloud-router --project=asavgcp-poc-4krn --region us-central1 --network=sdt-test-asav-outside --advertisement-mode=custom Creating router [demo-cloud-router]...done.

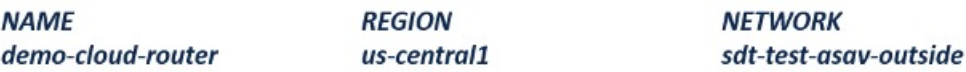

```
gcloud compute routers nats create demo-cloud-nat
--router=demo-cloud-router --nat-all-subnet-ip-ranges
--auto-allocate nat-external-ips --region=us-central1
Creating NAT [demo-cloud-nat] in router [demo-cloud-router]...done.
```
# **Auto Scale** ロジック

- オートスケーラは、ターゲット CPU 使用率レベルを、インスタンスグループ内の一定期 間にわたるすべての vCPU の平均使用量の一部として扱います。
- 合計 vCPU の平均使用率がターゲット使用率を超えると、オートスケーラによって VM イ ンスタンスが追加されます。合計 vCPU の平均使用率がターゲット使用率よりも低い場 合、オートスケーラはインスタンスを削除します。
- たとえば、0.75のターゲット使用率を設定すると、オートスケーラはインスタンスグルー プ内のすべての vCPU の平均使用率を 75% に維持するように指示されます。
- スケーリングの決定では、CPU 使用率メトリックのみが使用されます。
- このロジックは、ロードバランサが、すべての ASA に接続を均等に分散しようとし、平 均してすべての ASA が均等にロードされるという前提に基づいています。

# **Auto Scale** のロギングとデバッグ

表示できるクラウド機能のログは以下のとおりです。

- スケールアウト機能のログ
- 図 **61 :** スケールアウト機能のログ

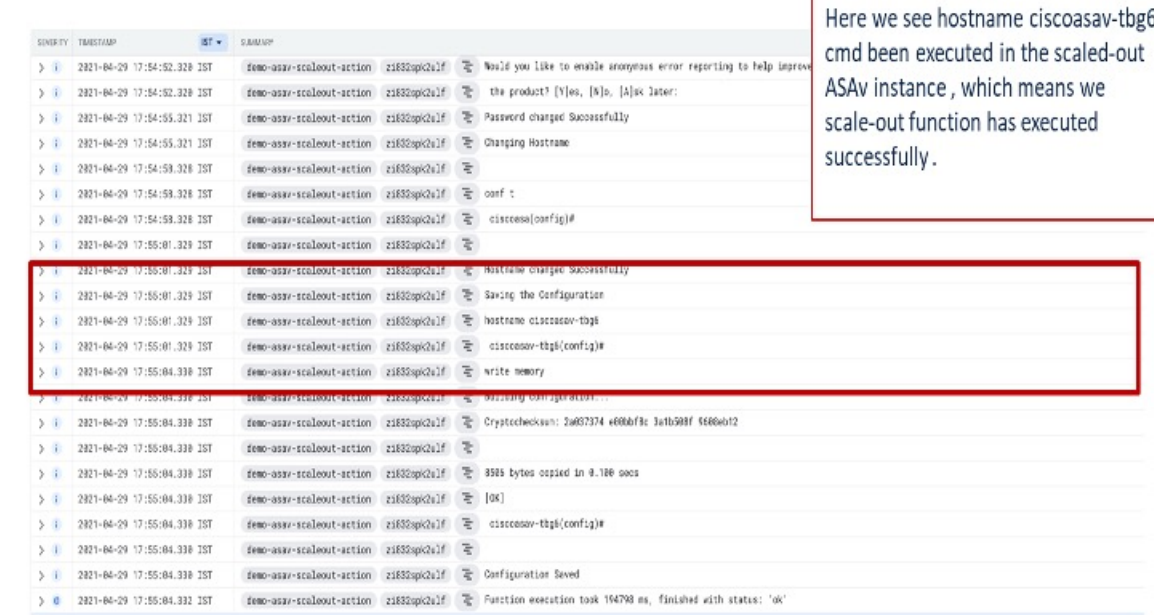

• スケールイン機能のログ

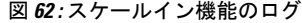

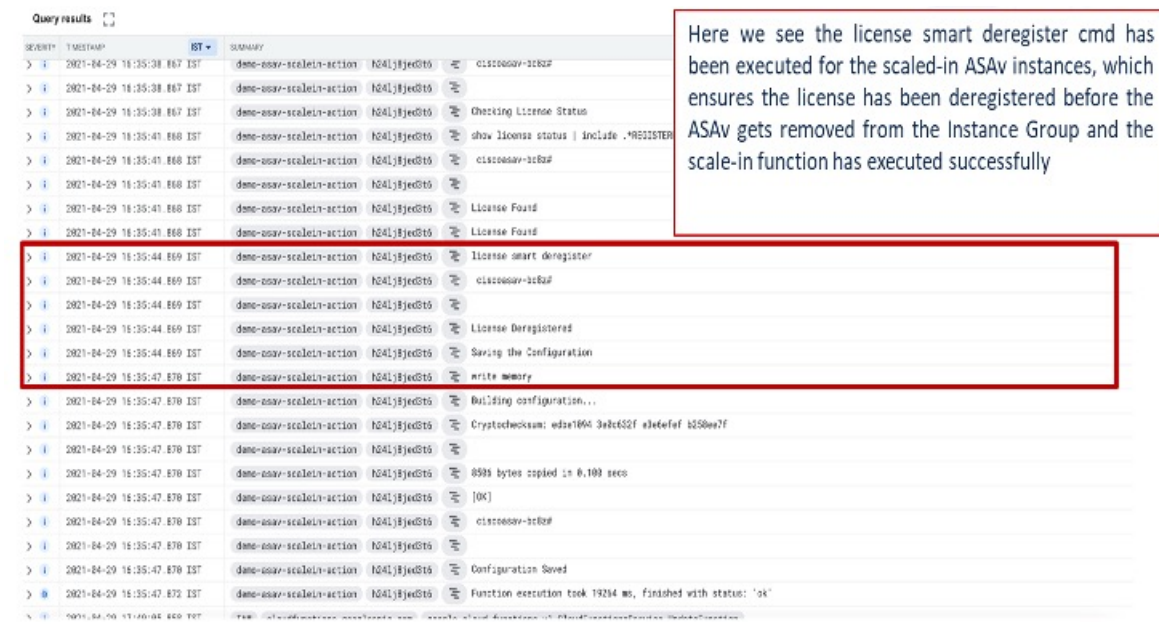

# **Auto Scale** のガイドラインと制約事項

- IPv4 だけがサポートされます。
- サポートされているライセンスは BYOL のみです。PAYG は GCP 上の ASAv では利用で きません。
- 外部ロードバランサはテンプレートによって作成されるため、ロードバランサのパブリッ ク IP に関する特定の DNS 要件は範囲外です。
- アプリケーションはユーザーが作成したロードバランサの背後にあると想定され、ASAv は(トラフィックを特定のアプリケーションIP に直接送信する代わりに)すべてのトラ フィックをこのロードバランサにルーティングします。
- TAG、冗長性、およびロードバランサアフィニティ構成の必要性に関する詳細は考慮され ていません。
- ASAv ログイン情報は次の状況で表示されます。
	- サーバーレスコードのクリアテキスト。
	- インスタンスグループ内のすべてのインスタンス。
	- インスタンステンプレート(共有 GCP アカウントを使用している場合)。

このような機密データは、GCP の公開キーサービスを使用して保護できます。

## Ú

シスコでは、ライセンスサーバーへの ASAv の登録を定期的に追跡して、スケールアウ トされた ASA が期待どおりにライセンスサーバーに登録されているか、スケールインさ れた ASAv インスタンスがライセンスサーバーから削除されているか確認することを推 奨しています。 重要

# **Auto Scale** のトラブルシューティング

次に、ASAv Auto Scale for GCP の一般的なエラーシナリオとデバッグのヒントを示します。

- main.pyが見つからない:Zipパッケージがファイルからのみ構成されていることを確認 します。クラウド機能に移動してファイルツリーを確認できます。フォルダがあってはい けません。
- •テンプレートの導入中のエラー: 「◇」内のすべてのパラメータ値が.jinjaと.yamlで入力 されていること、および同じ導入名がすでに存在することを確認します。
- Google 関数が ASAv に到達できない:VPC コネクタが作成されており、YAML パラメー タファイルで同じ名前が指定されていることを確認します。
- ASAv に SSH 接続中に認証に失敗:公開キーと秘密キーのペアが正しいことを確認しま す。
- ライセンスの登録に失敗:ライセンス ID トークンが正しいことを確認します。また、 Cloud NAT が作成されており、ASAv が tools.cisco.com にアクセスできることを確認しま す。

I

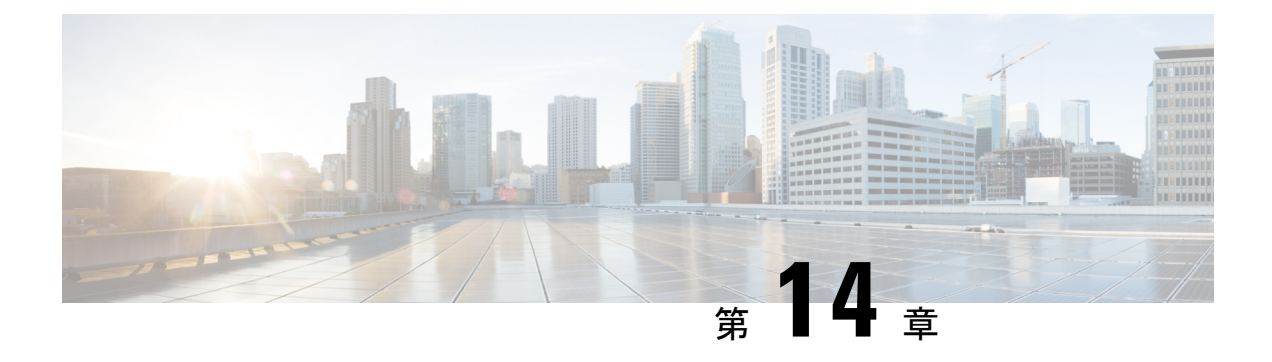

# **OpenStack** への **ASAv** の展開

OpenStack に ASAv を導入できます。

- OpenStack への ASAv の展開について (279ページ)
- ASAv と OpenStack の前提条件 (279 ページ)
- ASAv および OpenStack のガイドラインと制限事項 (280 ページ)
- OpenStack の要件 (281ページ)
- OpenStack 上の ASAv のネットワークトポロジの例 (283ページ)
- OpenStack への ASAv の展開 (283 ページ)

# **OpenStack** への **ASAv** の展開について

OpenStack 環境に ASAv を展開できます。OpenStack は、パブリック クラウドとプライベート クラウドの、クラウド コンピューティング プラットフォームを構築および管理するための一 連のソフトウェア ツールで、KVM ハイパーバイザと緊密に統合されています。

ASAv に対する OpenStack プラットフォームのサポートを有効にすると、オープン ソース クラ ウド プラットフォームで ASAv を実行できます。OpenStack は、KVM ハイパーバイザを使用 して仮想リソースを管理します。ASAv デバイスは、KVM ハイパーバイザですでにサポート されています。したがって、OpenStack のサポートを有効にするためにカーネルパッケージや ドライバを追加する必要はありません。

# **ASAv** と **OpenStack** の前提条件

• [software.cisco.com](http://software.cisco.com) から ASAv qcow2 ファイルをダウンロードし、Linux ホストに格納しま す。

[http://www.cisco.com/go/asa-software](http://software.cisco.com/download/navigator.html?mdfid=279513386)

• ASAv は、オープンソースの OpenStack 環境と Cisco VIM 管理対象 OpenStack 環境での展 開をサポートします。

OpenStack のガイドラインに従って OpenStack 環境をセットアップします。

• オープンソースの OpenStack ドキュメントを参照してください。

Stein リリース: [https://docs.openstack.org/project-deploy-guide/openstack-ansible/stein/](https://docs.openstack.org/project-deploy-guide/openstack-ansible/stein/overview.html) [overview.html](https://docs.openstack.org/project-deploy-guide/openstack-ansible/stein/overview.html)

Queens リリース:[https://docs.openstack.org/project-deploy-guide/openstack-ansible/queens/](https://docs.openstack.org/project-deploy-guide/openstack-ansible/queens/overview.html) [overview.html](https://docs.openstack.org/project-deploy-guide/openstack-ansible/queens/overview.html)

- [Cisco](https://www.cisco.com/c/dam/en/us/td/docs/cloud-systems-management/cvim/3_4_3_to_3_4_5/Cisco-Virtualized-Infrastructure-Manager-Documentation-343-to-345.pdf) Virtualized Infrastructure Manager (VIM) OpenStack のドキュメント (Cisco Virtualized Infrastructure Manager [のマニュアル、](https://www.cisco.com/c/dam/en/us/td/docs/cloud-systems-management/cvim/3_4_3_to_3_4_5/Cisco-Virtualized-Infrastructure-Manager-Documentation-343-to-345.pdf)3.4.3 ~ 3.4.5)を参照してください。
- ASAv へのライセンス付与。ASAv にライセンスを付与するまでは、100 回の接続と 100 Kbps のスループットのみが許可される縮退モードで実行されます。「[Licenses:](https://www.cisco.com/c/en/us/td/docs/security/asa/asa98/configuration/general/asa-98-general-config/intro-license-smart.html) Smart Software [Licensing](https://www.cisco.com/c/en/us/td/docs/security/asa/asa98/configuration/general/asa-98-general-config/intro-license-smart.html)」を参照してください。
- インターフェイスの要件:
	- 管理インターフェイス
	- 内部および外部インターフェイス
- 通信パス:
	- 管理インターフェイス:ASDMにASAvを接続するために使用され、トラフィックに は使用できません。
	- •内部インターフェイス(必須): 内部ホストに ASAv を接続するために使用されま す。
	- 外部インターフェイス(必須):ASAv をパブリック ネットワークに接続するために 使用されます。
- 通信パス:
	- ASAv にアクセスするためのフローティング IP。
- サポートされている ASAv の最小バージョン:

• ASA 9.16.1

- OpenStack の要件については、「OpenStack の要件」を参照してください。
- ASAv システム要件については、Cisco ASA [の互換性](http://www.cisco.com/c/en/us/td/docs/security/asa/compatibility/asamatrx.html) [英語] を参照してください。

# **ASAv** および **OpenStack** のガイドラインと制限事項

サポートされる機能

OpenStack 上の ASAv は次の機能をサポートします。

- OpenStack 環境のコンピューティングノードで実行されている KVM ハイパーバイザへの ASAv の展開
- OpenStack CLI
- Heat テンプレートベースの展開
- OpenStack Horizon ダッシュボード
- ルーテッド モード(デフォルト)
- ライセンス:BYOL のみをサポート
- CLI および ASDM を使用した ASAv の管理
- ドライバ:VIRTIO、VPP、および SRIOV

## サポートされない機能

OpenStack 上の ASAv は以下をサポートしません。

- 自動スケール
- OpenStack Stein リリースと Queens リリース以外の OpenStack リリース
- Ubuntu 18.04 バージョンと Red Hat Enterprise Linux (RHEL) 7.6 以外のオペレーティング システム

# **OpenStack** の要件

OpenStack 環境は、サポートされているハードウェアとソフトウェアの次の要件に準拠してい る必要があります。

表 **26 :** ハードウェアおよびソフトウェアの要件

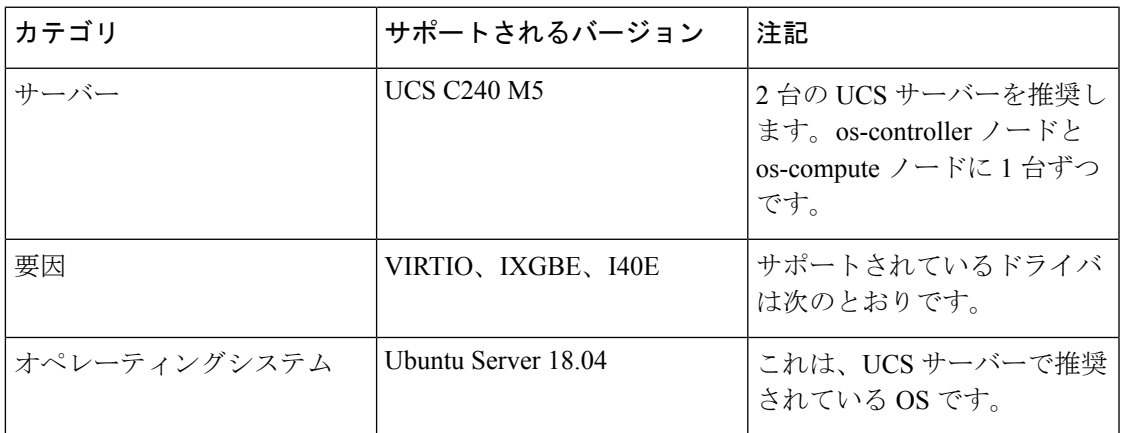

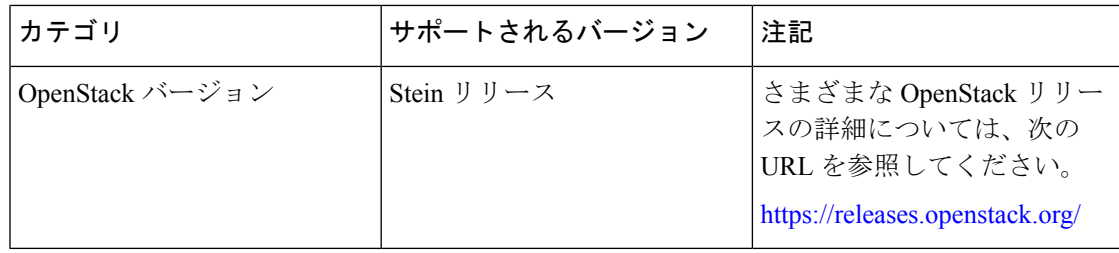

表 **<sup>27</sup> : Cisco VIM Managed OpenStack** のハードウェアとソフトウェアの要件

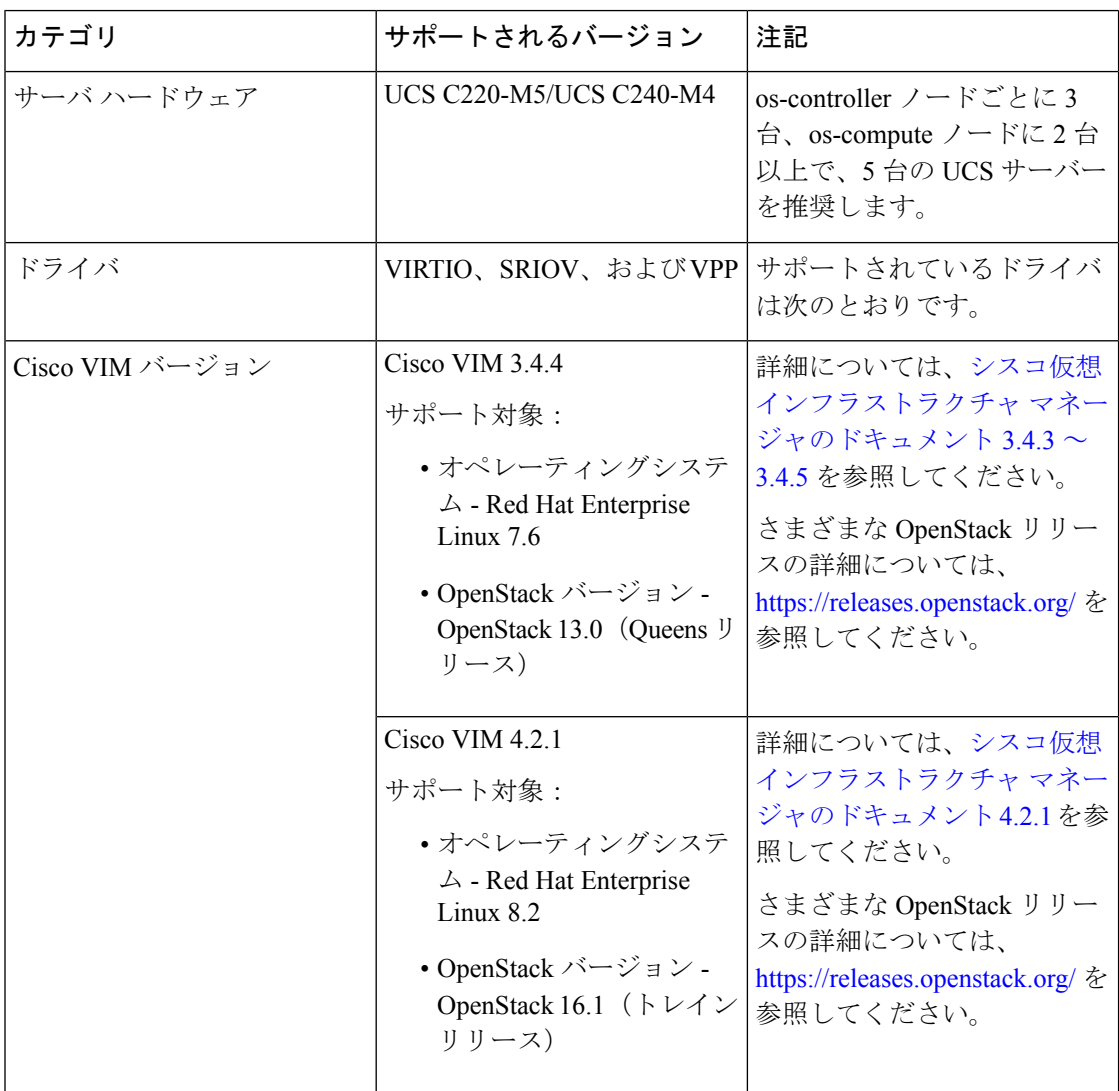

図 **<sup>63</sup> : OpenStack** プラットフォームトポロジ

OpenStack プラットフォームトポロジは、2 台の UCS サーバーでの一般的な OpenStack セット アップを示しています。

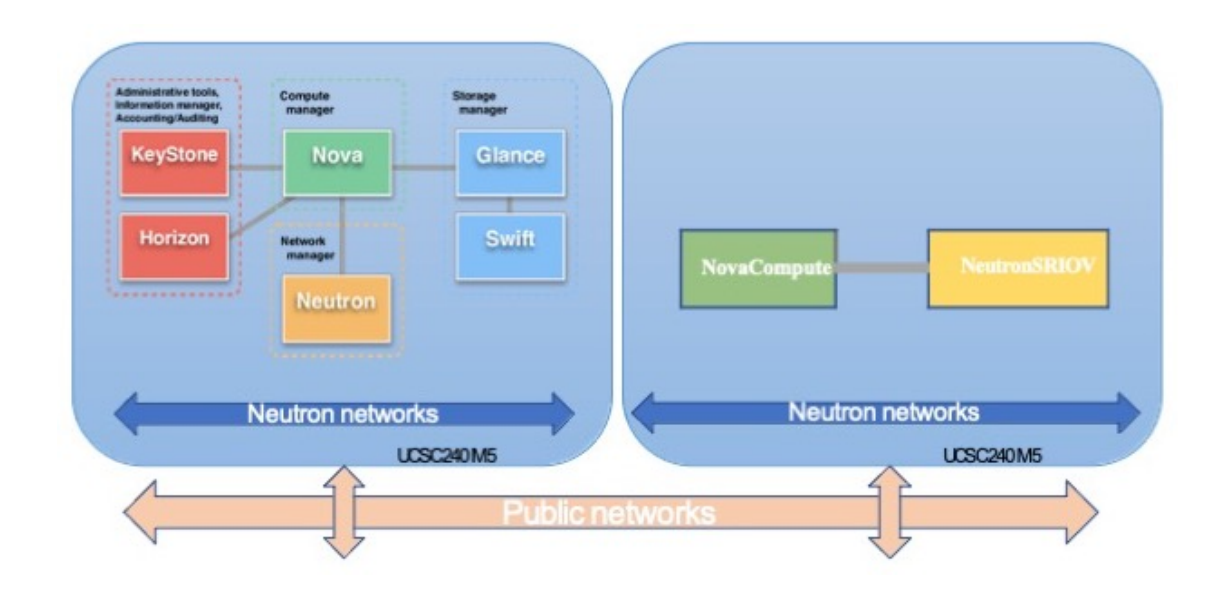

# **OpenStack** 上の **ASAv** のネットワークトポロジの例

次の図は、ASAv 用の 3 つのサブネット(管理、内部、外部)が OpenStack 内に設定されてい るルーテッドファイアウォールモードのASAvの推奨ネットワークトポロジを示しています。

図 **<sup>64</sup> : OpenStack** への **ASAv** の導入例

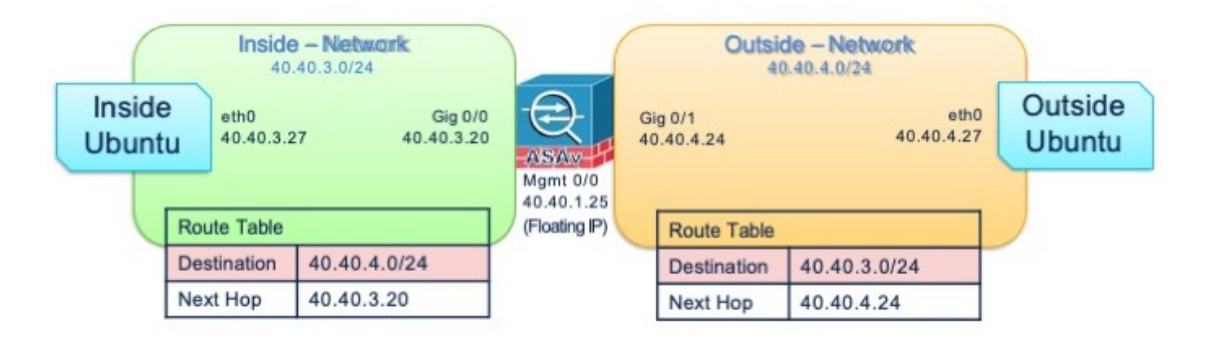

# **OpenStack** への **ASAv** の展開

シスコでは、ASAvを展開するためのサンプルのHeatテンプレートを提供しています。OpenStack インフラストラクチャのリソースを作成する手順は、ネットワーク、サブネット、およびルー タインターフェイスを作成するために、Heatテンプレート(deploy\_os\_infra.yaml)ファ イルで結合されます。ASAv の展開手順は大まかに次の部分に分類されます。

- ASAv qcow2 イメージを OpenStack Glance サービスにアップロードします。
- ネットワーク インフラストラクチャを作成します。
- ネットワーク
- サブネット
- ルータ インターフェイス
- ASAv インスタンスを作成します。
	- フレーバ
	- セキュリティ グループ
	- フローティング IP
	- インスタンス

次の手順を使用して、OpenStack に ASAv を展開できます。

# **OpenStack** への **ASAv** イメージのアップロード

qcow2 イメージ(asav-<version>.qcow2)を OpenStack コントローラノードにコピーし、 イメージを OpenStack Glance サービスにアップロードします。

#### 始める前に

Cisco.com から ASAv qcow2 ファイルをダウンロードし、Linux ホストに格納します。

[http://www.cisco.com/go/asa-software](http://software.cisco.com/download/navigator.html?mdfid=279513386)

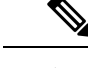

(注) Cisco.com のログインおよびシスコ サービス契約が必要です。

- ステップ **1** qcow2 イメージファイルを OpenStack コントローラノードにコピーします。
- ステップ **2** ASAv イメージを OpenStack Glance サービスにアップロードします。

root@ucs-os-controller:\$ openstack image create <image\_name> --public --diskformat qcow2 --container-format bare --file ./<asav\_qcow2\_file>

ステップ **3** ASAv イメージが正常にアップロードされたことを確認します。

root@ucs-os-controller:\$ openstack image list

### 例:

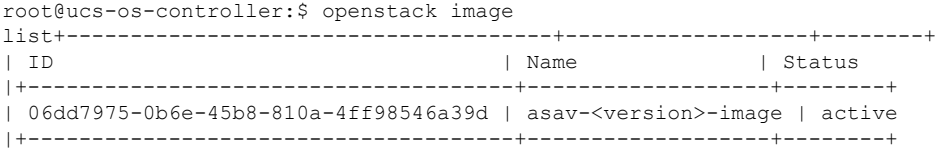

アップロードしたイメージとそのステータスが表示されます。

### 次のタスク

deploy os infra.yaml テンプレートを使用してネットワーク インフラストラクチャを作 成します。

# **OpenStack** と **ASAv** のネットワーク インフラストラクチャの作成

## 始める前に

Heatテンプレートファイルは、フレーバ、ネットワーク、サブネット、ルータインターフェイ ス、セキュリティグループルールなど、ネットワークインフラストラクチャとASAvに必要な コンポーネントを作成するために必要です。

- deploy\_os\_infra.yaml
- env.yaml

ASAv バージョンのテンプレートは次の GitHub リポジトリから入手できます。

• <https://github.com/CiscoDevNet/cisco-asav>

## Ú

シスコが提供するテンプレートはオープンソースの例として提供しているものであり、 通常の Cisco TAC サポートの範囲内では扱われていません。更新と ReadMe の手順につい ては、GitHub を定期的に確認してください。 重要

ステップ **1** インフラストラクチャ Heat テンプレートファイルを展開します。

**root@ucs-os-controller:\$ openstack stack create <stack-name> -e <environment files name> -t <deployment file name>**

例:

root@ucs-os-controller:\$ openstack stack create infra-stack -e env.yaml -t deploy\_os\_infra.yaml

ステップ **2** インフラストラクチャ スタックが正常に作成されたかどうかを確認します。

**root@ucs-os-controller:\$ openstack stack list**

次のタスク

OpenStack で ASAv インスタンスを作成します。

# **OpenStack** での **ASAv** インスタンスの作成

ASAv Heat テンプレートのサンプルを使用して、OpenStack に ASAv を導入します。

### 始める前に

OpenStack で ASAv を展開するには、次の Heat テンプレートが必要です。

• deploy\_asav.yaml

ASAv バージョンのテンプレートは次の GitHub リポジトリから入手できます。

• <https://github.com/CiscoDevNet/cisco-asav>

## Ú

シスコが提供するテンプレートはオープンソースの例として提供しているものであり、 通常の Cisco TAC サポートの範囲内では扱われていません。更新と ReadMe の手順につい ては、GitHub を定期的に確認してください。 重要

ステップ1 ASAv Heat テンプレートファイル (deploy asav.yaml) を展開して、ASAv インスタンスを作成しま す。

### **root@ucs-os-controller:\$ openstack stack create asav-stack -e env.yaml-t deploy\_asav.yaml**

#### 例:

| Field                                                                                                    | Value                                                                                                    |  |
|----------------------------------------------------------------------------------------------------|----------------------------------------------------------------------------------------------------|--|
| id<br>  stack name<br>  description<br>  creation time<br>  updated time<br>  stack status<br>  stack status reason | 14624af1-e5fa-4096-bd86-c453bc2928ae<br>asav-stack<br>ASAvtemplate<br>2020-12-07T14:55:05Z<br>None<br>CREATE IN PROGRESS<br>Stack CREATE started |  |

ステップ **2** ASAv スタックが正常に作成されたことを確認します。

## **root@ucs-os-controller:\$ openstack stack list**

### 例:

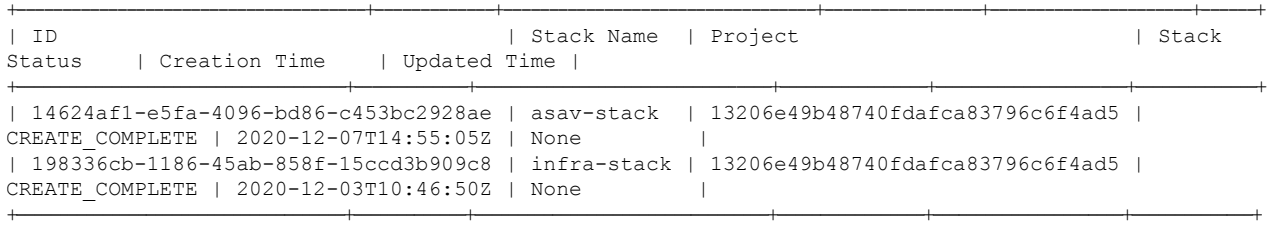

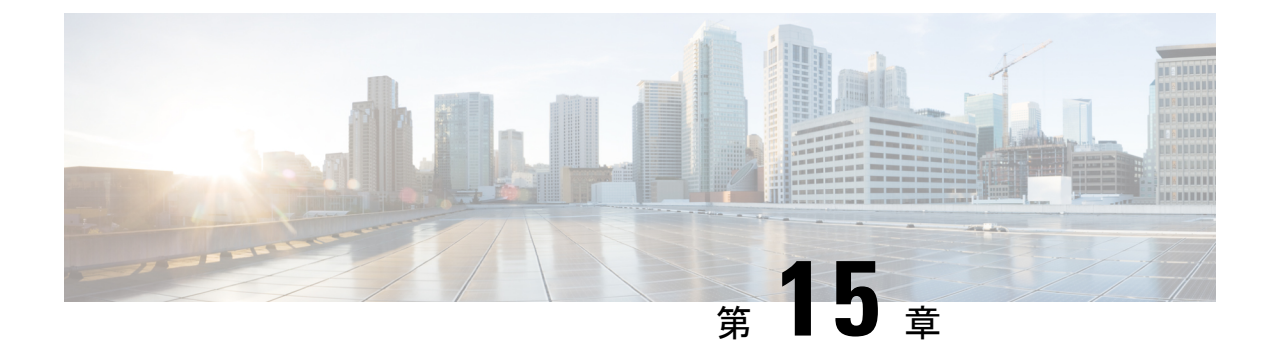

# **Nutanix** 上で **ASAv** を展開する

この章では、ASAv を Nutanix 環境に展開する手順について説明します。

- Nutanix で ASAv を使い始める (287 ページ)
- Nutanix にASAv を展開する方法 (291 ページ)

# **Nutanix** で **ASAv** を使い始める

Cisco 適応型セキュリティ仮想アプライアンス (ASAv)は、仮想化環境に包括的なファイア ウォール機能を提供し、データセンタートラフィックとマルチテナント環境のセキュリティを 強化します。

Nutanix 上で ASAv を展開します。

# **Nutanix** での **ASAv** のガイドラインと制限

## Ú

ASAv は、8 GB のディスクストレージサイズで展開されます。ディスク容量のリソース 重要 割り当てを変更することはできません。

ASAv を展開する前に、次のガイドラインと制限事項を確認します。

### 推奨される **vNIC**

最適なパフォーマンスを得るには、次の vNIC をお勧めします。

VirtIO:10 Gbps の動作をサポートしますが、CPU サイクルも必要な準仮想化ネットワークド ライバです。

## **CPU** ピニング

Nutanix 環境で ASAv を機能させるには、CPU ピニングが必要です。「CPU ピンニングの有効 化 (60 ページ)」を参照します。

### ハイ アベイラビリティのためのフェールオーバー

フェールオーバー配置の場合は、スタンバイ装置が同じライセンス権限付与を備えていること を確認してください(たとえば、両方の装置が 2 Gbps の権限付与であることなど)。

Ú

ハイアベイラビリティペアを作成するときは、同じ順序で各ASAvにデータインターフェ 重要 イスを追加する必要があります。完全に同じインターフェイスが各 ASAv に追加されて いるが、順序が異なる場合、ASAvコンソールにエラーが表示され、フェールオーバー機 能に影響を与える可能性があります。

#### 一般的な注意事項

• サポートされるインターフェイスの最大数は 10 です。10 を超える数のインターフェイス を追加しようとすると、エラーメッセージが表示されます。

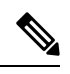

(注)

- デフォルトでは、ASAv は同じサブネット上に管理イン ターフェイスと内部インターフェイスを設定します。
	- ネットワークインターフェイスを変更するときは、ASAv デバイスをオフにする必要があります。
- デフォルトでは、ASAv は、異なるサブネット上に管理インターフェイスと内部インター フェイスの両方を設定したことを前提としています。管理インターフェースには「IPaddress DHCP setroute」があり、デフォルトゲートウェイは DHCP によって提供されます。
- ASAv は、3 つ以上のインターフェイスを使用して最初の起動時にパワーアップする必要 があります。システムは、3 つのインターフェースなしでは展開されません。
- ASAvは、データトラフィック用に1つの管理インターフェイス(nic0)と最大9つのネッ トワーク インターフェイス (nic1-9) の合計 10 のインターフェイスをサポートします。 データトラフィックのネットワークインターフェイスは、任意の順序に従うことができま す。

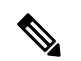

- ASAv のネットワーク インターフェイスの最小数は、3 つの データインターフェイスです。 (注)
	- コンソールアクセスの場合、ターミナルサーバーは telnet を介してサポートされます。
	- サポートされている vCPU とメモリのパラメータは次のとおりです。

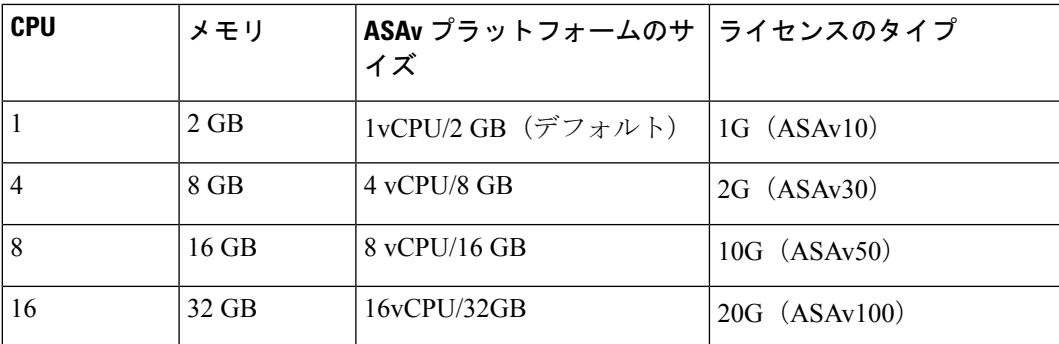

## サポートされる機能

- ルーテッドモード(デフォルト)
- トランスペアレント モード

 $\label{eq:1} \bigotimes_{\mathbb{Z}}\mathbb{Z}_{\mathbb{Z}}$ 

マルチノードクラスタのサービスチェーンは、トランスペア レントモードではサポートされていません。 (注)

インターフェイスのネットワークアダプタ、送信元ネットワーク、宛先ネットワークに関する 以下の用語索引を参照してください。

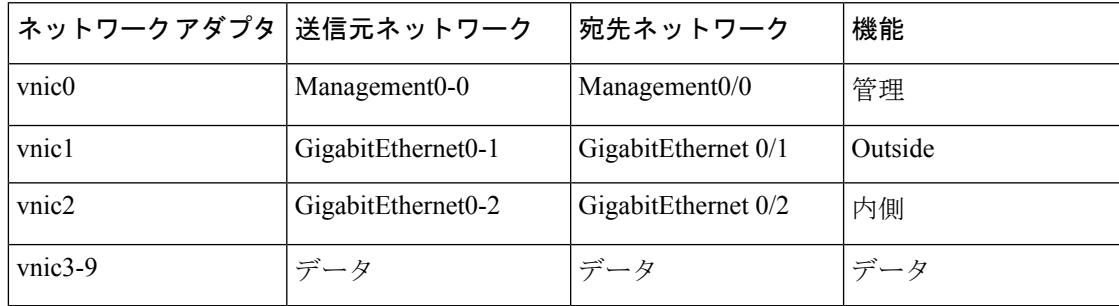

### **Proxmox VE** 上の **ASAv**

Proxmox Virtual Environment (VE) は、Nutanix 仮想マシンを管理できるオープンソースのサー バー仮想化プラットフォームです。Proxmox VE は、Web ベースの管理インターフェイスも提 供します。

Proxmox VEにASAvを導入する場合は、エミュレートされたシリアルポートを持つようにVM を設定する必要があります。シリアルポートがないと、スタートアッププロセス中に ASAv が ループ状態になります。すべての管理タスクは、Proxmox VE Web ベース管理インターフェイ スを使用して実行できます。

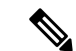

Unix シェルまたは Windows Powershell に慣れている上級ユーザー向けに、Proxmox VE は 仮想環境のすべてのコンポーネントを管理するコマンド ライン インターフェイスを提供 します。このコマンド ライン インターフェイスには、インテリジェントなタブ補完機能 と UNIX の man ページ形式の完全なドキュメントがあります。 (注)

ASAv を正しく開始するには、VM にシリアルデバイスを設定する必要があります。

- **1.** メイン Management Center の左側のナビゲーションツリーで ASAv VM を選択します。
- **2.** 仮想マシンの電源をオフにします。
- **3. Hardware** > **Add** > **Network Device** を選択して、シリアルポートを追加します。
- **4.** 仮想マシンの電源をオンにします。
- **5.** Xterm.js を使用して ASAv VM にアクセスします。

ゲスト/サーバーで端末をセットアップしてアクティブ化する方法については、Proxmox[シリア](https://pve.proxmox.com/wiki/Serial_Terminal) [ル端末](https://pve.proxmox.com/wiki/Serial_Terminal)のページを参照してください。

#### サポートされない機能

- Nutanix AHV 上の ASAv は、インターフェイスのホットプラグをサポートしていません。 ASAv の電源がオンになっているときに、インターフェイスを追加または削除しないでく ださい。
- Nutanix AHV は、Single Root I/O Virtualization (SR-IOV) または Data Plane Development Kit-Open vSwitch (DPDK-OVS) をサポートしていません。

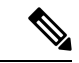

Nutanix AHV は、VirtIO を使用したゲスト内 DPDK をサポー トします。詳細については、AHV での DPDK [サポート](https://portal.nutanix.com/page/documents/kbs/details?targetId=kA00e000000LM7hCAG)を参 照してください。 (注)

#### 関連資料

- [Nutanix](https://portal.nutanix.com/page/documents/list?type=software&filterKey=software&filterVal=Foundation) Release Notes
- Nutanix Field [Installation](https://portal.nutanix.com/page/documents/list?type=software&filterKey=software&filterVal=Foundation) Guide
- Nutanix [でのハードウェアのサポート](https://www.nutanix.com/products/hardware-platforms)
- Nutanix AHV での Virtio-Net [Multi-Queue](https://portal.nutanix.com/page/documents/details?targetId=AHV-Admin-Guide-v6_0:ahv-virtio-net-multi-queue-enable-t.html) サポート

# **ASAv** と **Nutanix** のシステム要件

## **ASA** のバージョン

9.16.2

## **ASAv** メモリ、**vCPU**、およびディスクのサイジング

ASAv の導入に使用される特定のハードウェアは、導入されるインスタンスの数と使用要件に よって異なります。ASAv の各インスタンスには、サーバー上での最小リソース割り当て(メ モリ容量、CPU 数、およびディスク容量)が必要です。

### **ASAv** ライセンス

- ASAv CLI からセキュリティサービスのすべてのライセンス資格を設定します。
- ライセンスの管理方法の詳細については、『Cisco ASA [コンフィギュレーション](https://www.cisco.com/c/en/us/support/security/virtual-adaptive-security-appliance-firewall/products-installation-and-configuration-guides-list.html) ガイド』 の「*ASAv* のスマート ソフトウェア ライセンシングの設定」を参照してください。

#### **Nutanix** のコンポーネントとバージョン

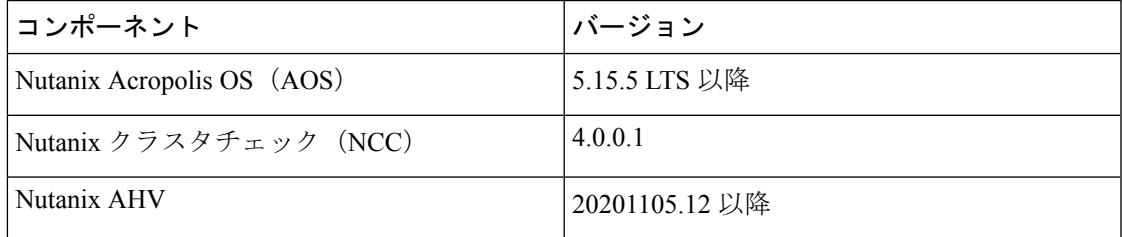

# **Nutanix** に**ASAv** を展開する方法

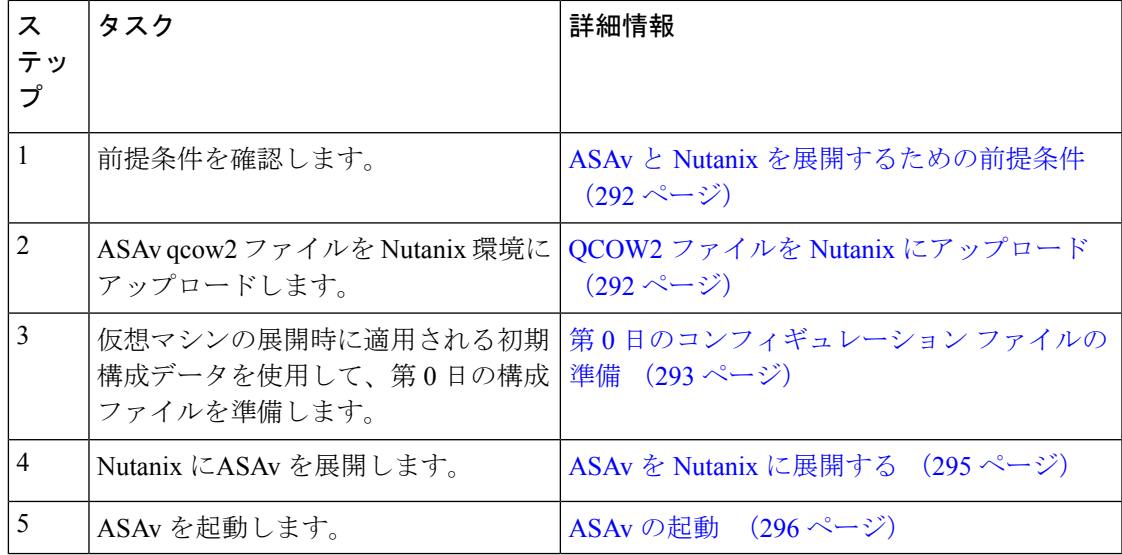

# **ASAv** と **Nutanix** を展開するための前提条件

• Cisco.com から ASAv qcow2 ファイルをダウンロードし、Linux ホストに格納します。 [http://www.cisco.com/go/asa-software](http://software.cisco.com/download/navigator.html?mdfid=279513386)

$$
\sum_{(\pm )
$$
   
 
$$
\sum_{(\pm )
$$
 
$$
\sum_{(\pm )
$$
 
$$
\sum_{(\pm )
$$
 
$$
\sum_{(\pm )
$$
 
$$
\sum_{(\pm )
$$
 
$$
\sum_{(\pm )
$$
 
$$
\sum_{(\pm )
$$
 
$$
\sum_{(\pm )
$$
 
$$
\sum_{(\pm )
$$
 
$$
\sum_{(\pm )
$$
 
$$
\sum_{(\pm )
$$
 
$$
\sum_{(\pm )
$$
 
$$
\sum_{(\pm )
$$
 
$$
\sum_{(\pm )
$$
 
$$
\sum_{(\pm )
$$
 
$$
\sum_{(\pm )
$$
 
$$
\sum_{(\pm )
$$
 
$$
\sum_{(\pm )
$$
 
$$
\sum_{(\pm )
$$
 
$$
\sum_{(\pm )
$$
 
$$
\sum_{(\pm )
$$
 
$$
\sum_{(\pm )
$$
 
$$
\sum_{(\pm )
$$
 
$$
\sum_{(\pm )
$$
 
$$
\sum_{(\pm )
$$
 
$$
\sum_{(\pm )
$$
 
$$
\sum_{(\pm )
$$
 
$$
\sum_{(\pm )
$$
 
$$
\sum_{(\pm )
$$
 
$$
\sum_{(\pm )
$$
 
$$
\sum_{(\pm )
$$
 
$$
\sum_{(\pm )
$$
 
$$
\sum_{(\pm )
$$
 
$$
\sum_{(\pm )
$$
 
$$
\sum_{(\pm )
$$
 
$$
\sum_{(\pm )
$$
 
$$
\sum_{(\pm )
$$
 
$$
\sum_{(\pm )
$$
 
$$
\sum_{(\pm )
$$
 
$$
\sum_{(\pm )
$$
 
$$
\sum_{(\pm )
$$
 
$$
\sum_{(\pm )
$$
 
$$
\sum_{(\pm )
$$
 
$$
\sum_{(\pm )
$$
 
$$
\sum_{(\pm )
$$
 
$$
\sum_{(\pm )
$$
 
$$
\sum_{(\pm )
$$
 
$$
\sum_{(\pm )
$$
 
$$
\sum_{(\pm )
$$
 
$$
\sum_{(\pm )
$$
 
$$
\sum_{(\pm )
$$
 
$$
\sum_{(\pm )
$$
 
$$
\sum_{(\pm )
$$
 
$$
\
$$

- ビス契約が必要で す。
	- ASA ソフトウェアおよび HyperFlex ハイパーバイザの互換性については、「[Cisco](https://www.cisco.com/c/en/us/td/docs/security/asa/compatibility/asamatrx.html#id_65990) Asa [Compatibility](https://www.cisco.com/c/en/us/td/docs/security/asa/compatibility/asamatrx.html#id_65990)」を参照してください。

# **QCOW2** ファイルを **Nutanix** にアップロード

ASAv を Nutanix 環境に展開するには、Prism Web コンソールで ASAv qcow2 ディスクファイル からイメージを作成する必要があります。

## 始める前に

Cisco.comからqcow2ディスクファイルをダウンロードします:[https://software.cisco.com/download/](https://software.cisco.com/download/navigator.html) [navigator.html](https://software.cisco.com/download/navigator.html))

ステップ **1** Nutanix Prism Web コンソールにログインします。

- ステップ **2** 歯車アイコンをクリックして [設定(Settings)] ページを開きます。
- ステップ **3** 左側のペインで [イメージの設定(Image Configuration)] をクリックします。
- ステップ **4** [Upload Image] をクリックします。
- ステップ **5** イメージを作成します。
	- **1.** イメージの名前を入力します。
	- **2.** [イメージタイプ(Image Type)] ドロップダウンリストから、[ディスク(DISK)] を選択します。
	- **3.** [ストレージコンテナ (Storage Container)]ドロップダウンリストから、目的のコンテナを選択します。
	- **4.** ASAv qcow2 ディスクファイルの場所を指定します。

URL を指定して Web サーバーからファイルをインポートすることも、ワークステーションからファイ ルをアップロードすることもできます。

5. [保存 (Save) ] をクリックします。

ステップ **6** [イメージの設定(Image Configuration)] ページに新しいイメージが表示されるまで待ちます。

# 第 **0** 日のコンフィギュレーション ファイルの準備

ASAv を展開する前に、第 0 日の構成ファイルを準備できます。このファイルは、仮想マシン の導入時に適用される初期設定データを含むテキスト ファイルです。

第 0 日のコンフィギュレーション ファイルを使用して展開する場合、プロセスで、ASAv アプ ライアンスの初期設定全体を実行できます。

ファイルでは、以下を指定できます。

- システムのホスト名。
- 管理者アカウントの新しい管理者ユーザー名とパスワード。
- 最初のファイアウォール モード。最初のファイアウォール モード(ルーテッドまたはト ランスペアレント)を設定します。

ローカルを使用して展開を管理する予定の場合は、ファイアウォールモードにルーテッド のみ入力できます。ASAvデバイスマネージャを使用して透過ファイアウォールモードイ ンターフェイスを設定することはできません。

• 有効にする ASDM:

• **http server enable**

- **access-group all global**
- **http 0.0.0.0 0.0.0.0 management**
- アクセス リスト(Access List)
- Name-Server
- アプライアンスが管理ネットワークで通信することを許可するネットワーク設定。

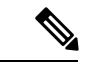

第 0 日の構成ファイルをアップロードするか、表示されたテキストボックスにコンテン ツをコピーして貼り付けることができます。 (注)

ステップ **1** 任意のテキストエディタを使用して、新しいテキストファイルを作成します。

ステップ2 次の例に示すように、テキストファイルに構成の詳細を入力します。

#### 例:

```
ASA Version 9.16.2
!
console serial
interface management0/0
nameif management
security-level 100
ip address 192.168.1.2 255.255.255.0
no shutdown
interface gigabitethernet0/0
```
nameif inside security-level 100 ip address 10.1.1.2 255.255.255.0 no shutdown interface gigabitethernet0/1 nameif outside security-level 0 ip address 198.51.100.2 255.255.255.0 no shutdown http server enable http 192.168.1.0 255.255.255.0 management crypto key generate rsa modulus 1024 username AdminUser password paSSw0rd ssh 192.168.1.0 255.255.255.0 management aaa authentication ssh console LOCAL

最初の行は ASA のバージョンで始める必要があります。day0-config は、有効な ASA 構成である必要があ ります。day0-config を生成する最適な方法は、既存の ASA または ASAv から実行コンフィギュレーション の関連部分をコピーすることです。day0-config 内の行の順序は重要で、既存の **show running-config** コマン ド出力の順序と一致している必要があります。

Day0-config 可能な構成:

- ホスト名
- ドメイン名
- Administrative Password
- インターフェイス
- IP アドレス
- スタティック ルート
- DHCP サーバー
- ネットワーク アドレス変換規則
- 第 0 日の構成ファイルの内容は、JSON 形式である必要があります。JSON 検証ツールを使用して テキストを検証する必要があります。 (注)
- ステップ **3** ファイルを day0-config.txt として保存します。
- ステップ **4** [Custom Script] オプションを選択します。
- ステップ **5** day0-config.txtファイルをアップロードするか、表示されたテキストボックスにファイルをコピーし て貼り付けます。
- ステップ **6** ステップ 1 ~ 3 を繰り返して、展開する ASAv ごとに一意のデフォルト構成ファイルを作成します。

# **ASAv** を **Nutanix** に展開する

#### 始める前に

展開するFMCvのイメージが[ImageConfiguration]ページに表示されていることを確認します。

- ステップ **1** Nutanix Prism Web コンソールにログインします。
- ステップ **2** メインメニューバーで、[View]ドロップダウンリストをクリックし、[VM] を選択します。
- ステップ **3** VM ダッシュボードで、[VMの作成(Create VM)] をクリックします。
- ステップ **4** 次の手順を実行します。
	- **1.** ASAv インスタンスの名前を入力します。
	- **2.** (オプション)ASAv インスタンスの説明を入力します。
	- **3.** ASAv インスタンスで使用するタイムゾーンを選択します。
- **ステップ5** コンピューティングの詳細を入力します。
	- **1.** ASAv インスタンスに割り当てる仮想 CPU の数を入力します。
	- **2.** 各仮想 CPU に割り当てる必要があるコアの数を入力します。
	- **3.** ASAv インスタンスに割り当てるメモリの量(GB)を入力します。
- ステップ **6** ASAv インスタンスにディスクを接続します。
	- **1.** [Disks] で、[Add New Disk] をクリックします。
	- **2.** [タイプ(Type)] ドロップダウンリストから、[ディスク(DISK)] を選択します。
	- **3.** [操作 (Operation) ] ドロップダウンリストから、[イメージサービスから複製 (Clone from Image Service)] を選択します。
	- **4.** [Bus Type] ドロップダウンリストから [SATA] を選択します。
	- **5.** [イメージ(Image)] ドロップダウンリストから、使用するイメージを選択します。
	- **6.** [追加(Add)] をクリックします。
- ステップ **7** 3 つ以上の仮想ネットワーク インターフェイスを設定します。

[ネットワークアダプタ (NIC) (Network Adapters (NIC))] で、[新しいNIC の追加 (Add New NIC)] を クリックし、ネットワークを選択して、[追加(Add)] をクリックします。

このプロセスを繰り返して、ネットワーク インターフェイスをさらに追加します。

Nutanix 上の ASAv は、データトラフィック用に 1 つの管理インターフェイスと最大 9 つのネットワーク インターフェイスの合計10のインターフェイスをサポートします。ネットワークへのインターフェイス の割り当ては、次の順番であることが必要です。

- vnic0 : 管理インターフェイス(必須)
- vnic1: 外部インターフェイス(必須)
- vnic2: 内部インターフェイス(必須)
- vnic3-9:データインターフェイス(オプション)
- ステップ **8** ASAv のアフィニティポリシーを設定します。 [VM Host Affinity] で、[Set Affinity] をクリックし、ホストを選択して、[Save] をクリックします。 ノードに障害が発生した場合でも VM を実行できるようにするには、1 つ以上のホストを選択します。
- ステップ **9** 第 0 日の構成ファイルを準備済みの場合は、次の手順を実行します。
	- **1.** [カスタムスクリプト(Custom Script)] を選択します。
	- **2.** [Upload A File] をクリックし、第 0 日の構成ファイル(day0-config.txt)を選択するか、もしく はコンテンツをコピーしてペーストします。
	- (注) 他のすべてのカスタム スクリプト オプションは、リリースではサポートされていません。
- ステップ **10** [Save] をクリックして、ASAv インスタンスを展開します。VM テーブルビューにインスタンスが表示さ れます。
- ステップ **11** VM テーブルビューで、新しく作成したインスタンスを選択し、[Power On] をクリックします。

# **ASAv** の起動

VM の電源がオンになったら、day0-config ファイルを使用して事前定義されたユーザー名 とパスワードで **[ASAv-VM]** > **[Launch Console]**を選択してアクセスします。

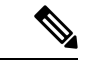

(注) 初期設定の完了後の仮想デバイスのこれらの設定を変更するには、CLI を使用します。

ステップ **1** [Launch Console] をクリックして、展開された ASAv にアクセスします。

ステップ **2 asav** ログインプロンプトで、day0-config ユーザー名とパスワードを使用してログインします。

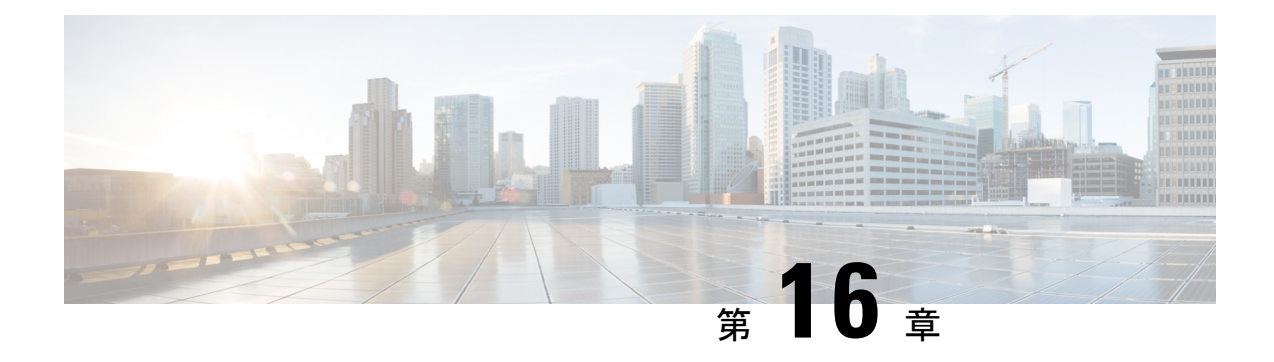

# **Cisco HyperFlex** への **ASAv** の導入

HyperFlex システムは、あらゆる場所であらゆるアプリケーションにハイパーコンバージェン スを提供します。Cisco Unified Computing System (Cisco UCS) テクノロジーを備える HyperFlex は、Cisco Intersightクラウド運用プラットフォームを通じて管理され、場所を問わずアプリケー ションとデータを強力にサポートし、コアデータセンターからエッジ、そしてパブリッククラ ウドまでの運用を最適化し、DevOps 手法を推進して俊敏性を高めることができます。

この章では、Cisco HyperFlex 環境内における Firepower Threat Defense Virtual の機能(機能のサ ポート、システム要件、ガイドライン、制限事項など)について説明します。

## œ

- ASAv の最小メモリ要件は 2 GB です。現在の ASAv が 2 GB 未満のメモリで動作してい る場合、ASAv VM のメモリを増やさずに、以前のバージョンから 9.13(1)+ にアップグ レードすることはできません。また、最新バージョンを使用して新しいASAv VMを再導 入することもできます。 重要
	- Cisco HyperFlex での ASAv のガイドラインと制限事項 (297 ページ)
	- Cisco HyperFlex への ASAv の導入方法 (302 ページ)
	- vCPU またはスループット ライセンスのアップグレード (309 ページ)
	- Cisco HyperFlex での ASAv のパフォーマンス調整 (310 ページ)

# **Cisco HyperFlex** での **ASAv** のガイドラインと制限事項

ASAv Cisco HyperFlex の複数のインスタンスを作成して、VMware vCenter Server に導入できま す。ASAv の導入に使用される特定のハードウェアは、導入されるインスタンスの数と使用要 件によって異なります。作成する各仮想アプライアンスには、ホストマシン上での最小リソー ス割り当て(メモリ、CPU 数、およびディスク容量)が必要です。

## Ú

ASAv は、8 GB のディスクストレージサイズで展開されます。ディスク容量のリソース 重要 割り当てを変更することはできません。

ASAv を展開する前に、次のガイドラインと制限事項を確認します。

#### 推奨される **vNIC**

最適なパフォーマンスを得るには、vmxnet3 vNIC を使用することを推奨します。この vNIC は、10Gbps の動作をサポートしますが、CPU サイクルも必要な準仮想化ネットワークドライ バです。さらに、vmxnet3 を使用する場合は、TCP パフォーマンスの低下を避けるために大量 受信オフロード(LRO)を無効にする必要があります。

#### **OVF** ファイルのガイドライン

- asav-vi.ovf : vCenter に導入する場合
- ASAv OVF の導入では、ローカリゼーション(非英語モードでのコンポーネントのインス トール)はサポートされません。ご自身の環境の VMware vCenter と LDAP サーバーが ASCII 互換モードでインストールされていることを確認してください。
- ASAv をインストールして VM コンソールを使用する前に、キーボードを [United States English] に設定する必要があります。

## ハイ アベイラビリティ ガイドラインのためのフェールオーバー

フェールオーバー配置の場合は、スタンバイ装置が同じライセンス権限付与を備えていること を確認してください(両方の装置が 2 Gbps の権限付与であることなど)。

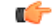

ASAv を使用して高可用性ペアを作成する場合は、データインターフェイスを各 ASAv に 重要 同じ順序で追加する必要があります。完全に同じインターフェイスを異なる順序で各 ASAv に追加すると、ASAv コンソールにエラーが表示される場合があります。また、 フェールオーバー機能にも影響が出ることがあります。

### **IPv6** のガイドライン

VMware vSphere Web Client を使用して ASAv OVF ファイルを最初に導入する場合は、管理イ ンターフェイスに IPv6 アドレスを指定できません。ASDM または CLI を使用して、IPv6 アド レッシングを後で追加できます。

### **vMotion** に関するガイドライン

• VMwareでは、vMotionを使用する場合は共有ストレージのみを使用する必要があります。 ASAv の導入時に、ホスト クラスタがある場合は、ストレージをローカルに(特定のホス ト上)、または共有ホスト上でプロビジョニングできます。ただし、ASAv を vMotion を 使用して別のホストに移行する場合、ローカルストレージを使用するとエラーが発生しま す。

スループット用のメモリと **vCPU** の割り当てとライセンス

• ASAv に割り当てられたメモリのサイズは、スループットレベルに合わせたものです。異 なるスループットレベルのライセンスを要求する場合を除いて、[設定の編集 (Edit Settings)] ダイアログボックスのメモリ設定または vCPU ハードウェアの設定は変更しな いでください。アンダープロビジョニングは、パフォーマンスに影響を与える可能性があ ります。

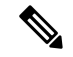

メモリまたはvCPUハードウェア設定を変更する必要がある 場合は、ASAv のライセンス (1 ページ)に記載されてい る値のみを使用してください。VMwareが推奨するメモリ構 成の最小値、デフォルト値、および最大値は使用しないでく ださい。 (注)

### **CPU** 予約

• デフォルトで、ASAv の CPU 予約は 1000 MHz です。共有、予約、および制限の設定を使 用することで、ASAv に割り当てられた CPU リソースの量を変更できます。**[**設定の編集 (**Edit Settings**)**]** > **[**リソース(**Resources**)**]** > **[CPU]**。より低い設定で必要なトラフィッ ク負荷が課されている状況で ASAv が目的を達成できる場合は、CPU 予約の設定を 1000 Mhz 未満にできます。ASAv によって使用される CPU の量は、それが動作しているハー ドウェアプラットフォームだけでなく、それが行っている作業のタイプと量によっても異 なります。

仮想マシンの [Performance] タブの [Home] ビューに配置された [CPU Usage (MHz)] チャー トから、すべての仮想マシンに関する CPU 使用率をホストの視点で確認できます。ASAv が標準的なトラフィック量を処理しているときの CPU 使用率のベンチマークを設定すれ ば、その情報を CPU 予約の調整時の入力として使用できます。

詳細については、CPU Performance [Enhancement](https://docs.vmware.com/en/VMware-vSphere/5.5/com.vmware.vsphere.monitoring.doc/GUID-FBA3A58A-EEC9-4B4D-8515-ECCF51188913.html) Advice のリンクを参照してください。

• ASDM で ASAv**show vm** > **show cpu**コマンドを使用して、リソース割り当て、およびオー バープロビジョニングまたはアンダープロビジョニングされたリソースを

表示できます。

**[**ホーム(**Home**)**]** > **[**デバイスダッシュボード(**Device Dashboard**)**]** > **[**デバイス情報 (**Device Information**)**]** > **[**仮想リソース(**Virtual Resources**)**]** タブ

または

**[**モニタリング(**Monitoring**)**]** > **[**プロパティ(**Properties**)**]** > **[**システムリソースグラフ (**System Resources Graphs**)**]** > **[CPU]** ペイン

**UCS B** および **C** シリーズ ハードウェアにおけるトランスペアレントモードに関するガイドライ ン

MAC フラップが、Cisco UCS B(コンピューティングノード)および C(コンバージドノー ド)シリーズハードウェアのトランスペアレントモードで動作する一部のASAv設定で発生す ることがあります。MAC アドレスがさまざまな場所で出現した場合、パケットはドロップさ れます。

VMware 環境にトランスペアレントモードで ASAv を導入する場合に MAC フラップを回避す るには、次のガイドラインを参考にしてください。

- VMware NIC チーミング:UCS B または C シリーズにトランスペアレントモードで ASAv を導入する場合、内部および外部インターフェイスに使用するポートグループにはアク ティブアップリンクを1つだけ設定し、アップリンクは同じである必要があります。vCenter で VMware NIC チーミングを設定します。
- ARP インスペクション:ASAv で ARP インスペクションを有効にし、受信インターフェ イスで MAC および ARP エントリを静的に設定します。ARP [インスペクションと](https://www.cisco.com/c/en/us/td/docs/security/asa/asa99/configuration/general/asa-99-general-config/basic-arp-mac.html)有効化 の詳細については、CiscoASA[シリーズコンフィギュレーションガイド\(一般的な操作\)](https://www.cisco.com/c/en/us/td/docs/security/asa/asa914/configuration/general/asa-914-general-config.html) [英語] を参照してください。

# **ASAv** および **HyperFlex** のシステム要件

| 設定                        | クラスタ                                         |
|---------------------------|----------------------------------------------|
| HX220c コンバージドノード          | ・フラッシュクラスタ                                   |
|                           | •最小3ノードクラスタ(データベース、<br>VDI, VSI)             |
| HX240c コンバージドノード          | ・フラッシュクラスタ                                   |
|                           | •最小3ノードクラスタ (VSI: IT/Bizアプ<br>リケーション、テスト/開発) |
| HX220C とエッジ(VDI、VSI、ROBO) | ・ハイブリッドクラスタ                                  |
| HX240C (VDI、VSI、テスト/開発)   | • 最小3ノードクラスタ                                 |
| $B200 + C240/C220$        | コンピューティング バウンド アプリ/VDI                       |

**HyperFlex HX** シリーズの設定とクラスタ

HyperFlex HX シリーズの導入オプション:

- ハイブリッドクラスタ
- フラッシュクラスタ
- HyperFlex HX エッジ
- SED ドライブ
- NVME キャッシュ
- GPU

HyperFlex HX クラウドを利用した管理オプションについては、『Cisco HyperFlex [システム設](https://www.cisco.com/c/en/us/td/docs/hyperconverged_systems/HyperFlex_HX_DataPlatformSoftware/HyperFlex_Installation_Guide_for_Intersight/b_HyperFlex_Installation_Guide_for_Intersight/b_HyperFlex_Installation_Guide_for_Intersight_chapter_011.html) [置ガイド](https://www.cisco.com/c/en/us/td/docs/hyperconverged_systems/HyperFlex_HX_DataPlatformSoftware/HyperFlex_Installation_Guide_for_Intersight/b_HyperFlex_Installation_Guide_for_Intersight/b_HyperFlex_Installation_Guide_for_Intersight_chapter_011.html)』の「*HyperFlex* ファブリック インターコネクトに接続されたクラスタの展開」のセ クションを参照してください。

**HyperFlex** コンポーネントとバージョン

| コンポーネント                 | <b> バージョン</b>   |
|-------------------------|-----------------|
| VMware vSphere          | 17.0.2-18426014 |
| HyperFlex Data Platform | 14.5.2a-39429   |

### サポートされる機能

- 展開モード:ルーテッド(スタンドアロン)、ルーテッド(HA)、およびトランスペア レント
- ASAv のネイティブ HA
- ジャンボフレーム
- VirtIO
- HyperFlex データセンタークラスタ(ストレッチ クラスタを除く)
- HyperFlex Edge クラスタ
- HyperFlex すべての NVMe、オールフラッシュ、およびハイブリッド コンバージド ノード
- HyperFlex コンピューティング専用ノード

### サポートされない機能

SR-IOV を使用した ASAv の実行は、HyperFlex で認定されていません。

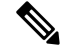

HyperFlex は SR-IOV をサポートしていますが、MLOM VIC に加えて PCI-e NIC も必要で す。 (注)

# **Cisco HyperFlex** への **ASAv** の導入方法

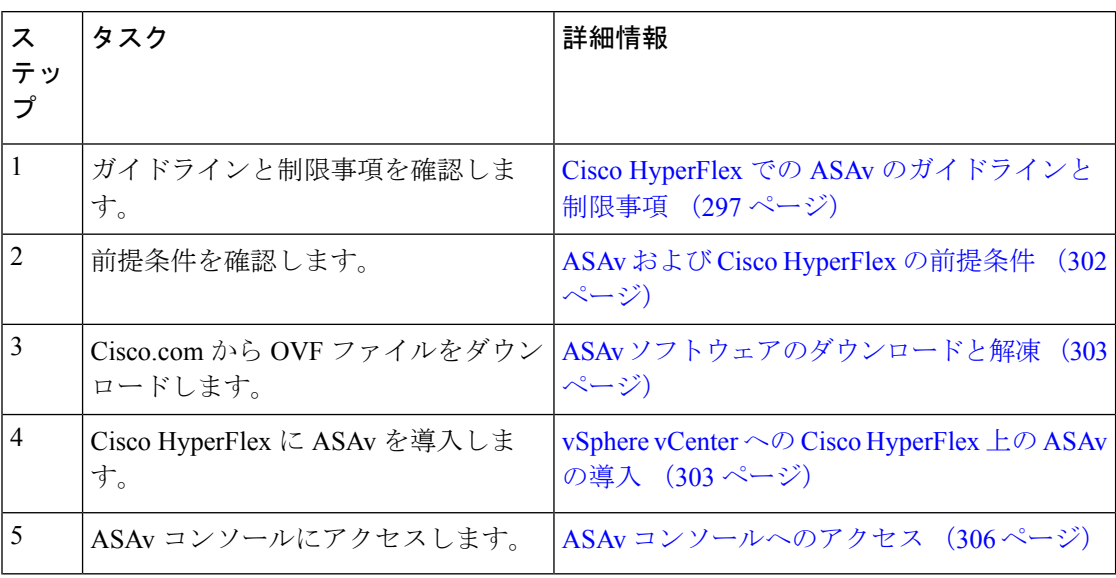

# **ASAv** および **Cisco HyperFlex** の前提条件

VMware vSphere Web Client、vSphere スタンドアロンクライアント、または OVF ツールを使用 して Cisco HyperFlex に ASAv を導入できます。システム要件については、『[Cisco](http://www.cisco.com/c/en/us/td/docs/security/asa/compatibility/asamatrx.html) ASA [Compatibility](http://www.cisco.com/c/en/us/td/docs/security/asa/compatibility/asamatrx.html)』を参照してください。

## **vSphere** 標準スイッチのセキュリティ ポリシー

vSphereスイッチについては、レイヤ2セキュリティポリシーを編集して、ASAvインターフェ イスによって使用されるポート グループに対してセキュリティ ポリシーの例外を適用できま す。次のデフォルト設定を参照してください。

- 無差別モード:拒否
- MAC アドレスの変更:許可
- 不正送信:許可

次の ASAv 設定については、これらの設定の変更が必要な場合があります。詳細については、 vSphere [のマニュアル](http://www.vmware.com/products/vsphere.html)を参照してください。

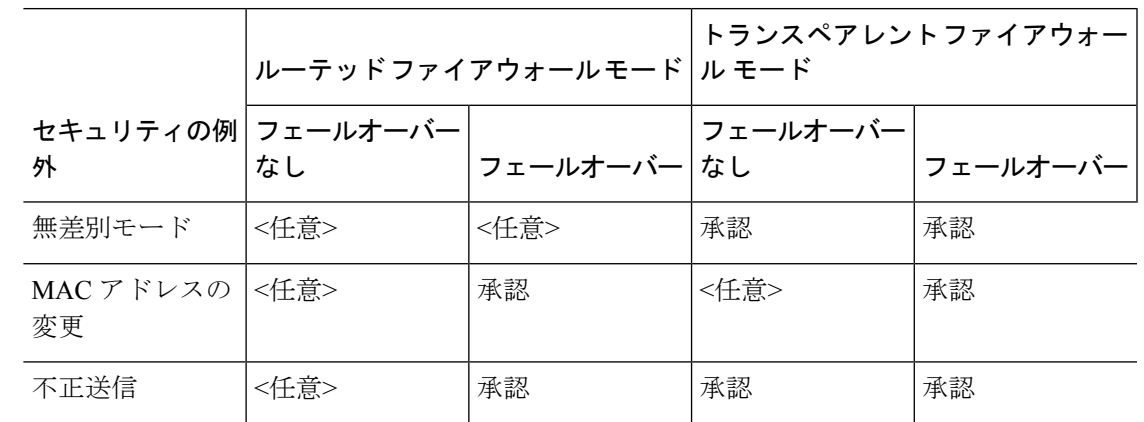

表 **28 :** ポート グループのセキュリティ ポリシーの例外

# **ASAv** ソフトウェアのダウンロードと解凍

## はじめる前に

ASAv を導入する前に、vSphere(管理用)に少なくとも 1 つのネットワークを設定しておく必 要があります。

ステップ1 ZIP ファイルを Cisco.com からダウンロードし、ローカルディスクに保存します。

<https://www.cisco.com/go/asa-software>

(注) Cisco.com のログインおよびシスコ サービス契約が必要です。

- ステップ **2** ファイルを作業ディレクトリに解凍します。ディレクトリからファイルを削除しないでください。次のファ イルが含まれています。
	- asav-vi.ovf: vCenter への導入用。
	- boot.vmdk:ブート ディスク イメージ。
	- disk0.vmdk:ASAv のディスク イメージ。
	- day0.iso: day0-config ファイルおよびオプションの idtoken ファイルを含む ISO。
	- asav-vi.mf : vCenter への導入用のマニフェスト ファイル。

# **vSphere vCenter** への **Cisco HyperFlex** 上の **ASAv** の導入

この手順を使用して、HyperFlex から VMware vSphere vCenter に ASAv を導入します。vSphere Web Client (または vSphere Client) を使用して、仮想マシンを導入して設定できます。

### 始める前に

HyperFlex に ASAv を導入する前に、vSphere(管理用)に少なくとも 1 つのネットワークを設 定しておく必要があります。

ASAv を HyperFlex クラスタにインストールする前に、HyperFlex クラスタと共有データストア を作成する必要があります。詳細については、HyperFlex [コンフィギュレーション](https://www.cisco.com/c/en/us/td/docs/hyperconverged_systems/HyperFlex_HX_DataPlatformSoftware/Installation_VMWare_ESXi/4_0/b_HyperFlexSystems_Installation_Guide_for_VMware_ESXi_4_0/b_HyperFlexSystems_Installation_Guide_for_VMware_ESXi_4_0_chapter_0101.html) ガイド [英 語]を参照してください。

- ステップ **1** vSphere Web クライアントにログインします。
- ステップ **2** vSphere Web Client(または vSphere Client)を使用し、**[**アクション(**ACTIONS**)**]** > **[OVF**テンプレート の導入(**Deploy OVF Template**)**]** をクリックして、以前ダウンロードした OVF テンプレートファイルを 導入します。

[Deploy OVF Template] ウィザードが表示されます。

- ステップ **3** ファイルシステムで OVF テンプレートソースの場所を参照し、[次へ(NEXT)] をクリックします。
- ステップ **4** [OVFテンプレートの詳細(OVF Template Details)] ページを確認し、OVF テンプレートの情報(製品 名、バージョン、ベンダー、ダウンロードサイズ、ディスク上のサイズ、説明)を確認して、[次へ (NEXT)] をクリックします。
- ステップ **5** [エンドユーザーライセンス契約書(End User License Agreement)] ページが表示されます。OVF テンプ レート(VI テンプレートのみ)でパッケージ化されたライセンス契約書を確認し、[承認(Accept)] を クリックしてライセンスの条件に同意し、[次へ(NEXT)] をクリックします。
- ステップ **6** [名前と場所(Name and Location)] ページで、この導入の名前を入力し、HyperFlex を導入するインベン トリ内の場所(共有データストアまたはクラスタ)を選択して、[次へ(NEXT)]をクリックします。名 前はインベントリフォルダ内で一意である必要があり、最大 80 文字を使用できます。

VSphere Web Client では、インベントリビューに管理対象オブジェクトの組織階層が表示されます。イン ベントリは、vCenter Server またはホストが管理対象オブジェクトを整理する目的で使用する階層構造で す。この階層には、vCenter Server にあるすべての監視対象オブジェクトが含まれています。

- ステップ **7** ASAv HyperFlex を実行するリソースプールに移動して選択し、[次へ(NEXT)] をクリックします。
	- このページは、クラスタにリソースプールが含まれている場合にのみ表示されます。コンピュー ティングリソースプールの場合、最高のパフォーマンスを得るためにはクラスタのみを推奨し ます (注)
- ステップ **8** [導入設定(Deployment Configuration)] を選択します。[設定(Configuration)] ドロップダウンリストか ら、サポートされている 3 つの vCPU/メモリ値のいずれかを選択し、[次へ(NEXT)] をクリックしま す。
- ステップ **9** 仮想マシンファイルを保存する [ストレージ(Storage)] の場所を選択し、[次へ(NEXT)] をクリック します。

このページで、宛先クラスタですでに構成されているデータストア (HX 接続を使用して作成された HX クラスタ共有データストア)を選択します。仮想マシン コンフィギュレーション ファイルおよび仮想 ディスク ファイルが、このデータストアに保存されます。仮想マシンとそのすべての仮想ディスクファ イルを保存できる十分なサイズのデータストアを選択してください。

ステップ **10** [ネットワークマッピング(Network Mapping)]ページで、OVFテンプレートで指定されたネットワーク をインベントリ内のネットワークにマッピングし、[次へ(NEXT)] をクリックします。

> Management 0-0 インターフェイスが、インターネットから到達可能な VM ネットワークと関連付けられ ていることを確認します。非管理インターフェイスは、管理モードに応じて ASAv Mangement Centre ま たは ASAv Device Manager から設定できます。

> HyperFlex 上の ASAv では、仮想デバイスを作成するときのデフォルトが vmxnet3 インターフェ イスになりました。以前は、デフォルトはe1000でした。e1000インターフェイスを使用してい る場合は、切り替えることを強く推奨します。Vmxnet3 のデバイスドライバとネットワーク処 理はHyperFlexと統合されているため、使用するリソースが少なくなり、ネットワークパフォー マンスが向上します。 重要

> ネットワークはアルファベット順になっていない可能性があります。ネットワークを見つけることが非 常に困難な場合は、後で [設定の編集 (Edit Settings) ] ダイアログボックスからネットワークを変更でき ます。導入後、インスタンスを右クリックして [設定の編集(Edit Settings)] を選択します。ただし、 [ネットワークマッピング(Network Mapping)] ページには ID は表示されません(ネットワークアダプ タ ID のみ)。

> 以下に示す、インターフェイス (vmxnet3のデフォルトインターフェイス)のネットワークアダプタ、送 信元ネットワーク、宛先ネットワークの対応を参照してください。

| ネットワーク アダプタ ID | ASAv インターフェイス ID    |
|----------------|---------------------|
| ネットワークアダプタ1    | Management 0/0      |
| ネットワーク アダプタ2   | GigabitEthernet 0/0 |
| ネットワーク アダプタ3   | GigabitEthernet 0/1 |
| ネットワークアダプタ4    | GigabitEthernet 0/2 |
| ネットワーク アダプタ 5  | GigabitEthernet 0/3 |
| ネットワークアダプタ6    | GigabitEthernet 0/4 |
| ネットワーク アダプタ7   | GigabitEthernet 0/5 |
| ネットワーク アダプタ 8  | GigabitEthernet 0/6 |
| ネットワーク アダプタ9   | GigabitEthernet 0/7 |
| ネットワーク アダプタ 10 | GigabitEthernet 0/8 |

表 **29 :** 送信元から宛先ネットワークへのマッピング:**vmxnet3**

ASAv を導入する際には、合計 10 個のインターフェイスを指定できます。データインターフェイスにつ いて、送信元ネットワークが正しい宛先ネットワークにマッピングされ、各データインターフェイスが 一意のサブネットまたは VLAN にマッピングされていることを確認します。すべてのインターフェイス を使用する必要はなく、使用する予定がないインターフェイスは、設定内で無効のままにできます。

ステップ 11 [プロパティ (Properties) ] ページで、OVF テンプレート (VI テンプレートのみ) でパッケージ化され た、ユーザー設定可能なプロパティを設定します。

• [パスワード (Password) 1: 管理アクセス用のパスワードを設定します。

- [ネットワーク(Network)]:完全修飾ドメイン名(FQDN)、DNS、検索ドメイン、ネットワーク プロトコル (IPv4 または IPv6) などのネットワーク情報を設定します。
- [管理インターフェイス (Management Interface)]: 管理構成を設定し、ドロップダウンをクリックし て [DHCP/手動(DHCP/Manual)] を選択し、管理インターフェイスの IP 構成を設定します。
- [ファイアウォールモード(Firewall Mode)]:初期ファイアウォールモードを設定します。[ファイ アウォールモード(Firewall Mode)] のドロップダウン矢印をクリックし、サポートされている 2 つ のモードのいずれか([ルーテッド (Routed) ]または[トランスペアレント (Transparent) ])を選択 します。
- ステップ **12** [次へ(NEXT)] をクリックします。[準備完了(Ready To Complete)] セクションで、表示された情報を 確認します。これらの設定を使用して展開を開始するには、[終了 (Finish) ]をクリックします。変更を 加えるには、[戻る(Back)] をクリックして前のダイアログボックスに戻ります。

(任意)[導入後に電源をオン(Power on after deployment)] オプションにチェックマークを付けて、VM の電源をオンにし、[終了(Finish)]をクリックします。

ウィザードが完了すると、vSphere Web Client によって仮想マシンが処理されます。[グローバル情報 (Global Information)] 領域の [最近のタスク(Recent Tasks)] ペインで [OVF展開の初期設定(Initialize OVF deployment)] ステータスを確認できます。

この手順が終了すると、[OVFテンプレートの導入 (Deploy OVF Template) ] 完了ステータスが表示され ます。

ASAv インスタンスがインベントリ内の指定されたデータセンターの下に表示されます。新しい VM の 起動には、最大 30 分かかることがあります。

Cisco Licensing Authority に ASAv HyperFlex を正常に登録するには、インターネットアクセスが 必要です。インターネットに接続してライセンス登録を完了させるには、導入後に追加の設定 が必要になることがあります。 (注)

# **ASAv** コンソールへのアクセス

ASDM を使用する場合、トラブルシューティングに CLI を使用する必要がある場合がありま す。デフォルトでは、組み込みの VMware vSphere コンソールにアクセスできます。または、 コピー アンド ペーストなどのより優れた機能を持つネットワーク シリアル コンソールを設定 できます。

- VMware vSphere コンソールの使用
- ネットワーク シリアル コンソール ポートの設定

## **VMware vSphere** コンソールの使用

初期設定またはトラブルシューティングを行うには、VMware vSphere Web Client により提供さ れる仮想コンソールから CLI にアクセスします。後で Telnet または SSH の CLI リモート アク セスを設定できます。

### 始める前に

vSphere Web Client では、ASAv コンソール アクセスに必要なクライアント統合プラグインを インストールします。

- ステップ **1** VMware vSphere Web Client で、インベントリの ASAv インスタンスを右クリックし、[Open Console] を選 択します。または、[Summary] タブの [Launch Console] をクリックします。
- ステップ **2** コンソールでクリックして Enter を押します。注:Ctrl + Alt を押すと、カーソルが解放されます。

ASAv がまだ起動中の場合は、起動メッセージが表示されます。

ASAv が初めて起動すると、OVF ファイルから提供されたパラメータを読み込み、それらを ASAv システ ム構成に追加します。その後、起動プロセスが自動的に再開され、稼働を開始します。この二重起動プロ セスは、初めて ASAv を導入した場合にのみ発生します。

ライセンスをインストールするまで、スループットは 100 Kbps に制限されるため、予備接続テス トを実行できます。ライセンスは、通常の操作に必要です。ライセンスをインストールするまで、 次のメッセージがコンソールで繰り返し表示されます。 (注)

Warning: ASAv platform license state is Unlicensed. Install ASAv platform license for full functionality.

次のプロンプトが表示されます。

ciscoasa>

このプロンプトは、ユーザー EXEC モードで作業していることを示します。ユーザー EXEC モードでは、 基本コマンドのみを使用できます。

ステップ **3** 特権 EXEC モードにアクセスします。

### 例:

ciscoasa> **enable**

次のプロンプトが表示されます。

Password:

ステップ **4** Enterキーを押して、次に進みます。デフォルトでは、パスワードは空白です。以前にイネーブルパスワー ドを設定した場合は、Enter を押す代わりにこれを入力します。

プロンプトが次のように変化します。

ciscoasa#

設定以外のすべてのコマンドは、特権 EXEC モードで使用できます。特権 EXEC モードからコンフィギュ レーション モードに入ることもできます。

特権モードを終了するには、**disable** コマンド、**exit** コマンド、または **quit** コマンドを入力します。

ステップ **5** グローバル コンフィギュレーション モードにアクセスします。

### ciscoasa# **configure terminal**

プロンプトが次のように変化します。

ciscoasa(config)#

グローバル コンフィギュレーション モードから ASAv の設定を開始できます。グローバル コンフィギュ レーション モードを終了するには、**exit** コマンド、**quit** コマンド、または **end** コマンドを入力します。

## ネットワーク シリアル コンソール ポートの設定

コンソール エクスペリエンスの向上のために、コンソール アクセスについて、ネットワーク シリアルポートを単独で設定するか、または仮想シリアルポートコンセントレータ(vSPC) に接続するように設定できます。各方法の詳細については、VMware vSphere のマニュアルを 参照してください。ASAv では、仮想コンソールの代わりにシリアル ポートにコンソール出力 を送信する必要があります。この手順では、シリアル ポート コンソールを有効にする方法に ついて説明します。

- ステップ **1** VMware vSphere でネットワーク シリアル ポートを設定します。VMware vSphere のマニュアルを参照して ください。
- ステップ **2** ASAvで、「use\_ttyS0」という名前のファイルをdisk0のルートディレクトリに作成します。このファイル には内容が含まれている必要はありません。この場所に存在することのみが必要です。

disk0:/use\_ttyS0

- ASDMから**[**ツール(**Tools**)**]** > **[**ファイル管理(**FileManagement**)**]**ダイアログボックスを使用して、 この名前で空のテキストファイルをアップロードできます。
- vSphere コンソールで、ファイル システム内の既存のファイル(任意のファイル)を新しい名前にコ ピーできます。次に例を示します。

ciscoasa(config)# **cd coredumpinfo** ciscoasa(config)# **copy coredump.cfg disk0:/use\_ttyS0**

### ステップ **3** ASAvをリロードします。

- ASDM から **[Tools]** > **[System Reload]** を選択します。
- vSphere コンソールで **reload** を入力します。

ASAv は vSphere コンソールへの送信を停止し、代わりにシリアル コンソールに送信します。

ステップ **4** シリアル ポートの追加時に指定した vSphere のホスト IP アドレスとポート番号に Telnet 接続するか、また は vSPC の IP アドレスとポートに Telnet 接続します。

# **vCPU** またはスループット ライセンスのアップグレード

ASAv は、使用できる vCPU の数に影響するスループット ライセンスを使用します。

ASAv の vCPU の数を増やす(または減らす)場合は、新しいライセンスを要求して、その新 しいライセンスを適用し、新しい値と一致するように VMware の VM プロパティを変更しま す。

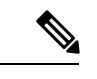

- 割り当てられた vCPU は、ASAv 仮想 CPU ライセンスまたはスループットライセンスと 一致している必要があります。RAM は、vCPU 用に正しくサイズ調整されている必要が あります。アップグレードまたはダウングレード時には、この手順に従って、ライセン スと vCPU を迅速に調整するようにします。永続的な不一致がある場合、ASAv は適切に 動作しません。 (注)
- ステップ **1** 新しい ASAv 仮想 CPU ライセンスまたはスループットライセンスを要求します。
- ステップ **2** 新しいライセンスを適用します。フェールオーバー ペアの場合、両方の装置に新しいライセンスを適用 します。
- ステップ **3** フェールオーバーを使用するかどうかに応じて、次のいずれかを実行します。
	- フェールオーバーあり:vSphere Web Client で、スタンバイ ASAv の電源を切断します。たとえば、 ASAv をクリックしてから [Power Off the virtual machine] をクリックするか、または ASAv を右クリッ クして [Shut Down Guest OS] を選択します。
	- フェールオーバーなし:vSphere Web Client で、ASAv の電源を切断します。たとえば、ASAv をク リックしてから [Power Off the virtual machine] をクリックするか、または ASAv を右クリックして [Shut Down Guest OS] を選択します。
- ステップ **4** ASAv をクリックしてから [仮想マシンの設定の編集(Edit Virtual machine settings)] をクリックします (または ASAv を右クリックして [設定の編集(Edit Settings)] を選択します)。

[Edit Settings] ダイアログボックスが表示されます。

- ステップ **5** 新しい vCPU ライセンスの正しい値を確認するには、ASAv のライセンス (1 ページ)にある CPU 要 件とメモリ要件を参照してください。
- ステップ **6** [Virtual Hardware] タブの [CPU] で、ドロップダウン リストから新しい値を選択します。
- ステップ 7 [Memory] には、新しい RAM の値を入力します。
- ステップ **8** [OK] をクリックします。
- ステップ **9** ASAv の電源をオンにします。たとえば、[Power On the Virtual Machine] をクリックします。
- ステップ **10** フェールオーバー ペアの場合:
	- **1.** アクティブ装置へのコンソールを開くか、またはアクティブ装置で ASDM を起動します。
	- **2.** スタンバイ装置の起動が終了した後、スタンバイ装置にフェールオーバーします。
- ASDM:**[Monitoring]** > **[Properties]** > **[Failover]** > **[Status]** を選択し、[Make Standby] をクリック します。
- CLI: **failover active**
- **3.** アクティブ装置に対して、ステップ 3 ~ 9 を繰り返します。

### 次のタスク

詳細については、ASAv のライセンス (1ページ) を参照してください。

# **Cisco HyperFlex** での **ASAv** のパフォーマンス調整

ASAv は高性能のアプライアンスですが、最適な結果を得るには Cisco HyperFlex の調整が必要 な場合があります。

以下は、HyperFlex 環境で ASAv の最高のパフォーマンスを促進するためのベストプラクティ スと推奨事項です。

# ジャンボ フレームの有効化

MTU が大きいほど、大きいパケットを送信できます。パケットが大きいほど、ネットワーク の効率が良くなる可能性があります。次のガイドラインを参照してください。

- トラフィック パスの MTU の一致:すべての ASAv インターフェイスとトラフィック パス 内のその他のデバイスのインターフェイスでは、MTU が同じになるように設定すること を推奨します。MTU の一致により、中間デバイスでのパケットのフラグメント化が回避 できます。
- ジャンボ フレームへの対応:MTU を最大 9198 バイトに設定できます。ASAv の最大値は 9000 です。

この手順では、次の環境でジャンボフレームを有効にする方法について説明します。

**vSphere 7.0.1** 上の **HyperFlex** クラスタ > **VMware vSphere vSwitch**> **Cisco UCS** ファブリック イ ンターコネクト(**FI**)

- ステップ **1** ASAv を展開した ASAv ホストの MTU 設定を変更します。
	- **1.** vSphere Web クライアントを使用して vCenter サーバーに接続します。
	- **2.** HyperFlex ホストの [詳細システム設定(Advanced System Settings)] で、 [Net.Vmxnet3NonTsoPacketGtMtuAllowed] の設定パラメータの値を 1 にします。
	- **3.** 変更を保存してホストを再起動します。
詳細については、「<https://kb.vmware.com/s/article/1038578>」を参照してください。

- ステップ **2** VMware vSphere vSwitch の MTU 設定を変更します。
	- **1.** vSphere Web クライアントを使用して vCenter サーバーに接続します。
	- **2.** VMware vSphere vSwitch のプロパティを編集し、[MTU] の値を 9000 に設定します。

ステップ3 Cisco UCS ファブリック インターコネクト (FI) の MTU 設定を変更します。

- **1.** Cisco UCS Management コンソールにログインします。
- **2.** QoS システムクラスを編集するには、**[LAN]** > **[LAN**クラウド(**LAN Cloud**)**]** > **QoS** システム クラス (**QoS System Class**) の順に選択します。[全般(General)] タブで、[MTU] の値を 9216 に設定しま す。
- **3.** vNIC を編集するには、**[LAN]** > **[**ポリシー(**Policies**)**]** > **[**ルート(**root**)**]** > **[**サブ組織 (**Sub-Organizations**)**]**

<your-hyperflex-org>**vNIC** テンプレート <your-vnic> の順に選択します。[全般(General)] タブで、 [MTU] の値を 9000 に設定します。

I

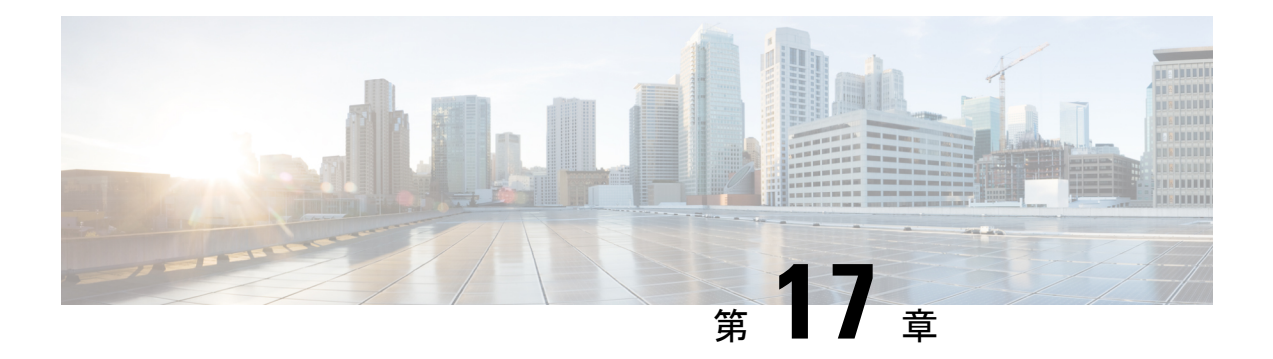

# **ASAv** の設定

ASAv の導入では、ASDM アクセスを事前設定します。導入時に指定したクライアント IP ア ドレスから、Web ブラウザで ASAv 管理 IP アドレスに接続できます。この章では、他のクラ イアントが ASDM にアクセスできるようにする方法と CLI アクセスを許可する方法 (SSH ま たはTelnet)についても説明します。この章で取り上げるその他の必須の設定作業には、ASDM でウィザードが提供するライセンスのインストールおよび一般的な設定作業が含まれます。

- ASDM の起動 (313 ページ)
- ASDM を使用した初期設定の実行 (314 ページ)
- 詳細設定 (316 ページ)

# **ASDM** の起動

ステップ **1** ASDM クライアントとして指定した PC で次の URL を入力します。

#### **https://***asa\_ip\_address***/admin**

次のボタンを持つ ASDM 起動ウィンドウが表示されます。

- **Install ASDM Launcher and Run ASDM**
- **Run ASDM**
- **Run Startup Wizard**

ステップ **2** ランチャをダウンロードするには、次の手順を実行します。

- a) [Install ASDM Launcher and Run ASDM] をクリックします。
- b) ユーザー名とパスワードのフィールドを空のままにし(新規インストールの場合)、[OK] をクリック します。HTTPS認証が設定されていない場合は、ユーザー名およびイネーブルパスワード(デフォル トで空白)を入力しないでASDMにアクセスできます。HTTPS認証を有効にした場合、ユーザー名と 関連付けられたパスワードを入力します。
- c) インストーラをPCに保存して、インストーラを起動します。インストールが完了すると、ASDM-IDM ランチャが自動的に開きます。
- d) 管理 IP アドレスを入力し、ユーザー名とパスワードを空白のままにし(新規インストールの場合)、 [OK]をクリックします。HTTPS認証を有効にした場合、ユーザー名と関連付けられたパスワードを入 力します。
- ステップ **3** Java Web Start を使用するには、次の手順を実行します。
	- a) [Run ASDM] または [Run Startup Wizard] をクリックします。
	- b) プロンプトが表示されたら、ショートカットをコンピュータに保存します。オプションで、アプリケー ションを保存せずに開くこともできます。
	- c) ショートカットから Java Web Start を起動します。
	- d) 表示されたダイアログボックスに従って、任意の証明書を受け入れます。Cisco ASDM-IDM Launcher が表示されます。
	- e) ユーザー名とパスワードを空白のままにし(新規インストールの場合)、[OK] をクリックします。 HTTPS 認証を有効にした場合、ユーザー名と関連付けられたパスワードを入力します。

## **ASDM** を使用した初期設定の実行

次の ASDM ウィザードおよび手順を使用して初期設定を行うことができます。

- Startup Wizard の実行
- (任意) ASAv の内側にあるパブリックサーバーへのアクセス許可
- (オプション) VPN ウィザードの実行
- (オプション)ASDM の他のウィザードの実行

CLI の設定については、Cisco ASA シリーズ CLI [コンフィギュレーション](http://www.cisco.com/c/en/us/support/security/virtual-adaptive-security-appliance-firewall/products-installation-and-configuration-guides-list.html) ガイド [英語] を参照 してください。

### **Startup Wizard** の実行

セキュリティポリシーをカスタマイズして導入方法に最適化するには、[StartupWizard]を実行 します。

- ステップ **1 [Wizards]** > **[Startup Wizard]** を選択します。
- ステップ2 セキュリティポリシーをカスタマイズして、導入方法に最適化します。次を設定できます。
	- ホスト名
	- ドメイン名
	- 管理パスワード
	- インターフェイス
- IP アドレス
- スタティック ルート
- DHCP サーバー
- ネットワーク アドレス変換規則
- その他の項目

### (任意)**ASAv** の内側にあるパブリックサーバーへのアクセス許可

**[**設定(**Configuration**)**]** > **[**ファイアウォール(**Firewall**)**]** > **[**パブリックサーバー(**Public Servers**)**]** ペインで、セキュリティポリシーが自動的に設定され、インターネットから内部 サーバーにアクセスできるようになります。ビジネスオーナーとして、内部ネットワークサー ビス(Web サーバーや FTP サーバーなど)に外部ユーザーがアクセスできるようにする必要 がある場合があります。これらのサービスは、ASAvの背後にある、Demilitarized Zone(DMZ; 非武装地帯)と呼ばれる別のネットワーク上に配置できます。DMZ にパブリック サーバーを 配置すると、パブリック サーバーに対する攻撃は内部ネットワークには影響しません。

### (オプション)**VPN** ウィザードの実行

次のウィザード(**[Wizards]** > **[VPN Wizards]**)を使用して、VPN を設定できます。

- サイト間 VPN ウィザード:ASAv と別の VPN 対応デバイス間で IPsec サイト間トンネル を作成します。
- AnyConnect VPN ウィザード:Cisco AnyConnect VPN Client の SSL VPN リモートアクセス を設定します。AnyConnect クライアント では ASA へのセキュアな SSL 接続が提供される ため、リモートユーザーによる企業リソースへのフル VPN トンネリングが可能になりま す。ASAポリシーを設定すると、リモートユーザーが最初にブラウザを使用して接続する ときに、AnyConnectクライアントをダウンロードできます。AnyConnectクライアント3.0 以降を使用する場合、クライアントは、SSL または IPsec IKEv2 VPN プロトコルを実行で きます。
- Clientless SSL VPN Wizard:ブラウザにクライアントレス SSL VPN リモート アクセスを設 定します。クライアントレス ブラウザベース SSL VPN によって、ユーザーは Web ブラウ ザを使用して ASA へのセキュアなリモートアクセス VPN トンネルを確立できます。認証 されると、ユーザーにはポータルページが表示され、サポートされる特定の内部リソース にアクセスできるようになります。ネットワーク管理者は、グループ単位でユーザーにリ ソースへのアクセス権限を付与します。ACLは、特定の企業リソースへのアクセスを制限 したり、許可するために適用できます。
- IPsec (IKEv1 or IKEv2) Remote Access VPN Wizard: Cisco IPsec クライアント用の IPsec VPN リモート アクセスを設定します。

Azure への ASAv IPsec 仮想トンネルインターフェイス (VTI)接続の構成方法については、 『Azure への ASA IPsec VTI [接続の構成](https://www.cisco.com/c/en/us/support/docs/security/adaptive-security-appliance-asa-software/214109-configure-asa-ipsec-vti-connection-to-az.html)』を参照してください。

### (オプション)**ASDM** の他のウィザードの実行

高可用性を備えたフェールオーバー、VPN クラスタ ロード バランシング、およびパケット キャプチャを設定するには、ASDM でその他のウィザードを実行します。

- High Availability and Scalability Wizard:フェールオーバーまたは VPN ロード バランシング を設定します。
- Packet Capture Wizard:パケット キャプチャを設定し、実行します。このウィザードは、 入出力インターフェイスのそれぞれでパケットキャプチャを1回実行します。パケットを キャプチャすると、PC にパケット キャプチャを保存し、パケット アナライザでチェック およびリプレイできます。

# 詳細設定

ASAv の設定を続行するには、Cisco ASA シリーズ [ドキュント一覧](http://www.cisco.com/c/en/us/td/docs/security/asa/roadmap/asaroadmap.html) [英語] を参照してくださ い。

翻訳について

このドキュメントは、米国シスコ発行ドキュメントの参考和訳です。リンク情報につきましては 、日本語版掲載時点で、英語版にアップデートがあり、リンク先のページが移動/変更されている 場合がありますことをご了承ください。あくまでも参考和訳となりますので、正式な内容につい ては米国サイトのドキュメントを参照ください。